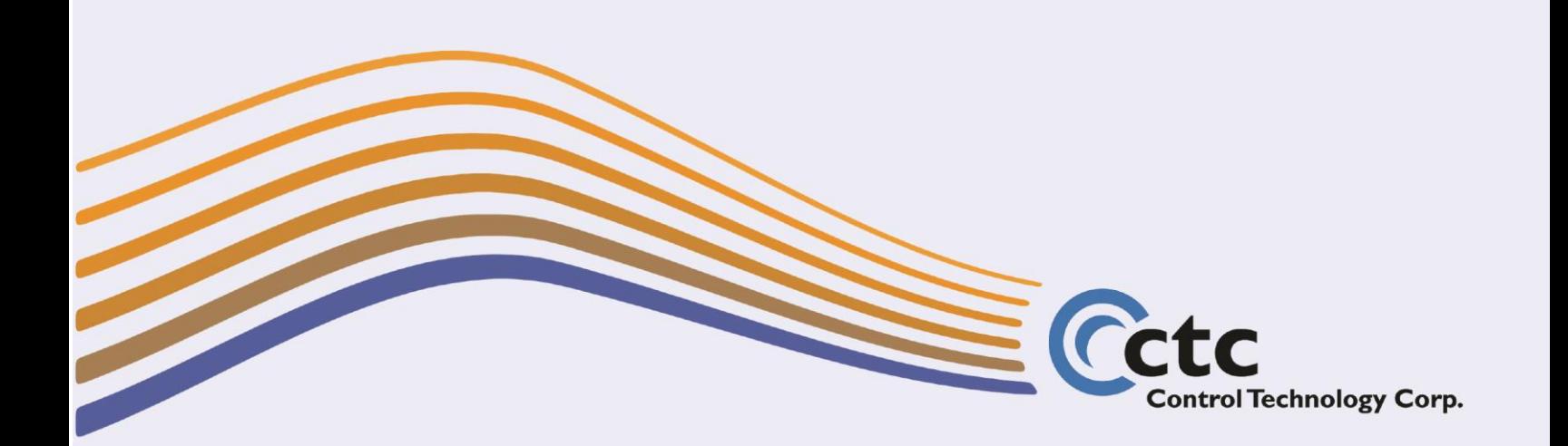

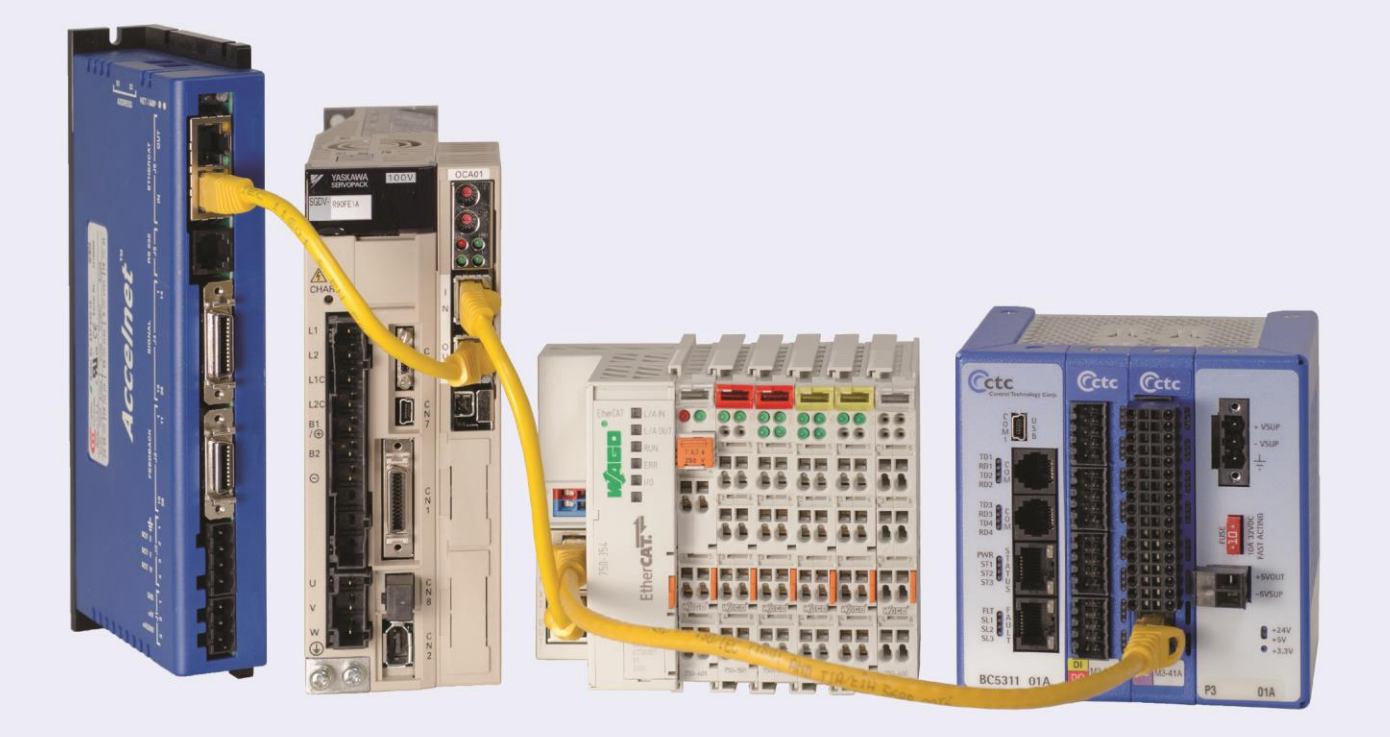

**Control Technology Corporation** Hopkinton, MA . ctc-control.com

Copyright 2016 © Control Technology Corporation

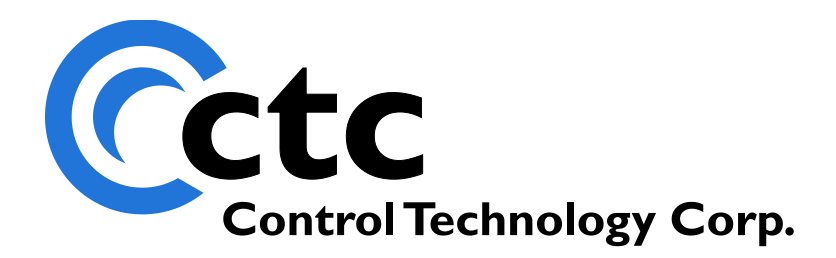

## CONTROL TECHNOLOGY CORPORATION Incentive EtherCAT Applications Guide

## EtherCAT Applications Guide

December 15, 2022

*Blank*

 **WARNING:** Use of CTC Controllers and software is to be done only by experienced and qualified personnel who are responsible for the application and use of control equipment like the CTC controllers. These individuals must satisfy themselves that all necessary steps have been taken to assure that each application and use meets all performance and safety requirements, including any applicable laws, regulations, codes and/or standards. The information in this document is given as a general guide and all examples are for illustrative purposes only and are not intended for use in the actual application of CTC product. CTC products are not designed, sold, or marketed for use in any particular application or installation; this responsibility resides solely with the user. CTC does not assume any responsibility or liability, intellectual or otherwise for the use of CTC products.

The information in this document is subject to change without notice. The software described in this document is provided under license agreement and may be used and copied only in accordance with the terms of the license agreement. The information, drawings, and illustrations contained herein are the property of Control Technology Corporation. No part of this manual may be reproduced or distributed by any means, electronic or mechanical, for any purpose other than the purchaser's personal use, without the express written consent of Control Technology Corporation.

The information in this document is current as of the following Hardware and Firmware revision levels. Some features may not be supported in earlier revisions. See [www.ctc-control.com](http://www.ctc-control.com/) for the availability of firmware updates or contact CTC Technical Support.

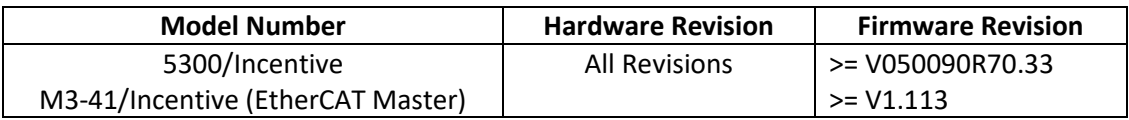

EtherCAT® is a registered trademark and patented technology, licensed by Beckhoff Automation GmbH, Germany.

BACnet**®** is a registered trademark of American Society of Heating, Refrigerating and Air-Conditioning Engineers (ASHRAE).

Modbus<sup>®</sup> is a registered trademark of Schneider Electric, licensed to the Modbus Organization, Inc.

INtime® is a registered trademark of TenAsys Corporation, Beverton OR.

Windows® is a registered trademark of Microsoft Corporation, Redmond, WA.

Amazon AWS® and AWS Marks® are registered trademarks of Amazon.com, Inc., Seattle, WA.

*Blank*

### **TABLE OF CONTENTS**

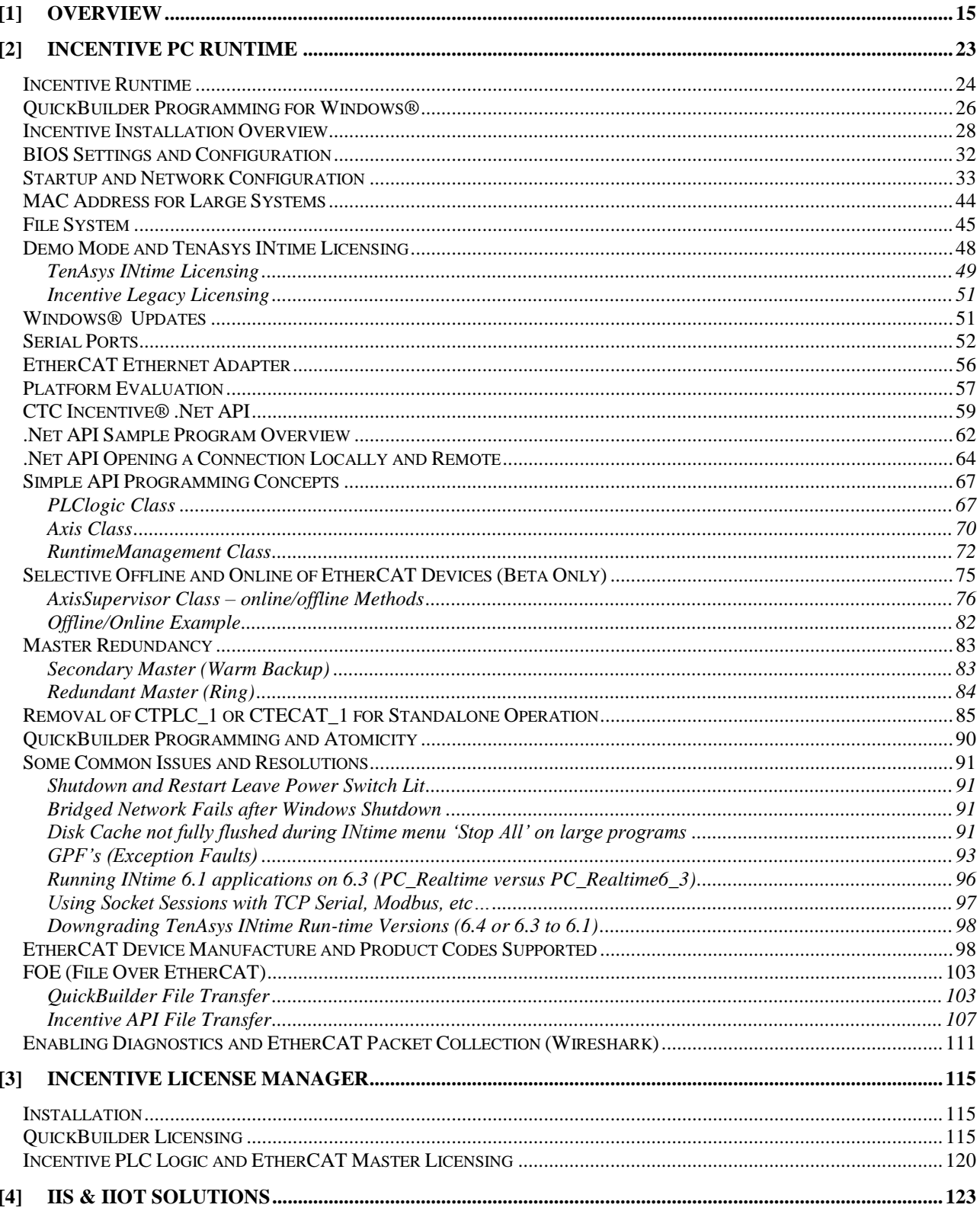

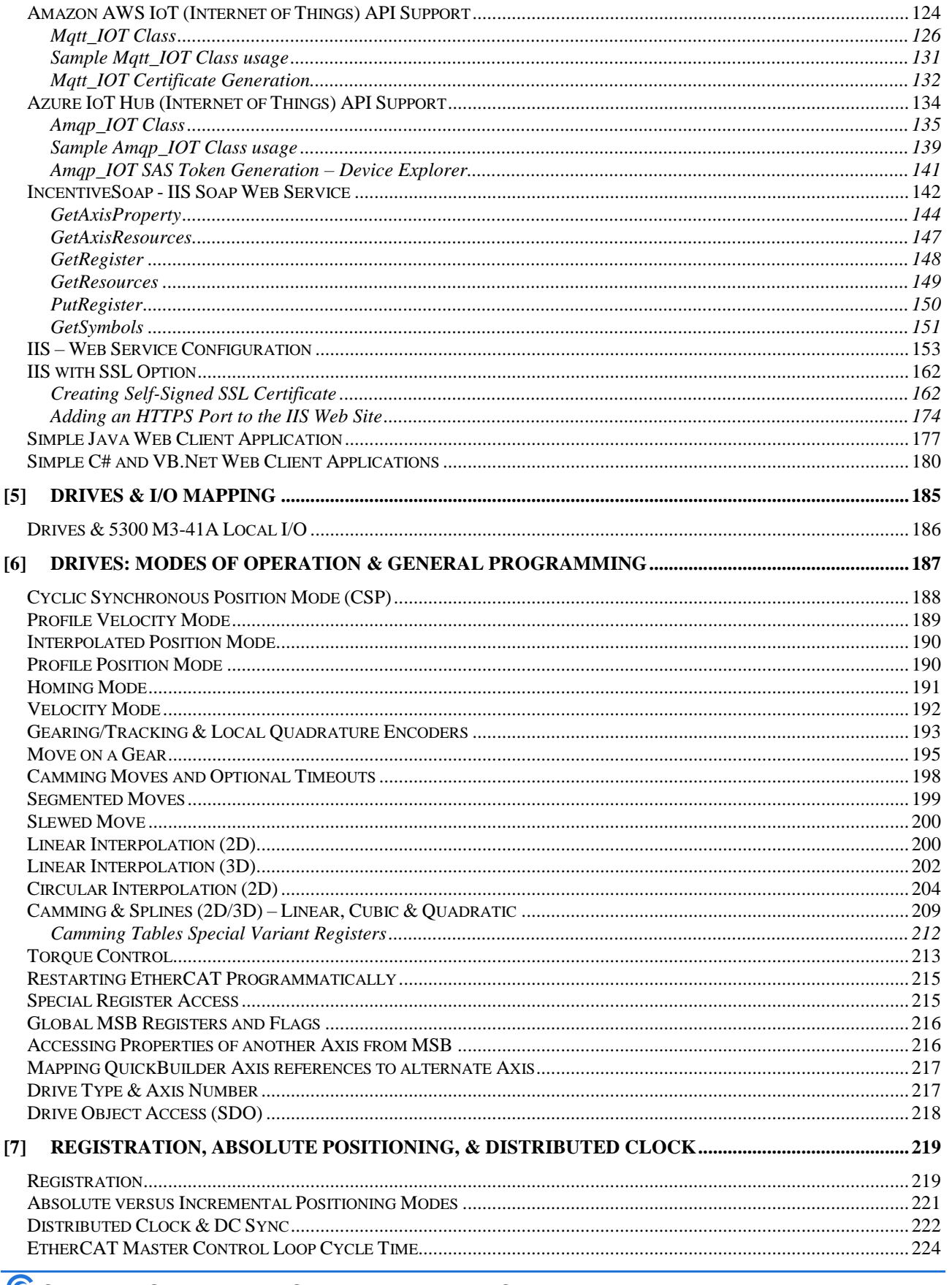

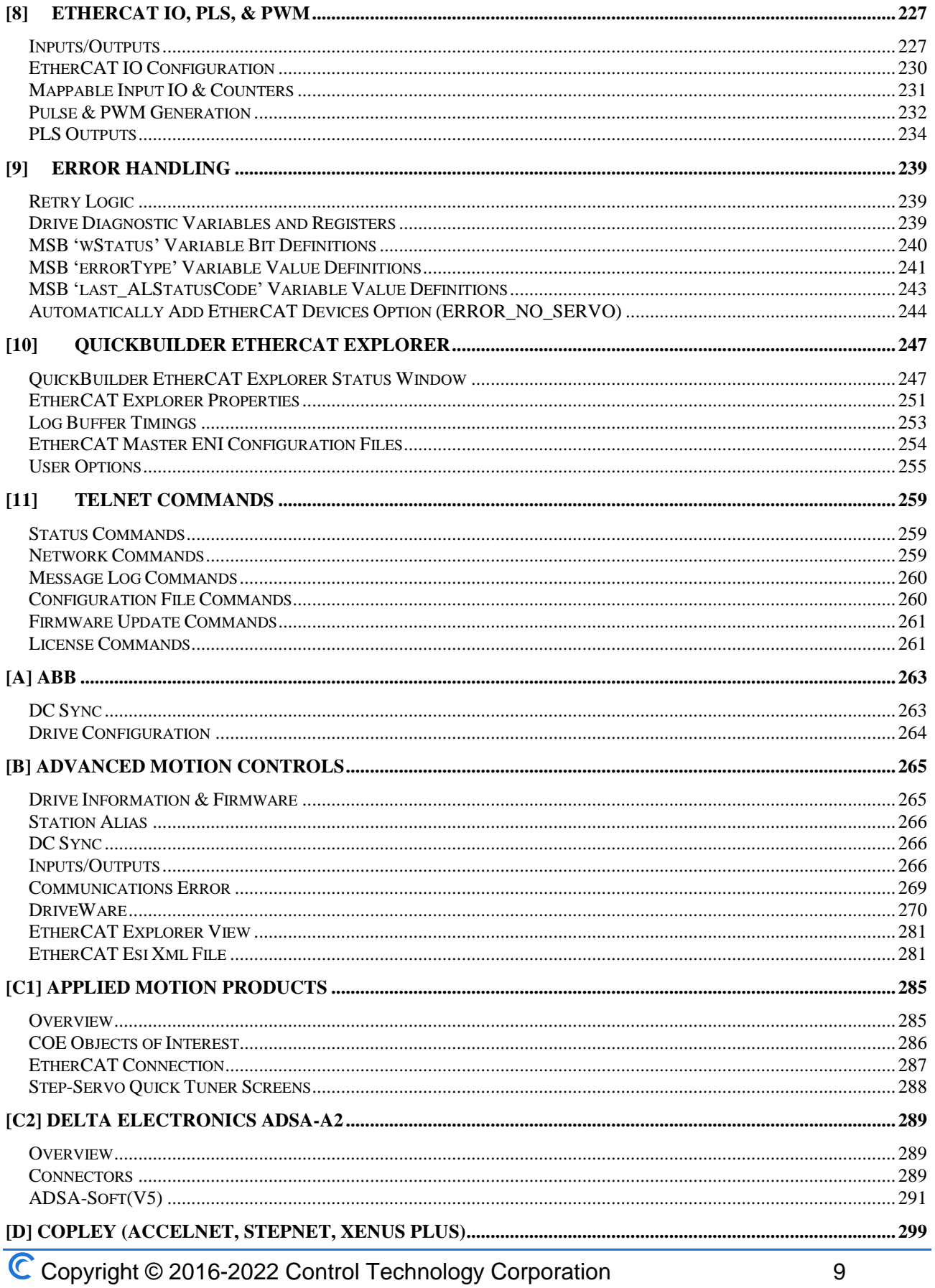

Document 951-534101-074

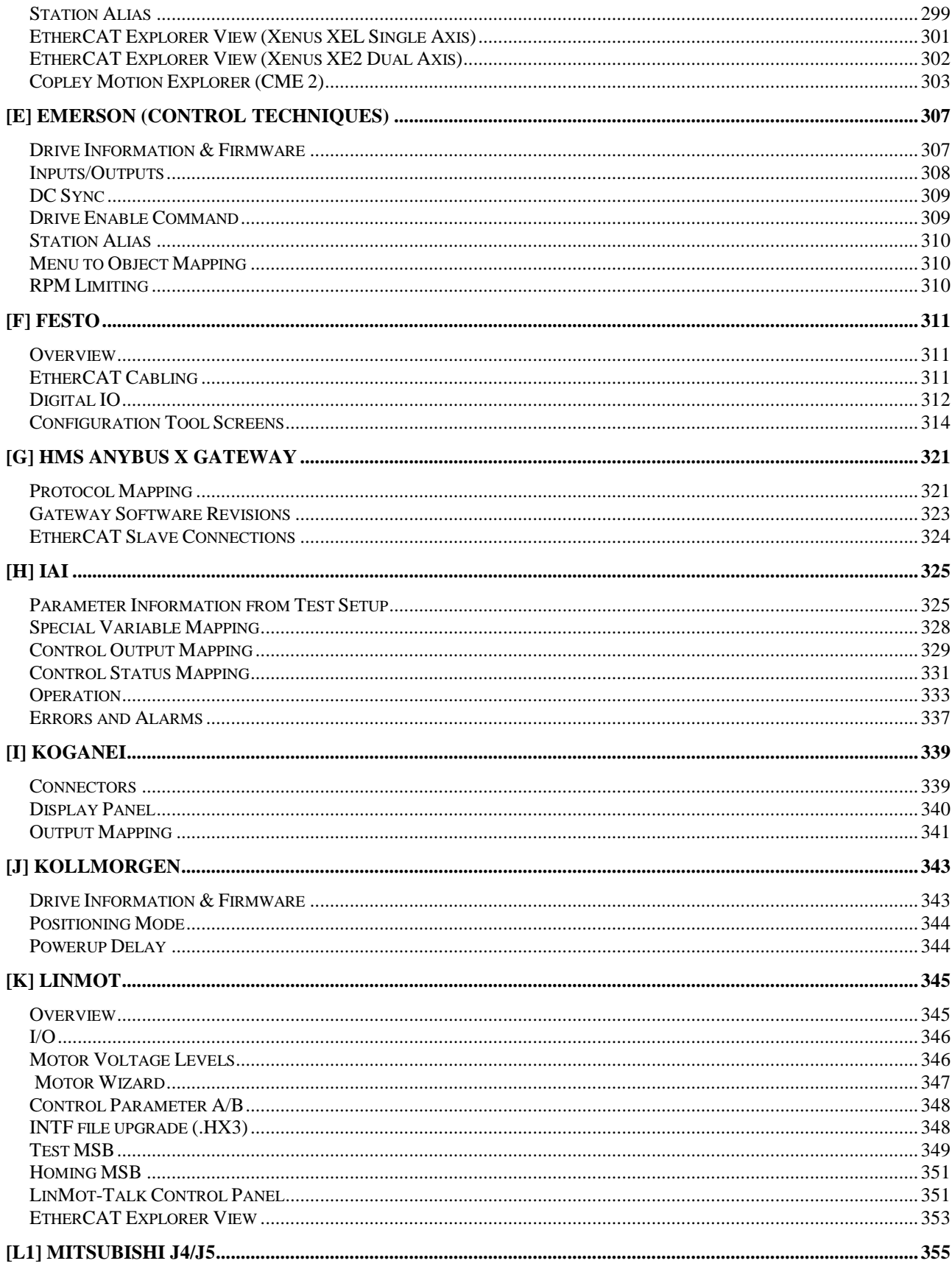

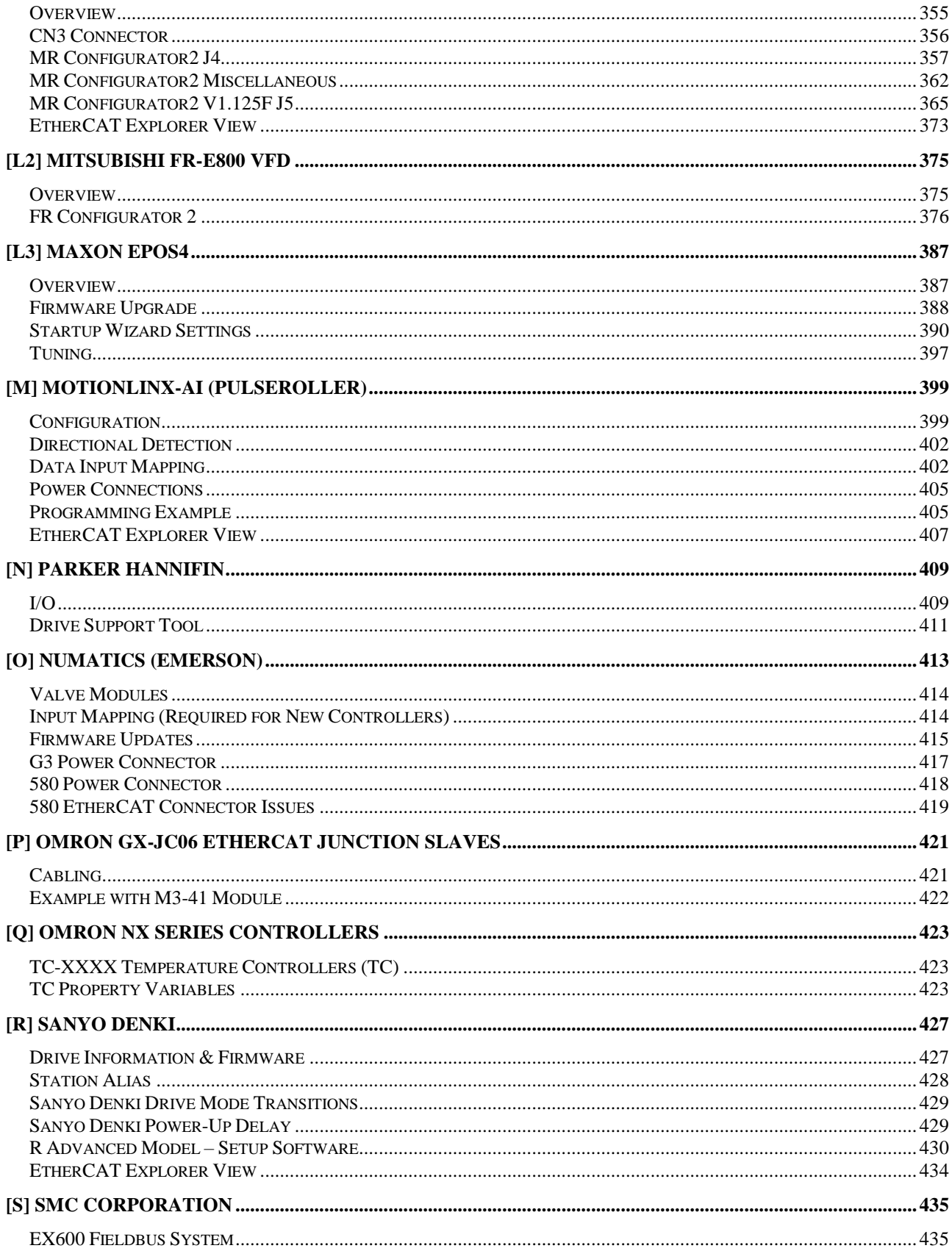

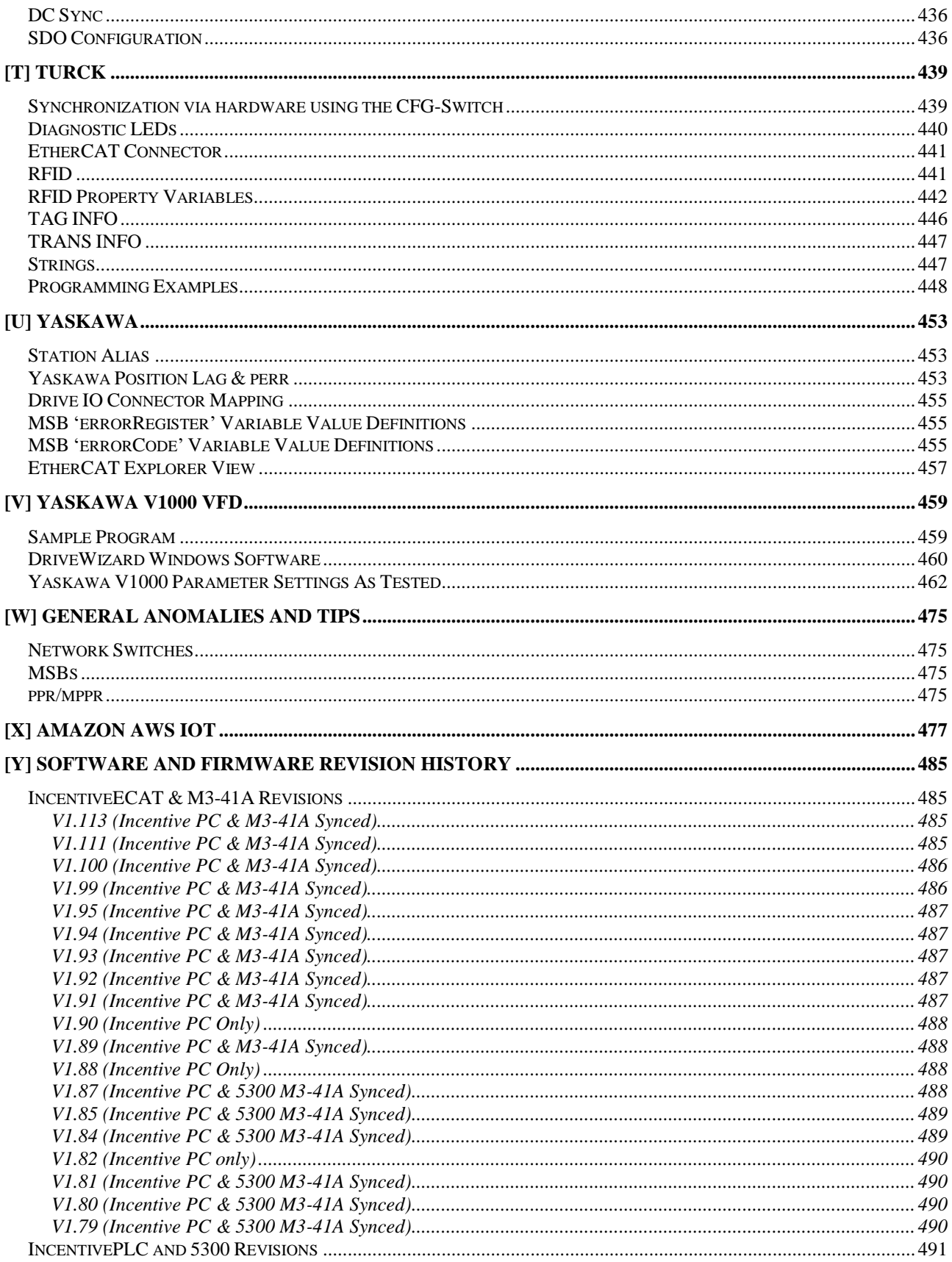

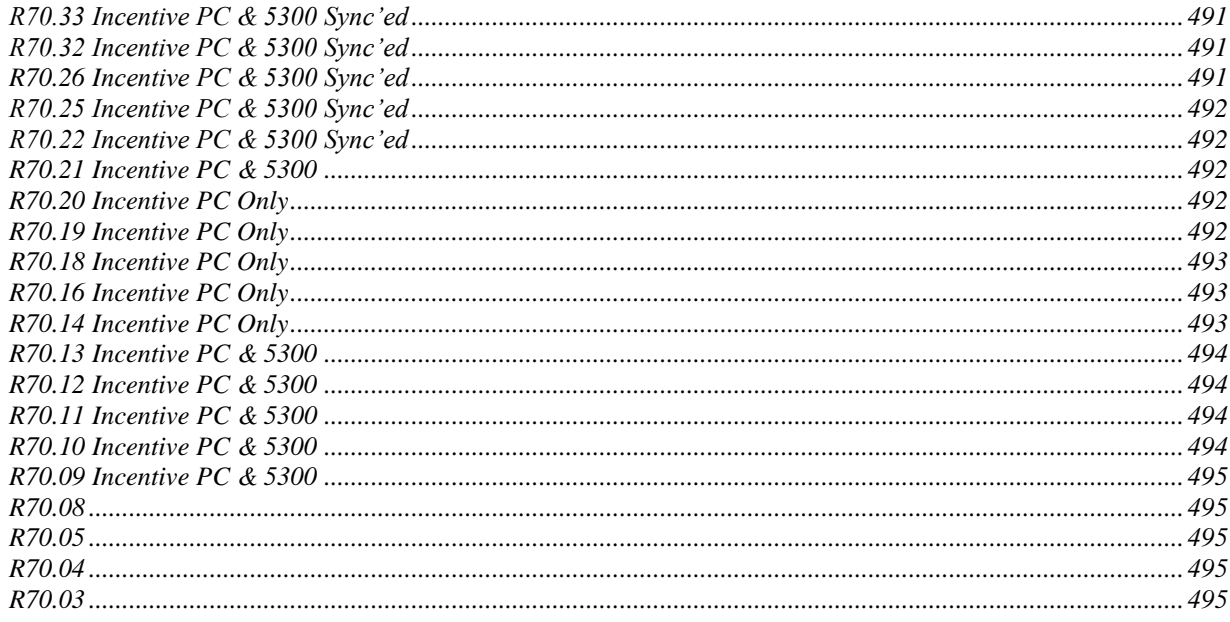

*Blank*

# CHAPTER 1

## <span id="page-14-0"></span>[1] Overview

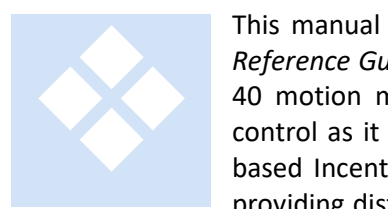

This manual is intended to be used in conjunction with the *Model 5300 QuickMotion Reference Guide* and an understanding of that manual is assumed. The model 5300 M3- 40 motion module supports local drives and I/O; this manual discusses CTC motion control as it pertains to the 5300 M3-41 EtherCAT hardware module as well as the PC based Incentive software package. Both products offer an advanced EtherCAT Master providing distributed motion control, using the CAN application protocol over EtherCAT,

supporting such devices as servo drives, RFID readers, and I/O control. Although the M3-41 is a PLC hardware based solution, it shares the same code base as the advanced PC based Incentive software solution.

Unlike EtherCAT Masters from other vendors, Incentive attempts to isolate the user from the complexity of the EtherCAT environment by automatically scanning the network and configuring supported devices. The programming interface uses the same high-level language that the previous 5300 M3-40 series of modules uses: QuickBuilder MSBs (Motion Sequence Blocks). You no longer have to deal with a complex configurator, poking drive objects, or figuring out how an interface works. Each of the supported motion and/or I/O devices has been verified, and all setup and initialization is done for you. This greatly simplifies an EtherCAT installation, enabling you to concentrate on motion control and your system, not a complicated configurator. Multiple EtherCAT Master Network modules (M3-41 and PC based) can be intermixed with other networks such as Modbus<sup>®</sup>, as well as other modules offered within the embedded 5300 controller family.

The M3-41 EtherCAT Master is available both as a hardware device, module within the 5300 Controller, or as a soft device, executing in real-time on a Windows® based platform (IncentivePLC/IncentiveECAT). In both environments the same application programming environment is used, QuickBuilder. Additionally, a .Net API (IncentiveAPI), exposes the entire MSB language is available on a Windows® platform. The biggest difference between the two is the PC environment is limited to EtherCAT only IO while the embedded 5300 controller has numerous local IO and network possibilities, in addition to EtherCAT. Execution on a Windows based PC presents the developer with an open and diverse architecture with which to implement their automation solution. Below is a quick comparison of the two environments:

#### **Windows 11 and/or secure boot are not currently supported by the Incentive PC runtime.**

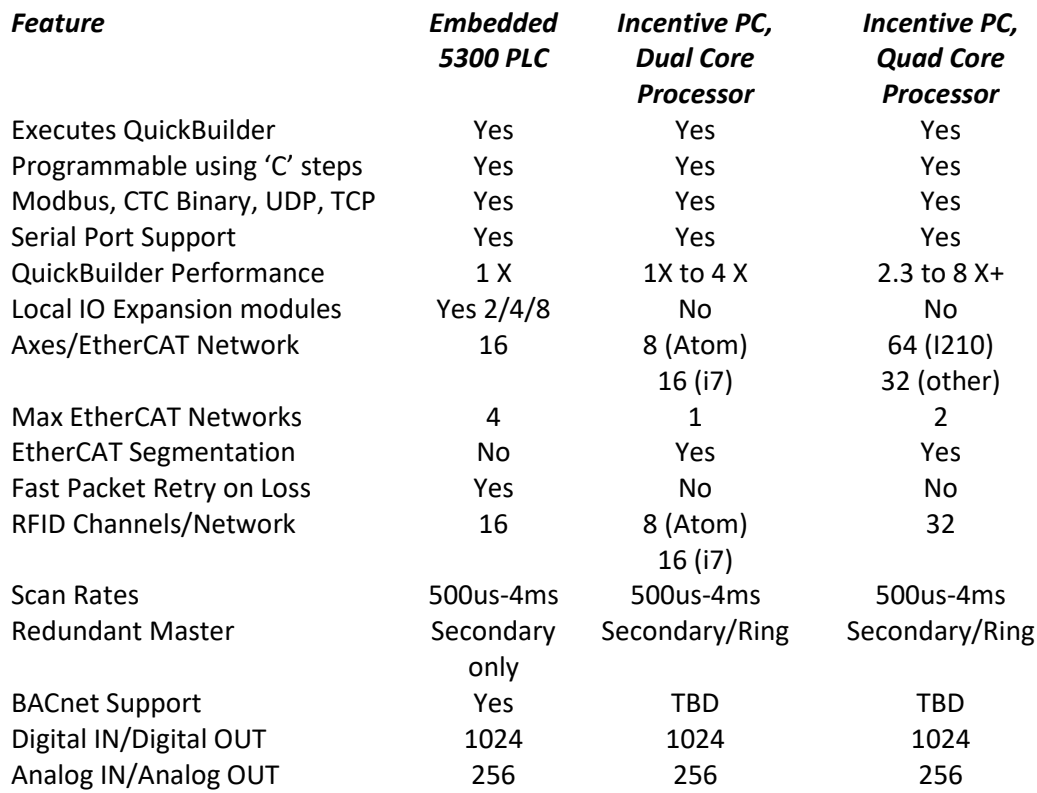

 $\boxed{\equiv}$  Many factors affect the maximum number of axis/network with the Incentive PC. The usage of an Intel I210 network adapter also significantly boosts performance. This adapter is able to periodically transmit packets via hardware whereas others (Realtek) place the overhead on the software, thus limiting performance.

The following motion control devices are currently supported, with more available in the future:

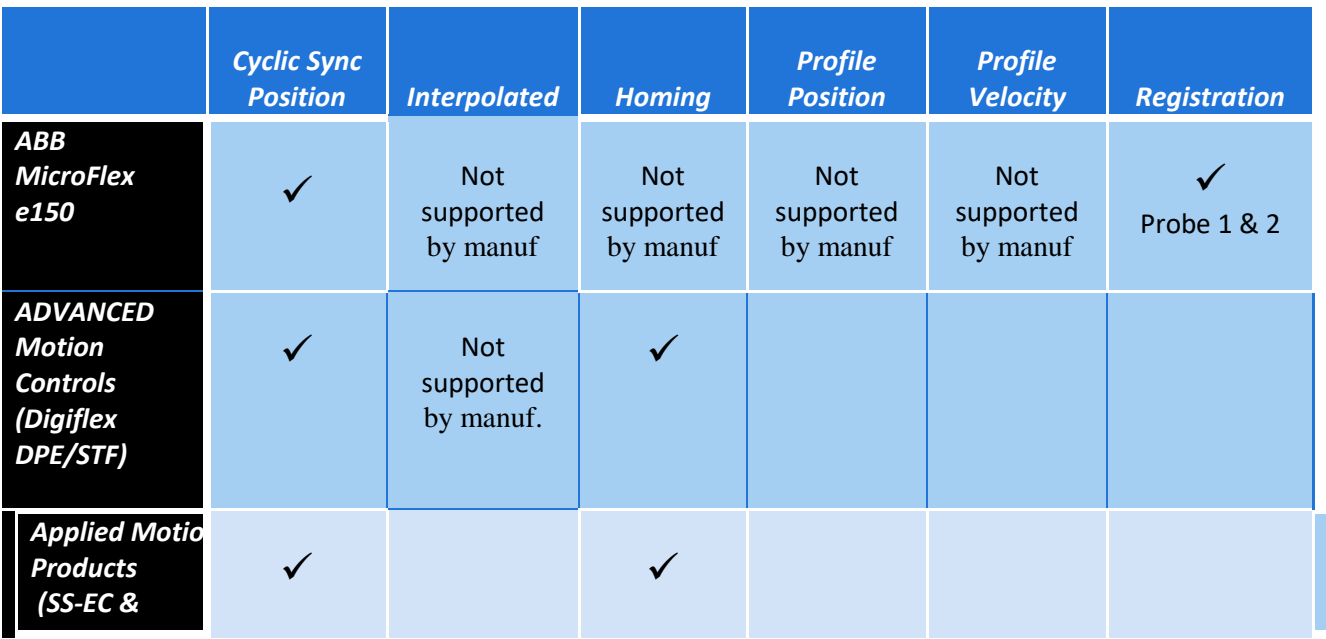

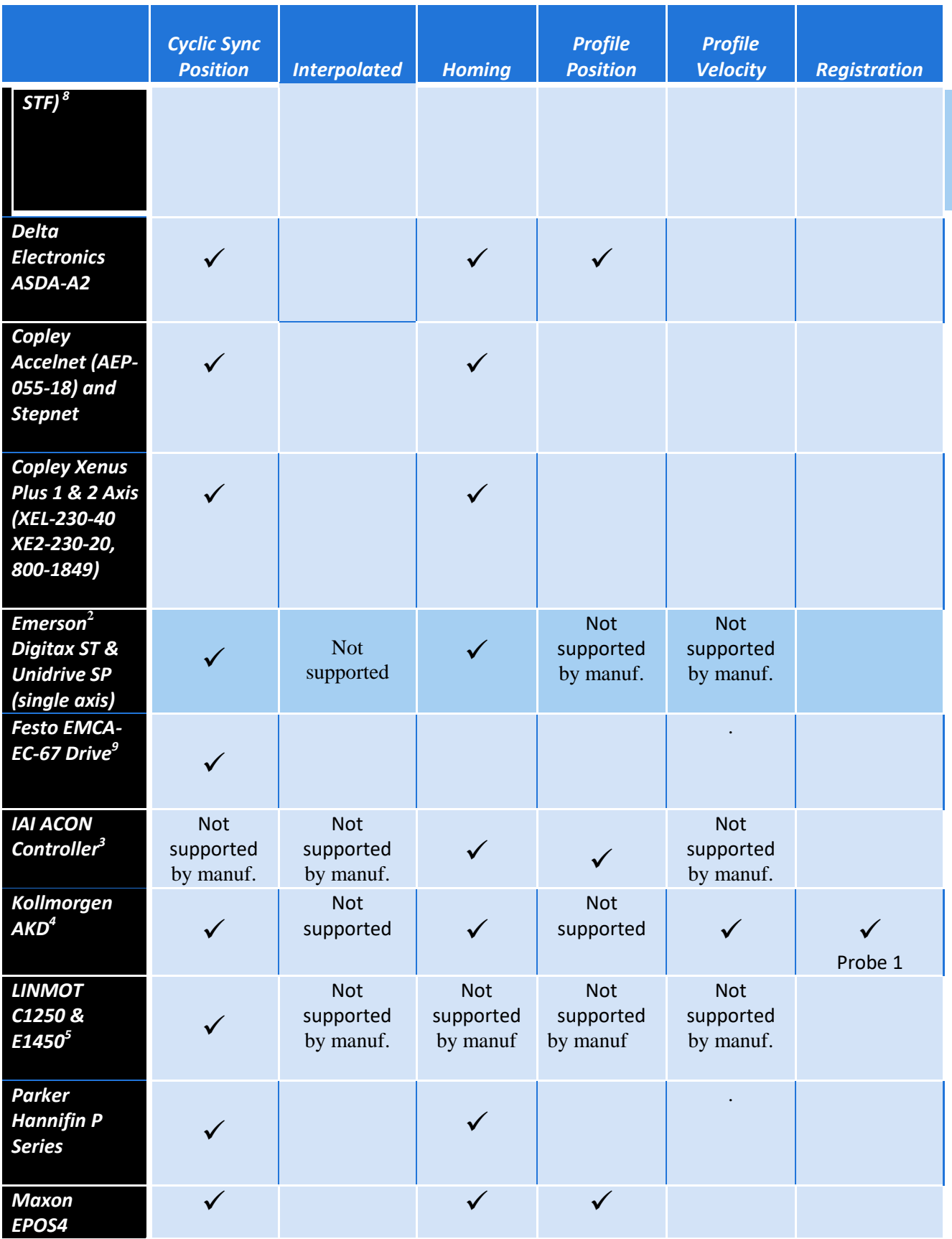

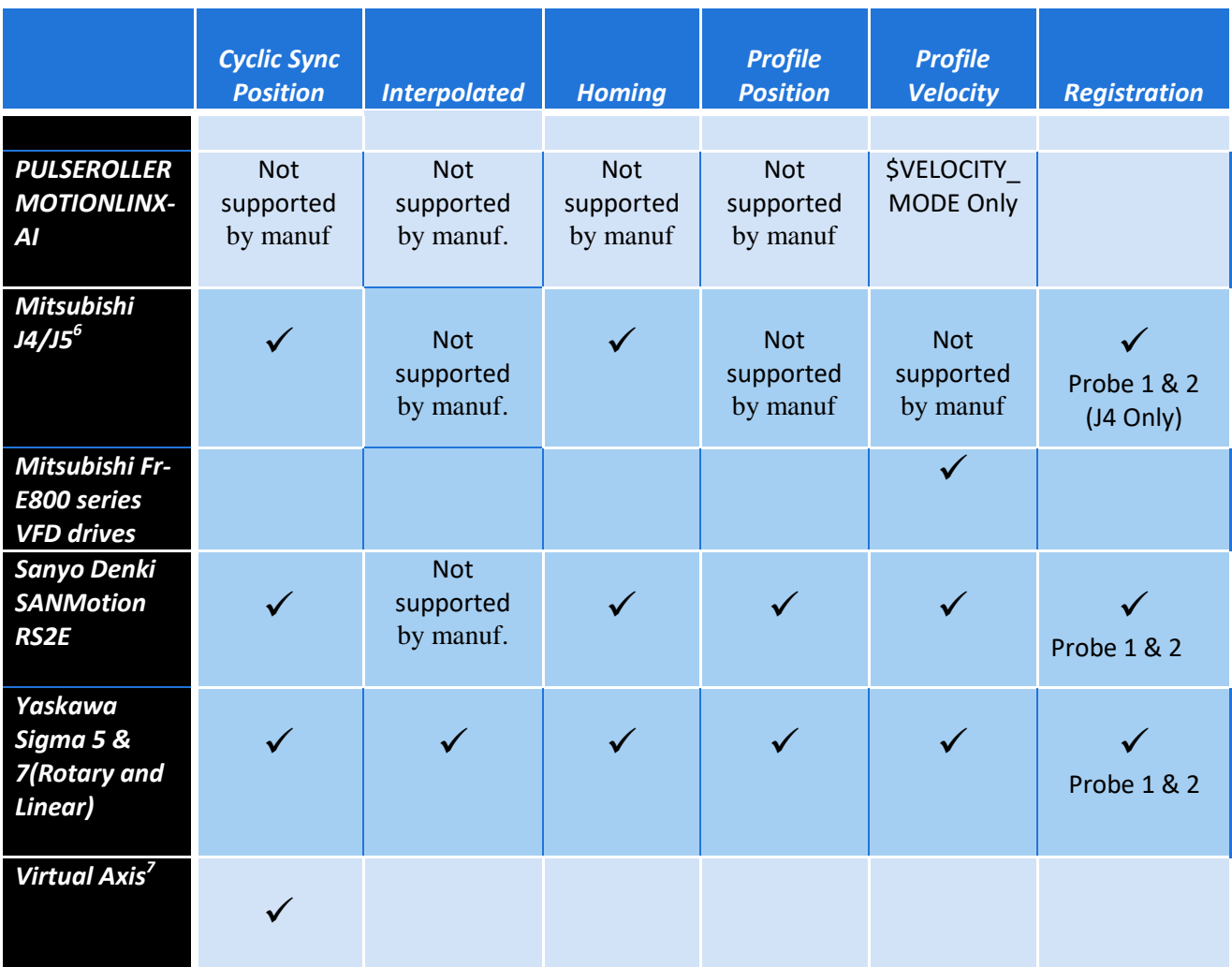

 $2$ Emerson must have DC Sync enabled prior to 'drive enable' for all operations.

<sup>3</sup>IAI ACON Controllers do not support Profile Position mode but use a proprietary setting similar to it with simulation provided by the M3-41 module. Only Full Direct Value Mode is supported (3).

<sup>4</sup>Support for Kollmorgen Interpolated Position mode was removed to allow PDO space for registration. Cyclic Sync Position mode is the preferred mode.

<sup>5</sup>Due to timing issues with LinMOT drives a cycle time of 2 mS or slower must be used or a PVT overflow error may occur within the drive.

<sup>6</sup>Probe 1 & 2 Registration has been implemented but not fully tested for J4 drive only. Mitsubishi cannot run any slower than 2 ms scan rate (manufacturer limitation).

 $7$ A Virtual Axis does not impact the number of online drives licensed although does count towards the limitation of 16 axis/M3-41 module. Wago Incremental Encoder modules automatically add one Virtual Axis per encoder.

<sup>8</sup>Only 1 ms scan rate has been implemented. This is a stepper motor, not a servo. Torque control during CSP not supported by manufacturer.

<sup>9</sup>Festo only supported in CSP mode with free run, no DC Sync. Firmware issues were discovered which limit operations of other modes. DC Sync is disabled by our software and homing can be attempted but existing firmware is not functional thus it is untested should new firmware become available.

#### **Firmware Versions:**

- Kollmorgen V1.8.0.3 (must be this or greater to support Cyclic Sync Position mode)
- Emerson SM-EtherCAT V1.07.01, Unidrive SP02X1 V1.15, Digitax DST1201 V1.06
- Yaskawa V3.05
- ABB MicroFlex e150 build 5711.4.0
- Applied Motion Products SS-EC V2.1, STF V1
- $\bullet$  LinMOT See appendix.
- PULSEROLLER MOTIONLINX-AI V1.4, Hardware V1.0
- Copley drives must have V3.06 or greater firmware
- $\bullet$  Festo V1.4.0.9
- Parker Hannifin PD-xxC drives V1.02 firmware
- Delta Electronics ASDA-A2 V1.651.408
- Maxon EPOS4 Firmware 0x161.

#### *Supported Gateway Devices:*

*HMS Anybus X Gateway EtherCAT Slave (Incentive side)*

- Profibus
- Modbus-TCP
- Other Anybus X Gateway devices may work depending upon the Product ID.

#### *Supported I/O Devices:*

*Beckhoff (8 bit digital IO boundaries only)*

- EK1100 EtherCAT Coupler
- Digital Inputs EL1018
- Digital Outputs EL2008
- Analog Inputs EL3102, EL3112, EL 3122, EL3142, EL3152, EL3162
- Analog Outputs EL4032, EL4102, EL4112, EL4122, EL4132

#### *Omron*

- GX-JC06 EtherCAT Junction Slave, 6 port.
- Pending: NX-ECC201, NX-ECC202, and NX-ECC203 EtherCAT Couplers with following NX- modules:
	- o ID4342 DIN-8 NPN 24VDC
	- o ID4442 DIN-8 PNP 24VDC
	- o ID5142-1 DIN-16 N/PNP 24VDC
	- o ID5142-5 DIN-16 N/PNP 24VDC
	- o ID5342 DIN-16 NPN 24VDC
	- o ID5442 DIN-16 PNP 24VDC
	- o ID6142-5 DIN-32 N/PNP 24VDC
	- o ID6142-6 DIN-32 N/PNP 24VDC
	- o OD4121 DOUT-8 TNPN 12-24VDC
	- o OD4256 DOUT-8 TPNP 12-24VDC
	- o OD5121-1 DOUT-16 TNPN 12-24DC
	- o OD5121-5 DOUT-16 TNPN 12-24DC
	- o OD5121 DOUT-16 TNPN 12-24VDC

- o OD5256-1 DOUT-16 TPNP 24VDC
- o OD5256-5 DOUT-16 TPNP 24VDC
- o OD5256 DOUT-16 TPNP 24VDC
- o OD6121 DOUT-32 TNPN 12-24DC
- o OD6121-6 DOUT-32 TNPN 12-24DC
- o OD6256-5 DOUT-32 TPNP 24VDC
- o TC2406 2 channel Temperature Control
- o TC3406 4 channel Temperature Control
- o PC0010 IOG 16 term
- Free-run mode only.

#### *Koganei YS7K1/YS7K2 F10/15 Series Solenoid Valves*

- YS7K1 16 output
- YS7K3 32 output

#### *Numatics Incorporated (Emerson) 501/G3 Series (1.1 Build 42194, Boot 1.1 Build 41544)*

- Diagnostic inputs must be turned off.
- 240-310 EtherCAT Module
- 219-828 Valve Driver Output Module
- 425186-001 Atlas Valve Driver Output Module (P599AE42518800x)
- 240-203 16DI PNP Terminal Strip
- 240-204 16DI NPN Terminal Strip
- $\bullet$  240-205 16DI PNP M12 x 8
- $240 206$  8DI PNP M12 x 8
- $\bullet$  240-207 16DO PNP M12 x 8
- $\bullet$  240-208 8DO PNP M12 x 8
- $\bullet$  240-209 16DI NPN M12 x 8
- $\bullet$  240-210 8DI NPN M12 x 8
- $\bullet$  240-211 8DI/8DO PNP M12 x 8
- $\bullet$  240-300 8DO High Current PNP M12 x 4
- 240-316 8DI PNP Terminal Strip
- 240-323 16DI PNP 19 Pin
- 240-330 16DO PNP Terminal Strip

#### *Numatics Incorporated (Emerson) 580 (Firmware 1.1 Build 42656)*

- 32 outputs, no inputs on this device.
- Firmware version is critical since older firmware will not work properly.
- Connects to Numatics 501, 502, and 503 series valves.
- Diagnostic inputs must be turned off.
- Lower port is EtherCAT IN, not upper. Documentation is incorrect.

#### *SMC Corporation EX600 (8 bit digital IO boundaries only, not first slave due to clock issues)*

- Digital Inputs  $EX600-DX*B$ , C, C1, D, E, F modules
- Digital Outputs  $EX600-DY*B$ , E, F modules

- Digital Input/Outputs  $EX600-DM*E$ , F modules
- Analog Inputs EX600-AXA module
- Analog Outputs EX600-AYA module
- Analog Input/Outputs EX600-AMB module
- Valves  $EX600-SEC^*$ , 8, 16, and 24 valves

#### *Wago 750-354 EtherCAT Coupler*

- Digital Inputs 750-4XX modules (non-8 bit boundaries supported)
- Digital Outputs  $-750-5XX$  modules (non-8 bit boundaries supported)
- Analog Inputs 750-452, 453, 454, 455, 456, 457, 459, 460, 461, 462, 464, 465, 466, 467, 468, 469, 470, 472, 473, 474, 475, 476, 477, 478, 479, 480, 481, 483, 485, 486, 487, 491, 492, 496, 497, 630
- Analog Outputs 750-550, 551, 552, 553, 554, 555, 556, 557, 559, 560, 562, 563, 565
- Incremental Encoder 750-631 and 637 (each channel appears as an incremental encoder on axis).
- SSI Transmitter 750-630/000-008 25 bits/125khz gray code (others may work but are not tested, each appears as an axis, set axis property encoder\_mode = 1 or the axis encoder properties to absolute to power up with present position, execute 'drive enable').

#### *Turck BL20-E-GW-EC EtherCAT Coupler*

- Digital Inputs (non-8 bit boundaries supported)
	- o BL20-2DI-24VDC-P (2 digital inputs, 24VDC PNP switching)
	- o BL20-2DI-24VDC-N (2 digital inputs, 24VDC NPN switching)
	- o BL20-2DI-120/230VAC (2 digital inputs, 120/230VAC)
	- o BL20-4DI-24VDC-P (4 digital inputs, 24VDC PNP switching)
	- o BL20-4DI-24VDC-N (4 digital inputs, 24VDC NPN switching)
	- o BL-20-E-8DI-24VDC-P (8 digital inputs, 24VDC PNP switching)
	- o BL-20-E-16DI-24VDC-P (16 digital inputs, 24VDC PNP switching)
	- o BL-20-16DI-24VDC-P P (16 digital inputs, 24VDC PNP switching, optocouplers)
	- o BL-20-32DI-24VDC-P (32 digital inputs, 24VDC PNP switching, optocouplers)
- Digital Outputs (non-8 bit boundaries supported)
	- o BL20-2DO-24VDC-0.5A-P (2 digital outputs, 24VDC PNP switching, 0.5 Amp)
	- o BL20-2DO-24VDC-2A-P (2 digital outputs, 24VDC PNP switching, 2 Amp)
	- o BL20-2DO-120/230VAC-0.5A (2 digital outputs, 120/230VAC)
	- o BL20-2DO-R-NO (2 relay outputs, normally open)
	- o BL20-2DO-R-NC (2 relay outputs, normally closed)
	- o BL20-2DO-R-CO (2 relay outputs)
	- o BL20-4DO-24VDC-0.5A-N (4 digital outputs, 24VDC NPN switching)
	- o BL20-4DO-24VDC-0.5A-P (4 digital outputs, 24VDC PNP switching)
	- o BL-20-E-8DO-24VDC-0.5A-P (8 digital outputs, 24VDC PNP switching)
	- o BL-20-E-16DO-24VDC-0.5A-P (16 digital outputs, 24VDC PNP switching)
- o BL-20-16DO-24VDC-0.5A-P (16 digital outputs, 24VDC PNP switching, optocouplers)
- o BL-20-32DO-24VDC-0.5A-P (32 digital outputs, 24VDC PNP switching, optocouplers)
- Analog Inputs
	- o BL20-E-8AI-U/I-4PT/NI (8 analog inputs, U/I configurable, -10/0..+10VDC & 0/4..20MA)
	- $\circ$  BL20-2AI-U (2 analog inputs, U/I configurable,  $-10/0.+10$ VDC & 0/4..20MA)
	- $O$  BL20-2AI-I (2 analog inputs,  $0/4$ ...20MA)
	- $O$  BL20-1AI-I (1 analog input,  $0/4$ ..20MA)
	- $O$  BL20-1AI-U (1 analog input,  $-10/0$ .. $+10$ VDC)
	- o BL20-2AI-PT/NI-2/3 Temp (2 analog inputs for temperature measurement)
	- o BL20-4AI-U/I (4 analog inputs, U/I configurable)
	- o BL20-2AI-THERMO-PI (2 analog inputs for thermocouples)
- Analog Outputs
	- o BL20-E-4AO-U/I (4 analog outputs, configurable, -10/0..+10VDC & 0/4..20MA)
	- o BL20-1AO-I (1 analog output, 0/4..20MA)
	- o BL20-2AO-I (2 analog outputs, 0/4..20MA)
	- o BL20-2AO-I (2 analog outputs, -10/0..+10VDC)
- RFID Reader
	- o BL20-2RFID-S (2 channel RFID reader)

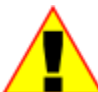

**Only digital input and digital output modules evenly divisible by 8 are supported on all slaves except Wago and Turck; this keeps the EtherCAT packet aligned for faster operation. Usage of non 8 bit divisible digital IO on Wago and Turck will affect performance due to the bit shifting required during each control loop. This typically reduces the total axes supported by 1, depending on the number of IO points. If hundreds of mis-aligned IO are used the performance impact will be greater and will require specific application testing. Additionally SMC Corp devices must not be the first slave device, they do not support ARMW EtherCAT packets required for clock synchronization.**

#### **CHAPTER**

2

### <span id="page-22-0"></span>[2] Incentive PC Runtime

Those using the 5300 PLC Controller may skip to the next chapter, this Chapter details the embedded PC platform. The 5300 Controller QuickBuilder run-time has been ported to the Windows® PC where all your EtherCAT programs can be used on both environments with just the selection of a translation combo box within QuickBuilder. A virtual, soft 5300 PLC (IncentivePLC) can now execute on multiple platforms allowing for versatility in your automation decisions. In addition to QuickBuilder a complete Those using<br>the embed<br>to the Wi<br>environme<br>virtual, soft<br>versatility

Incentive .Net Managed API (IncentiveAPI) is available allowing for programming of all functions directly from languages such as C#, VB.Net, and C++ using Visual Studio®. IncentiveAPI works both on the local computer and transparently over a network. Support is even included for direct interaction with Amazon AWS IoT cloud services. Complex, highly integrated solutions can now be integrated into a single platform, programmed in your language of choice.

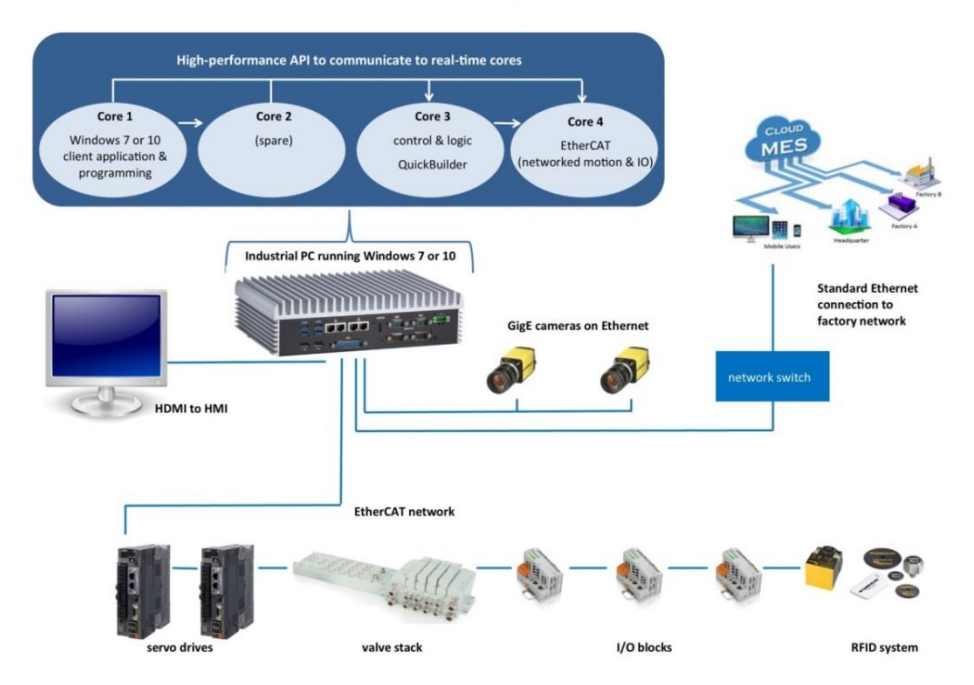

#### **Incentive... for PC-based Programmable Automation**

#### <span id="page-23-0"></span>*Incentive Runtime*

CTC Incentive offers system flexibility not only in its open vendor support of numerous EtherCAT drives and IO selections but its tightly integrated programming offerings, fully supporting Microsoft Visual Studio®, and transforming Windows® into a real-time automation environment. Standard Windows® based programs such as HMI's, vision systems, and custom applications run transparently, in parallel to the Incentive real-time EtherCAT Master.

The Incentive Runtime can run on systems with:

- Windows® 7 64 bit or greater, 32 bit is not supported. Windows 10 Pro preferred, **11 not supported nor is secure boot**.
- Dual or Quad core processors such as J1900, E3845, i5, i7. Quad core is recommended although dual core processors may be used in smaller, cost sensitive environments with reduced performance, 8 cores may also be used where available. 4 G memory minimum, 8G-16G recommended for efficient Windows® operation.
- Some processors may have jitter issues and need to be evaluated by CTC. Currently Intel processor families such as Bay Trail, Haswell, and Broadwell work fine. Skylake and Kaby Lake work fine with the latest Incentive release but do require an i210 network adapter for EtherCAT and are limited to 1 mS cycle time or slower since these processors have memory cache problems that can cause 300uS timing problems every once in a while (hours apart). The timing is not a problem with the i210 since it uses its own timer to periodically transmit EtherCAT packets. All Skylake and Kaby Lake systems should be tested prior to deployment as there are some where jitter may be unacceptable. CTC has validated a few systems.
- Solid state drives must be used to ensure data integrity of registers during shutdown as well as support the fast access time required by the real time environment. The Samsung EVO and PRO SSD drives are recommended, 128G or greater.
- BIOS with limited System Management Interrupt (SMI) usage. SMI's can cause excessive jitter when not using an I210 Ethernet Adapter and reduce performance. They can prevent the real-time operating system from gaining control for several hundred microseconds. Refer to the section within this chapter entitled "System Management Interrupt Detection" for additional information.
- Intel I210 Ethernet Adapter preferred (Realtek 8111E PCIe Gbe, i211 and i219 family adapters with reduced performance). Realtek 8168E did not pass EtherCAT performance testing. Other adapters are possible but subject to testing.
- Onboard Graphics controllers such as Intel HD typically offer better timing stability than Nvidia or AMD but when an i210 network adapter is used timing is not a problem.
- The BIOS of the PC must have controls to disable such things as SpeedStep, Hyper-Threading and C-States. Failure to do so can cause excessive jitter and possible EtherCAT errors. In many cases it is less expensive, with similar performance, to use an i5 rather than an i7 since i5 is essentially an i7 with no Hyper-Threading and a smaller cache. Secure boot must also be disabled.
- A small UPS with Windows UPS shutdown utilities is suggested for register preservation upon power loss. Both CyberPower and APC have been tested to work well.

To optimize performance the Windows® processor can run different operating systems on each of its cores. With CTC Incentive, in a quad core system, one core runs the QuickBuilder PLC Logic (IncentivePLC); a second core runs a virtual EtherCAT Master (IncentiveECAT), all communicating through high speed shared memory. Both of these cores run in real-time using an operating system provided by TenAsys, called

INtime. This leaves the remaining two cores to run any normal Windows® application. A second EtherCAT Master can also be run for larger systems, where two networks are desired, using 3 cores in real-time and leaving one core for Windows®. For even greater flexibility the EtherCAT Master can be run standalone programmed solely by a Windows Application (C#, VB.Net, C++., etc…), using a single core, leaving 3 cores for greater Windows performance.

In a dual core environment, both the QuickBuilder application and EtherCAT Master are loaded as separate processes and execute on the same core. This should only be used in smaller systems where performance is not as important given the QuickBuilder application will affect the EtherCAT performance, and vice versa. Quad core allows each to run at maximum speed, independently, neither affecting the other. Where Windows® performance is more important the dual core environment can also be used on a quad core processor. In this case Windows® would run 3 cores for itself and one for IncentivePLC/IncentiveECAT.

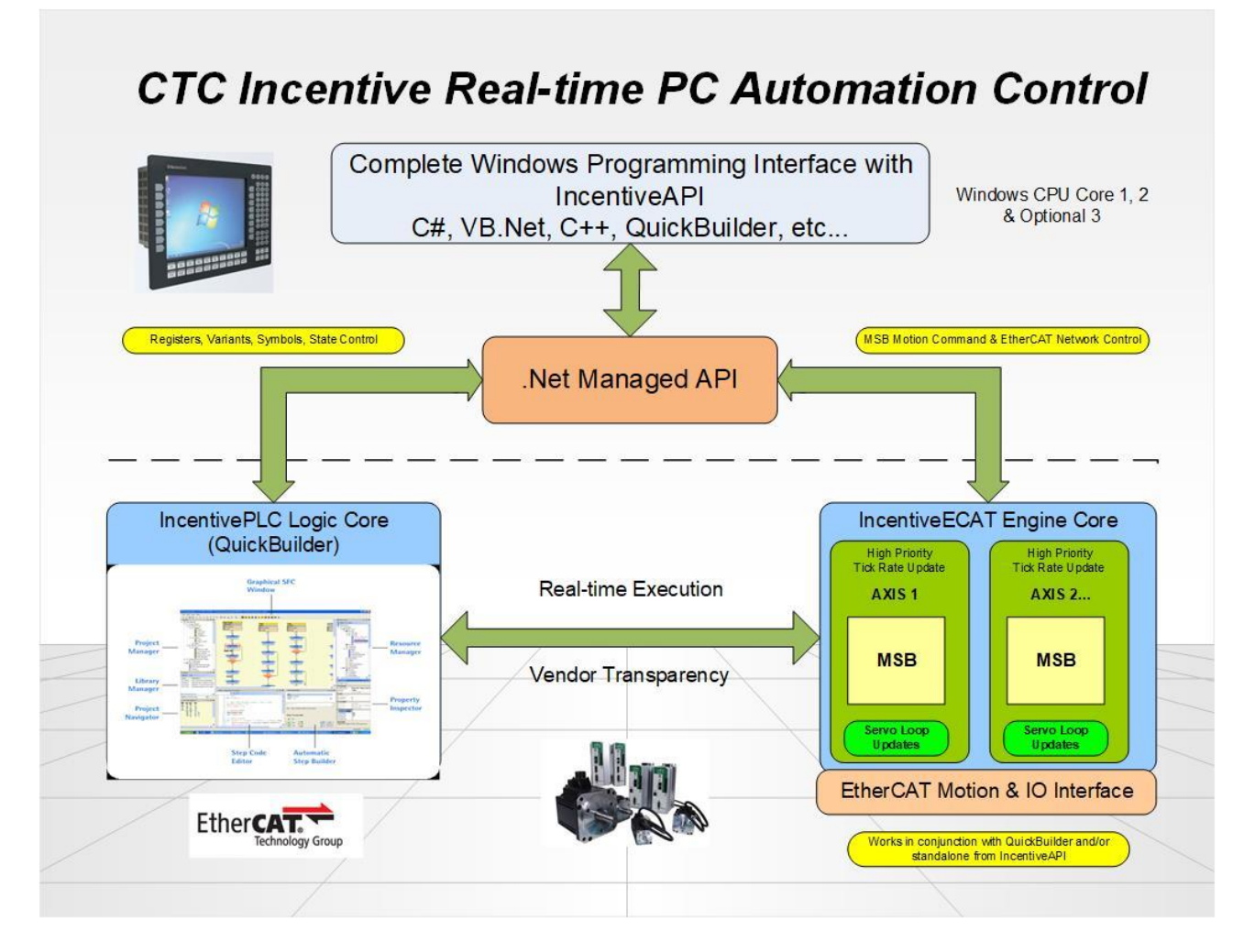

A significant improvement with the Incentive PC Runtime is that of performance. For raw QuickBuilder execution the PC can be tailored to improve performance, especially in EtherCAT IO update rates. A simple itineration test provided some comparison numbers showing a quad core J1900 Celeron 2GHZ 8GB ram, at 2.3 X that of a 5300 and an i7-3770 3.40GHZ 16GB ram, 5.3 X. Much of the IO speed improvement is from the tightly coupled independent cores, each running their own environments, communicating through

shared memory. One dedicated to QuickBuilder execution and the other to EtherCAT IO and motion control.

With the increased performance of the Incentive Runtime it also now supports up to 64 axes per network when the I210 network controller is used at a 1 ms scan rate as compared to that of 16 per M3-41 hardware version. For large networks segmentation is also supported, where data can be chained in multiple packets to allow for a greater number of IO and axes. With this also comes the importance of good cabling practices as, unlike the M3-41, the PC cannot do timely packet re-transmission and still maintain DC SYNC. A final improvement is the support of twice the number of RFID channels, 32, versus 16 of the M3-41. In summary:

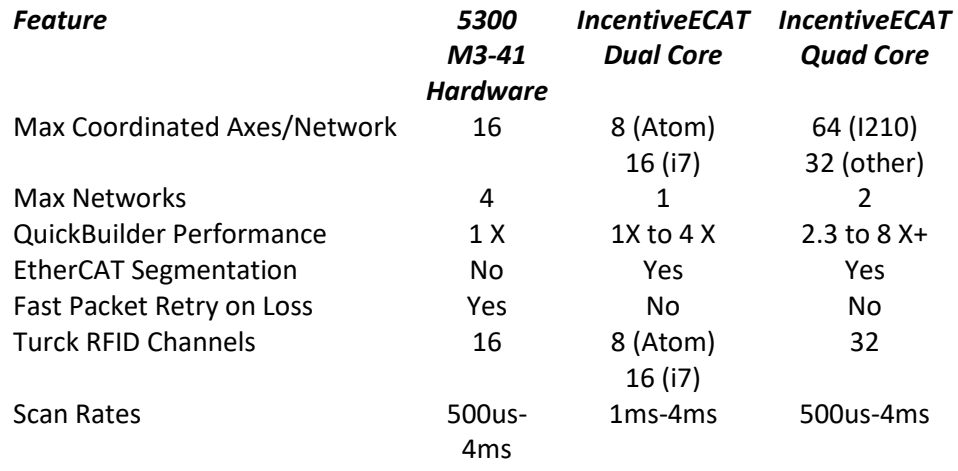

 $\Box$  Currently 500uS, 1ms and 2ms scan rates work on all devices. 1ms is the recommended default. 4ms does not work on Mitsubishi. Remember you must set the DC SYNC SYNC0 timing to match the scan rate or an error from the drive may occur. When using a non-I210 Ethernet Adapter it may best to offset the SYNC0 by up to 500uS (dcsync -1, 1000000, 0, 500000, 100000000).

#### <span id="page-25-0"></span>*QuickBuilder Programming for Windows®*

QuickBuilder generates 'C' code which can execute on multiple environments. Programming for the 5300 Controller is identical to that of the PC, you simply have to select 'PC\_Runtime' from the Controller Compiler property and click Translate.

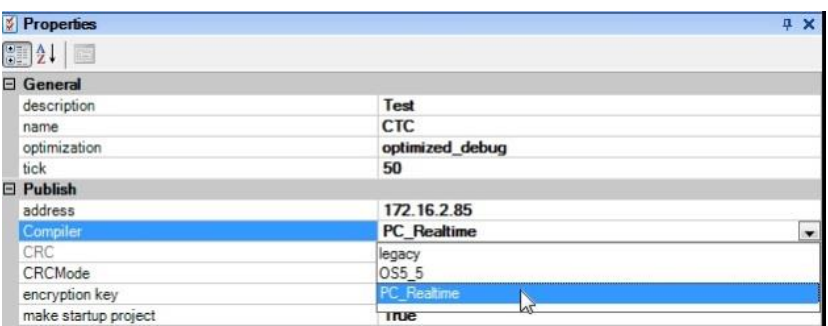

This assumes that you have previously installed a copy of Microsoft's Visual Studio® Express for Windows Desktop, or Community Edition, and the latest QuickBuilder Support libraries. Any Visual Studio<sup>®</sup> version greater than Visual Studio® 2012 can be used, as long as it has Desktop support and C++, this includes the free 2015 Community version [\(https://www.visualstudio.com/products/visual-studio-community-vs\)](https://www.visualstudio.com/products/visual-studio-community-vs). Just make sure to do the custom install if installing 2015 or greater since Microsoft stopped installing C++ automatically beginning with that revision. The C++ compiler is required for QuickBuilder.

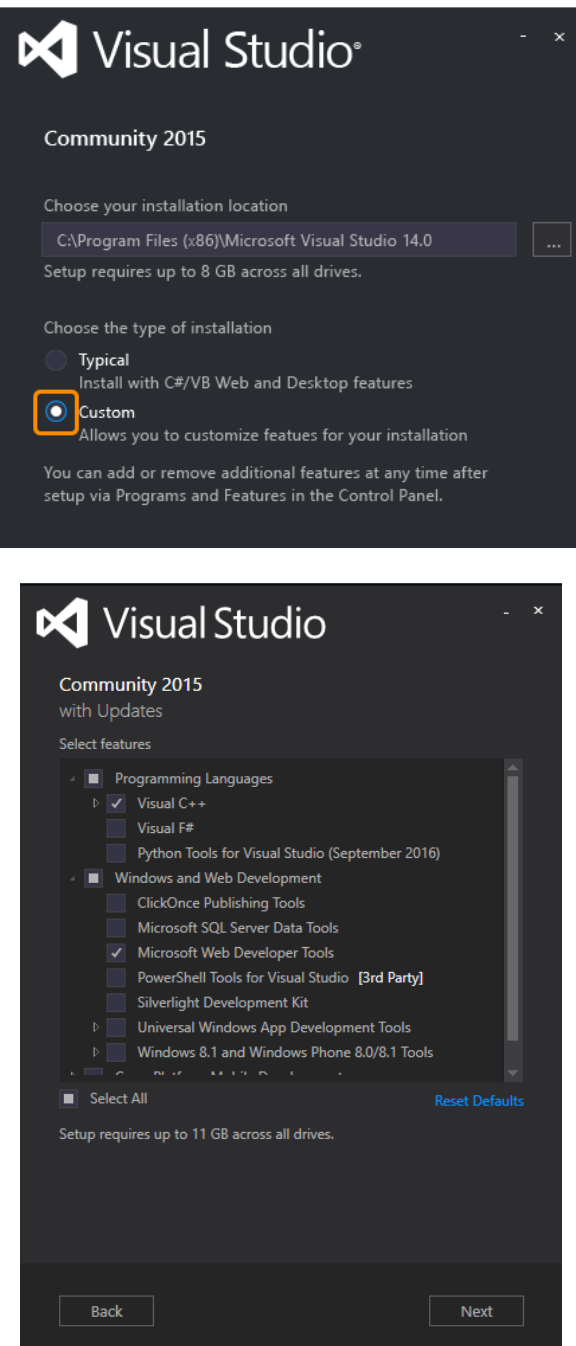

When 'Select features' appears expand 'Programming Languages' and make sure to select C++ as well as your desired languages if using the Incentive managed API.

If there is no need for Visual Studio and only the C++ compiler for QuickBuilder is needed the Incentive Installation kit provides a program which will allow you to install only the needed tools, "visualcppbuildtools\_full 2015.exe". This is located in the "Control\_Technology\_Corporation\QuickBuilder" directory:

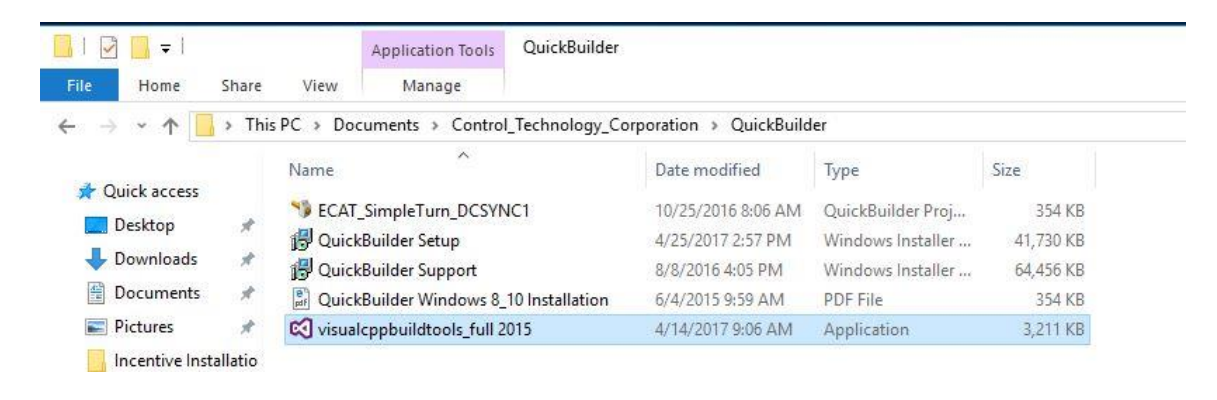

 $\equiv$   $\parallel$  If you are installing Visual Studio 2017, or greater, make sure to first install "visualcppbuildtools\_full\_2015.exe", located in the "Control\_Technology\_Corporation\QuickBuilder" installation directory. Visual Studio 2017 significantly changed the C++ compiler tools and once installed you are not allowed to install an older version, but if 2015 is installed first they will work together fine.

#### <span id="page-27-0"></span>*Incentive Installation Overview*

A single installation file, Incentive\_Setup.exe, is available which provides the Incentive runtime, API, documentation, QuickBuilder, CTCMon, test projects, and installation video. Incentive\_Setup.exe installs and registers the CTC\_Incentive.dll, managed .Net dll, as well as provides additional folders within which are other programs to be installed. Upon installation the directory tree will look something like:

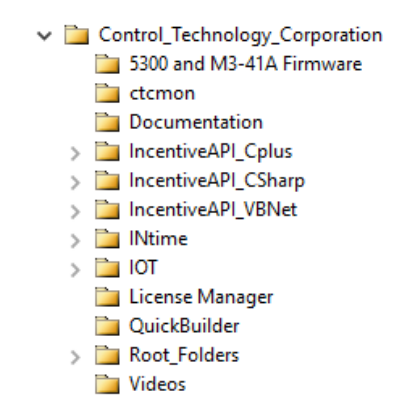

*5300 and M3-41A Firmware* – Embedded 5300 PLC and M3-41A EtherCAT Option module latest firmware at the time of this release.

*ctcmon* – Contains an installation program called *mon##setup.exe* (where ## is the version). This program will install a communications dll called ctccom32.dll as well as CTCmon. The dll may be used by any

Windows program to interact with a controller on a network or serial port. The utility is used to monitor registers, program status, and IO via TCP, UDP, and serial ports.

*Documentation* – This manual in PDF format as well as the Incentive API chm help file. *IncentiveAPI\_Cplus* – A Visual Studio 2013 sample project using C++ with the Incentive DLL.

**IncentiveAPI\_CSharp** - A Visual Studio 2013 sample project using C# with the Incentive DLL.

*IncentiveAPI\_VBNet* - A Visual Studio 2013 sample project using VB.Net with the Incentive DLL.

*INtime* – Contains the installation programs for both a host only (remote PC with no resident runtime), *host61-17004\_installer.exe* (where the numerics are the revision level), as well as the realtime runtime environment required by the EtherCAT Master, *runtime61-17004\_installer.exe*. By default the runtime will install as a demo for 60 days. No license is required for the host environment. Patch files are also included and are updated as problems are identified and resolved. Reference the readme in the INtime\_Patches sub-directory for current patch requirements. An upgrade is also available, *host63-19040-2.exe and runtime63-19040-2.exe, or newer.* The older version is best to use initially since it allows a 60 day demo period. You may immediately upgrade to 6.3 and the demo license will remain active. Make sure to install all patches.

*IOT* – Contains the Internet of Things DLL's and utilities for mqtt and amqp protocols. Reference the IOT sections of this manual for further discussion.

*License Manager* – Contains the installation programs for both a host only (remote PC with no resident runtime),

 *Incentive License Setup.msi* installation program which contains a licensing utility used for newer installations of both the Incentive real-time environment as well as QuickBuilder. A license monitor service is also included, which provides an interface between Windows and the real-time EtherCAT Master runtimes for license verification and available options. Reference the section dedicated to Licensing for further details.

#### *QuickBuilder* –

- *QuickBuilder Support.msi* installation program which contains the gcc compiler tools required for translating application programs for the 5300 embedded PLC. Note that Visual Studio 2015 Community or later is required to translate programs for execution on the PC realtime environment (available directly from Microsoft).
- *QuickBuilder\_Setup.msi* installs the Quickbuilder development system which by default will install as a demo for 30 days.
- *ECAT\_SimpleTurn\_DCSYNC1.qbp* is a simple EtherCAT application program to control a single servo motor.
- *QuickBuilder\_Windows\_8\_10\_Installation.pdf* contains special instruction required for installation of QuickBuilder on that platform.
- *Visualcppbuildtools\_full\_2015.exe* is a utility provided by Microsoft to download only the Visual Studio 2015 C++ compiler and libraries, not full Visual Studio. This is all that is needed by QuickBuilder for execution of applications on a real-time PC. If Visual Studio 2017 or newer is going to be installed this program needs to be installed first.

If INtime

*Root\_Folders* – Contain three subfolders, \_*system*, *5300PC*, and *ramdisk*, all of which should be copied to the root directory of the C: drive. The \_*system* and *ramdisk* folder contents replicate that of the 5300 embedded PLC while the *5300PC* subdirectory contains the executable files for both the PLC Logic and EtherCAT Master realtime Windows processor cores.

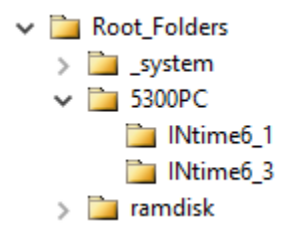

By default the TenAsys INtime 6.1 runtime is in the 5300PC folder and will be executed. This is mainly for demo installations that use V6.1.17004 and legacy installations. When using INtime 6.3 you should copy the .rta files from INtime6\_3 to 5300PC or better, setup the INtime configuration to directly point to the INtime6\_3 folder .rta files for Auto Load so you know which version is being executed.

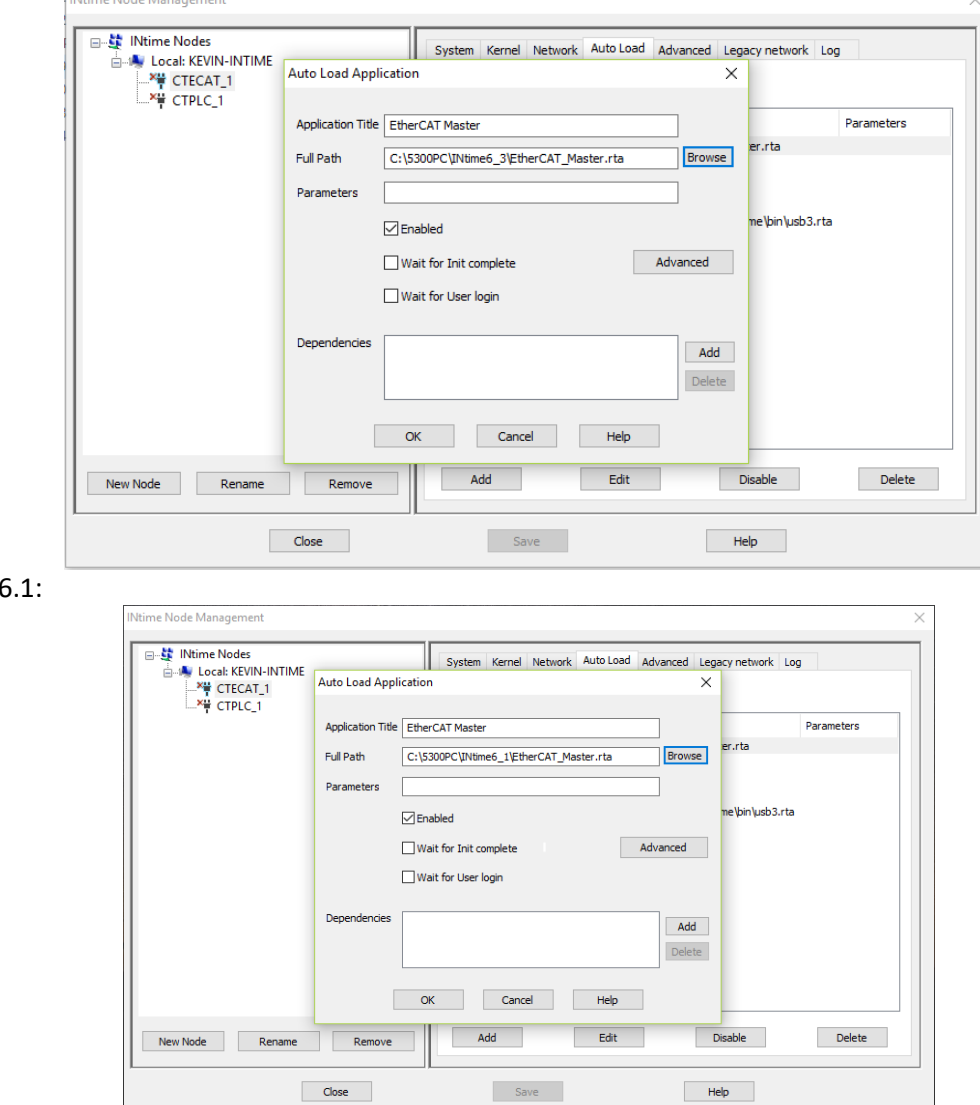

*Videos* – This folder contains installation videos to help you with the install, configuration, and programming of Incentive. They are numbered from 1 to 9 in the recommended viewing order:

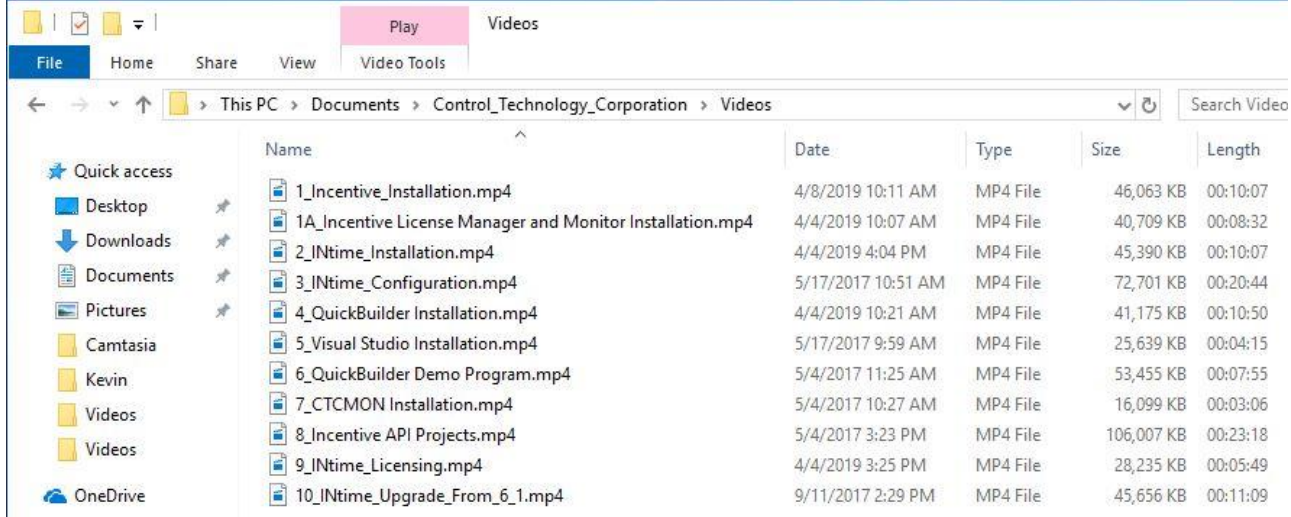

The recommended sequence for installation is as follows:

First watch the "1 Incentive Installation.mp4" video and run Incentive Setup as directed, then "1A\_Incentive License Manager and Monitor Installation.mp4" to ensure you have obtained the proper licensing required. QuickBuilder will need a demo license whereas the Incentive real-time product will run for 3 hours as a full product before shutting down if in demo mode. Once complete then proceed as below:

#### **Application Development Only or Remote PC with no EtherCAT Master:**

- 1. Perform all Windows updates prior to installation.
- 2. Install 'Incentive License Setup.msi' in the Licensing sub-folder. This is required for QuickBuilder demos but not Incentive real-time demos. All fully licensed products will require it in order to authenticate licenses. Reference the section on Incentive Licensing. Note that upgrades of older installations do not need the new licensing tools and your existing licenses will be used.
- 3. Install CTCmon mon##setup.exe, optional for debug, in the ctcmon sub-folder.
- 4. Install QuickBuilder\_Support.msi, required for QuickBuilder programming, from the QuickBuilder sub-folder.
- 5. Install QuickBuilder\_Setup.msi, required for QuickBuilder programming, from the QuickBuilder sub-folder.
- 6. Download and install Visual Studio 2015 or greater Community edition from Microsoft. [\(https://www.visualstudio.com/downloads/\)](https://www.visualstudio.com/downloads/) or install just the C++ tools using the file provided in the QuickBuilder Incentive installation directory (visualcppbuildtools\_full 2015.exe). This is needed in order for QuickBuilder to compile your application program for the Windows PC target system.
- 7. Install host61-17004\_installer.exe or host63-19040-2.exe (or newer) to match that of the real-time INtime version being used. (where the numerics are the revision level).

8. Open up one of the Visual Studio projects and remove the CTC\_Incentive reference. Right click 'Add Reference' and browse to the installation of the new CTC\_Incentive.dll, adding it as a reference. (typically: C:\Program Files\Control Technology Corporation\Incentive\CTC\_Incentive.dll). Rebuild the test program to confirm successful installation.

#### **Realtime Incentive EtherCAT Master PC:**

- 1. Perform all Windows updates prior to installation.
- 2. Install 'Incentive License Setup.msi' in the Licensing sub-folder. This is required for QuickBuilder demos but not Incentive real-time demos. All fully licensed products will require it in order to authenticate licenses. Reference the section on Incentive Licensing. Install the Incentive License Monitor service after you activate your licenses online. Note that upgrades of older installations do not need the new licensing tools and your existing licenses will be used.
- 3. Watch the "2 INtime 6 1 Installation.mp4" video and install runtime61-17004\_installer.exe or "2\_INtime\_6\_3\_Installation.mp4" video and install runtime63-19040-2 installer.exe (or newer) as directed.
- 4. Watch the "3 INtime Configuration.mp4" video and setup/configure the system as needed. Make sure to copy each folder found in 'Root\_Folders' to the root of the C: drive.
- 5. Watch the other videos based upon what you wish to install and follow the directions.
- 6. Once operational fully license the product otherwise it will run in demo mode.

It is recommended to increase the INtime shutdown time to 5 seconds to ensure disk flushing of non-volatile variants. The default is 500 ms but as programs get larger, and more non-volatile variables are used, the greater time is needed to ensure Windows closes the real-time disk files. Reference the "Disk Cache not fully flushed during INtime menu 'Stop All' on large programs" section within "Some Common Issues and Resolutions". Also, Windows updates should also be disabled and only done manually since Windows does an automatic reboot of the system after an update is applied. For a device running 24/7 this would not be acceptable and would cause Incentive to stop running.

#### <span id="page-31-0"></span>*BIOS Settings and Configuration*

It is important to set the BIOS of your PC correctly. Failure to do so will cause jitter and possible device faults on the EtherCAT network due to timing issues. Some BIOS settings can cause unstable real-time operation, like turbo mode. It is suggested you run the INtime Graphical Jitter program prior to Incentive for at least 30 minutes on a new, unproven system, to ensure there are no jitter deviation flagged in red. Below is a list of some BIOS settings you may see on your computer and how they should be set, the example is from a Dell Optiplex PC. Each system tends to be different so you may not have access to all that appear below.

*Virtualization Support* Virtualization – Disable (or do not check Enabled) *Power Management* Intel Ready Mode – Disabled (or do not check Enabled.

Block Sleep – Enable Block Sleep (S3 State) Deep Sleep Control – Disabled *Performance* HyperThread control – Disabled Intel TurboBoost – Disable (or do not check Enabled) Limit CPU ID Value – Disabled (or do not check Enabled) C-State Control – Disabled (or do not check Enabled) Intel SpeedStep – Disabled (or do not check Enabled)

#### *Intel Software Guard Extensions*

Intel SGX Enable – Software Controlled

#### <span id="page-32-0"></span>*Startup and Network Configuration*

Upon installation the Windows® PC appears and operates identical to a normal PC. The EtherCAT environment can be setup to run automatically when the PC boots or started/stopped manually by using a tray icon. The environment should only be started when the EtherCAT devices are ready for operation otherwise it will timeout and require a restart, just like the hardware based 5300 controller.

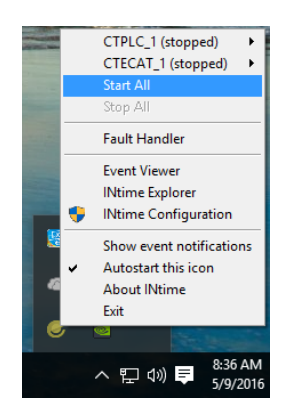

To modify the properties of the Incentive real-time environment you may invoke the INtime Configuration Manager. The video, ""3\_INtime\_Configuration.mp4", contains the latest configuration information and should be referenced as well as the information below.

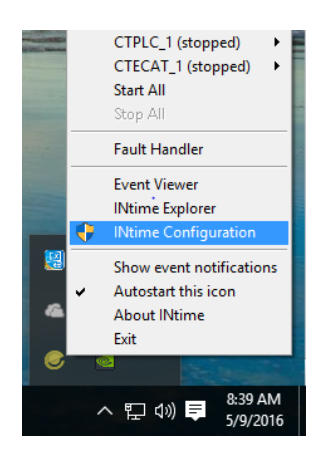

 $\Box$  If for some reason the icon for INtime does not appear in the system tray, or INtime was installed by another user, simply run 'intimestatus' from a cmd window or located at "C:\Program Files (x86)\INtime\bin". Nothing will appear to happen but the icon will be in the system tray now. Click the "Autostart this icon" for it to appear upon each login of this user. Note that it can take several seconds after logging in for the icon to appear, depending upon the speed of your processor and other programs run by your startup menu.

Select 'Node Management':

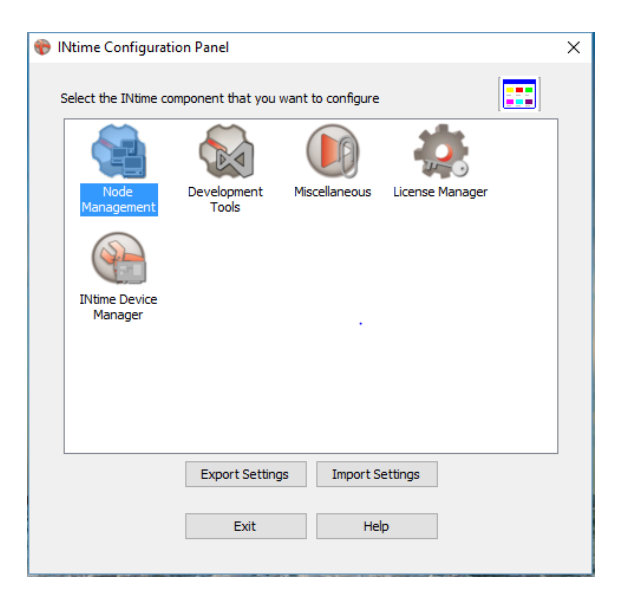

If you wish to have the Incentive EtherCAT environment start automatically with Windows® you can select 'Yes' to the 'Start Automatically' prompt within the INtime Node Management screen. This must be done for both CTPLC\_1 and CTECAT\_1 in a quad core system, CTECAT\_1 only with dual core.

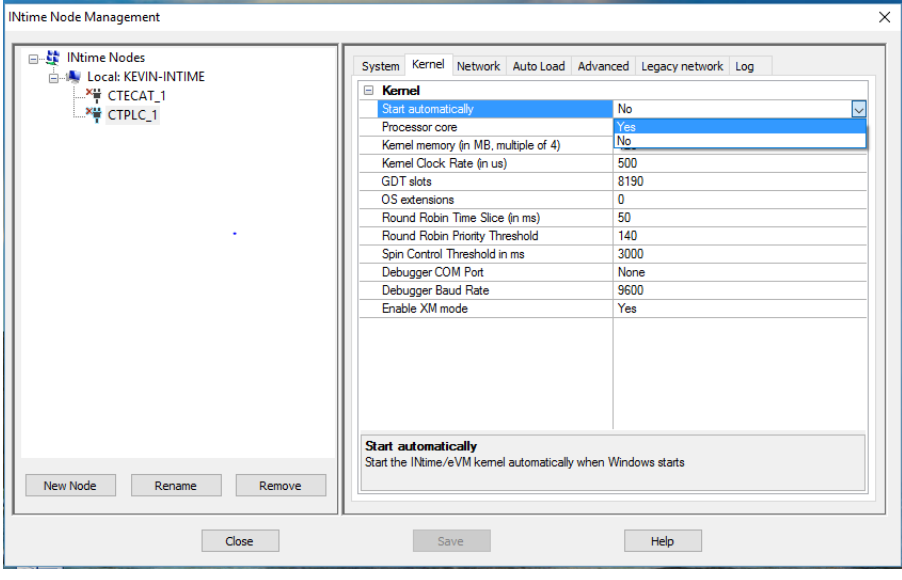

When started, Incentive will open up to two console screens, one for the EtherCAT core and one for the QuickBuilder PLC Logic core (non-automatic mode); expect several seconds of delay, especially if the optional LCD display is used. Diagnostic messages will be presented to these screens identical to what is typically viewed via the EtherCAT Explorer log, remotely. Note the "OpenComm Failed" errors, that is normal for each COM port not found and is meant to notify you that if you intend to use a serial port, none was found.

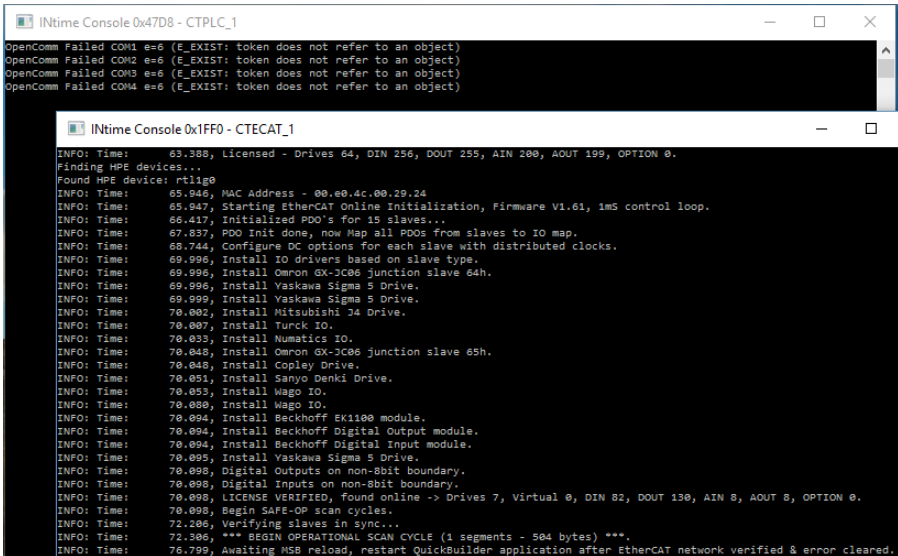

The QuickBuilder PLC Logic core shares the main PC Ethernet adapter (bridged) and requires its own IP address. This is the IP address which all the communication protocols will use and it is different than the main Windows® PC even though using the same network adapter. You may assign this dynamically with DHCP or use a fixed static IP address, depending upon your network.

To begin we must first create a Virtual Ethernet Adapter. On the CTPLC\_1 core select the 'Network' tab (CTECAT\_1 if using a dual core and not running CTPLC\_1). Set 'Start Automatically' to No since Incentive will automatically start the network itself when started. The 'Hostname' is that which is registered with the DHCP server when requesting an IP address and/or used by a remote Incentive API to address the computer on a network. The host path for the API would use 'KEVIN-INTIME' to open a connection to the node defined below.

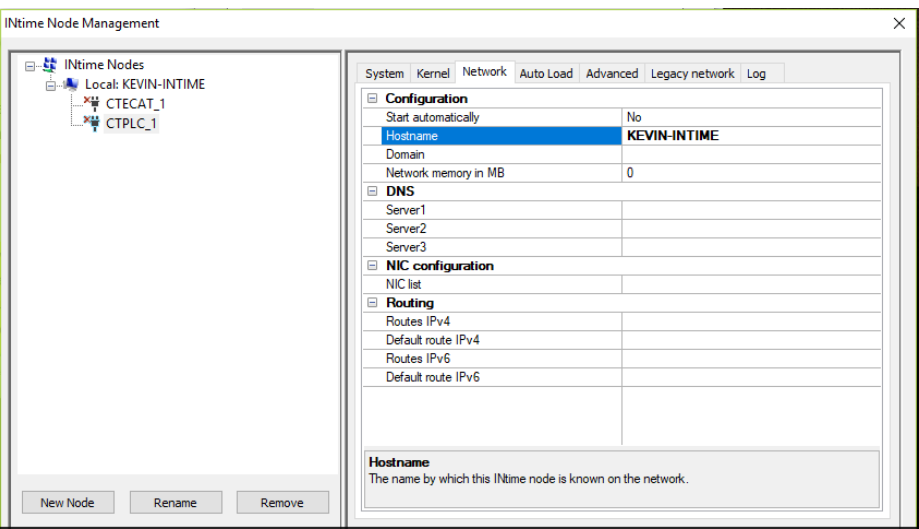

Next the adapter itself will be created. Select the '…' box to the right of NIC list:

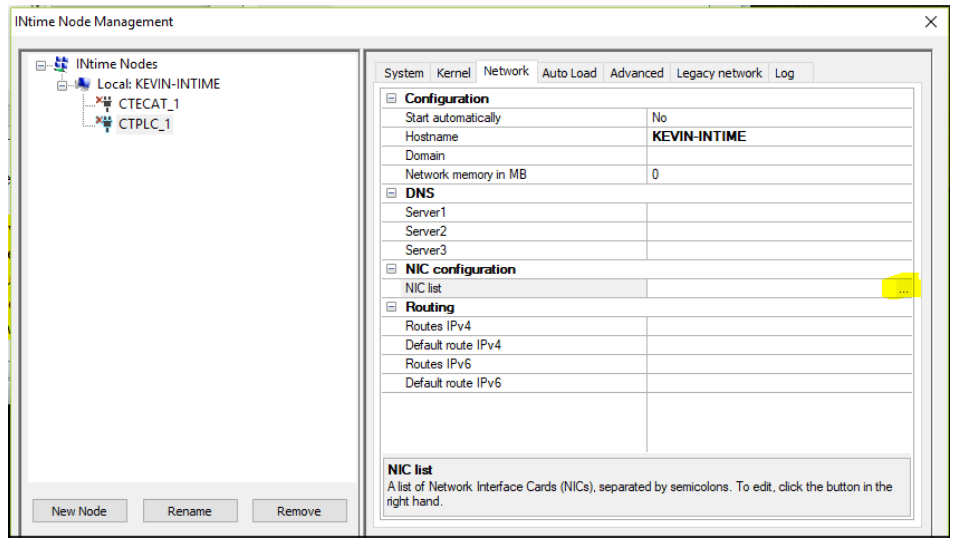
This will have a dialog appear where you will click 'Add':

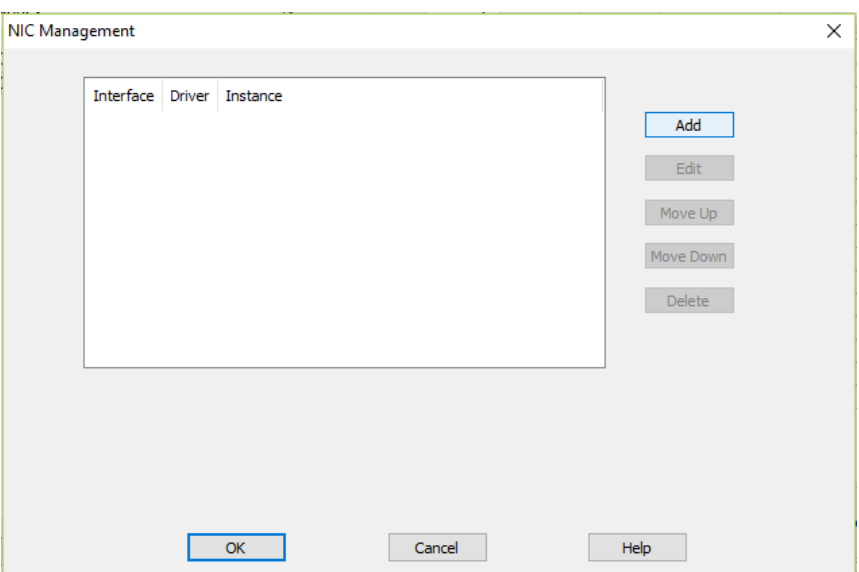

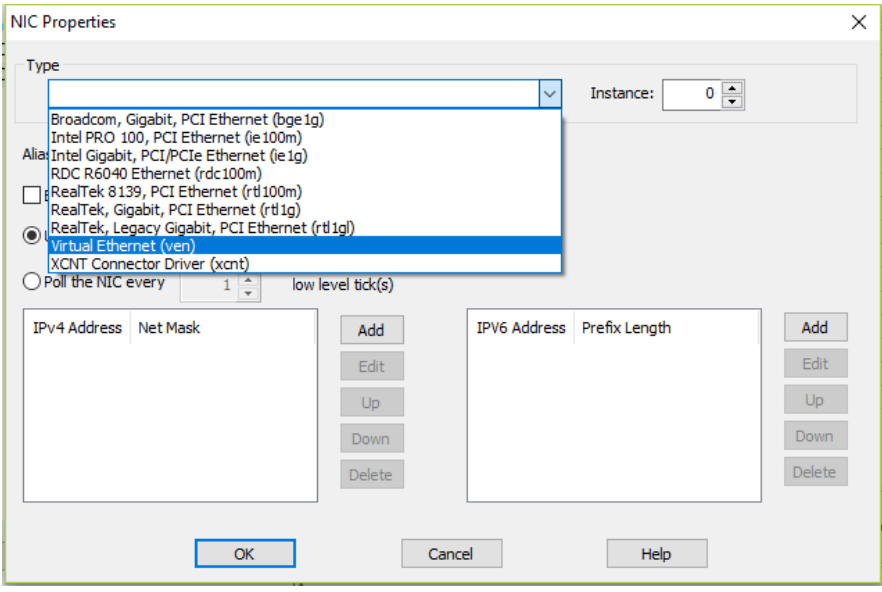

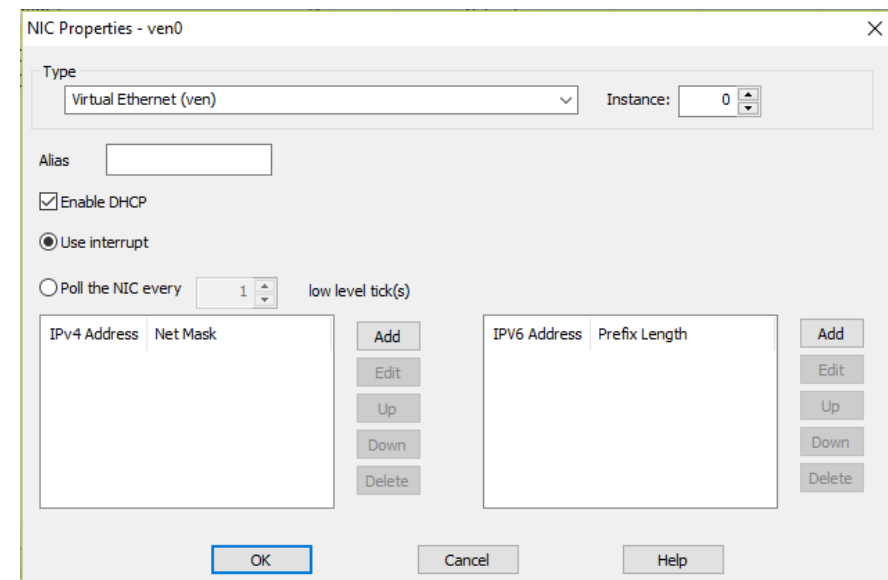

If running DHCP check the Enable DHCP box followed by OK:

If running a static IP address do not select 'Enable DHCP', select the 'Add' and enter the IP Address and network mask for a static IP address (Windows PC and Incentive must be on the same subnet mask):

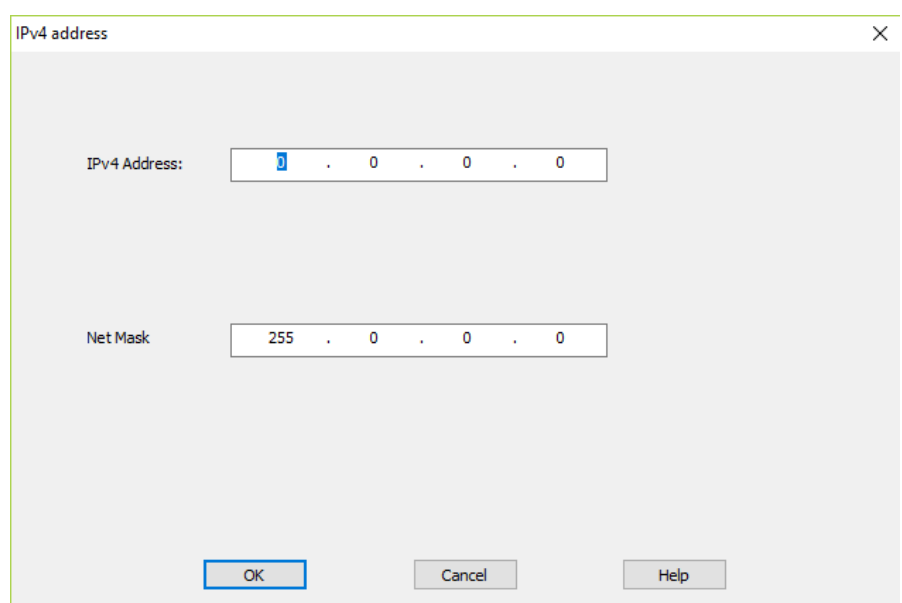

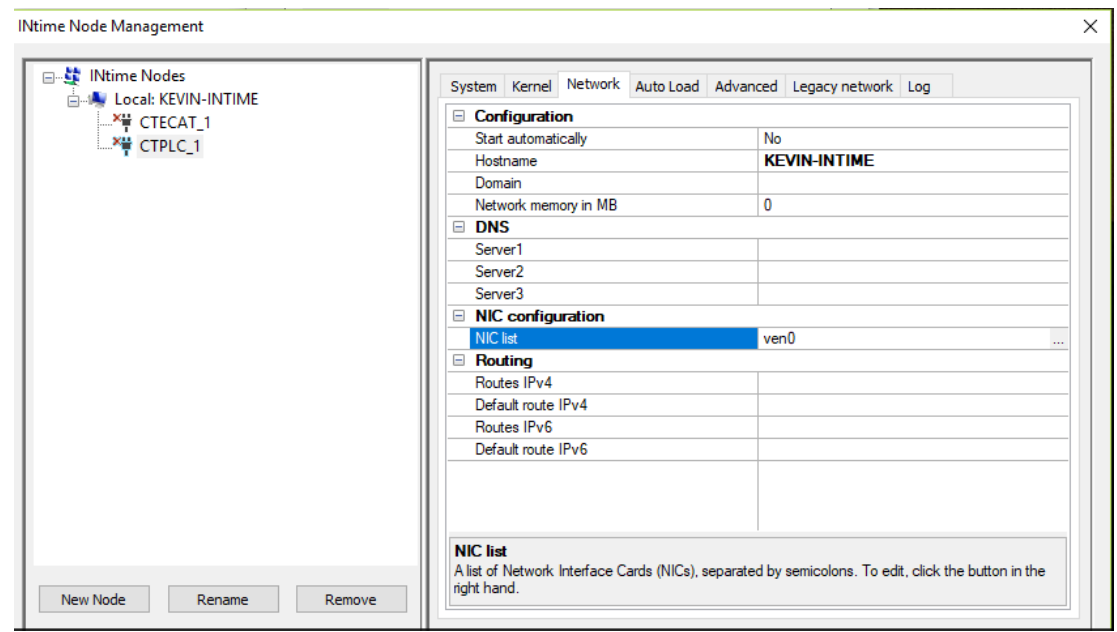

Select OK to accept all entries until back at the 'Network' tab and a summary will appear:

Note that it can take up to 30 seconds for DHCP addresses to be resolved when starting Incentive. Now that a Virtual Ethernet Adapter has been created it must be shared (bridged) to the main Windows network adapter that will be used for any outside communications.

The Windows network adapter should be set for DHCP, if static will be used the IP Address it will be set in the Bridge after creation:

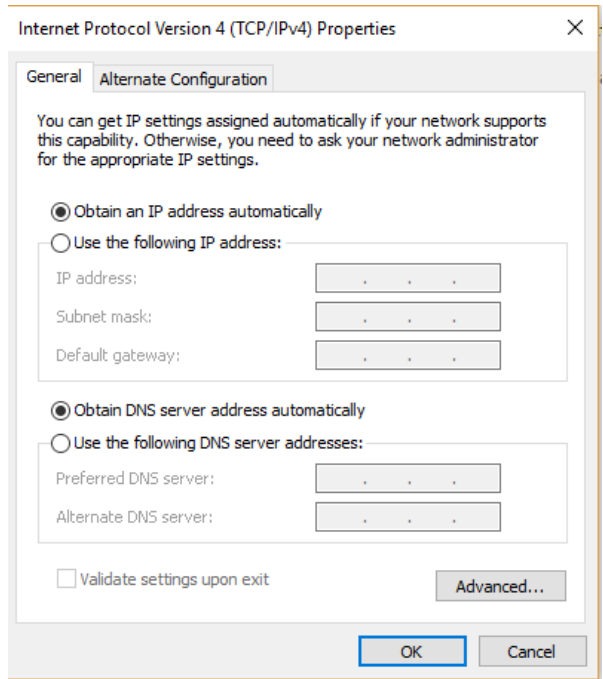

In order to share the main PC network adapter a bridge must be created with the virtual TenAsys INtime adapter. This is done by going to your Network Connections within Windows®, hold the control key and click on the Network adapter desired as well as the TenAsys Virtual Adapter, right click and click "Bridge Connections".

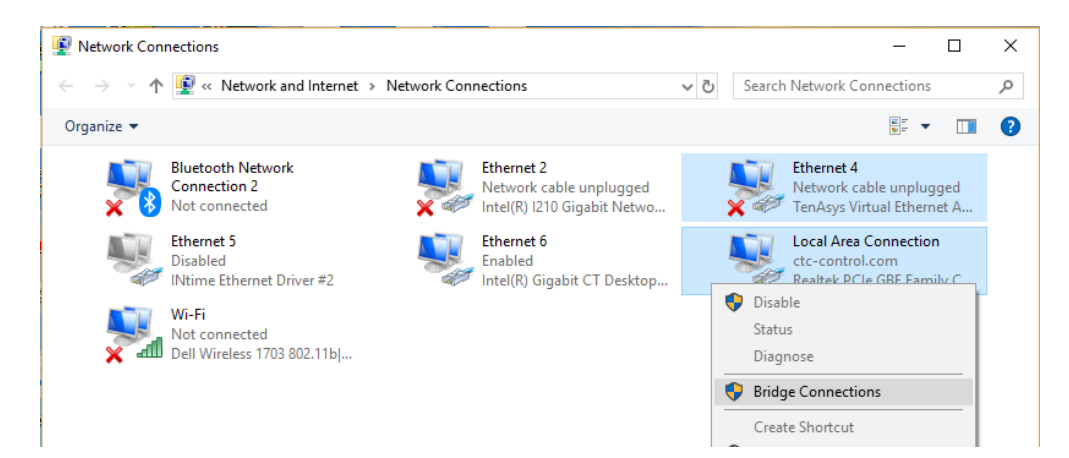

Windows will create a new network adapter called 'Network Bridge':

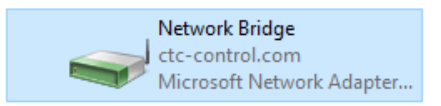

If you are running DHCP you are done and the PC typically has to be rebooted. If static is needed you must right click the Network Bridge and select 'Properties':

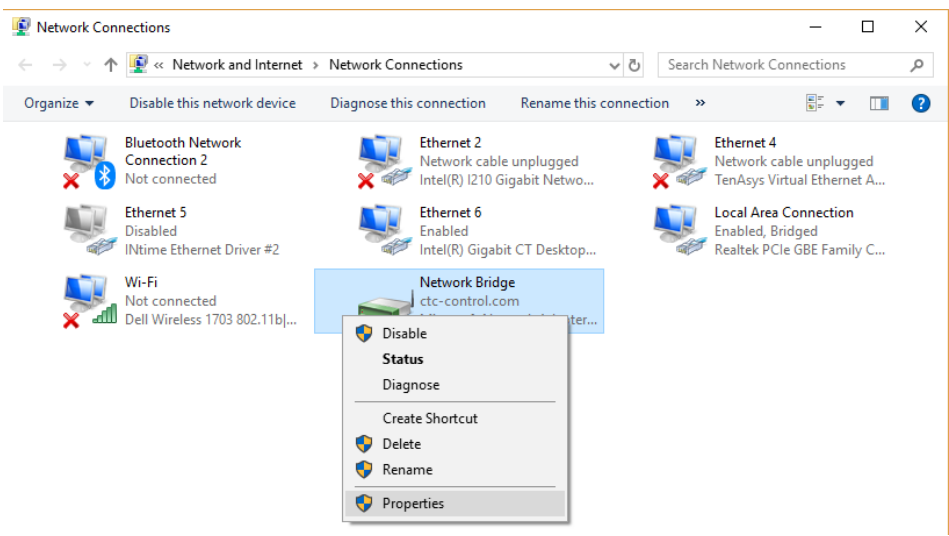

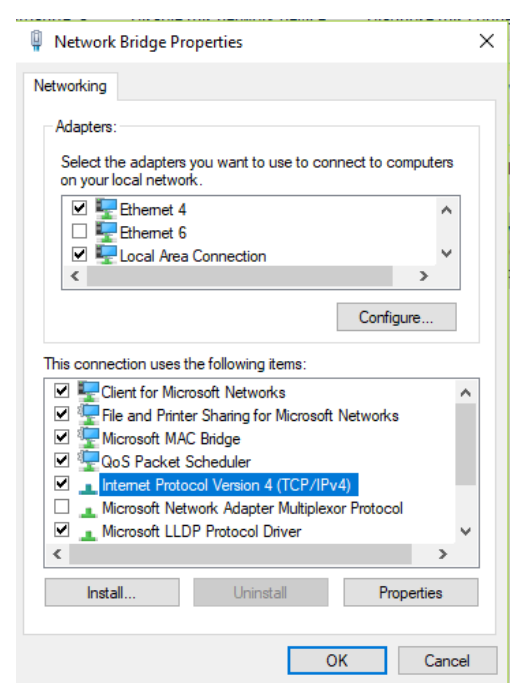

Select 'Internet Protocol Version 4' under Network Bridge Properties:

Double click the 'Internet Protocol Version 4 (TCP/IPv4)' to set the desired parameters for the Windows side (for example if Incentive real-time was 192.168.1.2, Windows should be different such as 192.168.1.3, both with the same subnet mask of 255.255.255.0, gateway and dns are optional on non-routable networks):

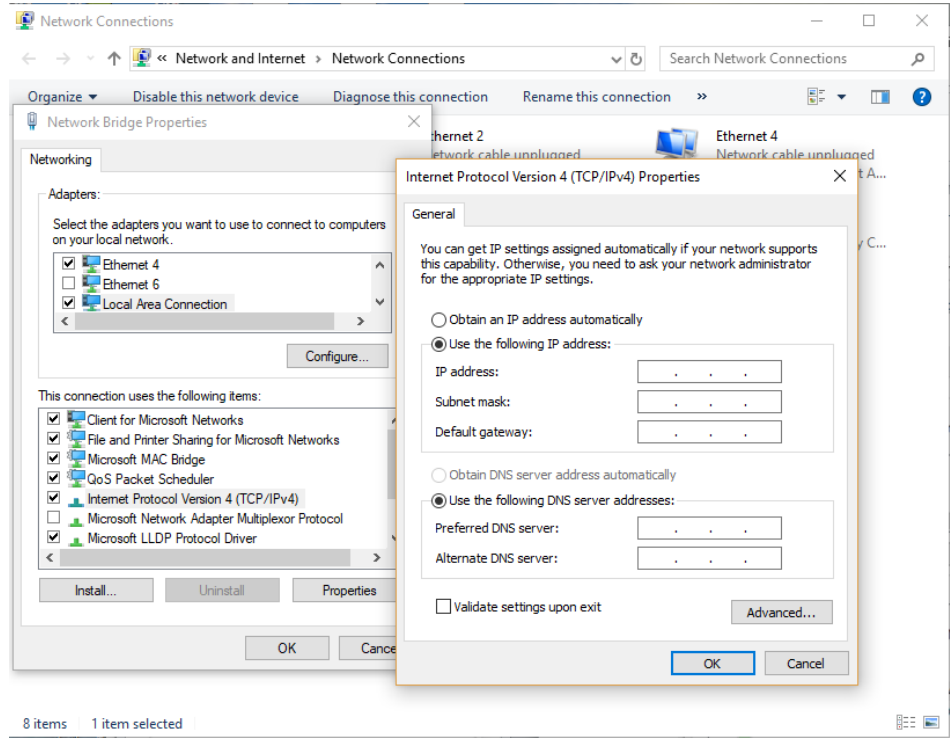

An example where the Incentive INtime real-time IP address is 172.16.2.80 and the subnet mask is 255.255.0.0 is below with a Windows PC side of 172.16.2.81 and a gateway and dns are also set:

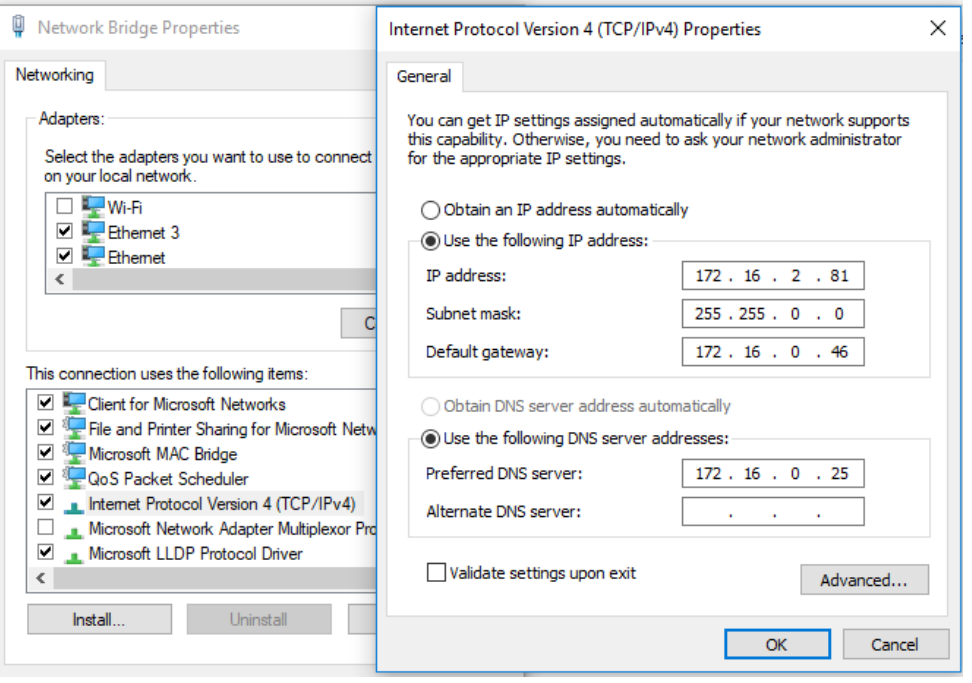

The private address segments (10.0.0.0 - 10.255.255.255, 172.16.0.0 - 172.31.255.255, 192.168.0.0 - 192.168.255.255) are commonly referred to as "non-routable" addresses.

To remove the Bridge, simply right click on the adapter and click "Remove from Bridge". The QuickBuilder PLC Logic core will not be able to communicate via UDP or TCP without the Bridge in place. Reboot after creation.

 $\Box$  When running DHCP, to find out the current IP Address assigned to the Incentive PLC Logic environment reference the CTPLC 1 IO Console. A message will appear at startup displaying that assigned either by DHCP or static IP. CTECAT\_1 IO Console will display the MAC Address of the assigned Ethernet port, typically referenced for licensing.

 $\equiv$  Make sure when using a network that your wifi adapter is not on the same network otherwise packets may get confused and be sent out the wrong network adapter. For example if the hard wired LAN is 192.168.1.5 and the wifi is 192.168.1.25 (255.255.255.0). It is best to change one of them to something outside the subnet range of the other. This is especially needed if the wifi adapter is used for remote support.

Once the Bridge is created we have discovered a problem within Windows where doing a shutdown on some systems causes the Bridge to not function anymore. This has something to do with a shutdown being a memory image dump on Windows 10 and not really a full shutdown, more a hibernate. The resolution to this problem is to go into 'Power Options' within the Control Panel, on the left side of the panel there is an option "Choose what the power buttons do", select that and the screen below will appear. Note that the option "Turn on fast startup (recommended)" is grayed out. Select "Change settings that are unavailable"

and you will be able to modify it. Deselect it and you may then press the "Save Changes" button. This will allow a full shutdown and resolve any bridge issues caused by rebooting. Note that "Restart" does not have the issue, only "Shutdown", due to hibernation mode being entered for fast startup.

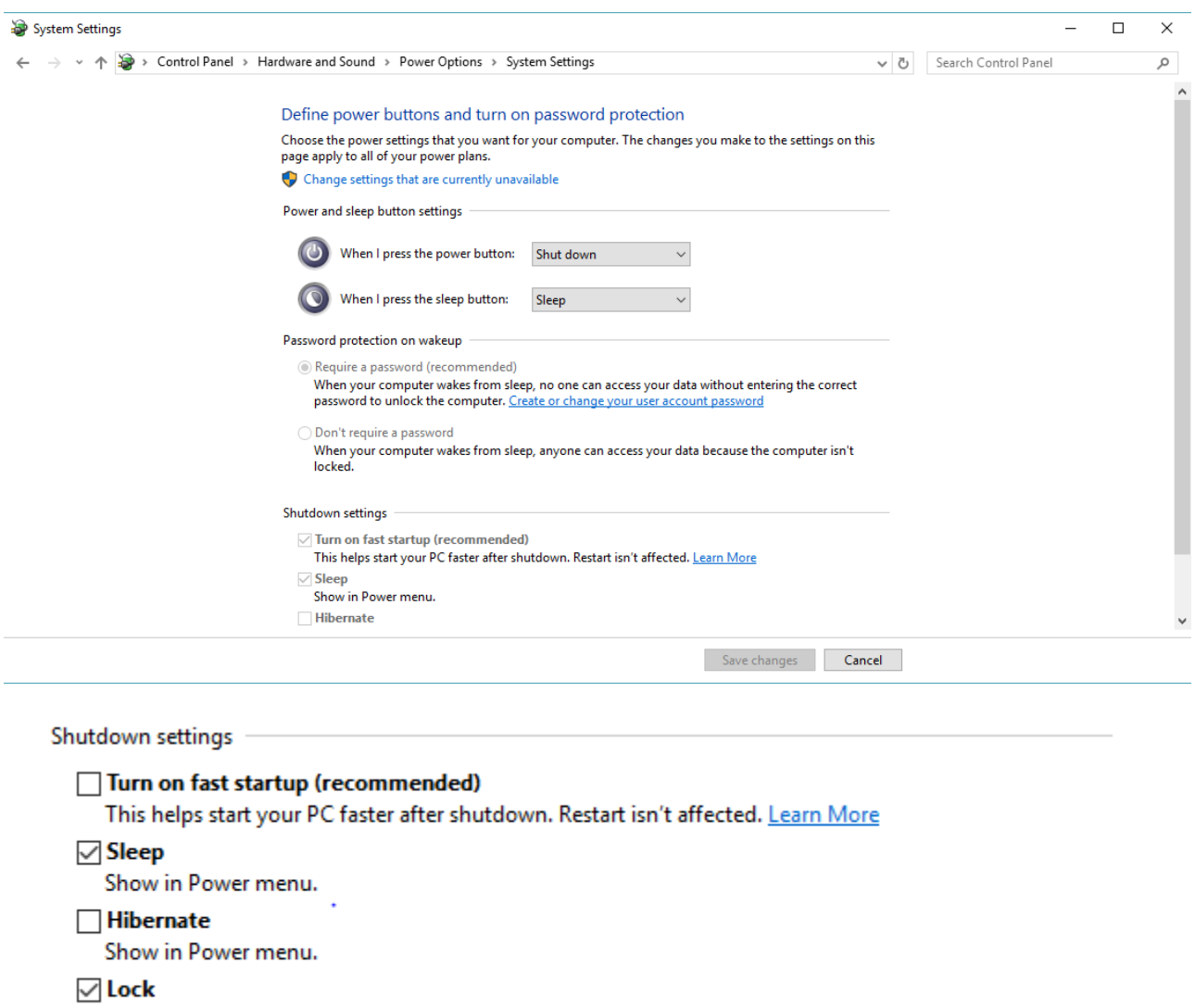

Show in account picture menu.

Note that if you wish to test your network using Ping, Windows 10 disables inbound ping responses by default and must be enabled under the Windows Firewall advanced settings, Inbound Rules:

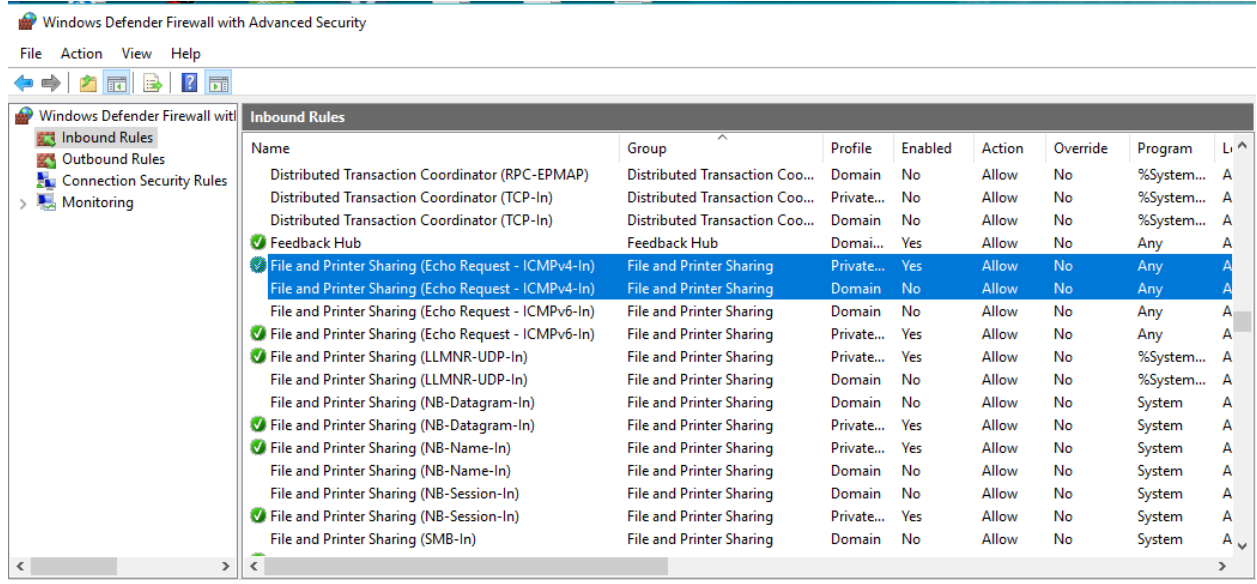

# *MAC Address for Large Systems*

The MAC Address used by the INtime Bridged virtual adapter is dynamically created. In large systems there is the potential for duplicates to occur. If this should happen or to prevent it from happening a unique MAC Address should be used. It is recommended to use the MAC Address that appears on The CTECAT\_1 screen for your EtherCAT network. This network will be private and ensure a unique MAC Address. Thus edit the file loader.cfg found in: C:\ProgramData\TenAsys\INtime\CTPLC\_1\etc

At the end of the file is something like:

```
dev.ven0.macaddr=1A:EF:C8:5B:BC:00
```
Change the macaddr to that found on the EtherCAT IO Console screen:

```
INtime Console 0x1FF0 - CTECAT_1
EtherCAT Master starting...
Waiting for IO service to start.
IO service started...
Finding available Ethernet devices...
Found Ethernet device: ie1g0
MAC Address - E8.EA.6A.09.2F.2C
Sync with 5300PLC process...
                258.068, MAC Address - E8.EA.6A.09.2F.2C
INFO: Time:
INFO: Time:
                258.073, Licensed - Drives 16, DIN 256, DOUT 256, AIN 256, AOUT 256, OPTION 1.
```
In order to use that show above the line would be changed to:

dev.ven0.macaddr=E8:EA:6A:09:2F:2C

Reboot the controller for it to take effect.

## *File System*

The PC file system mimics that of the standard embedded 5300 controller, using two subdirectories off the C: drive, '\_system' and 'ramdisk'. The files within these directories are the same as described in the 5300 manual. The main difference is the local SATA solid state drive is used instead of the flash file system of the 5300 for the '\_system' directory, as well as 'ramdisk'. As with the embedded 5300, the \ramdisk\nvar subdirectory contains any variant storage as well as some scratch files called 'nv#501.reg' and 'nv#32001.reg' (where # is 0 or 1). These files contain the non-volatile registers 501 to 1000 and 32001 to 36000. If any of these 5300 registers are modified, these files are updated every 5 seconds and saved during a normal shutdown for reloading at the next power-up.

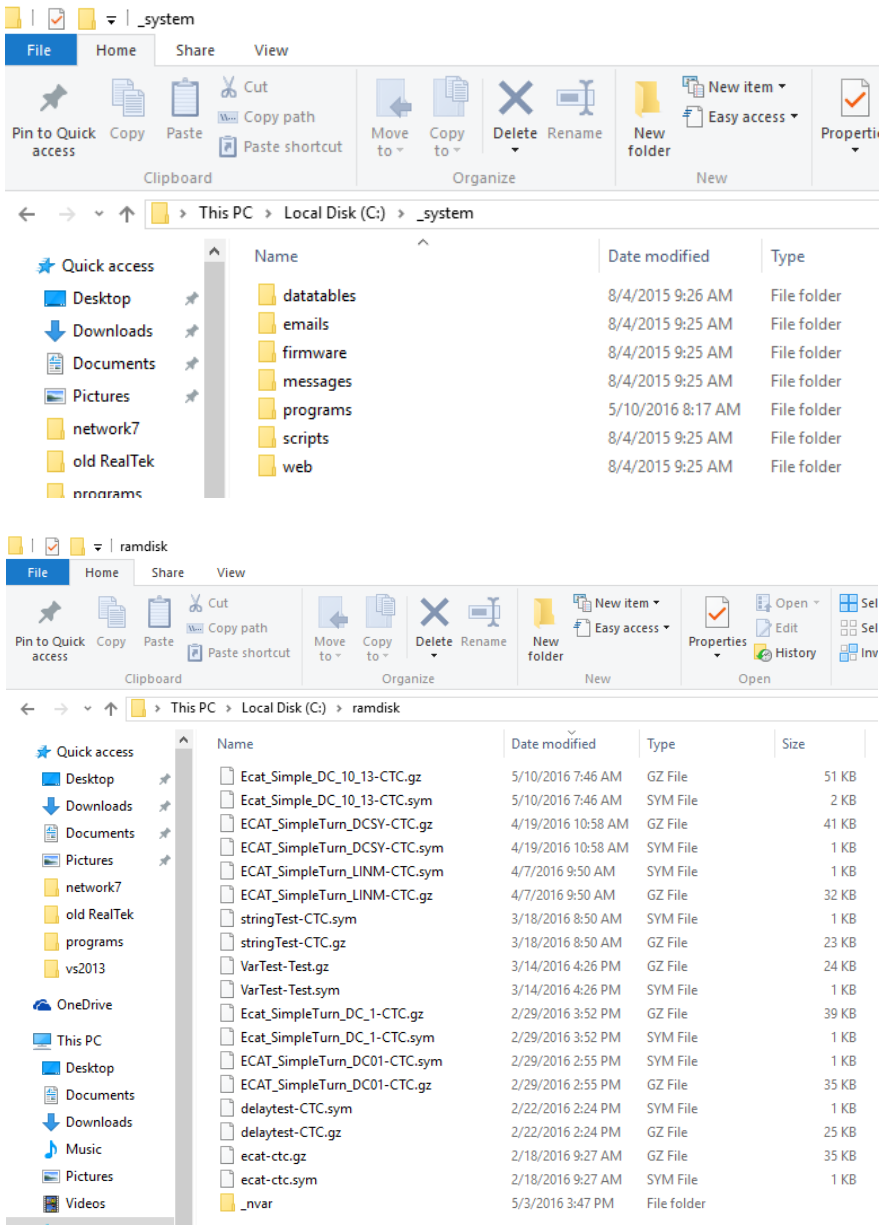

The real-time applications which run on each CPU core are maintained in the \5300PC directory, 5300PLC.rta and EtherCAT\_Master.rta and are referenced from the INtime Node Management Auto Load tab.

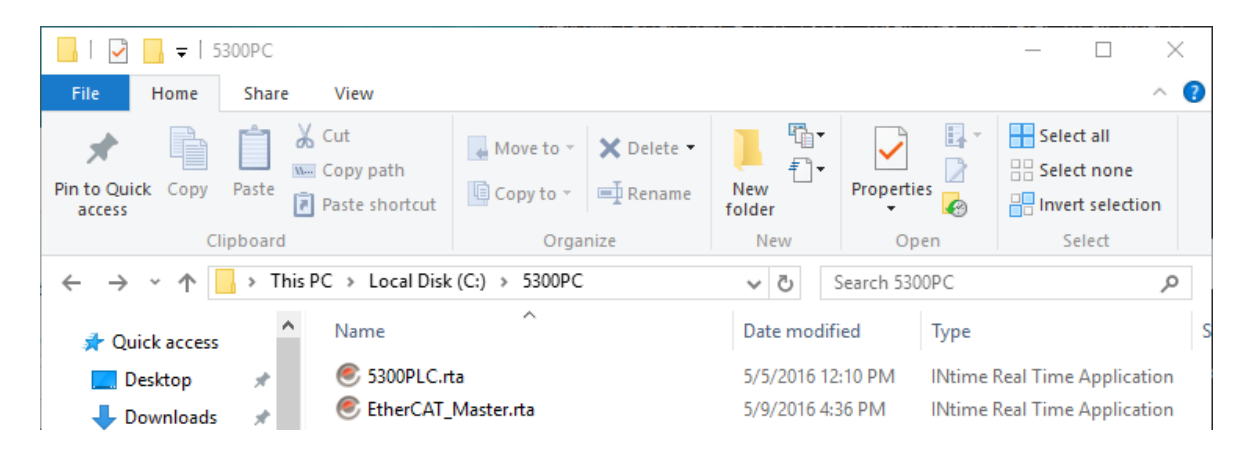

Auto Load configuration, starts EtherCAT from tray icon, the default for quad core:

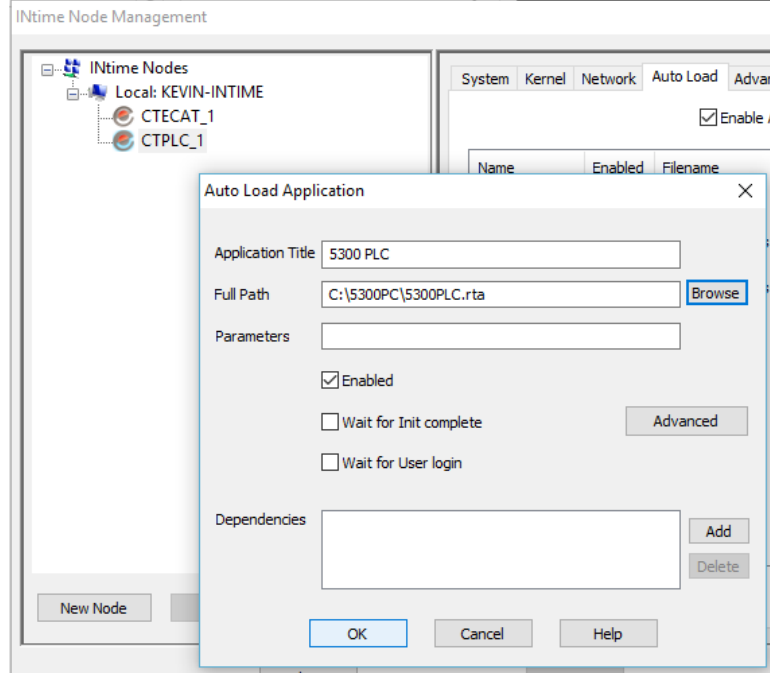

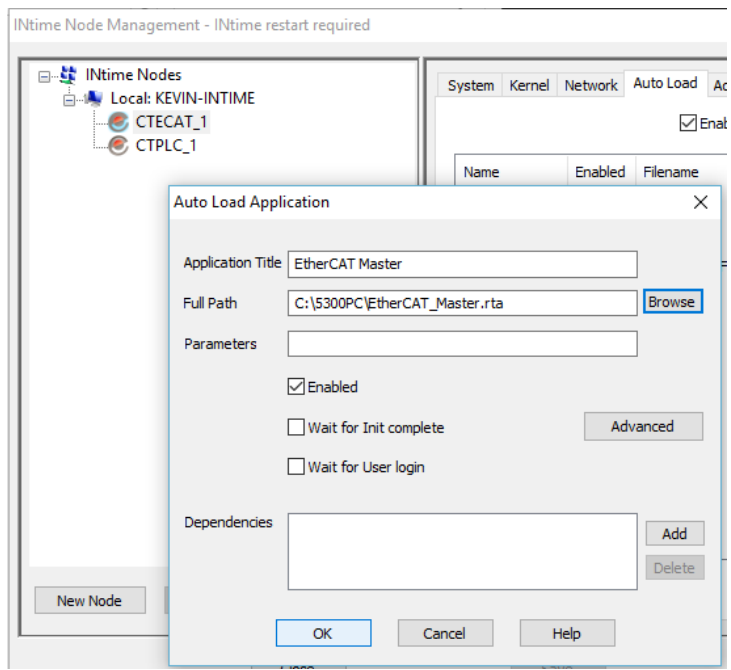

 $\equiv$  In a dual core system (single core used by Incentive) both EtherCAT\_Master.rta and 5300PLC.rta would be listed under CTECAT 1, CTPLC 1 would not exist (freeing up a core for Windows®). This is also true for standalone mode, when driven solely by the Windows API.

The  $\setminus$  system $\Pr$ ograms directory contains various configuration files. These files are set by using the EtherCAT Explorer 'User Options', 'Save Config, and 'License' forms. Since more than one EtherCAT network can run at a time there are some files that contain the MAC Address of the EtherCAT Ethernet adapter as part of its file name to make the name unique. Files in this directory are:

Used by the 5300PLC.rta process –

\_lcddisplay.txt : Some embedded PC devices have an LCD display for status messages to be displayed. If present this file contains the IP address in text format, for example: 172.16.2.190

\_runprogram.txt : Contains the path\filename of any QuickBuilder project to automatically startup at boot. It is set by QuickBuilder during a download of a project file if the option is enabled in the project properties. For example: \RAMDISK\ECAT\_SimpleTurn\_DCSY-CTC.gz

\_Init.bin: Saves configuration information like custom serial port setting, baud rates, etc. It is automatically created with the system defaults if it does not exist.

Used by the EtherCAT\_Master.rta process –

\_options\_[ MAC ADDRESS].txt : This file contains the settings from the 'User Options' EtherCAT Explorer configuration form. If no file exists a file will be created with default settings of 1 mS cycle time, 300uS pdo timeout, 5 initialization retries, and no virtual axis. Example filename: options E8EA6A092F2C.txt where E8EA6A092F2C is the 6 byte mac address of the EtherCAT Ethernet network adapter being used.

ioOptions [MAC ADDRESS].txt : This file contains the license settings from the EtherCAT Explorer license configuration form. It is an encrypted binary file. When the software is first installed a file called

license [MAC ADDRESS].txt will be emailed to you. That file should be placed in the same directory as this file. When the \_ioOptions file is not present the system will look for a valid \_license file. If found that file will be imported and the \_ioOptions file generated. The \_ioOptions file can also be generated from the QuickBuilder EtherCAT Explorer configuration form, as it is with the 5300 M3-41A. In a PC system it is typically easier to have the license file emailed to you and then placed in the \ system\Programs directory for automatic import.

\_license\_[MAC ADDRESS].txt : This file is generated by CTC Technical Support to enable the number of drives and IO your EtherCAT runtime is licensed for. If this file and the \_ioOptions file are both missing the system will run in demo mode. In this mode EtherCAT will control up to 16 drives and 256 digital and analog IO for a period of about 3 hours. After that the network will reset and power will have to be cycled to restart another 3 hour period. The generation of this file requires the MAC Address of the EtherCAT network adapter. You can get the MAC Address by starting the EtherCAT\_Master.rta process and it will appear on the console screen. Either email Technical Support or have it available when calling so that a proper license file can be generated. Systems pre-configured by CTC will already have the license installed. Example filename: \_license\_E8EA6A092F2C.txt.

\_log\_[ MAC ADDRESS].txt : This file is written to with the same information as the IO diagnostic console and provides a hard copy of each session. The file is automatically appended to. Example filename: \_log\_E8EA6A092F2C.txt where E8EA6A092F2C is the 6 byte mac address of the EtherCAT Ethernet network adapter being used.

 $\Box$  It is recommended that an inexpensive UPS be connected to a serial port for automatic shutdown should extended or abrupt power failures occur. The will ensure file integrity as well as preservation of non-volatile registers.

## *Demo Mode and TenAsys INtime Licensing*

Both the TenAsys INtime runtime, Incentive API and EtherCAT Master can run in demo mode. Demo mode for INtime Version 6.1.17004 is currently valid for 60 days after which the QuickBuilder EtherCAT environment must be purchased. It cannot be extended due to limitations imposed by TenAsys. The QuickBuilder EtherCAT network will run for up to about 3 hours continuously, before resetting. In this mode EtherCAT will control up to 16 drives and 256 digital and analog IO. In order to purchase a full EtherCAT license please contact Control Technology with your motion control and IO needs as well as the MAC Address of the Ethernet adapter that will be used. From Windows the MAC Address can be found by opening a 'cmd' window and typing 'ipconfig /all'. The Physical Address of your adapter is the MAC Address.

With TenAsys INtime 6.3 demo licensing is no longer available. It is recommended that if a demo unit is needed or testing prior to licensing then install 6.1.17004, conduct the needed testing, then update to 6.3 after full licensing. A demo license can be provided for 6.3 but only after the system fingerprint is emailed to CTC, a license will then be generated, similar to the actual license, valid for 30 days.

III If 6.1.17004 is installed as a demo and then upgraded to 6.3, during the demo period; the demo license will currently work and be carried over to the 6.3 revision. The video 10\_INtime\_Upgrade\_From\_6\_1.mp4 is available to show how to upgrade your embedded PC.

## **TenAsys INtime Licensing**

If your INtime license has not already been installed you must send a system fingerprint to CTC (along with purchase order) so that a license string can be generated for your system. This license is keyed to your hard drive so should that be replaced, you will need a new license. You may reference the below information or watch the video, "9\_Licensing.mp4".

In order to retrieve the fingerprint go to the system tray and select 'INtime Conguration', right clicking on the TenAsys INtime icon:

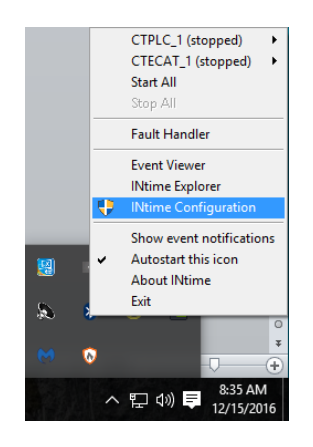

The INtime Configuration Panel will open. Select 'License Manager':<br>
P INtime Configuration Panel

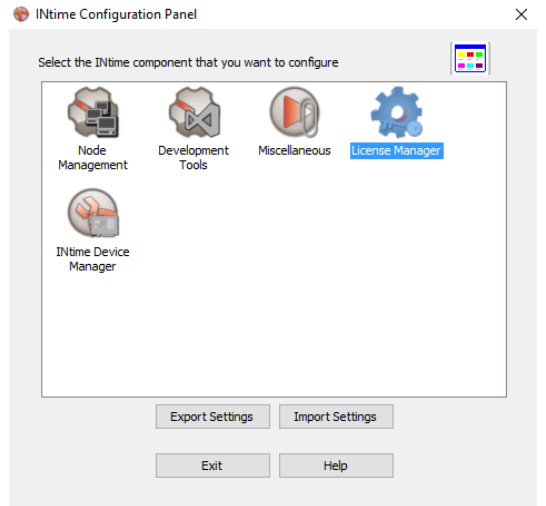

Select 'Get Fingerprint' followed by 'Copy' or 'Save As…' on the Client Information form that opens:

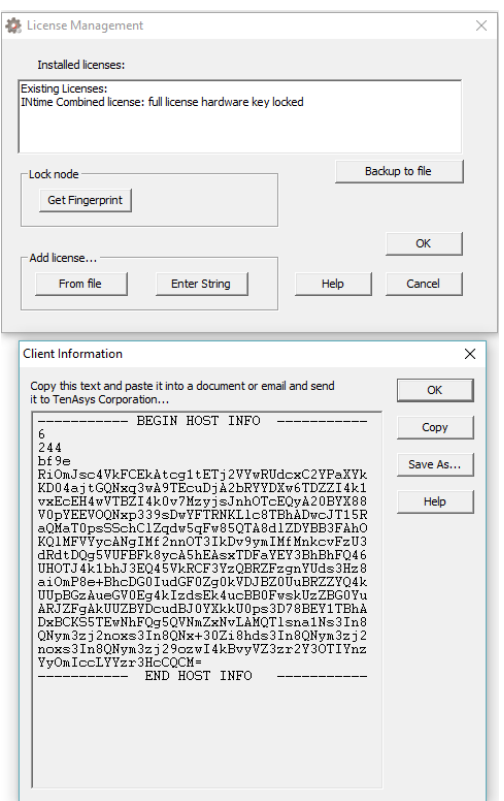

Copy (or attach) the information into an email and send it to CTC for validation. Once validate a license string will be generated and returned. An example of this would look something like:

\*AA2KZ4OIAJ75NDSYKM6GN3ETSEVKHRA44DRS3KBJZIB8IEEWSVYY2# "16" version "", no expiration date, exclusive

Select 'Enter String' from the License Management screen, copy and paste the license you sent them followed by clicking 'OK':

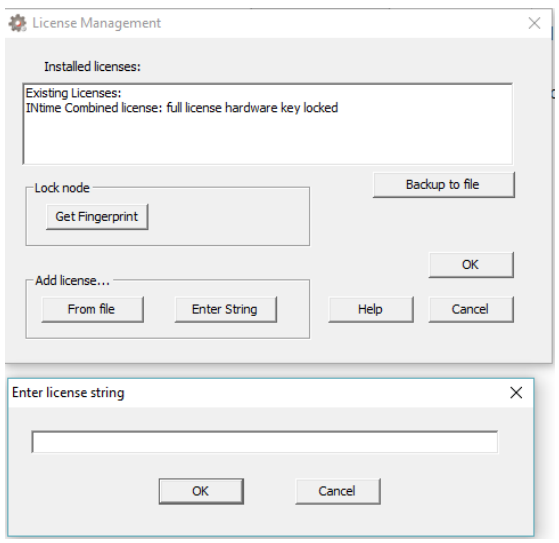

## **Incentive Legacy Licensing**

Your Incentive license is keyed to the MAC Address of the Ethernet port used for EtherCAT. While in demo mode it will run for 3 hours and then need restarting. To fully unlock a license file (License [MAC ID].txt must be requested from CTC which defines the number and type of IO licensed as well as to whether the API is fully enabled. This file would be placed in the C:\ system\programs directory. All ioOptions\* files must be removed if only a EtherCAT Master. If multiple then only remove the existing \_ioOptions\* file that matches the MAC Address of the network adapter used. Reference the the video, "9\_Licensing.mp4".

*\_license\_[MAC ADDRESS].txt* : This file is generated by CTC Technical Support to enable the number of drives and IO your EtherCAT runtime is licensed for. If this file and the ioOptions file are both missing the system will run in demo mode. In this mode EtherCAT will control up to 16 drives and 256 digital and analog IO for a period of about 3 hours. After that the network will reset and power will have to be cycled to restart another 3 hour period. The generation of this file requires the MAC Address of the EtherCAT network adapter. You can get the MAC Address by starting the EtherCAT\_Master.rta process and it will appear on the console screen. Either email Technical Support or have it available when calling so that a proper license file can be generated. Systems pre-configured by CTC will already have the license installed. Example filename: \_license\_E8EA6A092F2C.txt.

## *Windows® Updates*

Windows® updates are pushed by Microsoft periodically and are required for proper operation as well as security. With the release of Windows<sup>®</sup> 10 Micosoft forces updates rather than allowing you to be prompted. Doing an update while you are controlling an automation environment is generally not a good thing since in many cases Microsoft reboots the PC. Thus it is strongly suggested that updates be turned off or at least request a prompt. On Windows® 10 you can set a connection, network or WiFi, as metered to prevent updates. Wifi can be set within the Control Panel whereas an Ethernet network must be set via a registry entry. There are numerous articles available about how to do this with that below being a particularly good reference:

Windows 10 Pro (schedule updates):

<http://www.windowscentral.com/how-schedule-windows-updates-windows-10> You can also go to "Settings->Advanced Options->Defer feature updates" should be selected.

Windows 10 Home & Pro (metered connection):

<http://www.windowscentral.com/how-set-ethernet-connection-metered-windows-10>

 $\equiv$  Failure to defer your updates until you are ready for them will cause your PC to reboot automatically at unpredictable times due to Microsoft pushing out Windows Updates. This will cause your real time control to stop operation as well. Also be warned that Microsoft has begun overwriting any

registry changes you make, such as metered connection, during major updates, therefore always verify prior changes made are still present.

Below is a summary of what registry entry to change to prevent updates, basically setting all possible connections to metered:

HKEY\_LOCAL\_MACHINE\SOFTWARE\Microsoft\WindowsNT\CurrentVersion\NetworkList\DefaultMediaCost

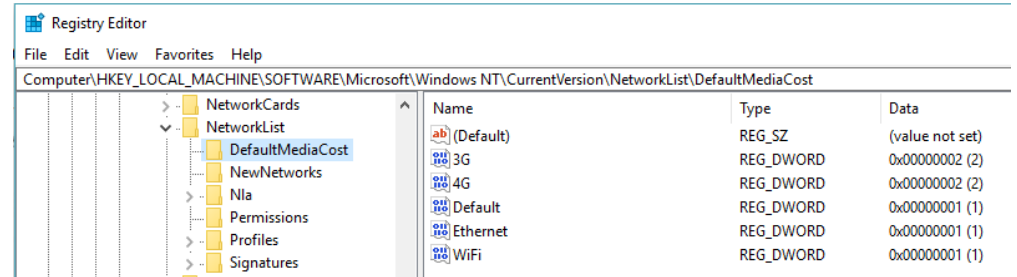

Right click DefaultMediaCost and select permissions followed by Advanced in the popup dialog. Click 'Change' next to Trusted Installer and set it to yourself.

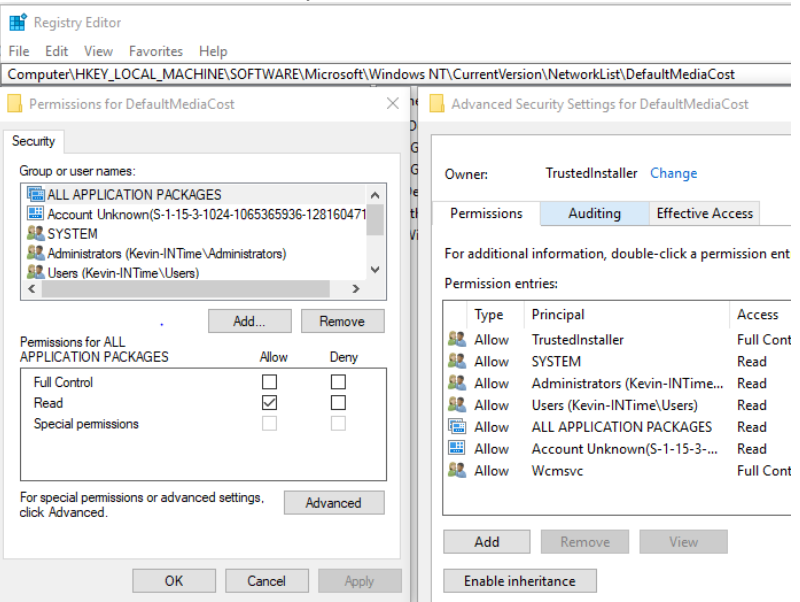

Set Default, WiFi, and Ethernet to a 2 for metered after you set the TrustedInstaller to yourself. Reference the link previously provided for more detail.

## *Serial Ports*

At present time the QuickBuilder PLC Logic core will attempt to open COM1 through COM4 for its own use. Whichever ports are found will be used by the standard CTC Binary Protocol and available for QuickBuilder programming, those not found will cause a diagnostic warning on the Incentive PLC console screen. Serial ports may be mapped back and forth between the INtime real-time environment or for Windows® programming use. Mapping is required in order for ports to be disabled from Windows® and enabled for INtime. To map serial ports between the INtime real-time environment and Windows® the Intime Device Manager must be used:

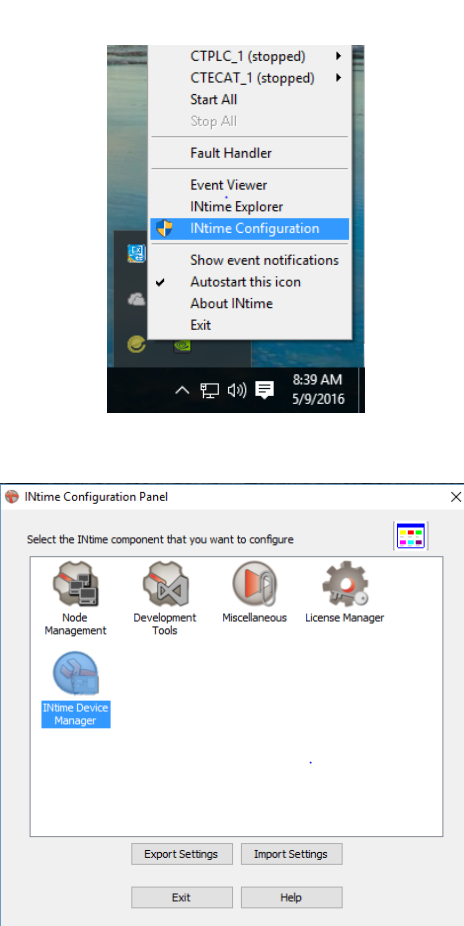

Note to return a serial port to Windows control, right click on the COM port under INtime devices and select 'Pass to Windows'. To map it back select the COM port under Windows devices and select 'Pass to INtime with legacy IRQ'. Rebooting is required for it to map properly.

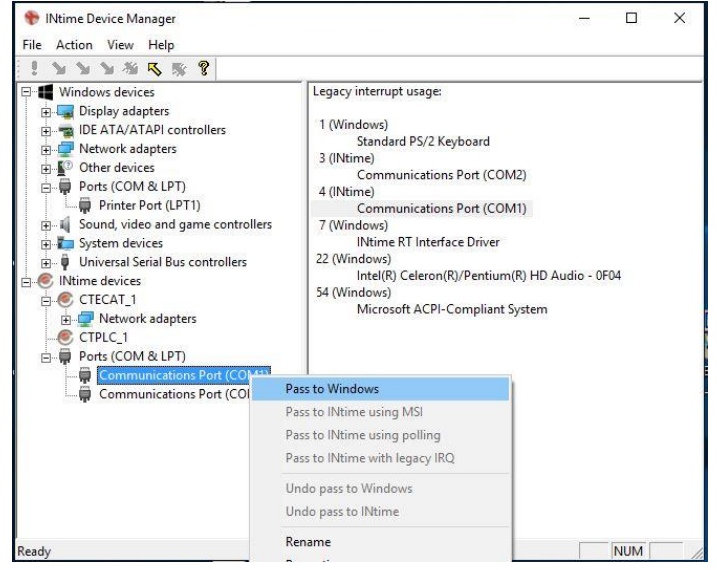

In addition, when mapping serial ports a special driver (compc.rta) must be passed the IO address of the port and interrupt used. This is configured within INtime Node Management, CTPLC\_1 for quad core, CTECAT\_1 if dual:

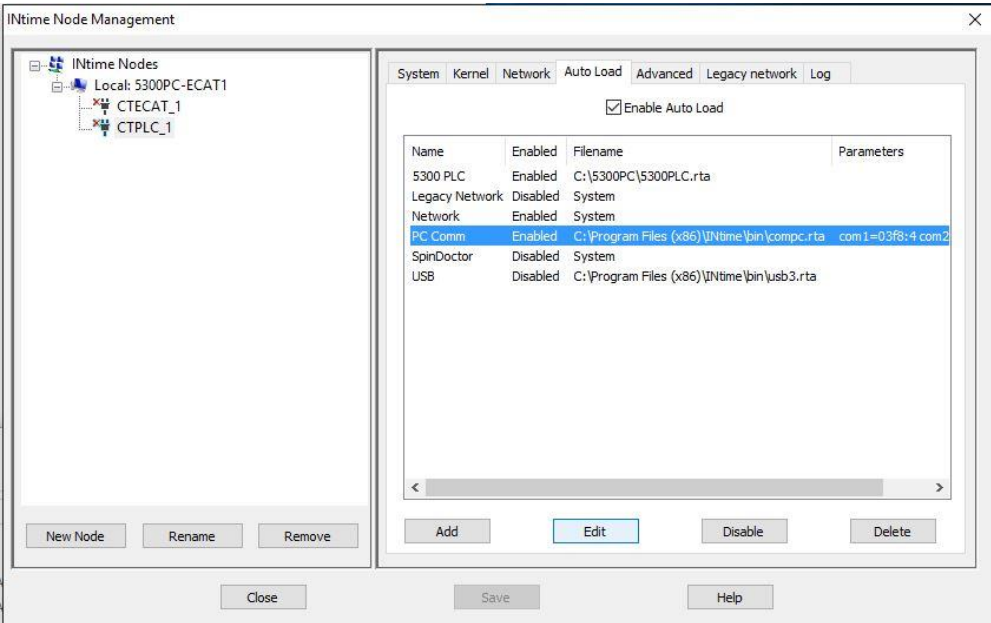

Modify the 'Parameters' section as required. You may refer to the Windows® Device Manager->Ports (COM & LPT) section properties to determine what is currently available and IO address:interrupts used.

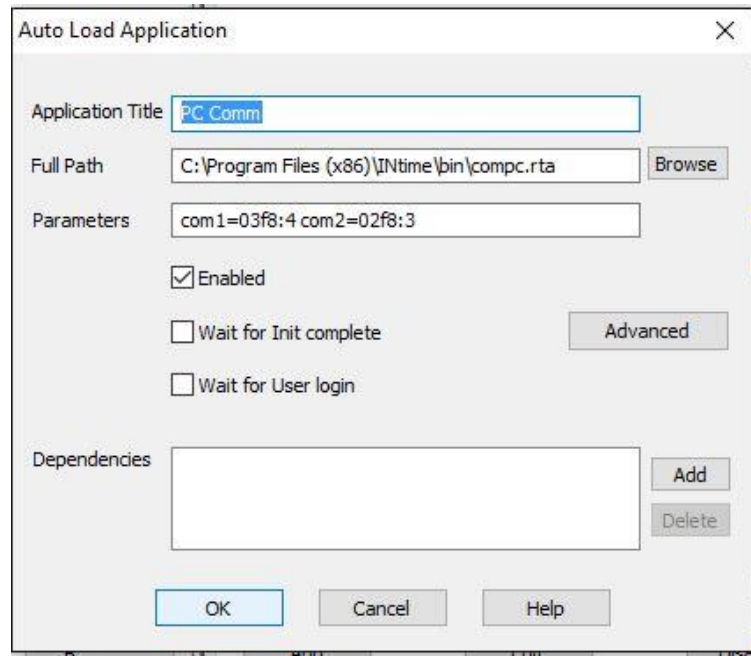

For example the parameters for COM1 with a hex address of 0x03f8, using IRQ 4, and COM2 with a hex address of 0x02f8, IRQ 3 are shown above.

Serial ports are referenced by Incentive starting with COM1 and added sequentially. This means if COM2 is mapped by INtime but not COM1 then COM2 will become COM1 within the Incentive environment. If COM2 and COM3 were mapped then Incentive COM1 is Windows COM2 and Incentive COM2 is Windows COM3. Incentive has no idea of how Windows referenced the COM ports, just each assigned will become sequential, from 1 to 4.

Another thing to keep in mind is that you cannot change the serial port parameters while the port is open (Windows must have the port closed ), thus the registers for changing baud rate, parity, data and stop bits, will have no effect. The proper way to set serial port parameters is via the lint.bin file, where settings are stored and read during initialization. The 'set COMM#' command, available via telnet, can be used to retrieve and save serial port setups.

### *Set COMM[Port] [Baud Rate], [Data Bits], [Parity], [Stop Bits], [Protocol], [Flow Control], [Address]*

#### *Port*

1, 2, 3, or 4 are valid entries as long as the port is available. Example: 'set COMM1', 'set COMM2', …

#### *Baud Rate*

Baud Rate may be one of the following (19200 is the default):

1200, 2400, 4800, 9600, 19200, 38400, 57600, 115200

#### *Data Bits*

"7" or "8" data bits with 8 being the default.

#### *Parity*

"None", "Odd", or "Even" parity, with "None" being the default.

#### *Stop Bits*

"1" or "2" stop bits with "1" being the default.

### *Protocol*

Protocol may be one of below, case sensitive:

- CTC Binary (Default, compatible with CTCMON and ctccom32.dll)
- **Modbus Master/RTU** controller polls the device, binary mode.
- **Modbus Master/ASCII controller polls the device, ASCII mode.**
- Modbus Slave/RTU controller polled by external device, binary mode
- Modbus Slave/ASCII controller polled by external device, ASCII mode
- **Diag. Terminal Diagnostic Terminal**
- **Philips ISP Programmable chip mode**
- Scale Custom scale protocol

#### *Flow Control (not supported on 5300, only Incentive PC environment)*

"None", "Xon", or "Hardware" are available options.

None – Typically 2 wire, TX/RX half duplex protocol like CTC Binary.

Xon – Xoff (0x13) is sent when receive buffer is full, Xon (0x11) when OK to send again.

Hardware – DTR is enabled when the port is open. RTS is active when OK to receive characters, CTS controls transmitter, when not active transmission will not occur.

#### *Address*

This is the address to be used when Modbus protocols are selected. When in Master mode only a single device may be polled. To poll multiple devices the Address register must be changed by the Quickstep program, dynamically. An address from 1 to 255 is valid with 1 as the default.

### *Example:*

#### **Set COMM1 19200, 8, None, 1, CTC Binary, None, 1**

You can also use 'get COMM[#]' to retrieve the current settings.

## *EtherCAT Ethernet Adapter*

Within the INtime configuration screens you will notice CTECAT\_1 for a single network configuration, CTECAT\_2 would be added for dual network. These are the real-time processor cores responsible for the EtherCAT Master network. Reference the 'INtime Device Manager' for those available and/or presently being used.

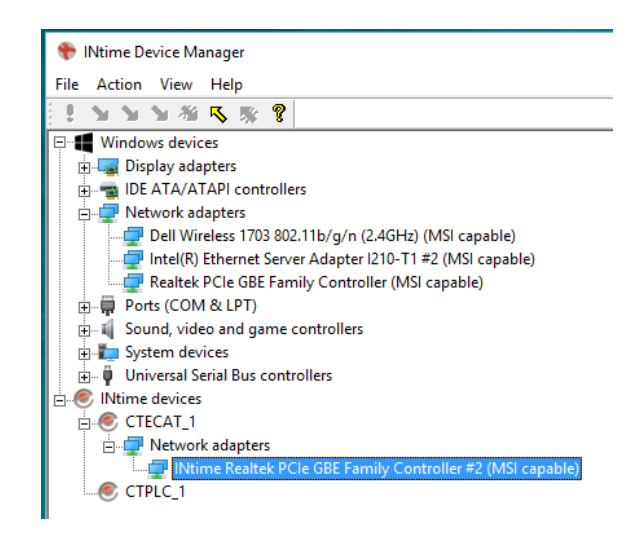

The above configuration shows a Realtek PCIe GBE Controller being used under 'INtime devices.' Referencing 'Windows devices', there are three additional adapters currently used by Windows® which are available. The ideal adapter to use would be the I210-T1 adapter as that offers special high speed queuing and an internal precision timer that is optimum for EtherCAT packet timing. For example the Realtek

adapter will typically be about 30 uS average jitter with a max of 200 uS (400 uS dual core) whereas the I210 is typically has sub-microsecond average jitter and significantly offloads the processor allowing for greater number of EtherCAT devices to be supported on a single network.

The CTECAT core will automatically detect which adapter is selected and attempt to use it. When mapping an adapter to the INtime environment be sure to select the 'Pass to INtime using MSI' property. Only a single Ethernet adapter is supported by each CTECAT core, where 1 is incremented to 2 when additional networks are used for EtherCAT. As with serial ports, reboot after any assignment changes.

## *Platform Evaluation*

Once the real-time environment is installed, even in demo mode, an actual evaluation of the suitability of that PC can be made by running two programs. The first is the INtime Platform Evaluation utility. This utility will check various BIOS settings and give warnings of things that may need changing. Additionally IRQ routine and how the CPU cores are presently assigned are available via that tabs:

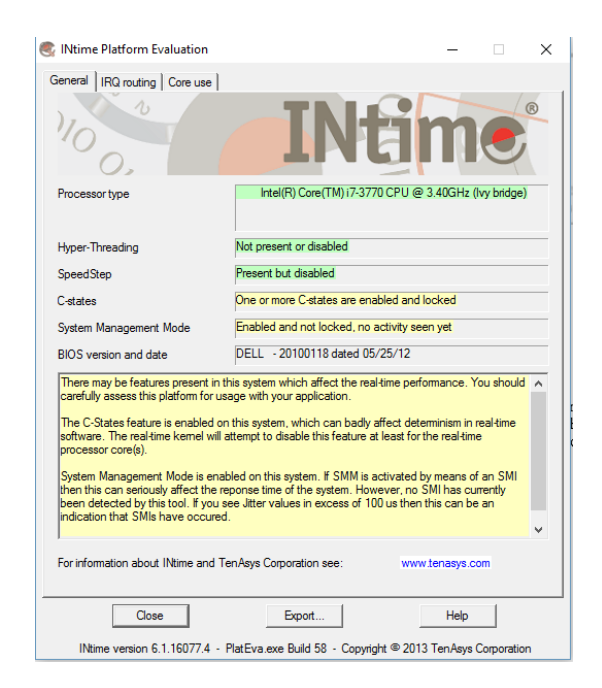

The actual final test is the "Graphical Jitter Display", this test actually checks the ability of the real-time environment to run in real-time, ideally with no jitter caused by SMI's. Upon startup you are presented with the available cores to test (assuming they have been started). Select and test each independently:

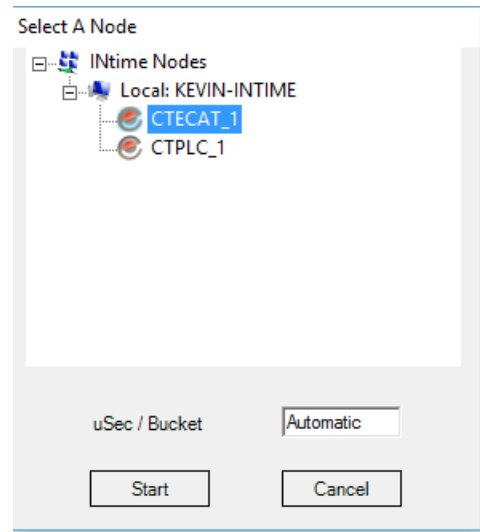

The screen should look something like this, with no red indicators showing excessive jitter after you perform the necessary operations on your PC:

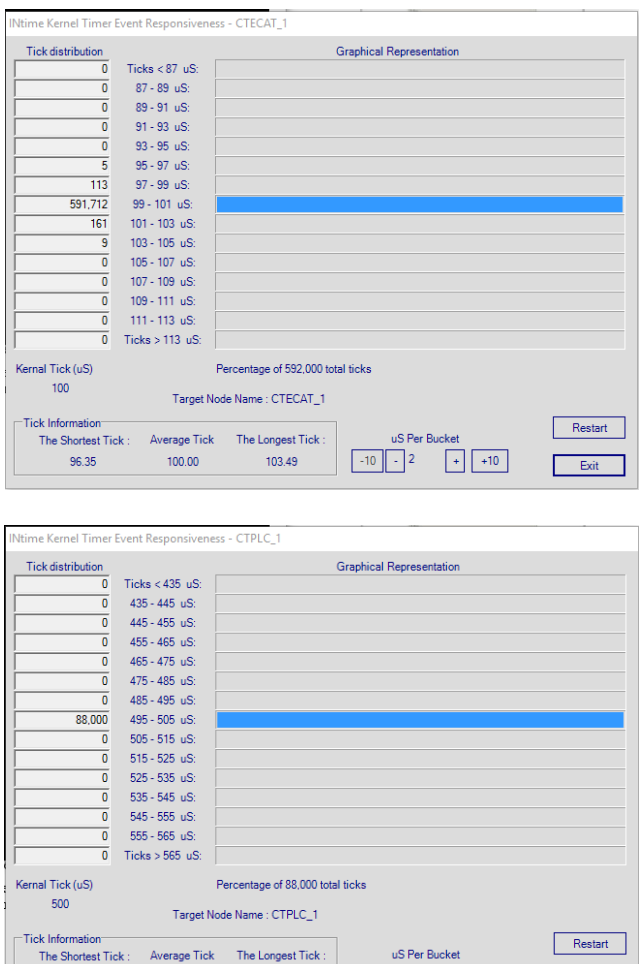

496.92

499.85

 $504.32$ 

 $-10$   $-10$   $+10$ 

Exit

## *CTC Incentive® .Net API*

CTC has created a very powerful tool for .Net programmers, a tightly integrated dynamic link library (DLL) interface which allows users to program the PC based controller using C#, managed C++, and VB.Net. This DLL includes the complete MSB motion control language, axis properties, registers, variant storage, as well as the ability to access variable registers and symbolic names, both locally and over a network. It runs standalone or in conjunction with the QuickBuilder application programs where programs can execute in mixed mode with .Net programs controlling one aspect of the automation and QuickBuilder, another.

Typically QuickBuilder would be used where absolute real-time is required whereas .Net can be leveraged to coordinate larger systems, perform database queries, provide vision control interfaces, complex calculations, HMI updates, and/or real-time motion control of some of the axis, limited only by the programmer's imagination. The only difference between QuickBuilder and the .Net interface is that the .Net program will execute under the Windows operating system (non-realtime) whereas QuickBuilder runs in real-time on a dedicated processor core.

Some of the features of the API are as follows:

- Portable .Net DLL, written in C#, abstracting the user from unmanaged code.
- Sample Applications included for C#, VB.Net, and managed C++.
- Connection based high speed parallel threaded interface to both the PLC logic and EtherCAT Master processes.
- Same exact interface whether communicating locally or over a network, simply include the defined remote hostname for CTPLC 1 process when using the API 'openConnection' function in a networked environment. Multiple connections supported, both local and networked.
- Full support and mapping of the QuickBuilder Motion language to .Net. .Net Methods mimic those of the QuickBuilder MSB language helping to shorten learning curves when moving between programming environments.
- Full register interface, including Variant support. Exception based error processing.
- Requests are passed to the real-time processes where they execute using existing MSB instruction objects, thus executes exactly as an MSB would.
- Full access to a QuickBuilder programs' symbol tables for variable reference, both at the QuickBuilder and MSB level. All axis properties are directly supported as well as access to user variables. This allows QuickBuilder programs to be re-compiled, variable registers re-assigned, and still work with .Net since the symbol name is the reference, not the low level register number.
- System state control to restart programs, restart EtherCAT, monitor current execution state, etc. Including managing the starting and stopping of the real time operating system INtime, as well as monitor the status of programs running on its dedicated processor cores.
- Optional standalone EtherCAT Master operation for Windows only programs. Requires only a single core for real-time versus the preferred two when using QuickBuilder applications.

Some of the class features of the CTC\_Incentive Namespace (from CTC\_Incentive.chm):

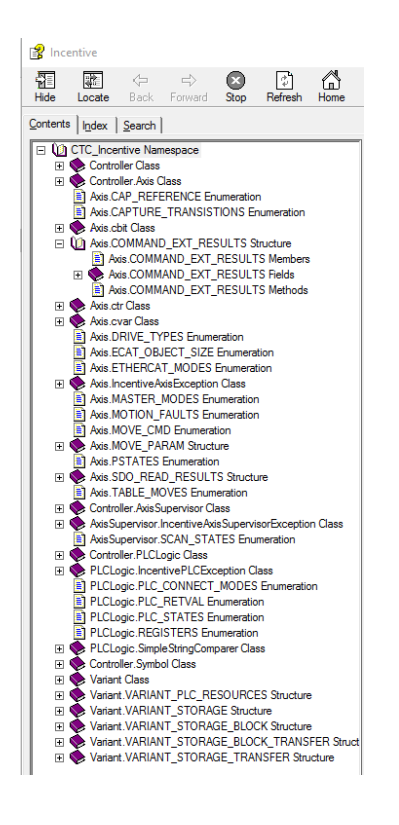

Some examples of supported motion commands:

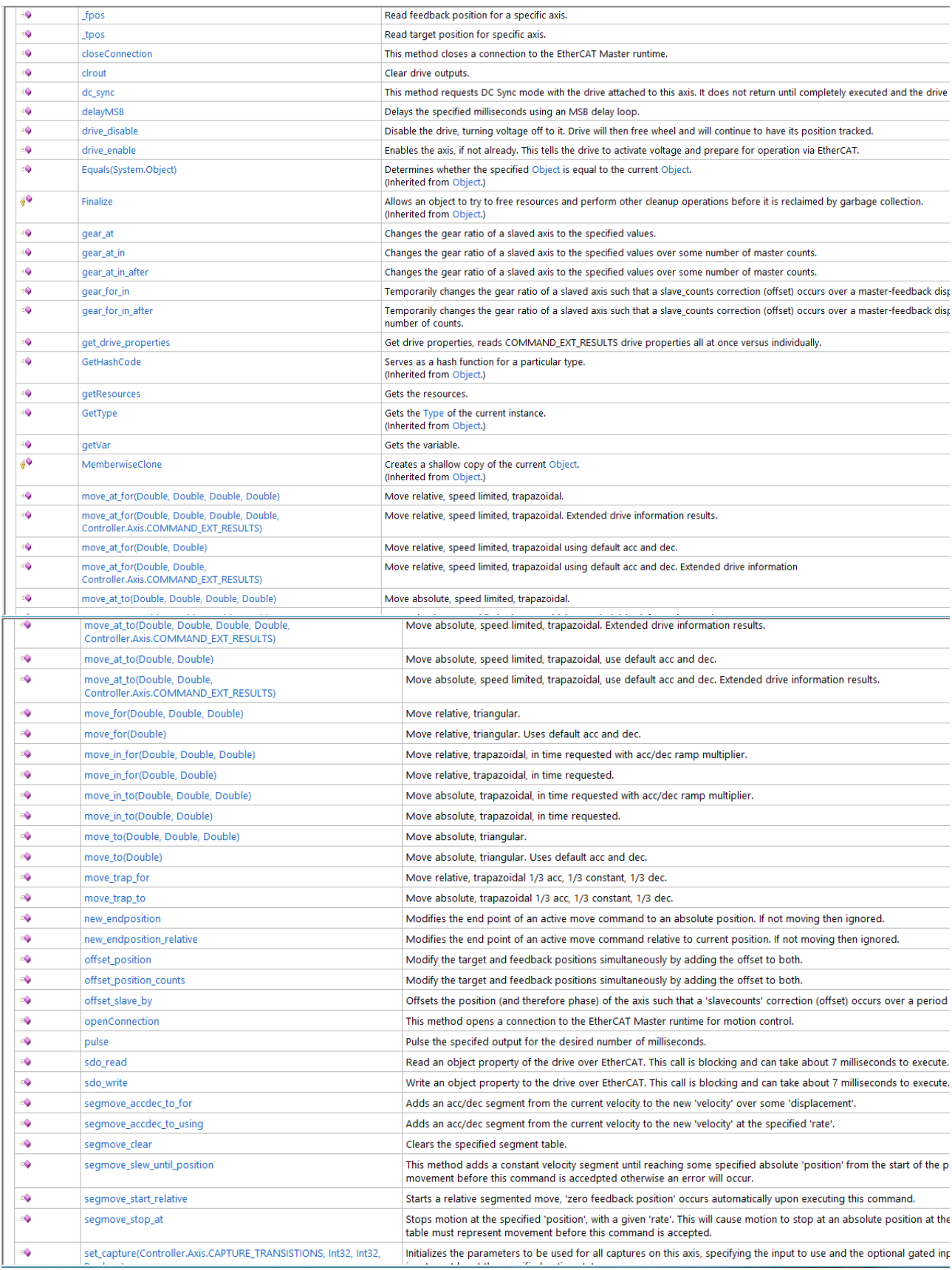

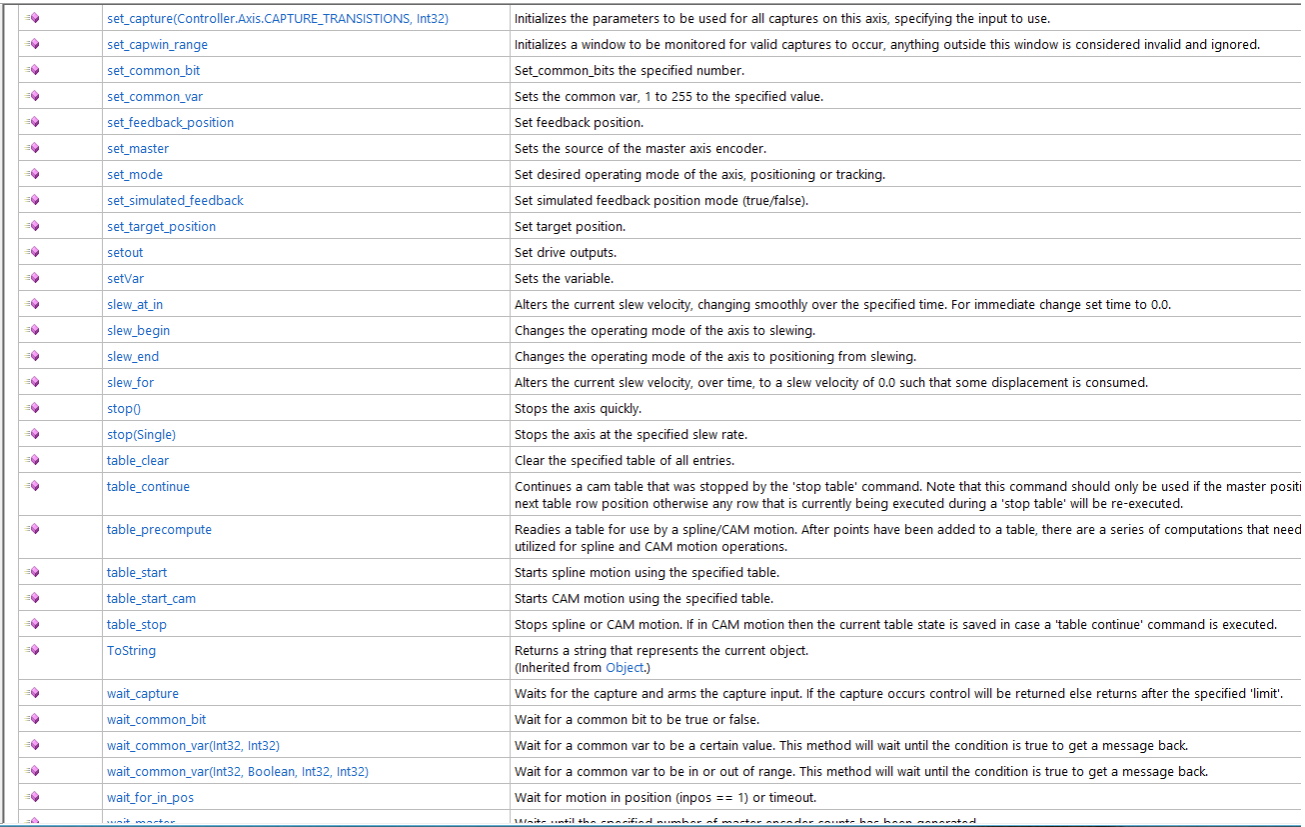

In order to access the features of the CTC Incentive API simply add the CTC\_Incentive.dll resource to your Visual Studio project (Visual Studio 2013 or greater). This is done by right clicking on your project in the Solution Explorer, followed by selection of Add->Reference. Once the Reference Manager appears select Browse and browse to where you installed the dll, typically "C:\Program Files\Control Technology Corporation\CTC\_IncentiveAPI\CTC\_Incentive.dll", make the selection and it will be added as a Reference to your .Net project. Example projects are installed with the dll installation for your review. Reference the "CTC Incentive® .Net API User Manual" for additional details (chm help file format).

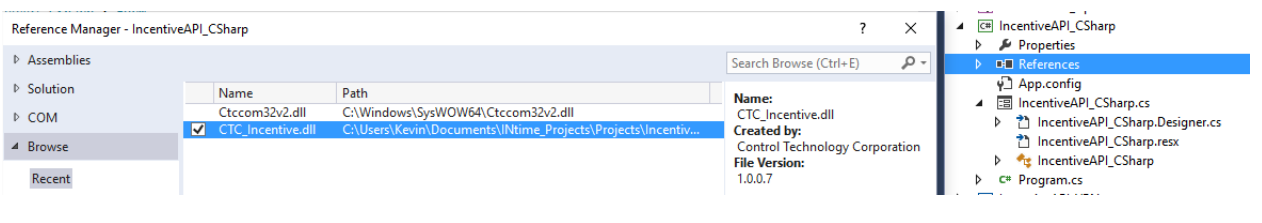

## *.Net API Sample Program Overview*

The sample programs are available in three different languages; C#, VB.Net, and managed C++, reference the "Incentive\_API\_Projects.mp4" video. The Monitor checkbox, when checked, allows the program to attach to the Incentive PLC environment in a passive, monitor only mode. When not checked, any QuickBuilder program will be shutdown, EtherCAT network reset and the sample program will take control of the axis motion. Only one instance should be run with the checkbox unchecked.

Upon selection of the 'Start Test' button the program will first attempt to connect to the Incentive PLCLogic process, CTPLC\_1. Once connected it will check to see if 'Monitor Only' is selected. If not selected any QuickBuilder program will be stopped and the EtherCAT network reset. Next the available resources will be checked and a connection as well as a thread spawned for each axis found. A PLCLogic monitor thread will also be spawned to periodically display register 13002, system tick, as well as the network status register.

If not monitoring, each thread will initialize the servo drive for operation and begin a back and forth move, displaying the axis #1 feedback (fpos) position in a textbox. Either the 'Stop Test' button or the 'X' at the upper right of the GUI form will cause the threads to stop and connections to be released.

The sample programs themselves all perform similar operations, with a few extra in the C# example, but in different programming languages. Only one test program should control the axis at a time, the others can execute in Monitor Only mode. If you wish more than one to run the axis then changes must be made to ensure the EtherCAT network is not reset while the other application is running, else an error will result. Below shows three application test programs, one for each language monitoring the PLC system timer and axis 1.

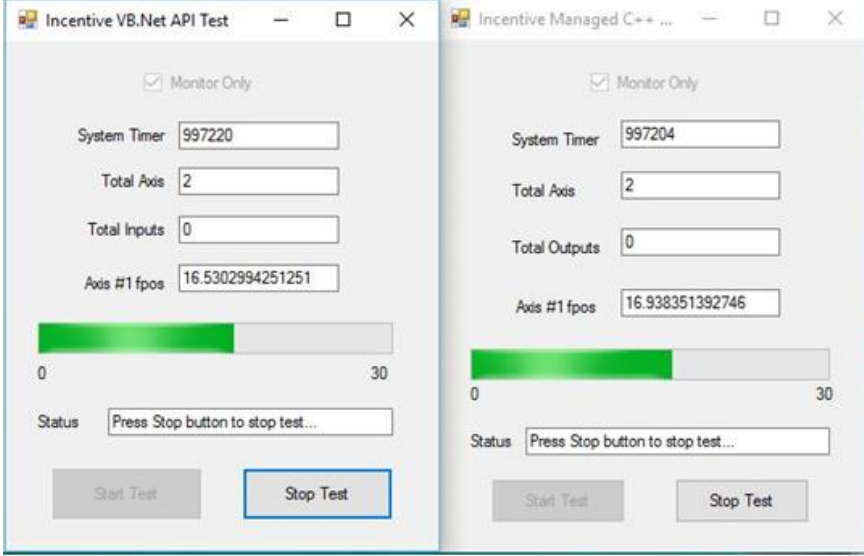

C# has been enhanced beyond that of VB.Net and C++ to demonstrate such features as running in Standalone mode (EtherCAT Master only), homing, new position commands, and starting/stopping the Incentive environment:

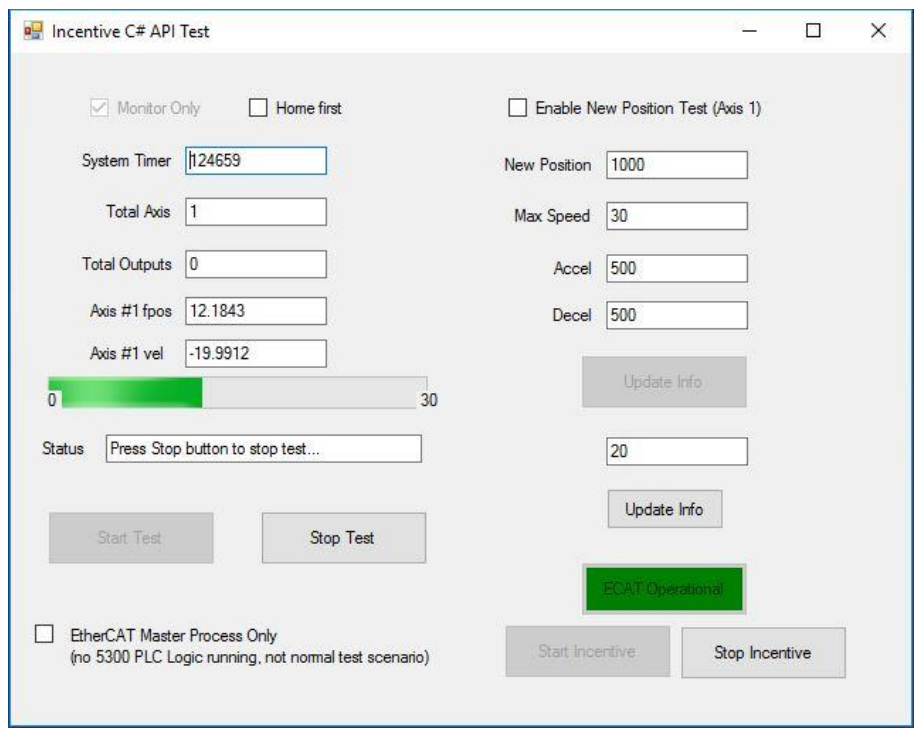

C# has the same basic tests of the other programming languages with the additions of some of the enhancements discussed. Start/Stop of Incentive realtime environment is controlled by the buttons on the lower right of the form, with the status now displaying in green, "ECAT Operational". In an EtherCAT only environment (usually controlled directly by a high level Windows application), the checkbox on the lower right of the form should be checked. This allows the logic to then connect to an AxisSupervisor class to start and stop EtherCAT.

## *.Net API Opening a Connection Locally and Remote*

In order to establish a connection with a runtime process the 'openConnection' function is invoked. This function creates two private high speed mailboxes within the Incentive runtime with which to communicate, one for sending messages and one for receiving. The parameters passed to the 'openConnection' differ slightly for the PLC Logic runtime, CTPLC\_1, and that of the EtherCAT Master, CTECAT 1. The first parameter is the node name and the second mailbox name, common for all 'openConnection' functions. The mailbox name must be unique on every node for every connection since the name is published globally for each node. Different nodes can have the same mailbox name since the mapping includes the node name when addressing a mailbox.

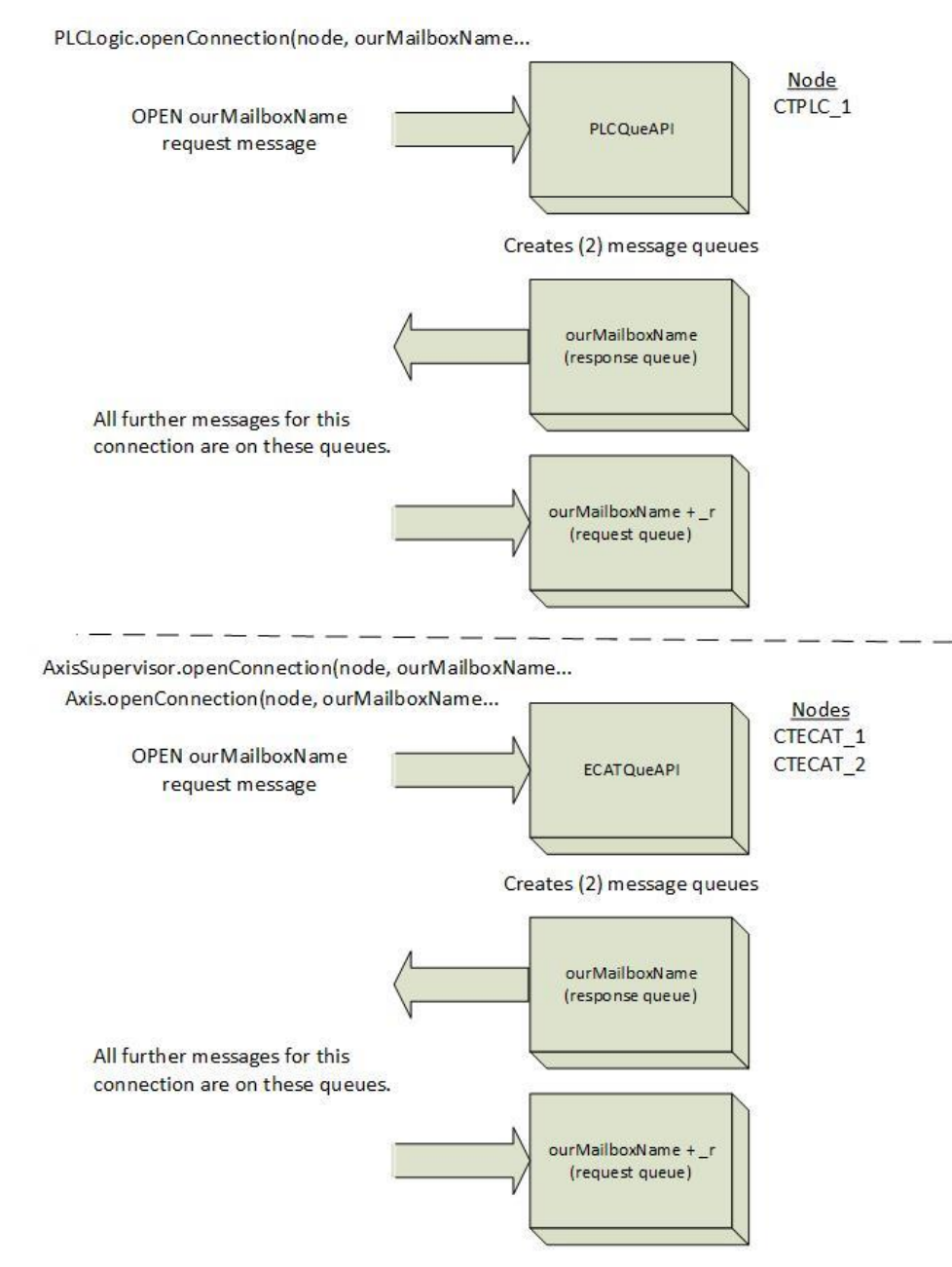

Note: AxisSupervisor uses 'SOPEN ourMailboxName' message otherwise identical to Axis.

When running the API locally only the node name of CTPLC 1 or CTECAT 1 is used. In order to communicate over a network the node name is expanded to include the unique Hostname assigned to CTPLC\_1 within the INtime Node Management configuration form. Thus for a local connection to the PLC logic process (QuickBuilder program), the parameter would be CTPLC\_1. For a remote host it would be Hostname plus any domain name entered in the configuration form or returned by DHCP followed by /CTPLC\_1. For example if the Hostname was MACHINE1 with no domain information the parameter passed to 'openConnection' would be 'MACHINE1/CTPLC\_1'. With a domain of ctc-control.com it would become 'MACHINE1.ctc-control.com'/CTPLC\_1. Note that a Hostname must be passed to 'openConnection' not a raw IP address. Also if you find that using the Hostname does not work check your network as some systems automatically assign a domain during the DHCP process. You can usually find this by opening a

command window and typing ipconfig. The domain is listed under the first item: "Connection-specific DNS Suffix". Below is an example of setting the name for an Incentive node.

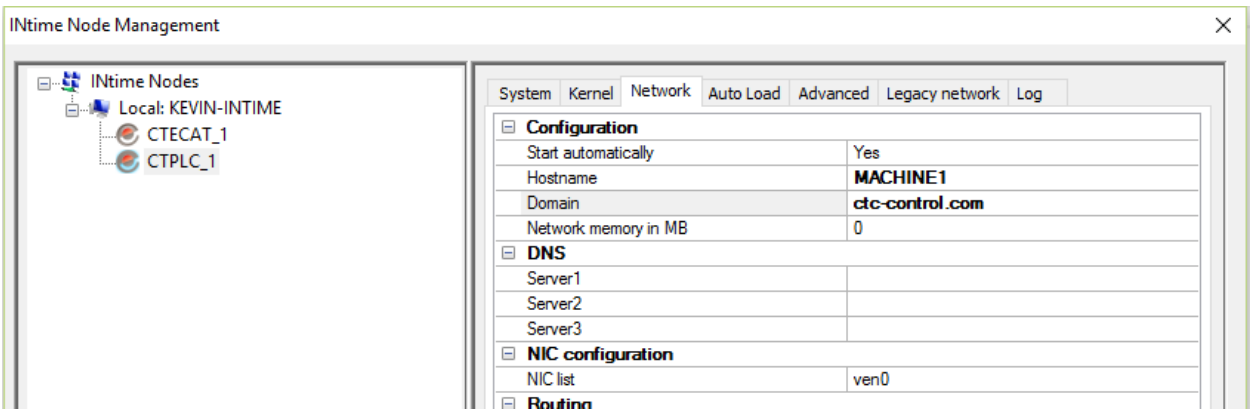

In order for automatic remote access to work a driver must also be loaded called 'gobs net.rta'. This driver is responsible for all connections to both CTPLC 1 and CTECAT 1 and will only be enabled and loaded on the node CTPLC 1. The driver will automatically create a shared memory path to CTECAT 1. Note that if there is a Gobs\_net entry that says System under Filename you may use that only if the Network tab Start Automatically is set to Yes. By default we set this to No during installation and thus requires a manual entry be placed in the Auto Load table for Gobs\_net, as shown below. If there is one already there that is a System type then just name your Gobs\_net\_new or something similar.

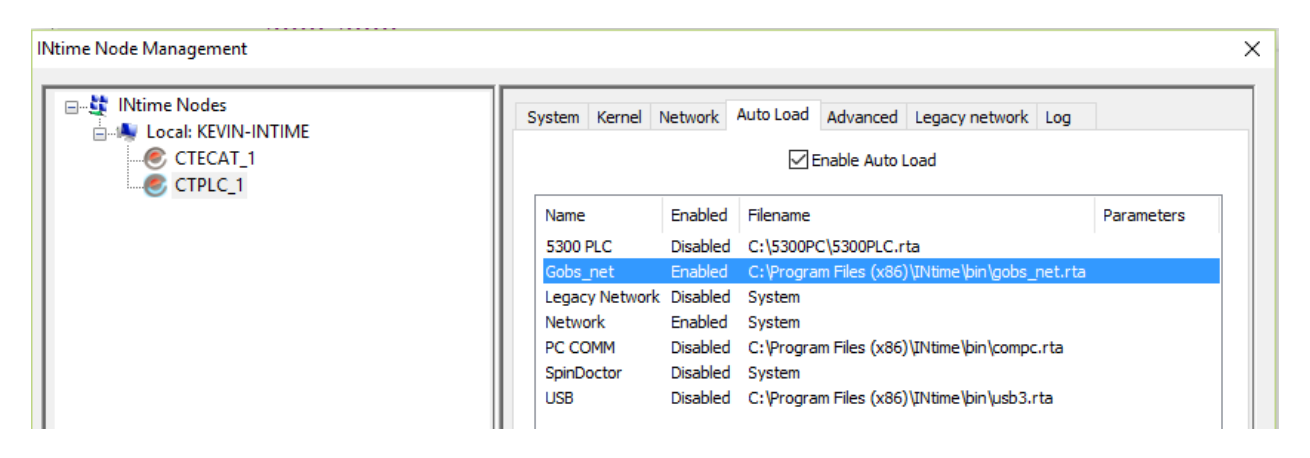

Gobs\_net uses UDP traffic on port 48271 for communication and broadcasts of Hostname information and status periodically, therefore not relying on a DNS server or dhcp for name registration. Due to the high volume of UDP traffic it is advisable to isolate groups of computers using Gobs\_net from normal LAN traffic. For example you would not want 100 computers on the same network running the peer to peer communications without using a switch to isolate some of the traffic.

 $\equiv$  In order for a remote Visual Studio project to be able to communicate remotely to an Incentive environment the standard Incentive installation kit must be installed. This provides the API dll, CTC\_Incentive.dll, as well as the INtime host runtime (host61 or host63 installer) that will need to be installed and patched (no license required). Located in your Control Technology Corporation\INtime subdirectory, 6.1 and 6.3 host & runtimes cannot be mixed on the same network since changes made to 6.3 are not backward compatible.

 $\Box$  There is a property for PLC connections of Controller Timeout ms and one for the EtherCAT Master connection of Command timout ms. Each of these should be set to 5000 or greater when using the network based API. Failure to do so can cause E\_TIMEOUT errors.

## *Simple API Programming Concepts*

## *PLClogic Class*

All API transactions typically begin with an openConnection call (reference the Incentive.chm help file). This establishes the communication queues between the non-realtime Windows environment and the realtime Incentive. As detailed in the previous section you must specify a node name and desired unique mailbox name.

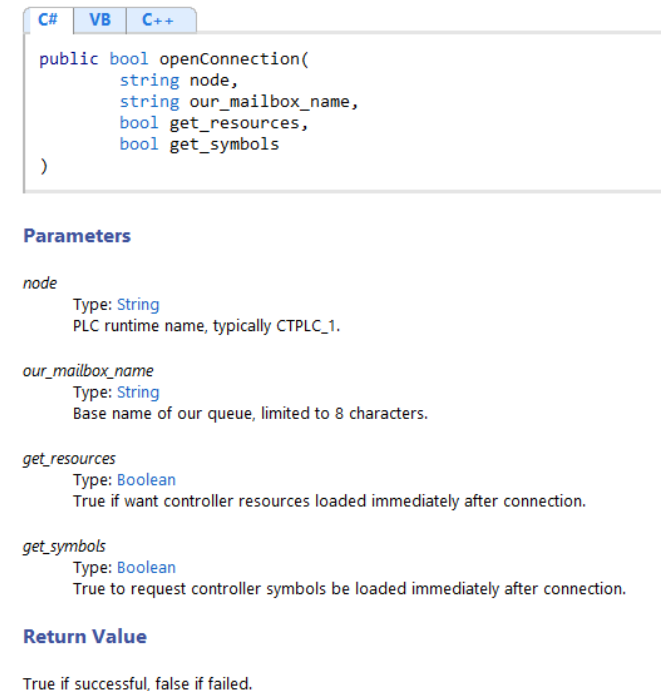

The PLCLogic class is used for communications with the QuickBuilder Logic environment. There you will primarily being accessing registers and variants. Both are where QuickBuilder programs store their program information. Registers are of type Integer and can also be used to access IO data and certain aspects of operation. Reference the Model 5300 Quick Reference Register Guide: [http://support.ctc](http://support.ctc-control.com/customer/techinfo/docs/5300_951/951-530006.pdf)[control.com/customer/techinfo/docs/5300\\_951/951-530006.pdf.](http://support.ctc-control.com/customer/techinfo/docs/5300_951/951-530006.pdf) Variants store any type of information and can also consist of one and two dimensional tables, reference the QuickBuilder Reference Guide: [http://support.ctc-control.com/customer/techinfo/docs/5300\\_951/951-530020.pdf.](http://support.ctc-control.com/customer/techinfo/docs/5300_951/951-530020.pdf)

For the PLCLogic class you can also load the QuickBuilder symbol table for symbolic name access, 'get\_symbols'. Typically direct numeric register access is used to expedite reads since symbols tend to slow performance. The 'get resources' optionConnection option is useful to find out how much IO is present in

the system before interacting with it. In a local environment the node name is always 'CTPLC\_1', with a unique 'our\_mailbox\_name':

```
using CTC_Incentive;
…
   Controller.PLCLogic testplc = new Controller.PLCLogic();
  int value = 0;
  try
  {
    if (testplc.openConnection("CTPLC_1", "PQ001", true, false)) 
    {
        // Connection established… Now do something, lets read system tick register 13002.
        testplc.getRegister((int)Controller.PLCLogic.REGISTERS.MILLISECOND_COUNTER, ref value);
        // 'value' now has the tick value read.
        // To poke the value of 1 into register 5 you could do the following.
        testplc.putRegister(5, (int)1);
    }
  }
  catch (Controller.PLCLogic.IncentivePLCException e2)
  {
        // Error processing of Incentive specific error.
        MessageBox.Show("Error occurred: " + e2.ErrMessage);
  }
  catch (Exception)
  {
        // Handle other errors...
  }
```
 // When all done and ready to exit your program you should close the connection. testplc.closeConnection();

 $\equiv$   $\parallel$  6 Fach thread needs its own private connection; multiple connections can be made for parallel operations.

Beyond simple integer register storage there is also something called Variants. Variants can automatically assume the types you wish them do. They can be integer, double, float, and/or string. As defined in the 5300 PLC manual, certain register blocks have certain storage capabilities.

> 1 – 500: volatile integer registers 501-1000: non-volatile integer registers 32001-36000: non-volatile integer registers 36101 – 36700: 600 volatile Variant registers 36701 – 36800: 100 non-volatile Variant registers

 $\Box$  Non-volatile registers are stored on the disk, and thus the importance of a UPS, so the file storage can be updated and closed when written to. Also the NTFS file system should be used, not FAT32.

Variants not only can be of any type they also can be one (vector) and two dimensional (table) arrays. The getRegister and putRegister methods have optional parameters to handle this, where the basic call is the same as previously described. The enhanced method lists the row, column, and precision:

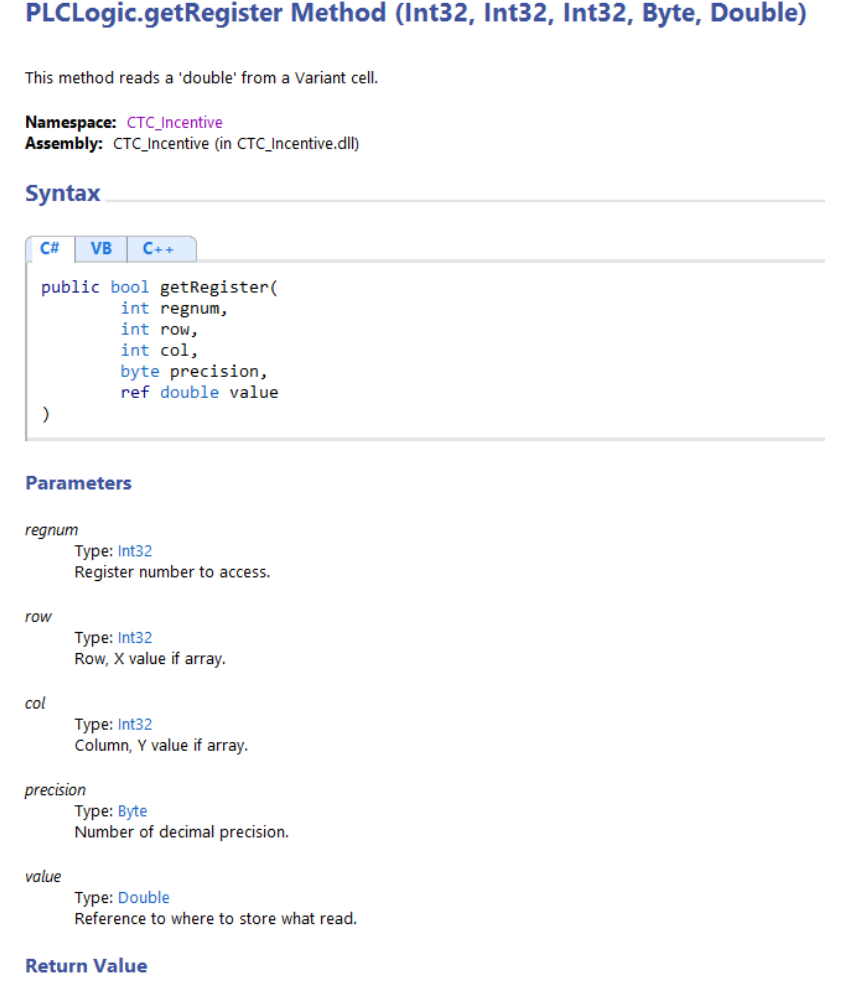

Thus to read a double from a table, 36105[3][5], register 36105, row 3 and column 5:

 double dValue = 0; testplc.getRegister(36105, 3, 5, 6, ref dValue);

The precision by default is set to 6. Precision is only use on a read operation where a string is involved and defines the number of decimal places for the conversion. Therefore doing the same operation but in this case reading the data as a string where the double value was 26.157604532678:

 string sValue = 0; testplc.getRegister(36105, 3, 5, 6, ref sValue);

After execution the string 'sValue' would contain "26.157604". Writing to a Variant or integer is similar to reading except instead of reference the value, it is passed to the method:

 string sValue = "26.157604"; testplc.putRegister(36105, 3, 5, 6, sValue);

float fValue = 2.6753; testplc.putRegister(36105, 3, 5, 6, fValue);

## *Axis Class*

Since Incentive consists of multiple realtime processes and threads we may also have a requirement to access the EtherCAT environment directly. Possibly to simply read servo position, interact with MSB (QuickBuilder Motion Sequence Blocks), or totally control motion from within our Windows program. Like the PLCLogic class there is the Axis class. The Axis class contains the entire MSB program language, mapped to Windows, as well as access to all motion and EtherCAT IO variables. An open connection is required as well to establish direct communications with the EtherCAT process node, CTECAT\_1 (CTECAT\_2 would be a second parallel network if used).

### **Axis.openConnection Method**

This method opens a connection to the EtherCAT Master runtime for motion control.

Namespace: CTC\_Incentive Assembly: CTC\_Incentive (in CTC\_Incentive.dll)

#### **Syntax**

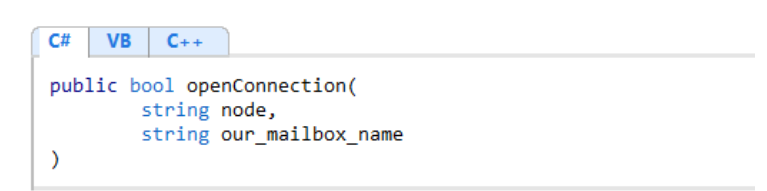

#### **Parameters**

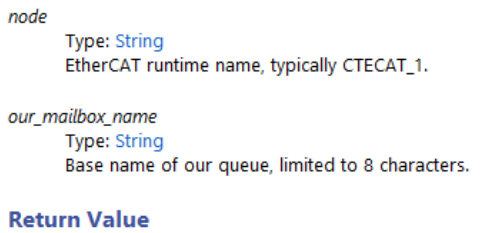

true if successful, false if failed.

In a local environment the node name is always 'CTECAT\_1', with a unique 'our\_mailbox\_name':

```
using CTC_Incentive;
…
   Controller.Axis testAxis = new Controller.Axis();
  int value = 0;
  try
  {
    if (testAxis.openConnection("CTECAT_1", "MQ001")) 
    {
        // Connection established… Now do something, read the current feedback position.
        double ourPos = testAxis.fpos;
        // Let spin the motor 100 revolutions greater than present position.
        // Velocity is 30 revs/sec, acceleration 50 revs/sec2, deceleration 250 revs/sec2.
        testAxis.move_at_to(30, ourPos + 100, 50, 250);
        // Lets wait until we are in position.
        testAxis.wait_for_in_pos(-1);
    }
  }
  catch (Controller.Axis.IncentiveAxisException e2)
  {
        // Error processing of Incentive specific error.
        MessageBox.Show("Motion error occurred: " + e2.ErrMessage);
  }
  catch (Exception)
  {
        // Handle other errors...
  }
```
 // When all done and ready to exit your program you should close the connection. testAxis.closeConnection();

 $\hat{p}$  Each thread needs its own private connection; multiple connections can be made for parallel operations. Note that each command runs as its own simulated MSB.

The Axis move\_at\_to command was introduced above and is described in a bit more detail below:

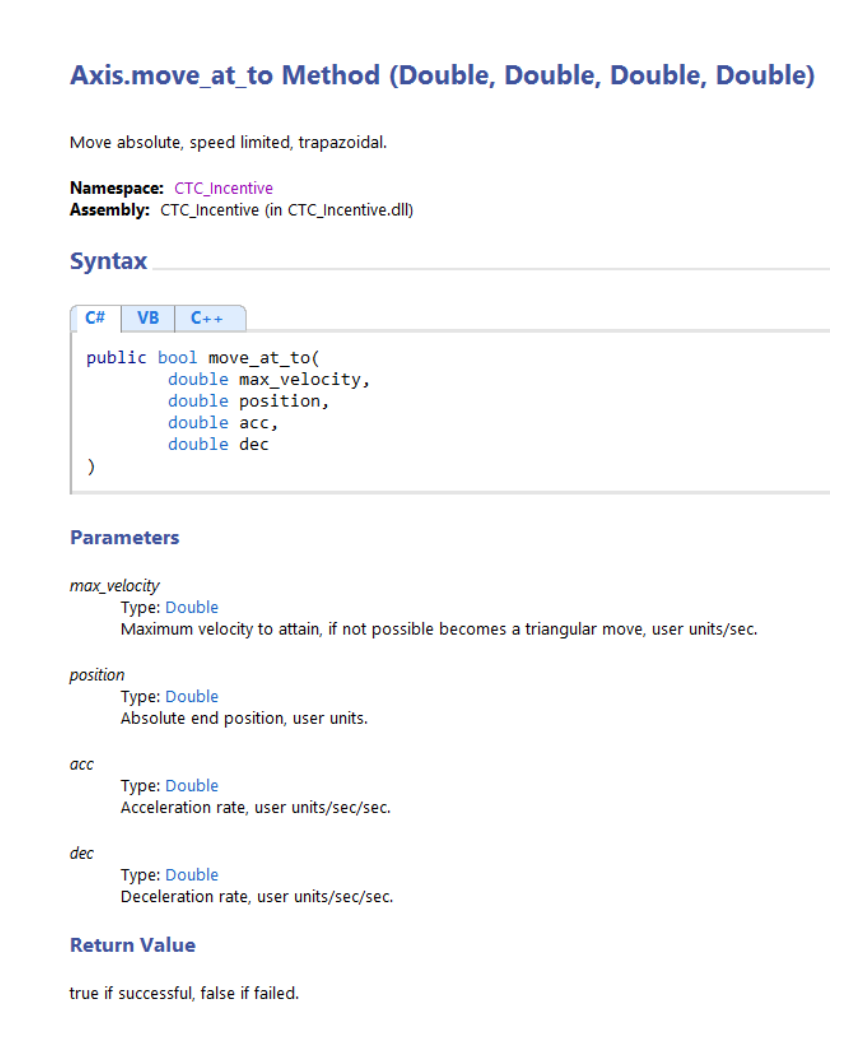

## *RuntimeManagement Class*

The Incentive API uses a realtime operating system created by TenAsys called INtime. The API contains a system management class called RuntimeManagement. This class can be used to start and stop the INtime nodes as well as determine what state they are in with regards to EtherCAT being executed.

The updateCurrentStateInformation method updates the class properties EtherCAT\_started, Plclogic\_started, and SameCore with the proper current values:
### **RuntimeManagement Constructor**

Initializes a new instance of the RuntimeManagement class.

Namespace: CTC\_Incentive Assembly: CTC\_Incentive (in CTC\_Incentive.dll)

**Syntax** 

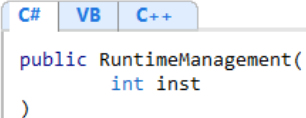

#### **Parameters**

```
inst
      Type: Int32
      Instance of node, 1 or 2, CTPLC/CTECAT_1 or CTECAT_2.
```
### **RuntimeManagement Properties**

The RuntimeManagement type exposes the following members.

#### **Properties**

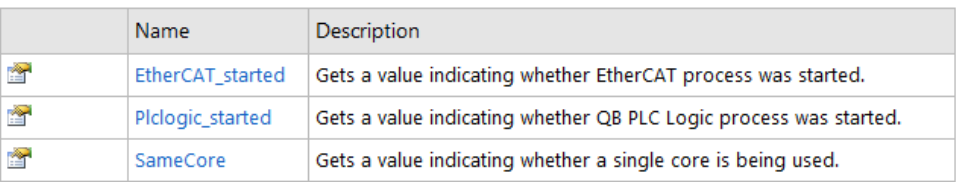

### RuntimeManagement.updateCurrentStateInformation Method

Updates the online information status information in case Incentive is already running. Best to call before attempting to start in case was set to automatically start when Windows booted.

Namespace: CTC\_Incentive Assembly: CTC\_Incentive (in CTC\_Incentive.dll)

#### **Syntax**

```
CH VB C++public void updateCurrentStateInformation()
```
#### **Return Value**

true if successful, false otherwise.

The start/stop methods are equally as simple:

#### **RuntimeManagement.startIncentive Method**

Starts the Incentive nodes for the desired instance (typically 1). Auto start for the processes must be set with the INtime Configurator.

Namespace: CTC Incentive Assembly: CTC\_Incentive (in CTC\_Incentive.dll)

**Syntax** 

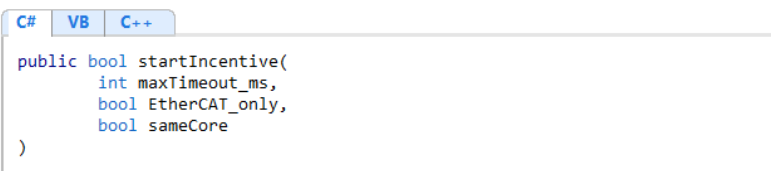

#### Parameters

```
maxTimeout_ms
      Type: Int32
      Maximum time to wait for starting each node before giving up, minimum 1000 ms, 5000 ms
      recommended.
EtherCAT_only
      Type: Boolean
      if set to true only start EtherCAT process.
```

```
sameCore
      Type: Boolean
      if set to true start both processes on CTECAT.
```
#### **Return Value**

true if started, false otherwise.

#### **RuntimeManagement.stopIncentive Method**

Stops the Incentive processes for the desired instance (typically 1).

Namespace: CTC Incentive Assembly: CTC\_Incentive (in CTC\_Incentive.dll)

#### **Syntax**

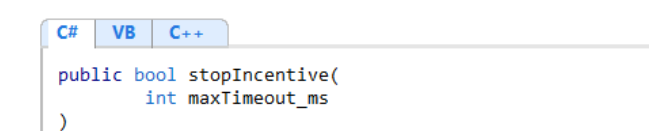

#### **Parameters**

```
maxTimeout_ms
      Type: Int32
      Maximum time to wait for stopping on each node before giving up, minimum 500 ms, 3000 ms
      recommended.
```
#### **Return Value**

true if stopped, false otherwise or timed out.

using CTC Incentive;

…

```
 Controller.RuntimeManagement RuntimeSystem = new Controller.RuntimeManagement(1);
 // Update the latest node execution information.
 RuntimeSystem.updateCurrentStateInformation();
 If (Plclogic_started == false)
 {
     // Start the INtime kernel on their nodes with a 5 second timeout.
     RuntimeSystem.startIncentive(5000);
 }
```
# *Selective Offline and Online of EtherCAT Devices (Beta Only)*

The Incentive API contains methods to support the setting of slave devices to an online or offline state within a fully active network. This feature is also called 'Offlining'. It can be useful when sections of your machine needs to be taken offline for maintenance or when a device needs to be replaced without shutting the EtherCAT network down.

Without any special provisions EtherCAT devices are daisy chained, into one device, out and into the next. This means once you break the daisy chain all following devices will not respond. If a device does not respond it is an error condition to Incentive and a network fault will occur. The way around this is to notify Incentive the device is being taken offline and allow it to prepare for it.

Certain guidelines must be followed to have this work properly and prevent devices from faulting or gaps in EtherCAT cabling causing packet loss:

- 1. *All Online at Startup* It is important that when the EtherCAT network is first brought online, all devices are present. This allows Incentive to establish the maximum required packet size for communications and the data placement for each within a packet.
- 2. *Offline all following devices* If removing a device you must offline that device and all following in the daisy chain before performing service. This is only required if the device is being turned off.
- 3. *Omron EtherCAT Junction GS-JC06* It is required to use an Omron EtherCAT junction as the first slave device. This device provides up to 5 independent EtherCAT segments as well as a 64 bit clock for distribution. If you disconnect a slave device on one of the segments the network can continue to operate the other segments. The same rules apply with daisy chaining, all devices after the device you are powering off must be offline as well or an error will result, with the EtherCAT junction you have up to 5 independent segments instead of just one.
- 4. *Only one segment*  Only one segment of daisy chained devices can be offline at a time. These devices must then all be brought back online before the next segment is offline. This allows Incentive to ensure all devices are responding correctly prior to shutting down another segment of devices. It also allows Incentive to recover from bad onlining requests when the device is not powered up.
- 5. *A/B Ethernet switch*  An A/B Ethernet switch must be placed on the output of the EtherCAT Junction. Once the devices are offline the switch is deactivated, disconnecting the segment from the network. Offline devices can then be power cycled as needed. The switch is needed to keep power cycling from corrupting the EtherCAT network. A requirement of EtherCAT is the device is not supposed to activate its link until it is ready to forward packets, regrettably many devices do

not follow this requirement and network packets can be lost if the cable is not physically disconnected during power cycling. Once the segment is serviced and the devices are powered back on, the A/B switch can once again be enabled and devices placed back online. The A/B switch is only needed if devices are going to be fully power cycled.

When a device is offline it is placed in its EtherCAT INIT state, outputs (off) do not change or work and data is not available from the device. It does replicate EtherCAT packets to the next device. It is only when you power off the device or disconnect the EtherCAT cable that communications is affected. Normally each slave device increments a counter in the packet, by warning Incentive you are disconnecting devices it will know how many counts are allowed to be missing in the packet before it is a real error.

### *AxisSupervisor Class – online/offline Methods*

The AxisSupervisor Class is used to interface with EtherCAT at a system level. API functionality such as restarting an EtherCAT network or placing a slave device online or offline is available. These methods are as follows:

### **AxisSupervisor.offlineSlave Method**

Offline the requested EtherCAT Slave device. This will mask its inputs so they are 0.

```
Namespace: CTC_Incentive
Assembly: CTC_Incentive (in CTC_Incentive.dll)
```
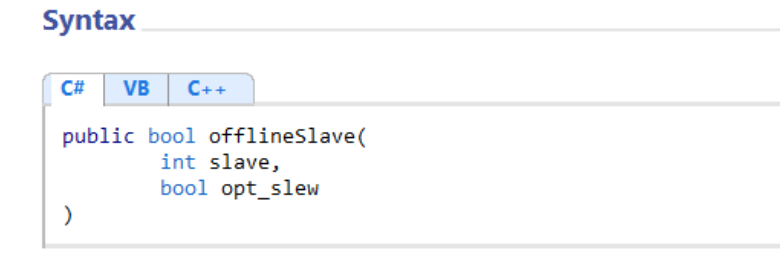

#### **Parameters**

```
slave
      Type: Int32
      The EtherCAT slave number that is assigned to the device.
```
opt slew

```
Type: Boolean
Slew option if slave is an axis device, false means immediate stop else will decelerate based
on value of 'stoprate' axis property.
```
#### **Return Value**

true if offline, false otherwise. Alternatively IncentiveAxisSupervisorException if fails where ErrCode is Axis.MOTION\_FAULTS..

### **AxisSupervisor.offlineSlaves Method**

Offline the requested sequence of slaves in the order given.

Namespace: CTC\_Incentive Assembly: CTC\_Incentive (in CTC\_Incentive.dll)

**Syntax** 

 $\mathbf{C}^{\#}$ **VB**  $C++$ public bool offlineSlaves( int[] slaves, int num\_slaves, bool opt\_slew, ref int lastSlave  $\lambda$ 

#### **Parameters**

#### slaves

Type: Int32[] The array containing the sequence of slaves to offline.

#### num\_slaves

Type: Int32 The number slaves in the array.

#### opt\_slew

Type: Boolean Slew option if slave is an axis device, false means immediate stop else will decelerate based on value of 'stoprate' axis property.

#### lastSlave

Type: Int32 The last slave device attempting to offline is stored here for reference should an error occur.

#### **Return Value**

true if offline, false otherwise. Alternatively IncentiveAxisSupervisorException if fails where ErrCode is Axis.MOTION\_FAULTS.

# **AxisSupervisor.offlineAxis Method**

Offline the requested axis

Namespace: CTC\_Incentive Assembly: CTC\_Incentive (in CTC\_Incentive.dll)

### **Syntax**

 $C#$ **VB**  $C_{++}$ public bool offlineAxis( int axis, bool opt\_slew  $\lambda$ 

### **Parameters**

axis

Type: Int32 The axis that should be offline, 1 to N.

#### opt\_slew

Type: Boolean

Slew option, false means immediate stop else will decelerate based on value of 'stoprate' axis property.

### **Return Value**

true if offline, false otherwise. Alternatively IncentiveAxisSupervisorException if fails where ErrCode is Axis.MOTION\_FAULTS.

## **AxisSupervisor.onlineSlave Method**

Online the requested EtherCAT device. The inputs will begin returning valid data.

Namespace: CTC\_Incentive Assembly: CTC\_Incentive (in CTC\_Incentive.dll)

**Syntax** 

 $C#$ **VB**  $C++$ public bool onlineSlave( int slave, bool restartMSB  $\lambda$ 

#### **Parameters**

slave

Type: Int32 The EtherCAT slave number that is assigned to the device.

restartMSB

Type: Boolean If true, and slave is an axis with an MSB that existed when placed offline, the first MSB will be restarted.

#### **Return Value**

true if online, false otherwise. Alternatively IncentiveAxisSupervisorException if fails where ErrCode is Axis.MOTION\_FAULTS.

### **AxisSupervisor.onlineSlaves Method**

Online the requested sequence of slaves in the order given.

Namespace: CTC\_Incentive Assembly: CTC\_Incentive (in CTC\_Incentive.dll)

**Syntax** 

 $C#$ **VB**  $C_{++}$ public bool onlineSlaves( int[] slaves, int num\_slaves, bool restartMSB  $\lambda$ 

#### **Parameters**

slaves

Type: Int32[] int array of slave node number to online.

num\_slaves

Type: Int32 The number of slaves nodes in the array.

#### restartMSB

Type: Boolean If true, and slave is an axis with an MSB that existed when placed offline, the first MSB will be restarted.

#### **Return Value**

true if online, false otherwise. Alternatively IncentiveAxisSupervisorException if fails where ErrCode upper 16 bits is slave number and lower 16 bits is Axis.MOTION\_FAULTS. If slave number is 0 then not valid, was a timeout or similar error.

## **AxisSupervisor.onlineAxis Method**

Online an axis that was offline temporarily.

Namespace: CTC Incentive Assembly: CTC\_Incentive (in CTC\_Incentive.dll)

**Syntax** 

 $C#$ **VB**  $C++$ public bool onlineAxis( int axis. bool restartMSB  $\lambda$ 

#### **Parameters**

axis

Type: Int32 The axis that should be online and initialized, 1 to N.

restartMSB

Type: Boolean

If true, and an MSB existed when placed offline, the first MSB will be restarted.

#### **Return Value**

true if online, false otherwise. Alternatively IncentiveAxisSupervisorException if fails where ErrCode is Axis.MOTION\_FAULTS..

If you would like to know the slave # of a particular axis you can reference that axis property dwSlaveID. Additionally, if you would like an axis to always be assigned to a specific drive reference the 'Station Alias' capability in chapter 3 of this manual. Be careful when you are replacing a drive and are using the alias feature, don't install a new drive with the wrong alias or unknown motion could occur with more than one drive assigned the same axis number.

 $\equiv$   $\blacksquare$  Onlining is device dependent and only should be used in a production environment after extensive testing. Cabling and topology can greatly affect your installation.

# *Offline/Online Example*

Below is an example of a network with the first slave device being the Omron EtherCAT Junction, GX-JC06. The slave devices are daisy chained on each port, 5 are available, each acting as a separate network segment. An A/B switch would exist on each segment, P2, P3, and P4.

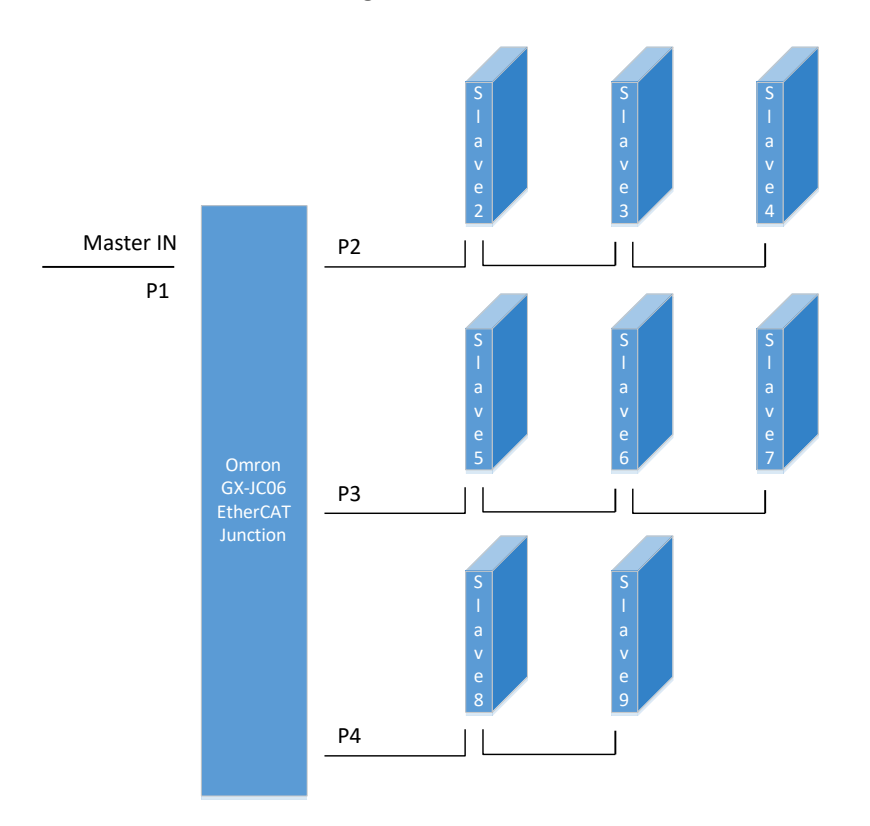

With the example configuration we could execute the offline on each slave in a group (P2, 3, or 4), followed by disconnecting the network with the A/B switch, and then powering down that group for service. To bring it back online simply power the devices back up, once stable reconnect the A/B switch, and then execute the online method.

 $int[]$  slaves =  ${5, 6, 7}$ ; int lastSlave = 0; offlineSlaves(slaves, 3, true, ref lastSlave); // Offline the 3 slave devices, slew first if axis.

… EtherCAT cable disconnected via A/B switch, power down offline devices…

… service is performed…

…power up offline devices, connect EtherCAT cable once power is stable…

onlineSlaves(slaves, 3, true); // Online the 3 slave devices and restart any first MSB.

 $\equiv$  Due to the sequence in which a string of devices can be powered on and fluctuations in power the network must be disconnected (Ethernet A/B switch) prior to turning off downstream devices and only re-

connected after the devices have stable power. Failure to cycle power in this manner can cause packet loss and faults on the main EtherCAT network.

### *Master Redundancy*

In some applications redundancy is important. Incentive currently supports both a Secondary Master (warm backup) and a Redundant Master (or Ring) simply by selecting the proper user option within the QuickBuilder EtherCAT Explorer.

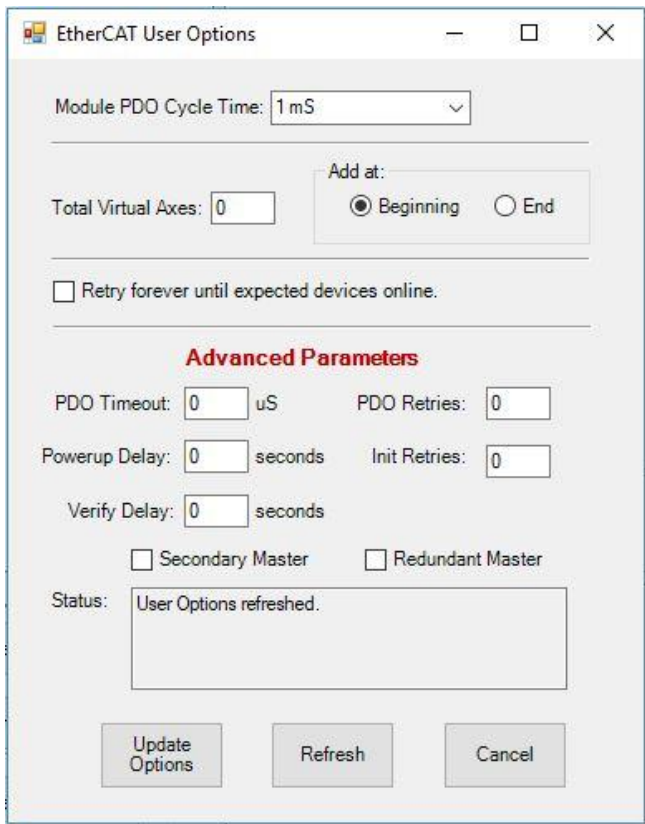

# *Secondary Master (Warm Backup)*

A warm backup is when two EtherCAT Masters are placed on the same network, using different embedded PC's or a mix of an embedded PC and a 5300 PLC with an M3-41A EtherCAT Master module. One master is designated a secondary master via the QuickBuilder EtherCAT Explorer Options dialog, by default the other is the primary. Upon enabling each will listen for the other and if not seen on the network it will take control and become the EtherCAT Master. Should one fail the other will automatically reset and restart the network in a few seconds. It is up to the user to sync their application software to know how to handle recovery. Once the failing master has been replaced it can be powered on and will once again monitor for any failures, seizing control should it occur.

 $\equiv$  This is a warm restart which means the system will undergo a reset and restart. It is not possible to detect failure in a running system and keep the system running since it is impossible to know the trajectory of running servo motors.

## *Redundant Master (Ring)*

A redundant master (ring or loop) allows for operation to continue, unstopped, should a cable be disconnected or cut. Each slave controller has a fast port closing feature on its IN and OUT ports which allow data to be looped back should the cable disconnect. When using a loop wiring scheme only one embedded PC system is needed, with 3 Ethernet ports. One Ethernet port is used for the main house network and the other two ports as EtherCAT Master Ports. The primary master is connected normally, to the IN port of the slave. Each slave is daisy chained as before except on the last slave device the OUT port is connected to the backup Ethernet port. That port will act as the redundant master.

In a normal sequence the network packet goes in and out of each slave device, data placed into the packet by each slave. The backup Master Ethernet port will then receive the data and act like a slave device itself, transmitting the received packet back to the primary master. When the cable breaks the primary master will see the MAC Address of the slave device instead of the backup Ethernet port and know it is disconnected. The primary master then immediately sends its original packet out the backup Ethernet port to communicate with the remaining slave devices on the other side of the loop.

In the loop scenario both Ethernet ports are always active and there typically is a 90uS delay in packet propagation. The EtherCAT network will remain operational, even controlling servos, with a single disconnect anywhere after the first slave device. The network can even startup and initialize properly with a broken cable. A warning message will appear on the IO console as well as in the log buffer when a cable problem occurs. In order to repair the cable the network should be shut down in an orderly function. Typically it is not possible to just replace the cable and have the network stay operational during plug-in. It has been observed that a number of slave devices do not re-open their ports properly unless re-initialized, thus preventing hot cable repair. Sometimes it works, most of the time the network will fault. Incentive software is designed to handle the hot cable replacement.

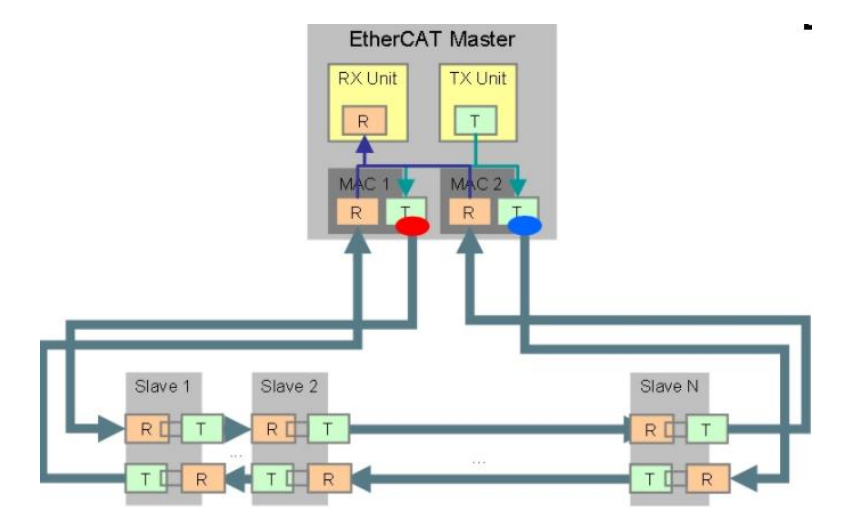

Normal Operation, second Ethernet port loops data back to first

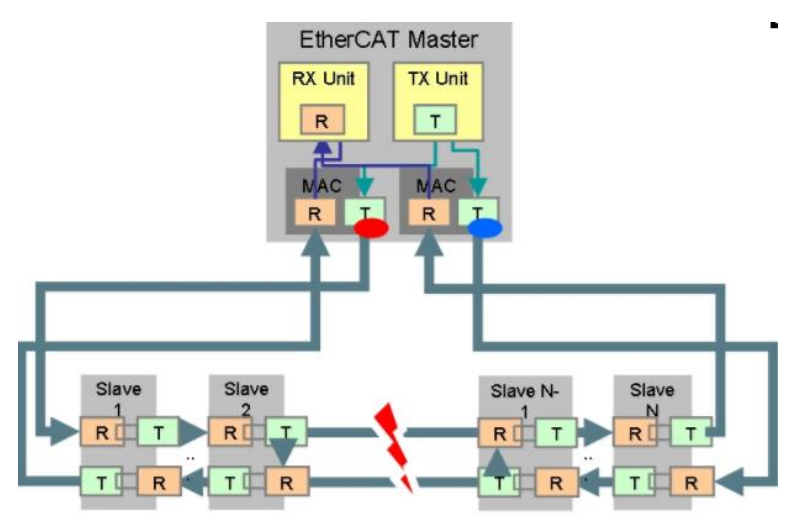

Cable has broken some slaves on left port, others on redundant Ethernet port.

**EU** Restoration of the broken cable is not supported during operation due to slave limitations. When a single cable failure does occur operation will continue normally for all slaves.

# *Removal of CTPLC\_1 or CTECAT\_1 for Standalone Operation*

Both CTPLC\_1, PLC logic, and CTECAT\_1, EtherCAT Master can be used as standalone products, independent of each other. By default the installation procedures include the setup for running both products working in unison.

When running the EtherCAT Master in standalone operation the Master interfaces with a Windows program directly via the API and QuickBuilder is not present. In this mode we can run on a single core with just the EtherCAT Master.rta program running, being driven by the Incentive API. It is assumed that two cores have been reserved for Incentive and you wish to remove CTPLC\_1, freeing it up for Windows operation.

Begin by invoking the INtime Configurator, right clicking on the olive green INtime icon and selecting INtime Configuration:

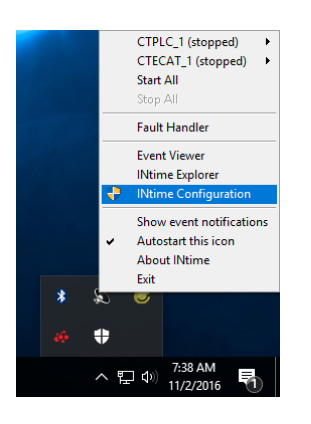

Select Node Management:

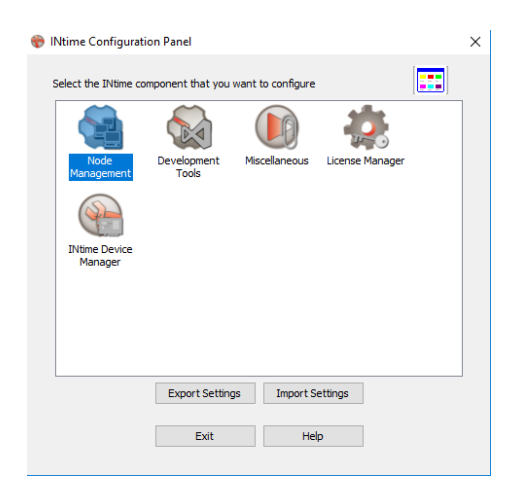

Once the Node Management screen appears select CTPLC\_1, followed by Remove. Select 'Yes' when prompted "Are you sure?":

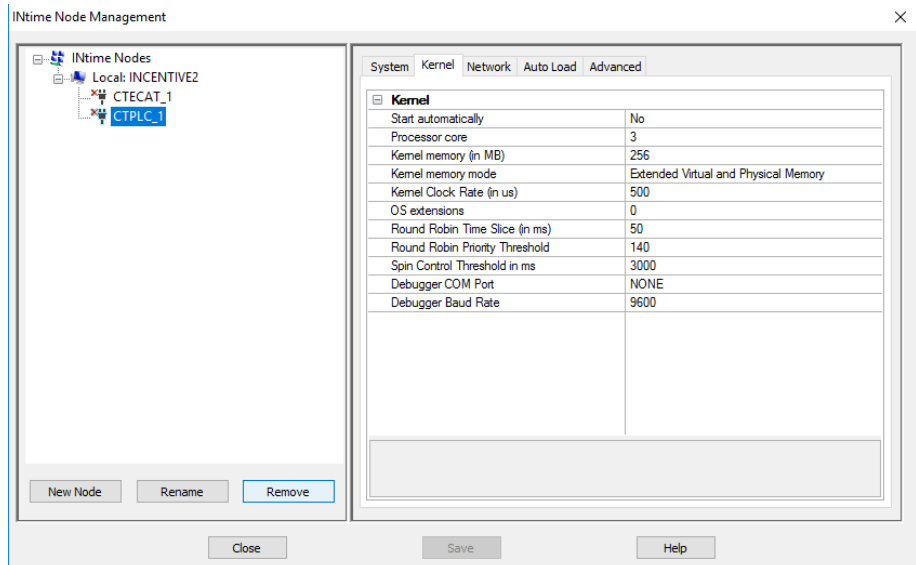

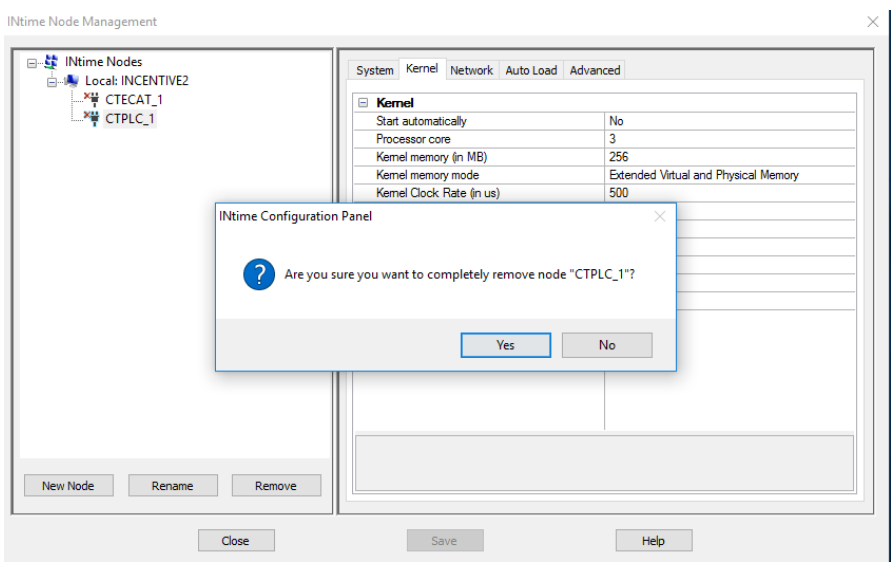

Select the CTECAT\_1 node and change the Processor core to 3, if it is not already that, and click 'Save':

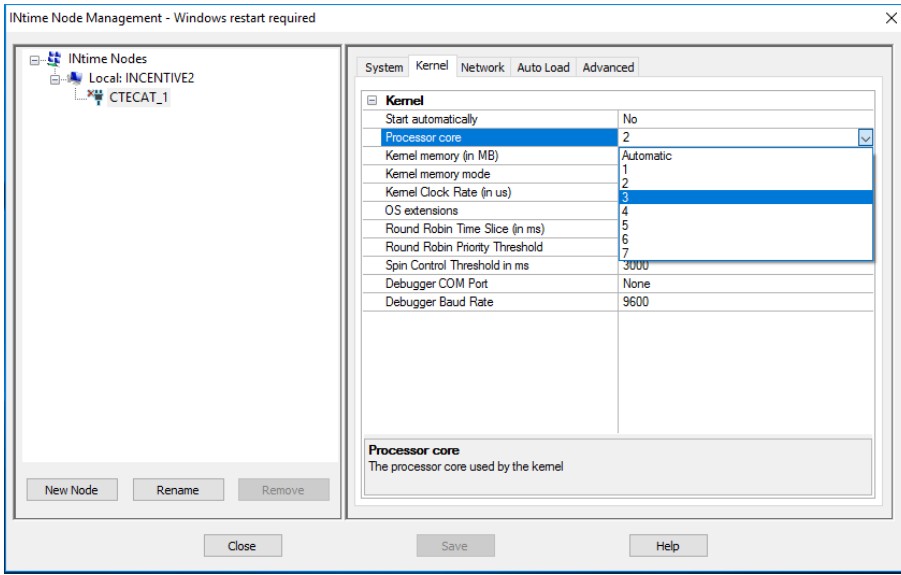

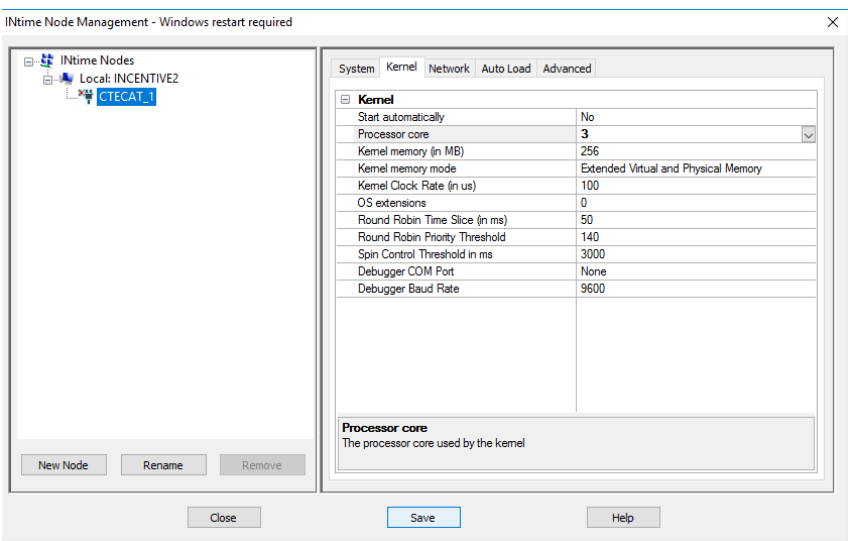

Close the Node Management screen and exit out of the INtime Configuration Panel. You will be prompted to reboot for the changes to take effect. Prior to rebooting we want to remove any bridged network adapters. Invoke 'Open Network and Sharing Center' by right clicking on the network tray icon or using Control Panel:

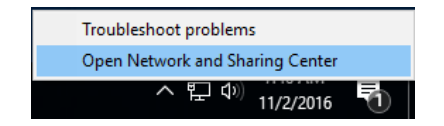

Select 'Change adapter settings':

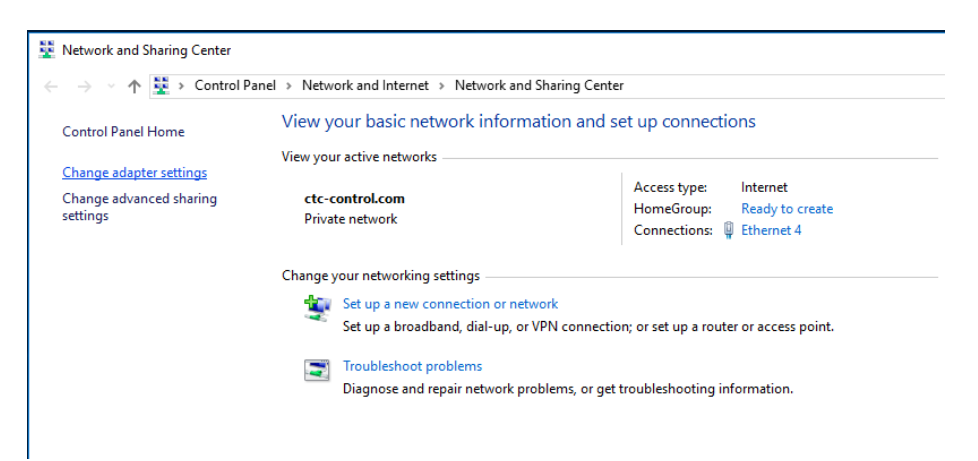

Right click on the bridged network adapters and select 'Remove from bridge'. This is usually your main network adapter and the TenAsys Virtual Ethernet Adapter:

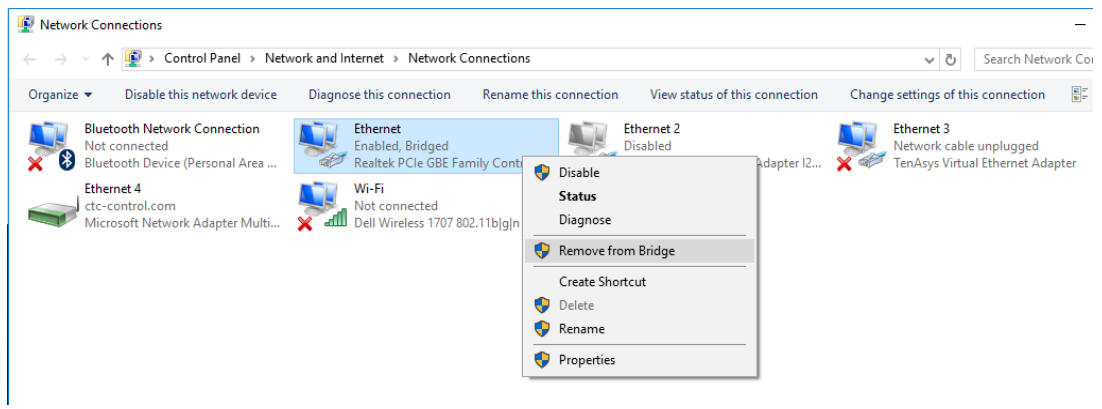

You may now reboot your PC by selecting 'Yes' on the Local Node Configuration prompt you received when you exited the Configurator:

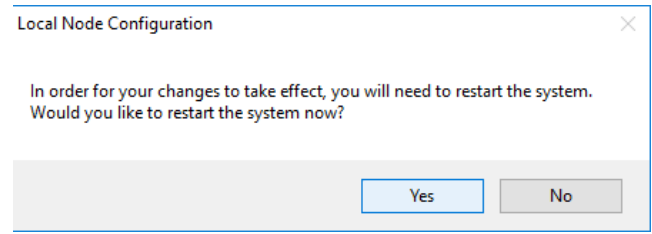

After rebooting open the INtime Configuration Panel again and you may be prompted that 'Processor core 4 is not assigned to INtime…', select 'No':

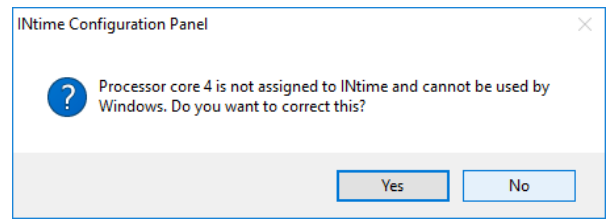

Return to the INtime Node Management screen again and select 'System' on the tabs. Note that Windows now has 3 cores and core 3 is assigned to CTECAT\_1:

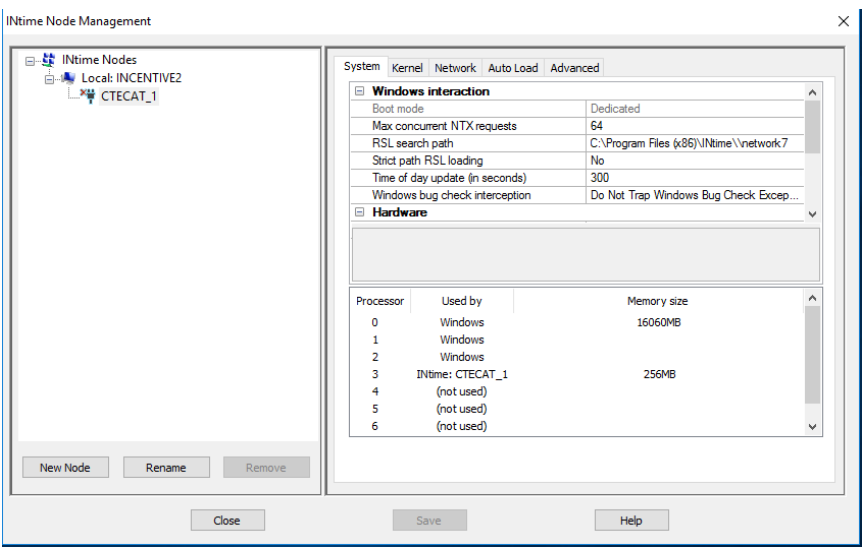

To execute in standalone mode make sure a file called EtherCAT\_Master\_Only.txt exists in the C:\5300PC directory. Contents of the file do not matter, it is just checked for its existence. You may now run your application under full control of the CTC\_Incentive API, without QuickBuilder or its CTPLC\_1 process.

In some cases it is desirable to only run the Incentive 5300 PLC process and not EtherCAT Master. For instance when only using serial ports and/or protocols such as Modbus. This can be done by placing a file called 5300PLC\_Only.txt in the C:\5300PC directory and only starting the CTPLC\_1 node. CTECAT\_1 node can be deleted if desired and a single core used as explained previously . The presence of the file will remove any error messages when CTECAT 1 is not detected at startup. When using only CTPLC 1 the virtual network bridge is not removed as it was with CTECAT\_1.

# *QuickBuilder Programming and Atomicity*

This is just a quick recommendation of something to think about as you structure your QuickBuilder program and your system architecture. Access to variables, whether normal registers or variants, is atomic and protected during read and write access. Also when writing a QuickBuilder program things within a conditional or loop { } are protected from having other QuickBuilder threads from accessing the same variables. Where subtle problems can occur is in the simple instance of writing something like this with inline code:

 $i = i + 1$ ;

Now that may seem straight forward and is protected between QuickBuilder threads but if you have something on the network or via the API poking 'i' with a value, say a 0, the result may not always be what you think it might. Consider the situation where QuickBuilder reads the value of 'i' (say containing 2), it then adds a 1 to it but before it can be stored back to 'i' the network pokes a 0 in 'i'. Well for a brief period of time 'i' will be 0 but then the result of 2 + 1, or 3 will overwrite the 0. Atomicity or protection will not last for the full arithmetic formula unless it is between QuickBuilder tasks. A way around this is to have the network or API write public variables that are not involved in QuickBuilder calculations and have QuickBuilder access those variables at the beginning of their calculations, copying them to internal variables.

# *Some Common Issues and Resolutions*

### **Shutdown and Restart Leave Power Switch Lit**

Some computers have a problem with the INtime environment with Shutdown and Restart where Restart actually attempts a Shutdown and Shutdown does close Windows but the power switch stays lit. Only way out of this is to hold the power switch for 5 seconds to completely shutdown. This was recently observed on a Dell Optiplex system. An easy resolution to this is a registry change:

HKEY\_LOCAL\_MACHINE\SYSTEM\CurrentControlSet\Services\rtif\Parameters

Change Flags from 0x05 to 0x25.

### **Bridged Network Fails after Windows Shutdown**

This problem is a bug in some Windows 10 network drivers. We have noticed doing a Restart of Windows works fine but some computers after Shutdown you cannot communicate to our Incentive environment via UDP or TCP where we share a network controller with Windows (TenAsys virtual adapter). When Windows does a Shutdown it actually saving a memory image and not doing a full reboot. In doing so it is not properly saving the bridged network information. The resolution is simple, have Windows do a full shutdown (not a fast boot which is default) so a fresh memory image is loaded. The solution to this issue is detailed in the "*Startup and Network Configuration*" section.

### **Disk Cache not fully flushed during INtime menu 'Stop All' on large programs**

By default when you select 'Stop All' from the INtime menu to terminate Incentive we are given a 500 millisecond notification before stopping. During this time we shut the program down, clean things up, and flush any open files to disk. It is necessary to set this to a larger value to properly allow for system cleanup. Especially on larger programs this can cause a problem and corruption of 'nvar' tables since they are stored on the hard drive. Future releases of INtime will allow for an adjustment to this shutdown time but for now the registry must be modified after installation. CTC recommends a large number like 5-10 seconds to ensure cleanup of the environment. The following information will provide a resolution to this problem.

### From TenAsys registry change, INtime version 6.1.17004:

Add a DWORD parameter named StopPendingDelay to the registry under HKLM\SOFTWARE\Wow6432Node\TenAsys\INtime\RtKernelLoader. StopPendingDelay specifies the number of milliseconds to wait between the KERNEL\_SHUTDOWN\_PENDING and the KERNEL\_STOPPING notifications. The default is 500 milliSec. The delay will come into play every time one or all INtime nodes is stopped (via the tray icon, command line or programmatically

Suggest making it 5000 or 10000 (set to decimal).

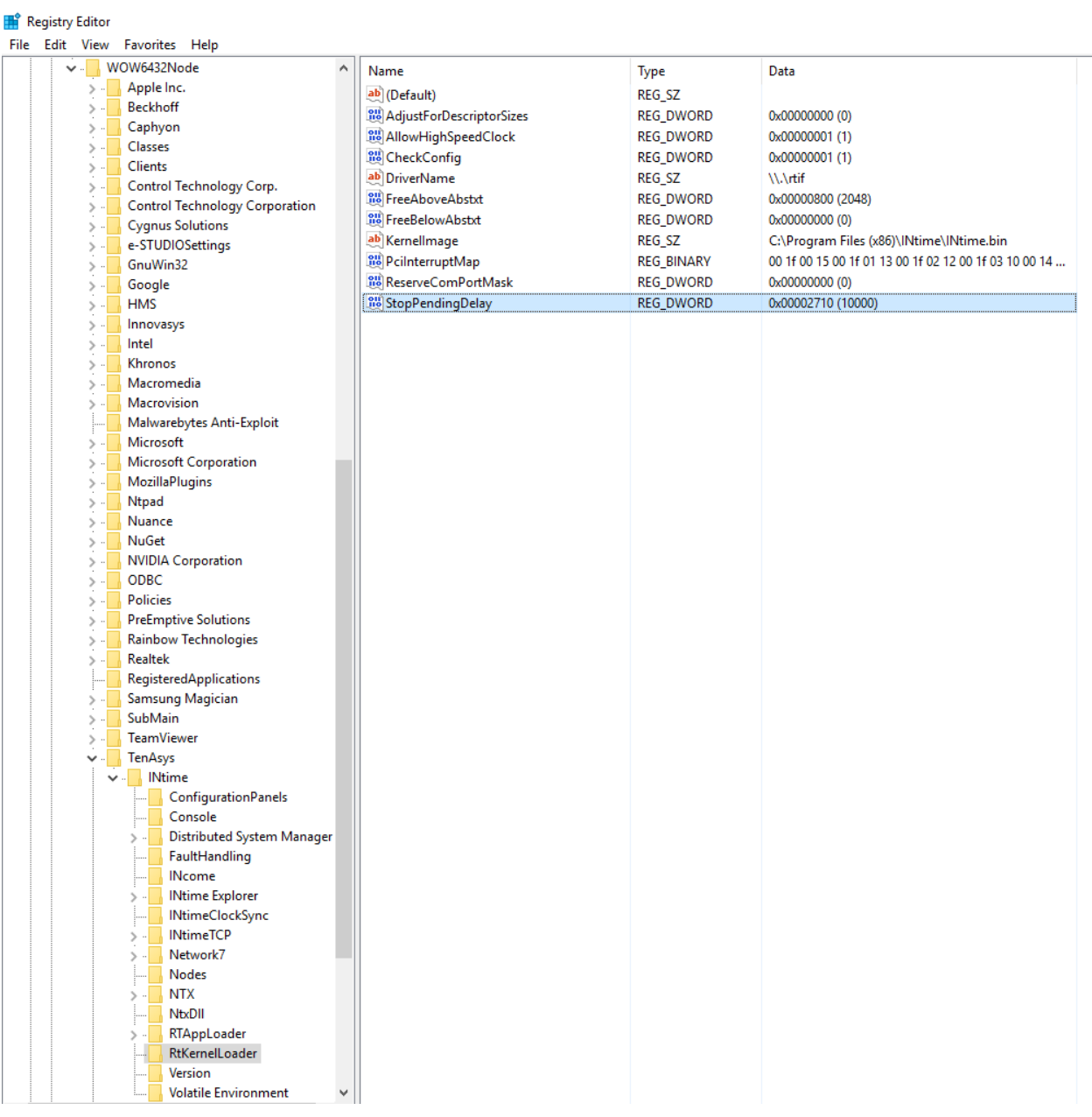

From TenAsys INtime version 6.3.18220 (or newer) the INtime Configurator has a setting now, set "Pending Stop Delay" for 5000 (5 seconds) for each node (CTPLC\_1, CTECAT\_1 and optional CTECAT\_2):

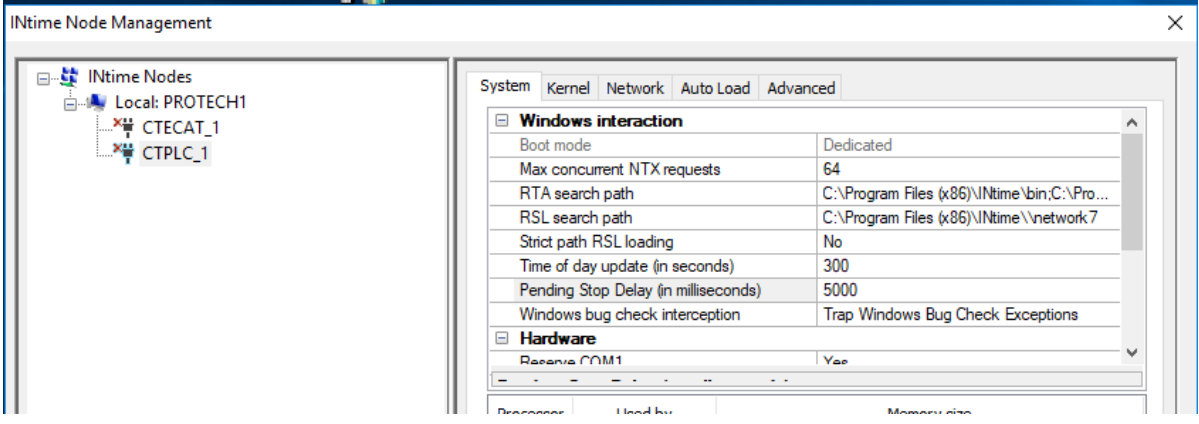

### **GPF's (Exception Faults)**

General Protection Faults (GPF) are a way for a program to notify the user that something wrong has occurred. These can be turned off but in the case of Incentive we have left them enabled to ensure proper operation. Ignoring them could cause a thread to fail but no notification given. GPF's should not but at times, during an upgrade or through some unique implementation they can occur and when do it can be difficult to determine why. With the help of a tool called INtime Explorer, Incentive can locate the thread in which the GPF occurred as well as the process. This is useful information when reporting a problem to help lead to a quick resolution.

In the example below Incentive was modified to force a "Divide by Zero" exception for demonstration purposes. Upon execution the following occurred:

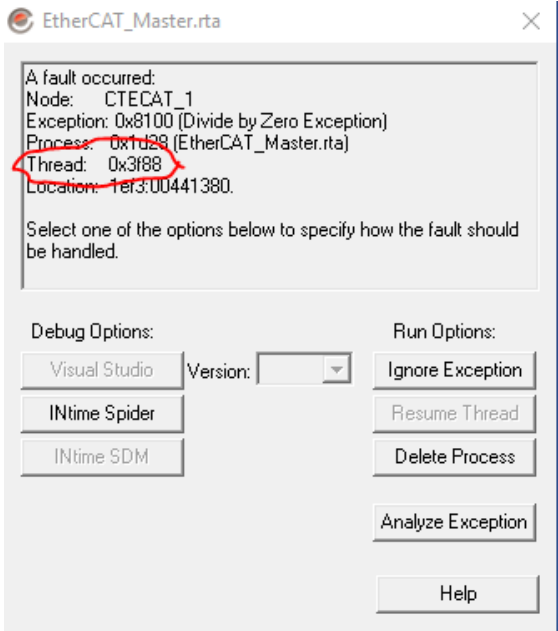

The title in the GPF says it is from the program EtherCAT\_Master.rta, The "Exception" is Divide by Zero Exception with a Thread ID of 0x3f88, circled in red. In order to find out what the Thread name is the INtime Explorer program must be run:

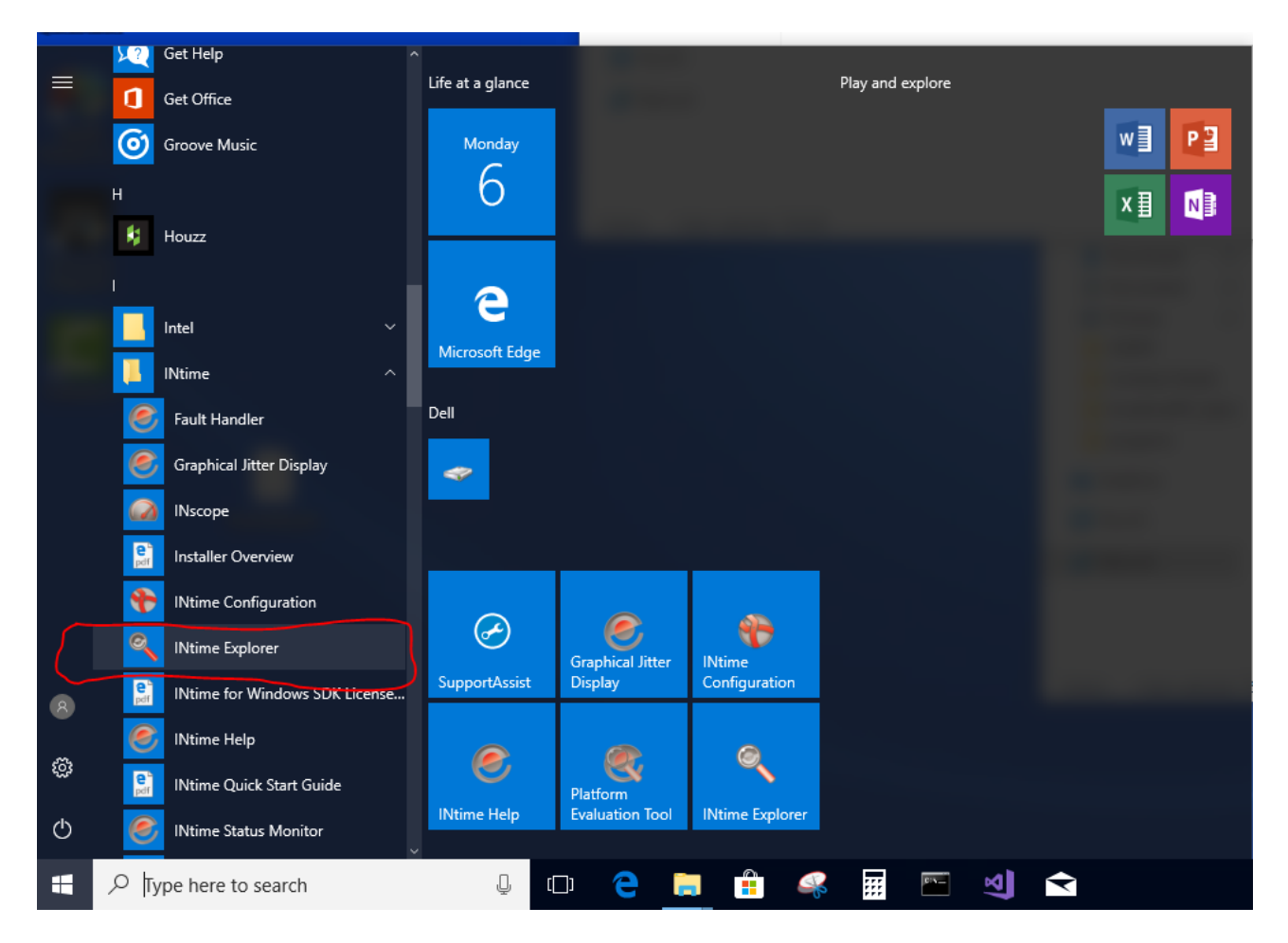

Once invoked one of two nodes must be selected depending upon which failed. EtherCAT Master.rta is the CTECAT 1 node. 5300PLC.rta is the CTPLC 1 node. Make the selection as requested by INtime Explorer either when first invoked or via the File menu:

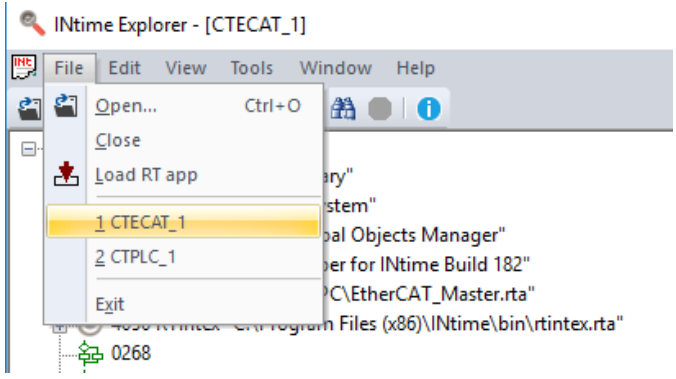

Next expand the EtherCAT process as circled in red below:

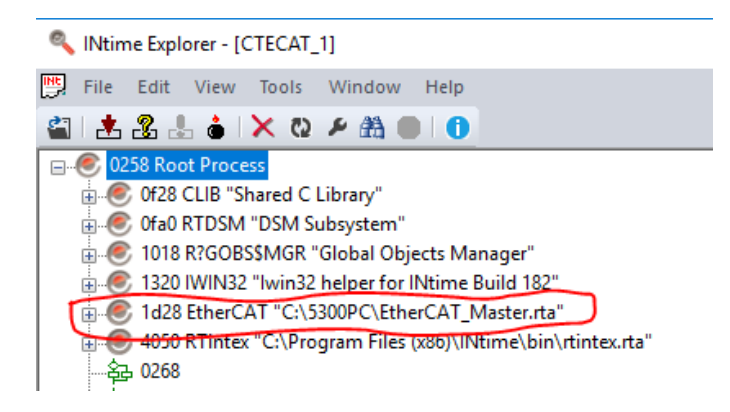

When expanded you will see a number of thread names with their thread id's to the left of them. Each thread serves a purpose with the execution of Incentive:

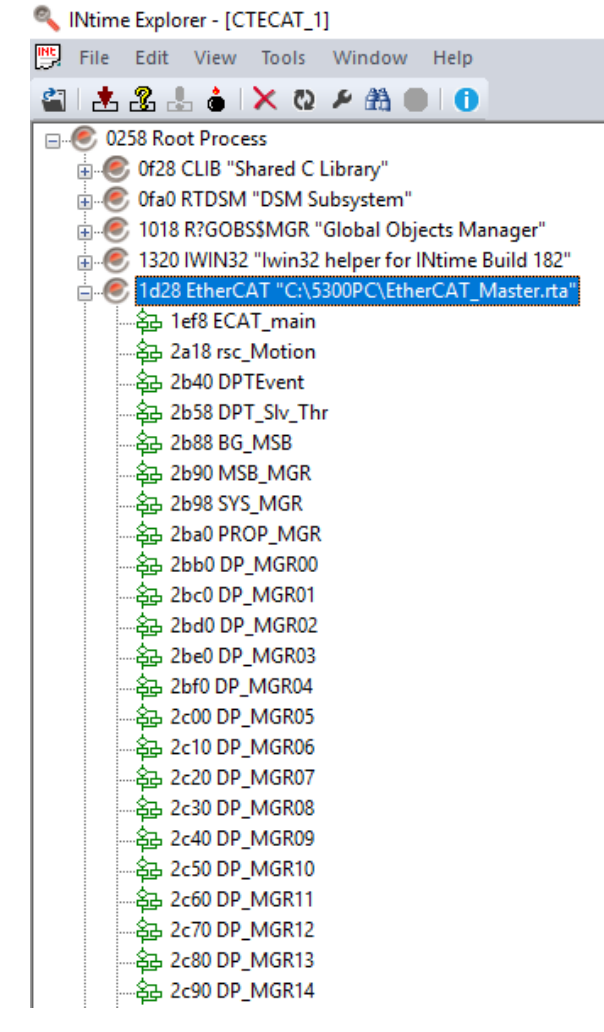

Scrolling down to the thread id that matches the exception the name of the thread can be identified:

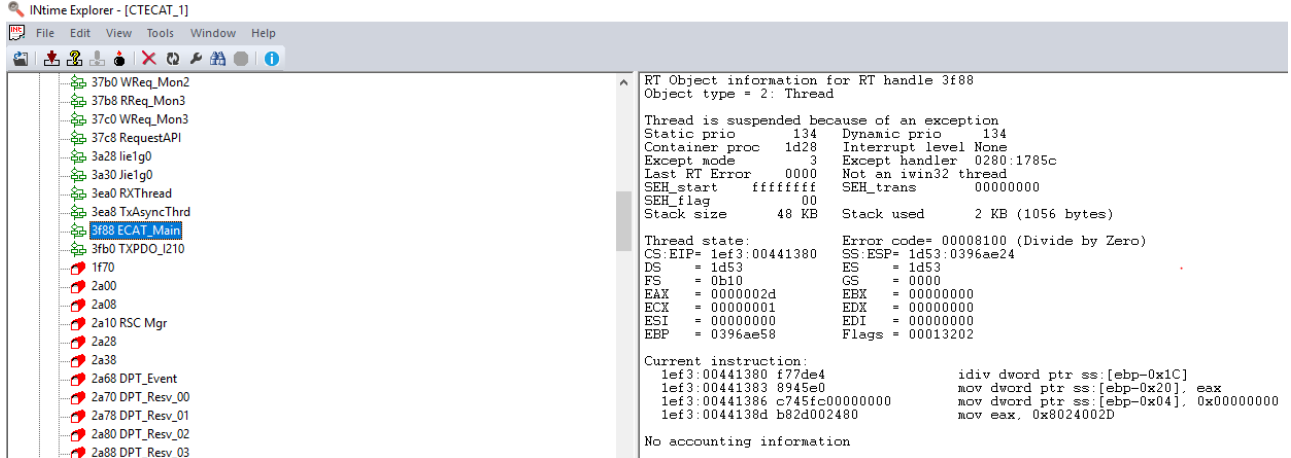

That highlighted above is the thread call "ECAT\_Main", it is responsible for initialization and startup of EtherCAT. The right frame shows details of the fault, with the Thread state detailing the cause. When contacting technical support, knowing the name of the thread and the reason of the fault is very useful in determining if it is a bug in the program, a user application, or operating system.

### **Running INtime 6.1 applications on 6.3 (PC\_Realtime versus PC\_Realtime6\_3)**

A new feature in QuickBuilder allows programs to be built as PC\_Realtime or PC\_Realtime6\_3 (Compiler property of controller). PC Realtime applications will run on TenAsys INtime 6.1 and  $> 6.3$ , the difference is the libraries the application is linked to when translated by QuickBuilder. For future migration it is best to move towards INtime 6.3/6.4 given that is the latest supported revision by the manufacturer. When running 6.1 (PC\_Realtime) translated programs within a 6.3/6.4 environment the memory type must be set to "Extended Virtual" on the System tab within the INtime Configurator for both Incentive programs, CTPLC\_1 and CTECAT\_1.

**INtime Node Management**  $\times$ □ St INtime Nodes System Kernel Network Auto Load Advanced **ELLIA** Local: KEVKABYLAKE  $X$ <sup>2</sup> CTECAT<sub>1</sub> □ Kernel  $x$  CTPLC 1 Start automatically No Processor core  $\overline{2}$ Kernel memory (in MB) 256 kemel memory mode **Extended Virtual and Physical Memory** Kemel Clock Rate (in us) No extended memory stended Virtual M OS extensions Extended Virtual and Physical Memory Round Robin Time Slice (in ms) Round Robin Priority Threshold 140 3000 Spin Control Threshold in ms Debugger COM Port None Debugger Baud Rate 9600

When built as PC Realtime6 3 the memory type is set to "Extended Virtual and Physical", the default.

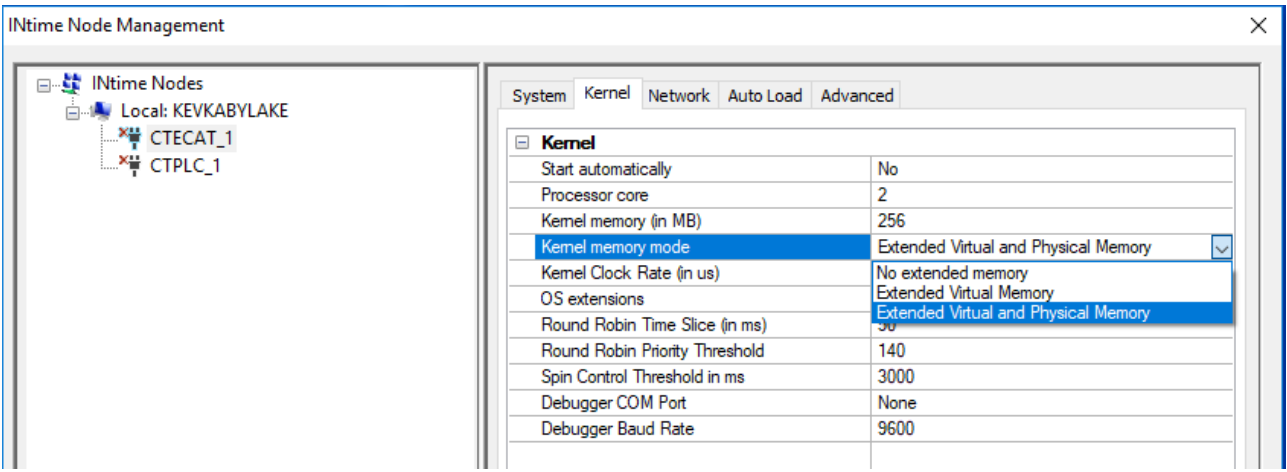

Note that QuickBuilder programs translated with PC\_Runtime6\_3 can not run on a 6.1 environment. Also any network messaging using gobsnet is not compatible.

### **Using Socket Sessions with TCP Serial, Modbus, etc…**

When using a lot of Network connections it may be necessary to increase the number of available worker threads available to the TenAsys INtime kernel. The default is 32 but this can be increased as needed. Typically for an extra 10 TCP serial ports and and 10 Modbus a value of 64 is needed. If there are too few threads you may see an error message of something like "RtrslScope: AllocateRtMemory failed" or a socket error 9 or 114 on the Incentive PLC console. Thus far this has not been seen in an actual application and could only be forced by creating 40 sockets and shutting down 20 of them every 5 seconds and then reconnecting over a multi-day period, about 15,000 cycles. This is not the norm but is included here should an application ever encounter a similar problem. To change the worker threads a file called loader.cfg must be edited and the line kern.workers\_max=32 changed as shown below:

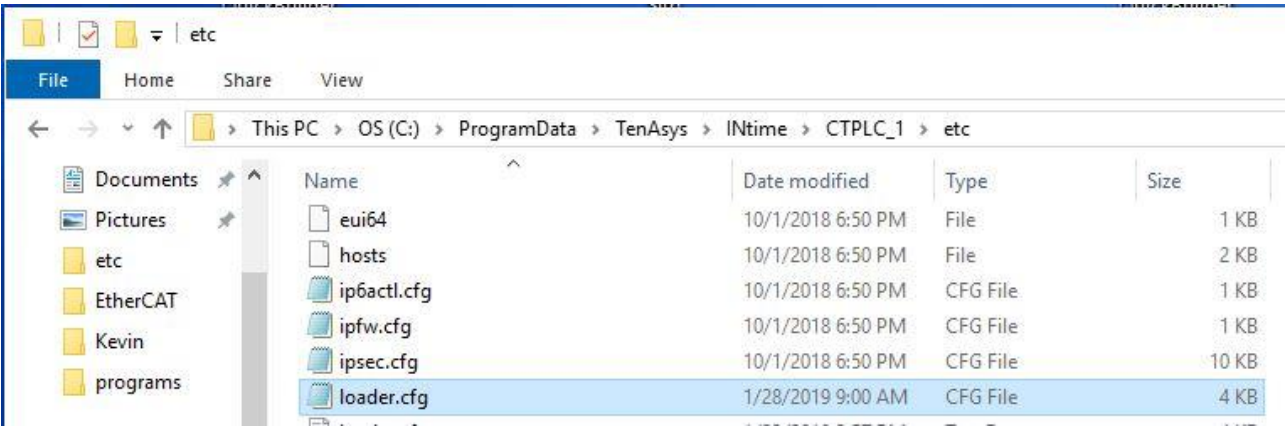

```
loader.cfg - Notepad
File Edit Format View Help
## INtime networking stack load time parameters
#
## Interfaces to load
# Can also be specified as stack command line parameters
# istack.rta -i ven0 ie100m0
#net.interfaces=ven0,ie100m0
# Amount of memory allocated for stack buffers
vm.kmem size=0x0
## Priorities are relative (less than or equal) to this
kern.maxpri=130
# Size of worker thread stack
kern.workers stack=4096
# Number of pesistant worker threads in pool (# of simultaneous operations)
# Additional threads are created/deleted as needed but a stack performance
# penalty is associated with their on the fly creation.
kern.workers max=64
# Number of seconds to timeout a worker > kern.workers_max
kern.workers timeout=10
# Cache this number of UMA allocations
Ċ
```
The security properties of the file may need to be changed so that you have write permission. Also, if you ever want to know how many sockets are being used by the system you can log into Incentive using telnet and execute the 'get numsockets' command.

# **Downgrading TenAsys INtime Run-time Versions (6.4 or 6.3 to 6.1)**

It is very important that when downgrading an INtime Run-time, for example for 6.3 to 6.1, delete the installation directory after uninstalling. It has been found that any patches will be left in the directory and could cause installation problems.

# *EtherCAT Device Manufacture and Product Codes Supported*

A typical EtherCAT master system supports an XML based ESI file (EtherCAT Slave Information). Incentive takes another approach which removes the complexity of an EtherCAT system from the user. Rather than randomly import and support complicated ESI files Incentive imbeds the supported and fully tested devices within its software. This allows for complete auto-discovery and configuration of devices that the user knows will work. In some cases a manufacturer may release a similar product but with a different EtherCAT

product code. Rather than not allow operation Incentive accepts an alternate product code file (alt\_productcodes.txt) which can map these new devices to existing devices. This file is stored in the C:\ system\programs directory and loaded during initialization, enhancing that which is built-in.

The file format is free text where all lines not starting with DEVICE: are ignored, therefore comments may be included. An example is seen below:

**DEVICE: [MANUF\_ID] = 1337, [PRODUCT\_CODE] = 0x02200008, [SIMILIAR\_PRODUCT\_CODE] = 0x02200001, [NAME] = Sigma V Replacement**

The above entry allows a Yaskawa drive with the product code of 0x02200008 to use the same configuration and settings as that already built into the Incentive product. The [MANUF\_ID], [PRODUCT\_CODE], and [SIMILAR\_PRODUCT\_CODE] are required fields, all others would use that already defined unless overridden by the alternate product code file. Fields available are below, either decimal or hex (0x) values may be used and all must appear on the same line for the device defining:

*[MANUF\_ID]* – Vendor ID from the EtherCAT ESI file (required).

**[SIMILAR\_MANUF\_ID]** – Vendor ID driver to use within Incentive, from the table following this section (optional). This is only needed if mapping the [MANUF\_ID] to a different manufacturer.

*[PRODUCT\_CODE]* – Vendor Product Code from the EtherCAT ESI file (required). *[SIMILAR\_PRODUCT\_CODE]* – Vendor Product Code driver to use that is already defined within Incentive from the table following this section (required).

*[MANUF]* – Manufacturer name to be displayed for this device (optional). This is only needed if mapping to a different manufacturer.

*[NAME]* – Name to be displayed for this device when online (optional).

*[GROUP]* – Group this device belongs to; Drive, Gateways, SystemBk… (optional).

*[AINS]* – Number of analog inputs.

*[AOUTS]* – Number of analog outputs.

*[DINS]* – Number of digital inputs if this device is a servo drive. Estimate only, actual is limited to 32.

*[DOUTS]* – Number of digital outputs if this device is a servo drive. Estimate only, actual is limited to 32.

*[SERVOS]* – Number of axis available, 1 or 2 depending upon the driver mapping to.

*[STEPPERS]* – Not currently used.

*[COUNTERS]* – Not currently used.

Incentive built-in Manufacture and product codes:

Manufacturer MANUF\_ID PRODUCT\_CODE NAME GROUP AIN AOUT DIN DOUT SERVOS

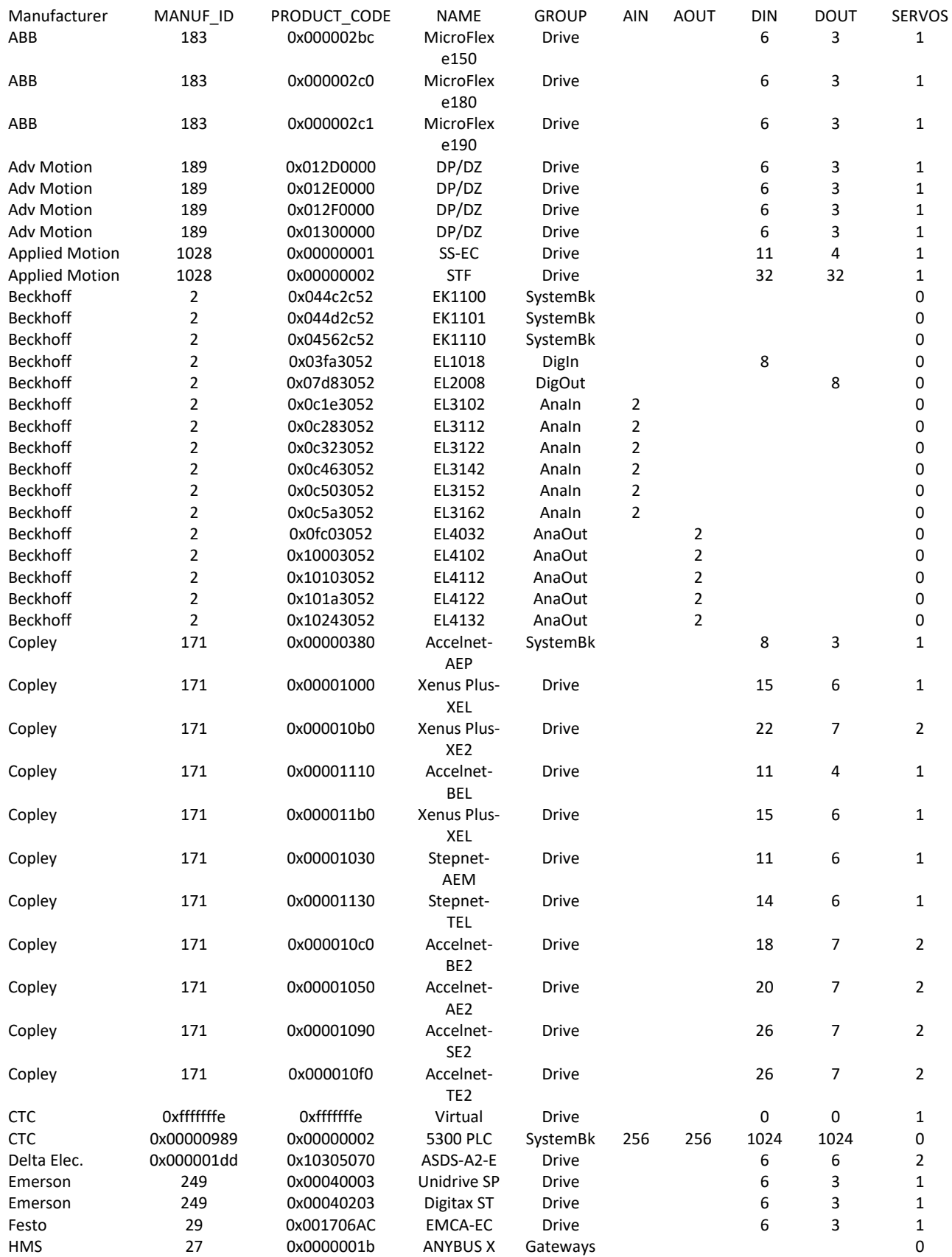

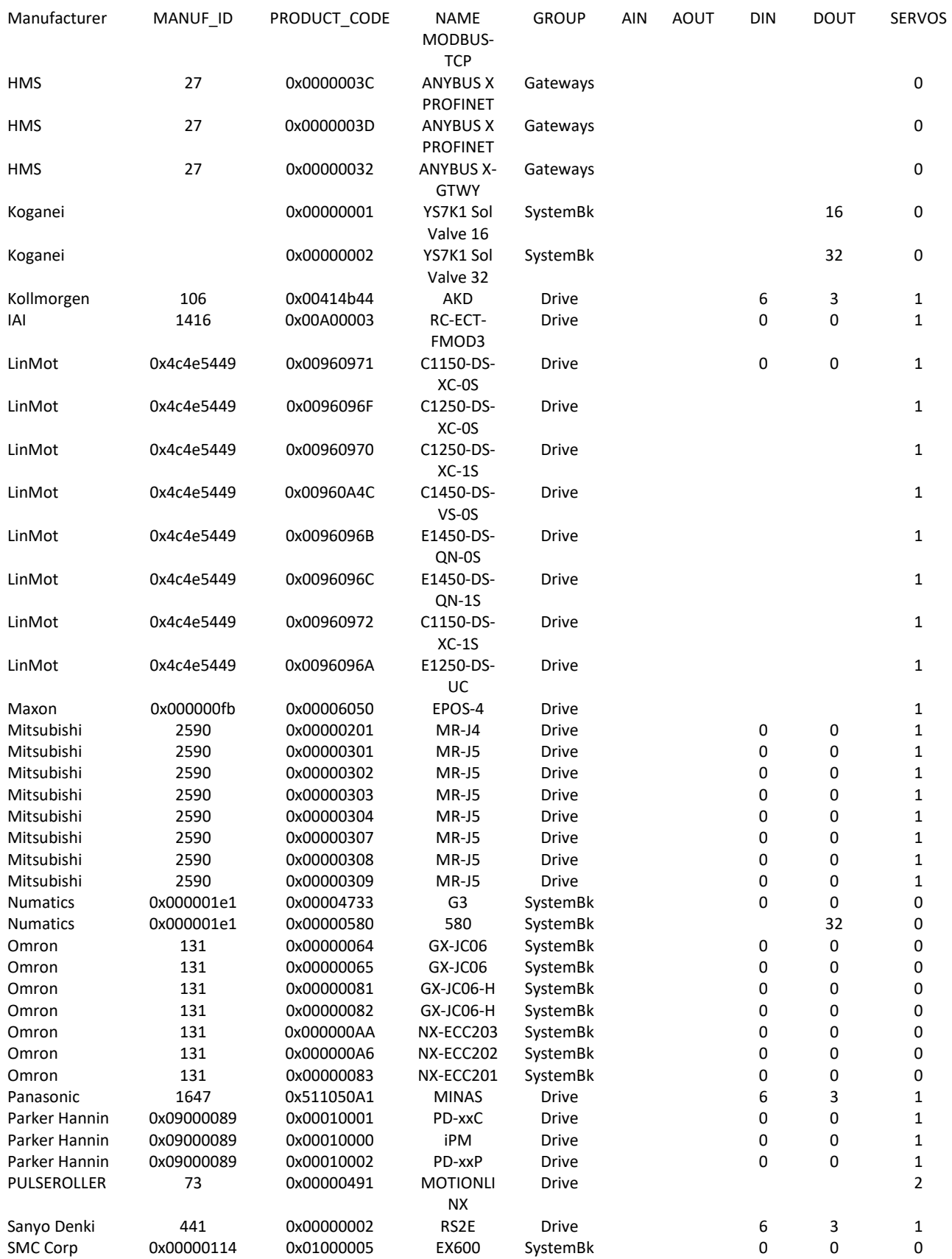

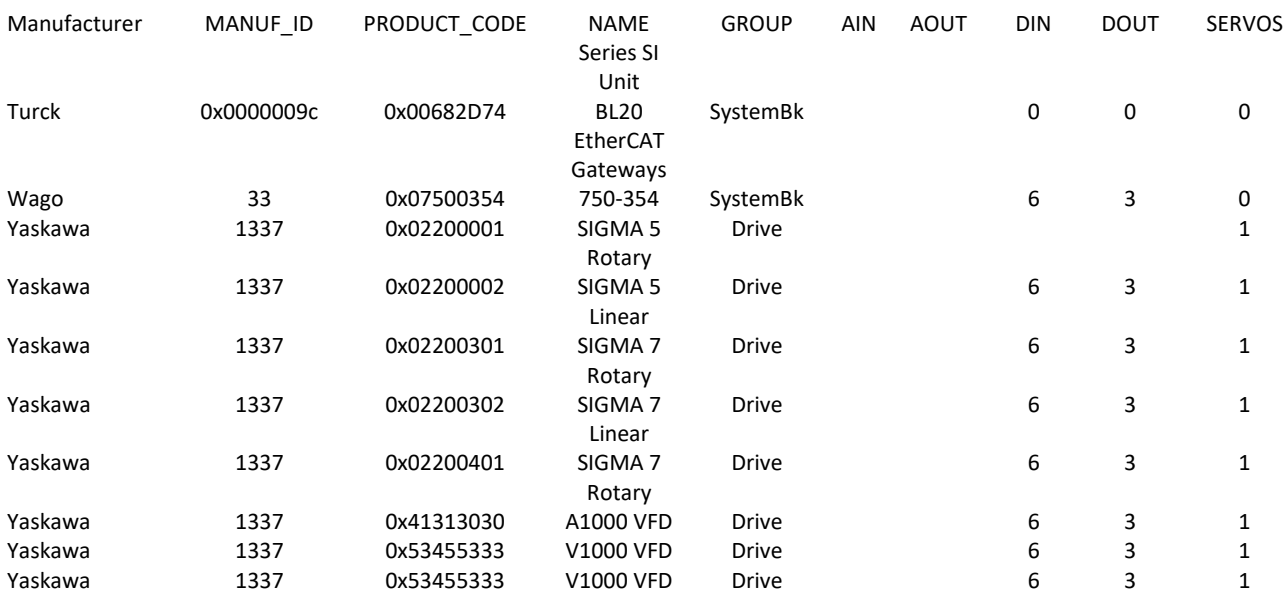

 $\textcircled{\small{i}}$  Product Code mapping is only supported on PC platforms, not the 5300 M3-41A.

# *FOE (File Over EtherCAT)*

## **QuickBuilder File Transfer**

The QuickBuilder EtherCAT Explorer supports an EtherCAT protocol known as FOE or File over EtherCAT. This protocol allows a means to transfer configuration and firmware files to slave devices on the network using EtherCAT. Previously slave devices had to be manually taken offline and serial ports or other network connections used to update manufacturer specific information. Not all manufacturers support this protocol and for the moment it is only available and tested on Copley drives. Mitsubishi also supposedly has support but it has yet to be tested and requires special firmware in their drives.

Only Incentive PC supports the protocol. It could be made available on the 5300 PLC but given its limited storage abilities it is yet to be fully implemented. If the need arises it could be easily added. To invoke the FOE transfer window you must first select the slave device of interested followed by pressing the 'FOE Transfer' button:

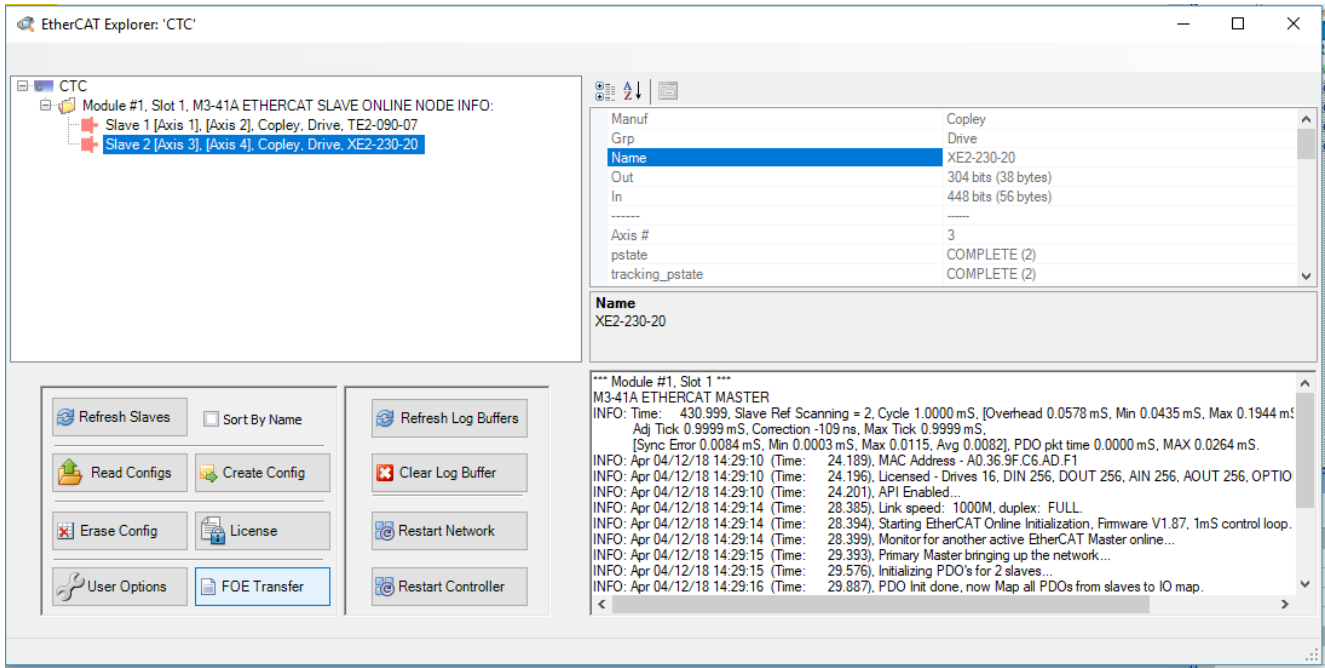

The Controller Explorer window will then appear showing the default FOE storage directory C:\\_system\files\foe. This, and additional subfolders is where files for transfer should be placed on the Incentive PC. The Controller Explorer uses the FTP protocol to obtain a directory of the remote PC for your presentation:

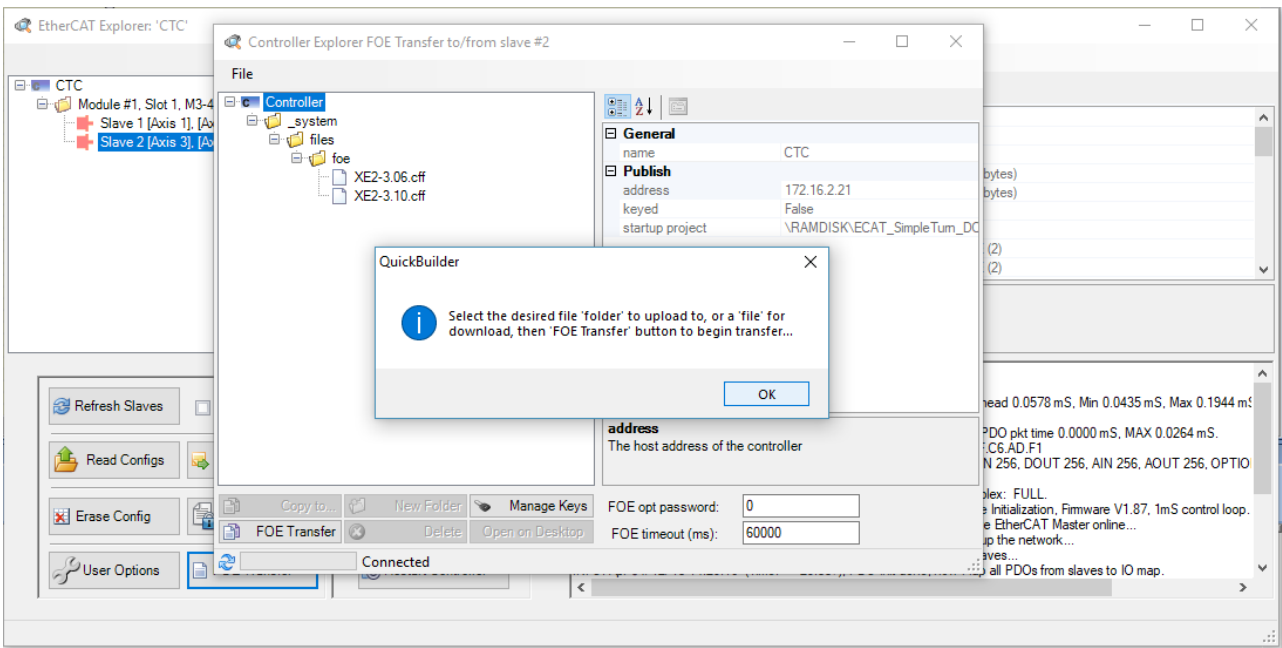

Upon opening a dialog box will tell you that if you select just a folder followed by pressing the 'FOE Transfer' button then you will be uploading a file to that directory and will have additional forms which will let you set any custom file names. The default is driveconfig.xml since at the moment all uploads are drive configuration files. This may change as the protocol is more widely implemented. If you select a file followed by the 'FOE Transfer' button then that is for download to the slave device. Note that you can set a generic 'FOE opt password' (numeric only) and a timeout. Typically 60000 milliseconds or 1 minute is needed as that is the length of time it takes for drives to re-flash their firmware. Below is an example of uploading a configuration from a drive. It may be used to download to other drives that may use the same configuration (drive settings per the manufacturer). First the folder to store the uploaded file into is selected, followed by pressing the 'FOE Transfer' button:

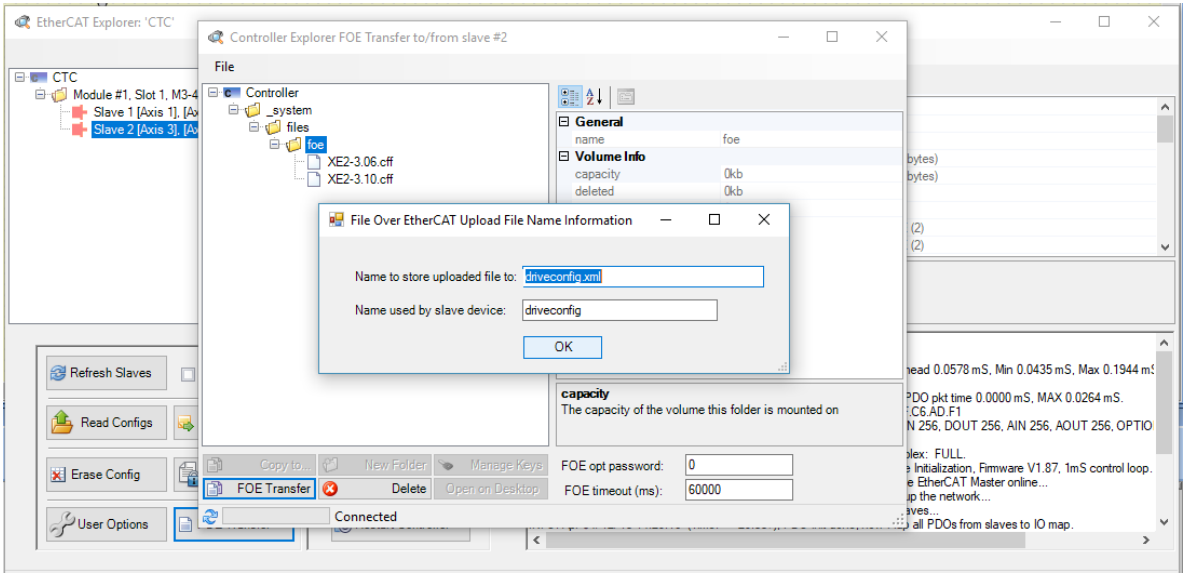

A form will appear which allows you to change the default system file name from 'driveconfig.xml' to something else. The name used by the slave device defaults to 'driveconfig' which is the standard for all

drives. Upon pressing OK another dialog will appear giving you a summary of what is about to occur. Hit the 'No' button to abort or 'Yes' to continue:

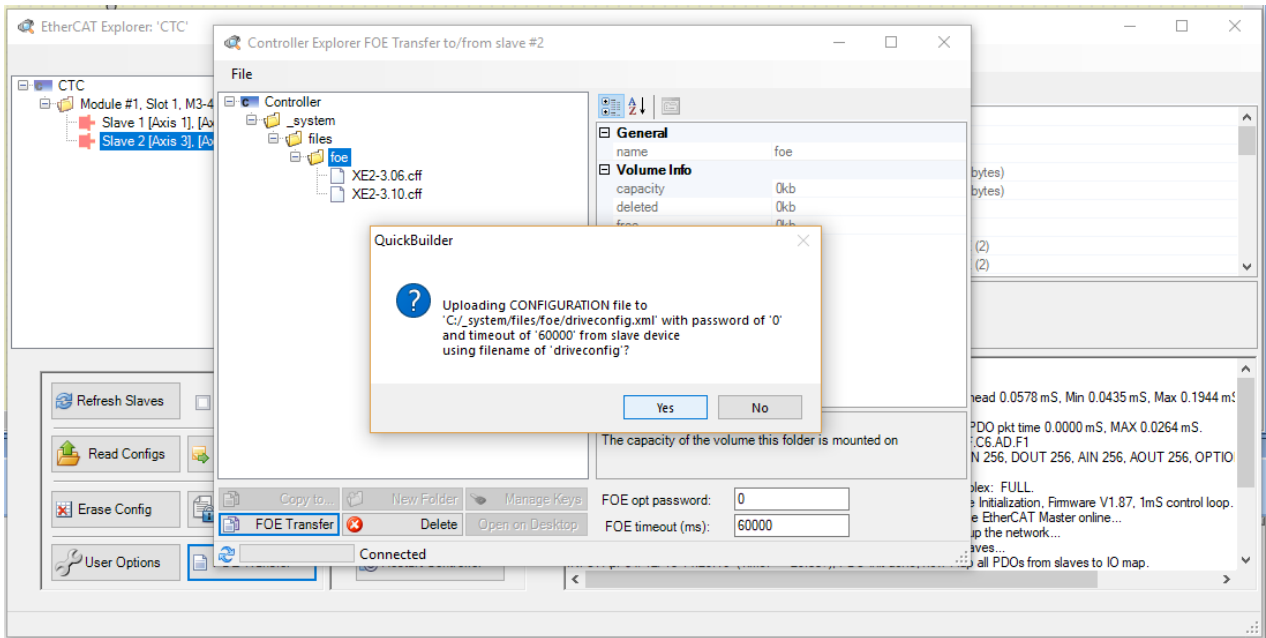

Upon selecting 'Yes' QuickBuilder will interact with the remote Incentive PC requesting the file be uploaded, the results will be displayed at the bottom of the form and the directory will be updated to show the new directory:

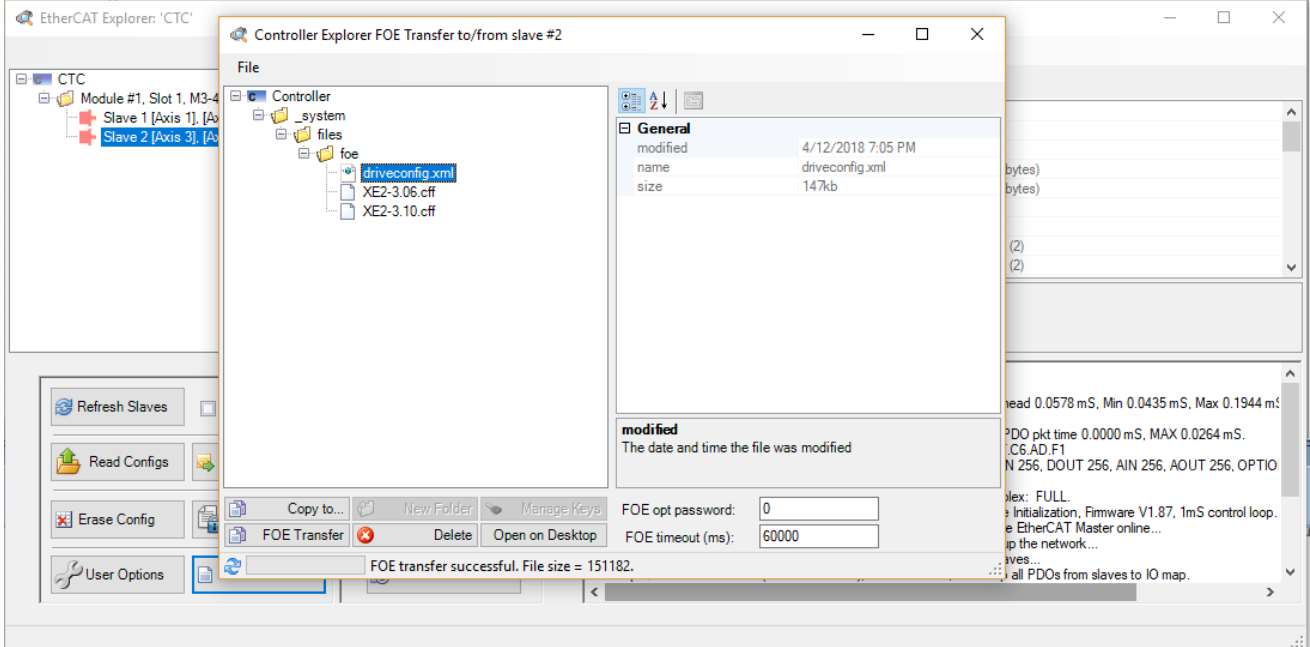

The highlighted file 'driveconfig.xml' was uploaded and at the bottom of the form it says it was successful and the file size was 151182 bytes. You can further select 'Copy to' to copy the file to you local QuickBuilder PC and/or the 'Open on Desktop' button to open the file locally for inspection. Below is 'Open on Desktop' showing the file with the Microsoft Edge browser:

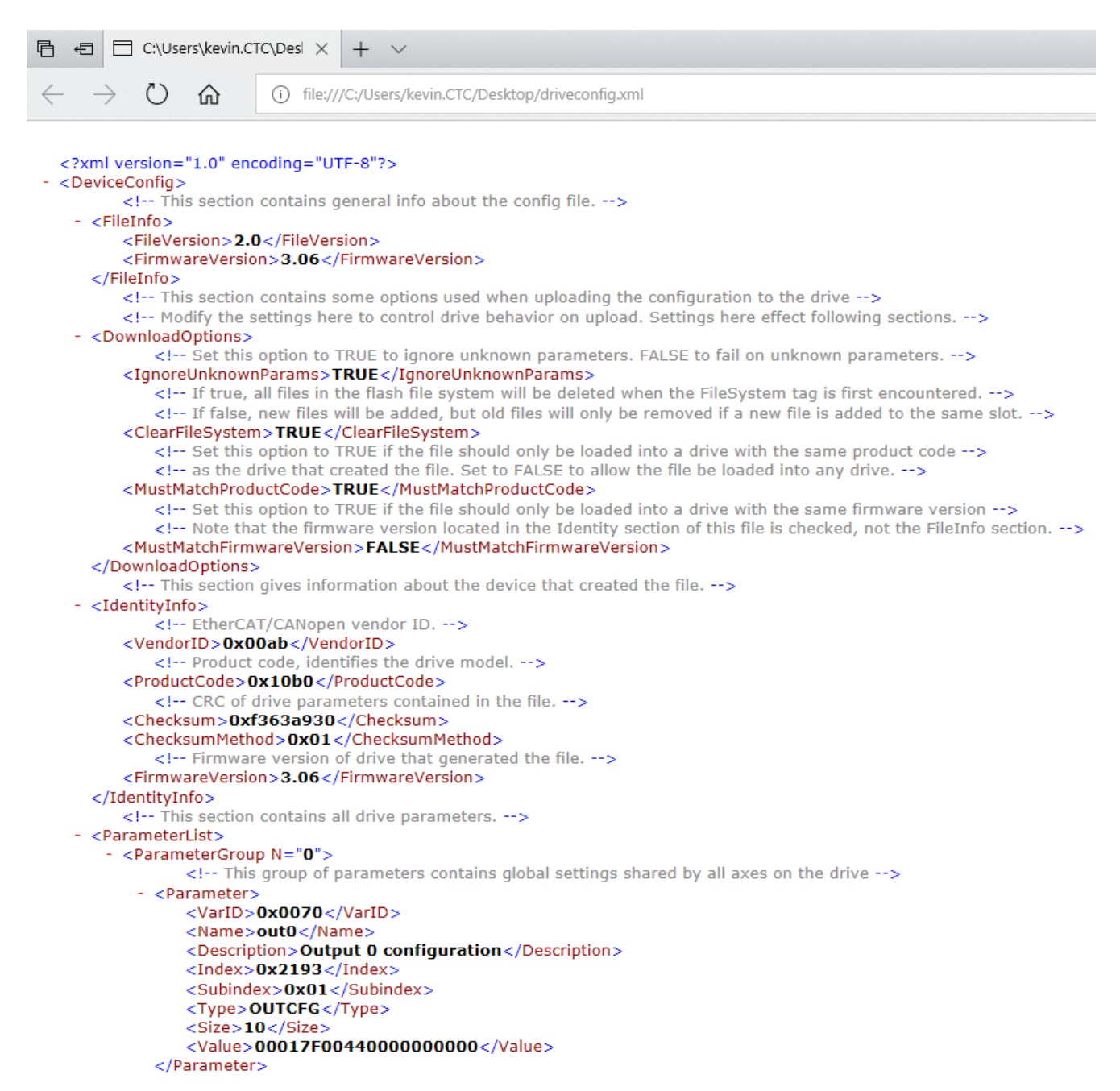

To download a file it is very similar to uploading except the file is selected instead of the folder. If a .cff file is selected (firmware) a notice will appear that the EtherCAT network will be stopped prior to downloading the file for safety reasons. Firmware can take up to a minute to flash to be patient. The status window will appear with the results after flashing. If the .xml file is downloaded then it is assumed to be a configuration

file and the network will not be stopped. Be careful as the configuration file may change parameters within the drive that effect operation.

### **Incentive API File Transfer**

The Incentive API Controller.Axis and Controller.AxisSupervisor classes both support the EtherCAT protocol known as FOE or File over EtherCAT. As with QuickBuilder, this protocol allows a means to transfer configuration and firmware files to slave devices on the network.

Transfers may be done by axis number (1 to N) as well as slave number using FOE\_DownloadByAxis, FOE\_DownloadBySlave, FOE\_UploadByAxis, and FOE\_UploadBySlave. The syntax for download is shown below as reference:

### **AxisSupervisor.FOE DownloadBySlave Method**

Download a file to a slave device using the EtherCAT FOE protocol

Namespace: CTC Incentive Assembly: CTC\_Incentive (in CTC\_Incentive.dll)

#### **Syntax**

```
CL VB C++public bool FOE DownloadBySlave(
        int slavenum.
        string slave_filename,
        string system_filename,
        ECAT STATES opt specialMode,
        int ms_timeout
\lambda
```
#### **Parameters**

```
slavenum
```
Type: Int32 The slave device number as designated on the network to be downloaded to, 1 to N, depending upon position.

```
slave_filename
```
Type: String File name as used on the axis (slave device).

#### system\_filename

Type: String

File name with path as referenced from Windows.

#### opt\_specialMode

**Type: ECAT STATES** 

Default to 0 for any mode, some devices must be placed in a special EtherCAT state mode depending on the file type, prior to transfer.

ms timeout

Type: Int32

The maximum number of milliseconds to allow the device to be continously busy for. Sometimes re-flashing can cause long delays, up to 30 seconds.

#### **Return Value**

true if downloaded, false otherwise. Alternatively IncentiveAxisSupervisorException if fails where ErrCode is Axis.MOTION\_FAULTS.

### **AxisSupervisor.FOE\_DownloadByAxis Method**

Download a file to an axis using the EtherCAT FOE protocol

```
Namespace: CTC_Incentive
Assembly: CTC_Incentive (in CTC_Incentive.dll)
```
#### **Syntax**

```
CL VB C++public bool FOE_DownloadByAxis(
       int axis,
       string slave_filename,
       string system_filename,
       ECAT_STATES opt_specialMode,
       int ms_timeout
\lambda
```
#### **Parameters**

#### axis

Type: Int32 The axis to be downloaded to, 1 to N.

### slave\_filename

Type: String File name as used on the axis (slave device).

#### system\_filename

Type: String File name with path as referenced from Windows.

#### opt\_specialMode

Type: ECAT\_STATES

Default to 0 for any mode, some devices must be placed in a special EtherCAT state mode depending on the file type, prior to transfer.

#### ms\_timeout

Type: Int32

The maximum number of milliseconds to allow the device to be continously busy for. Sometimes re-flashing can cause long delays, up to 30 seconds.

#### **Return Value**

true if downloaded, false otherwise. Alternatively IncentiveAxisSupervisorException if fails where ErrCode is Axis.MOTION\_FAULTS.
Note that if firmware is being re-flashed the EtherCAT network must be stopped or at a minimum the slave node that will be updated must be placed offline. A request to stop the EtherCAT network can be made using the AxisSupervisor stopEtherCAT() function.

## **AxisSupervisor.stopEtherCAT Method**

Stop the EtherCAT network. MSB connections will be cleared so best to close axis connections prior to this call. Usually used prior to FOE firmware download.

Namespace: CTC\_Incentive Assembly: CTC\_Incentive (in CTC\_Incentive.dll)

## **Syntax**  $CL$  VB  $C++$ public bool stopEtherCAT( int timeout\_ms  $\overline{)}$

#### **Parameters**

timeout ms Type: Int32 Optional timeout in milliseconds, -1 is forever waiting for OFFLINE state, 500 is min value (0), 5000 recommended.

#### **Return Value**

true if successful, false otherwise.

To upload configuration files the FOE\_UploadBySlave or FOE\_UploadByAxis functions can be used:

## **AxisSupervisor.FOE\_UploadBySlave Method**

Upload a file from a slave device using the EtherCAT FOE protocol

Namespace: CTC Incentive Assembly: CTC\_Incentive (in CTC\_Incentive.dll)

#### **Syntax**

```
C# VB C++public bool FOE UploadBySlave(
       int slavenum,
       string slave_filename,
       string system_filename,
       ECAT_STATES opt_specialMode,
       int ms_timeout
\lambda
```
#### **Parameters**

#### slavenum

Type: Int32

The slave device number as designated on the network to upload the file from, 1 to N, depending upon position.

#### slave\_filename

Type: String File name as used on the axis (slave device).

#### system\_filename

Type: String

File name with path as referenced from Windows.

#### opt\_specialMode

Type: ECAT\_STATES

Default to 0 for any mode, some devices must be placed in a special EtherCAT state mode depending on the file type, prior to transfer.

#### ms\_timeout

#### Type: Int32

The maximum number of milliseconds to allow the device to be continously busy for. Set it to 0 for now, not used for uploads.

#### **Return Value**

true if uploaded, false otherwise. Alternatively IncentiveAxisSupervisorException if fails where ErrCode is Axis.MOTION\_FAULTS.

## **AxisSupervisor.FOE UploadByAxis Method**

Upload a file from an axis using the EtherCAT FOE protocol

Namespace: CTC\_Incentive Assembly: CTC\_Incentive (in CTC\_Incentive.dll)

#### **Syntax**

```
C# VB C++public bool FOE_UploadByAxis(
       int axis,
       string slave_filename,
       string system_filename,
       ECAT_STATES opt_specialMode,
       int ms_timeout
\lambda
```
#### **Parameters**

#### axis

Type: Int32 The axis to upload the file from, 1 to N.

#### slave\_filename

Type: String File name as used on the axis (slave device).

#### system\_filename

Type: String File name with path as referenced from Windows.

#### opt\_specialMode

Type: ECAT\_STATES

Default to 0 for any mode, some devices must be placed in a special EtherCAT state mode depending on the file type, prior to transfer.

#### ms timeout

Type: Int32

The maximum number of milliseconds to allow the device to be continously busy for. Set it to 0 for now, not used for uploads.

#### **Return Value**

true if uploaded, false otherwise. Alternatively IncentiveAxisSupervisorException if fails where ErrCode is Axis.MOTION\_FAULTS.

EI Note that the maximum length system filename string is 358 characters and the maximum length slave filename is limited by the device as well as a maximum of 128 by the Incentive API.

## **Enabling Diagnostics and EtherCAT Packet Collection (Wireshark)**

More enhanced diagnostic messages are available when running the CTPLC and CTECAT applications. This is set using the INtime Node Configuration. Select the Auto Load Application tab and edit the Parameter line for the application of interest. Both CTPLC and CTECAT accept DIAG1 for more enhanced console messages. CTECAT also accepts additional commands to save EtherCAT packets to a Wireshark compatible file: "c:\ system\files\Incentive ecat trace##.pcapng", where ## starts at 01 and increments to 16 each

time EtherCAT is started (reseting to 01 after 16). Three unique parameters are available for packet collection:

- 1. PCAPSTARTUPONLY which will collect initialization packets but stop collection when the network goes operational.
- 2. PCAP#### where #### is the number of seconds to collect packets while operational (PCAP0 will collect forever).
- 3. PCAP\_BACKTRACE which will record the last 512 packets each time EtherCAT stops. This is probably the most conservative with storage and results in about 62K bytes per file.

Be careful since your disk can fill up quickly since at a 1mS scan rate this is typically 5.55 megabytes/10 seconds of collection time with a base of about 3.5 megabytes for startup initialilzation. Below is an example of running DIAG1 messages as well as collecting packets at both startup and for the first 20 seconds of operation. Note that each time the network is restarted the collected packets will be overwritten. The file size will typically show 0 until it has finished collecting data.

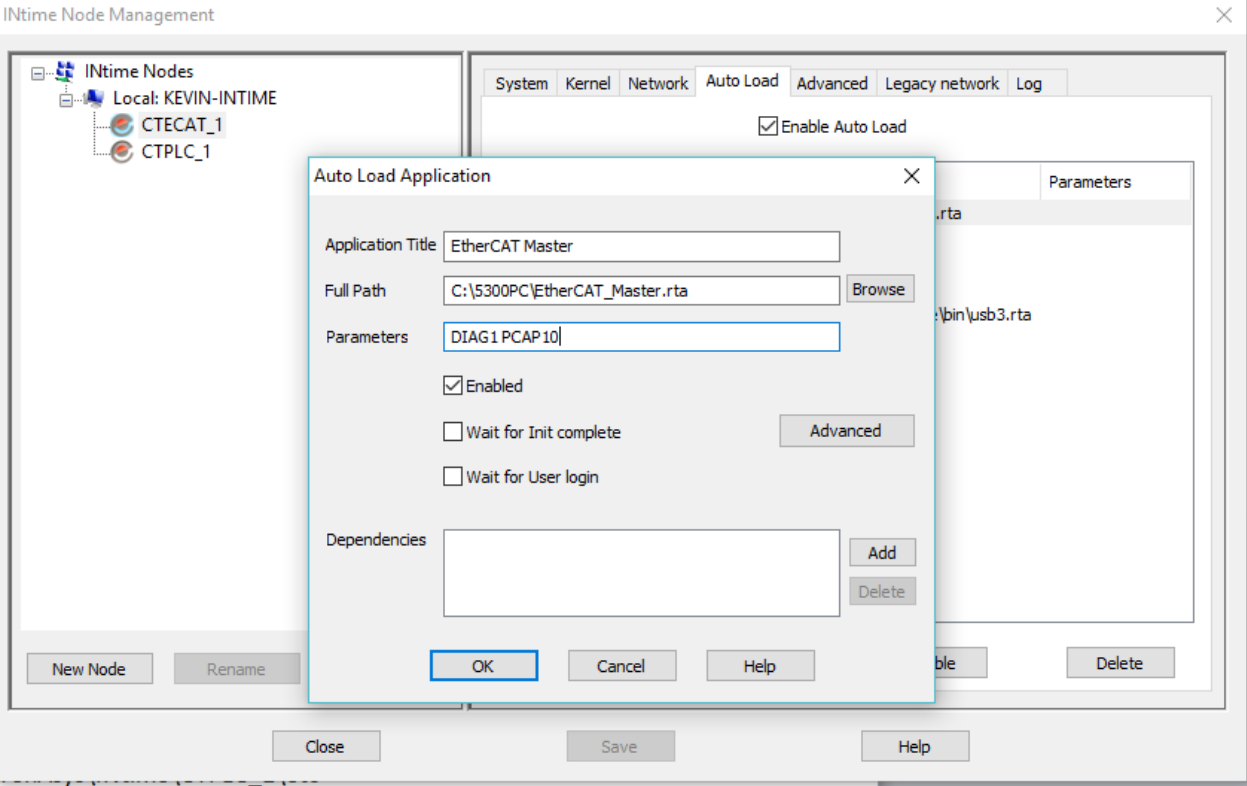

## Packets file storage location:

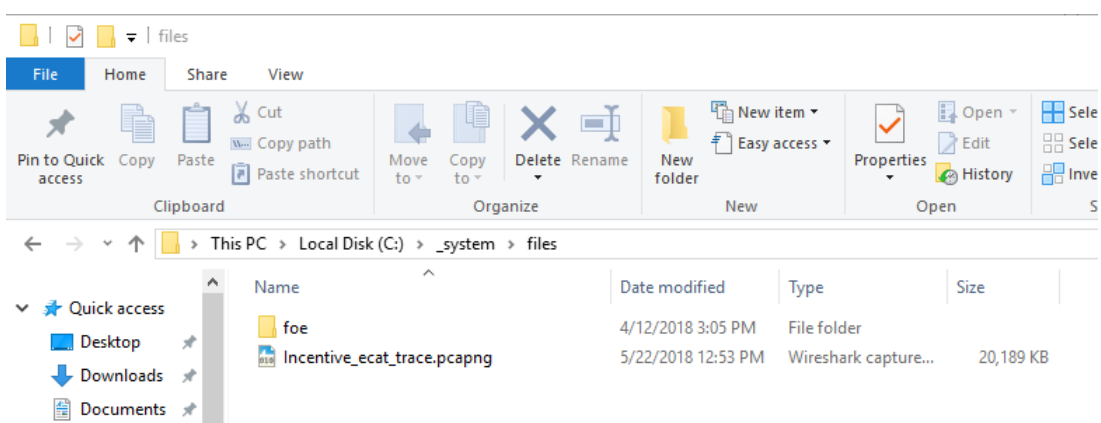

## Loaded into Wireshark (https://www.wireshark.org/):

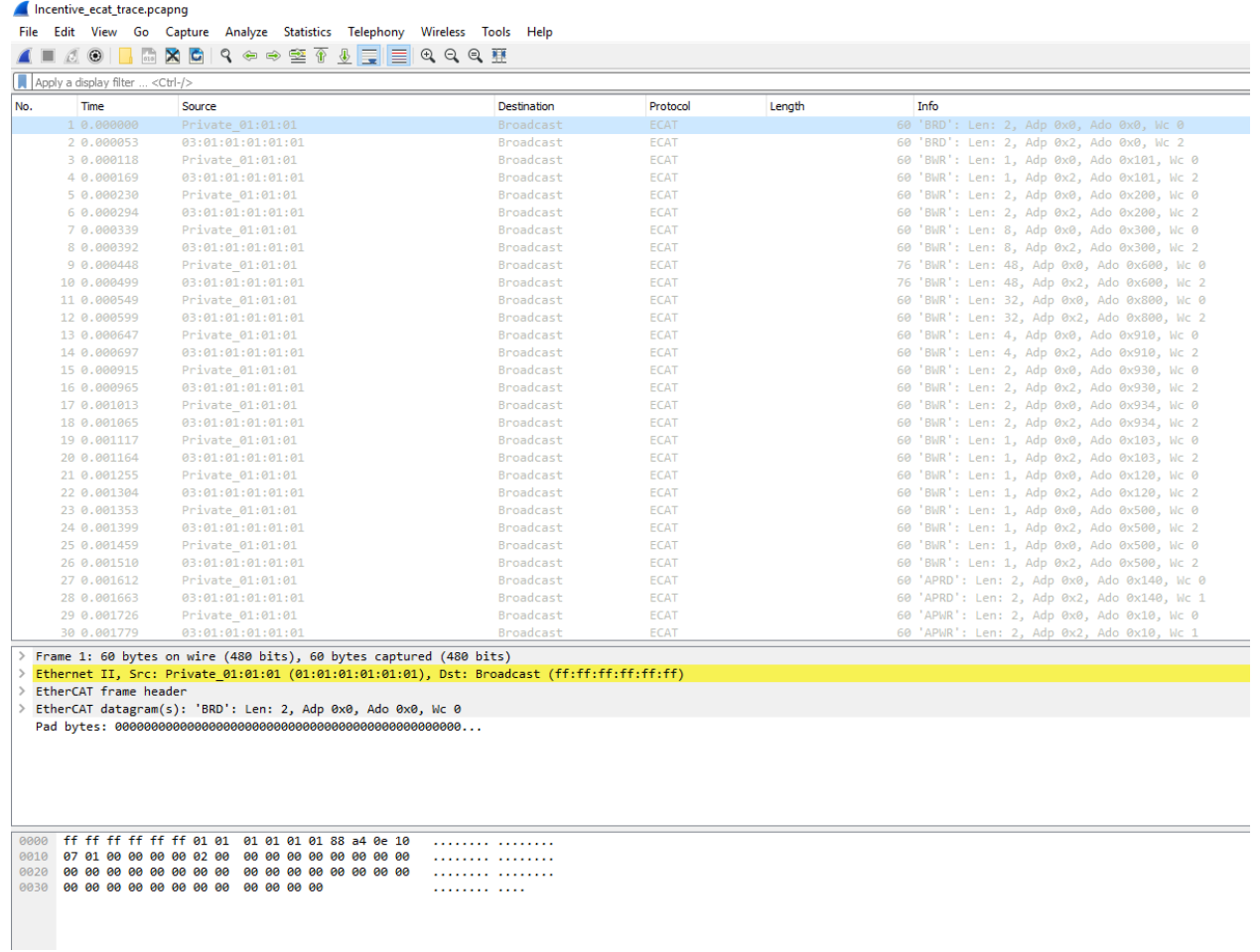

Typically the Wireshark file would be sent to CTC technical support for analysis.

Additional parameters, which may be used in addition to DIAG1, or independently, are available with the CTPLC\_1 node are:

**DIAG2** – Dump memory usage information during each log message.

**DIAG3** – Log TCPSerial thread connection information as connections are initiated and disconnected.

## **CHAPTER**

# [3] Incentive License Manager

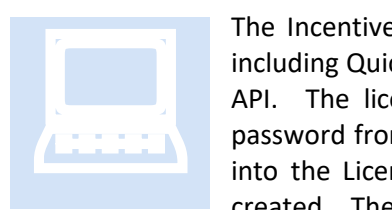

The Incentive License Manager is used to generate licenses for all Incentive products including QuickBuilder, real time Incentive PLC Logic, EtherCAT Master, and the Incentive API. The license process if fairly simple and consists of receiving a License ID and password from CTC for the products purchased. The ID and password are then entered into the License Manager where it is validated with an online server and license file created. The license will then be locked to the computer you are using. By using an

online server licenses can later be refreshed for any purchased upgrades or re-activated should your computer become damaged, demo times extended, etc.

Licenses for the real-time EtherCAT environment require an additional product, the Incentive License Monitor Service. It is a background service that is used to authenticate your license with the real-time EtherCAT and PLC environment each time it is invoked. QuickBuilder does not need the service to be running since it is a Windows based program and can validate directly.

## *Installation*

The Incentive License Manager can be installed by executing the "Incentive License Setup.msi" installation file. Follow the prompts for installation and it is suggested you accept the default installation location as all licenses will be store there once generated. You will also need administrative rights and Windows should prompt you accordingly. Upon installation, should you need to run the real-time Incentive environment for EtherCAT control you would next select "Incentive License Monitor – Install" from your Windows CTC Programs menu. This will install a background license service. Installation is automatic and it will open up a Windows dialog to run as administrator so the program can be installed. The service will automatically start upon boot and monitor for available licenses. If a license is updated the service will have to be restarted for it to take effect.

## *QuickBuilder Licensing*

QuickBuilder requires a license both as a fully licensed product and in demo mode. Older existing installations, which are only upgrading, use a different licensing technique and will automatically detect that license thereby not requiring the use of the License Manager. In a new installation should you attempt to execute QuickBuilder after installation a dialog box will appear warning of the license requirement:

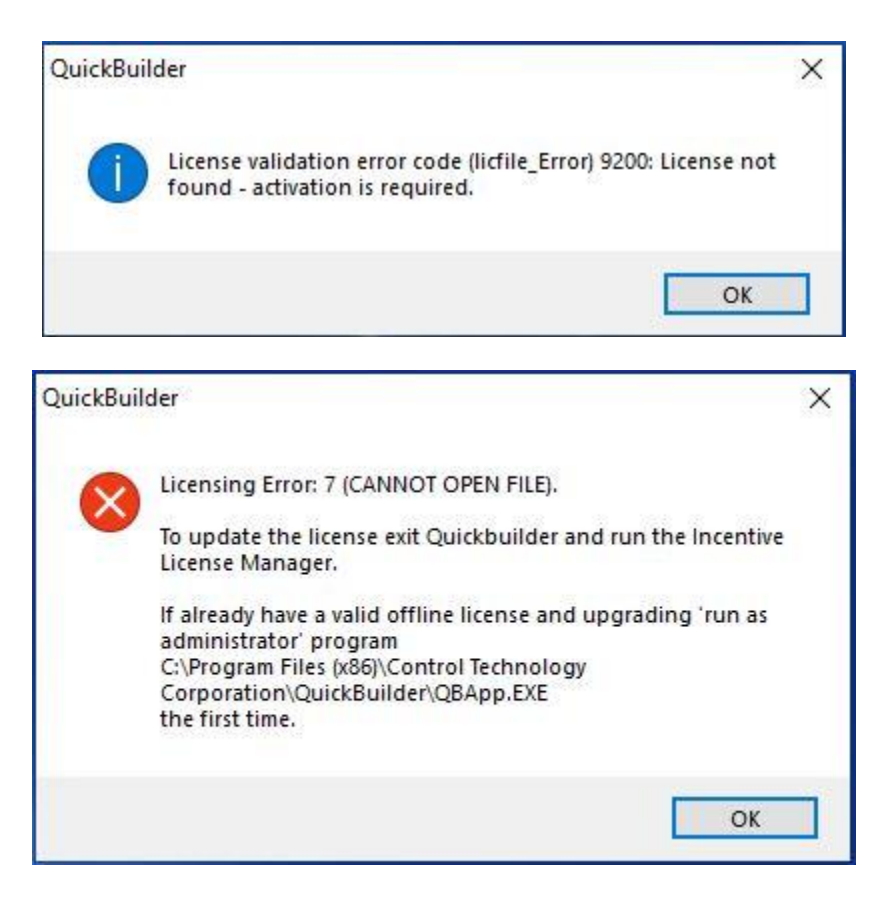

In order to activate invoke the Incentive License Manager from the Windows CTC Program Menu and click Yes when prompted by the User Access Control prompt to allow changes to your PC.

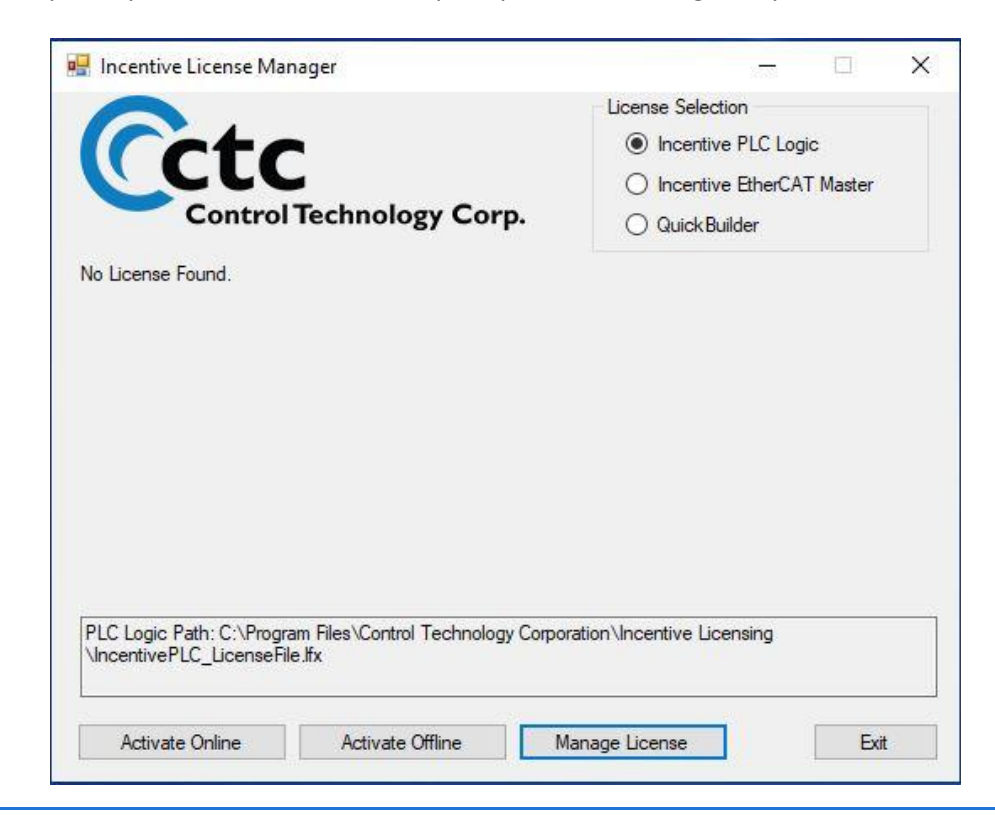

Select 'QuickBuilder' under the 'License Selection' followed by Activate Online.

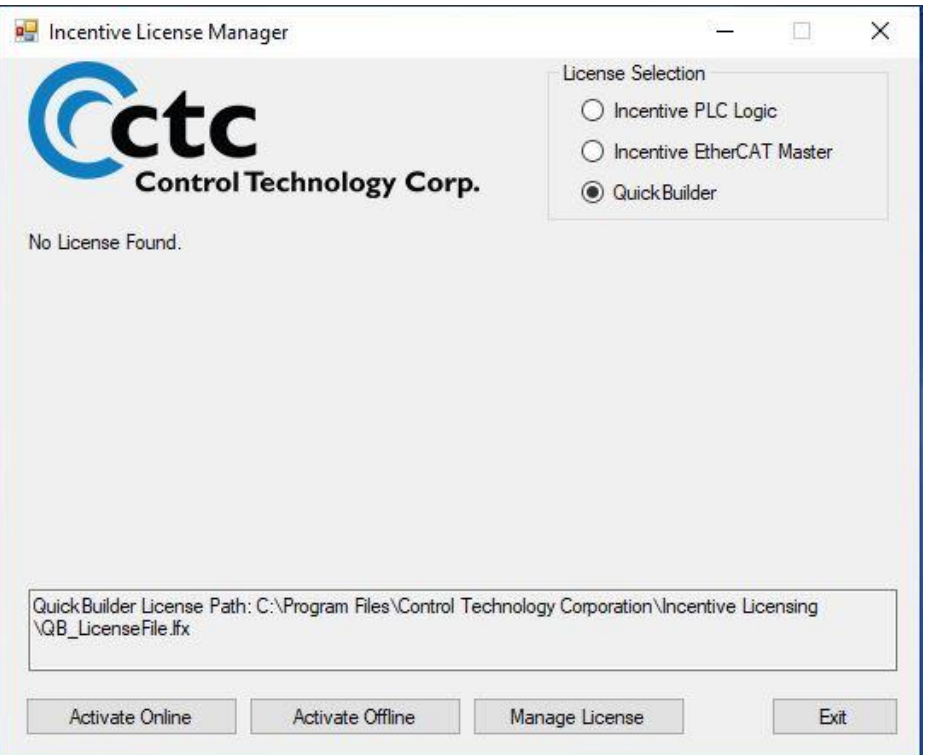

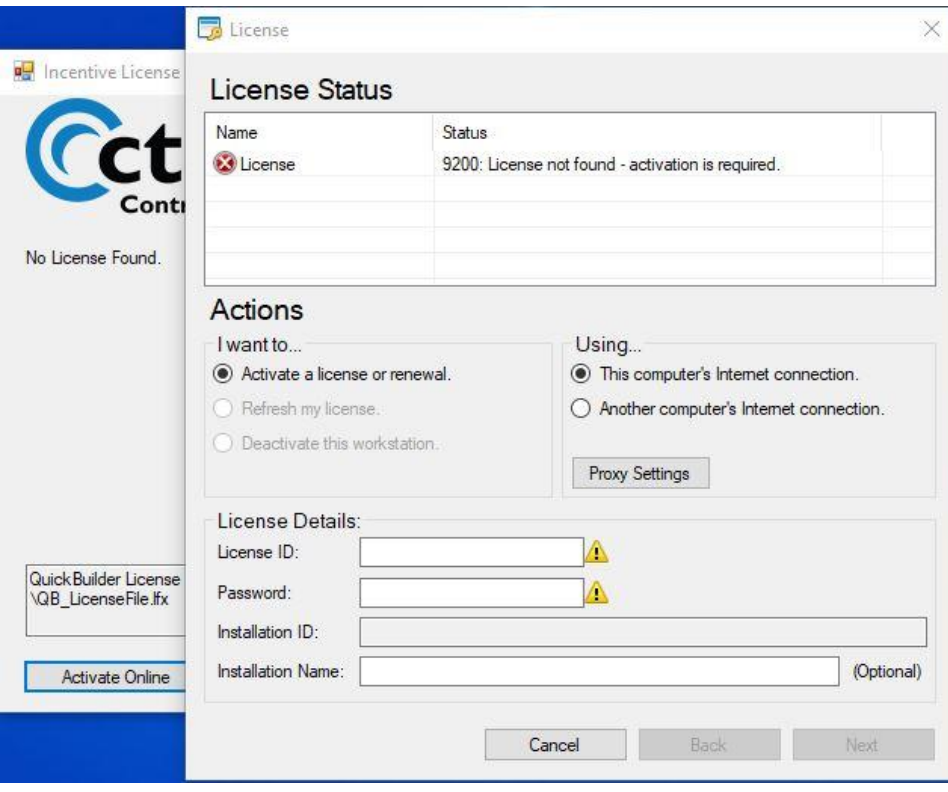

CTC must supply you with a License ID and a Password. Once this is received you may click 'Next' for the validation to be verified with the online server.

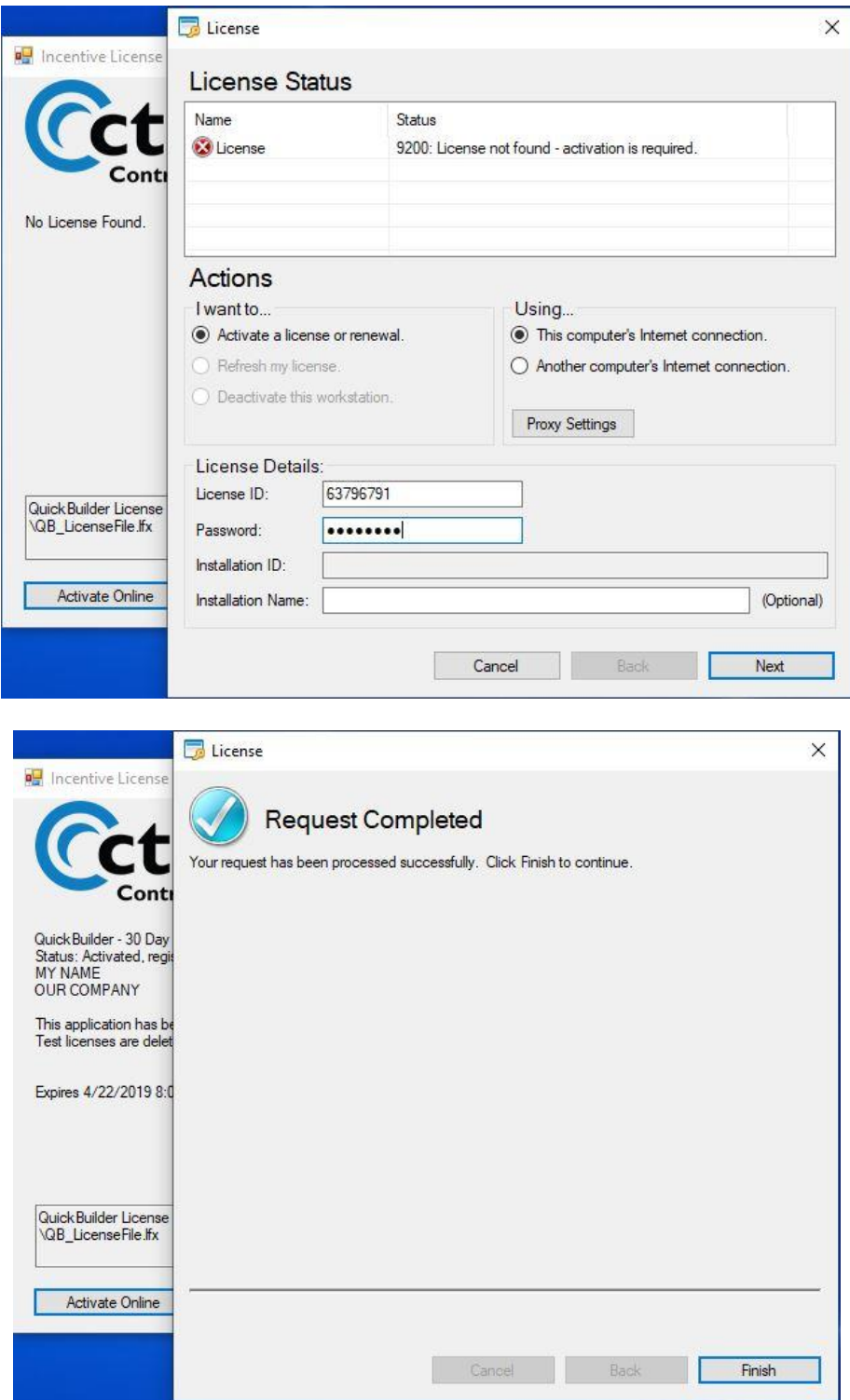

The online server is provided by a third party, SoftwareKey.com, whom handles the license validation. CTC subscribes to their service to maintain its licenses. There are two types of licenses, time limited, and full. A

time limited is considered a demo and is typically for a little less than 30 days. The license works on Universal time, that without a time zone so your license is shorter or longer by the distance you are from GMT. The Expiration shown by the License Manager and Quickbuilder is that of your local time. A demo license can be refreshed to extend it with the permission of CTC or changed to a full license at any time, also by refreshing and being authorized by CTC.

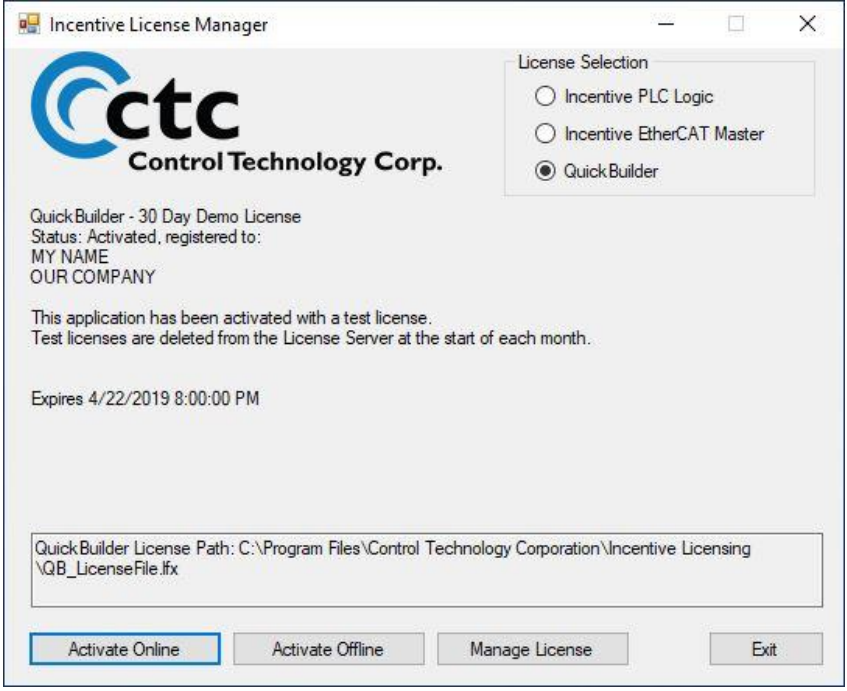

Above is shown a demo time limited license. When you are ready to activate the full license simply place the order with CTC and the license will be set to a full license. Alternatively, you can request an extension to your demo. To update the license click Manage License and 'Refresh my license'. Once refreshed the license will be updated with the requested changes. The location of the license file is shown on the form, 'QuickBuilder License Path'.

## *Incentive PLC Logic and EtherCAT Master Licensing*

Both the Incentive PLC Logic and EtherCAT Master products require a license for full operation. If a license is not available the IO Console for each will warn you that it is running in demo mode, after about 3 hours it will shutdown and require restarting to run another 3 hours. Licenses are entered exactly as the QuickBuilder license was except that the License Selection radio button will be for the desired license. For example below shows Incentive EtherCAT Master:

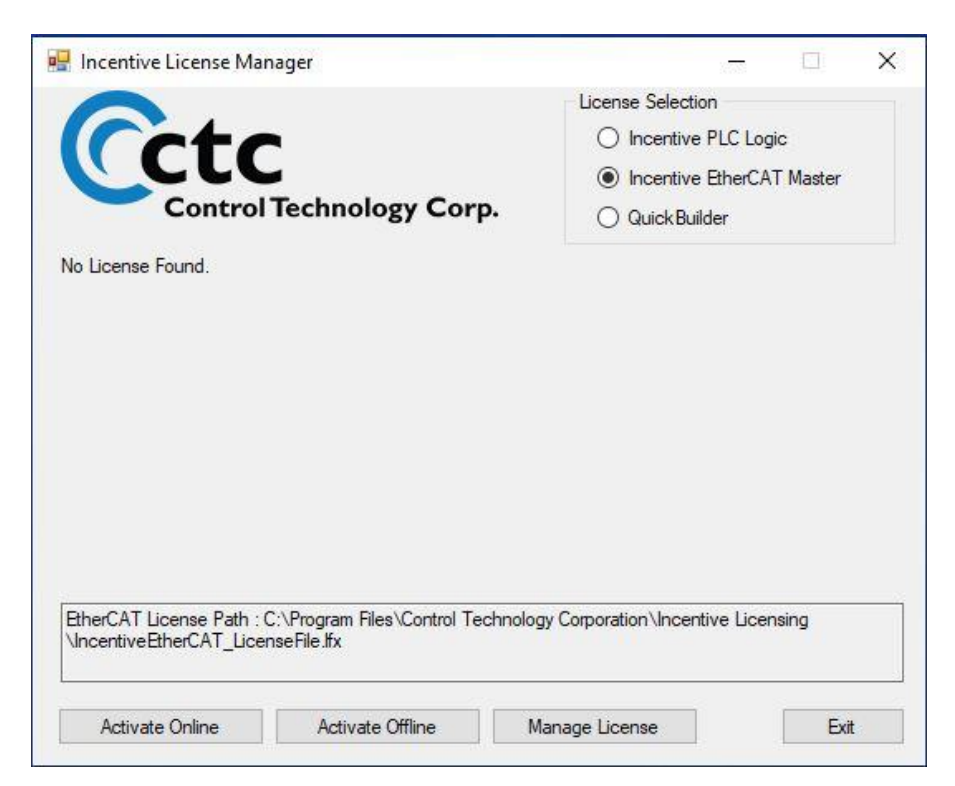

Once licensed a licensing service must be installed since the Incentive PLC Logic and EtherCAT Master do not run under the control of Windows, they execute under the real-time TenAsys INtime operating system. The service is need to act as a proxy, validating the Windows based licenses and authorizing the real-time execution to commence. To install the service, select 'Incentive License Monitor – Install' from the Program Menu. Allow it to run to completion and the service will be installed and automatically started, restarting whenever Windows runs. Should you install or update a license then the License Monitor service should be restarted either manually or reboot your computer.

 $\Box$  NMake sure the TenAsys INtime environment is fully installed and configured for CTPLC 1 and CTECAT\_1 prior to installing the Incentive PLC Logic or EtherCAT Licenses. Changing the number of cores assigned to Windows causes the license to view the computer as being different and will invalidate the license if installed prior to INtime. Should a problem occur CTC Technical Support can increase your activations so you can reactivate with the same ID and password.

During execution the service maintains an activity log in a file called 'IncentiveLicensing\_Log.txt'. This log file is located in the installation directory where the license was stored, appearing at the bottom of the Incentive License Manager form. For example, if no licenses are present the following logs will appear:

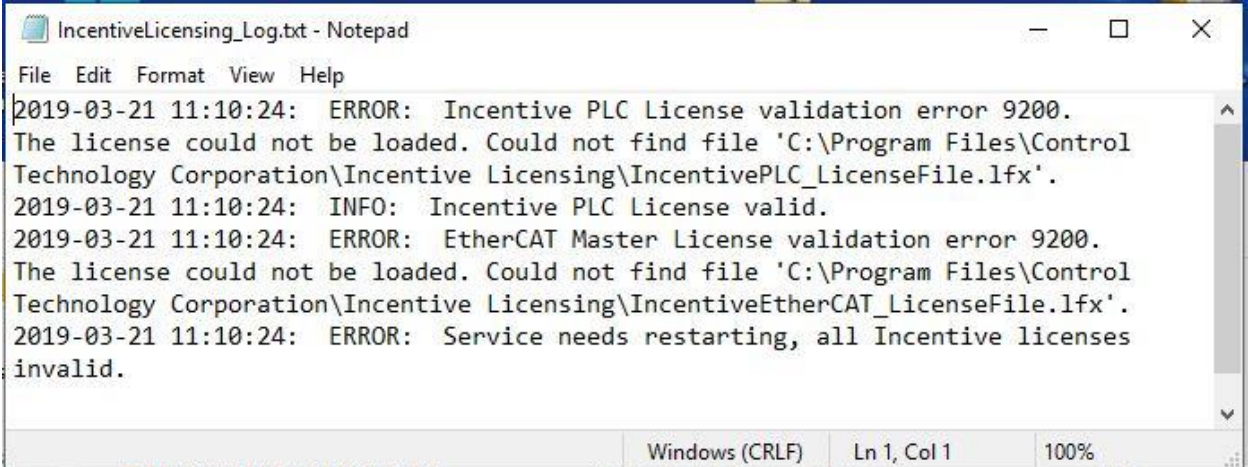

If both licenses were valid the following would appear and the License Monitor would wait for the real-time Incentive environment to start, once started it would authorize full execution.

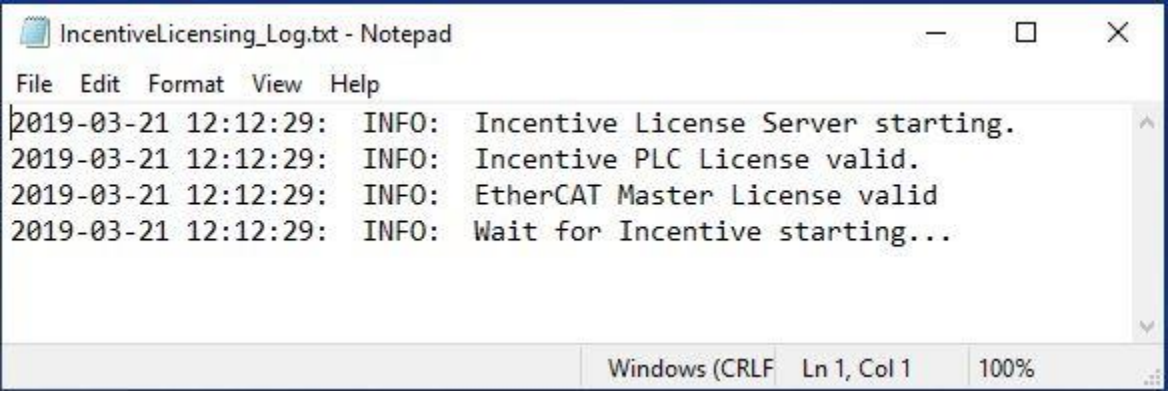

*Blank*

# **CHAPTER** 4

# [4] IIS & IIOT Solutions

Incentive includes both IIS (Internet Information Service) and IIOT (Industiral Internet of Things) solutions. A soap webservice interface to the IncentiveAPI is available to allow for remote access of device information, alternatively or in addition to an IIOT solution. IIOT is the industrial version of the consumer oriented Internet of Things (IOT) where devices can seamlessly interact with the cloud. The Incentive module 'IncentiveAPI' includes a full cloud interface to Amazon AWS and Microsoft Azure Hub IOT. The interface to IIOT is simplified by the same managed DLL that implements a real-time interface to IncentivePLC and IncentiveECAT. Simple connectIOT, publishIOT, and subscribeIOT methods are available to send and receive messages. Both MQTT (X.509 certificates) and AMQP (SAS Tokens) protocols are supported using secure TLS 1.2 communications. Securely send and receive messages globally. The use of the API allows redirection of messages to databases, analytics processing, diagnostic monitoring, recipe distribution, and numerous other solutions that may be required by an enterprise.

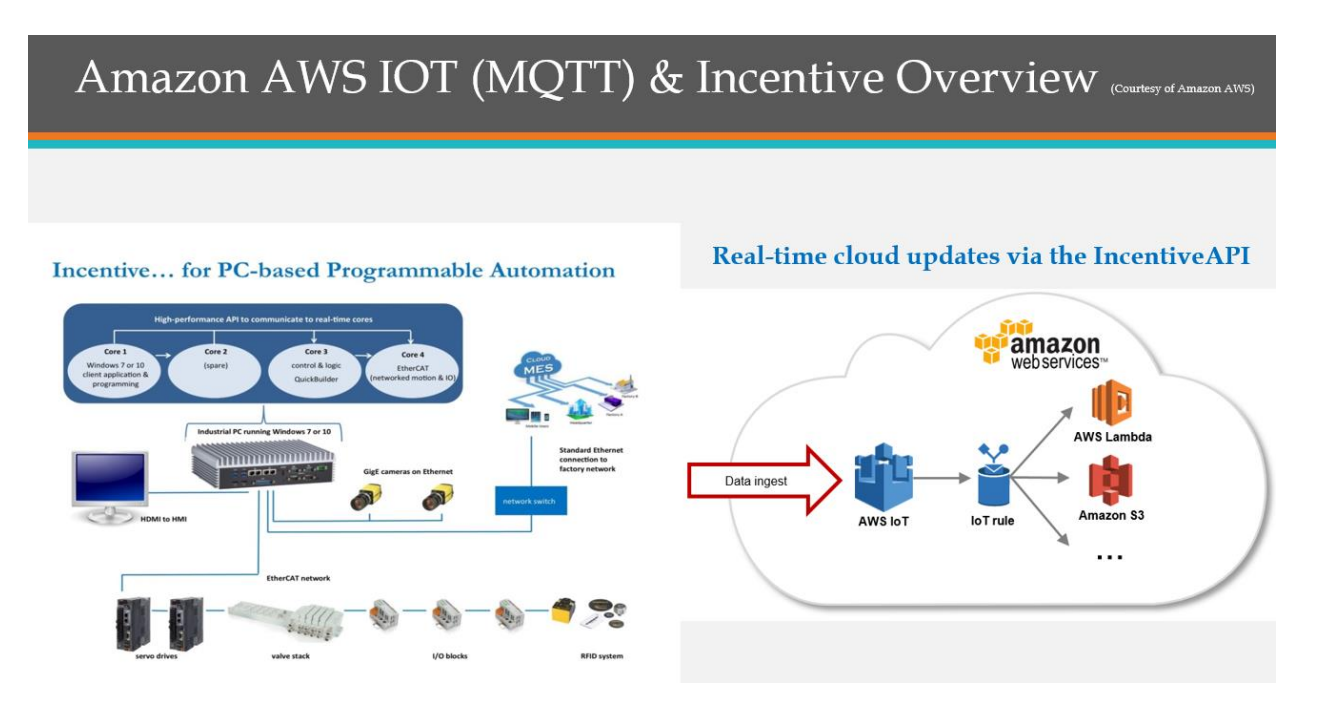

# Microsoft Azure (AMQP) and Incentive Overview

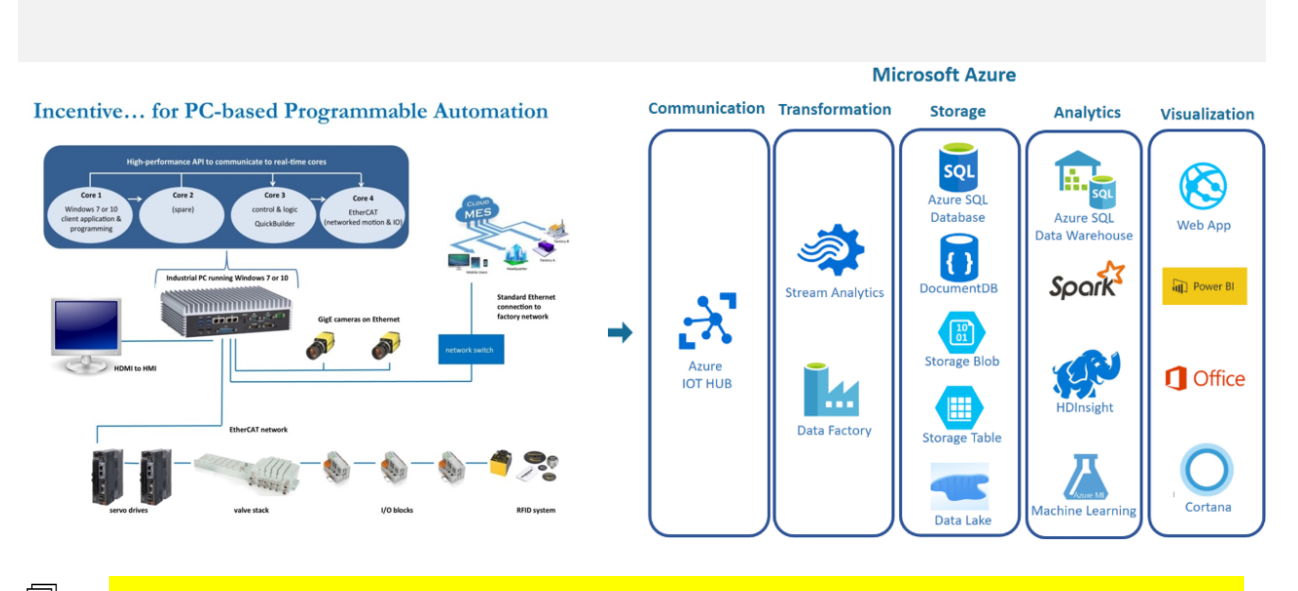

 $\textcircled{\text{1}}$  Support is only available within the IncentiveAPI, thus not available for the 5300 PLC controller.

## *Amazon AWS IoT (Internet of Things) API Support*

The Incentive API contains a cloud interface to Amazon's AWS IoT Core using the MQTT protocol and X.509 certificate security. The complexity of this connection is hidden from the user and allows device data to be easily sent to the cloud for storage, monitoring by IoT subscribers, peer to peer communications to other Incentive devices, as well as database storage. A good high level overview and video of Amazon IoT is available at <https://aws.amazon.com/iot/> and [https://aws.amazon.com/iot-core/,](https://aws.amazon.com/iot-core/) as well as [https://aws.amazon.com/iot/solutions/industrial-iot/.](https://aws.amazon.com/iot/solutions/industrial-iot/) From an Amazon presentation the below gives an overview of their structure:

## **AWS IoT Overview**

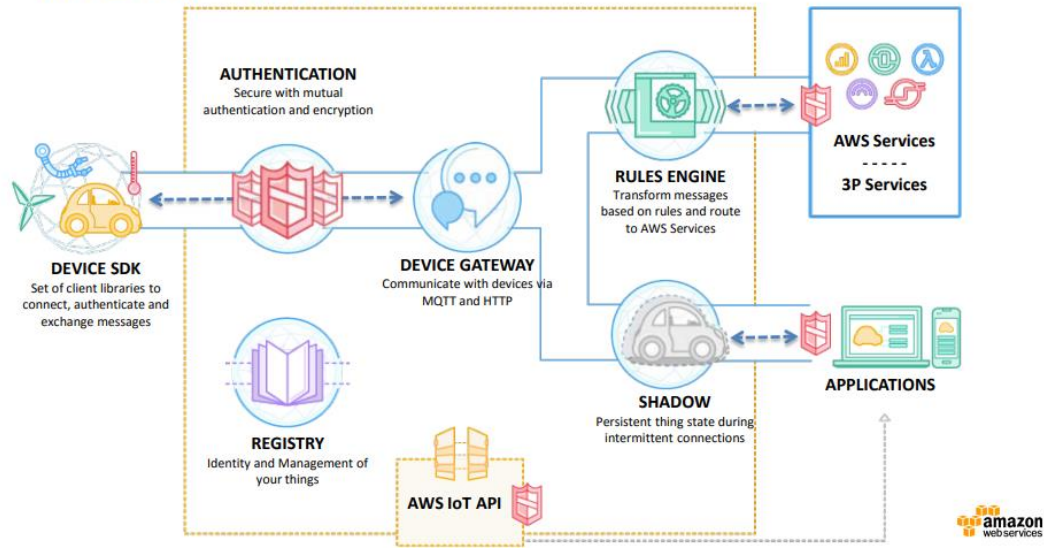

The services offered by Amazon once the data reaches the cloud are vast and can range anywhere from complex analytics to simple data collection. Some of the actions available are:

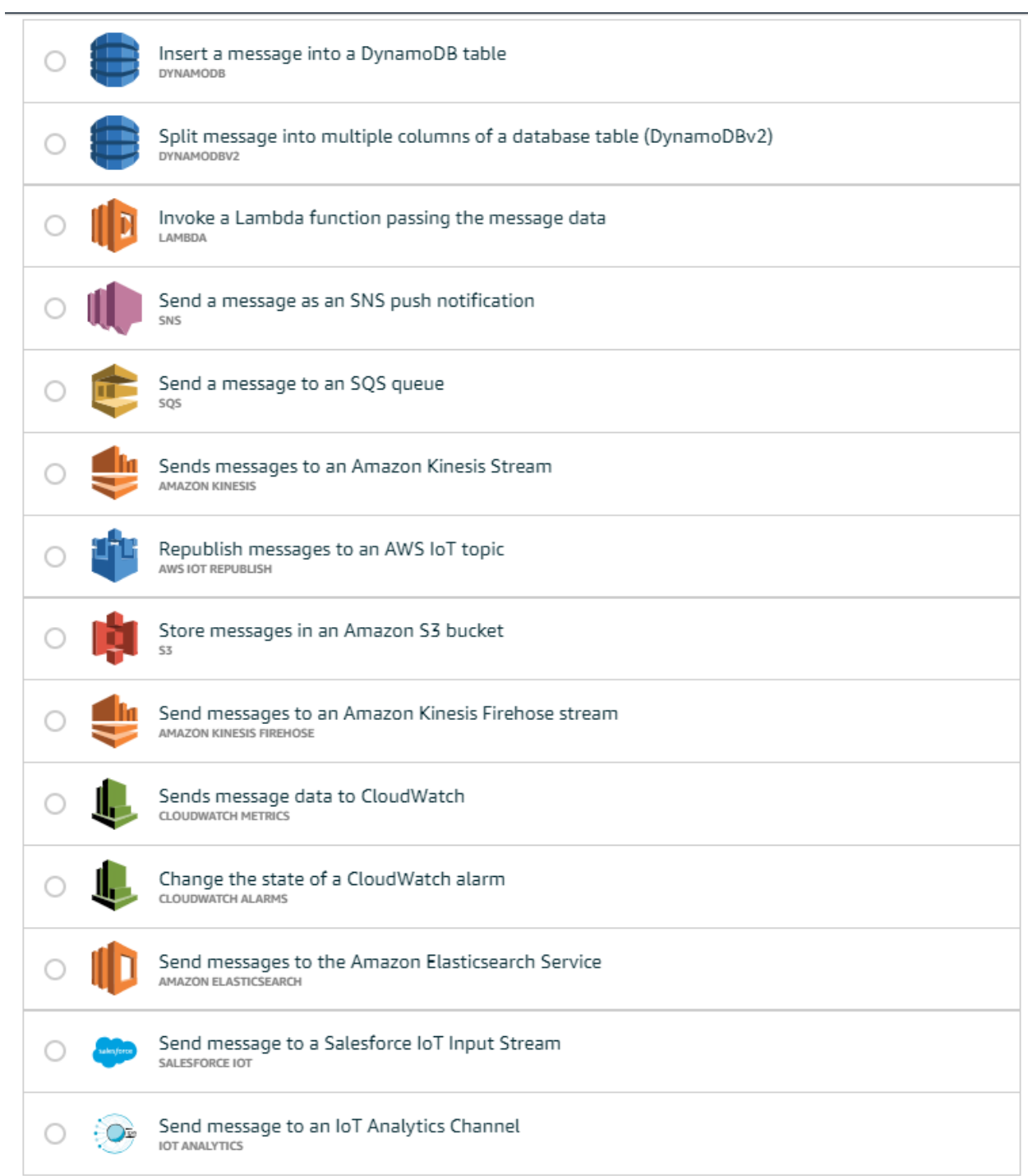

For additional information on the options available please refer to the amazon AWS IoT documentation [https://aws.amazon.com/documentation/.](https://aws.amazon.com/documentation/)

The creation of an Amazon AWS IoT Thing is left to the user and beyond the scope of this document. It will be necessary to have one or more Topics available to send data to. Some documents that are helpful are available at:

## <https://docs.aws.amazon.com/iot/latest/developerguide/register-device.html>

In addition to creating a 'Thing' you will need to create a Certificate, Rules and a Policy. Screen shots of the IOT Thing created for the C# demo included with the Incentive distribution are included within the appendix.

## *Mqtt\_IOT Class*

The API contains support for the Internet of Things (IoT) MQTT communication protocol to enable a simple interface to the cloud for storage. Amazon AWS IOT and Microsoft Auzre IOT Hub are presently supported, with the Mqtt IOT Class typically used for Amazon AWS. The Mqtt IOT class puts a wrapper around the open source MQTT client software from the Eclipse Paho project: [https://www.eclipse.org/paho/clients/c/.](https://www.eclipse.org/paho/clients/c/) A very limited ability is exposed to simplify the interface and the DLL (M2Mqtt.Net.dll) is included with our API distribution. If for some reason the IncentiveAPI is missing some feature you require you can always add the DLL as a resource in your project and work with it directly. The creation of an Amazon account and AWS IoT device is beyond the scope of this document and available online from Amazon: [https://docs.aws.amazon.com/iot/latest/developerguide/iot-console](https://docs.aws.amazon.com/iot/latest/developerguide/iot-console-signin.html)[signin.html.](https://docs.aws.amazon.com/iot/latest/developerguide/iot-console-signin.html)

To simplify the interface a generic connectIOT, publishIOT, subscribeIOT, unsubscribeIOT, and disconnectIOT methods have been added to the class. The C# example program distributed with Incentive contains additional code showing the publishing of data to Amazon AWS IoT as well as how to receive data from IoT topics, upload and download files (subclass S3 from within class TestDynamoDBandFileUploadDownload), even update a database using Amazon's DynamoDB. File uploading/downloading and the DynamoDB interface has been kept out of the DLL and only included within the C# example program so that users can customize their programs and not have to maintain a large overhead of modules and libraries that may not be needed for building their application. Note that methods may throw an MqttConnectionException with an MqttClientErrorCode or MqttClientException.

#### **Methods**

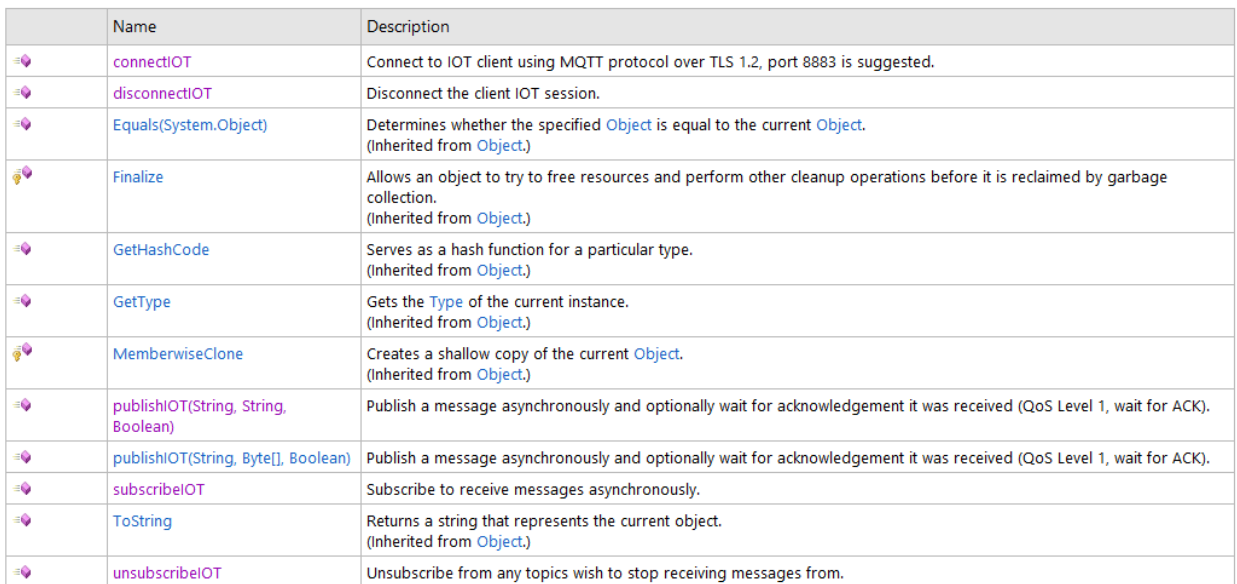

#### **Fields**

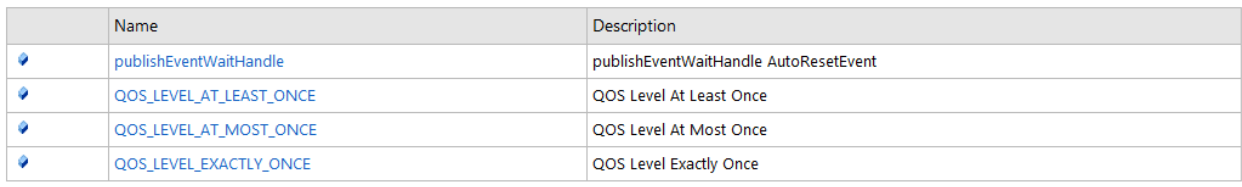

#### **Events**

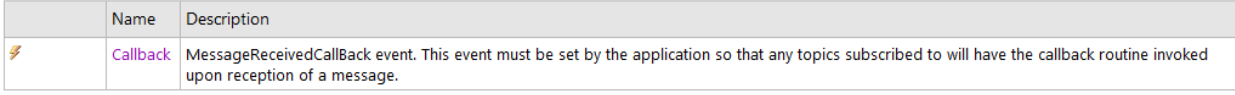

## **Matt IOT.connectIOT Method**

Connect to IOT client using MQTT protocol over TLS 1.2 on port 8883.

#### Namespace: CTC Incentive Assembly: CTC\_Incentive (in CTC\_Incentive.dll)

#### **Syntax**

```
CL VB C++public bool connectIOT(
        string CustomEndpoint,
        byte QOS Level,
        string clientCertFilePath,
        string clientCertPassword,
        string caCertFilePath,
        ushort keepalive
\lambda
```
#### **Parameters**

#### CustomEndpoint

#### Type: String

Custom endpoint that allows you to connect to AWS IoT. You may obtain it from https://aws.amazon.com/console/ after you login. I will look something like "q1b1s8partcxdl.iot.us-east-1.amazonaws.com".

#### QOS\_Level

```
Type: Byte
```
QOS Level 0, 1, or 2, level 1 recommended (QOS\_LEVEL\_AT\_LEAST\_ONCE, wait for ACK).

#### clientCertFilePath

#### **Type: String**

Client X509 certificate file path and name that was created using openssl. Example - C:\OpenSSL-Win64\bin\openssl pkcs12 -export -out f366b02e9ccertificate.pfx -inkey f366b02e9c-private.pem.key -in f366b02e9c-certificate.pem.crt -certfile root-CA.crt

#### clientCertPassword

Type: String

Password given to openssl when creating the client X509 certificate.

#### caCertFilePath

Type: String

Type: UInt16

Root X509 certificate file path and name that is used by IOT site. For Amazon AWS this is available from https://www.symantec.com/content/en/us/enterprise/verisign/roots/VeriSign-Class%203-Public-Primary-Certification-Authority-G5.pem

#### keepalive

Number of seconds of inactivity to wait before send an empty packet letting hub know we still want to maintain connection. 60 is recommended.

#### **Return Value**

true if connected. false otherwise. MattConnectionException on connect error.

## Mqtt\_IOT.disconnectIOT Method

Disconnect the client IOT session.

Namespace: CTC Incentive Assembly: CTC\_Incentive (in CTC\_Incentive.dll)

#### **Syntax**

 $C#$  VB  $C++$ 

public void disconnectIOT()

## Mqtt\_IOT.publishIOT Method

Publish a message asynchronously and optionally wait for acknowledgement it was received (QoS Level 1, wait for ACK).

Namespace: CTC\_Incentive Assembly: CTC\_Incentive (in CTC\_Incentive.dll)

### **Syntax**

```
C# VB C++public ushort publishIOT(
        string IOT_Topic,
        string iot_data,
        bool waitPublished
\lambda
```
#### **Parameters**

IOT\_Topic Type: String Message topic

iot\_data

Type: String Message data (payload)

waitPublished

Type: Boolean If true we will block until we get an acknowledgement sent else just queue it

#### **Return Value**

Message Id related to PUBLISH message, MqttClientException if error.

## Mqtt\_IOT.subscribeIOT Method

Subscribe to receive messages asynchronously.

Namespace: CTC\_Incentive Assembly: CTC\_Incentive (in CTC\_Incentive.dll)

#### **Syntax**

```
C#VB C++public ushort subscribeIOT(
        string[] IOT_Topics,
        byte[] QOS_levels
\lambda
```
#### **Parameters**

**IOT\_Topics** 

Type: String[] string array of topics to subscribe to (receive from).

QOS levels

```
Type: Byte[]
MqttMsgConnect.QOS_LEVEL... QOS level subscribing at. Typically
MqttMsgConnect.QOS_LEVEL_AT_LEAST_ONCE.
```
#### **Return Value**

Message Id related to PUBLISH message, MqttClientException if error.

## **Matt IOT.unsubscribeIOT Method**

Unsubscribe from any topics wish to stop receiving messages from.

Namespace: CTC\_Incentive Assembly: CTC\_Incentive (in CTC\_Incentive.dll)

#### **Syntax**

```
C# VB C++public ushort unsubscribeIOT(
        string[] IOT_Topics
\lambda
```
#### **Parameters**

```
IOT_Topics
      Type: String[]
       string array of topics unsubscribing from
```
#### **Return Value**

Message Id related to subscribed message

## *Sample Mqtt\_IOT Class usage*

```
 /// <summary>
  /// IOT_Test class for testing API access to Amazon AWS..
  /// </summary>
  class IOT_Test
 {
    // This is the Amazon Topic or Azure Device to which messages are published (Send) or subscribed to (Receive). 
   public string IOT_Topic_Device = "IncentivePLC_Data";
    // Queue to store received message to for testing
    public Queue subscribed_Data = new Queue();
    // Generic callback for subscriber messages received. Each message is placed in the queue for later use. 'handle' is used by Azure but not 
    //Amazon AWS interface. 
    // With Azure there is a receive thread for each subscription, with Amazon all subscriptions use the same thread. 'topic' is the device 
    // subscribed to whereas 'data' is what is received.
   private void subscribedMessageCallback(int handle, string topic, byte[] data)
\overline{\phantom{a}} string ReceivedMessage = topic + ": " + Encoding.UTF8.GetString(data); // This assumes the message is a string, modify as desired.
       subscribed_Data.Enqueue(ReceivedMessage);
    }
    // ****************** Amazon AWS IOT Hub Access (Modify for your account setup) **************************
    // You can obtain AWSCustomEndpoint (Custom endpoint) from the Settings menu on the navigation bar of the AWS IoT Console
    // https://aws.amazon.com/console/
    public string AWSCustomEndpoint = "a1g1s7parycwdl.iot.us-east-1.amazonaws.com";
    // To create the client certificate use openssl and run command line as follows from the directory that has the certificates downloaded from
    // AWS:
    // C:\OpenSSL-Win64\bin\openssl pkcs12 -export -out f366b02e9c-certificate.pfx -inkey f366b02e9c-private.pem.key -in f366b02e9c-
     / certificate.pem.crt -certfile root-CA.crt
    // openssl is available from: https://slproweb.com/download/Win64OpenSSL_Light-1_1_0h.exe
   public string clientCertFilePath = "C:\\Users\\Kevin\\Documents\\Control_Technology_Corporation\\iot\\mqtt\\certificates\\f366b02e9c-
    certificate.pfx";
    // Password entered when prompted when openssl was run creating the pfx file (your private password to generate your certificate):
    public string clientCertPassword = "Incentive";
    // AWS root certificate is opened from Symantec and copied to a file called root-CA.crt:
    // https://www.symantec.com/content/en/us/enterprise/verisign/roots/VeriSign-Class%203-Public-Primary-Certification-Authority-G5.pem
   public string caCertFilePath = "C:\\Users\\Kevin\\Documents\\Control_Technology_Corporation\\iot\\mqtt\\certificates\\root-CA.crt";
    // IOT Topic details are available: https://docs.aws.amazon.com/iot/latest/developerguide/topics.html
    public void testAmazon_IOT()
\overline{\phantom{a}} // Request and IOT communications interface from the Incentive API for MQTT protocol which is used by Amazon AWS.
       Mqtt_IOT myMqtt_iot = new Mqtt_IOT();
       // Connect to the Amazon AWS IOT cloud, TLS protocol is used on the standard port 8883.
      if (!myMqtt_iot.connectIOT(AWSCustomEndpoint, 8883, myMqtt_iot.QOS_LEVEL_AT_LEAST_ONCE, clientCertFilePath, clientCertPassword,
          caCertFilePath, 60))
\{ return; // Connection failed
      }
       // Add the callback function so can queue messages received
     myMqtt_iot.Callback += new Mqtt_IOT.MessageReceivedCallBack(subscribedMessageCallback);
      // As a test we will subscribe to the same topic we are publishing to so should get the message back after we send it to the cloud.
     string[] subscribeList = new string[1]; // List of desired topics, in this case just the one.
      subscribeList[0] = IOT_Topic_Device;
       byte[] QOS_List = new byte[1]; // QOS level desired
       QOS_List[0] = myMqtt_iot.QOS_LEVEL_AT_LEAST_ONCE;
       // Subscribe to the desired IOT Topics, in this case just one. When done the same messages sent should be available in 
       // mMqtt_iot.subscribed_Data queue.
       myMqtt_iot.subscribeIOT(subscribeList, QOS_List);
```
// Generate some random data to send to the cloud, in this case send 30 IOT messasges which will be redirected to the Amazon DynamoDB

```
 // database for later reference
      int key = 1:
       string timeStamp;
      string iot data;
       float temperature = 400.0F;
      for (int i = 0; i != 30; i++)
\{ // Always useful to have a timestamp on an IOT entry
         timeStamp = DateTime.Now.ToString("yyyy-MM-dd HH:mm:ss.fff");
         // This can be written as desired but for this example it is a json record for writing to a DynamoDBv2 database
         // In this particular example the DynamoDB primary key field name is 'key' and all the other fields are created dynamically by the
         // database. Only the primary key and an optional sort key are always required and defined ahead of time
         // Make up some data where we keep the key unique by incrementing each time and just bump the temp data so can see some changes in 
         // the database later when we look at it. As a side note if the key does not change the record will be overwritten for that key.
         iot_data = "{ \"timestamp\" : \"" + timeStamp + "\", \"key\" : \"" + key + "\", \"deviceid\" : \"Monitor_01\", \"temp\" : " + temperature + 
            ", \"humidity\" : 47.463, \"Co2_level\" : 644, \"lighting_level\" : 85, \"pressure\" : 28, \"light_state\" : 1, \"C0 Alarm\" : 0 }";
         // The IOT_Topic can change for different data using the same connection. This is useful for having AWS do different things 
         // with different topics are used.
         ushort result = myMqtt_iot.publishIOT(IOT_Topic_Device, iot_data, true);
         MessageBox.Show("Published " + key + ". Result = " + result);
         key++; // bump the key
         temperature = temperature + 25.2F; // Arbitrarily bump the temperature data so see changes in the database
 }
       // Unsubscribe from topic service using, if set a breakpoint here we could look at 'subscribed_Data' Queue and would have all published 
       // messages 
       // that we received back in it.
       myMqtt_iot.unsubscribeIOT(subscribeList);
       // All records published so disconnect from Amazon AWS now that we are done
       myMqtt_iot.disconnectIOT();
    }
```
## *Mqtt\_IOT Certificate Generation*

}

Open sll from https://slproweb.com/download/Win64OpenSSL Light-1\_1\_0h.exe is used to create the required security certificate (assuming 64 bit Windows it is included with the installation in the '..\Control\_Technology\_Corporation\iot\mqtt' directory). Once installed and the appropriate Amazon AWS certificates are downloaded the following command line will generate the needed certificate (pfxcreation.bat in the '..\Control\_Technology\_Corporation\iot\mqtt\certificates' directory):

C:\OpenSSL-Win64\bin\openssl pkcs12 -export -out f366b02e9c-certificate.pfx -inkey f366b02e9cprivate.pem.key -in f366b02e9c-certificate.pem.crt -certfile root-CA.crt

Also remember to save the password used to generate the security certificate as it will be needed by your application when accessing the API for the MQTT connection (connectIOT).

The referenced certificates used for input may be found as follows in the iot\mqtt\certificates folder:

f366b02e9c-private.pem.key – The AWS IoT Thing's private key which is available at the time you create the certificate. Reference Amazon docs [https://docs.aws.amazon.com/iot/latest/developerguide/create](https://docs.aws.amazon.com/iot/latest/developerguide/create-device-certificate.html)[device-certificate.html.](https://docs.aws.amazon.com/iot/latest/developerguide/create-device-certificate.html)

f366b02e9c-certificate.pem.crt – Certificate attached to your AWS IoT Thing. See the private key creation and download it then or it may be downloaded later via the below screen.

Should you use your own certificate and the format need changing openssl can take care of that for you. Reference the information at the following link:

 [https://www.digitalocean.com/community/tutorials/openssl-essentials-working-with-ssl-certificates](https://www.digitalocean.com/community/tutorials/openssl-essentials-working-with-ssl-certificates-private-keys-and-csrs)[private-keys-and-csrs](https://www.digitalocean.com/community/tutorials/openssl-essentials-working-with-ssl-certificates-private-keys-and-csrs)

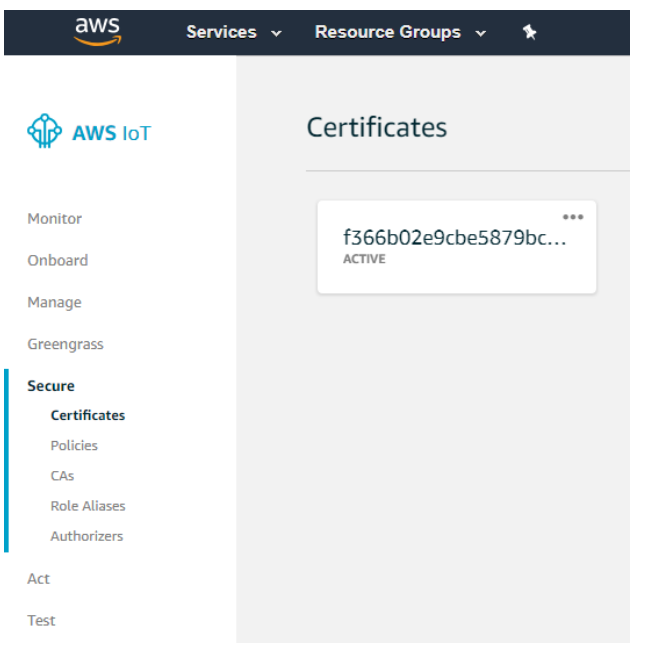

Click Download to download the certificate file attached to your AWS IoT thing:

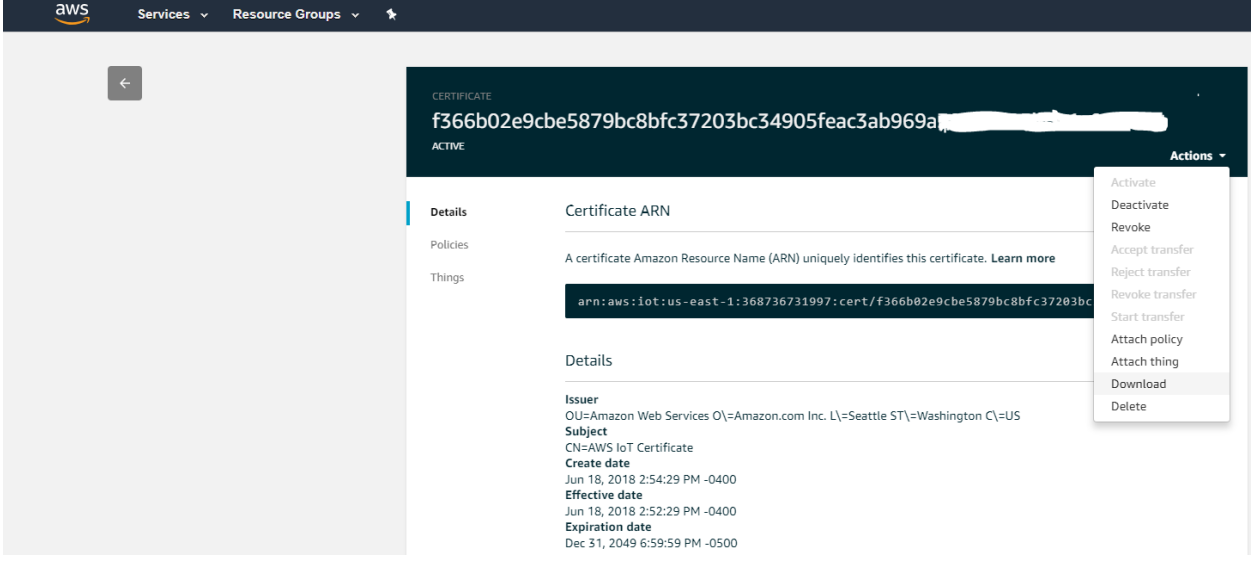

**root-CA.crt** – Name of the Verisign root CA server certificate used to authenticate the AWS IoT server. By default, 'rootCA.crt'. You can download it from

[https://www.symantec.com/content/en/us/enterprise/verisign/roots/VeriSign-Class%203-Public-Primary-](https://www.symantec.com/content/en/us/enterprise/verisign/roots/VeriSign-Class%203-Public-Primary-Certification-Authority-G5.pem)[Certification-Authority-G5.pem](https://www.symantec.com/content/en/us/enterprise/verisign/roots/VeriSign-Class%203-Public-Primary-Certification-Authority-G5.pem) and save it to a text file called root-CA.crt.

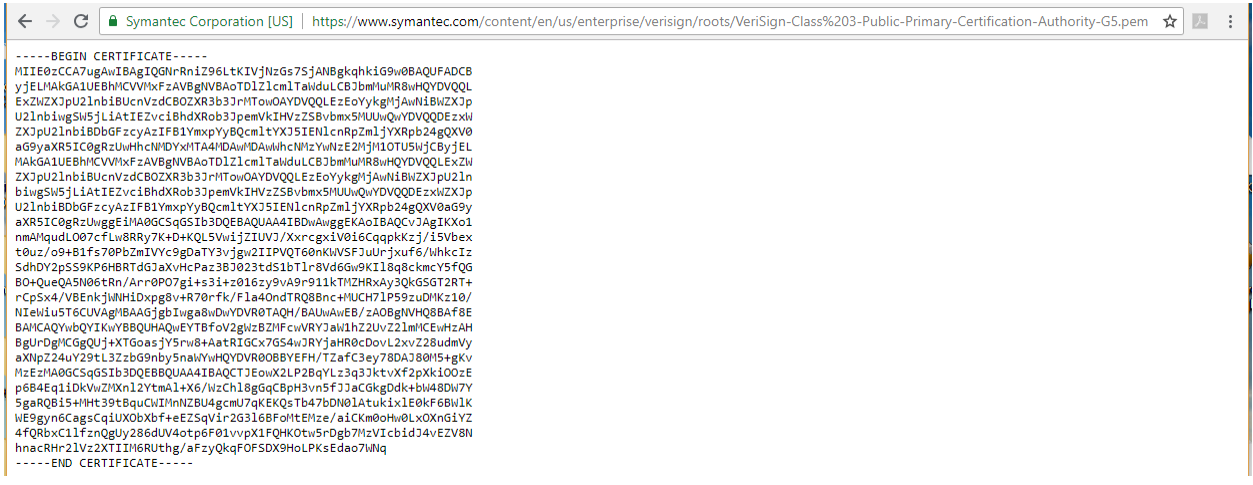

## **AWSCustomEndpoint – Your AWS IoT endpoint.**

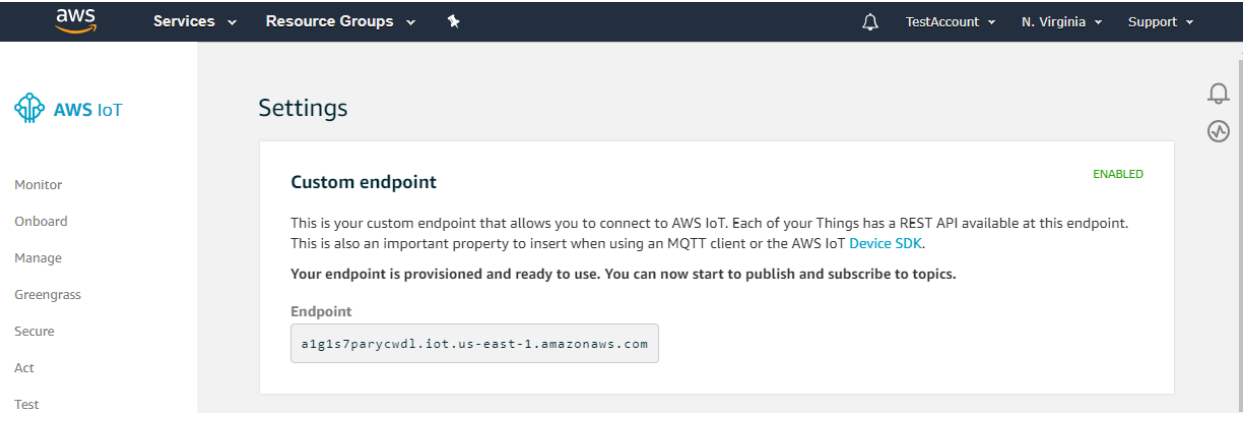

## *Azure IoT Hub (Internet of Things) API Support*

The Incentive API contains a cloud interface to Azure's IoT Hub using the Amqp protocol and SAS tokens for security. Microsoft best describes the "IoT Hub is a managed service, hosted in the cloud, that acts as a central message hub for bi-directional communication between your IoT application and the devices it manages. You can use Azure IoT Hub to build IoT solutions with reliable and secure communications between millions of IoT devices and a cloud-hosted solution backend." The complexity of this communications is hidden from the user and allows device data to be easily sent to the cloud for storage, monitoring by IoT subscribers, peer to peer communications to other Incentive devices, as well as database storage.

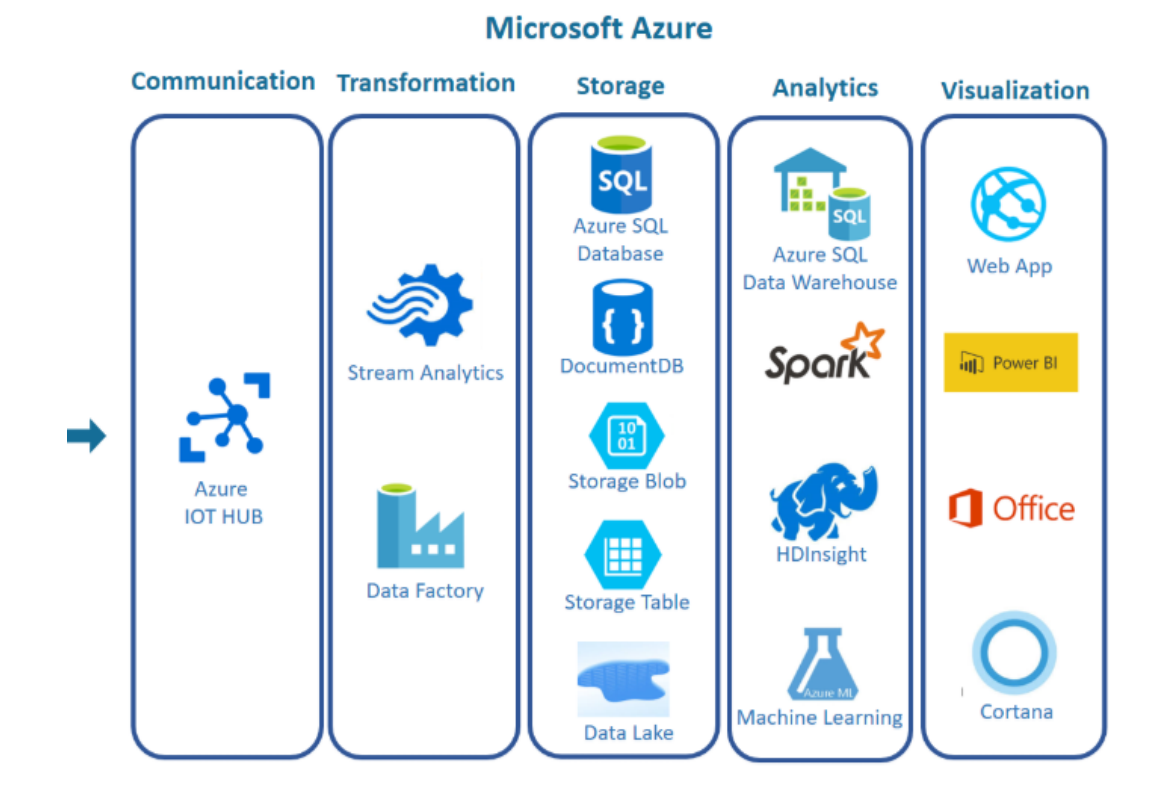

The creation of an Azure IoT Hub and devices is left to the user and beyond the scope of this document. It will be necessary to have one or more devices available to send data to. Some documents that are helpful are available at:

## <https://docs.microsoft.com/en-us/azure/iot-hub/iot-hub-create-through-portal>

In addition to creating a 'Thing' you will need to create an SAS Token for access to your Hub. This is detailed later in this document. Screen shots of the IoT Device created for the C# demo included with the Incentive distribution are included within the appendix.

## *Amqp\_IOT Class*

The API contains support for the Internet of Things (IoT) AMQP communication protocol to enable a simple interface to the cloud for storage. Amazon AWS IoT and Microsoft Auzre IoT Hub are presently supported, with the Amqp\_IOT Class typically used for Azure. The Amqp\_IOT class puts a wrapper around the open source Amqp client software from the Amqp .Net Lite: [http://azure.github.io/amqpnetlite/.](http://azure.github.io/amqpnetlite/) A very limited ability is exposed to simplify the interface and the DLL (Amqp.Net.dll) is included with our API distribution. If for some reason the IncentiveAPI is missing some feature you require you can always add the DLL as a resource in your project and work with it directly. The creation of an Azure account and IoT device is beyond the scope of this document and available online from Microsoft: [https://docs.microsoft.com/en](https://docs.microsoft.com/en-us/azure/iot-hub/iot-hub-create-through-portal)[us/azure/iot-hub/iot-hub-create-through-portal](https://docs.microsoft.com/en-us/azure/iot-hub/iot-hub-create-through-portal) .

To simplify the interface a generic connectIOT, publishIOT, subscribeIOT, unsubscribeIOT, and disconnect IOTmethods have been added to the class. Note that methods may throw an AmqpConnectionException or AmqpClientException.

#### **Methods**

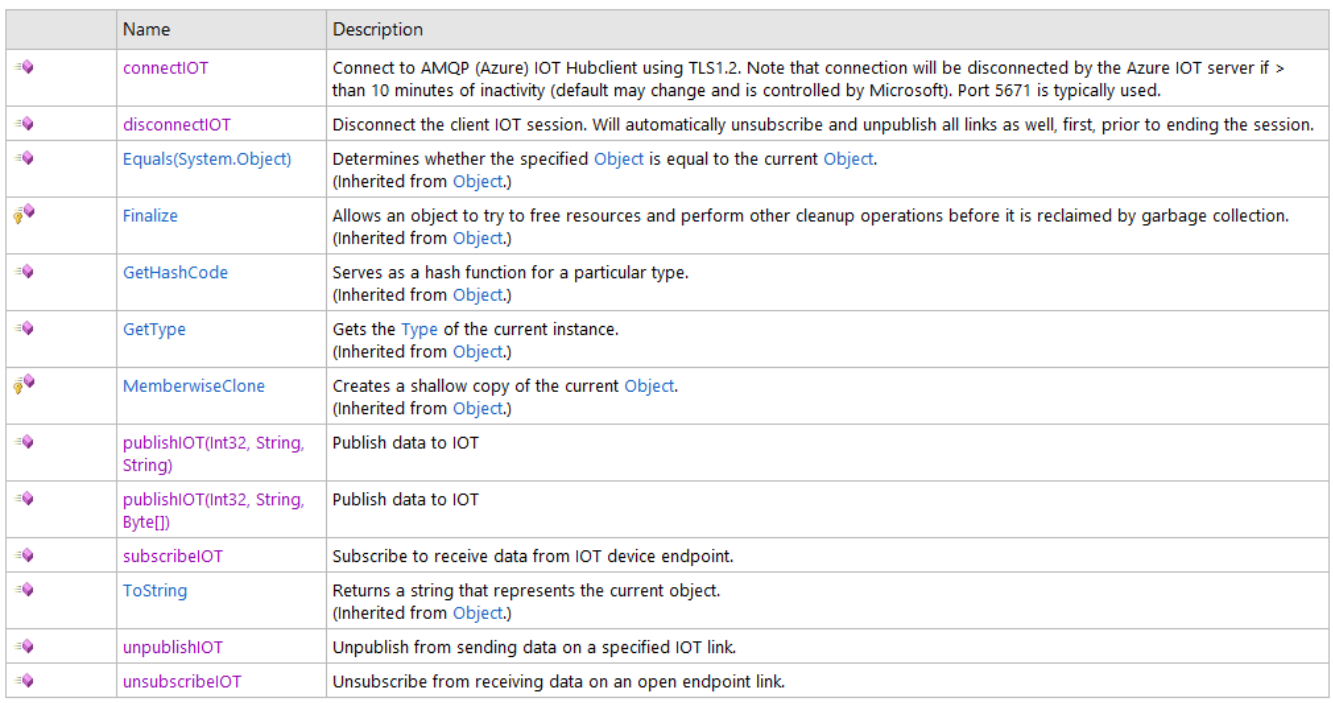

#### **Events**

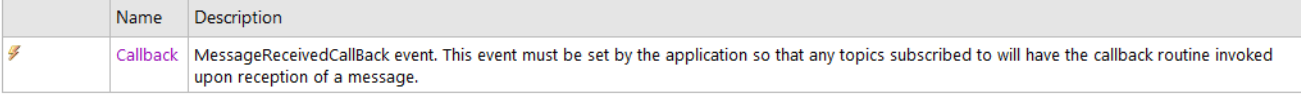

## Amqp\_IOT.connectIOT Method

Connect to AMQP (Azure) Hub IOT client using TLS1.2. Note that connection will be disconnected by the Azure IOT server if > than 10 minutes of inactivity (default may change and is controlled by Microsoft). Port 5671 is typically used.

#### Namespace: CTC\_Incentive Assembly: CTC\_Incentive (in CTC\_Incentive.dll)

#### **Syntax**

```
C# VB C++public bool connectIOT(
        string host,
        int port,
        string username_hublevel,
        string password_hublevel,
        string device_id
\lambda
```
#### **Parameters**

#### host

Type: String

Host name to connect to, used to find IP address. For example: [Hub Name].azure-devices.net, where [Hub name] is the name of your IOT hub

#### port

Type: Int32 What port to attempt connection on, 5671 is normally used.

#### username\_hublevel

Type: String

Hub user name for example iothubowner@sas.root.[Hub Name]. Where [Hub Name] is name of your IOT hub.

#### password\_hublevel

Type: String

SAS Hub Token from Device Explorer - Configuration - SharedAccessSignature - Generate SAS.

device\_id

Type: String Name of your device on the Azure IOT Hub.

#### **Return Value**

true if connected, false otherwise. AmqpConnectionException on connect error.

## Amqp\_IOT.disconnectIOT Method

Disconnect the client IOT session. Will automatically unsubscribe and unpublish all links as well, first, prior to ending the session.

Namespace: CTC\_Incentive Assembly: CTC\_Incentive (in CTC\_Incentive.dll)

#### **Syntax**

 $C#$  VB  $C++$ 

public void disconnectIOT()

## Amqp\_IOT.publishIOT Method (Int32, String, Byte[])

Publish data to IOT

```
Namespace: CTC_Incentive
```
Assembly: CTC\_Incentive (in CTC\_Incentive.dll)

#### **Syntax**

```
C# VB
          C_{++}public int publishIOT(
        int handle,
        string sendEndpoint,
        byte[] iot_data
\lambda
```
#### **Parameters**

handle

Type: Int32 Handle to use for sending, -1 if a new one, else actual used before.

#### sendEndpoint

```
Type: String
```
Endpoint name to use for the device. If simple message it is normally: "/devices/[DEVICE\_ID]/messages/events", where [DEVICE\_ID] is the name of the device.

iot\_data

```
Type: Byte[]
```
byte array data to send to the IOT Device, sendEndpoint.

#### **Return Value**

Returns int 'handle' use for send link, this handle must be used for future calls to same endpoint prior to a unpublishIOT () call which closes the send link. -1 if failed. AmqpClientException is also possible.

## Amqp\_IOT.unpublishIOT Method

Unpublish from sending data on a specified IOT link.

Namespace: CTC\_Incentive Assembly: CTC\_Incentive (in CTC\_Incentive.dll)

**Syntax** 

```
\mathsf{C}^\#VB C_{++}
```

```
public void unpublishIOT(
         int handle
\lambda
```
## Amqp\_IOT.subscribeIOT Method

Subscribe to receive data from IOT device endpoint.

Namespace: CTC\_Incentive Assembly: CTC\_Incentive (in CTC\_Incentive.dll)

**Syntax** 

```
C#VB
          C++public int subscribeIOT(
        string receiveEndpoint
\lambda
```
#### **Parameters**

receiveEndpoint Type: String Endpoint string to monitor for data. For a message this is generally: "/devices/ [DEVICE\_ID]/messages/deviceBound", where [DEVICE\_ID] is the name of the device.

#### **Return Value**

int 'handle' to be used by any thread monitoring data received on the link established for that endpoint. -1 if failed. AmgpClientException is also possible.

## **Amgp IOT.unsubscribeIOT Method**

Unsubscribe from receiving data on an open endpoint link.

```
Namespace: CTC Incentive
Assembly: CTC_Incentive (in CTC_Incentive.dll)
```
#### **Syntax**

```
C# VB C++public void unsubscribeIOT(
       int handle
I
```
## *Sample Amqp\_IOT Class usage*

```
 /// <summary>
 /// IOT_Test class for testing API access to Azure IOT.
 /// </summary>
 class IOT_Test
 {
   // This is the Amazon Topic or Azure Device to which messages are published (Send) or subscribed to (Receive). 
   public string IOT_Topic_Device = "IncentivePLC_Data";
   // Queue to store received message to for testing
  public Queue subscribed Data = new Queue();
```

```
// Generic callback for subscriber messages received. Each message is placed in the queue for later use. 'handle' is used by Azure but not
    //Amazon AWS interface.
    // With Azure there is a receive thread for each subscription, with Amazon all subscriptions use the same thread. 'topic' is the device
    // subscribed to whereas 'data' is what is received.
    private void subscribedMessageCallback(int handle, string topic, byte[] data)
      string ReceivedMessage = topic + ": " + Encoding.UTF8.GetString(data); // This assumes the message is a string, modify as desired.
      subscribed_Data.Enqueue(ReceivedMessage);
    }
    //****************** Azure IOT Hub Access (Modify for your account setup) **************************
    public string HOST = "MyCTCHub.azure-devices.net"; // Azure Hub Hostname
    public int PORT = 5671;
                                           // TLS 1.2 port to use
    // Hub username iothubowner@sas.root.[Hub Name]
    public string username hublevel = "iothubowner@sas.root.MyCTCHub";
    // SAS Token from Microsoft Device Explorer - Configuration - SharedAccessSignature - Generate SAS
    public string password_hublevel = "SharedAccessSignature sr=MyCTCHub.azure-devices.net&sig=X89kjkl;hkj45xxfh%68403mf
    r%3D&se=1534575847&skn=iothubowner";
    public void testAzure_IOT()
      // Request and IOT communications interface from the Incentive API for Amqp protocol which is used by Microsoft Azure.
      Amqp_IOT myAmqp_iot = new Amqp_IOT();
      // Establish a connection to the Azure device
      if (!myAmqp_iot.connectIOT(HOST, PORT, username_hublevel, password_hublevel, IOT_Topic_Device))
      ł
        return; // Connection failed
      \mathcal{E}// Add the callback function so can queue messages received otherwise they are ignored.
      myAmqp_iot.Callback += new Amqp_IOT.MessageReceivedCallBack(subscribedMessageCallback);
      // Subscribe to an Endpoint, in this case all messages sent to messages/event by other connections will be received
      string rx_endpoint = "/devices/" + IOT_Topic_Device + "/messages/deviceBound";
      int rxHandle = myAmqp_iot.subscribeIOT(rx_endpoint);
      if(rxHandle < 0)
      ₹
        // Session is closed, if 10 minutes idle Azure will disconnect fo may want to reconnect.
        return:
      int txHandle = -1; // request a handle the first time publish a message
      // Send a bunch of messages, suggest using Device Explorer to send a couple as well so can see receive thread working.
      int key = 1;string timeStamp;
      string iot data;
      float temperature = 200.0F;
      for (int i = 0; i != 30; i++)₹
        // Always useful to have a timestamp on an IOT entry
        timeStamp = DateTime.Now.ToString("yyyy-MM-dd HH:mm:ss.fff");
        // This can be written as desired but for this example it is a json record for writing to a DynamoDBv2 database
        // In this particular example the DynamoDB primary key field name is 'key' and all the other fields are created dynamically by the
        // database. Only the primary key and an optional sort key are always required and defined ahead of time
        // Make up some data where we keep the key unique by incrementing each time and just bump the temp data so can see some changes in
        // the database later when we look at it. As a side note if the key does not change the record will be overwritten for that key.
        iot_data = "{\"timestamp\":\"" + timeStamp + "\", \"key\":\"" + key + "\", \"deviceid\":\"Monitor_01\", \"temp\": " + temperature + ",
\"humidity\": 47.43, \"Co2_level\": 644, \"lighting_level\": 85, \"pressure\": 28, \"light_state\": 1, \"CO Alarm\": 0 }";
        // Each unique endpoint will need its own handle, thus if first time for this endpoint set the handle to -1, otherwise you can use the handle
        // returned by the prior call to publish.
        string tx_endpoint = "/devices/" + IOT_Topic_Device + "/messages/events";
        txHandle = myAmqp_iot.publishIOT(txHandle, tx_endpoint, iot_data);
        if (txHandle < 0)
```

```
 // session closed?
          return;
        }
        MessageBox.Show("Published " + key + ".");
        key++; // bump the key
        temperature = temperature + 25.2F; // Arbitrarily bump the temperature data so see changes in the database
     }
     // Cleanup and disconnect.
     myAmqp_iot.disconnectIOT(); 
   }
 }
```
## *Amqp\_IOT SAS Token Generation – Device Explorer*

A program utility provided by Microsoft called 'SetupDeviceExplorer.msi' is included in you '..\Control\_Technology\_Corporation\iot\amqp' directory. This program must be installed to generate a SAS Token used in the previous section for the variable 'password\_hublevel'.

Once installed you must first enter the Iot Hub Connection String for your Hub. It is located under 'Shared access policies' for the 'iothubowner'. Reference the 'IoT Hub Connection String' highlighted in yellow below:

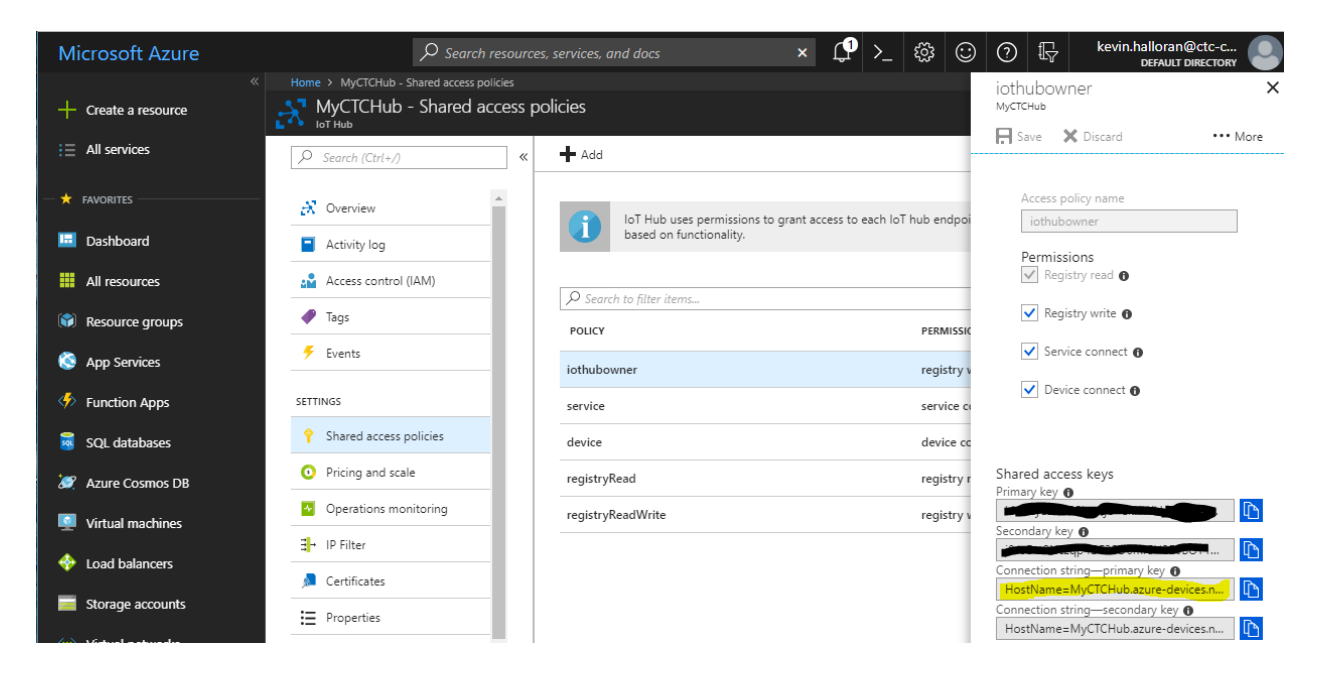

This string is then added to the Connection Information of the Device Explorer and Update is selected. Upon doing so a connection should be established and the iothubowner appear similar to below.

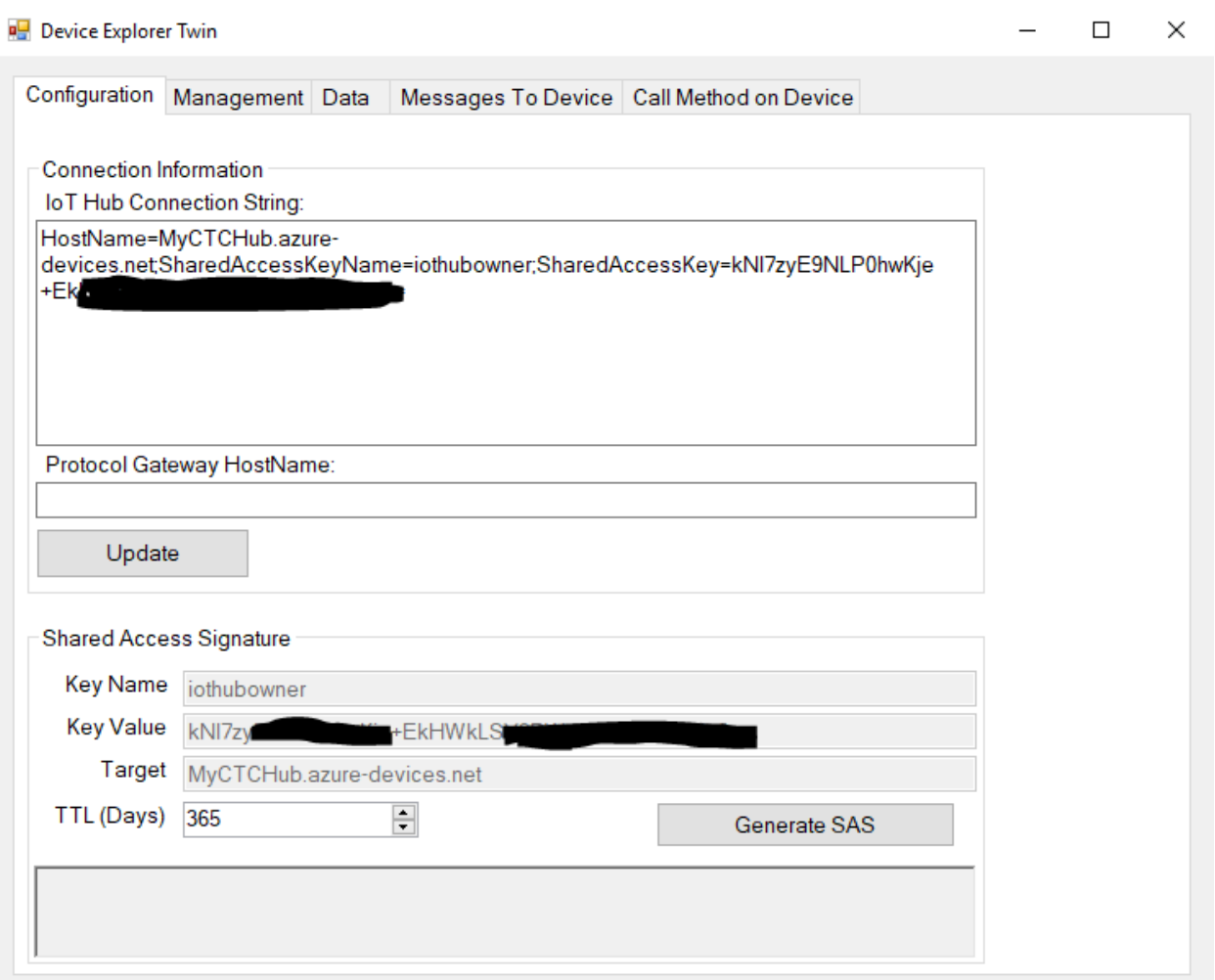

Click 'Generate SAS' in order to create a token for your application program, 'password\_hublevel' in the preceeding example program. Additional information on the 'Device Explorer' is available from Microsoft at: [https://github.com/Azure/azure-iot-sdk-csharp/tree/master/tools/DeviceExplorer.](https://github.com/Azure/azure-iot-sdk-csharp/tree/master/tools/DeviceExplorer)

## *IncentiveSoap - IIS Soap Web Service*

IncentiveSoap is a web service that can provide secure access to data within the Incentive environment. Soap can be used to remotely read/write Incentive variables and motion control information for presentation on a web page or storage to a database. The available Soap operations can be queried by reading the services Web Service Description Language (wsdl) file, IncentiveSoapWebService.svc?wsdl. The "..\Control\_Technology\_Corporation\_\WebServices\IncentiveSoapWebDeploy" directory contains the soap web service interface for the IncentiveAPI. This service can run locally as an Internet Information Service (IIS) Windows Web site using asp.net. The figure below gives an overview of how the Web Service may be used:

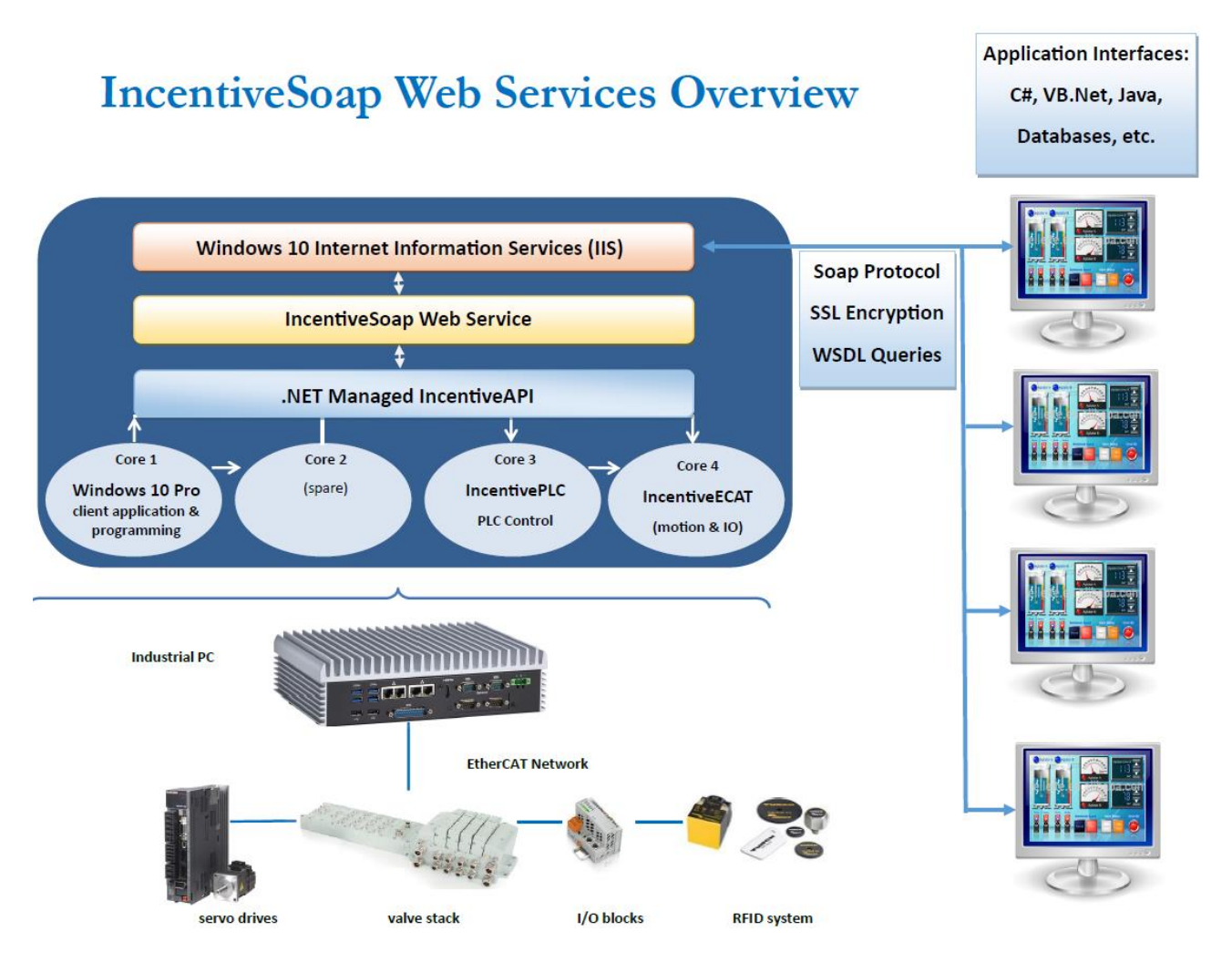

A utility for testing the soap interface is the SmartBear ReadyAPI SoapUI Pro. It is a great product and available with a 14 day free trial within which you can usually complete most of your testing.

## <https://smartbear.com/product/ready-api/soapui/overview/>

The setup of the SoapUI testing is beyond the scope of this document but is fairly automatic as it will query the WSDL file and automatically generate the proper test cases for you where you can perform manual queries. The port the service will listen on is dependent on that to which you assigned to it in IIS. To read the WSDL definition file the link, assuming you are local and using port 56291, would be:

<http://localhost:56291/IncentiveSoapWebService.IncentivePLC.svc?wsdl>

As a test you can access this from your own web browser and the xml format will be returned to you:

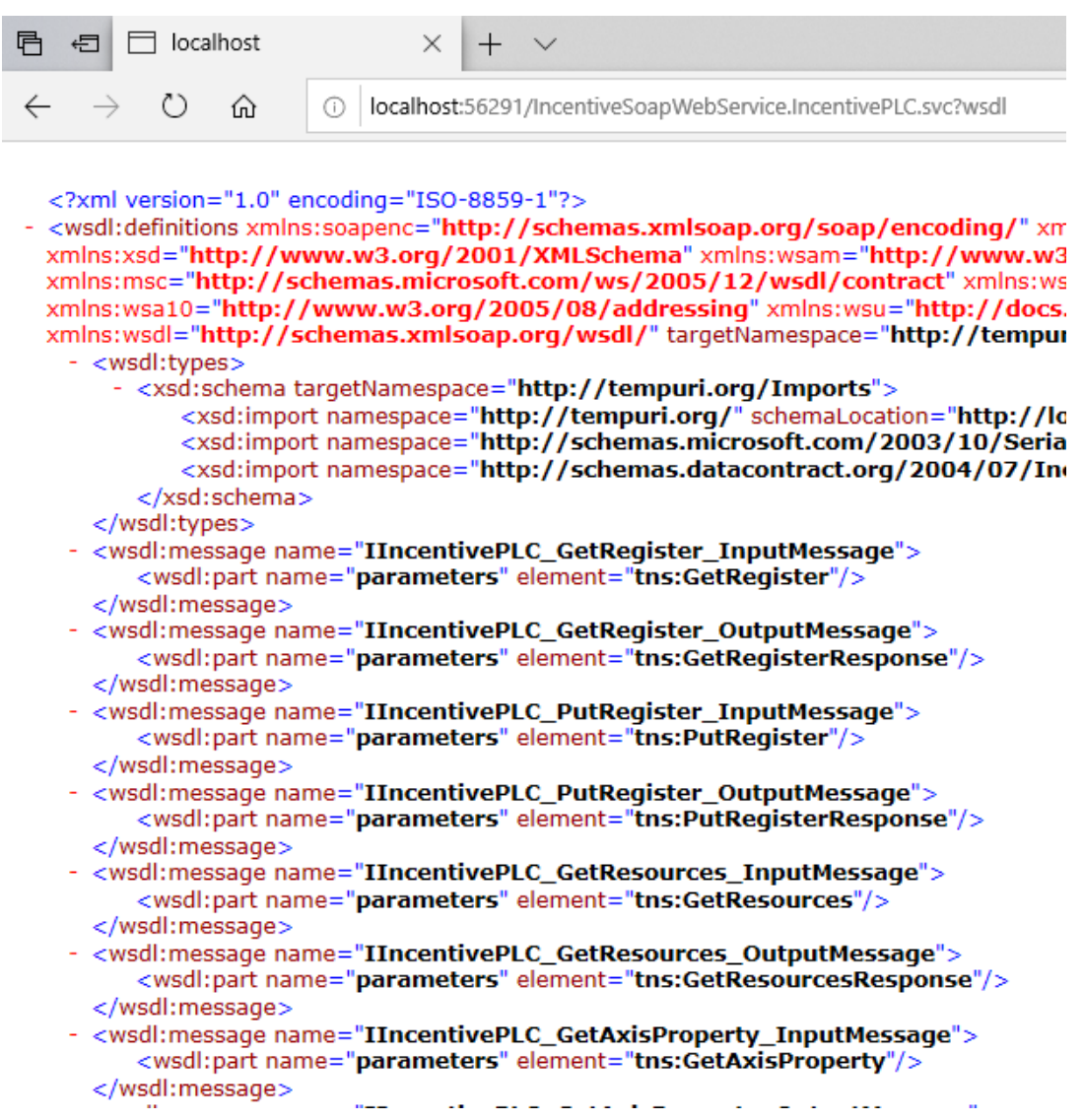

The WSDL description link will be required by the SoapUI project, upon which it will interrogate the service and generate the available operations. The link for the operation request would be something like:

## <http://localhost:56291/IncentiveSoapWebService.IncentivePLC.svc/soap>

The operations mimic that of the IncentiveAPI. The available operations are:

## **GetAxisProperty**

GetAxisProperty can be used to read the properties of an axis. The property is specified as a string, such as fpos for feedback postion. Since these values are typically doubles you can limit the number of characters after the decimal point by using a property.precision value. For example fpos would return the entire double value while fpos.4 would return only 4 locations after the decimal point.

Available properties are as follows:
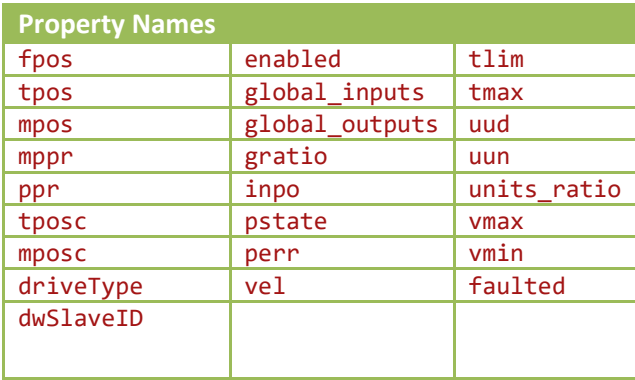

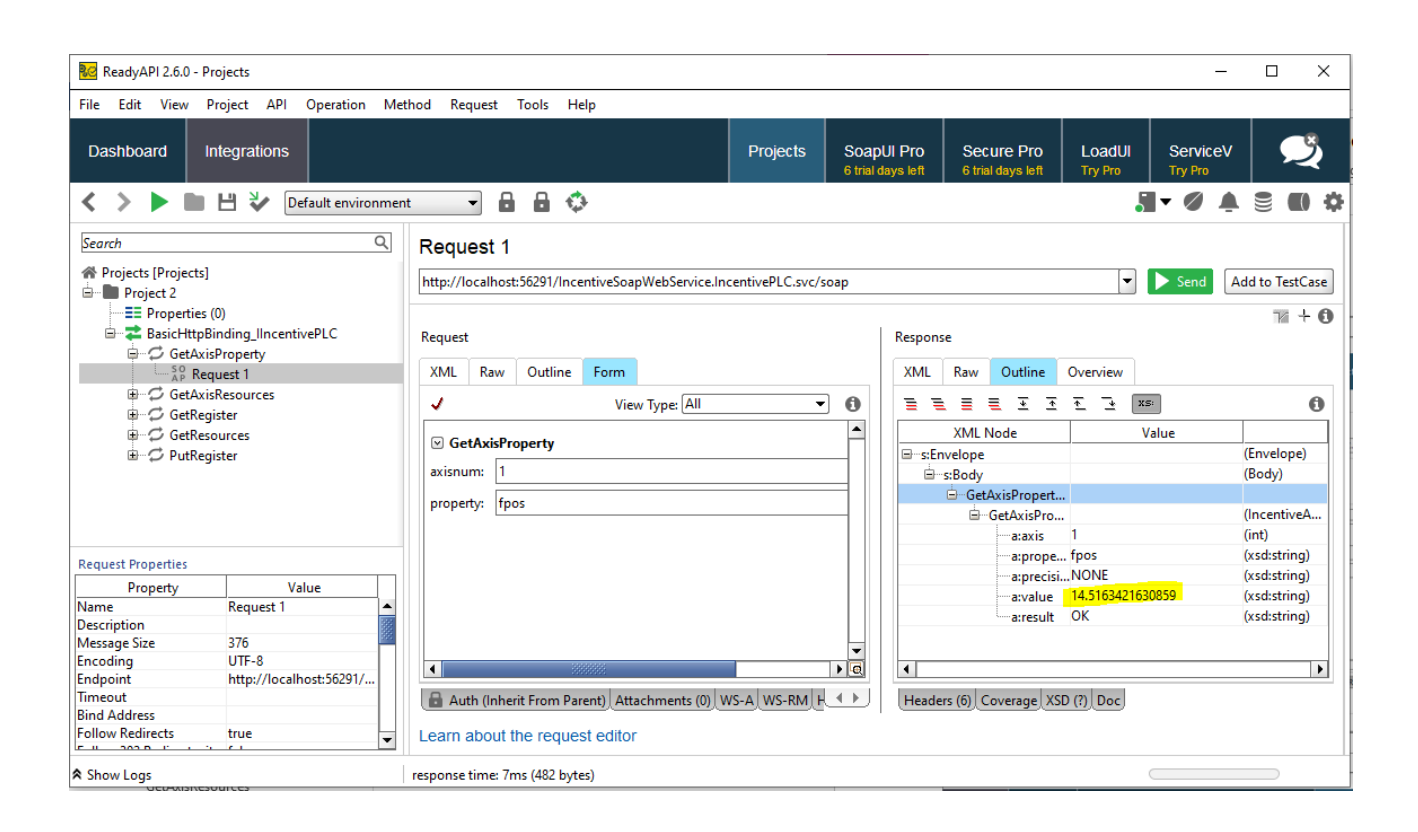

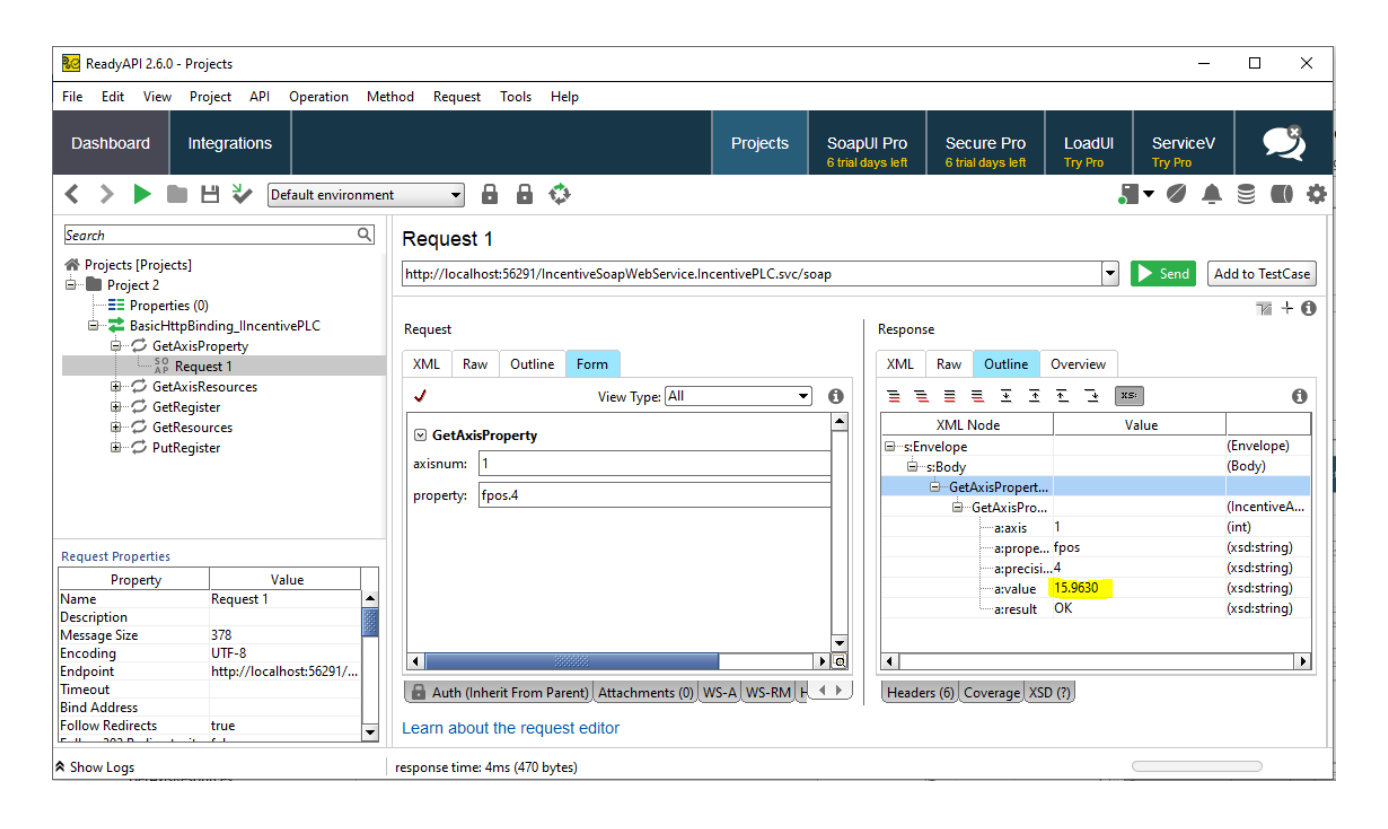

### **GetAxisResources**

GetAxisResources is similar to GetResources except it is for a specific EtherCAT master and not system wide.

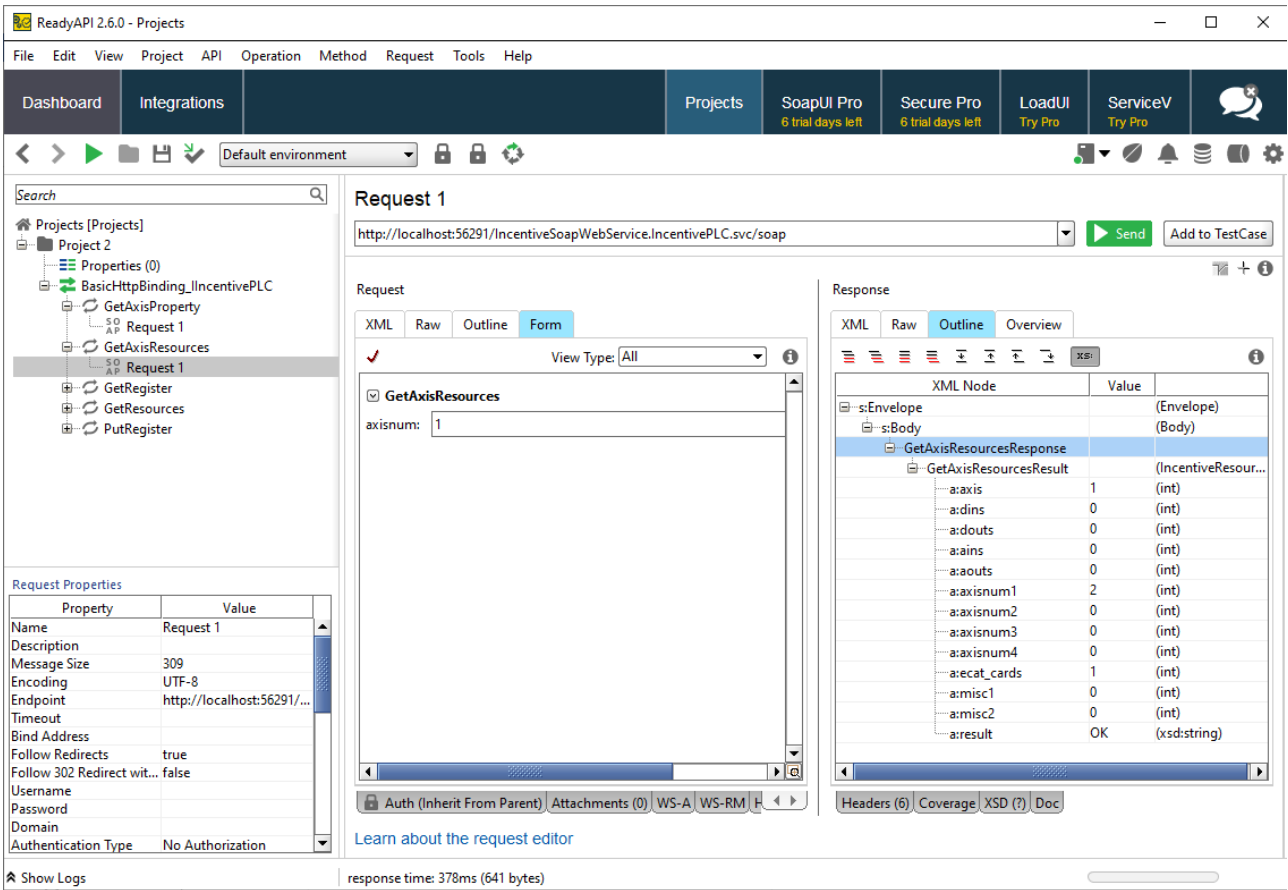

### **GetRegister**

GetRegister is the same as the Incentive API where a register number is specified as well as a row and column should it be a variant. The String value is returned. Note that a symbol defined in the program can be used as the register reference as well.

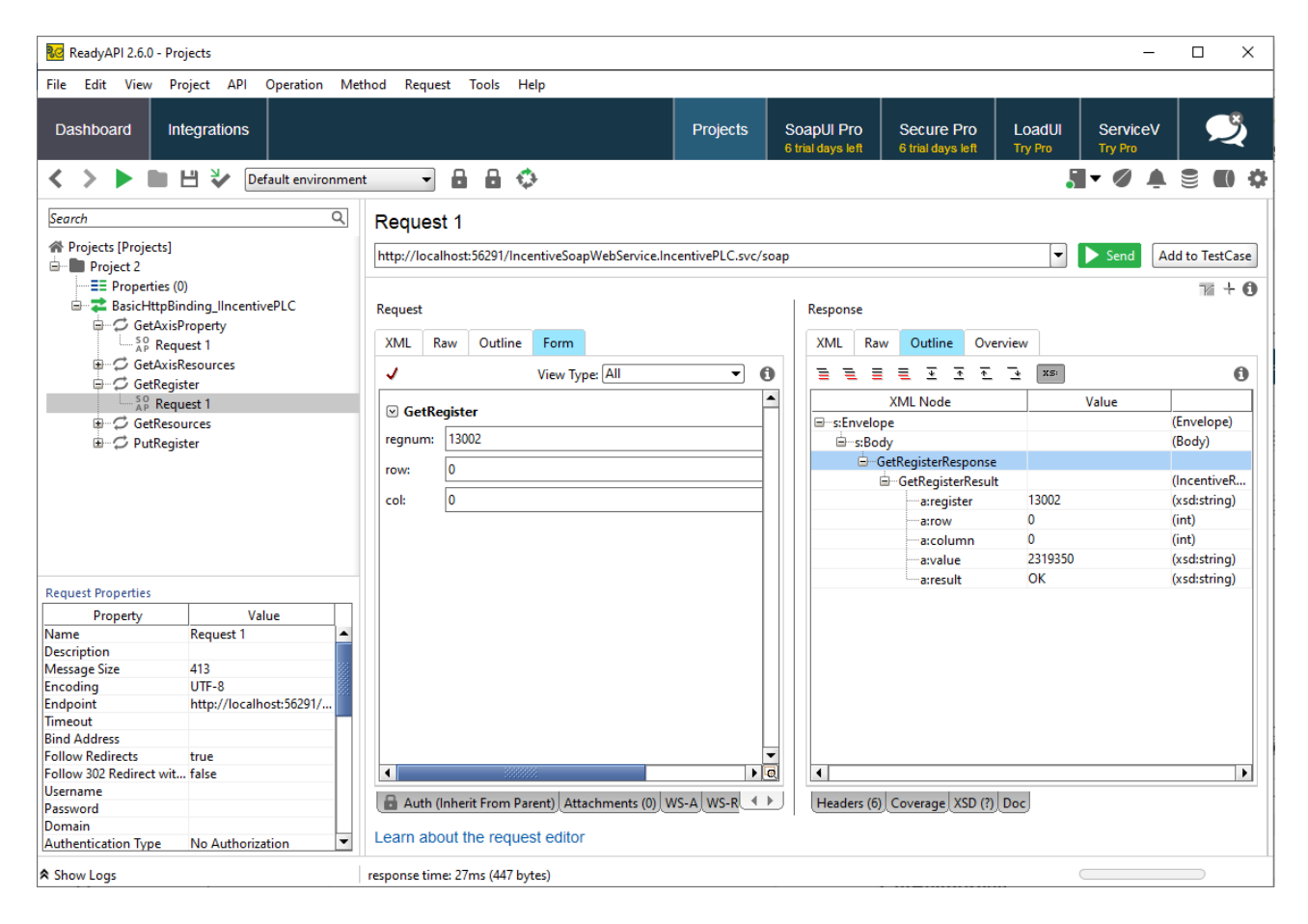

#### **GetResources**

The GetResources operation returns all the resources system wide available to Incentive PLC.

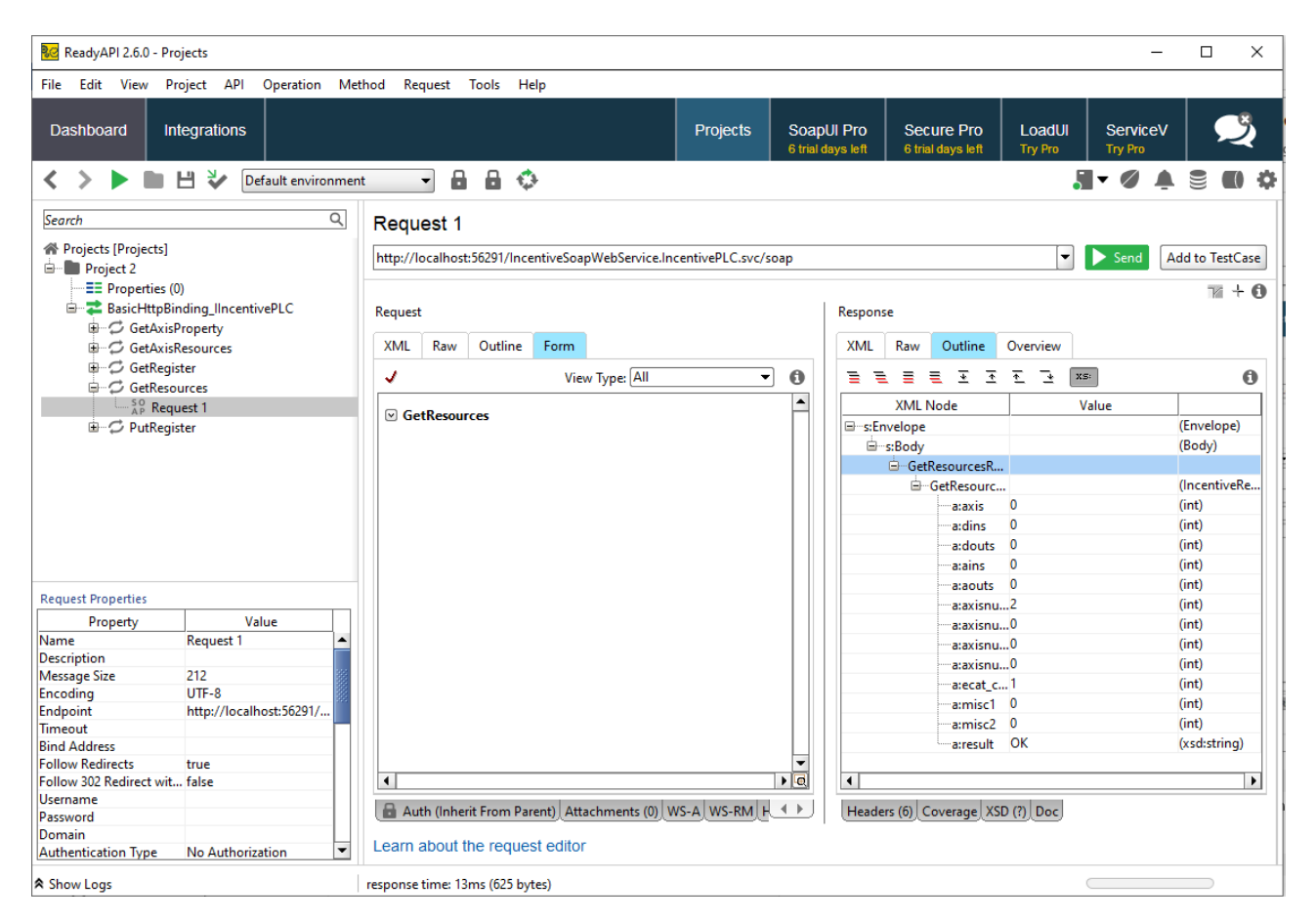

### **PutRegister**

The PutRegister operation is used to write a value to a register, the example below is writing 1000 to register 501. Note that a symbol defined in the program can be used as the register reference as well.

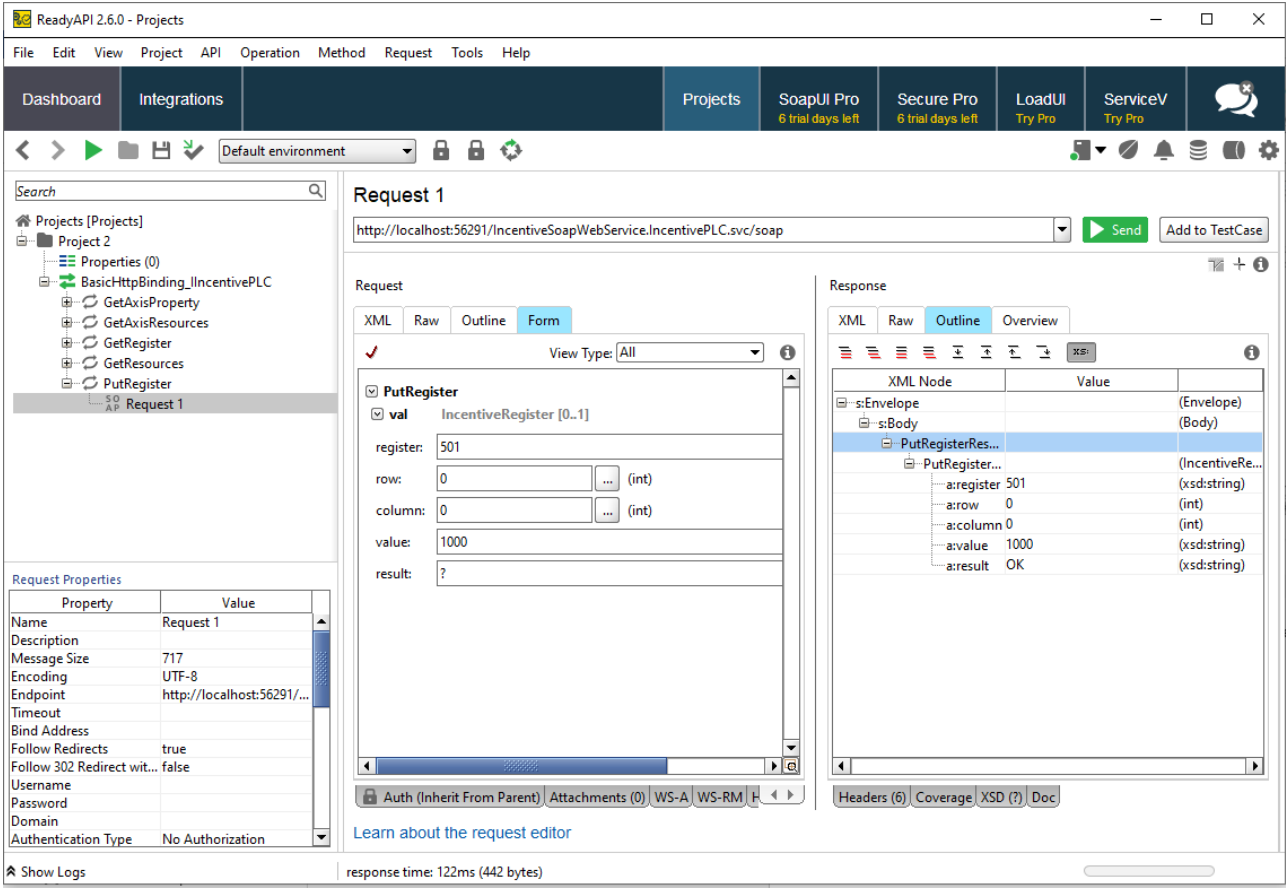

### **GetSymbols**

The GetSymbols operation returns a list of all the symbols as an array. The properties are the same as that defined by the IncentiveAPI. If there is only one symbol returned and the SymbolType is set to -1 then an error occurred and the Name field details the error that occurred.

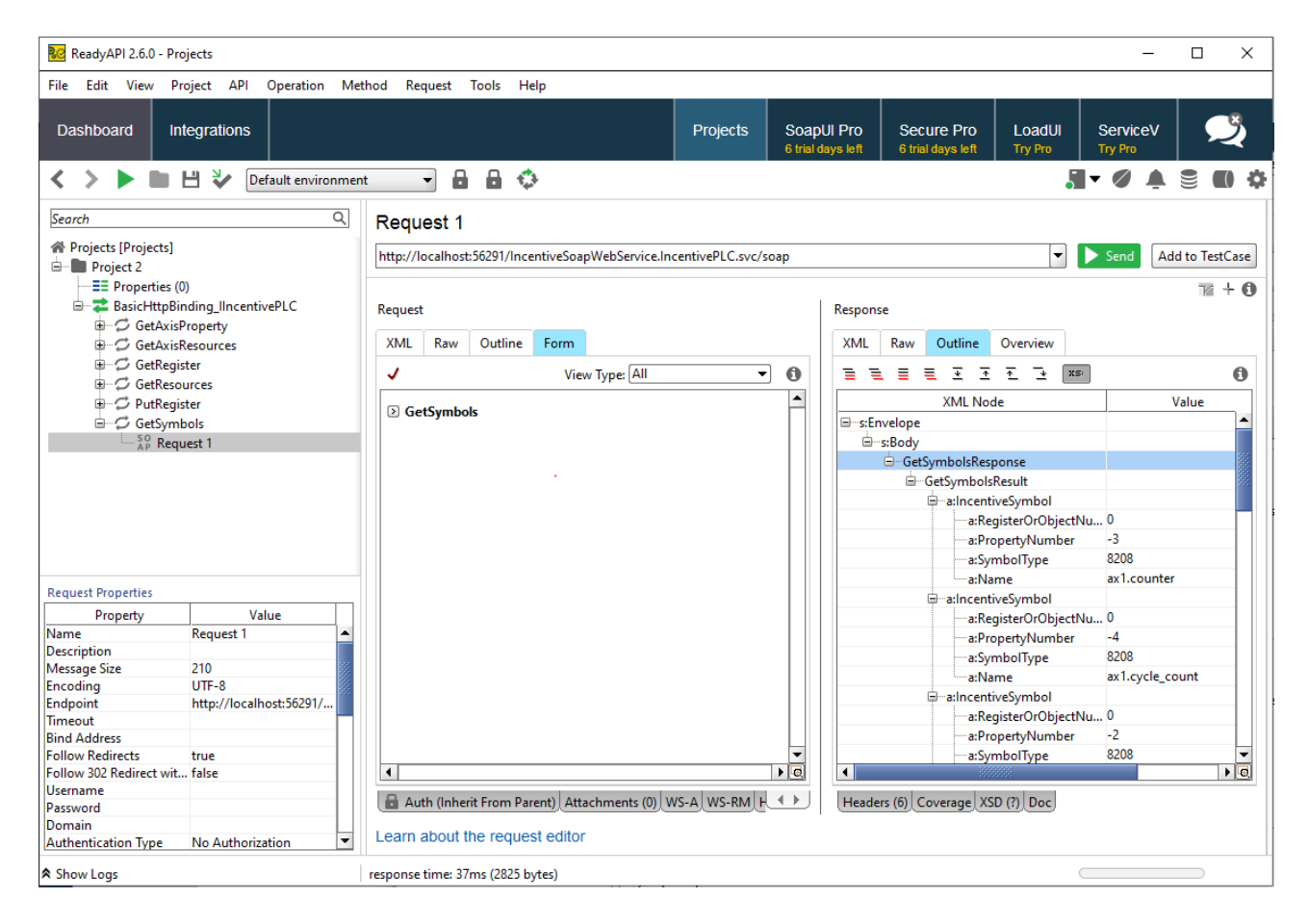

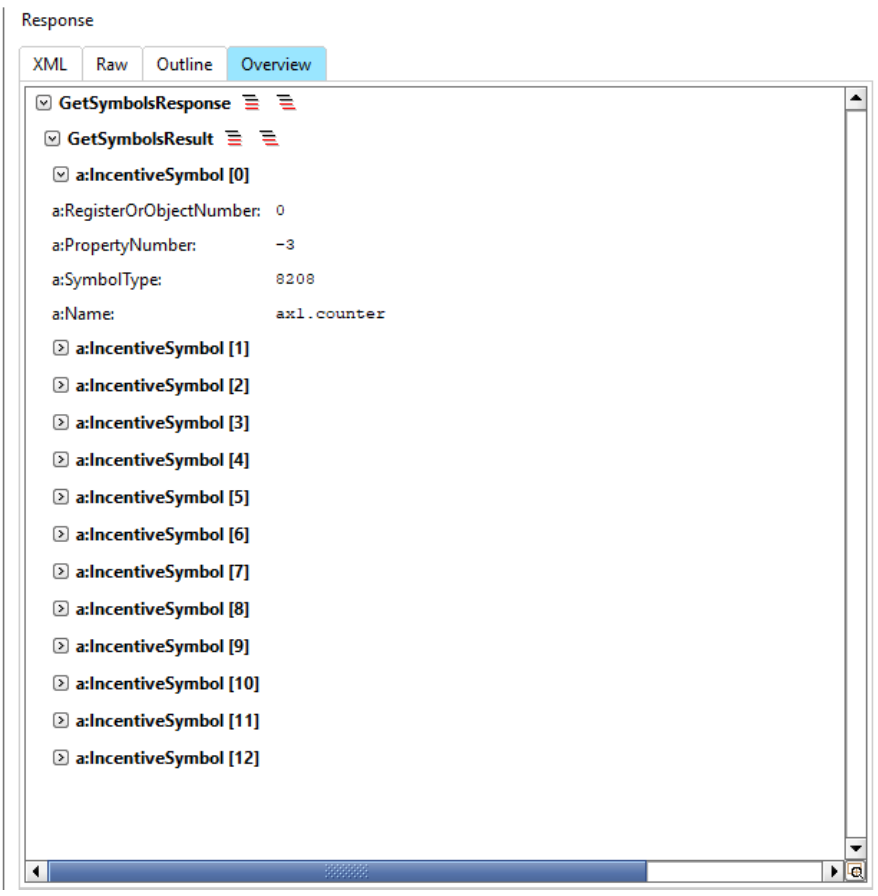

## *IIS – Web Service Configuration*

IIS can be added to Windows 10 Pro by accessing the Programs and Features settings and then selecting "Turn Windows Features on or off".

It should be set something like the following:

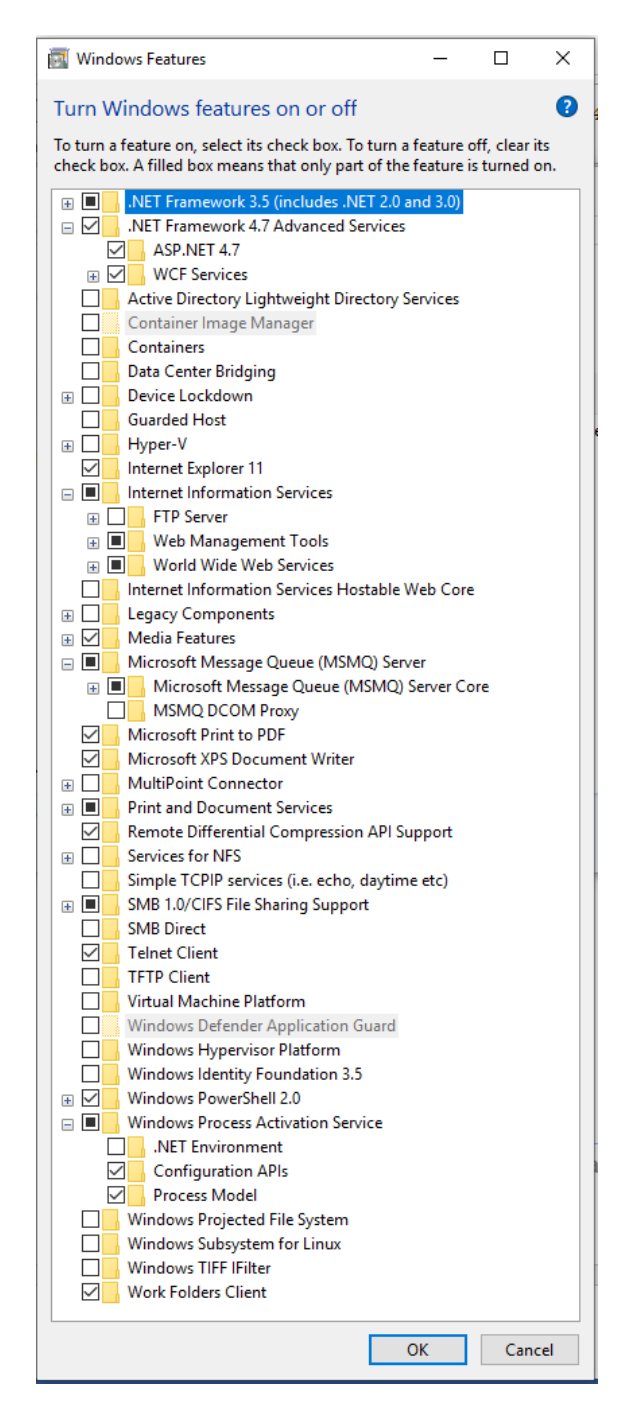

Add the features as needed and when done open the IIS Manager under Windows Administrative Tools.

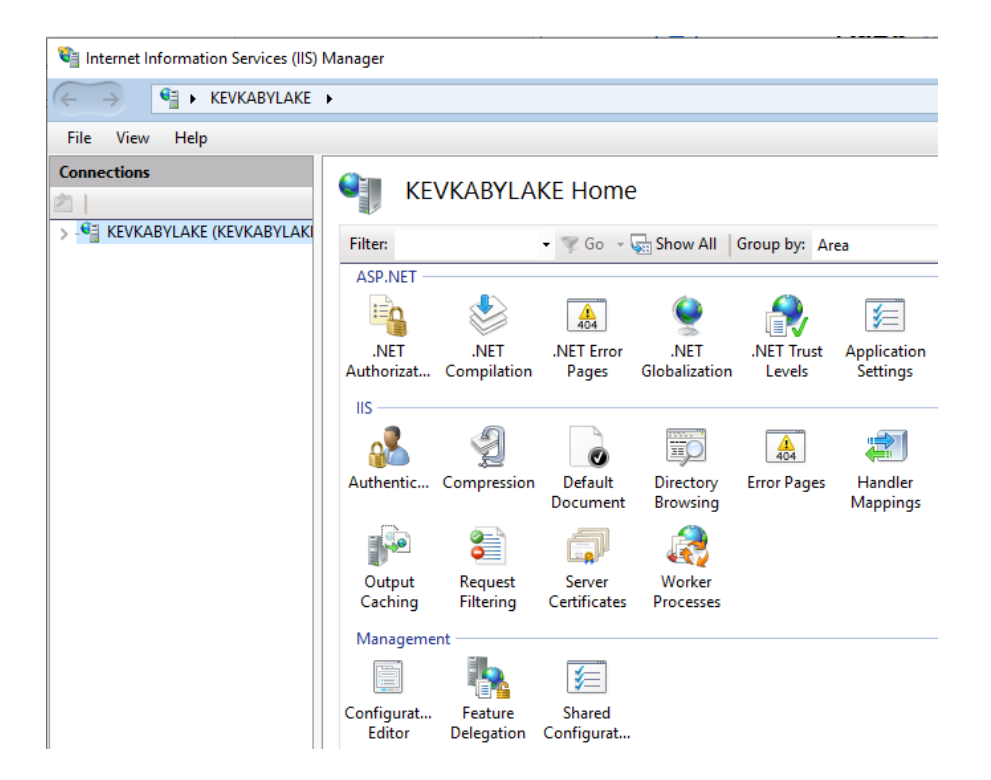

Make sure to add IIS\_USRS permission to the folder IncentiveSoapWebDeploy, it is installed under "..\ Control\_Technology\_Corporation\WebService\IncentiveSoapWebDeploy":

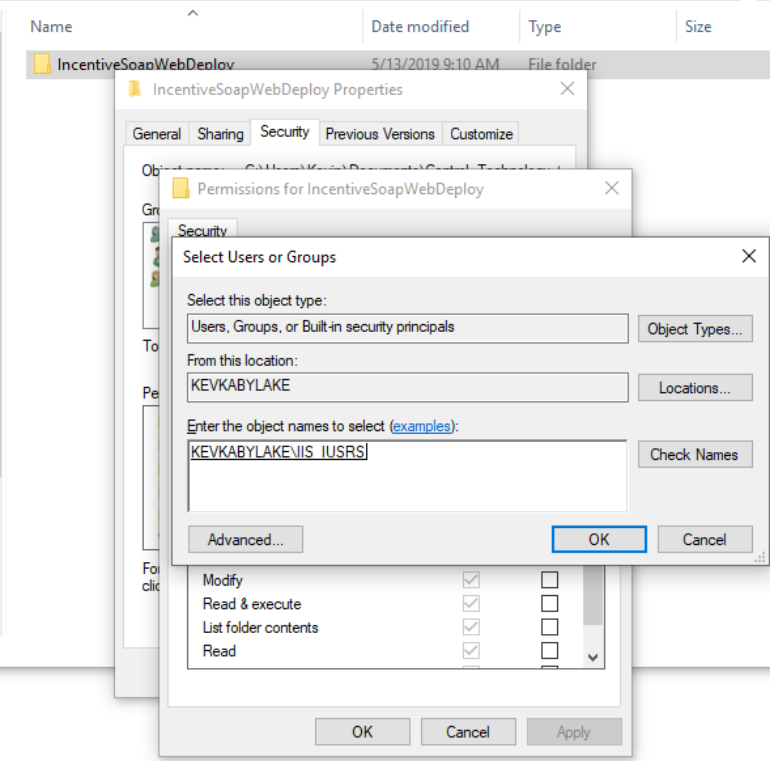

Within IIS Manager expand the hostname listed under Connections and right click "Add Website". Fill out the desired site name, physical path for the default installation, something like:

C:\Users\Kevin\Documents\Control\_Technology\_Corporation\WebService\IncentiveSoapWebDeploy

Also add the desired port for the service to use, in this example 56291. Click Select and select .NET V4.5 as the application pool. Click OK on each of the forms to create the site.

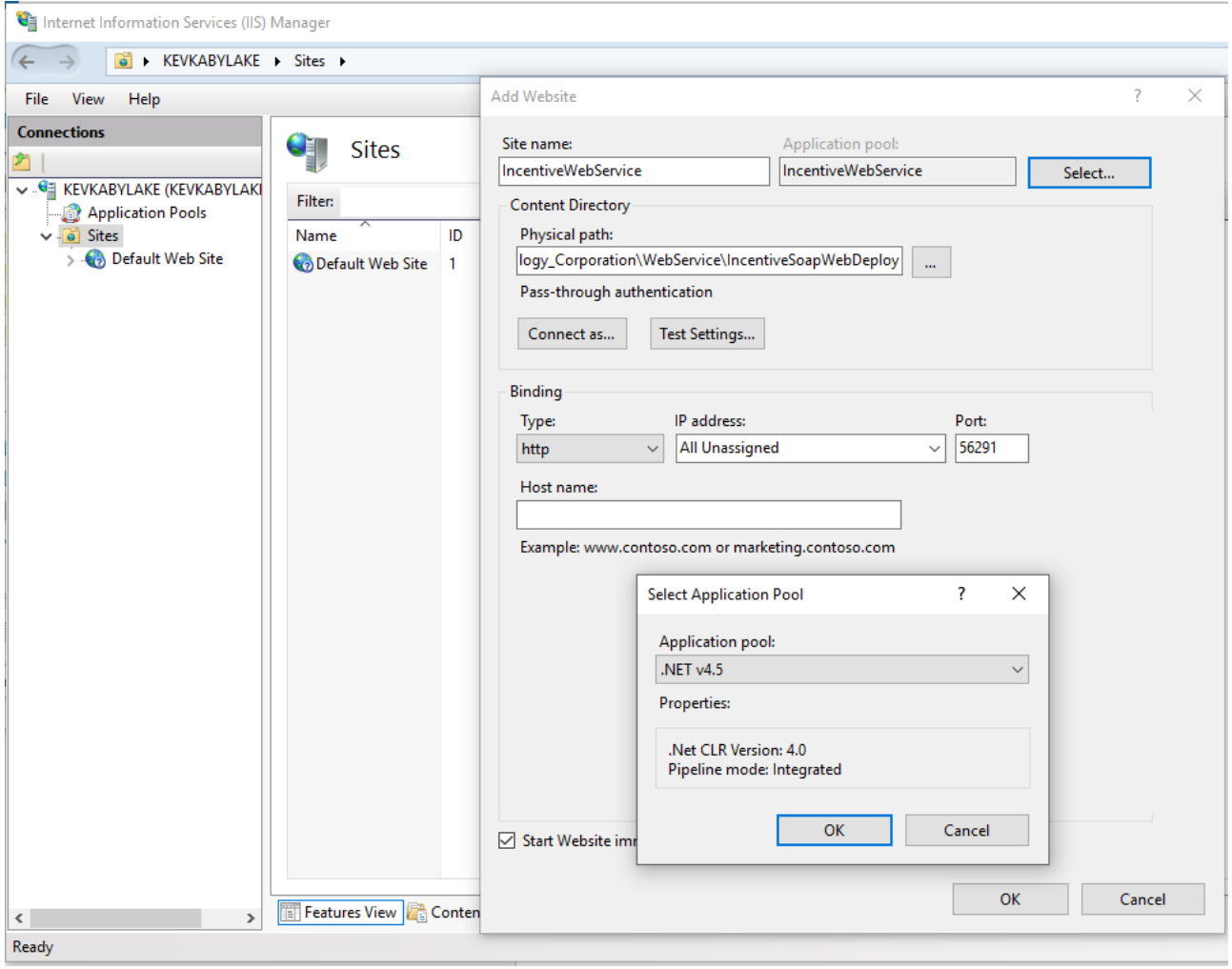

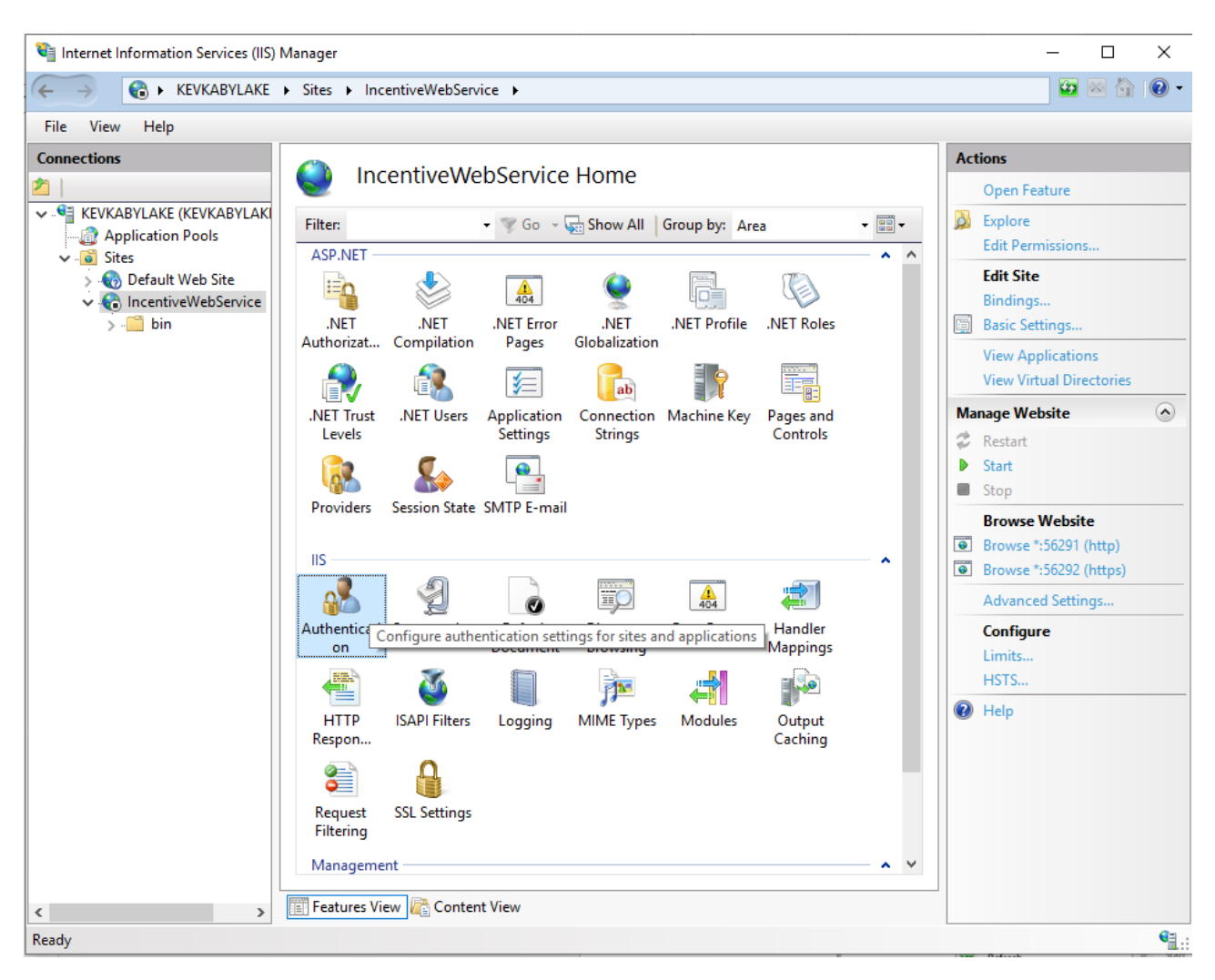

Ensure that Anonymous Authentication is enabled for the web site created.

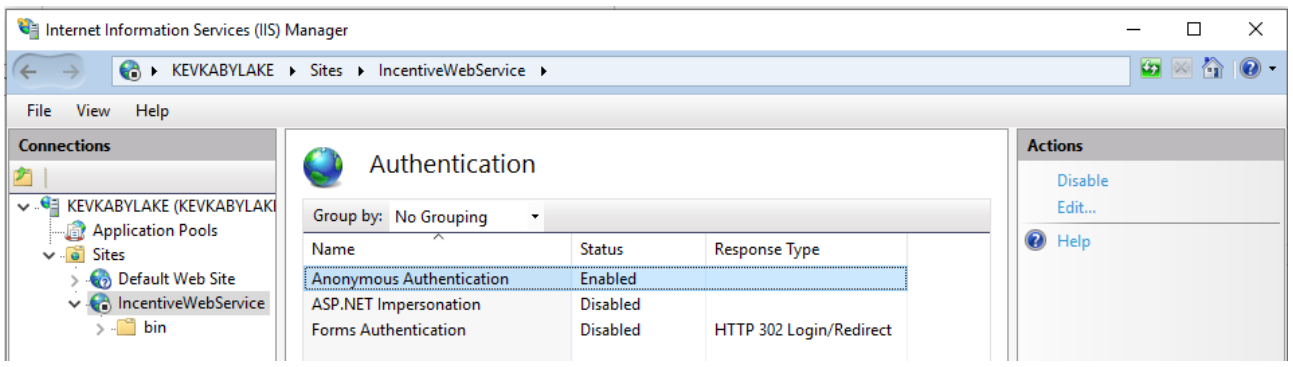

Next restart the web site, right clicking on it and selecting the "Manage Website" selection:

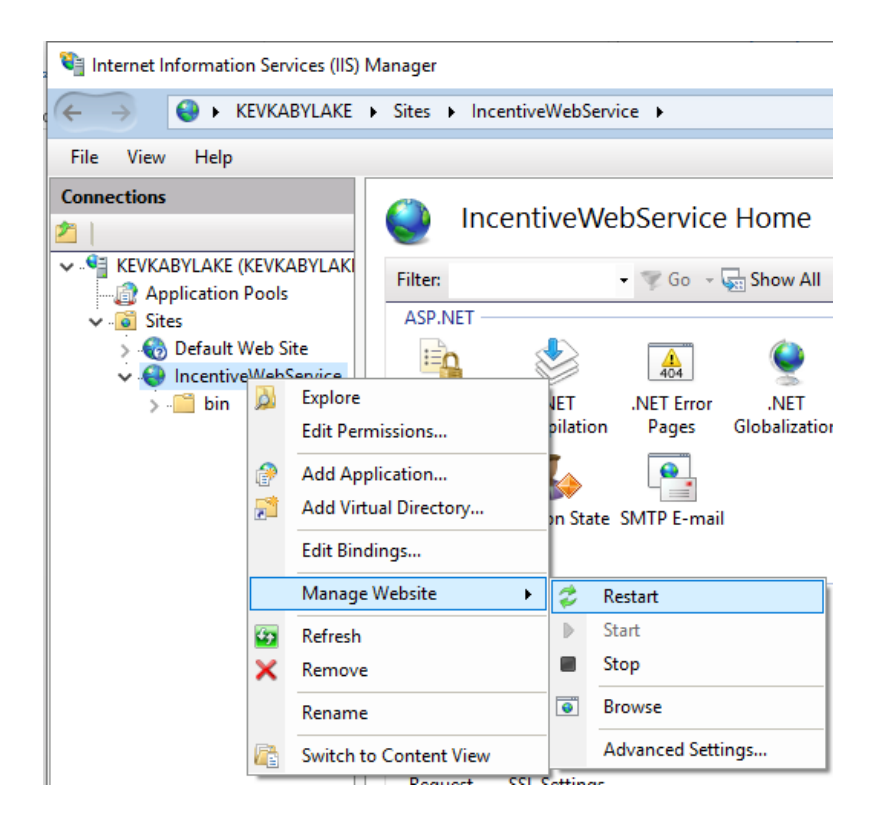

If you select 'Advanced Settings' your web site should look something like below and be operational:

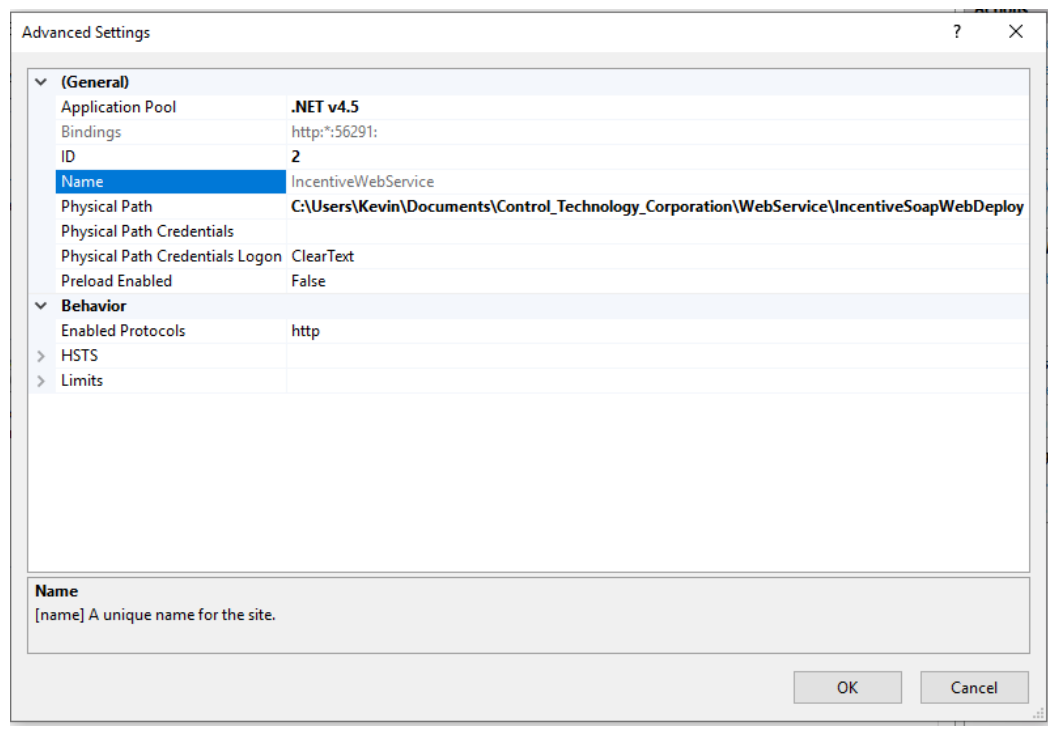

 $\textcircled{\small{\textsf{R}}}$  Remember that an Inbound rule will need to be added to the Windows Defender Firewall for Http TCP port 56291 (56292 for https example in later section) or that which was used.

For Inbound firewall settings for access to the Http web site open Windows Defender Firewall->Advanced.

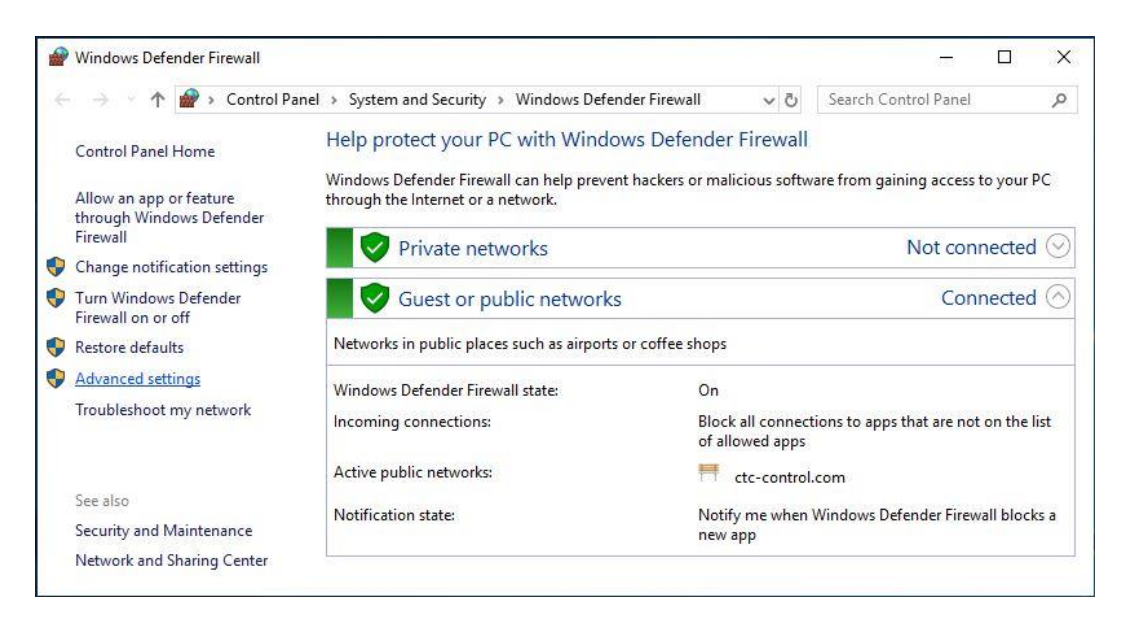

Depending upon the port used you will need to create an Inbound Rule, right click on 'Inbound Rules' and select 'New Rule':

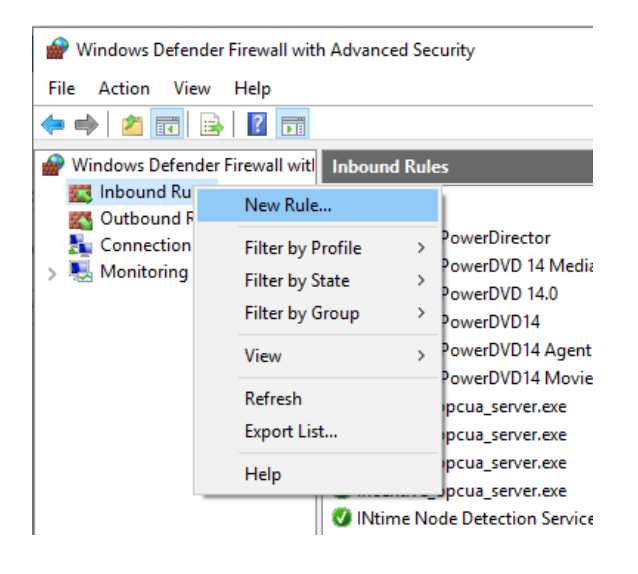

The New Inbound Rule Wizard will appear, select 'Port' followed by 'Next'.

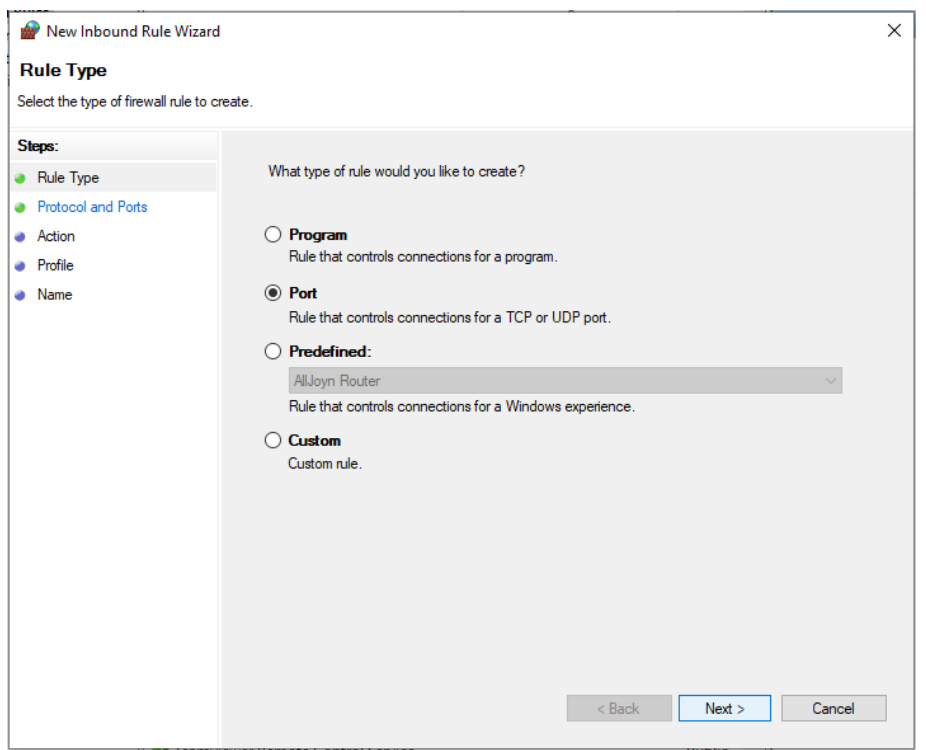

Enter the specific port being using, in this case 56291 using TCP, click Next.

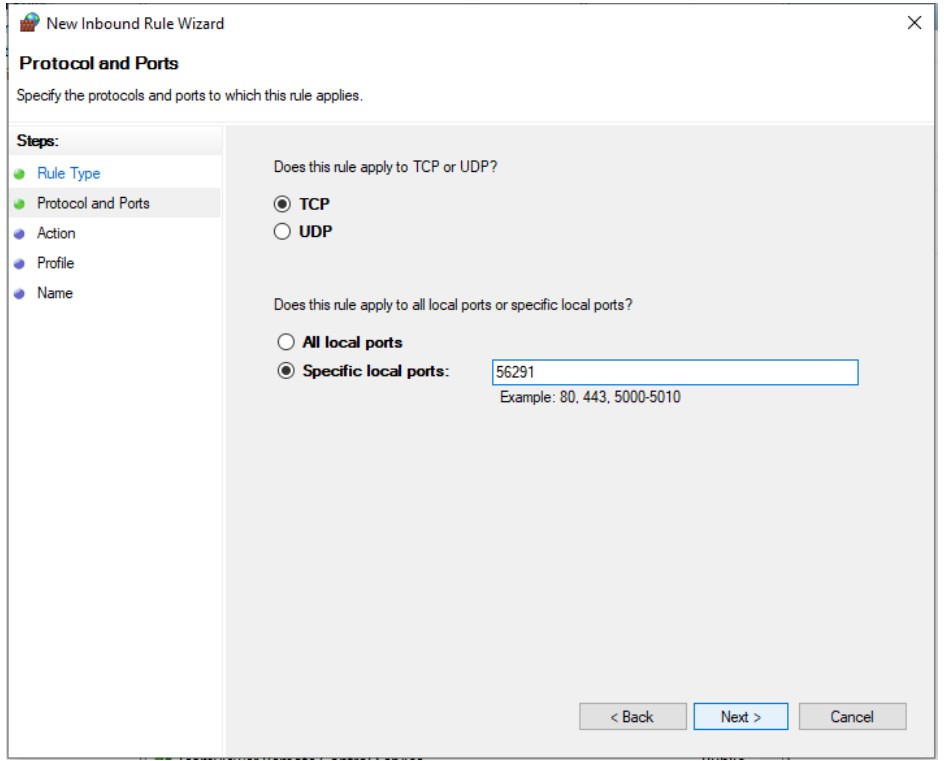

Make sure the action is set to 'Allow the connection', click Next.

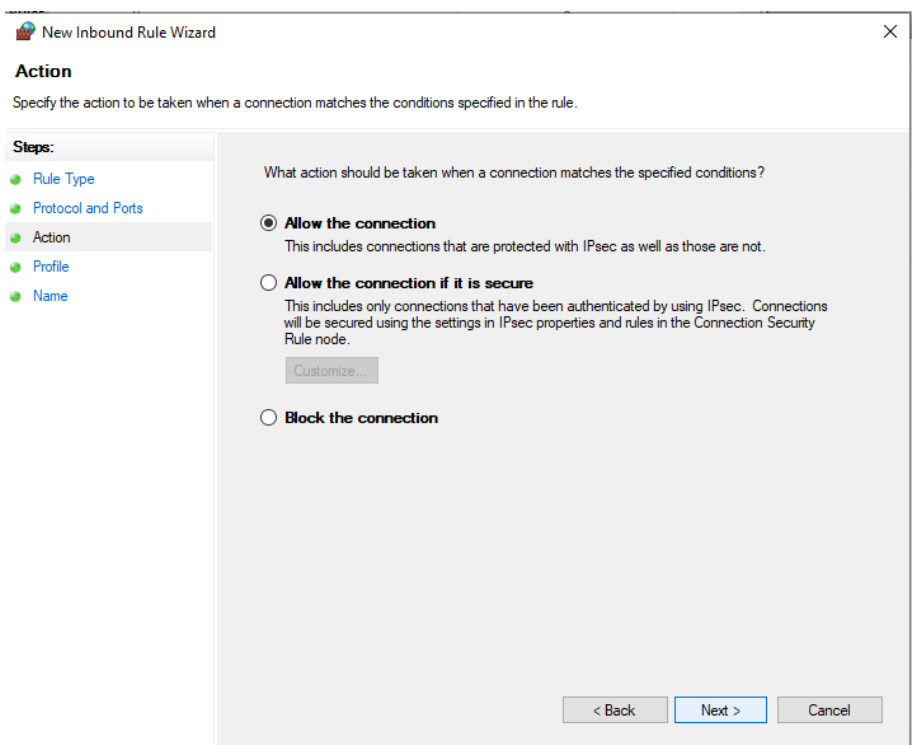

Set who this rule will apply to and click 'Next':

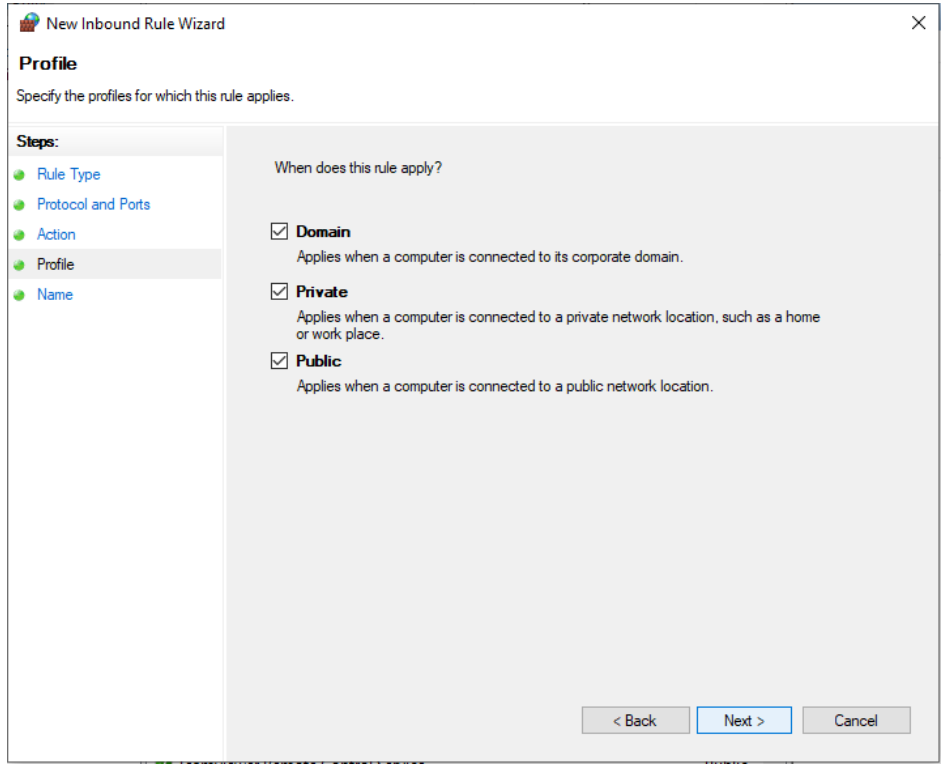

Set the Name the rule is to be known by and click Finish.

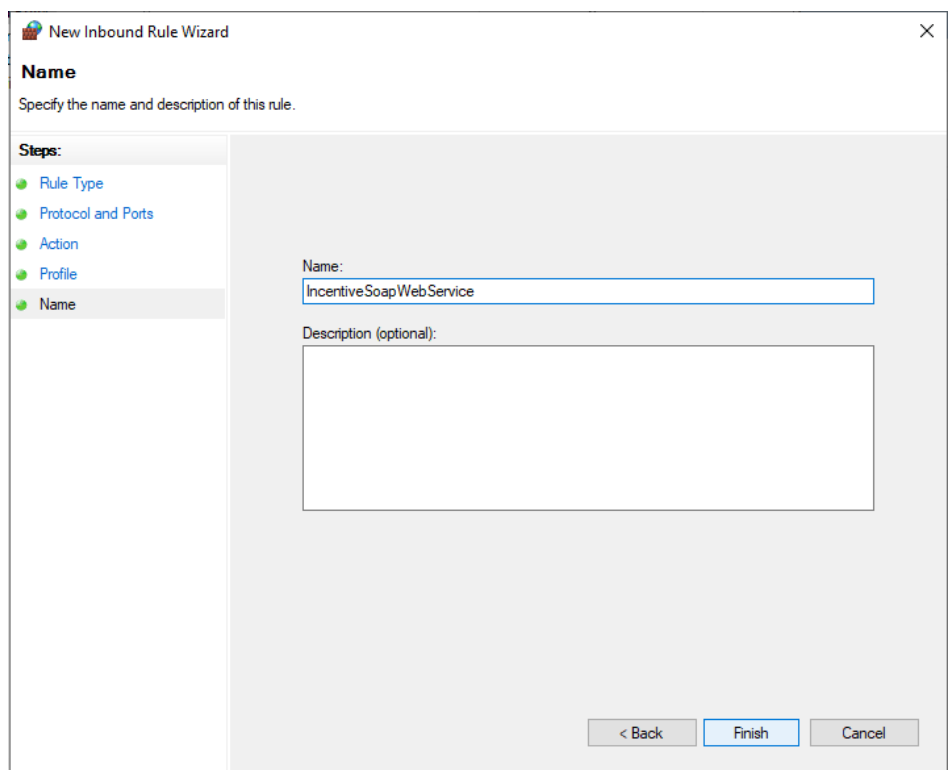

Below shows two Inbound Rules added for 56291 (Http) and 56292 (Https/SSL).

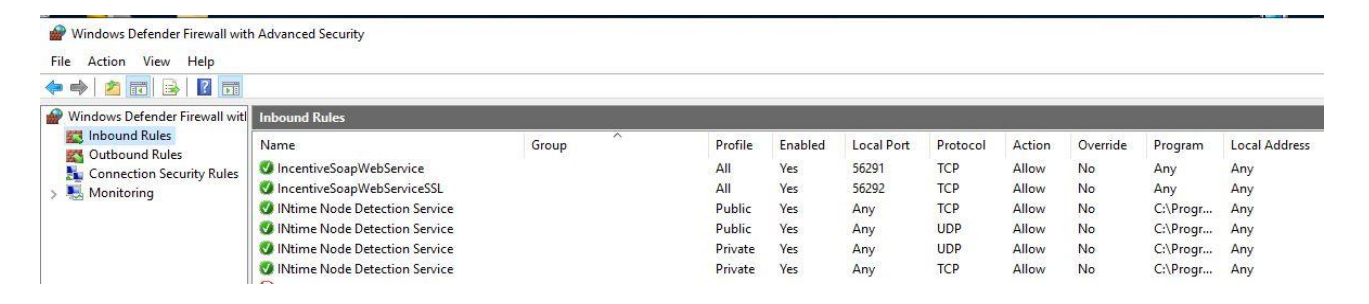

### *IIS with SSL Option*

If you wish to add SSL security to the web service you typically would get a certificate from a third party provider. For test purposes a self-signed certificate can be generated. You will also need to assign a port to https references. Using the previous web site as an example lets add port 56292 as an https port as well as create a self-signed certificate.

### **Creating Self-Signed SSL Certificate**

Internet Information Services (IIS) Manager GE KEVKABYLAKE >  $\leftarrow$ File View Help **Connections** JT **KEVKABYLAKE Home** 角 V G KEVKABYLAKE (KEVKABYLAKI Filter:  $\bullet$  Go  $\bullet$  G<sub>3</sub>: Show All Group by: Area - 圖 Application Pools ASP.NET  $\vee$  **o** Sites > o Default Web Site ≔∩  $\frac{4}{404}$ ≰ ab ↓ C IncentiveWebService EV.  $>$   $\Box$  bin .NET .NET .NET Error .NET .NET Trust Application Connection Settings Authorizat... Compilation Pages **Strings** Globalization Levels **IIS**  $\frac{4}{404}$ Αï ΞQ Ø Default Authentic... Compression Directory **Error Pages** Handler **HTTP** Document **Browsing** Mappings Respon...  $\Box_{\bf a}$ 437 Worker Output Request Server Caching Filtering Certificate Request and manage certificates for websites that use SSL

Begin by selecting the Server Certificates icon for all websites.

Select 'Create Self-Signed Certificate on the right side of the form, highlighted in yellow.

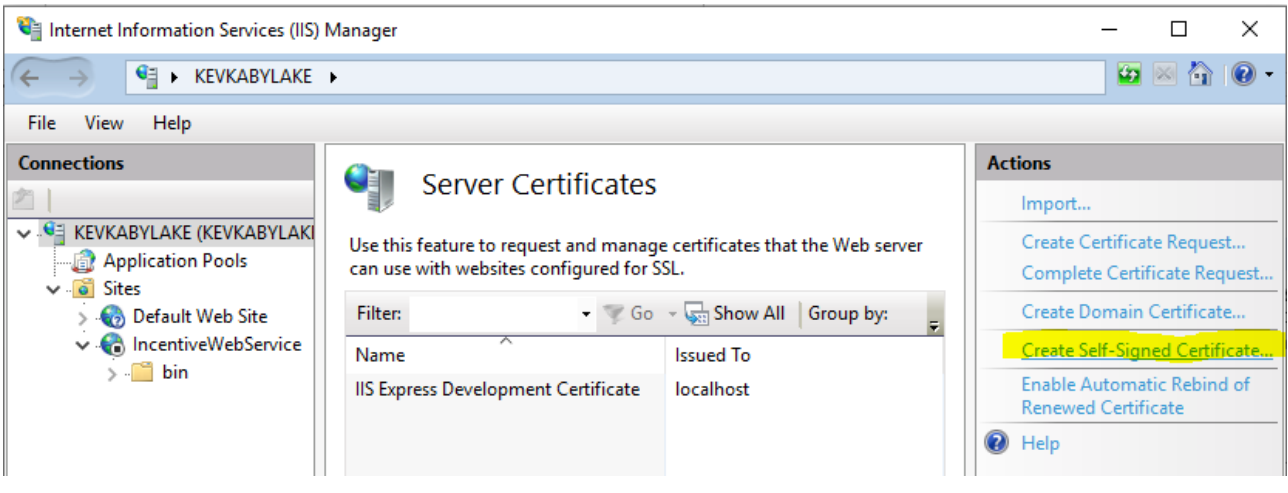

A prompt will appear, enter the name desired for the certificate and select Web Hosting.

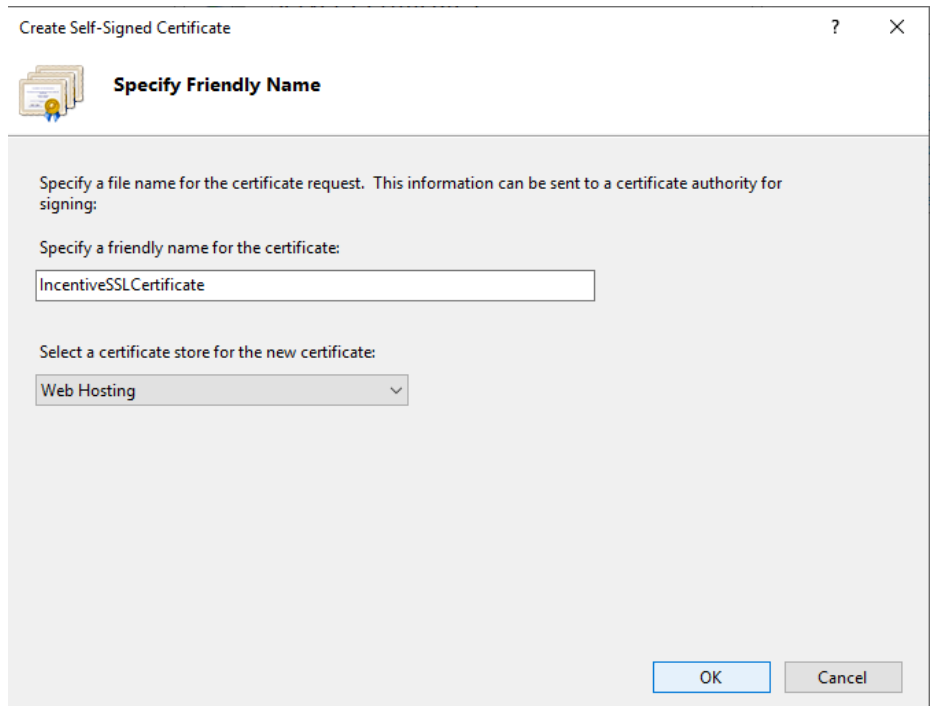

Click OK and the certificate is created and listed as a server certificate.

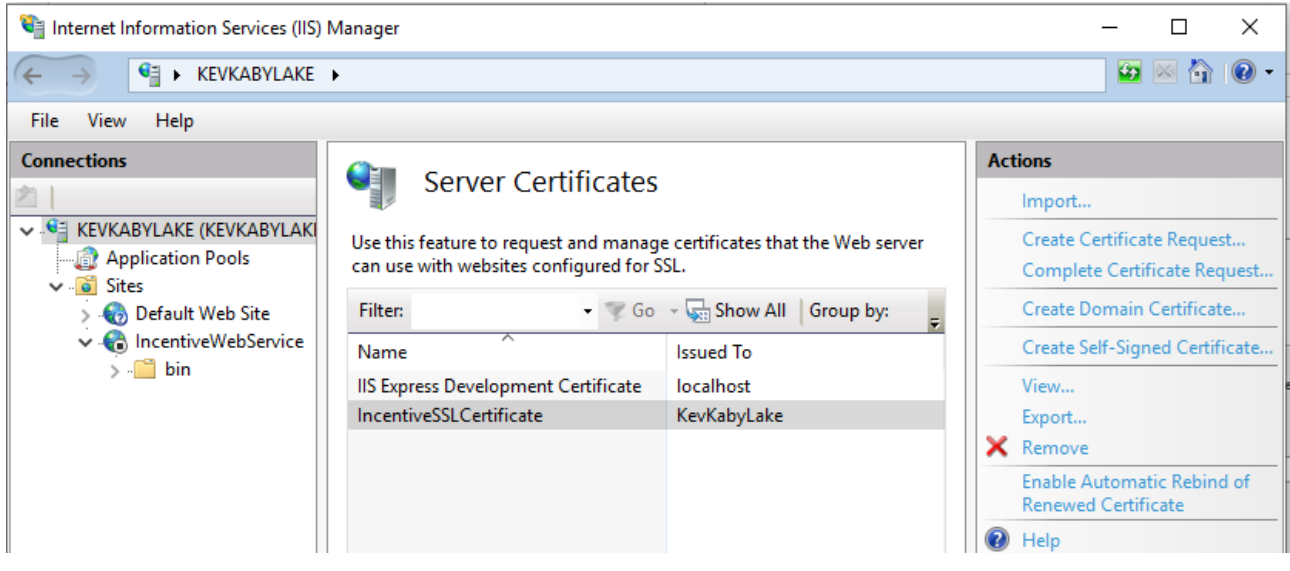

The Certificate Management console for your computer will need to be invoked. In the bottom left of your computer where it says 'Type here to search' type in mmc, then right click the match and click 'Run as administrator'.

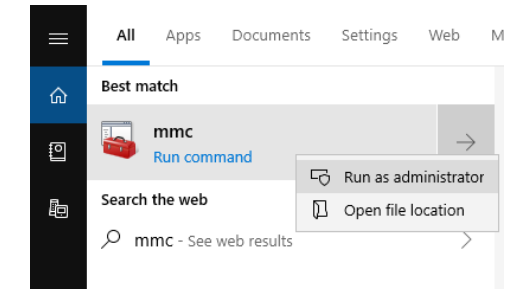

You will need to add the Snap-in for Certificates – Computer Account.

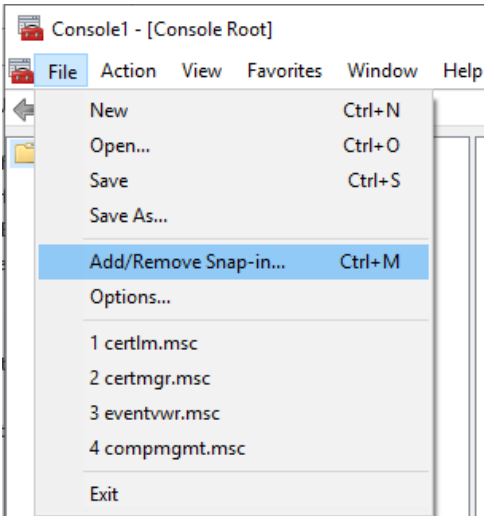

Highlight Certificates and click Add.

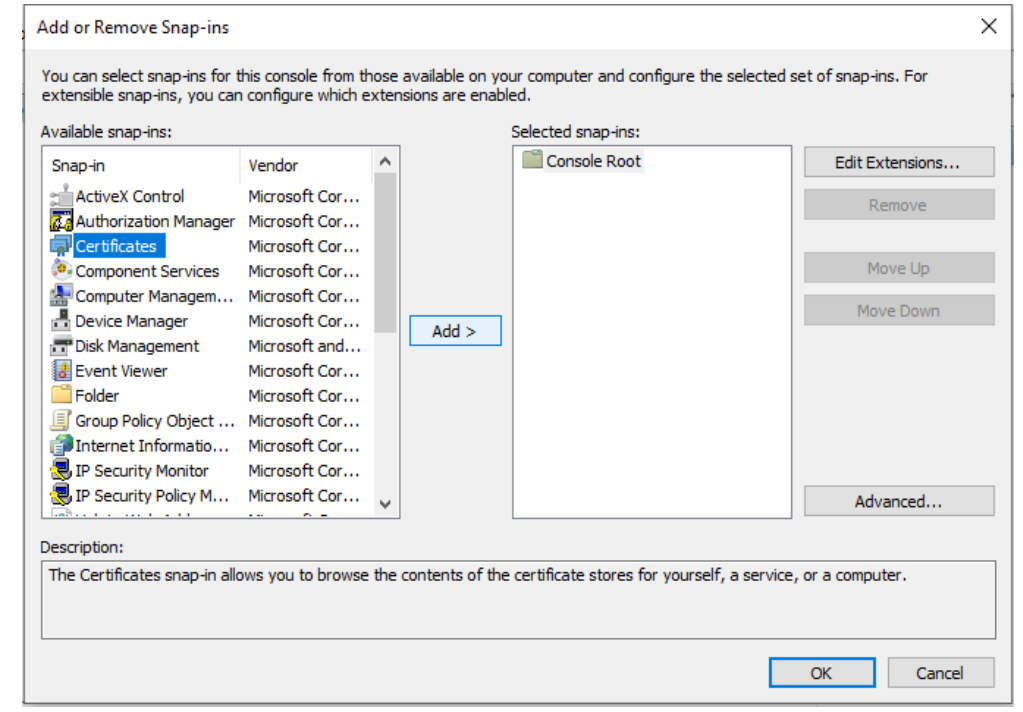

Select 'Computer account' to manage those certificates.

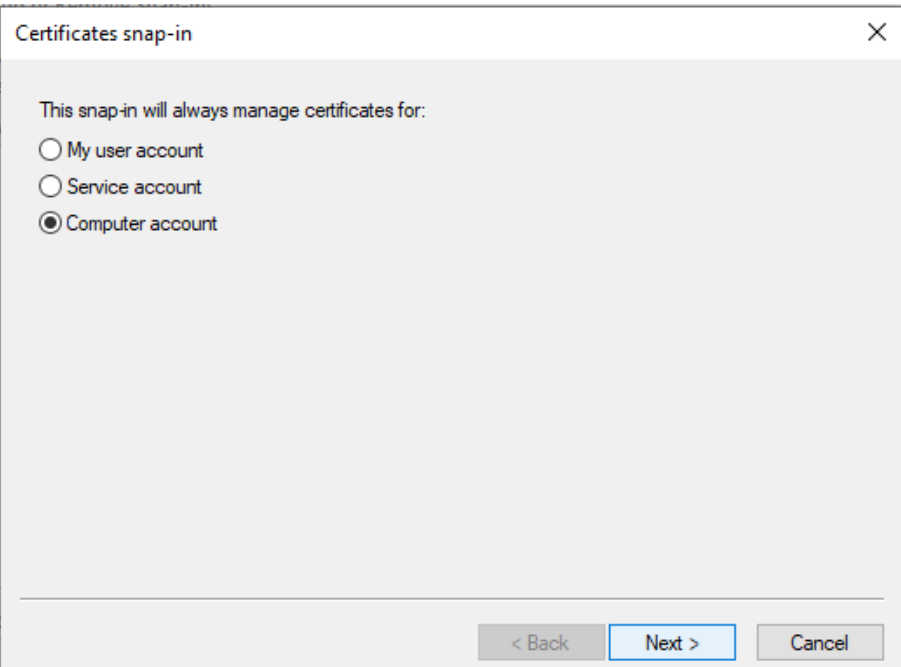

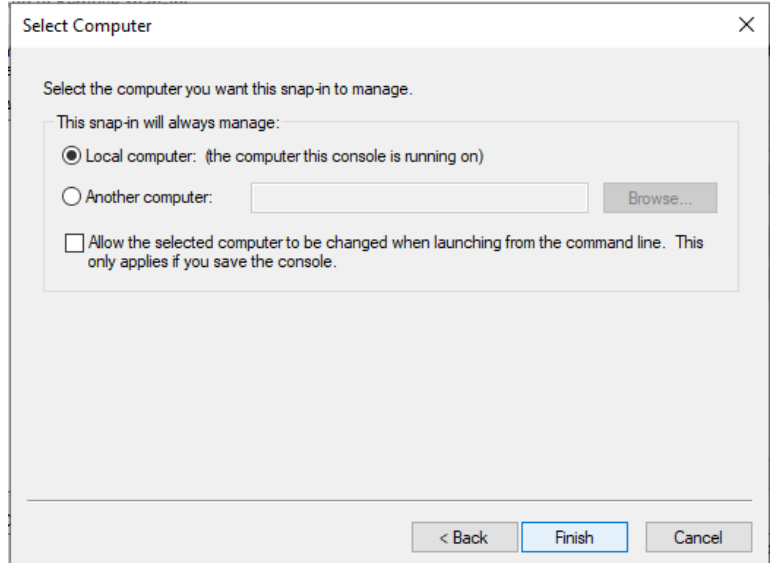

#### Click Finish.

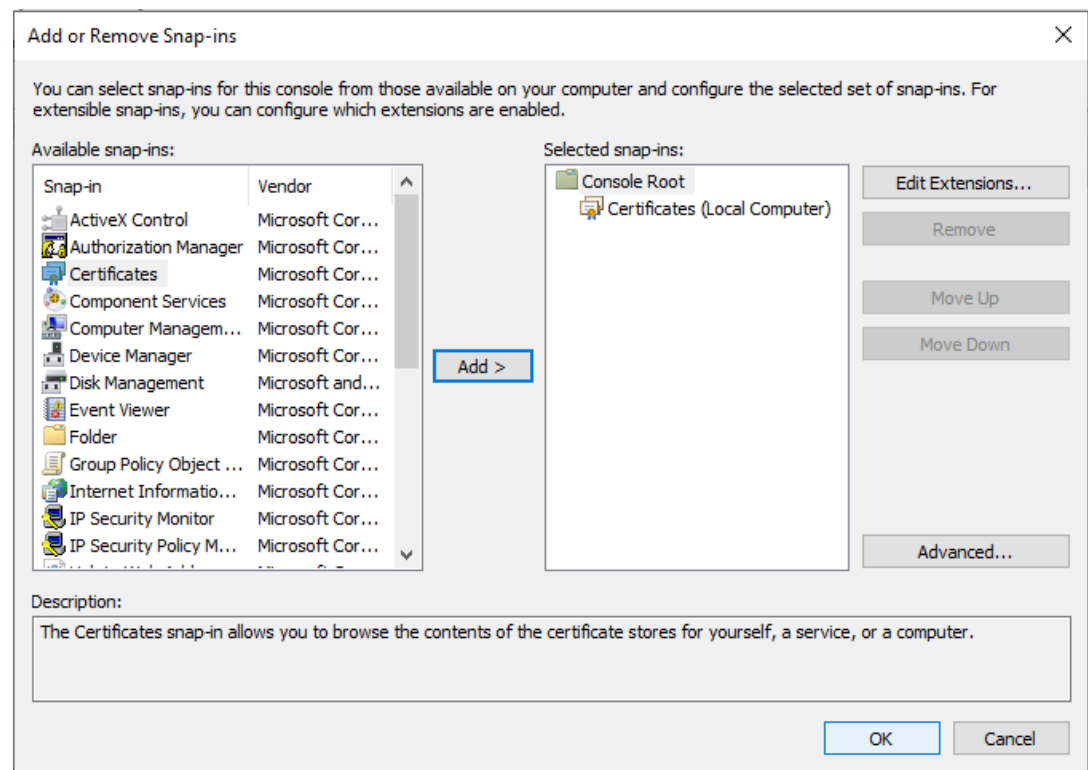

Click OK and the console will appear the the Certificate add-in.

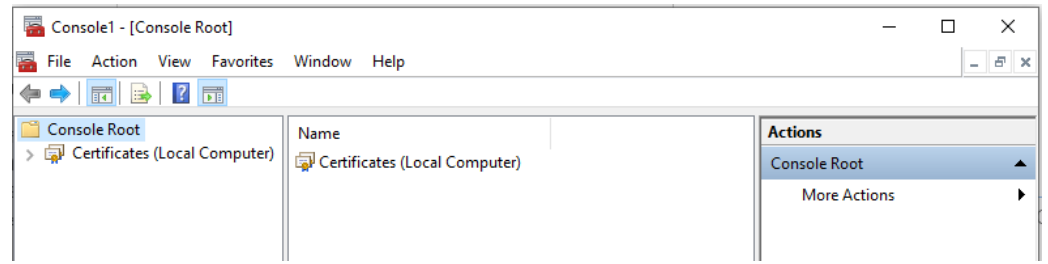

Expand Certificates and click on Web Hosting -> Certificates. The Certificate you created will appear here, Issued to your computer name.

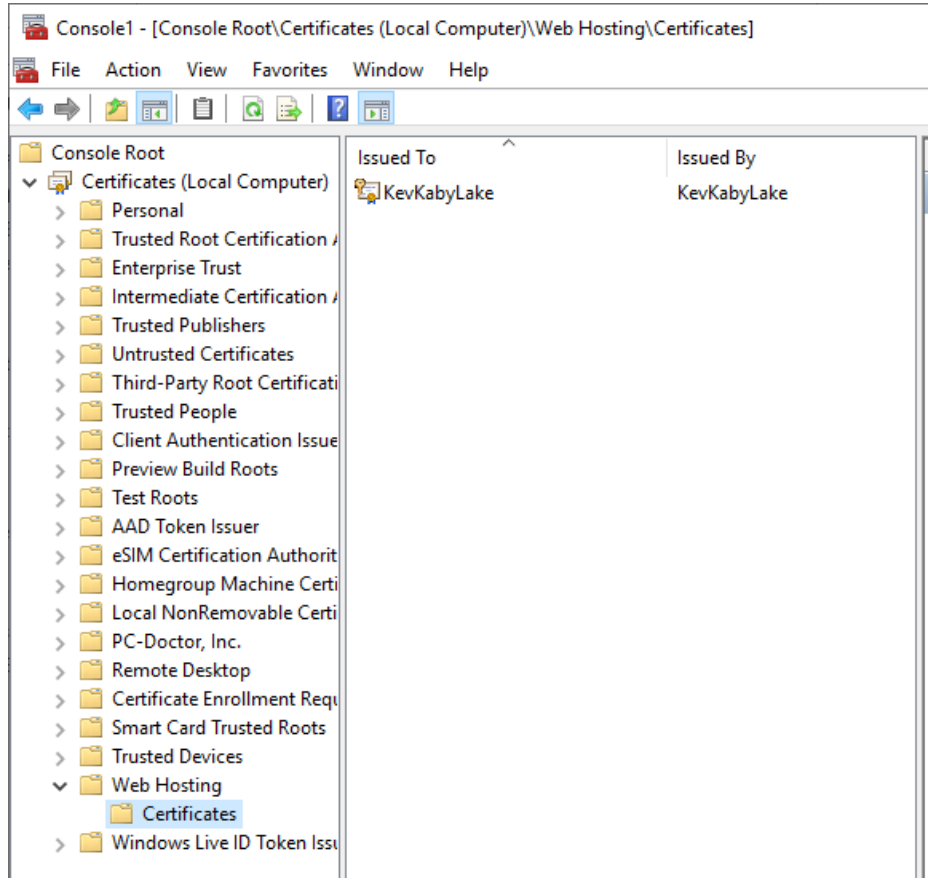

The certificate will need to be exported so the client computer can import it into its Certificate database to setup a trusted authority. Right click on the certificate and select Export.

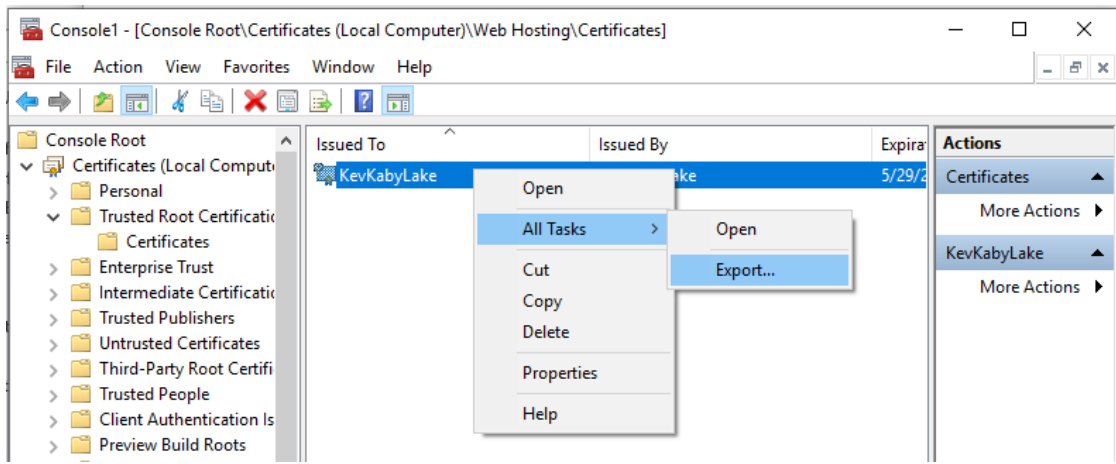

A Certificate Export Wizard will appear.

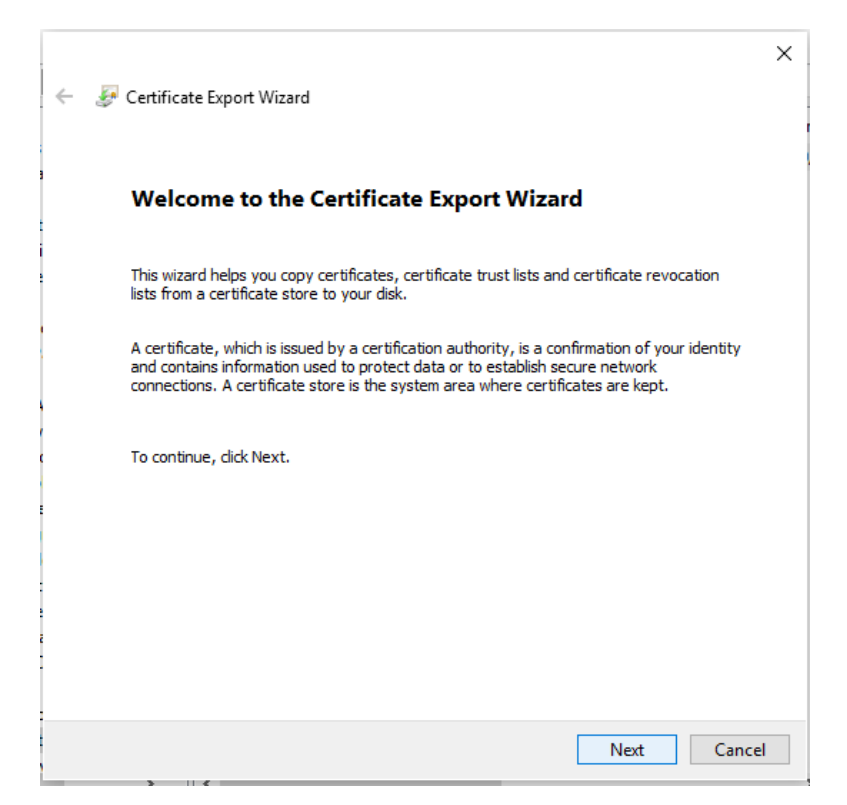

Click Next and select 'Yes, export the private key'.

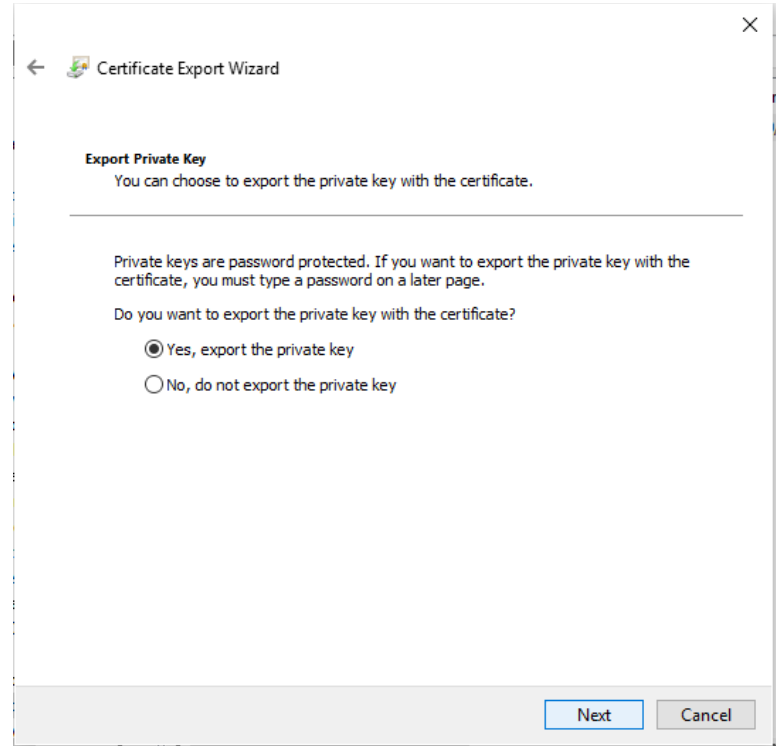

You will use the Personal Information Exchange, click Next.

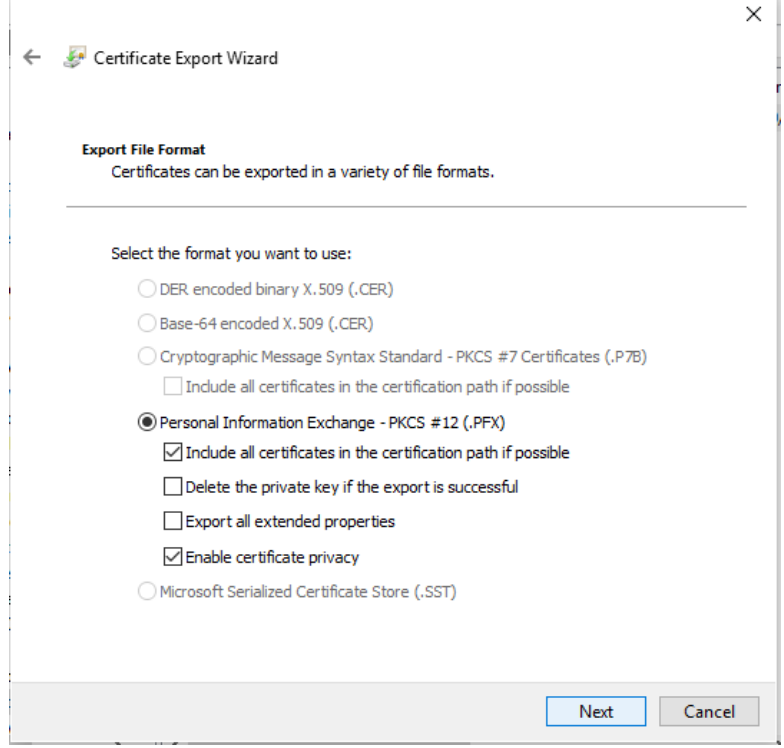

Enter a desired Certificate password and click Next.

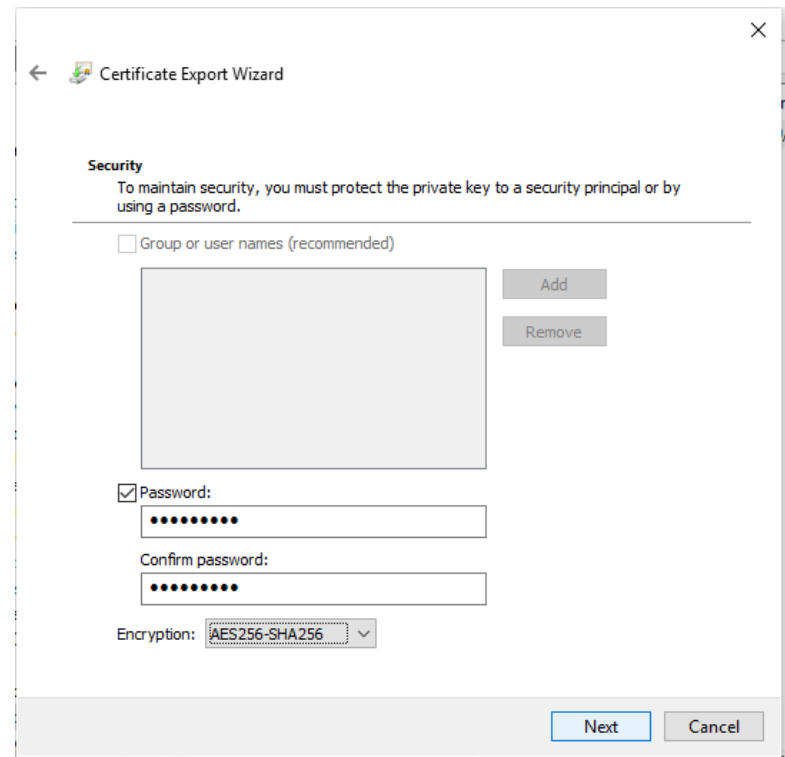

Select where to store the exported certificate and what to name the file.

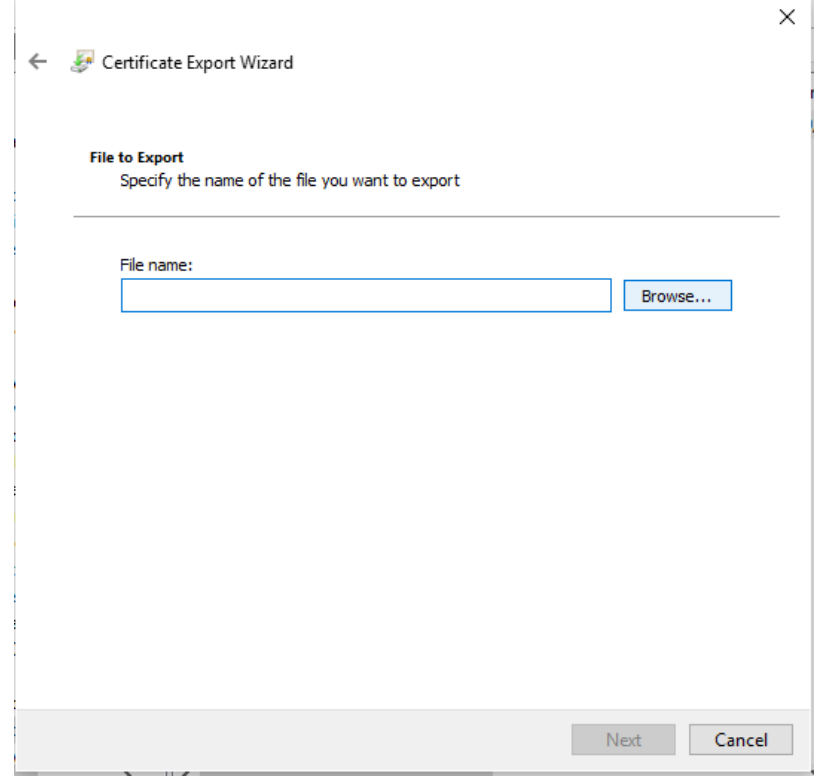

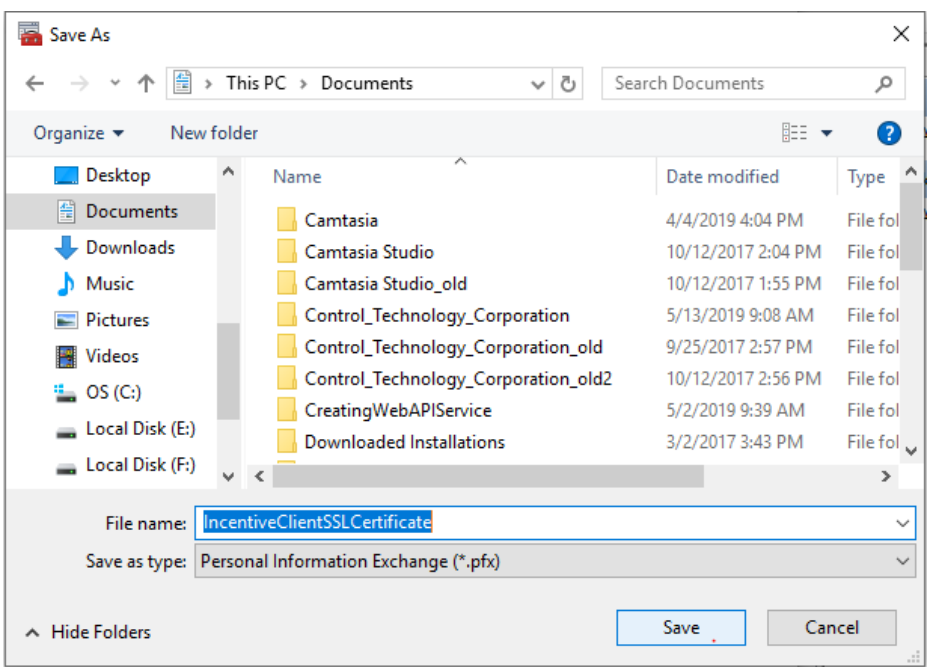

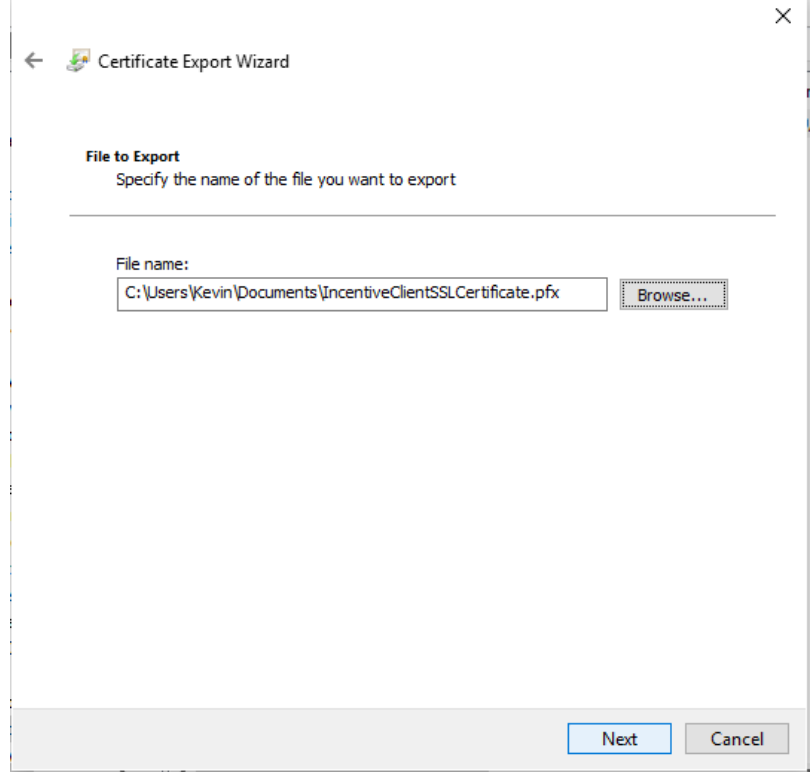

Click Next followed by Finish to complete the export.

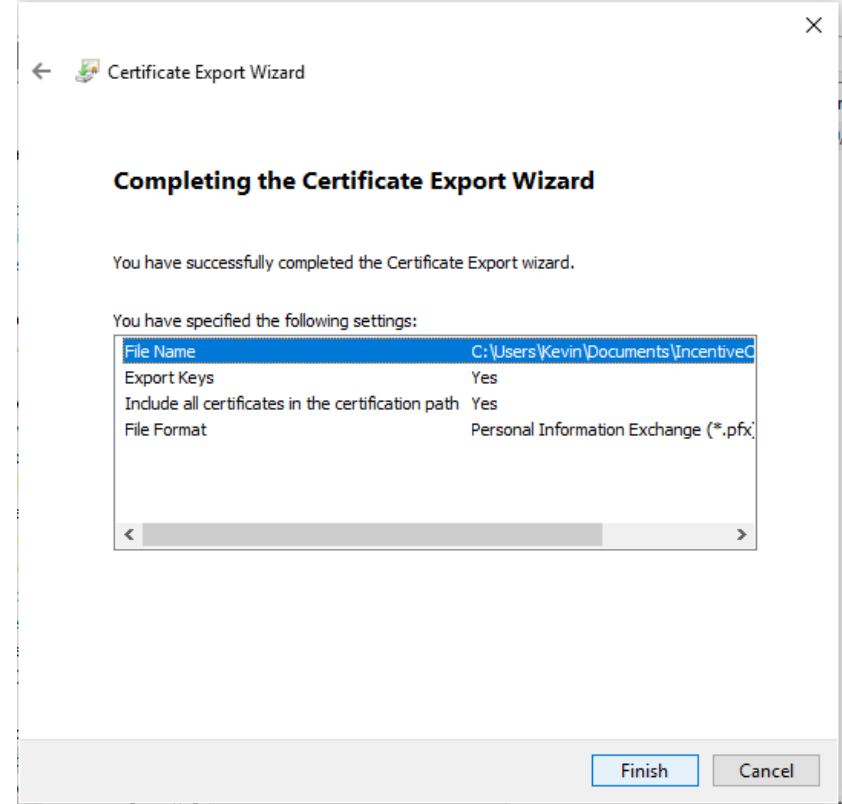

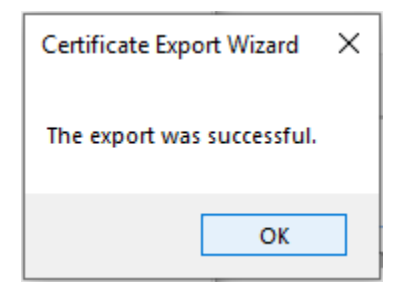

The Certificate IncentiveClientSSLCertificate.pfx is now available to be imported into the client computer's Trusted Root Certificate Authorities. On the client computer open the mmc console as before and add Certificates – Local Computer. Select the Certificate folder under Trusted Root Certification Authorities, right click and select All Tasks->Import.

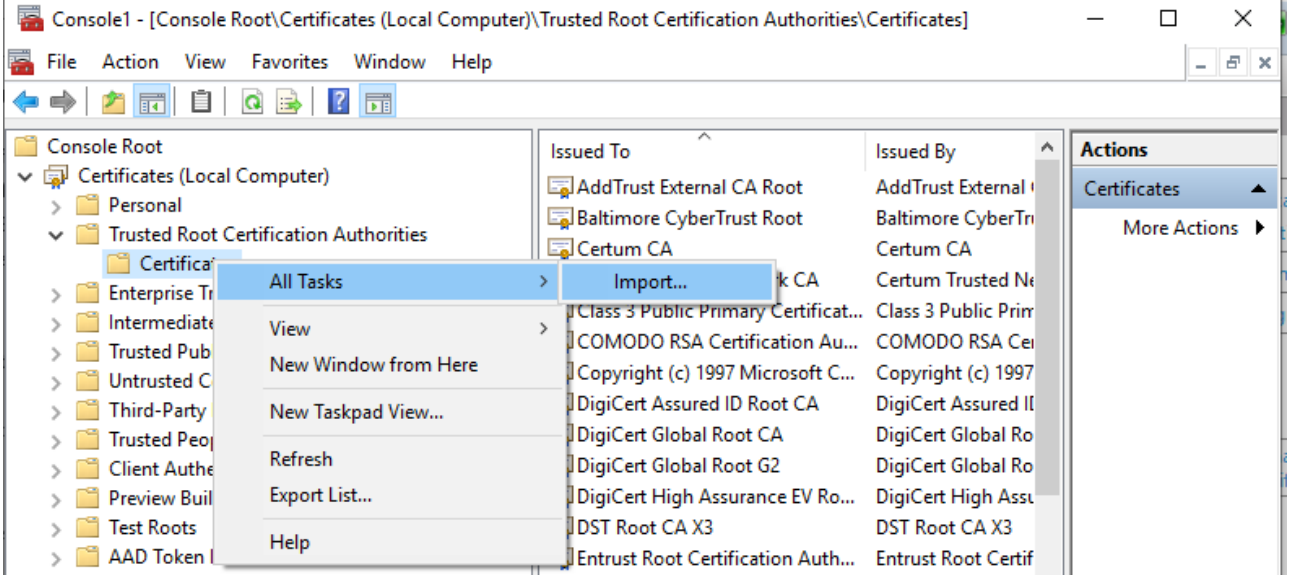

Select 'Next' when the Wizard appears.

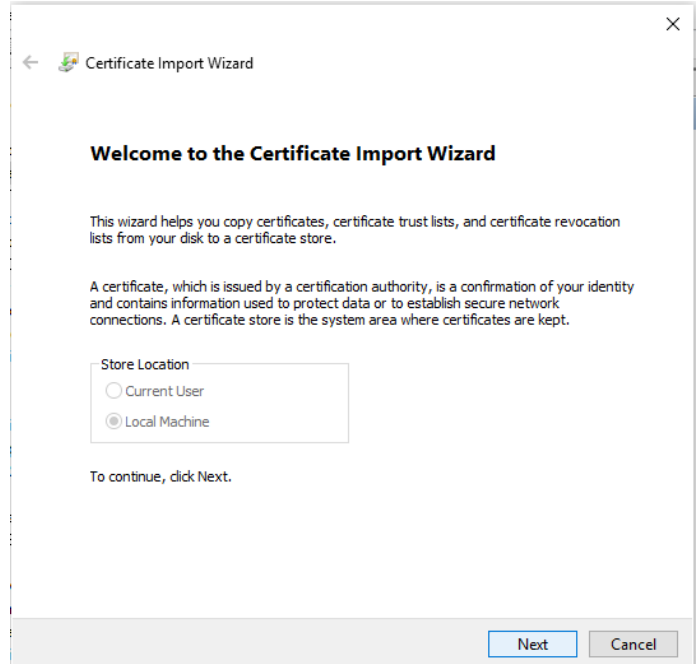

Select the pfx file exported by the server, the \*.pfx file type must be selected as well.

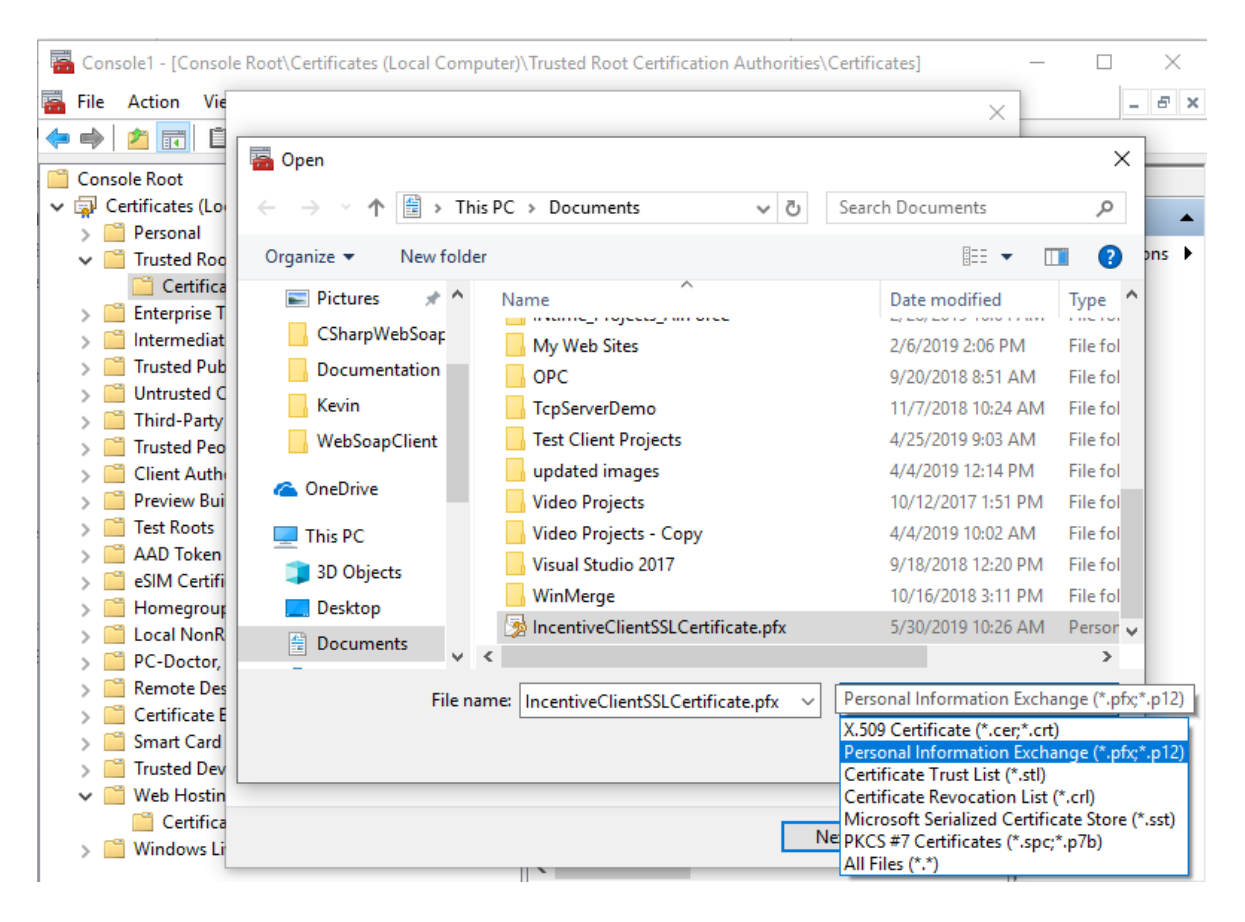

Enter the password used during the server export, click 'Next' and the certificate is now imported.

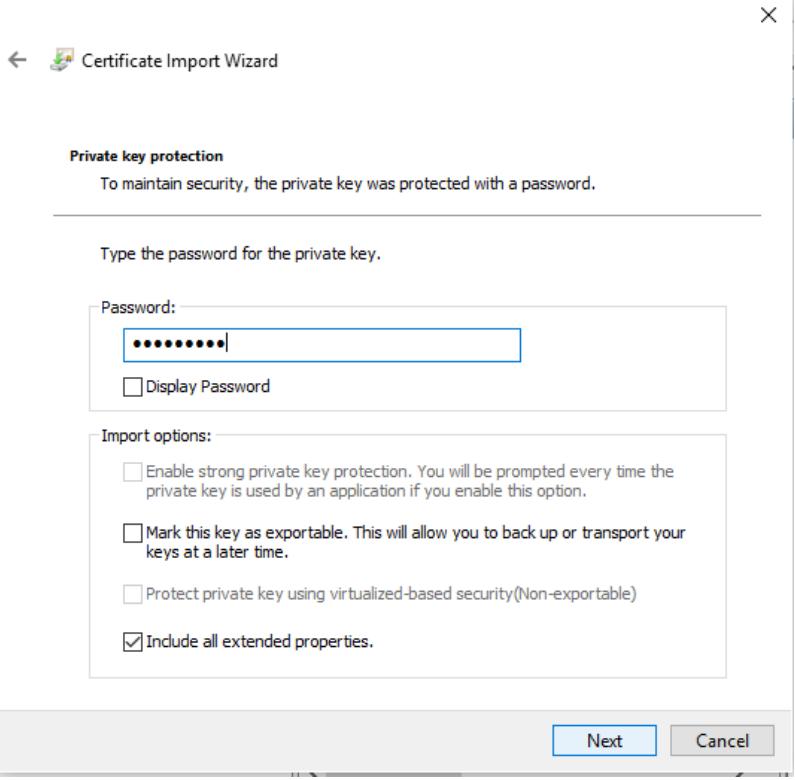

## **Adding an HTTPS Port to the IIS Web Site**

Right click the web site and select 'Edit Bindings'.

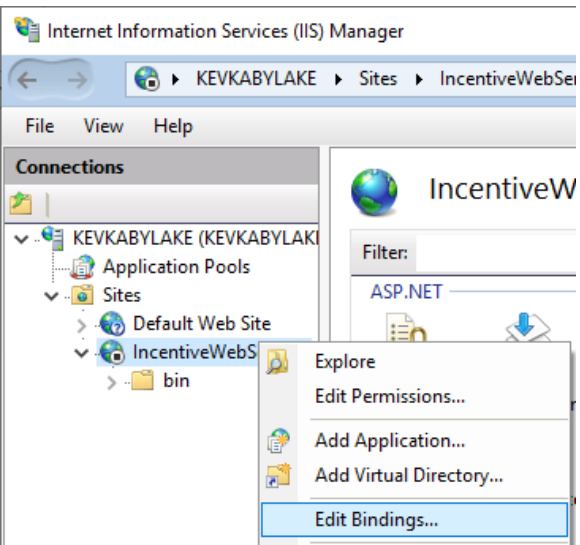

Select 'Add' to add a binding. The http binding shoud be removed since this will become a secure SSL site.

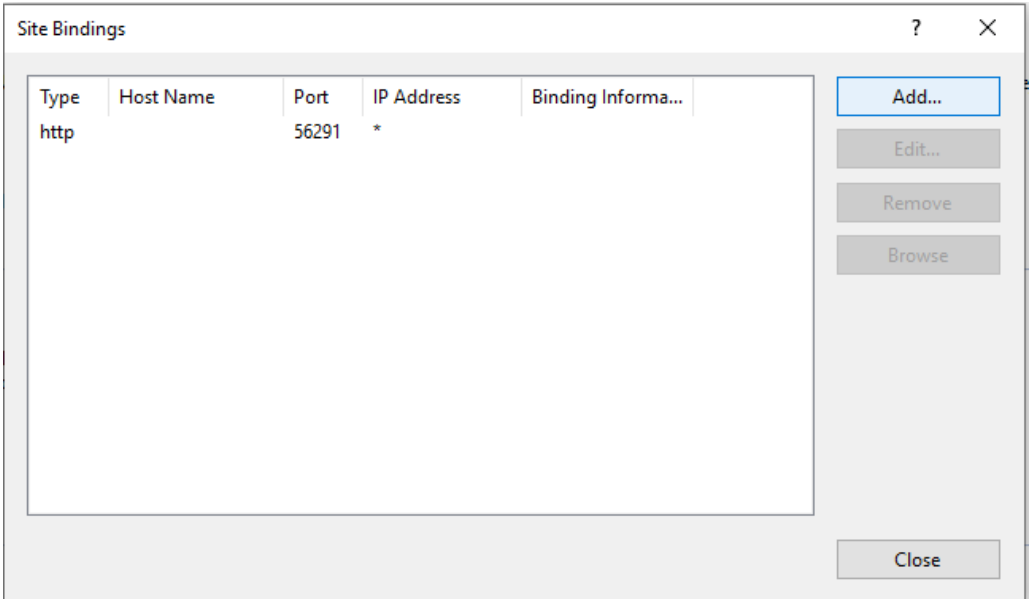

Change the type to 'https' and enter the desired port to use. Select the SSL Certificate that was created and click 'OK'.

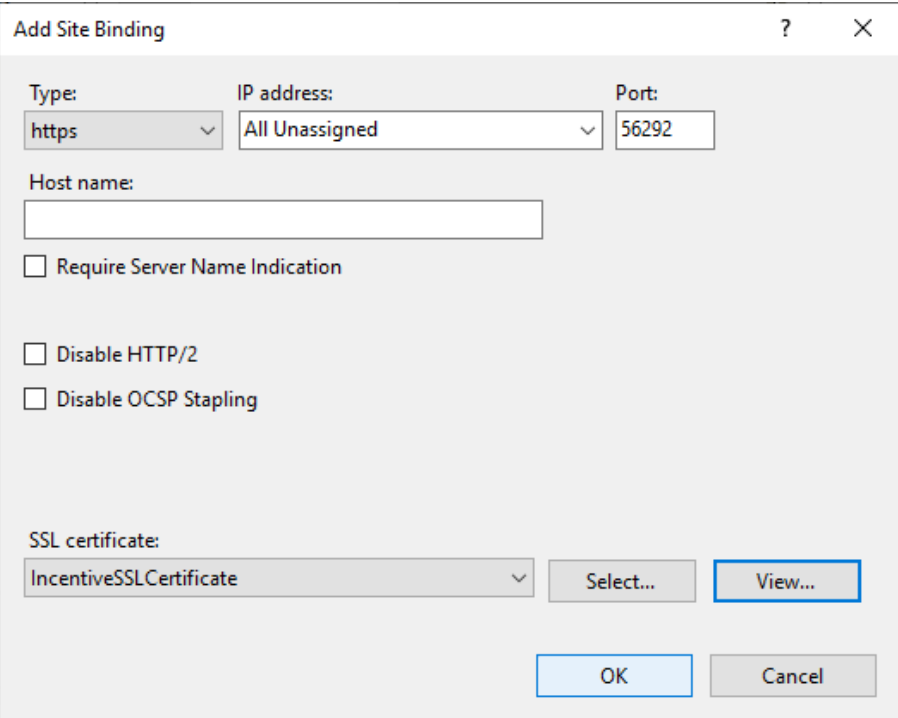

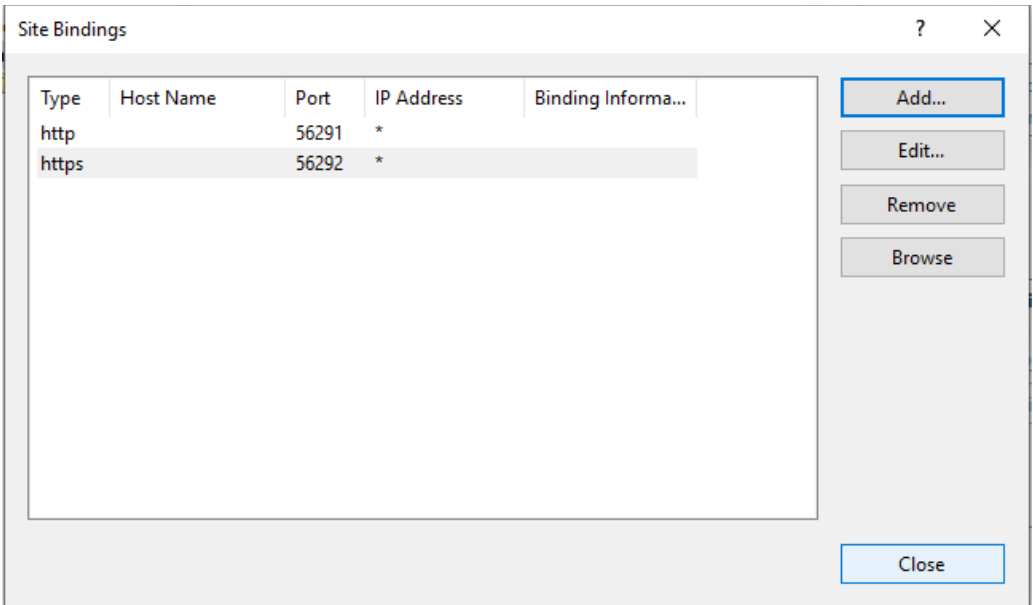

The http binding should be removed.

The Web.config, in the '..\Control\_Technology\_Corporation\WebService\IncentiveSoapWebDeploy' directory, needs to be changed to the contents of WebSSL.config and the web site restarted to enable https.

```
WebSSL.config:
```

```
<?xml version="1.0" encoding="UTF-8"?>
<configuration>
  <system.serviceModel>
   <bindings>
   <br />
<br />
solder <<br/>
solder <<br/>
solder <<br/>
solder <a>
solder <a>
solder <a>
solder <a>
solder <a>
solder <a>
solder <a>
solder <a>
solder <a<br/>
solder <a>
solder <a>
solder <a>
solder <a<br/>
solder <a<br/>
    <binding name="secureHttpBinding">
     <security mode="Transport">
       <transport clientCredentialType="None"></transport>
      </security>
     </binding>
    </basicHttpBinding>
   </bindings>
   <services>
    <service name="IncentiveSoapWebService.IncentivePLC" behaviorConfiguration="MyServiceTypeBehaviors">
     <endpoint address="soap" contract="IncentiveSoapWebService.IIncentivePLC" binding="basicHttpBinding" 
bindingConfiguration="secureHttpBinding" />
    <endpoint contract="IMetadataExchange" binding="mexHttpsBinding" address="mex" />
    </service>
   </services>
   <behaviors>
    <serviceBehaviors>
     <behavior name="MyServiceTypeBehaviors">
       <serviceMetadata httpsGetEnabled="true" />
       <serviceDebug includeExceptionDetailInFaults="true" />
      </behavior>
    </serviceBehaviors>
   </behaviors>
  </system.serviceModel>
  <startup>
   <supportedRuntime version="v4.0" sku=".NETFramework,Version=v4.5" />
```

```
 </startup>
   <system.web>
     <identity impersonate="false" />
   </system.web>
</configuration>
```
### *Simple Java Web Client Application*

Numerous languages can be used to access the Incentive Web Service. This particular example is for Java version 8 update 211. Install both the jdk and the jre. One of the nice features of Java is there is a utility called wsimport (contained in the jdk in bin directory) that can read the WSDL definition file from a web service and automatically generate the needed class structures. Some useful information can be found here:

#### <http://java.boot.by/ocewsd6-guide/ch06.html>

To invoke the utility a command line similar to the following can be used after a path is added for wsimport.exe. When executed from the desired project directory (Eclipse JavaSample) the following can be expected:

wsimport -keep -verbose http://localhost:56291/IncentiveSoapWebService.IncentivePLC.svc?wsdl parsing WSDL...

Generating code...

com\microsoft\schemas\\_2003\\_10\serialization\ObjectFactory.java org\tempuri\GetAxisProperty.java org\tempuri\GetAxisPropertyResponse.java org\tempuri\GetAxisResources.java org\tempuri\GetAxisResourcesResponse.java org\tempuri\GetData.java org\tempuri\GetDataResponse.java org\tempuri\GetResources.java org\tempuri\GetResourcesResponse.java org\tempuri\GetShortData.java org\tempuri\GetShortDataResponse.java org\tempuri\IIncentivePLC.java org\tempuri\IncentivePLC.java org\tempuri\ObjectFactory.java org\tempuri\PostData.java org\tempuri\PostDataResponse.java org\tempuri\package-info.java org\datacontract\schemas\\_2004\\_07\incentiveSoapWebService\IncentiveAxis.java org\datacontract\schemas\\_2004\\_07\incentiveSoapWebService \IncentiveRegister.java org\datacontract\schemas\\_2004\\_07\incentiveSoapWebService \IncentiveResources.java org\datacontract\schemas\\_2004\\_07\incentiveSoapWebService \ObjectFactory.java org\datacontract\schemas\\_2004\\_07\incentiveSoapWebService \package-info.java

Compiling code...

Javac -d C:\Users\Kevin\Documents\INtime\_Projects\webmon\. -classpath C:\Program Files\Java\jdk1.8.0\_211/lib/tools.jar;C:\Program Files\Java\jdk1.8.0\_211/classes -Xbootclasspath/p:C:\Program Files\Java\jdk1.8.0\_211\jre\lib\rt.jar;C:\Program Files\Java\jdk1.8.0\_211\jre\lib\rt.jar C:\Users\Kevin\Documents\INtime\_Projects\webmon\.\com\microsoft\schemas\\_2003\\_10\serialization\ObjectFactory.java C:\Users\Kevin\Documents\INtime\_Projects\webmon\.\org\tempuri\GetAxisProperty.java C:\Users\Kevin\Documents\INtime\_Projects\webmon\.\org\tempuri\GetAxisPropertyResponse.java C:\Users\Kevin\Documents\INtime\_Projects\webmon\.\org\tempuri\GetAxisResources.java C:\Users\Kevin\Documents\INtime\_Projects\webmon\.\org\tempuri\GetAxisResourcesResponse.java C:\Users\Kevin\Documents\INtime\_Projects\webmon\.\org\tempuri\GetData.java

C:\Users\Kevin\Documents\INtime\_Projects\webmon\.\org\tempuri\GetDataResponse.java C:\Users\Kevin\Documents\INtime\_Projects\webmon\.\org\tempuri\GetResources.java C:\Users\Kevin\Documents\INtime\_Projects\webmon\.\org\tempuri\GetResourcesResponse.java C:\Users\Kevin\Documents\INtime\_Projects\webmon\.\org\tempuri\GetShortData.java C:\Users\Kevin\Documents\INtime\_Projects\webmon\.\org\tempuri\GetShortDataResponse.java C:\Users\Kevin\Documents\INtime\_Projects\webmon\.\org\tempuri\IIncentivePLC.java C:\Users\Kevin\Documents\INtime\_Projects\webmon\.\org\tempuri\IncentivePLC.java C:\Users\Kevin\Documents\INtime\_Projects\webmon\.\org\tempuri\ObjectFactory.java C:\Users\Kevin\Documents\INtime\_Projects\webmon\.\org\tempuri\PostData.java C:\Users\Kevin\Documents\INtime\_Projects\webmon\.\org\tempuri\PostDataResponse.java C:\Users\Kevin\Documents\INtime\_Projects\webmon\.\org\tempuri\package-info.java C:\Users\Kevin\Documents\INtime\_Projects\webmon\.\org\datacontract\schemas\\_2004\\_07\incentivejsonrestservice\IncentiveAxis.java C:\Users\Kevin\Documents\INtime\_Projects\webmon\.\org\datacontract\schemas\\_2004\\_07\incentivejsonrestservice\IncentiveRegister.java C:\Users\Kevin\Documents\INtime\_Projects\webmon\.\org\datacontract\schemas\\_2004\\_07\incentivejsonrestservice\IncentiveResources.java C:\Users\Kevin\Documents\INtime\_Projects\webmon\.\org\datacontract\schemas\\_2004\\_07\incentivejsonrestservice\ObjectFactory.java C:\Users\Kevin\Documents\INtime\_Projects\webmon\.\org\datacontract\schemas\\_2004\\_07\incentivejsonrestservice\package-info.java

Remember to substitute 'localhost' for the actual host name if on a remote system for the url.

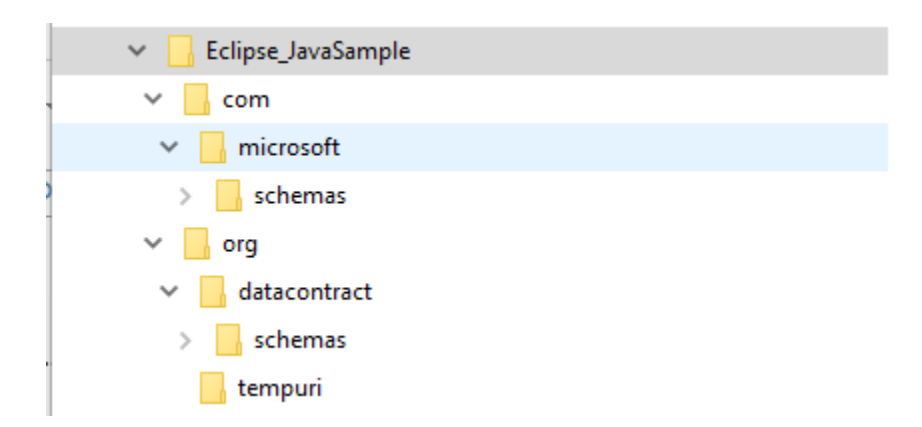

After execution the directory will contain the generated files:

For this development Eclipse was used:

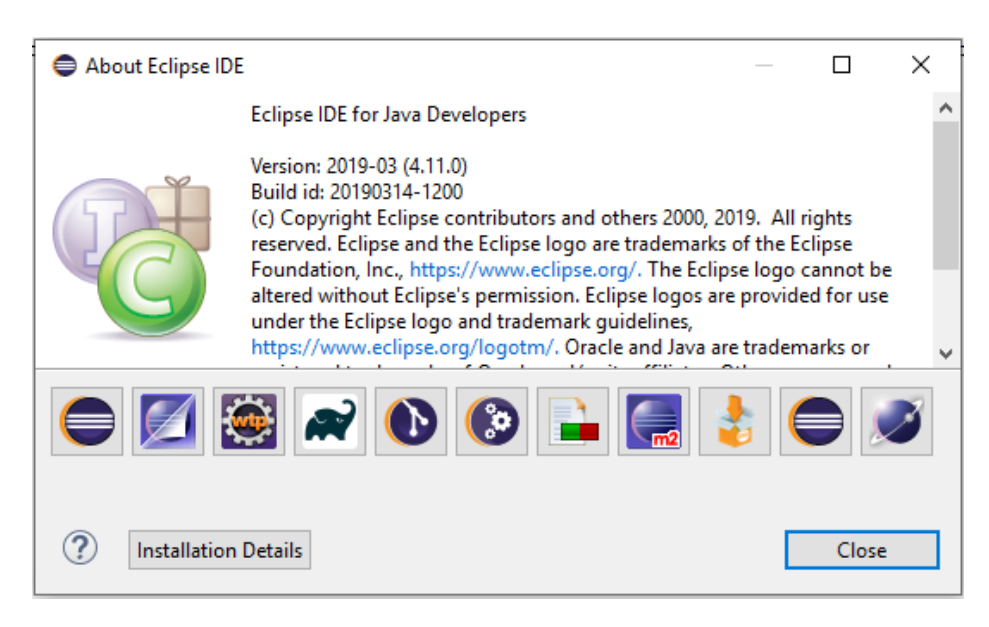

In the root of your project folder create a java file called IncentiveAPIInvoker.java with its contents something like:

```
import org.tempuri.*;
import org.datacontract.schemas._2004._07.incentivesoapwebservice.IncentiveRegister;
public class IncentiveInvoker {
    public static void main(String[] arg) {
        IncentivePLC service = new IncentivePLC();
        IIncentivePLC iservice = service.getBasicHttpBindingIIncentivePLC();
        IncentiveRegister result = iservice.getRegister("13002","0","0");
        System.out.println("Result: " + result.getRegister().getValue() + ", " + 
 result.getValue().getValue() + ", " + 
 result.getResult().getValue());
        System.exit(0);
    }
}
```
Now create a new project using Eclipse, in this case Eclipse\_JavaSample:

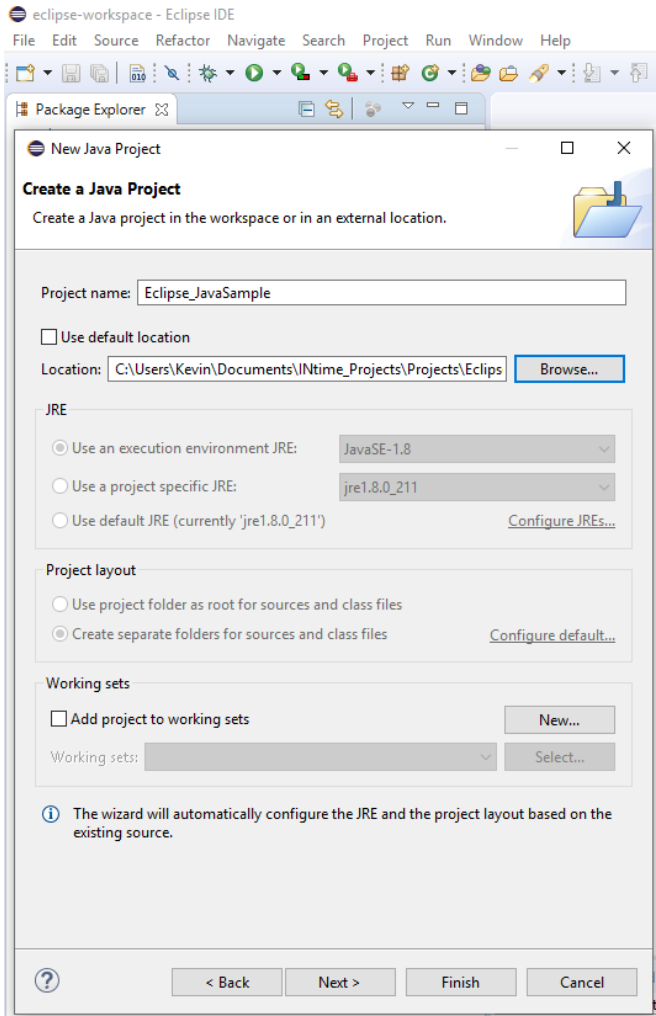

eclipse-workspace - Eclipse\_JavaSample/IncentiveInvoker.java - Eclipse IDE

File Edit Source Refactor Navigate Search Project Run Window Help

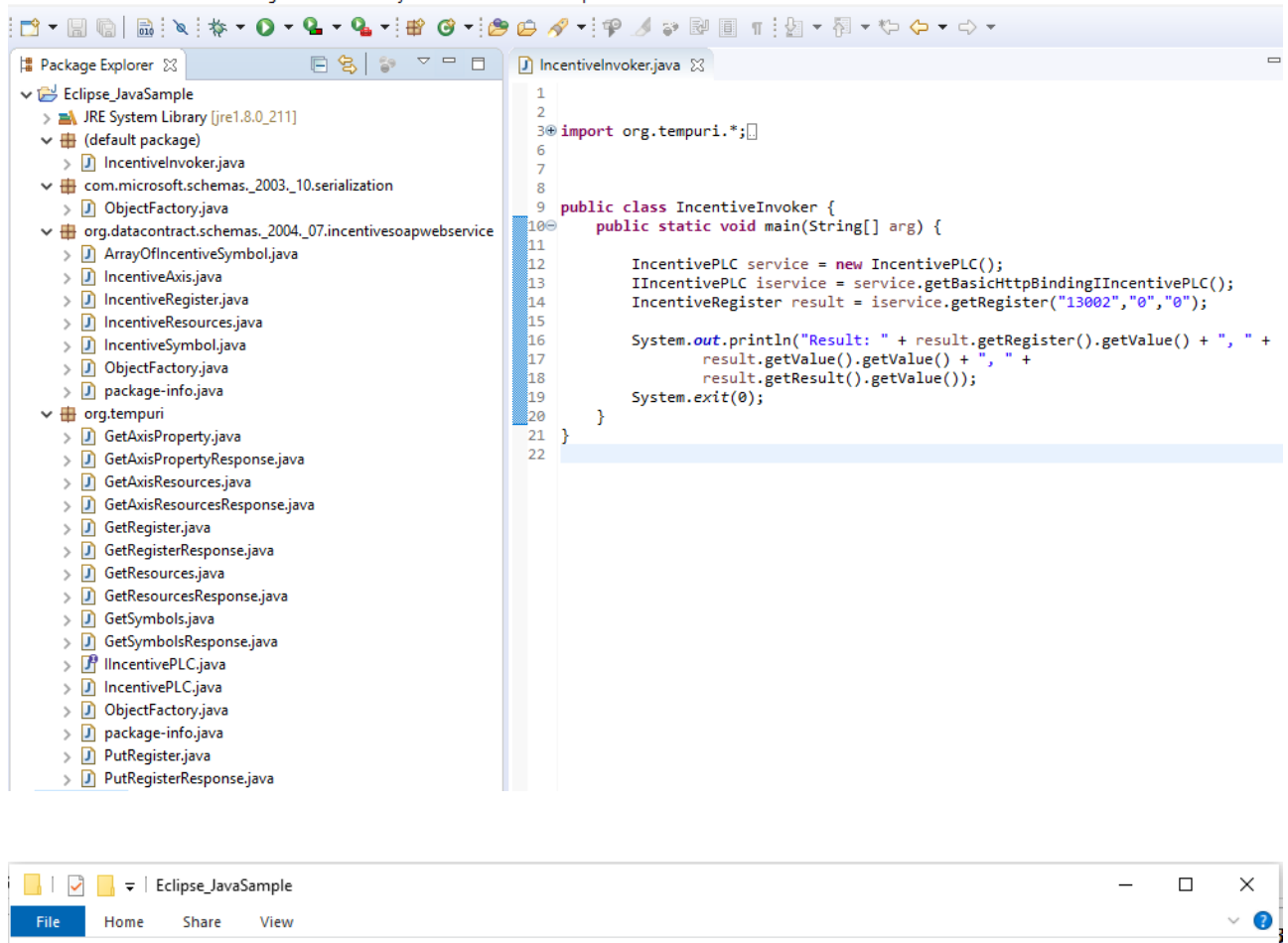

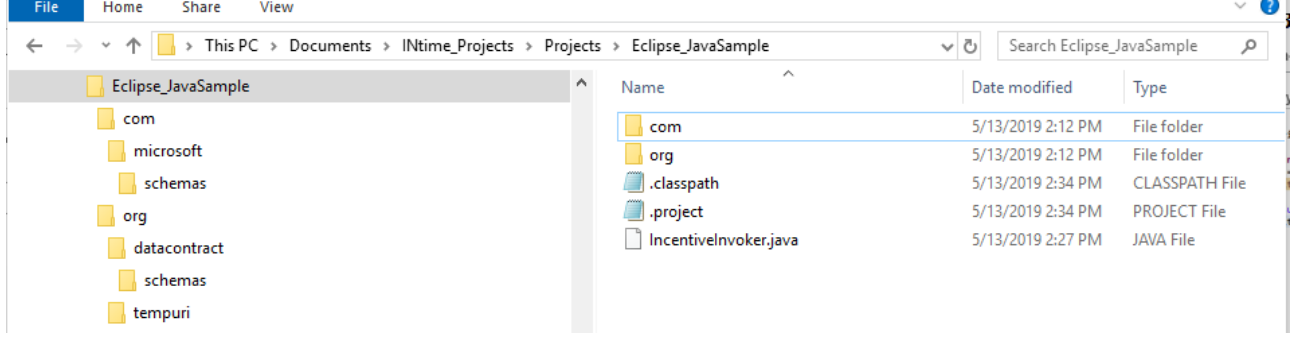

The project is ready for debugging. The default url used will be that invoked by wsimport. Reference IncentivePLC.java line 33.

### *Simple C# and VB.Net Web Client Applications*

Both a C# and VB.Net Web Client example projects are included with the Incentive installation within the WebServices subdirectory. They may be opened by using Visual Studio 2017, or greater, and double clicking on the WebSoapClient.sln Visual Studio Solution file within the ..\WebServices\WebSoapClient subdirectory. Both examples do the exact same thing, read the timer tick register 13002 using Soap. The C# example adds the option to build for SSL secure transport by uncommenting the define at the top of the
Form1.cs file. Creating the project is very simple. It mearly consists of creating a new project and then right clicking on Reference in Solution Explorer, followed by 'Add Service Reference'. The Web Service must be running on the Incentive system under IIS since its WSDL file will be accessed to create the appropriate service model classes. A form similar to below will appear where you will need to enter the desired URL for the service, clicking Go will allow you to browse the available services offered. Click Okay to create the class files.

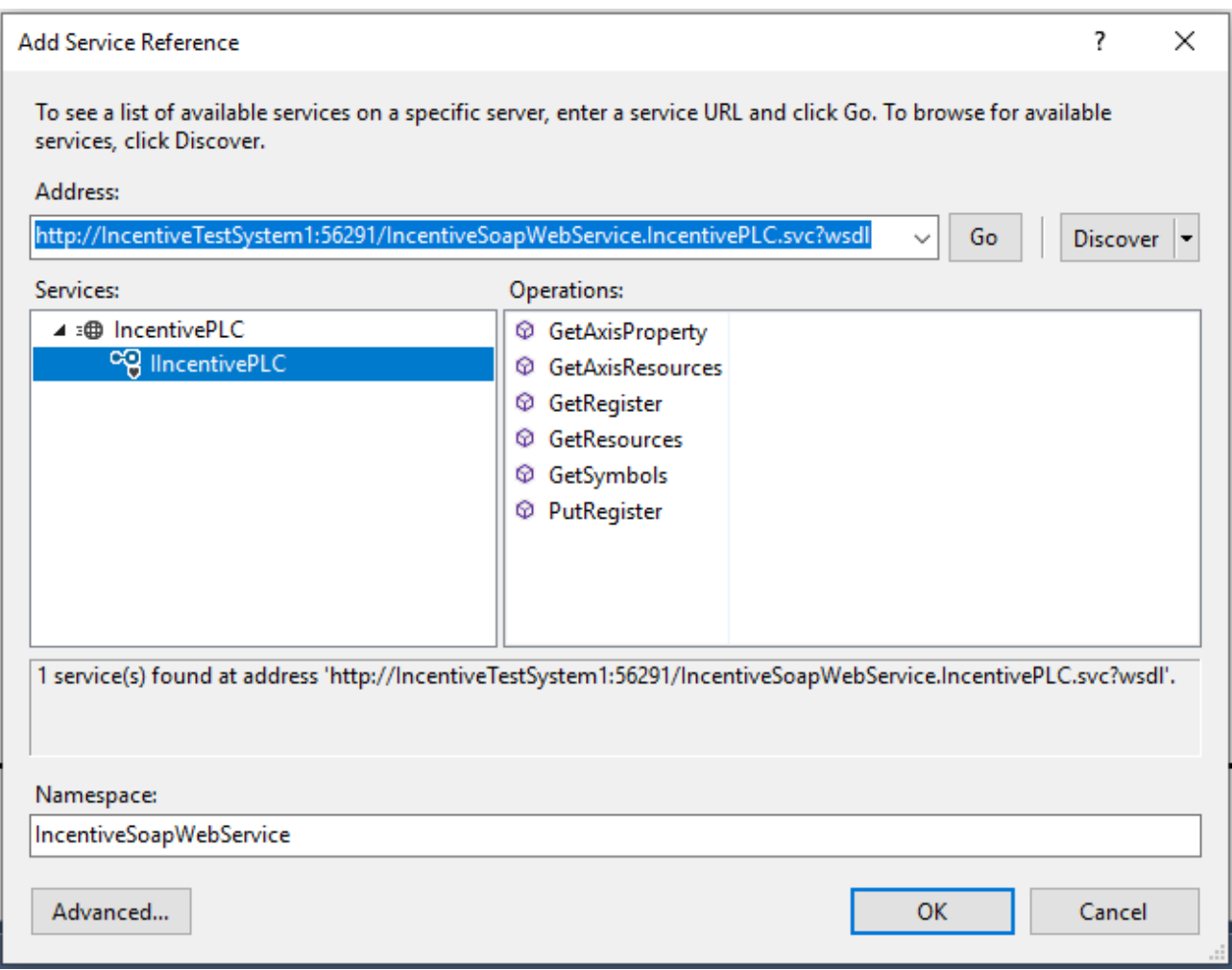

The supplied project already has the service reference added and should appear similar to below when loaded into Visual Studio:

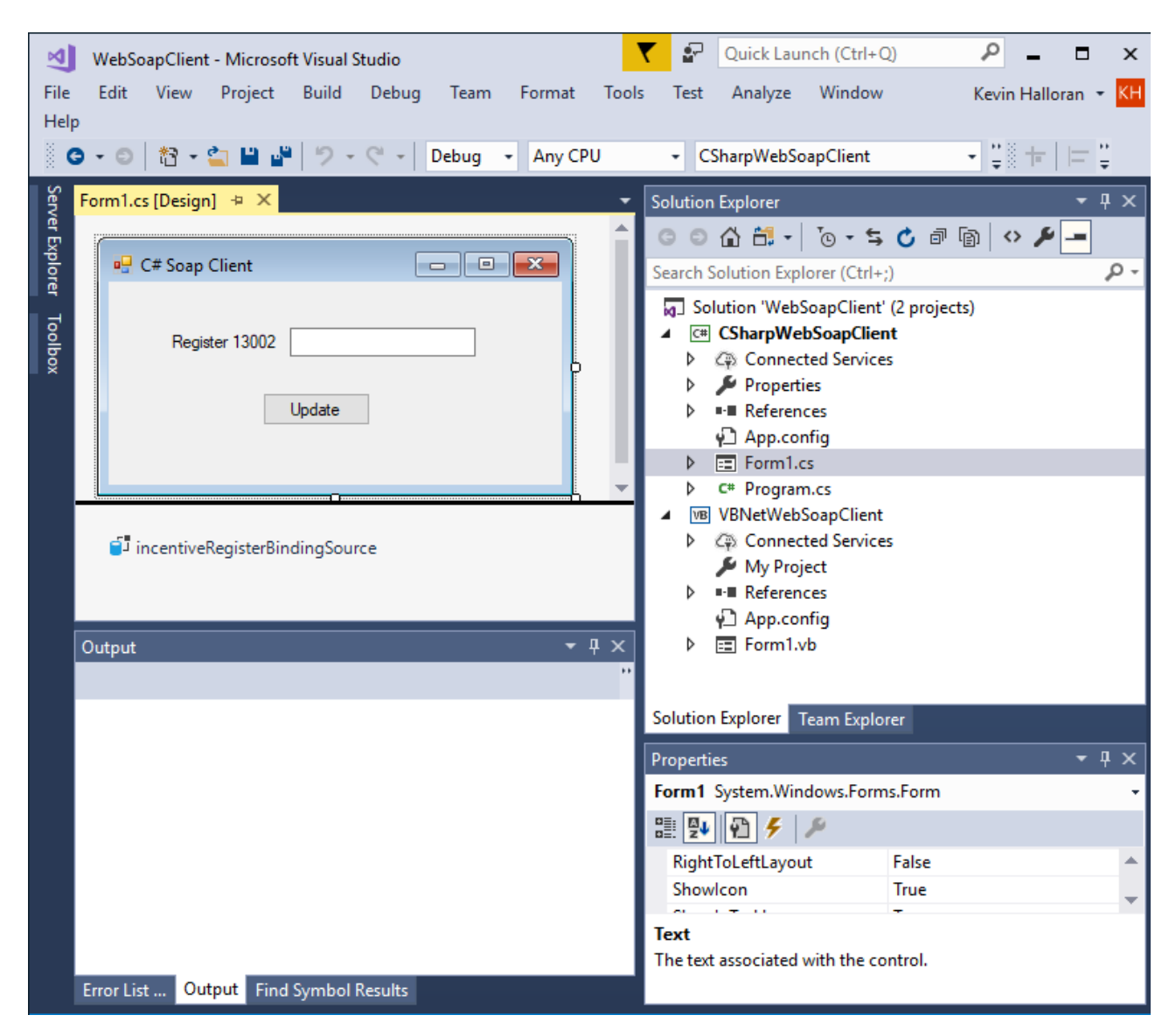

The code is very simple and is below. Note that optionally you can specify a different endpoint to override that defined in the App.config file. Different instances of the service with different endpoints can be used for multiple remote IncentivePC installations.

```
// Uncomment below if will be using SSL
// #define SSL // If using SSL make sure to export SSL Certificate from IIS machine with private key 
              // (pfx file with password) and import to Trusted Root Certification Authorities 
              // (Local Computer) of Client.
using System;
using System.Threading.Tasks;
using System.Windows.Forms;
#if SSL
using System.Security.Cryptography.X509Certificates;
#endif
using CSharpWebSoapClient.IncentiveSoapWebService;
```

```
using System.ServiceModel;
namespace CSharpWebSoapClient
{
     public partial class Form1 : Form
\{ \{ \} CSharpWebSoapClient.IncentiveSoapWebService.IncentivePLCClient incentivePLC;
         public Form1()
\overline{\mathcal{L}} InitializeComponent();
             incentivePLC = new CSharpWebSoapClient.IncentiveSoapWebService.IncentivePLCClient();
#if SSL
             // This is SSL soap transport
             this.Text = "C# Soap SSL Client";
             // Create the proper binding
             BasicHttpBinding binding = new BasicHttpBinding();
             binding.ReaderQuotas.MaxArrayLength = int.MaxValue;
             binding.MaxBufferSize = int.MaxValue;
             binding.MaxReceivedMessageSize = int.MaxValue;
             binding.MaxBufferPoolSize = int.MaxValue;
             binding.ReaderQuotas.MaxDepth = int.MaxValue;
             binding.ReaderQuotas.MaxStringContentLength = int.MaxValue;
             binding.ReaderQuotas.MaxBytesPerRead = int.MaxValue;
             binding.ReaderQuotas.MaxNameTableCharCount = int.MaxValue;
             binding.Security.Mode = BasicHttpSecurityMode.Transport;
             binding.TransferMode = TransferMode.Buffered;
             incentivePLC.Endpoint.Binding = binding;
             // Change the url below to that desired to use another system to access where 
incentivetestsystem1 
             // is the DNS host name and 56291 is the IIS port for the web service on the remote device, 56292 
for SSL.
             incentivePLC.Endpoint.Address = new 
System.ServiceModel.EndpointAddress("https://incentivetestsystem1:56292/IncentiveSoapWebService.IncentivePLC.
svc/soap");
             // We are using SSL so access https and set the certificate using that is in Trusted Root 
Certification Authorities (Local Computer)
            incentivePLC.ClientCredentials.ClientCertificate.SetCertificate(StoreLocation.LocalMachine, 
StoreName.Root, X509FindType.FindByIssuerName, "IncentiveTestSystem1");
#else
             // We are not using SSL so norma/ http request
             this.Text = "C# Soap Client";
             // Create the proper binding
             BasicHttpBinding binding = new BasicHttpBinding();
             binding.ReaderQuotas.MaxArrayLength = int.MaxValue;
             binding.MaxBufferSize = int.MaxValue;
            binding.MaxReceivedMessageSize = int.MaxValue;
            binding.MaxBufferPoolSize = int.MaxValue;
            binding.ReaderQuotas.MaxDepth = int.MaxValue;
            binding.ReaderQuotas.MaxStringContentLength = int.MaxValue;
            binding.ReaderQuotas.MaxBytesPerRead = int.MaxValue;
             binding.ReaderQuotas.MaxNameTableCharCount = int.MaxValue;
             binding.Security.Mode = BasicHttpSecurityMode.None;
             binding.TransferMode = TransferMode.Buffered;
             incentivePLC.Endpoint.Binding = binding;
             // Change the url below to that desired to use another system to access where 
incentivetestsystem1 
             // is the DNS host name and 56291 is the IIS port for the web service on the remote device, 56292 
for SSL.
             incentivePLC.Endpoint.Address = new
System.ServiceModel.EndpointAddress("http://incentivetestsystem1:56291/IncentiveSoapWebService.IncentivePLC.s
vc/soap");
             incentivePLC.Open();
#endif
             incentivePLC.Endpoint.Binding.SendTimeout = TimeSpan.FromSeconds(5); // set connection timeout 
in seconds
```

```
 }
```

```
 private void button1_Click(object sender, EventArgs e)
         {
             try
\{ // Read the desired register
                 IncentiveRegister reg = incentivePLC.GetRegister("13002", "0", "0");
                 textbox_RegValue.Text = reg.value;
                 // Below is example of reading an axis property, in this example 'fpos' 
                 // or feedback position and limiting it to 4 decimal places
// IncentiveAxis axis = incentivePLC.GetAxisProperty("1", "fpos.4");<br>// textbox RegValue.Text = axis.value;
                  // textbox_RegValue.Text = axis.value;
             }
             catch (System.ServiceModel.EndpointNotFoundException) 
             {
                 MessageBox.Show("Endpoint is offline: " + incentivePLC.Endpoint.Address.ToString());
             }
             catch (System.TimeoutException)
\{ MessageBox.Show("Endpoint is offline: " + incentivePLC.Endpoint.Address.ToString());
             }
             catch (Exception ex)
\{ MessageBox.Show(ex.ToString());
             }
         }
    }
}
```
# **CHAPTER**

### [5] Drives & I/O Mapping

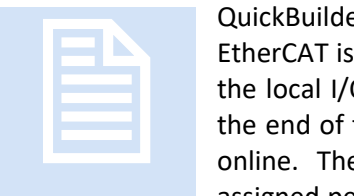

QuickBuilder assigns drive and I/O as it sees them, sequentially on the local backplane. EtherCAT is simply an extension of the backplane — as each device is seen, it is added to the local I/O and drive table. Thus the first device on the network has its I/O added to the end of the local 5300 rack I/O table, and sequentially for IncentivePC, as it is placed online. The EtherCAT Explorer, a QuickBuilder utility, can be used to observe how IO is assigned per device. EtherCAT devices are typically addressed by their sequence of daisy

chained wiring. By default each EtherCAT device has an automatically assigned 'Configured Address'. The lower part of this address is masked with 0x00ff and the result becomes the default address. Axis numbers are assigned as they appear on the network. The problem with this approach is that the addresses can change as devices are moved in the daisy chain of wiring. This may be fine with I/O, but does not work for mapping MSBs to the drives they are controlling. Insertion of a new drive will shift all the following axis numbers up by one. To resolve this, if the 'Station Alias' is nonzero it will override the automatic numbering and be used as the Axis assignment. If 'Station Alias' is used on one drive then all drives should be use it to ensure there is no overlapping and re-use of the same axis. Should this not be desired then only the drives at the end of the EtherCAT network should have an alias assigned since those prior will have the axis numbers assigned sequencially, as identified.

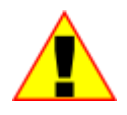

I/O may be intermixed with drives, in any order.

The I/O will be ignored in the numbering of the axes. Using the Station Alias enables you to insert other devices and change wiring without worrying about your MSBs controlling the wrong drive. Most Station Aliases are set using the drive's dip switches. Due to a firmware anomaly, Kollmorgen devices typically must have their addresses set with the EtherCAT configurator and programmed to their individual EEPROMs.

Optionally, virtual drives can be defined, starting as the first or added after the online drives. These drives run in Cyclic Sync Position mode only and execute the same as online drives. In many cases a virtual drive will be configured as a master and an online drive will track to its position. The eCAT\_driveType variable will contain a 9 for a Virtual axis.

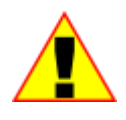

The EtherCAT Master can only assign I/O and axis numbers based upon what devices respond on the network. Configuration files must be used in a production environment to ensure all the required devices are online prior to executing their controller MSBs. Differing devices power up at different times and may not initially respond to the

EtherCAT Master online broadcast. Having a configuration file to compare against informs the master that it must wait for devices to come online prior to proceeding with the boot operation. Reference the EtherCAT Explorer chapter for information on how to automatically create a configuration file.

#### *Drives & 5300 M3-41A Local I/O*

Some drives support inputs and outputs at the remote drive level. The MSB property 'dins' represents the raw inputs provided by the drive, up to 32 inputs (object 0x60FD.0). The first 10 inputs may be accessed using 'din1' to 'din10' bit properties; as with the M3-40 modules.

Outputs operate as they do on the M3-40 module, limited to 8 outputs at the remote drive level (object 0x60FE.1). Use the 'setout' and 'clrout' MSB instructions for access, where the first output is 1.

Local I/O is also present on the 5300 M3-41 EtherCAT module. This module has 6 inputs and 2 outputs which are global to all MSBs. The outputs are referenced as 9 and 10 when using the 'setout'/'clrout' instructions. The MSB property 'global inputs' is used to read the 6 inputs, with the first bit being the first input. The MSB property 'global\_outputs' can be used in addition to 'setout'/'clrout' for read/write operations of the local outputs.

Local global Inputs, P1 connector pins:

P1 -11 DIN1 P1-13 DIN2 P1-15 DIN3 P1 -12 DIN4 P1-14 DIN5 P1-16 DIN6

Local global Outputs, P1 connector pins:

P1 -9 DOUT1 P1-10 DOUT2

1. 'global inputs' and 'global outputs' axis properties may be accessed by QuickBuilder using the Axis name/property method: axisname.property. These two properties will contain the same value on all EtherCAT axes.

2. Chapter 6 discusses additional IO capabilities available from the MSB language using various IO arrays. These arrays give access not only to drive and module based IO but remote EtherCAT IO blocks such as those from Wago, Turck and Beckhoff. Some of the features include PLS, PWM, pulse, and atomic multibit access of 32 drive inputs/outputs, local and remote IO.

3. IncentiveECAT only supports drive I/O.

#### **CHAPTER**

# 6

## [6] Drives: Modes of Operation & General Programming

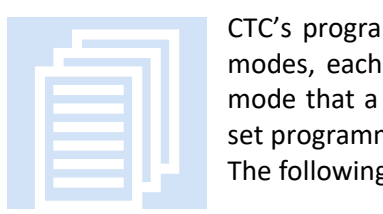

CTC's programming environment allows you to place a drive in a number of different modes, each offering unique features. The MSB 'cmode' variable controls the active mode that a drive runs in when motion commands are executed. The variable can be set programmatically and/or its initial value set via the QuickBuilder axis property sheet. The following values are currently supported for programming entry:

```
$CYCLIC SYNC POSITION MODE 0
$PROFILE_VELOCITY_MODE 1
$INTERPOLATED POSITION MODE 3
$PROFILE POSITION MODE 4
$HOMING MODE 8
```

```
$PROFILE TORQUE MODE 5 (not supported, reference Chapter 4, Torque Control)
$VELOCITY_MODE 9 (velocity only drives like MotionLinx-AI)
```
 $\Box$  When setting 'cmode', either the constant predefined name can be used (starting with \$) or the immediate numeric value. When using the constant make sure it is spelled correctly or it will be defined as a user variable with a default value of 0.

By default all drives are placed in Cyclic Sync Position mode at power up unless overridden by the QuickBuilder axis property sheet. This allows direct control of all motion. Initially the current position becomes the base position and is cyclically written to each drive as a holding position until commanded differently. The amplifier is only turned on once the 'drive enable' command is executed. This results in a special power-up sequence. The 'drive enable' command waits until the drive is powered up before it allows additional commands to be executed.

A typical simple move is displayed below:

```
cmode = $CYCLIC SYNC POSITION MODE; // CSP mode (default)
[top]
move at 1 for 2;
wait for in position;
delay 1000 ms;
move at 1 for -2;
wait for in position;
delay 1000 ms;
goto top;
```
In the above example, the drive will move at 1 rev/sec for 2 revolutions and then move back 2 revolutions. The move is a relative move, since it does not designate an actual position. The delay is arbitrary and for viewing purposes only.

To run in Profile Position mode, simply change cmode to a 4 or \$PROFILE\_POSITION\_MODE and execute the same commands.

#### *Cyclic Synchronous Position Mode (CSP)*

Cyclic sync position mode provides linear interpolation, where the drive will always insert a delay of one position command. It gives the EtherCAT Master the greatest flexibility since it is directing the drive exactly where to go on each scan cycle (delayed one scan cycle by the drive). The trajectory is calculated on the fly. It also takes the most overhead, as each drive requires around 50µS for this calculation. CSP mode is the preferred mode for CTC EtherCAT products.

Example:

```
// This is a background MSB. Make sure inposw is set for the drive, 
// typically .001 for 1048576 ppr. Also set the ppr and mppr. For 
// Yaskawa this is typically 1048576. Enable the drive, turning power 
// on to the amplifier. The current position will be constantly
// updated so the drive does not move.
drive enable;
zero feedback position;
// CSP mode is the default but set anyway for documentation purposes 
// and await any drive settling.
cmode = $CYCLIC SYNC POSITION MODE;
wait for in position;
[top]
// Begin the move, 1 rev/second for 2 revolutions
move at 1 for 2;
wait for in position;
// Delay 1 second once in position
delay 1000 ms;
// Do a relative move back 2 revolutions at 1 rev/second
move at 1 for -2;
wait for in position;
// Delay 1 second once in position
delay 1000 ms;
// Do it again, forever...
goto top;
```
When moving out of a Profile mode and back into CSP mode, make sure the following is executed first: cmode = \$CYCLIC SYNC POSITION MODE; **wait for in position**;

Reference the DC Sync section of this manual for additional information when using CSP mode.

#### *Profile Velocity Mode*

In Profile Velocity mode, the speed is output in accordance with the Profile acceleration and Profile deceleration. The drive attempts to maintain the velocity commanded. CSP mode can also be used for constant velocity, but when using Profile Mode, control loop time is optimized since the EtherCAT Master does not have to constantly calculate the trajectory for that drive. The following is a simple example of Profile Velocity Mode:

```
vmax = 100; // Max velocity.stoprate = 1; // This is the rate (rev/sec) used on Yaskawa and
                 // Copley drives for decel when STOP.
invel_t = 1; // Time required, in milliseconds to be at target
                 // velocity before considered AT TARGET.
invel w = .01; // Must be at target velocity +/- (.01 X target vel)
                 // with drive AT TARGET to satisfy move.
                 // If target is 0 then +/- .01 rev/sec
[top]
cmode = $PROFILE VELOCITY MODE; // Profile Velocity mode
// When in velocity mode distance is just sign of direction.
move at 2 for 1; 
wait for in position; // This is when attain requested velocity
delay 5000 ms;
// Now speed up to 20 rev/sec in the same direction.
move at 20 for 1;
wait for in position;
delay 1000 ms;
// If the motor is not tuned may never get to here but
// this is the proper way to stop in velocity mode.
move at 0 for 1; 
wait for in position;
// Ensure stopped before changing to another mode, like CSP.
stop;
wait for in position;
goto top;
```
 $\equiv$  The EtherCAT Master uses the properties 'invel t' (at velocity time) and 'invel w' (at velocity window) to monitor when the drive is actually AT TARGET in Profile Velocity mode.

#### *Interpolated Position Mode*

Interpolated position mode is used to control multiple coordinated axes or a single axis with the need for time-interpolation of setpoint data. In interpolated position mode, the trajectory is calculated by the EtherCAT Master and passed to the amplifier's interpolated position buffer as a set of points. The amplifier reads the points from the buffer and performs linear or cubic interpolation between them. This mode is provided for compatibility with some drives with the preferred mode being CSP. The following is a simple example of Interpolated Position Mode:

```
// This is a background MSB. Make sure inposw is set for the drive,
// typically .001 for 1048576 ppr. Also set the ppr and mppr. For 
// Yaskawa this is typically 1048576.
// Enable the drive, turning power on to the amplifier. The current 
// position will be constantly updated so the drive does not move.
drive enable;
zero feedback position;
// Make sure we are stopped and are in CSP mode
cmode = $CYCLIC SYNC POSITION MODE;
wait for in position;
// Drop into Interpolated Position Mode
cmode = $INTERPOLATED POSITION MODE;
[top]
// Begin the move, 1 rev/second for 2 revolutions
move at 1 for 2;
wait for in position;
// Delay 1 second once in position
delay 1000 ms;
// Do a relative move back 2 revolutions at 1 rev/second
move at 1 for -2;
wait for in position;
// Delay 1 second once in position
delay 1000 ms;
// Do it again, forever...
goto top;
```
#### *Profile Position Mode*

In Profile Position mode the drive is given a velocity, and acceleration, and final position to move to and it calculates the trajectory. There is lower overhead on the EtherCAT Master when using Profile Position Mode than for Cyclic Sync Position, since no trajectory needs to be calculated but it does impact the cyclic nature of other drives running in CSP mode given the initial SDO transmissions for profile setup. The following is a simple example of Profile Position Mode:

```
// Place the drive in Profile Position mode (Note Profile Position is 
// not supported by Kollmorgen).
cmode = $PROFILE POSITION MODE;
[top]
```

```
// Set Profile Velocity (0x6081) to 5 rev/sec, acc (0x6083), and dec 
// (0x6084). Request move of 2 revolutions
move at 5 for 2; 
// Wait until drive says we are in position
wait for in position;
delay 1000 ms; // Delay for visual
// Set Profile Velocity (0x6081) to 5 rev/sec, acc (0x6083), and dec
// (0x6084). Request move of -2 revolutions, relatively back to 0.
move at 5 for -2;
// Wait until drive says we are in position
wait for in position;
delay 1000 ms; // Delay for visual
goto top; // Continue forever
```
The properties of inpos\_w variable (in position window) and inpos\_t variable (in position time) can be set prior to initiating the command. 'inpos\_t' maps to object 0x6068 and 'inpos\_w' maps directly to the drive property 'inposw'. 'inpos t' is used in Profile Position mode to set the length of time a drive must be in the commanded position before it is determined to be 'in position' (inpos variable).

#### *Homing Mode*

In Homing mode the drive finds the home position based on a supplied motion profile and the designated homing method (0x6098 object). Most homing methods are generic but not all are supported by every drive. Consult the drive manufacturer's manual to determine your drive's homing methods.

Before requesting a Homing Move, set the following parameters:

- *inpos*  $t$  The number of milliseconds the drive should settle after finding home before the move is considered complete.
- *homing speed1* Some homing modes require multiple speeds, with this one being the speed to the switch.
- *homing\_speed2* Some homing modes require multiple speeds, with this one being the speed to zero or the index pulse.
- *homing method* The method that the drive manufacturer designates for the desired move. For example, 33 homes to the index pulse, while 34 does the same thing but in the opposite direction. There are numerous modes available, all controlled by the drive itself. The MSB is simply setting the move up for the drive to take control.

Once the above parameters are defined, 'cmode' is set to \$HOMING\_MODE (8) to command Homing mode and a move absolute command to 0 is initiated. The acceleration value in the move command will be used for the homing acceleration and deceleration rate. The move will not start until the 'move' command is executed. For example: '**move to** 0 **using** 10000,10000;' initiates the drive homing move with an acceleration/deceleration profile of 10000 rev/sec<sup>2</sup>. This is the value written to object 0x609A, Homing Acceleration. Note that some drives, such as Mitsubishi call this an acceleration/deceleration constant where upon the raw value is written. For example for a time constant of 0 on Mitsubishi the command would be: '**move to** 0 **using** 0, 0;'. Check the manufacturers manual for the meaning of object 0x609a. Note that Mitsubishi currently does not support the object but may in the future.

The following is a simple example of Homing Mode:

```
drive enable;
zero feedback position;
// Let the drive home to the index pulse
[home]
inpos_t = 250; // 250 millisecond settling (can make it anything want
                 // but this is the time the drive will wait at position 
                 // before notifying QuickBuilder MSB that it is home.
homing method = 34; // Yaskawa method setting for home to index pulse
homing speed1 = 1; // homing speed1 is not used but set for default anyways
homing speed2 = 1; // in mode 34 only the homing speed2 is used
cmode = $HOMING MODE; // Homing mode for drive
move to 0 using 10000,10000; // Tell the drive to initiate the move with
                             // accel of 10000.
wait for in position; // The drive will stop once it sees the index 
                       // pulse and tpos = fpos at that position
                       // therefore we will have an offset past home in 
                       // tpos/fpos, not really absolute 0.
// Using CSP mode we can move back to absolute home position or 'zero
// feedback' to 0 out tpos/fpos.
// Drop back to CSP mode so we command the drive
cmode = $CYCLIC SYNC POSITION MODE;
move at .1 to 0 using 10000,10000; // Do any kind of absolute move back
                                   // to 0 to remove our offset.
wait for in position; // Wait until move is complete
// We are now at home, 0.
```
The properties of inpos\_w variable (in position window) and inpos\_t variable (in position time) can be set prior to initiating the command. 'inpos\_t' maps to object 0x6068 and 'inpos\_w' maps directly to the drive property 'inposw'. 'inpos\_t' is used in Homing mode to set the settling time a drive must be in the commanded position before it is determined to be 'in position' (inpos variable).

Should you need to abort a Homing, once it has begun, a '**stop'** command may be issued followed by a '**wait for in position'**. After the '**wait for in position**' you may change the mode back to CSP if desired or begin another Home procedure.

#### *Velocity Mode*

In Velocity mode, the speed is output in accordance with the acceleration and deceleration. The drive attempts to maintain the velocity commanded. The drive itself generates the proper profiles based upon the move instructions used. The velocity is positive and negative to set direction and the position parameter is ignored and can be 0. Velocity can be changed on the fly by executing a new move instruction once inpos is true (at velocity) or pstate is and if the acc/dec is not specified by the move instruction the default acc/dec variable value will be used.

 $acc = 50;$ 

```
dec = 10:
cmode = $VELOCITY MODE; // Set type of motion control to do
ever = 0; // Assign 0 to a variable to make code more readable
[top]
move at 200 for ever; // Move in the positive direction
// Wait until drive is at velocity
wait for in position;
delay 5000 ms; // Let it run a bit
move at -200 for ever; // Run the opposite direction
// Wait until drive says we are in position
wait for in position;
delay 5000 ms; // Let it run a bit
stop; \frac{1}{2} // Issue the stop command
wait for in position; // Wait for drive to stop moving
delay 1000 ms; // Pause at rest for a bit
goto top; // Continue forever
```
 $\widehat{\boxdot}$  Presently only the MOTIONLINX conveyor controller is supported in Velocity Mode.

#### *Gearing/Tracking & Local Quadrature Encoders*

Gearing and tracking modes work the same as with the 5300 M3-40 servo module, with a few enhancements to allow for the larger number of axes.

Any axis can track another axis by simply dropping into tracking mode. To reference which axis to track, use the variable 'master feedback', which by default is 1. Set this variable to the axis you wish to track, set whether to reference fpos or tpos of the master axis, and then drop into tracking mode. The following is a simple example of Tracking Mode:

```
cmode = $CYCLIC SYNC POSITION MODE;
// Establish which axis we are for, axisnum is our axis number 
// and is a new available property.
AxisNum = axisnum; 
// ******** TRACKING MODE **********
[SetTracking]
zero master counters;
master_feedback = 1; // Set we will track axis 1
// Set the feedback mode first so when enter tracking it is referencing
// correct master. 'set master feedback' references the other axis
// fposc or feedback position. 'set master target1' references the other 
// axis tpos position. 
set master feedback; 
set mode tracking; // Enter tracking mode
gear at 1:4;
[stall]
goto stall;
```
As described in the example there are two major ways to track the master axis:

set master feedback – tracks fpos (encoder feedback) of the master.

set master target1 – tracks tpos (target position) of the master.

With an analog servo fpos (encoder feedback position) is typically used. When using EtherCAT tpos (target position) may be more accurate, depending on the drive's lag. Lag is the time it takes for the drive to take a commanded position and make it current. Different drives have different averaging or smoothing algorithms as they calculate their next profile. For example 'fpos' will also lag more than 'tpos' since it will take the drive time to catch up to the commanded position. The benefit of tracking 'fpos' is when the master is in a high torque situation, with a larger position error, the slave will track the actual position rather than the desired position (tpos). Which to use will be application and drive dependent, with the preference towards 'fpos'.

Another option, only available on the M3-41 hardware module, is the provision for directly connecting up to 3 local quadrature encoders. These encoders can be used as master references by the EtherCAT axis. To reference these encoders, the master feedback variable is set to 1001, 1002, or 1003, for each of the respective encoder inputs. Once master\_feedback is referencing a local encoder, its present value will appear in 'mpos' and 'mposc' MSB variables. In addition, all local encoder counts can be accessed using the 'ctr' array, index 5 to 7 from an MSB, or ctr5, ctr6, and ctr7 from QuickBuilder.

Master\_feedback = 1001, ctr[5]/ctr5, P1 connector pins:

P1-19 A0+ P1-20 A0- P1-21 B0- P1-22 B0+

Master feedback = 1002, ctr[6]/ctr6, P1 connector pins:

P1-23 A1+ P1-24 A1- P1-25 B1- P1-26 B1+

Master feedback = 1003, ctr[7]/ctr7, P1 connector pins:

P1-27 A2+ P1-28 A2- P1-29 B2- P1-30 B2+

 $\equiv$   $\parallel$  Power and ground for the encoder can be sourced from the +5V/GND connector on the model 5300 power supply. Additionally, when using 'set master target1', it is best to set the lower numbered axis as the master otherwise the position loop update will be delayed by one control loop cycle on the slave device. In most instances this delay is irrelevant.

 $\equiv$  The Incentive PC could use EtherCAT based incremental encoders such as the Wago 750-631/637.

Tracking operation can be modified with two variables, perrlimit and vcmd. During tracking operations the amount the slave axis master position has moved, each servo cycle, will be multiplied by 'vcmd'. By default this is 1.0 but may be modified to any positive value. A second variable 'perrlimit' can be used to dump the error when it reaches the value set in 'perrlimit'. This is useful in winding operations. Setting 'perrlimit' to 0 disables this feature and is the default.

#### *Move on a Gear*

One of the latest features introduced is the ability to be geared to a master axis and then do a 'move' command (CSP mode only) which will transpose that move commands profile on top of that tracking the master axis. This is useful in a number of applications, particularly where the slave may be tracking with a master but needs to catch up to that axis and maintain gearing.

Specific property variables:

*tracking\_pstate* – Read only, contains the current execution state of the drive during a 'move on a gear' operation. '*pstate'* must be in TRACKING mode for this property to be valid.

*tracking\_tpos* – Read only, same as '*tpos'* property but used only for 'move on a gear' operation. It will depict the relative position reference with an initial position of 0. This is then added to the tracked position as calculated from the master position.

*tracking\_tposc* = Read only, number of counts required for the 'move on a gear' move for this increment of its profile.

*tracking sign* – Read only, 0 if not used, 1 for positive rotation, -1 for negative rotation when adding '*tracking\_tposc*' to '*tposc'* to derive resulting motion.

*tracking\_status* – Read only, contains the current state of the move as referenced by the 'QS2\_Status' property.

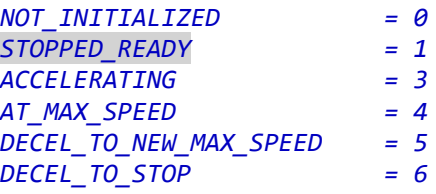

The below example is two axes, where the second axis is the master:

MSB axis 2, Master Axis (can be virtual axis):

```
/**************** ENABLE DRIVE *******************/
delay 1000 ms;
[Drive_Enable]
drive enable; \frac{1}{2} // Enable the drive
set common bit 1 true; // Tell slave drive is enabled and it can gear
wait common bit 0 true; // Wait for slave to be geared
```

```
[loop]
move at 10 for 1000000; // make a long move
wait for in position;
delay 1000;
goto loop; // repeat
```
MSB axis 1, Slave Axis (start this axis first):

```
/**************** ENABLE DRIVE *******************/
// Clear common bits used to handshake with the master
set common bit 0 false;
set common bit 1 false;
[Drive_Enable]
drive enable;
wait common bit 1 true; // Wait for master to tell us its drive is enabled
zero master counters;
master feedback = 2; // Reference axis 2 for fposc so we can track
set master feedback;
set mode tracking; // Enable tracking mode
// Set our gear ratio
gear at 1:1;
set common bit 0 true; // tell master we are all geared and ready to go
[reverse]
delay 3000 ms; // Track 1:1 with master at speed of master
move at 5 for 50; // Simulate catching up to Master. 
                           // If Master at 10 rev/s then doing 15 rev/sec
                            // during move, 'wait for in position' not usable.
[stall]
if tracking pstate != 2 goto stall; // wait for move to COMPLETE
goto reverse;
```
 $\equiv$   $\parallel$  0nly 'move' commands can be executed while in TRACKING mode. Slew and camming are not supported by the slave axis.

 $\equiv$   $\parallel$  Axis property 'pstate' and 'tracking pstate', where 'pstate' is equal to TRACKING mode for 'move on a gear' to occur, both can have the following values:

```
IDLE = 0, // Ready to run new move command
RUNNING = 1, // Processing sub-steps
COMPLETE = 2, // Done running, awaiting IDLE to begin new move
STOP = 3, // Stop
SLEWSTOP = 4, // Slewed stop
SLEWING = 5, // Slewing
PRESPLINE = 6, // Pre 'SPLINE' move
PRECAM = 7, // Pre 'CAM' move
PRECAM_REVERSE=8, // Run cam table in reverse
```
*CONT\_CAM=9*, // Continue cam from where stopped (assumes did jog) *INSPLINE=10*, // In 'SPLINE' move *INCAM=11*, // In 'CAM' move *TABLESTOP=12*, // Stop table *TRACKING=13*, // Geared mode, state of 'pstate' when // 'tracking\_pstate' valid PRETRACKING=14, // Initialization for TRACKING (geared) mode *EXIT\_TRACKING=15*, *ECAT\_COMPLETE\_PENDING=16*, *ECAT\_PROFILE\_POS\_INIT=17*, *ECAT\_PROFILE\_POS\_STARTING1=18*, *ECAT\_PROFILE\_POS\_STARTING1A=19*, *ECAT\_PROFILE\_POS\_STARTING2=20*, *ECAT\_PROFILE\_POS\_RUNNING=21*, *ECAT\_PROFILE\_POS\_WAIT\_INPOS=22*, *ECAT\_PROFILE\_VEL\_INIT=23*, *ECAT\_PROFILE\_VEL\_WAIT\_DELAY1=24*, *ECAT\_PROFILE\_VEL\_WAIT\_DELAY2=25*, *ECAT\_PROFILE\_VEL\_WAIT\_DELAY3=26*, *ECAT\_PROFILE\_VEL\_WAIT=27*, *ECAT\_PROFILE\_TORQUE\_INIT=28*, *ECAT\_PROFILE\_INIT\_CSP=29*, *ECAT\_PROFILE\_INIT\_INTERPOLATED=30*, *ECAT\_PROFILE\_WAIT\_CSP1=31*, *ECAT\_PROFILE\_WAIT\_CSP2=32*, *ECAT\_MODE\_WAIT\_CSP=33*, *ECAT\_MODE\_WAIT\_INTERPOLATED=34*, *ECAT\_MODE\_WAIT\_PROFILE=35*, //Idling, awaiting Profile request to be processed. *ECAT\_PROFILE\_INIT\_QSTOP=36*, *ECAT\_PROFILE\_WAIT\_QSTOP1=37*, *ECAT\_PROFILE\_WAIT\_QSTOP2=38*, *ECAT\_PROFILE\_WAIT\_QSTOP=39*, *ECAT\_PROFILE\_AT\_VEL=40*, *ECAT\_PROFILE\_AT\_TORQUE=41*, *ECAT\_HOMING\_INIT=42*, *ECAT\_HOMING\_STARTING1=43*, *ECAT\_HOMING\_STARTING1A=44*, *ECAT\_HOMING\_STARTING2=45*, *ECAT\_HOMING\_RUNNING=46*, *ECAT\_HOMING\_WAIT\_INPOS\_KOLLMORGEN=47*, *ECAT\_HOMING\_WAIT\_INPOS=48*, *ECAT\_HOMING\_WAIT\_INPOS\_IAI=49*, *ECAT\_PROFILE\_POS\_WAIT\_ABORTING=50*, *ECAT\_PROFILE\_VEL\_STOP=51*, *ECAT\_PROFILE\_VEL\_STOPPING=52*, *ECAT\_OFFLINE* = -1,

*ECAT\_USER\_OFFLINE=-2*,

#### *Camming Moves and Optional Timeouts*

Camming Moves are supported in Cyclic Sync Position and Interpolated Position modes. You are allowed up to 2000 rows (master/slave entries) per table, with up to 6 tables available (numbered 0 to 5). Consult the *QuickMotion Reference Guide* for more detailed information. An MSB example is as below:

```
drive enable;
zero feedback position;
cmode = $CYCLIC SYNC POSITION MODE;
// This MSB effectively sets up a 1:1 gear ratio with the Master
// The first item in the table is master revolutions/second.
// The second entry is that of the slave, this MSB.
table 1 clear; // clear out the old data
table 1 addseries // load new data to table 1
0.000 , 0.0000: //set up a 1:1 ratio
1.000 , 1.0000:
2.000 , 3.000 :
3.000 , 5.0000:
3.000, 5.0000:<br>5.000, 0.0000; // CAMS wrap back to zero, like a mechanical cam
table 1 precompute; // compute the cam (about 1/4 sec per 1000 pts)
// The master can reference another drive with the 'set master feedback1' 
// command and setting the master feedback variable to the drive desired.
// It can also reference its own created master, as shown below.
// This master is virtual and will increment by 1000 counts every
// Control Loop tick (1 ms). This way only one drive is needed for
// testing camming.
set master virtual; // We will use our own virtual master
// Set up the number of counts to increment per control loop.
move master at 1000 forever;
// This value will be divided by ppr for actual master revs.
zero feedback position;
[top]
// With the table repeat count set to 0 it will continually recycle 
// through the table, forever, until a 'stop table' command is executed. 
// This one will do 6 test cycles, repeating the cam table.
table 1 start linear cam 1.0, 1.0, 6;
wait for in position; // Wait for CAM table to be done and exit
[loop]
activeCAM row = 0; // This contains where the table left off when it
                       // exited and must be zero'd as it
                       // is where it will start next time through.
delay 3000; \frac{1}{1000} // Stall for now...
goto loop;
```
Below, a small section of the code is re-written to show how timeouts can be used in case a move does not occur becauseof an error condition. Timeouts can be used anywhere, not just in camming.

[top] mytime = 10000; // About 10 seconds set timeout mytime;

```
on timeout goto timedout; // We will expect the CAM move to finish in 10
                       // seconds or abort.
// With the table repeat count set to 0 it will continually recycle 
// through the table, forever, until a 'stop table' command is executed. 
// This one will do 2 test cycles, repeating the cam table.
table 1 start linear cam 1.0, 1.0, 2;
wait for in position; // Wait for CAM table to be done or timeout
set timeout 0; \frac{1}{2} // Cancel the timer since we finished the move
[loop]
activeCAM row = 0; // This contains where the table left off when it
                       // exited and must be zero'd as it
                       // is where it will start next time through.
delay 3000; \frac{1}{1000} // Stall for now...
goto loop;
[timedout]
// Timed out on camming table move
stop table; // Stop the camming
[stall]
i = i+1; // Increment i so know timeout worked from QuickView
goto stall;
```
#### *Segmented Moves*

Segmented Moves are supported in Cyclic Sync Position and Interpolated Position modes. You are allowed up to 20 segments. As shown in the example below, first clear the segment table, then add each segment, followed by a 'start' command. An MSB example:

```
// Enable the drive and clear our position
drive enable;
zero feedback position;
cmode = $CYCLIC SYNC POSITION MODE;
// Initialize the move variables
vel1=5;
vel2=11;
rate1=50;
rate2=5;
dist1=10;
dist2=60;
stop dist=1;
// Start the move loop
[top]
segmove 1 clear; // Clear any prior segments stored
// Add each of the desired segments for the move desired
segmove 1 accdec to vel1 using rate1;
segmove 1 slew until dist1;
segmove 1 accdec to vel2 using rate2;
segmove 1 slew until dist2;
segmove 1 accdec to 0 for stop_dist;
```

```
// Start the move now
segmove 1 start relative;
// Wait for it to run the segments
wait for in position;
// Delay a bit and then do it again
delay 1000 ms;
goto top;
```
#### *Slewed Move*

A slewed move can be used for jogging as well as other desired motions. It is basically a move at some velocity that is reached in the time specified. An example of a slewed move:

```
drive enable;
zero feedback position;
cmode = $CYCLIC SYNC POSITION MODE;
Speed = .5; \frac{1}{2} // Set our desired slew speed
[Slew]
slew begin; // Enter slewing mode
slew at Speed in 1; // Slew to speed in 1 second
delay 5000 ms; \frac{1}{10} Maintain speed for 5 seconds
slew at 0 in 0.1; // Slew to a stop in .1 seconds
slew end; \frac{1}{2} // Drop out of slewing mode
delay 1000 ms; \frac{1}{2} Pause for 1 second
Speed = Speed * -1; // Change directions and slew the other way
goto Slew;
```
#### *Linear Interpolation (2D)*

Two dimensional (2D) linear interpolation allows any two drives to arrive at the same point, at the same time. This is referred to as the target X, Y position, when programming with MSB's, with the move from the present position to the target being interpolated.

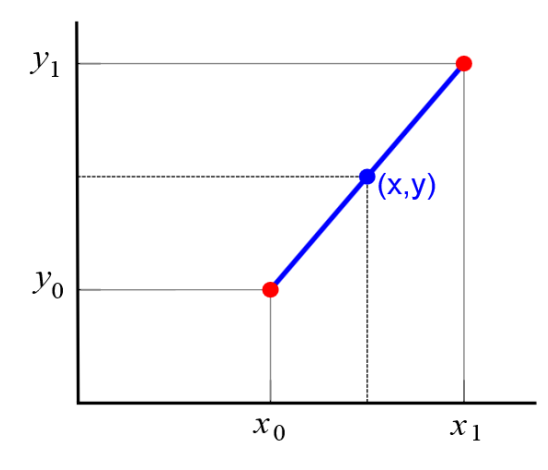

The controlling axis is the X axis MSB while the axis that will be controlled in unison is the Y axis. A number of properties are available for an interpolated move:

**axisY** – The axis number, from 1 to N, which will be the Y axis, commanded from the X axis. The Y axis must be set for interpolation to occur. **vectorY** – The desired Y position on an X/Y grid in user units, based upon revolutions. Note that this value is overwritten after a circular interpolated move for diagnostic purposes.

Read only variables for viewing in the debug watch window:

**angle** – Read only, calculated angle of the last vector move. **magnitude** – Read only, calculated size of the last vector move. **velX** – Read only, calculated velocity along the X axis of the last vector move. **velY** – Read only, calculated velocity along the Y axis of the last vector move. **accX** – Read only, calculated acceleration along the X axis of the last vector move. **accY** – Read only, calculated acceleration along the Y axis of the last vector move. **decX** – Read only, calculated deceleration along the X axis of the last vector move. **decY** – Read only, calculated deceleration along the Y axis of the last vector move.

Any of the normal 'move' commands can be used. The velocity and acceleration parameters are that of the vector while the position information is for the X axis position. The Y axis MSB should not attempt to control the axis while the X axis has it in motion or an error will result. Common bits can be used to synchronize the tasks if needed. Additionally, both drives must be in CSP mode.

Sample Program:

```
[beginTest]
axisY = 2; // set the Y axis
delay 1000 ms; // make sure the axis is running first
speed = 40; \frac{1}{8} // Set the vector velocity in rev/sec
[interpolate]
// For simplicity user units are 1:1 with revolutions (uun/uud)
cmode = $CYCLIC_SYNC_POSITION_MODE; // CSP mode
vectorY = 10; \sqrt{y} position of 10 revolutions
// Below will make a 45 degree angle, 100 is the vector accel/decel
move at speed for 10 using 100,100; // vector move where 'for' is the
                                     // X position.
wait for in position; // Wait for move to finish on both X & Y axis
// move along the X Axis only
vectorY = 0;
move at speed for -10 using 100, 100;
wait for in position;
// Move along the Y Axis only, should be back to start after the move.
vectorY = -10;
move at speed for 0 using 100, 100;
wait for in position;
// should be back home now, do again
goto interpolate;
```
Splines may be used to with multiple X/Y vectors to provide smooth motion through multiple 2D/3D positions residing in a table. Linear, cubic, and quadratic splines are supported.

#### *Linear Interpolation (3D)*

Three dimensional (3D) linear interpolation allows any three drives to arrive at the same point, at the same time. This is referred to as the target X, Y, and Z position, when programming with MSB's, with the move from the present position to the target being interpolated.

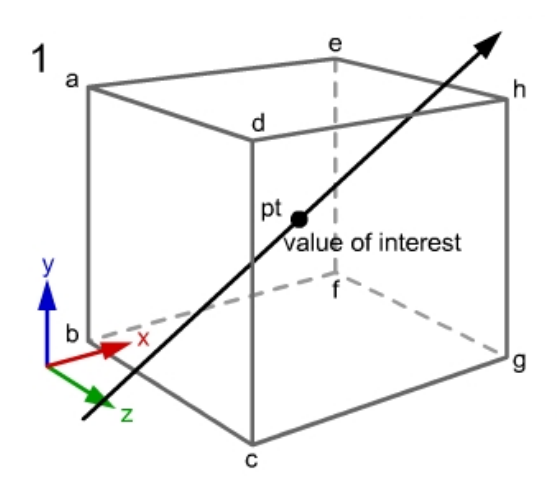

As with 2D linear interpolation, the controlling axis is the X axis MSB while the axes that will be controlled in unison are the Y and Z axis. A number of properties are available for an interpolated move:

**axisY** – The axis number, from 1 to N, which will be the Y axis, commanded from the X axis. The Y axis must be set for either 2D or 3D interpolation to occur.

**vectorY** – The desired Y position on an X/Y/Z grid in user units, based upon revolutions. Note that this value is overwritten after a circular interpolated move for diagnostic purposes.

**axisZ** – The axis number, from 1 to N, which will be the Z axis, commanded from the X axis.

**vectorZ** – The desired Z position on an X/Y/Z grid in user units, based upon revolutions. Note that this value is overwritten after a circular interpolated move for diagnostic purposes.

Read only variables for viewing in the debug watch window:

**angle** – Read only, calculated angle of the last vector move. **magnitude** – Read only, calculated size of the last vector move. **velX** – Read only, calculated velocity along the X axis of the last vector move. **velY** – Read only, calculated velocity along the Y axis of the last vector move. **velZ** – Read only, calculated velocity along the Y axis of the last vector move. **accX** – Read only, calculated acceleration along the X axis of the last vector move. **accY** – Read only, calculated acceleration along the Y axis of the last vector move. **accZ** – Read only, calculated acceleration along the Z axis of the last vector move. **decX** – Read only, calculated deceleration along the X axis of the last vector move. **decY** – Read only, calculated deceleration along the Y axis of the last vector move.

**decZ** – Read only, calculated deceleration along the Z axis of the last vector move.

Any of the normal 'move' commands can be used. The velocity and acceleration parameters are that of the vector while the position information is for the X axis position. The Y/Z axis MSB's should not attempt to control their axis while the X axis has it in motion or an error will result. Common bits can be used to synchronize the tasks if needed. Additionally, all 3 drives must be in CSP mode.

Sample Program:

```
[beginTest]
axisY = 2; // set the Y axis, required for interpolationaxisZ = 3; // set the Z axisdelay 1000 ms; // make sure the axis is running first
speed = 40; // Set the vector velocity in rev/sec
[interpolate]
// For simplicity user units are 1:1 with revolutions (uun/uud)
cmode = $CYCLIC SYNC POSITION MODE; // CSP mode
vectorY = 10; // Y position of 10 revolutions
vectorZ = 20; \frac{1}{2} position of 20 revolutions
// Below will make a 45 degree X/Y angle, 100 is the vector accel/decel
move at speed for 10 using 100,100; // vector move where 'for' is the
                                    // X position.
wait for in position; // Wait for move to finish on X, Y & Z axis
// move along the X Axis only
vectorY = 0:
vectorZ = 0;move at speed for -10 using 100, 100;
wait for in position;
// Move along the Y Axis only, should be back to start after the move.
vectorY = -10;
vectorZ = 0;move at speed for 0 using 100, 100;
wait for in position;
// Move along the Z Axis only, should be back to start after the move.
vectorY = 0;
vectorZ = -20;move at speed for 0 using 100, 100;
wait for in position;
// should be back home now, do again
goto interpolate;
```
 $\equiv$  When running 3D linear interpolation all the vector parameters are based upon the 2D X/Y axis calculations. The Z axis will attempt the same type of move based upon the required distance and calculated time to target, ignoring the vector motion parameters. Since both X and Y axis arrives at the target at the same time, moving the Z axis in this way ensures it arrives simultaneously.

#### *Circular Interpolation (2D)*

Two dimensional (2D) circular interpolation allows any two drives to work in coordinated motion to draw an arc or full circle. This functions similarly to that of 2D linear interpolation but with the addition of a few parameters to define the arc.

The controlling axis is the X axis MSB while the axis that will be controlled in unison is the Y axis. A number of properties are available for an interpolated move:

**axisY** – The axis number, from 1 to N, which will be the Y axis, commanded from the X axis. The Y axis must be set for interpolation to occur.

**radius** – The radius in user units of the arc to be drawn. A negative radius flips the arc.

**angleSweep** – The desired amount of angular motion that is to occur relative to the radius center point. A positive angleSweep rotates clockwise, negative, counter clockwise.

**angleStart** – The angle at which motion should start where 0 is vertical on the Y axis, minus angle moves left, and positive angle moves right. The 'angleSweep' variable is added to this angle.

**vectorZ** – The calculated center of the arc for the X axis will be stored here for diagnostic reference, in machine units.

**vectorY** – The calculated center of the arc for the Y axis will be stored here for diagnostic reference, in machine units. Make sure you update vectorY after a circular move if the next move is linear interpolation.

Read only variables for viewing in the debug watch window:

**angle** – Read only, initialized to 0 and records the calculated angle as it sweeps. **velVector** – Read only, velocity in radians/second that is being used for the calculated profile. accVector – Read only, acceleration in radians/second<sup>2</sup> that is being used for the calculated profile. decVector – Read only, deceleration in radians/second<sup>2</sup> that is being used for the calculated profile.

Any of the normal 'move' commands can be used. The velocity and acceleration parameters are in user units and represent the feed rate at a point on the arc. These parameters are then converted into radian units. The Y axis MSB should not attempt to control the axis while the X axis has it in motion or an error will result. Common bits can be used to synchronize the tasks if needed. Additionally, both drives must be in CSP mode.

Below are two sets of arcs drawn, one specifying the feed rate and the second time based, with all the needed velocity, acceleration, and deceleration dynamically calculated:

#### *Example absolute moves:*

```
[beginTest]
axisY = 2; // set that we will coordinate with axis 2
[top]
// CW rotation
radius = .5; \frac{1}{2} 1/2 inch radius, 5 rev/inch., uud = 5.
angleSweep = 180; // 180 degree sweep
```

```
angleStart = -90; // negative 90 degree offset on Y axis
// move at 1.5 inches/sec feed rate with accel/decel of 4 inches/sec2
// velocity / radius = rad/sec
move at 1.5 to 0 using 4,4; 
wait for in position;
                                    المرابط المرابط الما
                                     bedo
// CW rotation
radius = .5; // 1/2 inch radius.
angleSweep = 180;<br>angleStart = 0;// no offset on Y axis// move at 1.5 inches/sec feed rate with accel/decel of 4 inches/sec2
// velocity / radius = rad/sec
move at 1.5 to 0 using 4,4; 
wait for in position;
                                    0.000000000000000
                               848484848484848
// CW rotation
radius = .5; \frac{1}{2} inch radius.
angleSweep = 180;
angleStart = 90; \frac{1}{90} degree offset on radius
// move at 1.5 inches/sec feed rate with accel/decel of 4 inches/sec2
// velocity / radius = rad/sec
move at 1.5 to 0 using 4,4; 
wait for in position;
                              한 한 번 아이가 아니라 아니라
                                               1999
// CW rotation & flip
radius = -.5; // 1/2 inch radius but flip the curve, CW.
angleSweep = 180;angleStart = 0; \frac{1}{2} no offset to the radius
```

```
// move at 1.5 inches/sec feed rate with accel/decel of 4 inches/sec2
// velocity / radius = rad/sec
move at 1.5 to 0 using 4,4; 
wait for in position;
```
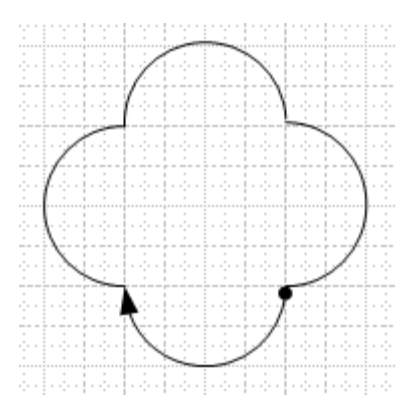

```
[stall]
delay 4000 ms;
// Do it again, forever...
goto top;
```
#### *Example time based moves:*

```
[beginTest]
axisY = 2; // set that we will coordinate with axis 2
[top]
// CW rotation
radius = .5; \frac{1}{2} 1/2 inch radius, 5 rev/inch., uud = 5.
angleSweep = 180; // 180 degree sweep
angleStart = -90; // negative 90 degree offset on Y axis
// draw arc in 1 second and calculate required velocity and acceleration
move in 1 to 0; 
wait for in position;
                                     1884884
                                           o ist
// CW rotation
radius = .5; // 1/2 inch radius.
angleSweep = 180;
angleStart = 0; \frac{1}{10} no offset on Y axis
// draw arc in 1 second and calculate required velocity and acceleration
move in 1 to 0; 
wait for in position;
```
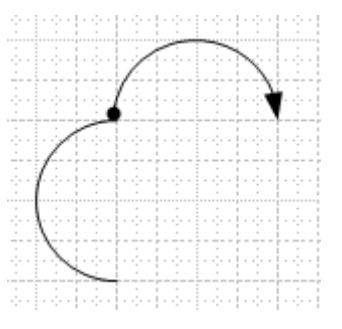

```
// CW rotation
radius = .5; // 1/2 inch radius.
angleSweep = 180;
angleStart = 90; \frac{1}{2} 90 degree offset on radius
// draw arc in 1 second and calculate required velocity and acceleration
move in 1 to 0; 
wait for in position;
```
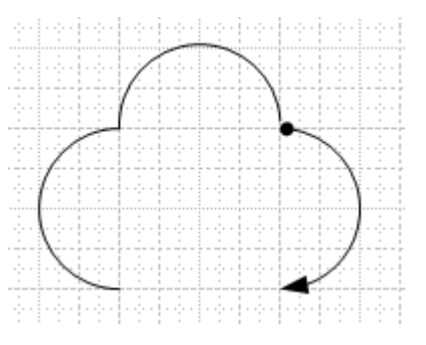

// CW rotation & flip radius =  $-.5$ ;  $// 1/2$  inch radius but flip the curve, CW. angleSweep = 180; angleStart =  $0$ ;  $\frac{1}{100}$  offset to the radius // draw arc in 1 second and calculate required velocity and acceleration **move in** 1 **to** 0; **wait for in position**;

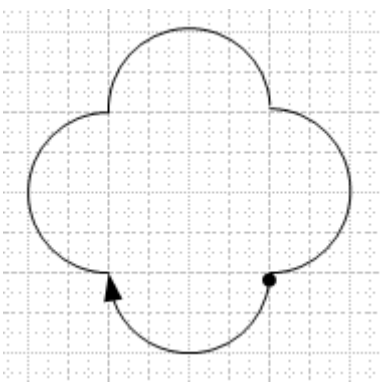

[stall] **delay** 4000 ms; // Do it again, forever... **goto** top;

*Arc summary with positive/negative radius and sweep angles:*

Radius = -.5, angleSweep = 180, angleStart = 0

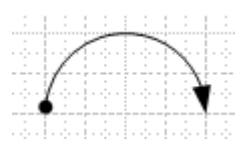

Radius =  $-0.5$ , angleSweep =  $-180$ , angleStart = 0

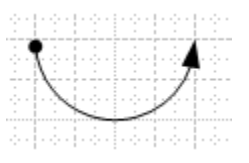

Radius = .5, angleSweep = 180, angleStart = 0

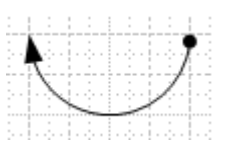

Radius = .5, angleSweep =  $-180$ , angleStart = 0

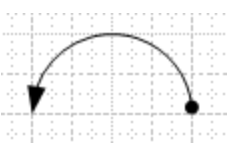

Radius = .5, angleSweep = 180, angleStart = 90

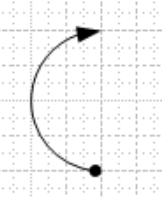

Radius = .5, angleSweep = 180, angleStart = -90

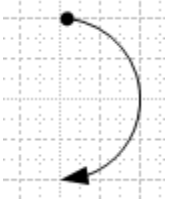

 $\equiv$  If you wish to exit circular interpolation mode and go back to normal single axis moves first execute a 'stop' command with the axisY still set. This will cause a stop on both the X and Y axis with the single command. After a 'wait for in position' command you may begin single axis moves (>= V1.83 required).

#### *Camming & Splines (2D/3D) – Linear, Cubic & Quadratic*

Camming tables in QuickMotion are two-dimensional arrays of floating-point data. There are 8 tables available for use with the M3-41, numbered 0 through 7, each having up to 2000 rows and always 2 columns. These columns are named "x" and "y". Although their primary use is to hold data for *spline-* and *CAM*-based motion, they can be used to hold arbitrary data such as positions for recipe-based motion. Although limited to 8 tables per axis, these tables can also be swapped out dynamically and refreshed with new data when loaded from the controller file system.

*Spline* tables use the "x" column as time and the "y" column as a *relative* position. *CAM* tables use the "x" column as a *relative master* position and the "y" column as a *relative slave* position.

Since *spline* and *CAM* tables use *relative* position data, the first point pair in these tables must be 0.0, 0.0 (time/master-position of 0, position/slave-position of 0). The exception to this is with CAM tables where the y component can be non-zero, thereby establishing an offset. In addition, for any tables used for *spline* and *CAM* operations, all "x" values must be increasing, that is: a given row's "x" must be greater than the previous row's "x". Also, the minimum number of rows (pairs) in these tables is 3.

It is recommended that CAM tables and instructions be used whenever possible. Significant enhancements have been made to camming which have currently not been carried forward to splines. Some of this consists of the ability to start on non-zero y column values, ability to start anywhere within a table, and forward and reverse table traversing.

Points in a *spline* or *CAM* table are also referred to as *knots,* as they represent critical loci that must be passed through when interpolation occurs.

For example, in the following *spline* table:

0.0 0.0 1.5 2.0

- 2.0 2.5
- 3.0 3.0
- 4.0 2.0
- 5.0 0.0

There are 6 knots. Since this is a *spline* table, the last 5 knots are interpreted as follows:

- $\geq$  At time = 1.5 seconds, the position of the axis should be 2.0 user-units beyond where the axis started this spline move.
- $\geq$  At time = 2.0 seconds, the position of the axis should be 2.5 user-units beyond where the axis started this spline move.
- $\geq$  At time = 3.0 seconds, the position of the axis should be 3.0 user-units beyond where the axis started this spline move.
- $\triangleright$  At time = 4.0 seconds, the position of the axis should be 2.0 user-units beyond where the axis started this spline move.

 $\triangleright$  At time = 5.0 seconds, the position of the axis should be back where the axis started this spline move.

The position of the axis between these "knots" is determined by the interpolation method specified by the MSB code when the table is *started*.

The three available interpolation methods in QM for *spline* (and *CAM* tables) are:

*Linear* - A straight-line joins each knot.

*Quadratic* - A piecewise 2nd degree polynomial is fitted between this knot and the next; the first derivative of the first point is forced to 0.

*Cubic* - A piecewise 3rd degree polynomial is fitted between this knot and the next two knots; the first and second derivatives of the first point is forced to 0.

Splines and Camming work identical to the M3-40 module. The M3-41 adds the ability to synchronize multiple axes, up to 3, using splines and camming tables. As with  $2D \& 3D$  Linear Interpolation, the axisY and axisZ properties may be assigned to the desired axis with which to synchronize the controlling X axis.

**axisY** – The axis number, from 1 to N, which will be the Y axis, commanded from the X axis. The Y axis must be set for either 2D or 3D interpolation to occur. **axisZ** – The axis number, from 1 to N, which will be the Z axis, commanded from the X axis in 3D operations.

In order to operate in 2D mode the first table has its data assigned, for 3D, the first table  $#+1$  is used for the Y axis, first table  $#+2$  for the Z axis. The Z axis cannot be used without the Y axis. When the table pre-compute is executed on the first table, it will automatically computer the other tables based upon the axisY and axisZ contents. The same is true for the 'table start', start the first table and the other axis will start simultaneously. Note that there must be the exact same number of entries in all tables, using the same time references for splines, or master position for camming. Also all axis must be in Cyclic Synchronous Position (CSP) mode. The following is an example of a 2D spline operation:

```
[beginTest]
// Demonstrates the three types of splines: linear, cubic, 
// and quadratic
// Set the Axis to use for Y, this can be done anytime
// prior to the precompute.
axisY = 2;// Clear the X and Y axis
table 0 clear;
table 1 clear;
// Add the spline data points for the X axis.
// First is time, send if position.
```
**table** 0 **addseries** 0.000 , 0.0000 : // simple spline table  $0.500$ ,  $1.0000$  : 1.000 , 1.5000 : 1.500 , 2.0000 : 2.000 , 4.0000 : 2.500 , 5.0000 : 3.000 , 6.0000 : 3.500 , 5.5000 : 4.000 , 3.3000 : 4.500 , 2.0000 : 5.000 , 1.8000 : 5.500 , 1.5000 : 6.000 , 1.3000 : 6.500 , 1.1000 : 7.000 , 0.000 ; // The Y table will be X table number + 1 // Now enter the spline data points for the Y axis. // If Z was used it would be table #3, there // may be up to 6 tables, 0 to 5. **table** 1 **addseries** 0.000 , 0.0000 : // simple spline table  $0.500$ ,  $2.0000$  : 1.000 , 3.0000 : 1.500 , 4.0000 : 2.000 , 8.0000 : 2.500 , 10.0000 : 3.000 , 12.0000 : 3.500 , 11.000 : 4.000 , 6.6000 : 4.500 , 4.0000 : 5.000 , 3.6000 : 5.500 , 3.0000 : 6.000 , 2.6000 : 6.500 , 2.2000 : 7.000 , 0.0000 ; // Now calculate the move, note that since // axisY is set the table for X and X#+1 // will be done by this single instruction. // If axisZ was set then table X#+2 would // also be done. **table** 0 **precompute**; // precomputes 1 & 2 [top] // zero our position since table is 0 based **zero feedback position**; // Do the X & Y linear move **table** 0 **start linear** 1.0, 1.0, 1; **wait for in position**; **delay** 1000; // Do the X & Y cubic move **table** 0 **start cubic** 1.0, 1.0, 1; **wait for in position**; **delay** 1000;

```
// Do the X & Y quadratic move
table 0 start quadratic 1.0, 1.0, 1;
wait for in position;
// pause and do again...
delay 3000;
goto top;
```
The resulting target positions calculated for each move type, on both axes, are shown below. The first is a linear move, second cubic, and third quadratic, note that both axis are exactly synced and overlaying one another:

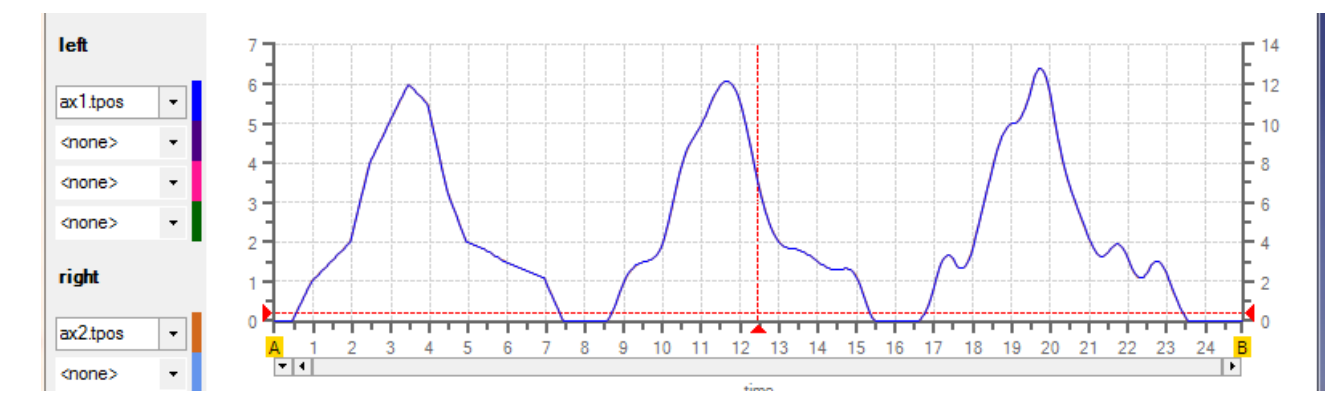

#### **Camming Tables Special Variant Registers**

Camming tables are typically loaded from a QuickBuilder program using the 'table .. addseries' instruction or via ftp and loaded with QuickBuilder. For EtherCAT applications they can also be loaded by writing to a special Variant register group that maps directly to the M3-41A or EtherCAT process (Incentive-PC). This register group allows you to create and modify the 8 available tables on each axis as well as initiate precompute, set the size of the table (number of knots), and computation type (linear, quadratic and cubic).

Each Variant table register 36830 to 36837 operates identically and allows for up to 8 tables to be accessed simultaneously on any available EtherCAT axis, one per register. Each register consists of 3 columns and up to 2001 rows. The table itself will have knot 1 starting in row 1, with column 1 representing time in milliseconds and column 2 positions, as doubles. Row 0 is not used in columns 1 and 2. Column 0 is reserved as an interface to the table to cause some function to occur or read information depending upon the row selected. Details below:

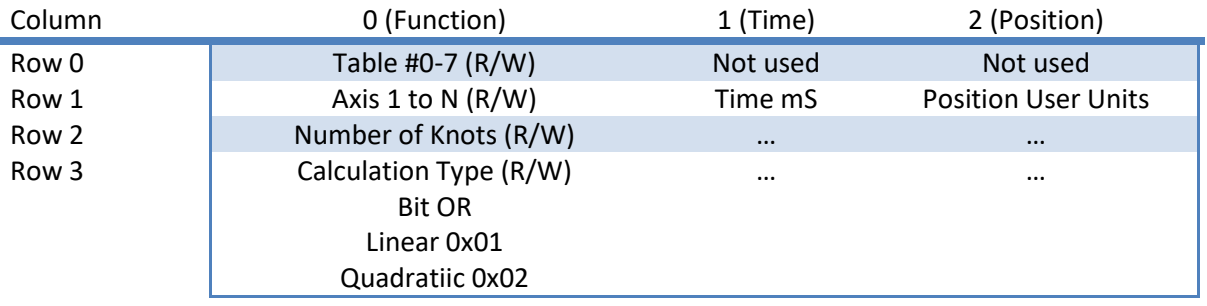

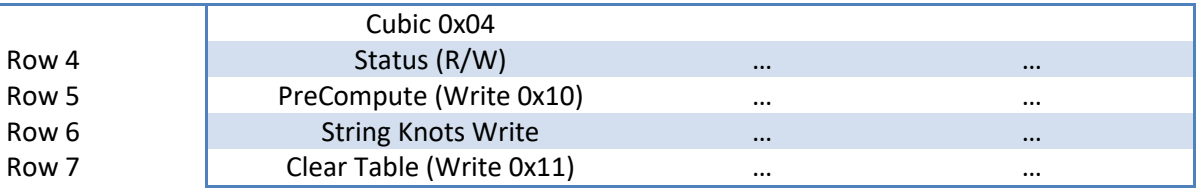

 $\Box$  Column 0 controls the properties of the overall cam table and is independent of columns 1 and 2 which represent a view of the selected table. Row 0, columns 1 and 2 are not used so as to make the terminology of Row 1 equivelent to Knot 1 when accesing the table..

[Row, Column]

[0, 0] – Table number, R/W. Table number starts at 0 and goes to 7, integer based.

[1, 0] – Axis number, R/W. Axis number starts at 1 and goes to N where N is the maximum number of EtherCAT Axis in the system, integer based.

[2, 0] – Number of Knots, R/W. This is the total number of knots in a table starting with Knot 1, integer based. This must be set when a new table is created or existing table is extended. It is not automatically incremented when knot writes occur and should be set to the proper length prior to a precompute. Integer based. If the table is created by an MSB or loaded via ftp then the proper number will appear.

[3, 0] – Calculation type, R/W. By default this is set to 7, all types. Otherwise it is a bit OR of Linear 0x01, Quadratiic 0x02, and Cubic 0x04.

[4, 0] – Status, R/W. Any value may be written here. When a table is cleared it is set to 0 and after each successful write operation to a Knot or functions in row 2, 3, 5 to 7, it is incremented by 1. If it returns a -1 after a write operation, then the write operation has failed. The status will increment to 10,000 and then wrap back to 0..

[5, 0] – PreCompute, Write Only. Write a 0x10 integer to this location to cause a precompute of the table to occur.

[6, 0] – String Knots Write, Write only. Knot information can be written in a string format instead of poking individual time/position values with doubles. The string can be written to one or more knots which do not have to be consecutive. Format is KNOT#:Time mS Position, KNOT#:Time mS Position

Example: 1:0.0 0.0, 2:.01 .00345, 3:.02: .0053

[7, 0] – Table clear, Write Only of 0x11. Clears the table back to empty and initializes it to 0, enabling all compute types.

#### *Torque Control*

Some applications, such as a press, may want to dynamically control the maximum torque applied. Yaskawa, Sanyo Denki, and Emerson drives support a variable called 'tmax' which when set represents the

% of maximum torque. At power up tmax is initialized to whatever the drive default is, for example Emerson is 175% or 'tmax' = 175. The variable 'rmstrq' represents the current torque requirements in %, maximum being that set by 'tmax'. Note that the property sheet of Quickbuilder is ignored and the actual default powerup/reset value from the drive is read and written to 'tmax'.

If you exceed the 'tmax' value and stall the drive, motion will stop and 'inpos' will never be set due to the failure of 'fpos' (feedback position) to equal 'tpos' (target position). MSB programs must not use the 'wait for in position' command or they will hang forever. Either the 'pstate' (COMPLETE, 2) or 'QS2\_status' (STOPPED\_READY, 1) may be monitored for the moves completion.

EtherCAT drive specific object access is as follows:

#### **Delta**

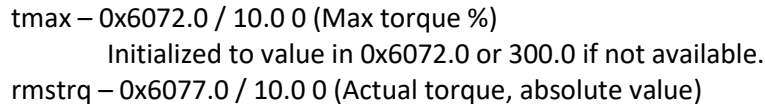

#### *Emerson*

tmax – 0x2004.7 / 10.0 (Symmetrical Current Limit PR4.07) Initialized to value in 0x2004.7 or 175.0 if not available.

rmstrq – 0x2004.4 / 10.0 (Current Demand PR4.04, absolute value)

#### *Sanyo Denki*

tmax – 60E0.0 / 10.0 (positive torque %) & 60E1.0 / 10.0 (negative torque %), 0 to 500%. Initialized to 500.0 during initialization.

rmstrq – 0x6077.0 / 10.0 (Actual torque, absolute value)

#### *Yaskawa*

tmax – 0x6072.0 / 10.0 0 (Max torque)

Initialized to value in 0x6072.0 or 300.0 if not available.

rmstrq – 0x6077.0 / 10.0 0 (Actual torque, absolute value)

#### **LinMOT**

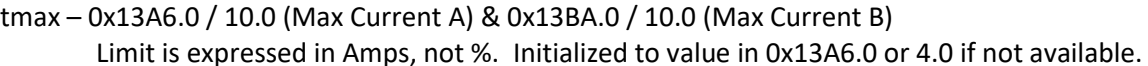

rmstrq – 0x1b93.0 / 1000.0 (Current Demand /1000.0 = Amps)

#### **Mitsubishi**

tmax – 60E0.0 / 10.0 (positive torque %) & 60E1.0 / 10.0 (negative torque %), 0 to 100% Initialized to 100.0 during initialization, not read from the drive. rmstrq – 0x6077.0 (Actual torque)

#### **IAI**

tmax – Initialized to value from properties of drive in QuickBuilder. Pressing Current Limit set to (tmax/100.0) \* 255.0 Load Current Threshold set to (tlim/100.0) \* 255.0 tlim initialized to 0.

Below drives do not support the 'tmax' function but do provide 'rmstrq'.

#### *Kollmorgon*

tmax – not supported rmstrq – 0x6077.0 (Actual torque) *Advance Motion Controls*

tmax – not supported rmstrq – 0x6077.0 (Actual torque)

#### *Copley*

tmax – not supported rmstrq – 0x6077.0 (Actual torque)

#### *Parker Hannifin*

tmax – Only supported during homing, firmware issue with the drive. rmstrq – 0x6077.0 (Actual torque)

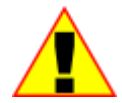

'tmax' must be set after 'drive enable' in order to take effect. Prior to 'drive enable' the current value in the drive is read and 'tmax' is initialized to that value or the constants detailed above for each drive. This allows the offline PDO scan to occur without changing the existing value in the

drive.

#### *Restarting EtherCAT Programmatically*

A request to restart the EtherCAT network can be made programmatically by setting the number of the network module you wish to access (1 = first) in register 12333, followed by writing a 21930 (0x55AA) to register 13464. The network will be taken off line, rescanned, and MSBs restarted. Monitor the online status (13464) prior to access. Note that the I/O count will not be updated in the controller; a restart to the network should not be used to add or remove devices without cycling power on the controller.

**12333 – (R/W):** Network module bank select register; each EtherCAT and other supported network modules are selectable for further access. '1' is the first module.

**13464 – (R/W):** Network online status; 1 = online, 0 = offline. Writing a 21930 (0x55AA) to this register causes the network to reset and, in the case of EtherCAT, rescan all I/O and drives. MSBs will be restarted.

 $\Box$  The network can also be restarted via telnet and the QuickBuilder EtherCAT Explorer. When restarting the network, any axis properties that were changed programmatically from those shown on the property sheet should be manually initialized. The restart does not re-initialize the property values; those are only set during a hardware reset or power cycle.

#### *Special Register Access*

**12333 – (R/W):** Network module bank select register; each EtherCAT and other supported network modules are selectable for further access. '1' is the first module.

**13464 – (R/W):** Network online status; 1 = online, 0 = offline. Writing a 21930 (0x55AA) to this register will cause the network to reset and in the case of EtherCAT, rescan all I/O and drives. MSBs will be restarted.

**13025 – (RO):** Number of digital inputs in the system

**13026 – (RO):** Number of digital outputs in the system

**13027 – (RO):** Number of analog inputs in the system

**13028 – (RO):** Number of analog outputs in the system

**13029 – (RO):** Number of motors (axes) in the system

**■** $Registers 13025 to 13029 are useful for the application to verify the number of I/O it expects to find$ in the system. Some EtherCAT Masters use a specially configured XML file to simplify I/O count verification. It is up to the application to confirm the correct number of I/O and axes during startup and notify the user of any discrepancies.

#### *Global MSB Registers and Flags*

There are 48 double precision user variables per MSB. These variables are local to an MSB and not available to the MSBs executing on a different axis. Global registers, which are local to each EtherCAT Master module, can be used as a shared variable resource amongst the axes. There are 32 registers named 'global\_reg1' to 'global\_reg32'. Storage operations consisting of arithmetic operations are atomic to each MSB and these registers can be accessed from QuickBuilder just like axis properties. Like user variables, global registers are double precision variables.

Global flag registers are also available, operating the same as global registers. There are 5 flags registers named 'global flags1' to 'global flags5'. Unlike variables the flag registers are 32 bit integers. Atomic math operations like '|', '&', and arithmetic bit shifting (<<, and >>) may be used. For example:

global  $flags1 = global flags1 \leq 1$ ; // shift bits left by 1.

 $\equiv$   $\parallel$  QuickBuilder access of global registers and flags are atomic for read operations but not write. If atomic operation is needed it is recommended common bits be used as semaphore flags and is application dependent.

#### *Accessing Properties of another Axis from MSB*

Properties such as fpos, tpos, etc., are local to an axis and not shared with other axis MSBs. This limitation can be overridden by using the 'axisptr' property of an MSB. This property controls what axis the MSB will retrieve its property value on a read and write operation. It is typically set to the value of 'axisnum', which is the axis number of that axis executing the MSB. Setting this axis number to any other value will override what axis the property is retrieved from. An example follows:

```
axisptr = 3; // Monitor axis 3 until the drive is enabled and running
[stall]
if enabled > 0 goto online;
goto stall; // Wait until available
[online]
axisptr = axisnum; // Future property access will be for out axis.
```
Any property value can be accessed but make sure you do not attempt to mix property access of more than one axis in a statement since all properties will reference that set by the axisptr. If you wish to read, or write, a value a user variable should be used. For example the following reads fpos on axis 3:
```
axisptr = 3; // Access axis 3 properties
myvar = fpos; // read fpos from axis 3
axisptr = axisnum; // set property access back to our axis
```
#### *Mapping QuickBuilder Axis references to alternate Axis*

QuickBuilder has a system variable called \$AXISMAP which is an array that contains the axis number of each axis, such that \$AXISMAP[1] is initialized with a 1, \$AXISMAP[2] with a 2, etc., up to the number of axis. In some application multiple axis may be executing the same MSB and rather than duplicating Quickbuilder code for each axis to access user variables and properties you can simply change the map. For example if axis 1 had a name assigned of ax1\_FrontAxis and axis 2 ax2\_RearAxis by default ax1\_FrontAxis.fposc gets the fposc from the first axis. If you wanted to use the same QB code to access fposc on axis 2 you would se the map,  $$AXISMAP[1] = 2$ . Now ax1 FrontAxis references for properties and user variables from within your QB code will be mapped to axis 2, not 1. Note that ax2\_RearAxis is also still mapped to 2, unless changed.

#### *Drive Type & Axis Number*

The type of drive and axis number that an MSB is executing can be referenced programmatically via the 'eCAT\_driveType' and 'axisnum' property variables. 'axisnum' contains the axis number, where 1 is the first. 'eCAT\_driveType' is defined as follows:

```
$DRIVE_COPLEY 2
$DRIVE_YASKAWA 3
$DRIVE_ELMO (not supported) 4
$DRIVE_KOLLMORGEN 5
$DRIVE_SANYO_DENKI 6
$DRIVE_EMERSON 7
$DRIVE_AMC 8
$DRIVE_VIRTUAL 9
$DRIVE_IAI_ACON_MODE3 11
$DRIVE_ABB_MICROFLEX 12
$DRIVE_ABB_MITSUBISHI 13
$DRIVE_ABB_PANASONIC 14
$DRIVE ABB LINMOT 15
$DRIVE_YASKAWA_V1000 16
$DRIVE_MOTIONLINX 17
$DRIVE_WAGO_ENCODER_631 18
$DRIVE_WAGO_ENCODER_637 19
$DRIVE_APPLIED_MOTION 20
$DRIVE_FESTO 21
$DRIVE_WAGO_ENCODER_630 22
$DRIVE_PARKER_HANNIFIN 23
$DRIVE_MAXON 24 (reserved)
$DRIVE_DELTA 25
```
As with 'cmode', either the constant name beginning with '\$' or the actual numeric value may be used in an expression.

Example:

```
if eCAT_driveType == $DRIVE_AMC goto AMC;
if eCAT_driveType == $DRIVE_VIRTUAL goto Virtual;
```
#### *Drive Object Access (SDO)*

An MSB program can directly access any remote drive object, assuming the drive is in the correct state for the write operation. This is implemented by allowing SDO (Service Data Object) reads and writes. The command syntax is as follows:

```
sdo write <value>, <slave>, <object #>, <object index>, <object size, 1 to 4>;
sdo read <result storage>, <slave>, <object #>, <object index>, <object size, 1 to 4>;
```
If an error occurs, the MSB will enter a fault state. The Object size is the size of the data, in bytes, as specified by the manufacturer. The <slave> is the destination of the read or write: -1 for the current slave the MSB is operating on, or the slave index, starting at 1, as it appears in the discovery tree.

Example:

```
// 0x609a.00 is the homing acceleration object. This is not used
// on Yaskawa so we can use it for general storage
sdo write counter, -1, 0x609a, 1, 4;
// Read the object value back, should be the same...
sdo read counter, -1, 0x609a, 1, 4;
```
 $\Box$  Many objects cannot be accessed while the drive is in the operational state, resulting in a state error message and thus a fault. Also Virtual Drives support intermittent sdo read/writes to a specific slave, not to -1 since it is not actually online.

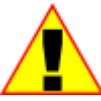

Although SDO access to slaves is supported it is suggested it be used sparingly as it limits the bandwidth available to the cyclic PDO transmissions. It may also result in warning messages of PDO re-transmission due to timeouts caused by SDO messaging. This is especially true when using a 500 µS EtherCAT control loop time.

# CHAPTER

## [7] Registration, Absolute Positioning, & Distributed Clock

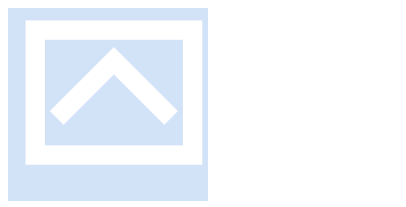

#### *Registration*

Registration allows the present servo position to be captured when an input is triggered. The standard MSB commands can be used for registration as on the M3-40 card. Registration is only supported on certain drives: Kollmorgen, Sanyo Denki, and Yaskawa (not Wago encoder modules). These drives support the Touch Probe Function object, 0x60B8, as well as the Touch Probe Status, 0x60B9, and Touch Probe Value 1, 0x60BA. The Sanyo Denki and Yaskawa both support Touch Probe Value 2, 0x60BC for an additional registration input.

The QuickMotion language isolates the programmer from the interaction with these objects making registration simple to implement. The 'set capture' command selects the drive input probe 1 or 2. 'set capwin' sets the window within which the capture is allowed to occur, the reference for comparison, as well as optionally arming the touch probe input. The MSB instructions are summarized below:

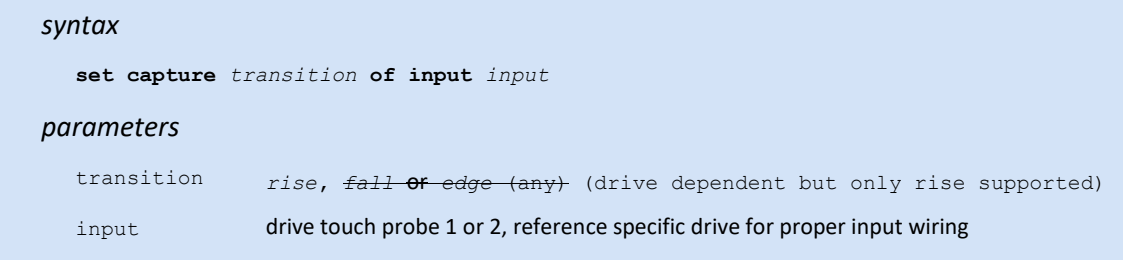

This statement initializes the parameters to be used for all captures on this axis, specifying the input (*capInput*) to use. The following variables are computed and available after a successful capture:

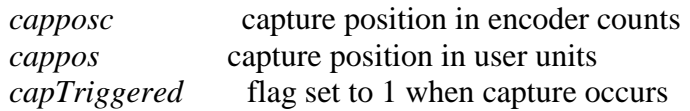

Note: *capposc* and *cappos* are only valid when *capTriggered* is a 1. Once armed *capposc*/*cappos* will reflect the value latched when the capture input goes active but is not necessarily within the defined capture window. *capTriggered* verifies the capture window against the latched *capposc*/*cappos*, prior to setting. If more than one running MSB on an M3-41 module arms the *same* input for capture, unexpected capture results may occur.

Only one input may be armed for capture at a time *per axis*. If another input is presently armed when this command is issued, the other input is effectively *disarmed*

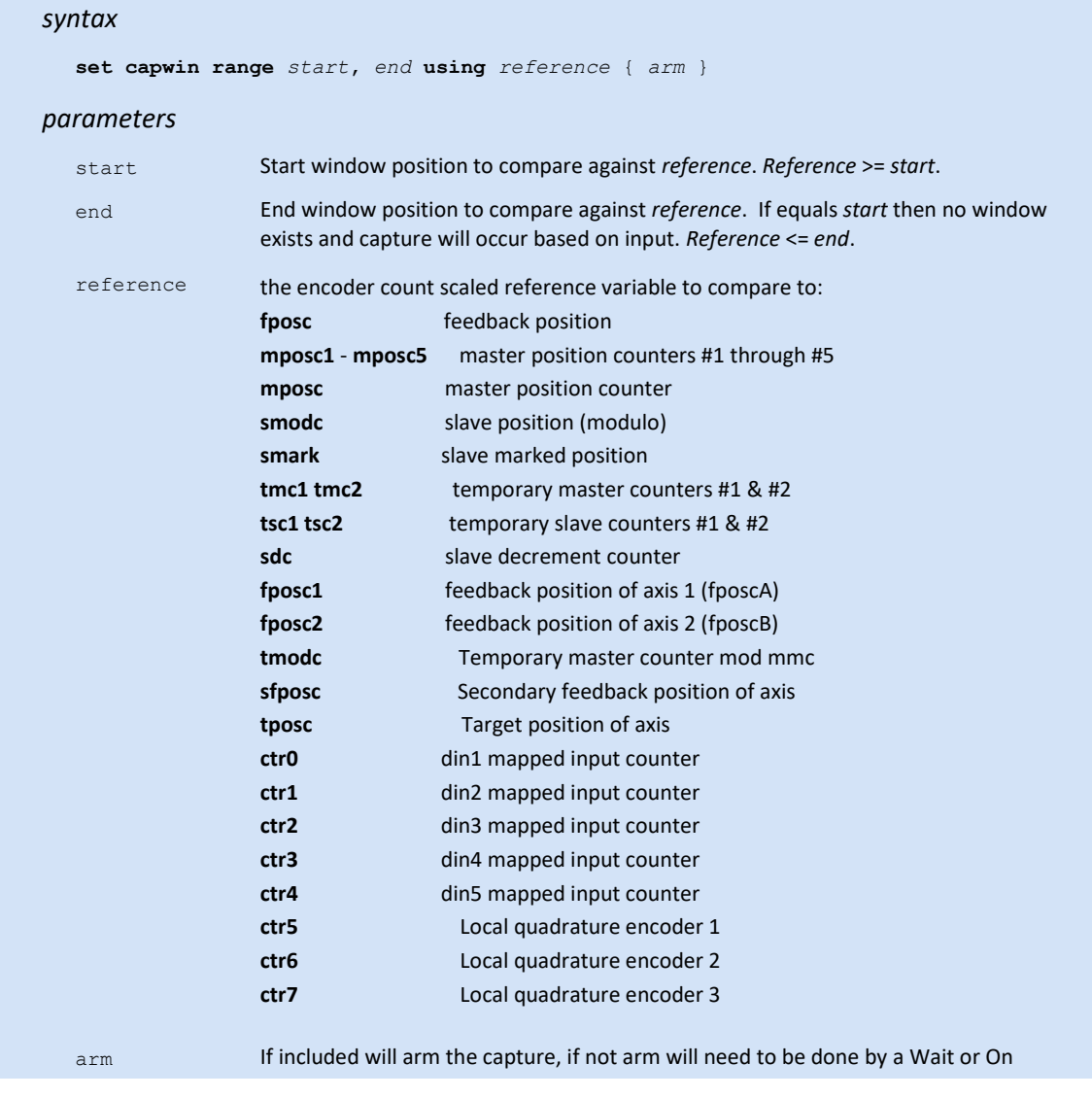

command.

This statement initializes a window to be monitored for valid captures to occur, anything outside this window is considered invalid and ignored. If the capture occurs outside this window it will automatically be re-armed. If 'arm' is specified this statement will automatically arm the capture prior to completing this instruction. The *capwinStart* variable is the start of range and the *capwinEnd* variable is the end of range, inclusive. The '*capMod'* variable is used to perform a modulus on the reference value prior to comparison to the *start/end*, the remainder after the modulus is the value compared. This helps in situations that may experience rollover.

Below is an example program to latch the position whenever Touch Probe 1 occurs during a set of moves:

```
[beginTest]
// Setup registration
// First set which probe to use.
// Yaskawa & Sanyo Denki support Touch Probe 1 & 2.
// Kollmorgen supports only Touch Probe 1.
// Yaskawa fires on input being active, since active low this is falling edge
set capture rise of input 1; // Select probe 1 (enter 2 for probe 2)
// Clear the window so capture will happen moment probe occurs
set capwin range 0, 0 using fposc arm; // Arm at same time
// capTriggered will be set to a 1 when the capture occurs.
[run]
// Begin the move, 1 rev/second for 2 revolutions
if capTriggered != 1 goto notTriggered;
// Clear the window so capture will happen moment probe occurs
set capwin range 0, 0 using fposc arm; // Clear the range, arm at same time
                                           // 'wait capture' will arm as well.
[notTriggered]
move at 1 for 2;
wait for in position;
// Delay 1 second once in position
delay 3000 ms;
// Do a relative move back 2 revolutions at 1 rev/second
move at 1 for -2;
wait for in position;
// Delay 1 second once in position
delay 3000 ms;
// Do it again, forever...
goto run;
```
 $\equiv$  'touchProbeStatus' MSB variable maps directly to object 0x60b9.

#### *Absolute versus Incremental Positioning Modes*

By default the Incentive uses Incremental Positioning mode. At power-up it records the current absolute position and zeros it; thereby fpos and tpos are at 0. If the encoder is battery backed, you can use Absolute Positioning mode to maintain position. This mode sets fpos and tpos to the current actual position (0x6064). You can later clear it to 0 by using the 'zero feedback position' command or do moves

based on an offset from tpos. Regardless, Absolute Positioning mode allows you to maintain position after a power cycle.

Enable Absolute Positioning mode by setting the encoder\_mode axis property variable to a 1, prior to executing the 'drive enable' command. A value of 0 is for an incremental encoder. This variable can also be automatically set by using the axis property pull-down menu option: absolute.

For example, with Yaskawa and a circular table, this is done by using SigmaWin+. Perform this operation with the following sequence:

- 1. Make sure the drive is set for Absolute Encoder (Pn002.2). If not, set it, exit the program, and reenter (needed to enable menu functions).
- 2. Set the Servopack for Multi-turn (Pn205), setting the number of revolutions of the motor to one revolution of the circular table. Write to the drive and cycle power (note that a setting of zero is 1:1).
- 3. Setup->Multiturn Limit Setup is invoked. The number must match the number previously set as this sets it in the motor; cycle power.
- 4. Setup->Reset Absolute Encoder, cycle power. This establishes a position within the Multi-turn window. Example: If the Multi-turn value (Pn205) is set to '0', resetting the absolute encoder places the motor's position somewhere between '0' and '1048576' counts; cycle power.
- 6. Setup->Search Origin is done to locate the actual rotation reference position of the motor. The function allows you to jog the axis into the encoder's marker position, also called the "Point of Origin."

Using the Multi-turn functionality of the Yaskawa drive ensures that whenever the power is cycled, the actual position (0x6064) will be based on one rotation of the circular table. While running, the actual position (0x6064) will increment/decrement normally as a 32-bit number.

If you wish to zero the home position, the Absolute Encoder Home Offset object (0x607C) can be set. The value in this object is added to the Absolute Position and is the value placed in the actual position (0x6064) object, thus zeroing position. In most drives this is the 0x607C object. The value written is the complement of the position when at home, upon power-up. This causes fpos and the actual position (0x6064) object to appear to be 0 at home. For Yaskawa drives, use the SigmaWin+ utility to initialize 0x607C, since it is a nonvolatile object that must be set prior to the drive being operational.

#### *Distributed Clock & DC Sync*

By default the distributed clock is always read from the first DC slave and distributed to all the slaves in the system using the EtherCAT ARMW command. The first slave in the EtherCAT cabling that supports it will be assigned the role of distributed clock master and the EtherCAT Master will read the time from this slave on every control loop cycle and write it to all following slaves on the network.

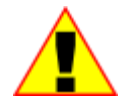

**Both 32 & 64 bit reference clocks are supported with the release of M3-41 V1.46 and above.** Earlier revisions only supported 64 bit.

Currently 64-bit clocks are available in the following supported devices:

- Beckhoff EK1100 couplers
- Wago 750-354 couplers
- Omron GX-JC06 EtherCAT Junction Slaves
- Sanyo Denki drives.
- ABB e150 Drives
- SMC Corp not supported, must not be first slave device.

Currently 32-bit clocks are available in the following supported devices:

- Yaskawa Sigma 5 & 7
- Copley Accelnet
- SMC Corp not supported, must not be first slave device.

With the Beckhoff EK1100, no other modules are needed, just the coupler as the first node. Wago requires an IO module as well as an end module.

Currently the only drive that requires DC Sync all the time are the Emerson/Control Techniques, ABB, Mitsubishi, and Sanyo Denki drives; all others can run in free-run mode and will interpolate the commanded position. There are two possible syncs: Sync0 and Sync1. Sync0 alone is used more commonly than both Sync0 and Sync1. The example below shows how to enable both. To disable Sync1 in the example, set its shift time from Sync0 to 0.

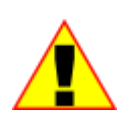

**Only Yaskawa Sigma 5 & 7 supports Sync0 & Sync1. Other drives are limited by the manufacturer.** AMC drives do not support DC Sync. Fully tested and supported drives with DC Sync are Yaskawa, Copley, Sanyo Denki, Mitsibushi, and Emerson. Mitsibushi and Sanyo Denki must have DC Sync enabled prior to being operational thus they are always set to 1mS clock and 250uS offset on Sync0.

The master will attempt to sync to the clock of the slave that is assigned the role of distributed clock master, but expect drift to occur due to variations in the operating system and interrupt overhead. The more drives in the system, the more drift. The cyclic data will be consistent (control loop time), but the point at which the slave receives the data will drift anywhere from a few nanoseconds up to an estimated 75µS, constantly re-syncing, with an average jitter of about 2 µS. On most drives this is not a problem as the drive will interpolate. Many drives, such as the Yaskawa, sample at very high rates (62.5 µS). It is best to set the dc sync to the same value as the Master PDO control loop update time.

```
// Activate DC Sync0 each cycle time with no Sync1, always do before 
// 'drive enable'
// dcsync <slave node or -1 for current>, 
// <Sync0 Cycle Time in nanoseconds, ns>, 
// <Sync1 shift from Sync0, ns>, 
// <Sync0 shift from Cycle Time, ns>,
```

```
// <Sync start delay in ns>
// Set all parameters to 0 except the slave node to deactivate.
// Below is a 1mS Sync0 cycle time with no Sync1, control loop is 1 mS. 
// Sync0 starts at cycle time and is not shifted and there is a
// 100mS delay before it all starts the first sequence.
     delay 2000 ms; // Needed for restarts so have idle time on clock off.
     dcsync -1, 1000000, 0, 0, 100000000;
     delay 105 ms; // starts 100 milliseconds into the future
// Enable the drive, turning power on to the amplifier. The current position
// will be constantly updated so the drive does not move.
```
**drive enable**;

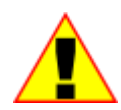

**It is best to use DC Sync when using Cyclic Synchronous Position mode, especially with machining operations.** Failure to enable can cause a small amount of infrequent servo noise as the drive interpolates the commanded position.

Some devices will not operate correctly unless the DC Sync is enabled (e.g., Emerson/Control Techniques). It is also best to set the DC Sync prior to enabling the drive since some drives, such as Emerson, require this.

When using DC Sync, or any multiple drive systems, it is best to verify all drives are enabled prior to executing a MOVE command. The DC Sync command can take time to execute since it must place the drive in a non-operational state, initiate numerous commands and then make it operational again. Only one DC Sync command will execute at a time, with other axis locked out until completion. In a large system this can cause several seconds of delay where the first drive is ready to execute but the last drive is still enabling DC Sync and the drive. Reference Chapter 4, "*Accessing Properties of Another Access"*.

#### *EtherCAT Master Control Loop Cycle Time*

The M3-41 and Incentive PC can support an EtherCAT scan time of 500 µS, 1 mS, 2 mS, or 4 mS. The User Options form (Chapter 8), available within the EtherCAT Explorer, is used to set the desired speed. The network has to be restarted or controller rebooted to change the control loop time.

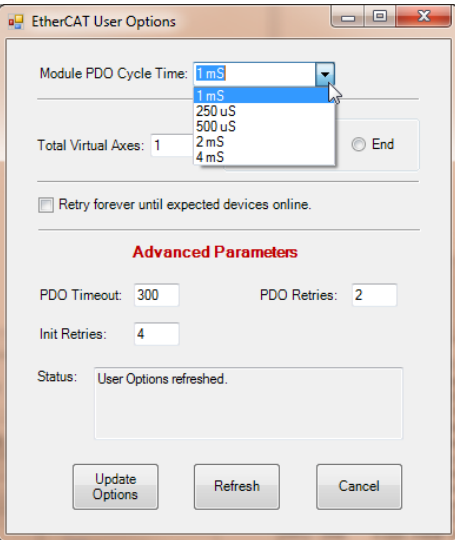

For most applications it is best to use the default 1 mS scan time. Drives tend to lag regardless of how fast the position information is updated (CSP mode), this is dependent on the smoothing algorithm resident in all drives. **When running 500 µS it is recommended that no more than 4 drives be used**, some applications may support up to 6 but it is dependent on optional IO and the application program being executed. Applications which do not use the 'host read/write' commands can support more drives.

One way to determine if your application is approaching the limit is to view the Log Buffers. The following logs are from the Test Suite application in the Appendix, running two Emerson, one Sanyo Denki, and one Yaskawa drive with a DC Sync of 500 µS:

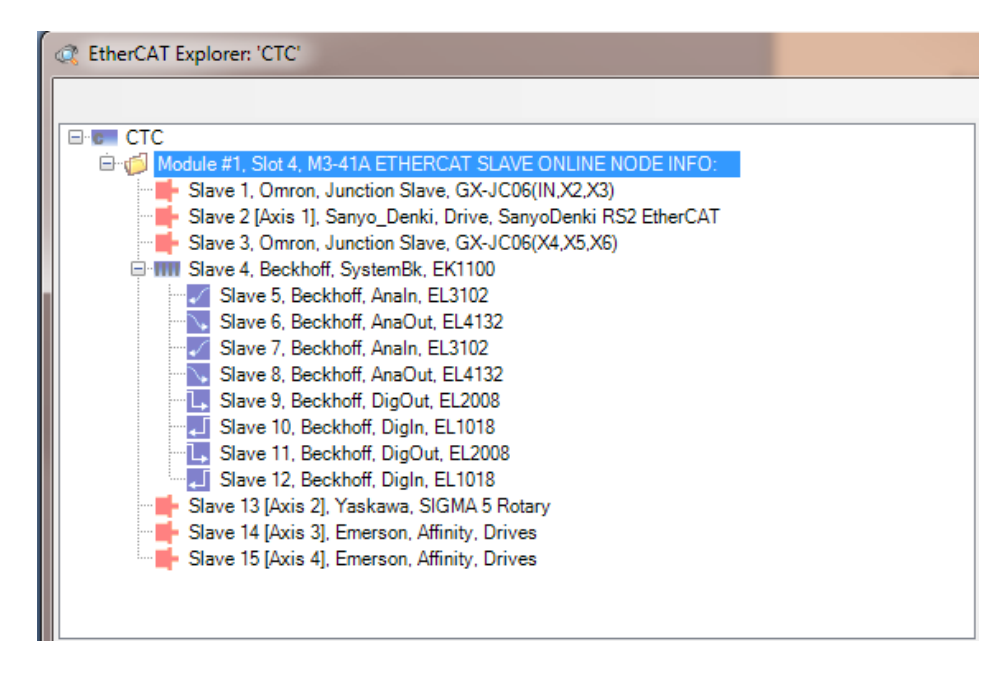

\*\*\* Module #1, Slot 4 \*\*\*

M3-41A ETHERCAT MASTER

INFO: Time: 2308.792, Scanning = 2, Cycle 0.5000 mS, [Overhead 0.3326 mS, Min 0.1584 mS, **Max 0.4522 mS**], Adjusted Tick 0.4992 mS, Correction -820 ns, Max Tick 0.5000 mS, [Idle Time 0.0860 mS, Min 0.0031 mS, Max 0.3465]. [Sync Time 0.0070 mS, Min 0.0000 mS, **Max 0.2500, Avg 0.0095**].

Reference the 'Overhead' information with the Max at .4522 mS. This means that you had 500 – 452 or 48 µS of spare control loop time, worst case. Once you exceed 500 a warning will occur, 550 an error. It is recommend that this number stay below .425 mS. This particular application timing was from a stress test with 4 drives, each of which were reading and writing local controller registers (host read/write) while at the same time executing motion commands. Also note the Error Time of a Max .250 mS, with an average jitter of 9.5 µS, this is excessive but still functional.

The following is the same test with no host read/write instructions:

\*\*\* Module #1, Slot 4 \*\*\* M3-41A ETHERCAT MASTER INFO: Time: 2815.575, Scanning = 2, Cycle 0.5000 mS, [Overhead 0.3168 mS, Min 0.2004 mS, **Max 0.4157 mS**], Adjusted Tick 0.5000 mS, Correction -3 ns, Max Tick 0.5001 mS, [Idle Time 0.1534 mS, Min 0.0042 mS, Max 0.2542]. [Sync Time 0.0005 mS, Min 0.0000 mS, **Max 0.0651, Avg 0.0026**].

Note how the 'Overhead' Max has dropped to .415 mS and the Error Time Max is .065 mS with an average jitter just 2.6  $\mu$ S. This application will run fine at 500  $\mu$ S scan time.

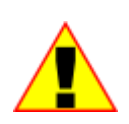

**DC Sync** should be set to match the cycle loop time, for example, 500000 nS, not 1000000 nS if 500 µS is enabled. This is especially critical on Emerson drives. It is also recommended that common bits be used instead of the host read/write instruction, wherever possible.

# CHAPTER

### [8] EtherCAT IO, PLS, & PWM

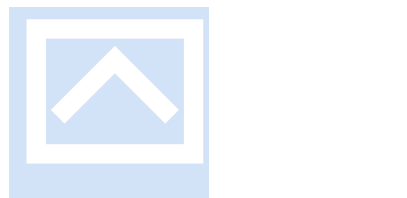

#### *Inputs/Outputs*

EtherCAT IO can be accessed by QuickBuilder application programs as though it is local IO, appearing transparently as digital and analog inputs/outputs. QuickBuilder MSB's have additional capabilities to access IO that is resident on a drive, the local M3-41 module, and/or remotely on a slave device such as a Wago, Turck or Beckhoff IO block. IO can not only be accessed by an MSB controlling a physical drive but a virtual drive, in fact, an EtherCAT network with no drives can be designed with nothing but virtual drives controlling the IO allowing for a very flexible system.

A number of MSB IO arrays are available with the indexes into these arrays determining the source or destination of the operation.

**<index>:** (may be an immediate numeric or indirect via a variable reference)

Bit oriented indexes: an array index of 1 to 32 references each input or output bit available on the drive whose axis is assigned to the MSB. An array index of 501 to 1000 is reserved for local module IO (global inputs/global outputs), where 501 is the first. An array index of 1001 to 2025 is reserved for remote IO device blocks, such as Wago, Turck, Beckhoff, and SMC, where 1001 is the first.

Byte oriented indexes: an array index of 1 to 4 references each input or output byte available on the drive whose axis is assigned to the MSB. An array index of 501 to 1000 is reserved for local module IO bytes (global\_inputs/global\_outputs). An array index of 1001 to 2025 is reserved for remote IO device blocks, such as Wago, Turck, Beckhoff, and SMC.

Word (32 bit) oriented indexes: An array index of 1001 to 2025 is reserved for remote analog IO device blocks, such as Wago, Turck, Beckhoff, and SMC.

#### **Arrays:**

inputs[ ] – Digital input bits, where 1 is the first input. inputs8[ ] – Digital input bytes, atomic to the byte level, where 1 is the first byte. outputs[ ] – Digital output bits, where 1 is the first output. outputs8[ ] - Digital output bytes, atomic to the byte level, where 1 is the first byte. ains[ $]$  – Analog inputs, 32 bits. If the device being accessed is 16 bits, 0x0000 is added to the high bytes. aouts[ ] – Analog outputs, 32 bits. If the device being accessed is 16 bits the data will be truncated.

Example using Output bytes:

```
// Attached device is a Wago IO block with 40 digital outputs,
// 40 digital inputs, 8 analog outputs, and 8 analog inputs.
//
// Shift 8 bits on the output
//
// Write a byte output, index can be immediate numeric or variable 
// reference.
[test1]
[ begin]
outputs8[1001] = 0x01; // 1001 is the first remote 8 bit output block,
                        // write a 1 to first bit
[loop]
delay 250 ms;
// Shift the bit up by one and update the output
outputs8[1001] = outputs8[1001] << 1;
if (outputs8[1001] != 0) goto loop;
goto _begin;
```
Example using Output bits:

```
// Attached device is a Wago IO block with 40 digital outputs,
// 40 digital inputs, 8 analog outputs, and 8 analog inputs.
//
// Shift 8 bits on the output
//
// Write each output a bit at a time, shifting active output up by
// 1 each time.
[test2]
index = 1001;[_begin1]
outputs[index] = 0x01; // 1001 is the first remote output block,
                       // write a 1 to first bit
[loop1]
delay 250 ms;
// Turn the current output off
outputs/index] = 0;// Point to next output bit
index = index + 1;// turn the next output on
if (index != 1009) goto begin1;
```

```
index = 1001; \frac{1}{3} // start at beginning again
goto _begin1;
```
Example using analog input/output:

```
// Test remote Analog input/outputs #5
[test3]
index = 1005;
val = 0;
[loop3]
// update the analog output value
aousts/index] = val;// Allow analog out to stabalize
delay 250 ms;
// Analog output is looped back to Analog input via external wire
myval = ains[index];
val = val + 100; \frac{1}{2} // increase analog output value
if (val <= 10000) goto loop3;
goto test3; // reset value
```
Example using digital input:

```
// Mapped global input example
// Map drive input 1 to global input 1 so can use falloff or
// riseof commands to monitor its state
Set mapped input 1 to input 501;
[top]
On fallof 1 goto falledge;
goto top;
[falledge]
// do whatever desired when falling edge detected 
// and await level state again…
// … do something until back to high again …
if inputs[1] goto top;
goto falledge; // waiting for signal to go high again
```
#### *EtherCAT IO Configuration*

Some EtherCAT IO, such as Wago and Turck have modules that are configurable. If a special mode, other than the default is needed it is suggested that either that mode be saved to the devices EEPROM using the Beckhoff EtherCAT Configurator or a specific SDO write command be issued to the device's configuration object by a virtual axis, at initialization. Refer to the specific manufacture's manual for object address information. For Wago and Turck this is typically the 0x8000 \* (slot number -1) \* 0x0010 object, with each index offering a specific property. Below shows a Turck IO device with an analog input module in slot 3 and analog output in slot 4.

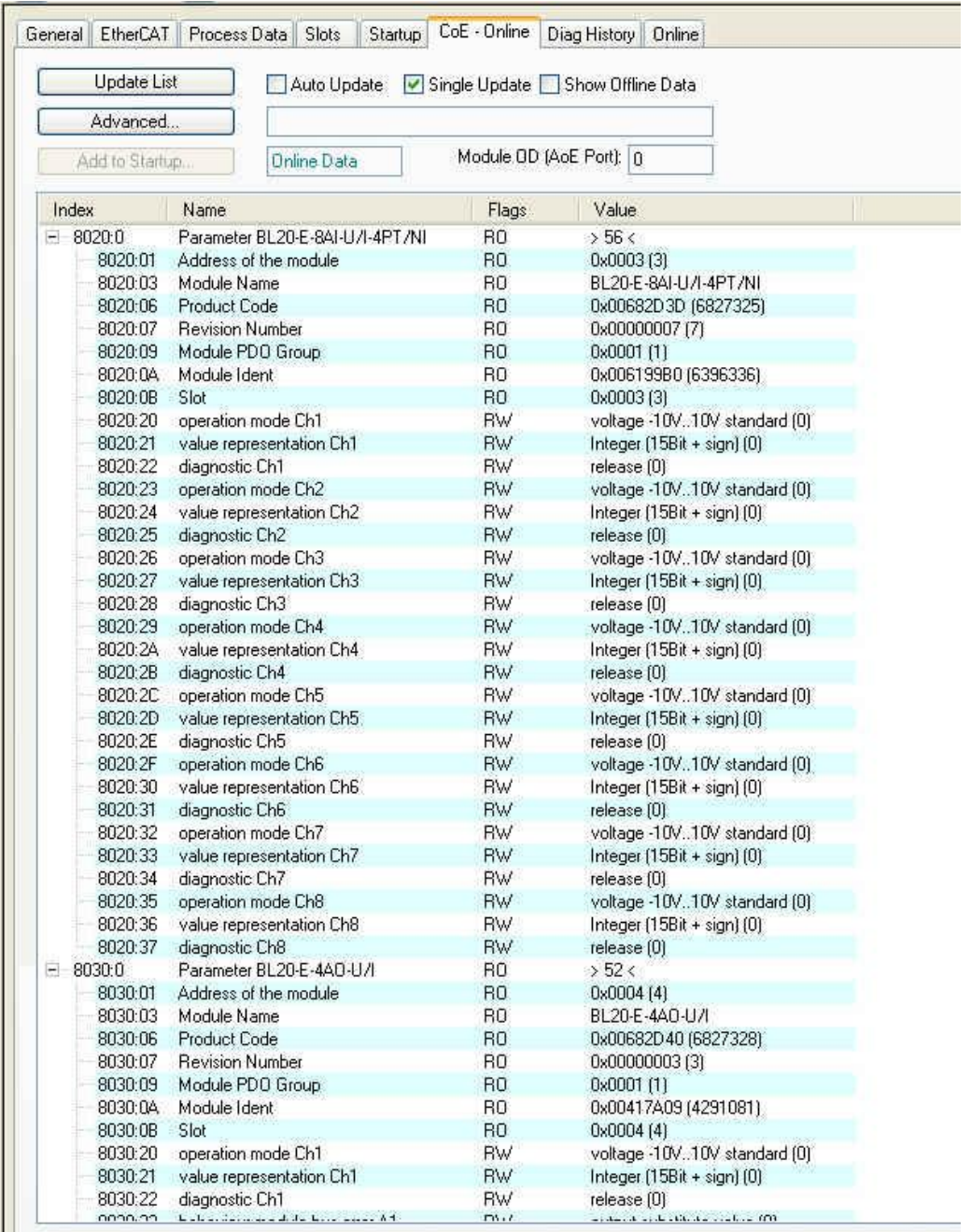

#### *Mappable Input IO & Counters*

The first five inputs of each axis are by default mapped to the available drive inputs, with up to 32, depending on those available for the specific drive. These inputs have a number of MSB commands available for special handling (reference the QuickMotion Reference Guide):

```
on asynchevent asynchhandler
wait for transition of input { or condition }
pls output using reference definitions
set capture transition of input input
variable = ctr[n]
ctr[n] = expression
ctr[n] = offset
variable = dins
variable = din1
variable = din2
variable = din3
variable = din4
variable = din5
```
An additional feature is the ability to remap the first five inputs to any other available input. This can then be used to drive the above commands, including counters, ctr0 to ctr4. The 32 bit property 'dins' will have its first 5 bits originating from the mapped location, with the remainder from the drive. If the first 5 bits are needed from the drive they can be read using the input[ ] array.

The command to remap an input is as follows:

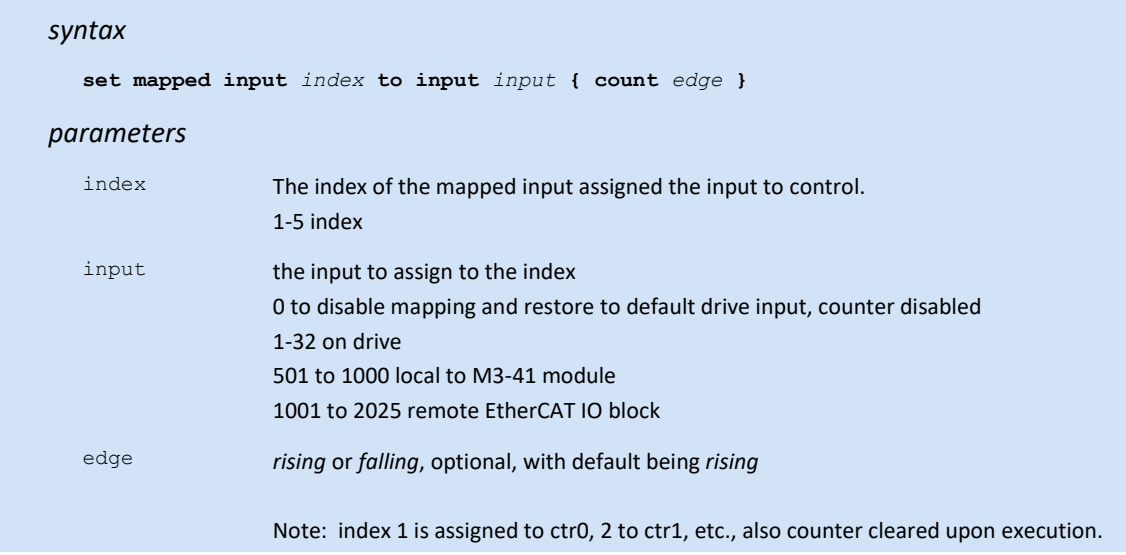

Example:

```
// Map dins bits 0 to 4 to remote EtherCAT IO inputs 25 to 29.
// The counters ctr0 to ctr4 will be observed using QuickBuilder
// watch window since remote output #25 is connected to input 
// #25, it will count on the rising edge once per second.
set mapped input 1 to input 1025 count rising;
```

```
set mapped input 2 to input 1026 count falling;
set mapped input 3 to input 1027 count rising;
set mapped input 4 to input 1028 count rising;
set mapped input 5 to input 1029 count rising;
[loop]
outputs[1025] = 1;
delay 500 ms;
outputs[1025] = 0;
delay 500 ms;
goto loop;
```
#### *Pulse & PWM Generation*

Timed pulses and PWM can be generated using the EtherCAT control loop time as a time tick. The MSB language has a number of instructions in this regard:

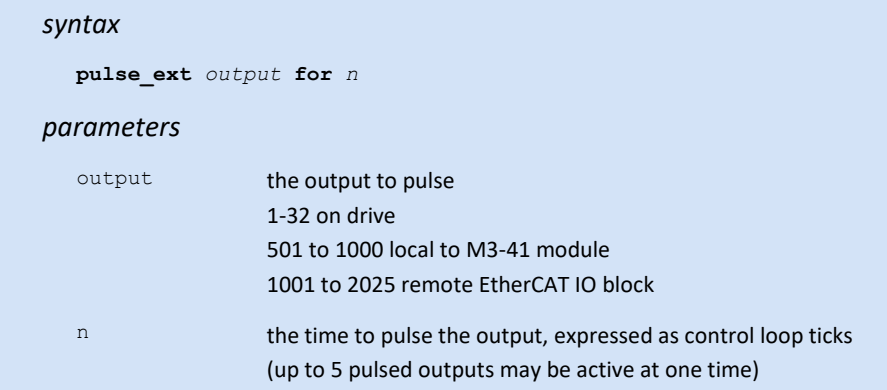

This statement causes the specified *output* to pulse for the specified duration of EtherCAT control loop *ticks*. The *output* follows the same access numbering convention as the outputs[ ] array. If the output is already *on* when this statement executes, the output state is unchanged, however it will be turned *off* after the specified time.

If another statement changes the state of the output to off before the allotted duration, the generation of the pulse is aborted. The generated pulse will be synced  $\&$  set active on the next control loop tick.

Example:

```
// Test pulse and output on
[test4]
pulse_ext 1002 for 500; // turn output 2 on for 500 ms
delay 1000 ms; // this should make it appear as on 1/2, off 1/2 
second.
goto test4;
```
#### *syntax*

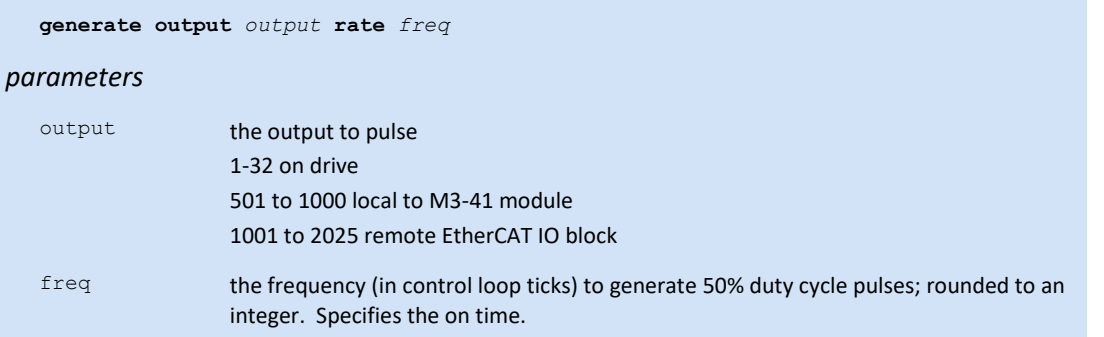

This statement begins or ends generation of pulses using a specific output. When a frequency of 0 is specified, no pulse generation occurs. This effectively turns the output back into a general-purpose output. A 50% duty cycle is generated, thus a rate of 1 would turn the output on during one control loop cycle and off on the next. A 1 mS control loop would yield a 500 HZ output square wave.

#### Example:

```
// Test square wave on output #1
[test5]
// Turn output 1 on for 75 ticks, off for 75 ticks
generate output 1001 rate 75;
// Turn output 2 on for 125 ticks, off for 125 ticks
generate output 1002 rate 125;
// Turn output 3 on for 250 ticks, off for 250 ticks
generate output 1003 rate 250;
// Turn output 4 on for 500 ticks, off for 500 ticks
generate output 1004 rate 500;
// Turn output 5 on for 1000 ticks, off for 1000 ticks
generate output 1005 rate 1000;
[loop5]
goto loop5; // stall, pulses will continue forever...
```
#### *syntax*

pwm **output** *output* on *tickson* off *ticksoff* cycles *n*

#### *parameters*

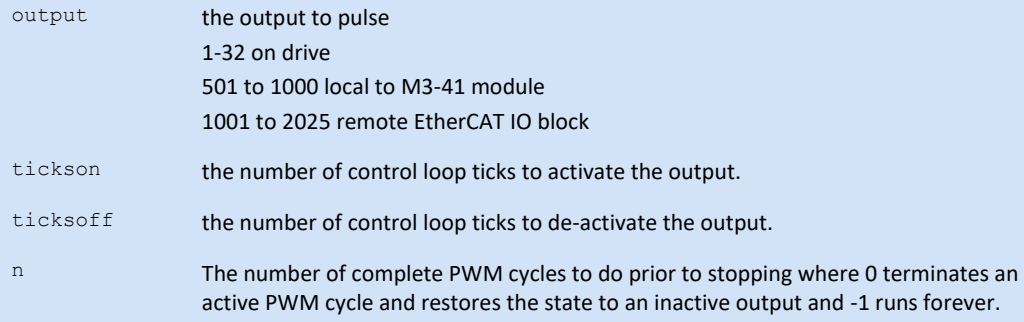

This statement will generate a certain number of variable width output *cycles* with the desired *on* and *off* time in control loop *ticks*. If the *cycles* or *on* time are 0 the PWM will terminate immediately and the output set inactive. If the *cycles* is '-1' the PWM will run forever or until stopped by another instruction with cycles/on time set to 0.

Example with immediate references:

```
// Test PWM output on output 2
[test6]
pwm output 1002 on 125 off 1000 cycles -1;
[loop6]
goto loop6; // stall, pwm will continue forever...
```
Example with variable references:

```
// Test PWM output on output 2
[test6]
index = 1002;
ontime = 125;oftime = 1000;pwm cycles = -1;
pwm output index on ontime off offtime cycles pwm_cycles;
[loop6]
goto loop6; // stall, pwm will continue forever...
Example with embedded math:
```

```
// Test PWM output on output 2
[test6]
ontime = 1000;
pwm output 1002 on (ontime/8) off 1000 cycles -1;
[loop6]
goto loop6; // stall, pwm will continue forever...
```
#### *PLS Outputs*

PLS, or Programmable Limit Switch, is an output which can be configured to become active at a high rate of speed based upon some monitored event or state. Typically PLS outputs must become active faster than instructions in an MSB can execute testing the required conditions. For example with a 500 uS control loop the PLS output conditions and state would be tested every 500 uS, much faster than the MSB could execute. The EtherCAT Master allows any output that is resident on a drive, local to the M3-41 module, or a general EtherCAT output to be used as a PLS output. The *output* follows the same access numbering convention as the outputs[ ] array. The available commands are as follows:

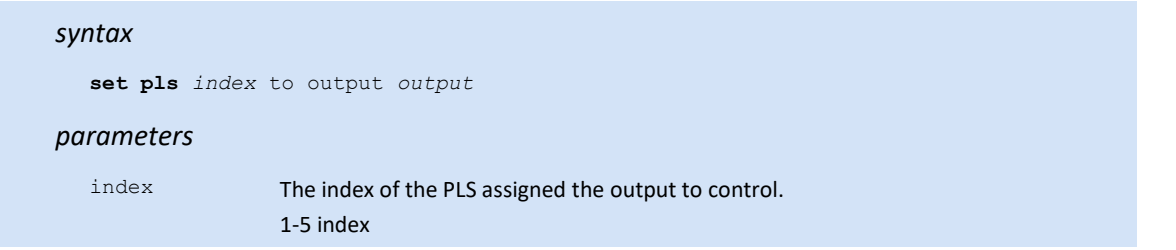

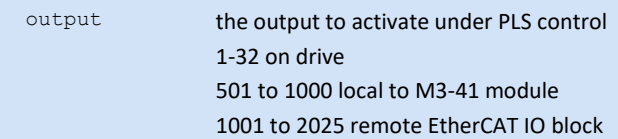

There exist five possible PLS functions that may be active per axis. Each of these PLS functions must be assigned the output they are to trigger when the specified event occurs. This instruction assigns the output number to each of the PLS index functions. The index requires this assignment in order to know what output to operate on for all the other PLS instructions. Note that the use of this command will disable and active PLS on the specified index and clear the 'mod' to 0 (not used).

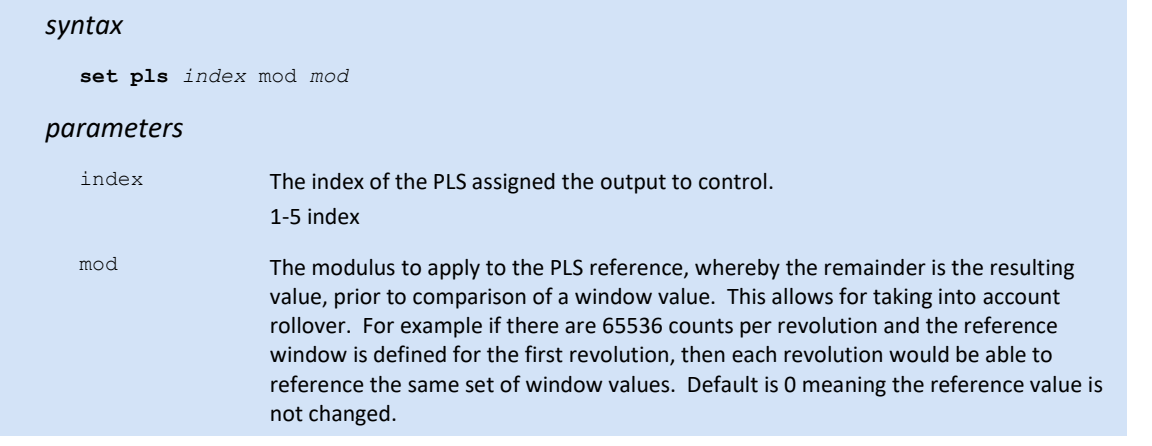

There exist five possible PLS functions that may be active per axis. Each of these PLS functions may be assigned a modulus value to apply to the reference value prior to window comparison. For example if 'fposc' is the reference and its value is 1025674 and the modules was 65536 (possibly pulses per revolution), then the actual reference used would be 1025674 % 65536 or 42634, the remainder.

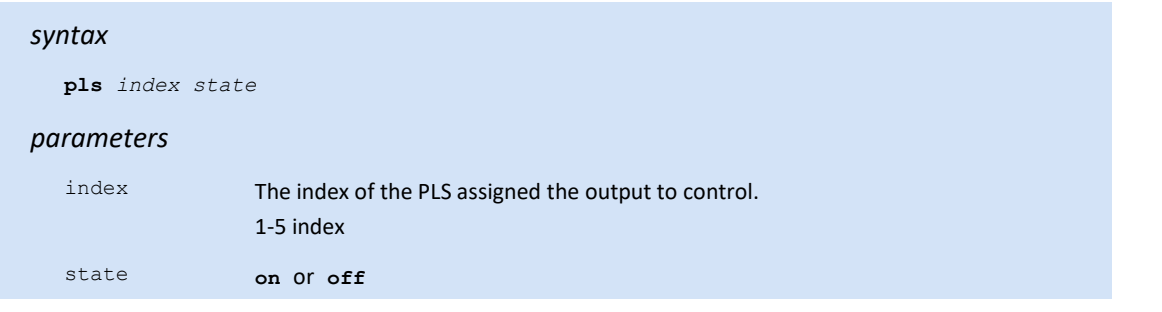

This statement enables ("on") or disables ("off") a PLS for an output active for the given index.

 **on** - Enables the pls functionality initialized for a particular output with the PLS Define statement.

 **off** – Disables the pls functionality initialized for a particular output with the PLS Define statement.

If the output is on when a PLS is disabled, it will remain on – unless the user re-enables the PLS (to re-compute the PLS output).

```
pls index using reference definitions
parameters
  index The index of the PLS assigned the output to control, 1 to 5.
  reference the encoder count scaled reference variable to compare to:
              fposc Feedback position of axis msb
              mposc1 - mposc5 Master position counters #1
                            through #5
              mposc Master position counter
              smodc Slave position (modulo)
               smark Slave marked position
               tmc1 tmc2 Temporary master counters #1 & #2
               tsc1 tsc2 Temporary slave counters #1 & #2
              sdc Slave decrement counter
              fposc1 Feedback position of axis 1
                            (fposcA)
              fposc2 Feedback position of axis 2
                            (fposcB)
              tmodc Temporary master counter mod mmc
              sfposc Secondary feedback position of axis
              tposc Target position of axis
              ctr0 din1 mapped input counter
               ctr1 din2 mapped input counter
               ctr2 din3 mapped input counter
               ctr3 din4 mapped input counter
              ctr4 din5 mapped input counter
              ctr5 Local quadrature encoder 1
              ctr6 Local quadrature encoder 2
              ctr7 Local quadrature encoder 3
  definitions a comma-separated list of up to 16 PLS definitions:
              on x to y Turn output on when the reference
                             is within the bounds specified
                             by x through y (may be 
                             expressions)
```
This statement defines, or redefines, a PLS associated with a given output and its operation. When a PLS is defined/re-defined it will be disabled and will not compute the state for the output. To enable a PLS after it is defined/re-defined, a *pls <index> on* statement must be issued.

Example:

[beginTest]

// Assign the first remote output on a Wago IO Block to PLS index 1. **set pls** 1 **to output** 1001;

```
// Output will be on when fposc is within 100000-250000 or 1750000-3000000
pls 1 using fposc on 100000 to 250000, on 1750000 to 3000000;
// enable the PLS for index #1
pls 1 on;
// Assign the first remote output on a Wago IO Block to PLS index 1.
set pls 2 to output 1005;
// Output will be on when fposc is within10-200000 or 250000-1750000
pls 2 using fposc on 0 to 200000, on 250000 to 1750000;
// enable the PLS for index #1
pls 2 on;
[run]
// Begin the move, .05 rev/second for 2 revolutions
move at 0.05 for 2;
wait for in position;
// Delay 1 second once in position
delay 1000 ms;
// Do a relative move back 2 revolutions at .05 rev/second
move at 0.05 for -2;
wait for in position;
// Delay 1 second once in position
delay 1000 ms;
// Do it again, forever...
goto run;
```
*Blank*

# CHAPTER 9

## [9] Error Handling

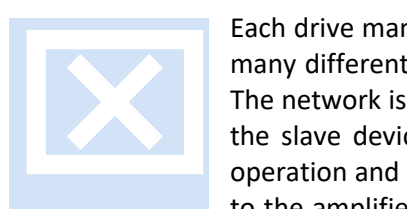

Each drive manufacturer lists its own error codes. The combination of EtherCAT and the many different servo drives available results in thousands of different error possibilities. The network is continually monitored for error conditions and emergency messages from the slave devices. In the event of an error, the MSB typically performs a Quick Stop operation and the EtherCAT master stops scanning and awaits program RESTART. Power to the amplifier is turned off when scanning stops, causing the servo to freewheel. Any

braking needed during this state should be considered.

Both informational and error conditions are constantly logged to a universal message buffer. The message buffer contents can be viewed in the QuickBuilder EtherCAT Explorer or by using telnet commands.

#### *Retry Logic*

EtherCAT networks are fairly robust but intermittently a packet can be lost due to noise affecting the cabling. The EtherCAT Master has built in retry logic to attempt a recovery before considering a lost packet a non-recoverable error. With poll times set to the standard 1 mS a retry will occur up to two times if a packet is not returned within 300 uS of transmission. At a poll time of 500 uS this is shortened to 200 uS. If a retry occurs an information message will be logged to alert the user. With the EtherCAT Master dynamically adjusting its scan timer, the Master will quickly re-sync to the reference slave clock if a retry is successful. Reference Chapter 8, the EtherCAT Explorer 'User Options', if the default retry logic needs to be modified.

#### *Drive Diagnostic Variables and Registers*

Special QuickBuilder variables and controller registers are available to monitor EtherCAT operation and provide post analysis after faulting. The best method is by the use of the EtherCAT Explorer but in some cases a remote HMI or user may want to access the information that the Explorer does, except at the error code/register level.

#### *QuickBuilder MSB variables by axis:*

**dwSlaveID** – The EtherCAT slave ID as it appears in the EtherCAT Explorer.

**faulted** – 0, no fault, 1 fault on this axis.

**faultOpcode** – Type of fault, reference following section for definition.

**wStatus** – Current PDO status read from the drive, object 0x6041.

**wControlWord** – Current PDO control command to the drive, object 0x6040, reference manufacturer manual.

**errorType** – Last error type logged.

**errorRegister** – Object 0x1001 error register in drive if supported, see appendix for drive manufacturer. **errorCode** – Last error from drive, typically object 0x603F if supported, see appendix for drive manufacturer.

**last\_ALStatusCode** – Additional error information from drive, object 0x134:0x135.

#### *By Controller Register:*

Register 13700 – Axis Display Index Register. Set to 0, default, 14XX0 block same as defined in the 'Model 5300 Quick Reference Register Guide', set to 1 and maps as follows where XX is the axis number starting with 00 for axis 1 allowing for up to 100 drives:

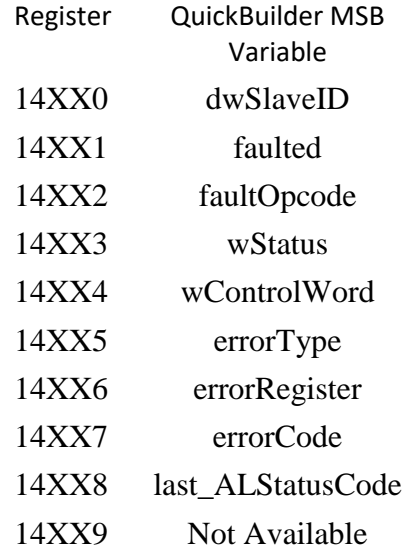

#### *MSB 'wStatus' Variable Bit Definitions*

'wStatus' references the drive's last Status Word, object 0x6041, read. References the specific drive Manufacture for AL additional details:

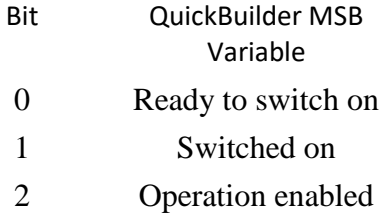

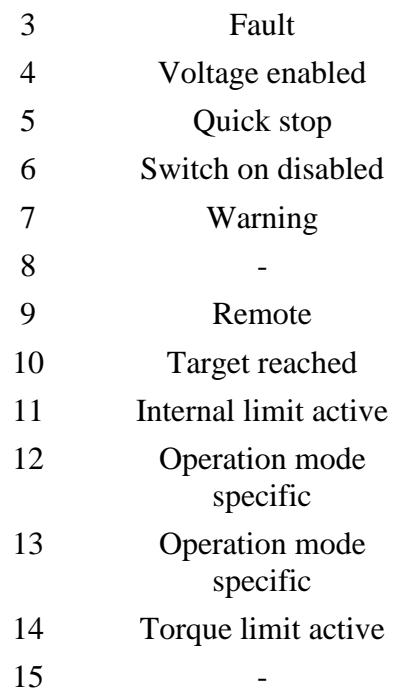

#### *MSB 'errorType' Variable Value Definitions*

The 'errorType' variable defines the type of error that has occurred as identified by the M3-41 module. This typically allows CTC to locate where it was during software execution when the error occurred.

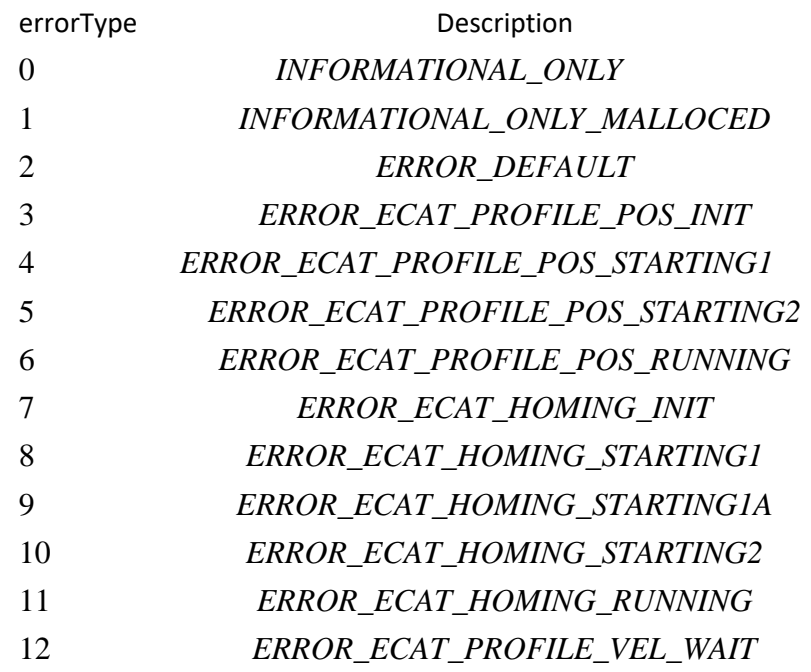

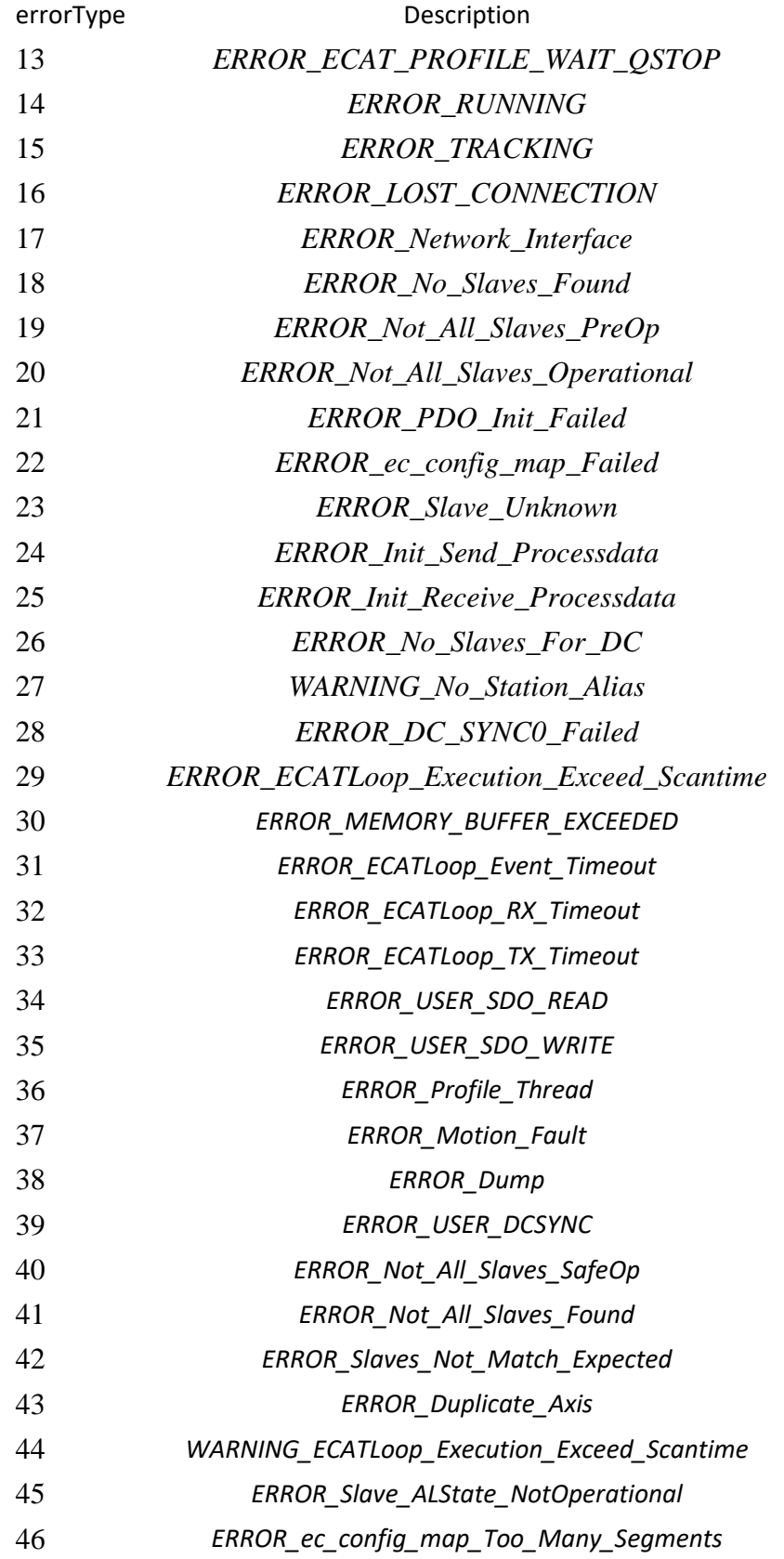

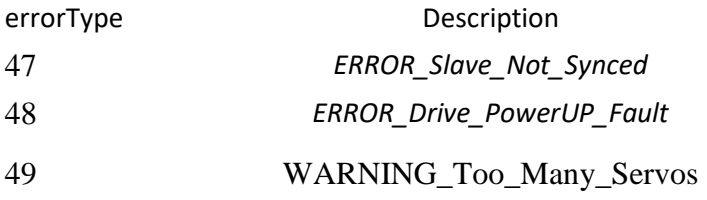

#### *MSB 'last\_ALStatusCode' Variable Value Definitions*

References the specific drive Manufacture for AL Status Codes that are not listed below or where additional definition is required. Codes are shown in hexadecimal representation:

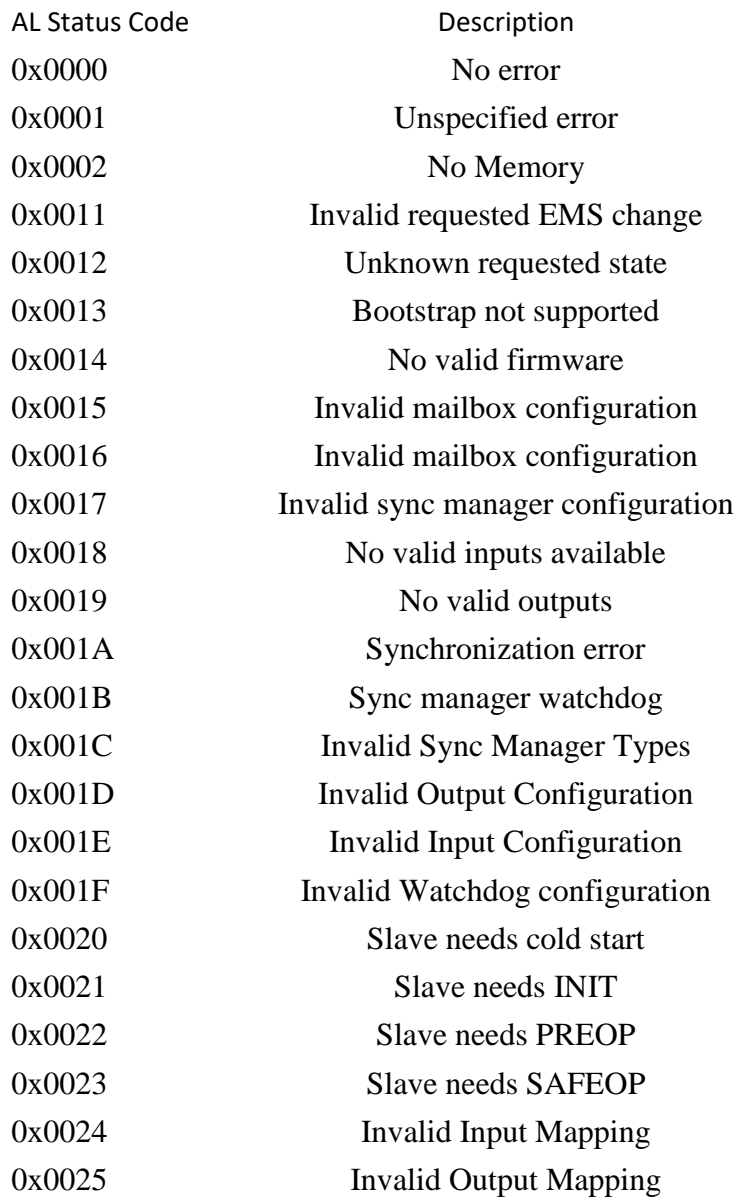

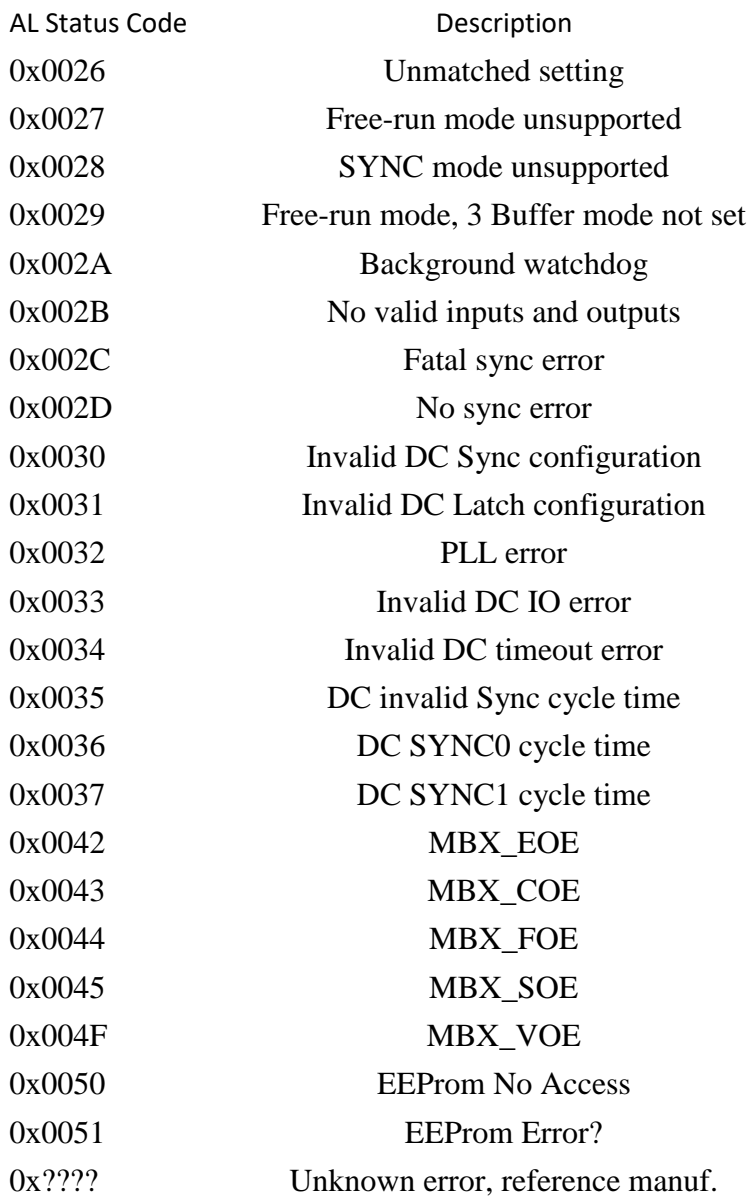

#### *Automatically Add EtherCAT Devices Option (ERROR\_NO\_SERVO)*

By default Incentive QuickBuilder application programs verify that the number of drives used by the program is the same or less than that which is currently fully operational on the EtherCAT network. If they are not the same or less an ERROR\_NO\_SERVO fault will occur and the program will not run. In addition all IO devices found on the network are appended to the local IO or other network IO already found. There are installations where it is desirable for QuickBuilder to be fully operational before EtherCAT or for example have the 5300 PLC local IO control power to drives and then bring up the EtherCAT network (and/or bring it down as well). This can be done by setting the "Automatically add EtherCAT devices" option false under the controller properties within QuickBuilder. This will put the responsibility of resetting

the EtherCAT network and adding whatever drives and IO are found when the QuickBuilder application program wants to, not at startup.

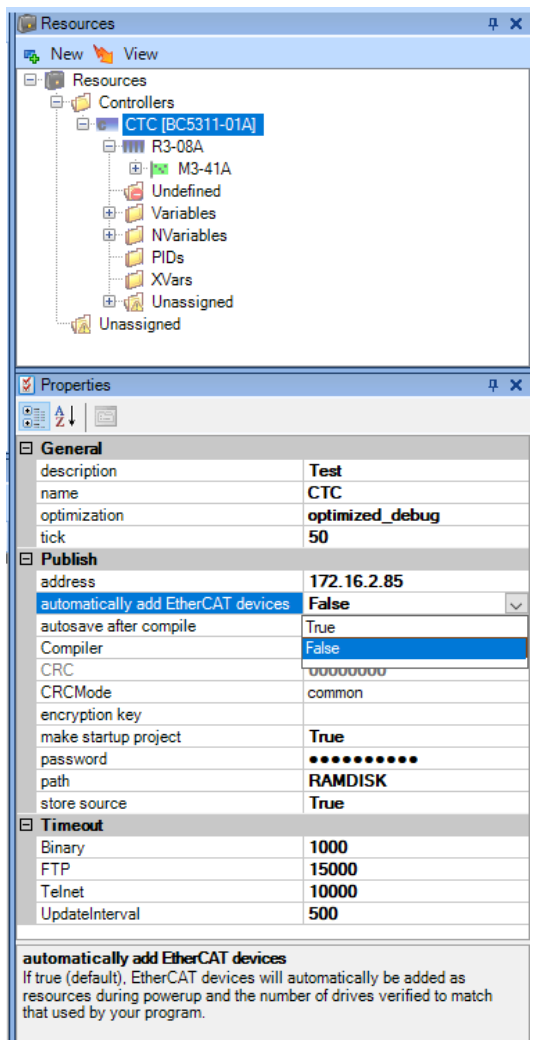

When set to False it it necessary for the QuickBuilder program to reset the network (write 0x55AA to register 13464) and then once operational, tell QuickBuilder to install whatever drives and IO was found as well as load your MSB programs (write 0x55AB to register 13464). QuickBuilder will not check the number of drives available so the application program can do this by reading register 13465. If there are more MSB programs for multiple axes than there are drives available an ERROR\_NO\_SERVO fault will occur as it did when the QuickBuilder option was set to True. Below is example code for implementation of this feature.

```
foobar = 1;…
init_network // Step
// Assume we are starting the network since we control the power to the drives and can come up with
// drives off. If more than one network we must get first network up first and then select second
// and get it up else the count will be messed up for servo's. In theory this will work for IO on
// the EtherCAT network as well.
$REGISTERS[12333] = 1; // Select first card
while (foobar != 0) repeat { }; // do what is needed and when this is clear then attempt restart
foobar = 1;
// Attempt to bring network up
```

```
while (1) repeat
{
       $REGISTERS[13464] = 0x55AA; // Reset the network in case this is a new QB download. 
                                     // Suggest setting User options on EtherCAT init retries to 2. 
     loopcounter = 0; while ($REGISTERS[13464] == 0) repeat
       { 
            delay 100 ms; 
            loopcounter = loopcounter + 1;
            if (loopcounter > 300) then
\{goto init network; // timeout and reset network again
 }
       } // Wait for network to come up if not already
          delay 2000 ms; // let network settle in case there is a drive issue
      if ($REGISTERS[13464] == 0) then goto init_network; // Network down...
       // Network is up so see if there are any drives available on the EtherCAT card
     if ($REGISTERS[13465] == 1) then goto init motors; // Have one drive so all set...
}
```
#### **init\_motors // Step**

```
// Initialize and load msb since network is up. We do this manually since controlling power to
// motors and need local IO to turn power on and off.
$REGISTERS[13464] = 0x55AB;delay 1000 ms;
goto motion1; // Things should be good now to start
```
#### **motion1 // Step**

**start** ax1 Motion\_loop **BG**;

This option is for servo only systems, no IO, and must be enabled or disabled by using the Incentive telnet command disable EtherCAT automatic device installation or enable EtherCAT automatic device installation . Followed by writing a 1 to register 20096 to save the configuration. The system would then be restarted to enable/disable the option for any futher power cycles. For volume distributions of Incentive PC the initialization file Init.bin found in the C:\\_system\programs folder can be copied to other PC's to clone the settings. If not sure what the enable/disable flag is set to you can execute the get EtherCAT automatic device installation command.

# **CHAPTER** 10

## [10] QuickBuilder EtherCAT Explorer

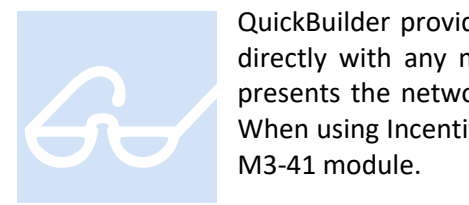

QuickBuilder provides a simple-to-use EtherCAT Explorer. The Explorer communicates directly with any model 5300 that has one or more M3-41 modules and graphically presents the network information. It also provides a high-level diagnostics capability. When using Incentive PC each EtherCAT Master process which is executing appears as a M3-41 module.

#### *QuickBuilder EtherCAT Explorer Status Window*

The EtherCAT Explorer window is a feature of the QuickBuilder environment. To open the EtherCAT Explorer, right click on the controller available in Resources. A menu of options will appear; select 'EtherCAT Explorer' to connect to the defined controller.

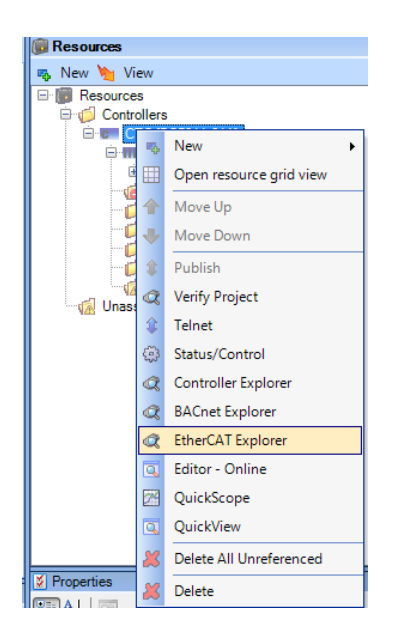

Once invoked, a window similar to the one below will appear, enabling you to monitor the model 5300's EtherCAT module and its Master configuration.

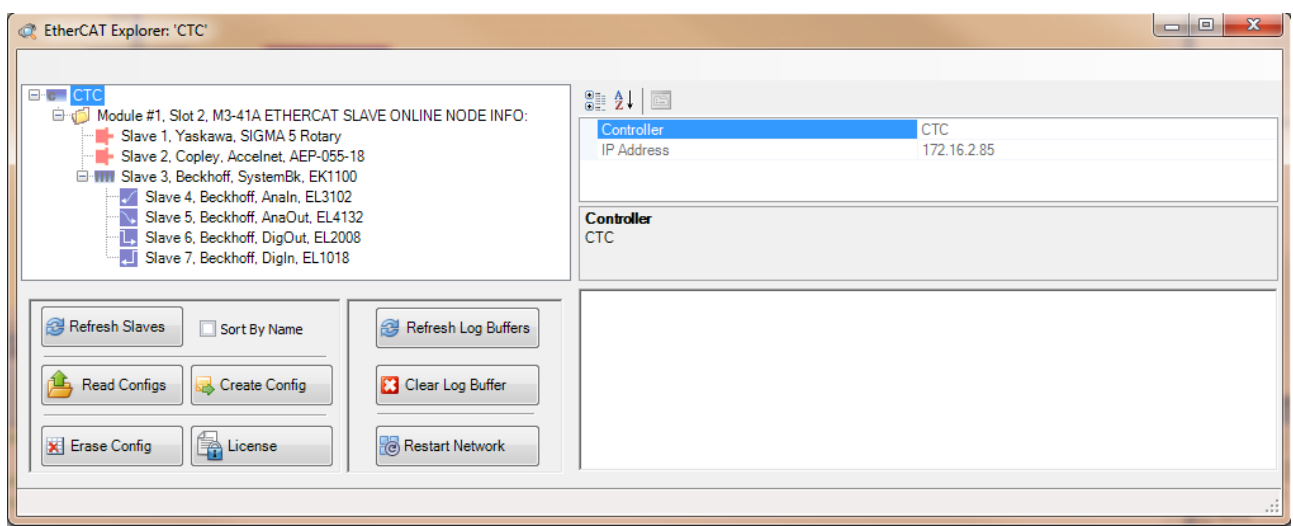

If multiple M3-41 modules (or IncentiveECAT) are present, a folder will appear for each module, with the slaves it controls listed below. Here is an example of three M3-41 EtherCAT Master networks in one model 5300 controller with the first M3-41 module selected (highlighted).

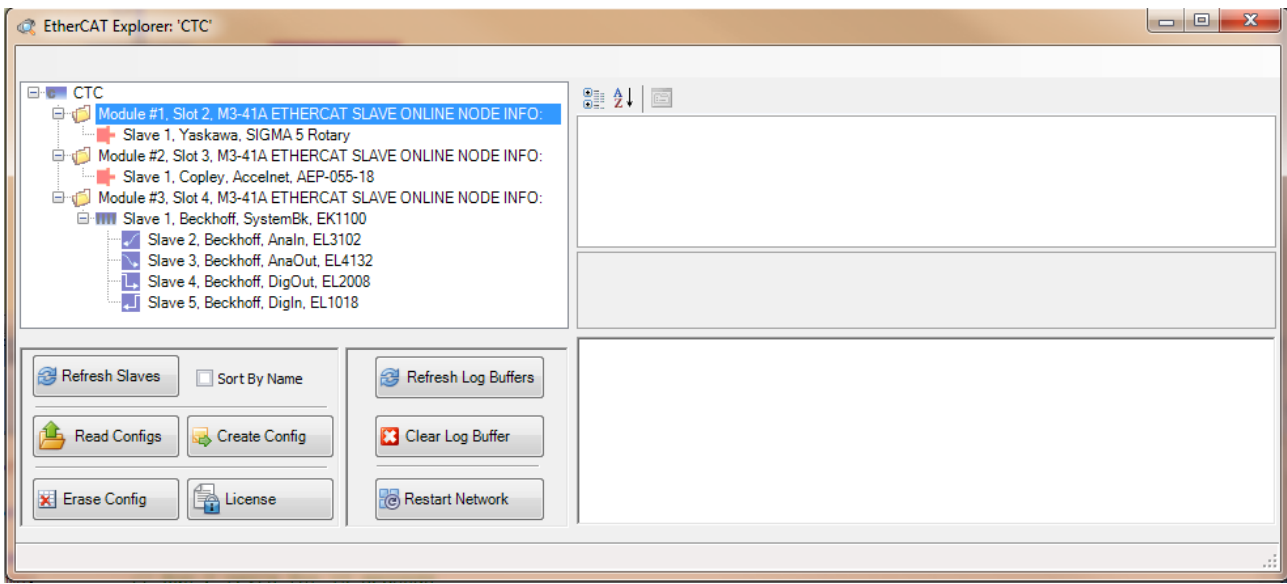

The top left tree is known as the Slave Discovery Window. Both online slaves and the expected slave configurations appear here. Select a slave entry, and the available property information appears within the window to its right.

The window on the bottom right is known as the Message Window. As the EtherCAT Master executes, diagnostic log information is stored in the M3-41 module. By selecting 'Refresh Log Buffer' the most current contents of the log buffer will be displayed. Note that at power up the Licensing information appears in the list, "Licensed: Drives 4…". This is the total number of I/O and drives that your EtherCAT Master is authorized to control.

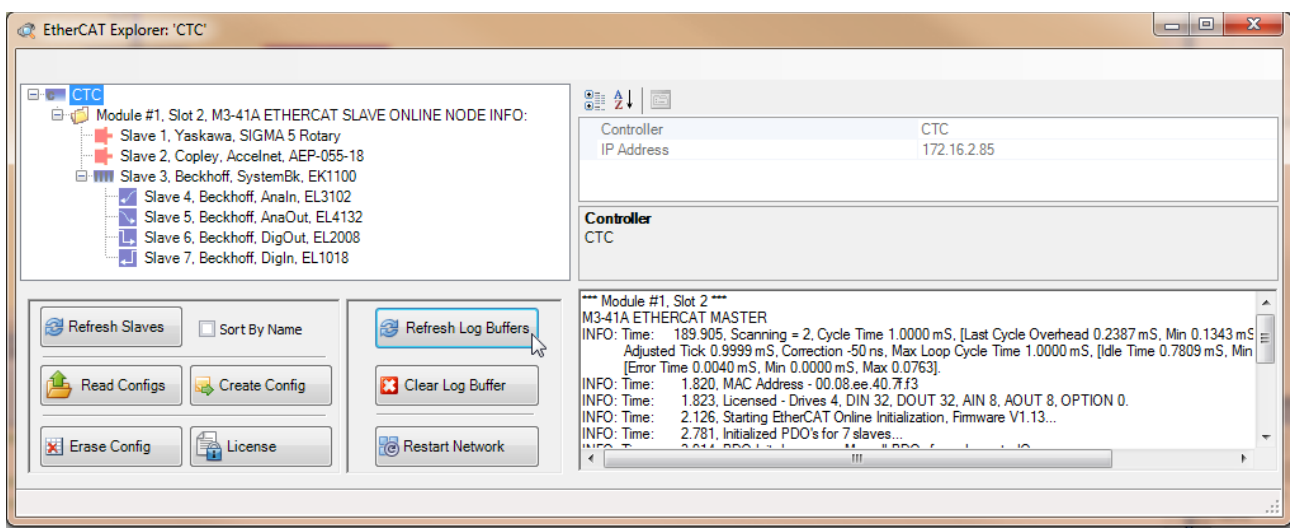

The panel on the lower left contains a number of buttons. Some are for global access; others are for individual M3-41 modules. Those operating an individual EtherCAT Master Module (M3-41) require the Slave Discovery Tree entry with the folder icon (Module #, Slot) to be selected to identify which module is to be accessed. The following operations are available:

*Refresh Slaves* – Updates the Slave Discovery Window with all online slaves observed at the last restart for all installed M3-41 modules. Each slave's properties are also refreshed to the most current. These properties vary by drive. Drive information will contain present PDO contents, position and state information, etc.

*Read Configs* – Updates the Slave Discovery Window with any saved configuration file whose content resides in the module's non-volatile storage for all installed M3-41 modules. The information displayed is what is required to be online for the network to become active.

*Create Config* – This button erases the non-volatile memory stored in the selected module and writes XML information matching the current online slave's to the EtherCAT Master module. This is an alternate approach to using an EtherCAT Configurator, such as Beckhoff's, allowing the configuration to be dynamically created from within QuickBuilder. The actual creation and storage is performed by the EtherCAT Master module, thereby requiring no file transfer. Note that this operation takes about 20 seconds to complete, because of the length of time required to erase non-volatile memory. The appropriate Module # must be selected from within the tree list prior to pressing the **Create Config** button, or an error message will be displayed:

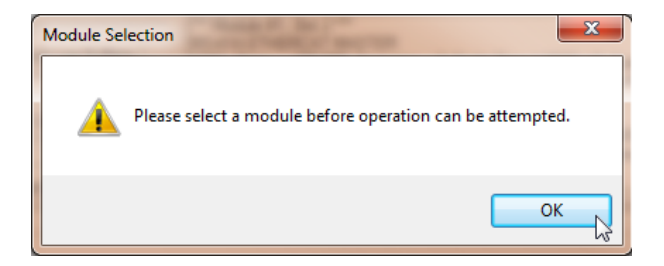

Note that the PC runtime stores this information in a file called \_slaveConfig\_[MAC Address].txt located in the \\_system\Programs directory.

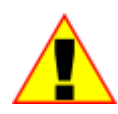

Configuration files must be used in a production environment to ensure all the required devices are online prior to executing their controller MSBs. Differing devices power up at different times and may not initially respond to the EtherCAT Master online broadcast. Having a configuration file to compare against informs the master that it must wait for devices to come online prior to proceeding with the boot operation.

*Erase Config* – This button erases the current configuration file stored in the selected EtherCAT Master Module's non-volatile memory. By default, when no file is stored, and the network is restarted, no verification of online slaves occurs, and the controller begins operation with whatever devices and I/O are found on the network. This is known as Slave Discovery Mode and is useful when initially setting up a network. It can take up to 20 seconds for this command to complete. The appropriate Module # must be selected from within the tree list prior to pressing the **Create Config** button or an error message will be displayed.

*License* – This button displays the EtherCAT Master License form for the selected module. The MAC Address of the module appears along with the type and number of devices authorized for control by the master. New license keys can be purchased from CTC technical support, and entered within this form to change the current authorization.

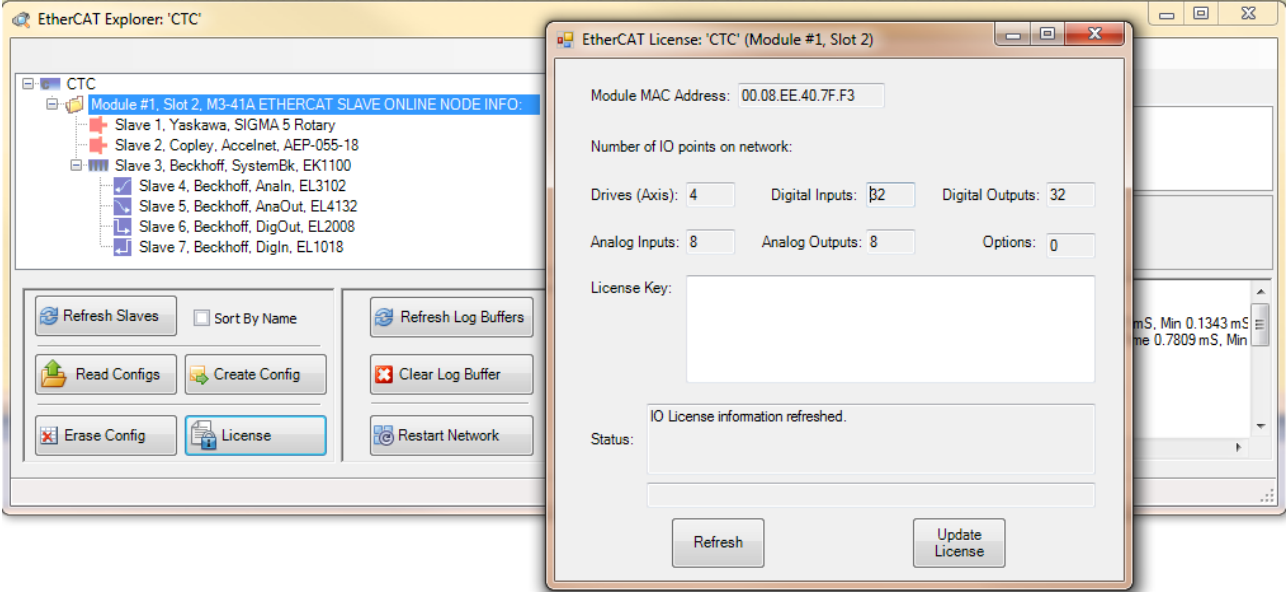

Copy the license key you receive by email and paste it into the 'License Key" text box. Click the **Update License** button to update the number of I/O authorized. Click the **Refresh** button to verify the changes have been made. You must reboot the controller for the changes to take effect at the network level. Note that the PC runtime stores this information in a file called \_ioOptions\_[MAC Address].txt located in the \\_system\Programs directory.

*Refresh Log Buffers* – This button displays log messages residing in all EtherCAT Master Modules in the lower right window. It is useful for diagnostic purposes.

*Clear Log Buffer* – This button clears the log messages for the selected EtherCAT Master module. Only new messages that occur after the clear operation will appear after the **Refresh Log Buffers** button is selected.

*Restart Network* – This button causes the selected EtherCAT Master module to re-scan the network and display whatever slaves are found. Prior scan results are overwritten. Available I/O in the controller will not be updated, and a reboot is required if the configuration changes. The network will not be available until after the restart is completed. Restarting the network is useful when connecting new slaves to the network or after power cycling a slave to verify that it is seen on the network. Note that MSBs will also restart.

*Reboot Controller* – This button causes the controller to be rebooted remotely. This is a hard reset and can take up to 30 seconds before the controller will be back online.

*User Options* – This button allows customization of the EtherCAT Master parameters, such as PDO cycle time, number of virtual drives, timeouts, and retries. Note that the PC runtime stores this information in a file called \_options\_[MAC Address].txt located in the \\_system\Programs directory.

#### *EtherCAT Explorer Properties*

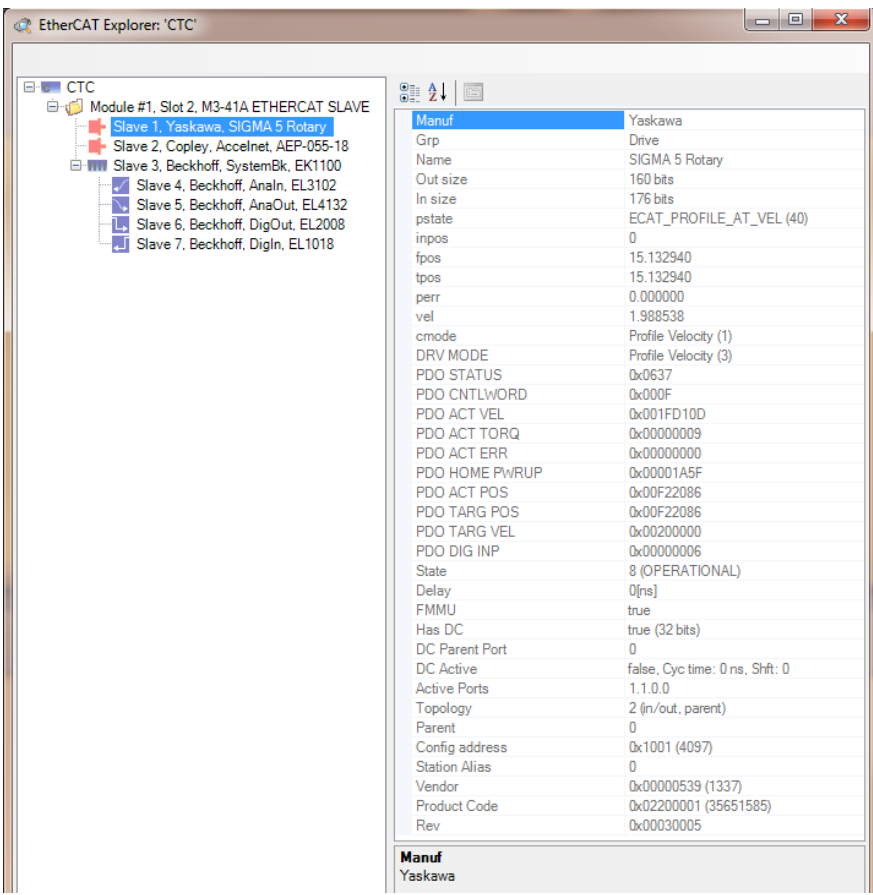

#### **Manuf** - Manufacturer description

**Grp** – Group description

**Name** – Device Name

**Out size** – Number of bits the device consumes in the output Ethernet packet

**In size** – Number of bits the device consumes in the input Ethernet packet

**Program Variables** (MSB variables, if a drive):

pstate – present MSB program operational state inpos  $-1$  if motor is in position, 0 if it is not fpos – Current motor position in revolutions tpos – Present target position in revolutions perr – Present error (tpos – fpos) vel – Present motor velocity in revolutions/second cmode – MSB program commanded mode for the motor

**DRV MODE** – CANOpen DS402 mode the drive is in for motion control

**PDO STATUS** – Object 0x6041 representing the device state

**PDO CNTLWORD** – Object 0x6040 representing the currently written Control Word

**PDO ACT VEL** – Object 0x606C representing the current velocity

**PDO ACT TORQ** – Object 0x6077 representing the current torque. On some drives this is the Actual Current when torque is not available.

**PDO ACT ERR** – Object 0x60F4 representing the current servo position error

**PDO HOME PWRUP** – Power up position first seen by the EtherCAT Master

**PDO ACT POS** – Object 0x6064 representing the actual current position in increments

**PDO TARG POS** – Object 0x607A representing the target position in increments. This is relevant in Cyclic Sync Position and Profile Position modes. Interpolated motion mode uses 0x60C1 subindex 1.

**PDO TARG VEL** - Object 0x60FF representing the target velocity in increments/sec. This is only relevant in Profile Velocity mode.

**PDO DIG INP** – Drive Inputs as reported by the cyclic PDO scan

**State** – Last seen EtherCAT state of this device

**Delay** – Propagation delay, in ns, of this device as cabled on the network.

**FMMU** – True if Fieldbus Memory Management unit is bit oriented, false if it is not.

**Has DC** – Set to 1 if the drive can support being the source of the distributed clock. The EtherCAT Master selects the first device that 'Has DC' as the source of the clock and then periodically reads the time from
that device and writes it to the rest of the slaves. The Master attempts to sync its internal clock to that device as well.

**DC Parent Port** – The slave named as the Distributed Clock master

**DC Active** – Information relative to DC Sync, if enabled

**Active Ports** – Each device can typically have up to 4 ports. This represents the ports being used on this device.

**Topology** – Each EtherCAT slave has up to 4 internal ports, each represented by a bit.

**Parent** – Set to the parent node. 0 means it is the parent.

**Config address** – EtherCAT assigned device address representing its place with regards to being cabled on the network. First device would be 0x1001.

**Station Alias** – Programmable station alias used to define axis numbers for MSB assignment

**Vendor** – Device vendor code

**Product Code** – Device product code

**Rev** – Firmware revision of the device

#### *Log Buffer Timings*

When the Log Buffer is viewed the first line after the module identification information contains internal timing information. This information can be critical in troubleshooting problems or possibly preventing them. The timing information contains the state of the EtherCAT network scanning, control loop overhead, idle, and slave sync timings. Below was observed in a six axis system do simple back and forth motion on all drives:

```
*** Module #1, Slot 4 ***
M3-41A ETHERCAT MASTER
INFO: Time: 275.943, Scanning = 2, Cycle 1.0000 mS, [Overhead 0.3180 mS, Min 0.1580 mS, Max 0.3995 mS, Avg 0.2951 mS],
      Adjusted Tick 1.0000 mS, Correction -6 ns, Max Tick 1.0000 mS, [Idle 0.6640 mS, Min 0.5234 mS, Max 0.8462].
      [Sync Error 0.0002 mS, Min 0.0000 mS, Max 0.0730, Avg 0.0022].
```
The following is how to interpret these timings:

**[Scanning = 2]** – The EtherCAT network scanner has three possible states.

- $\bullet$  Initializing, 0.
- Scanning but for initial sync, 1.
- Online and executing, 2.

**[Cycle 1.0000 mS]** – Network control loop scan time, typically 1 mS or 500 µS.

**[Overhead]** – The time needed to process the PDO packet from the slaves, calculate the new trajectories, update IO, and prepare the PDO packet for transmission. The Cycle time minus the Overhead time is how much time the rest of the system has to execute. The Overhead may never be greater than the Cycle time. If it occurs once in a while and is less than 50  $\mu$ S a warning will result and recovery attempted, otherwise a fault error. The first time listed is the time for the last completed cycle.

**[Adjusted Tick]** – The time that the FPGA timer was last set to, on the last cycle. This will shift slightly to sync with the reference slave.

**[Correction]** – The amount of correction added to the last time cycle in order to more closely sync to the reference slave.

**[Max Tick]** – The maximum time that the FPGA timer was set to for its periodic interrupt.

**[Idle]** – The amount of idle time available for the rest of the system to run, with the current time for the last completed cycle listed first.

**[Sync Error]** – This is the amount of error or jitter that the master has experienced while attempting to sync to the slave reference. The first listed time is from the last completed control loop cycle. Note that the average jitter is only 2.2  $\mu$ S with a maximum of 73  $\mu$ S. The 73  $\mu$ S only lasts for a single cycle as corrections are applied.

#### *EtherCAT Master ENI Configuration Files*

Standard EtherCAT configuration files can be generated either automatically, via the **Create Config** button of the QuickBuilder EtherCAT Explorer, or through third-party tools such as Beckhoff's TwinCAT or EtherCAT Configurator (5300 M3-41 only). The file format stored in the M3-41 is standard XML.

To generate a configuration file using Beckhoff's EtherCAT Configurator, first create a network of the desired configuration and then select (as shown below) to export to an XML file (I/O-Configuration->I/O Devices->Device 1 (EtherCAT) followed by the EtherCAT tab and the **Export Configuration File** option button):

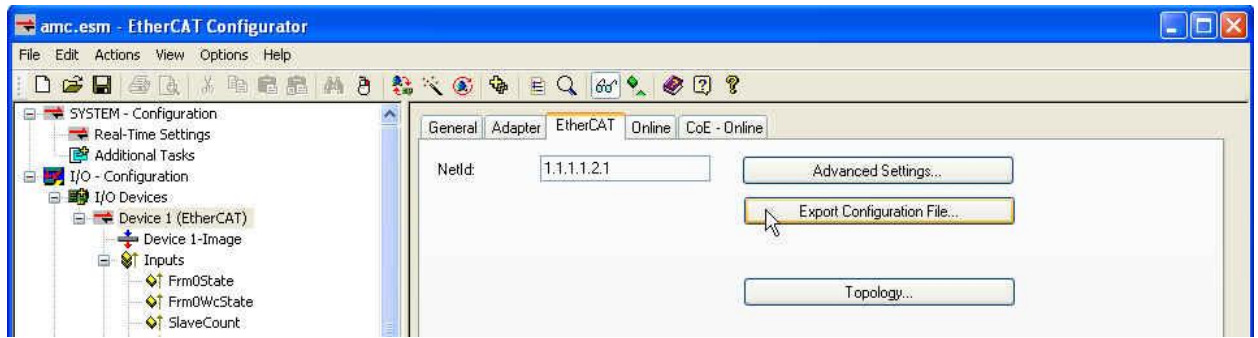

The saved file must be renamed to M341ACFGV0100.xml and placed in the model 5300 controller's system->Firmware directory. You may set the V#### part of the file name to anything you desire, but the

first part must be M341ACFG. Use the standard firmware update commands to load the file into a module. 'update M341ACFGV0100.xml' for all modules in the rack, or 'force update slot # M341ACFGV0100.xml' for a specific slot. Note that the 'force update' command is also needed if the M3-41 module I/O/Drives are not online. The 'update' command only works when the card is fully operational and the I/O/Drives have been added by the controller.

**The configuration file size limit is 1,572,860 bytes. For larger configuration files, you must use** QuickBuilder to create the configuration file, which is the preferred method and supported by both IncentiveECAT and the M3-41 module. When using QuickBuilder simply have the desired network online, press the 'Create Config' EtherCAT Explorer button and the configuration file will be saved. Any further attempts to start the network will be validated against this file.

#### *User Options*

The EtherCAT Explorer allows the user the ability to customize the EtherCAT Master's operation. The customization currently supported consists of:

- Master PDO cycle loop times of 500  $\mu$ S, 1 mS, 2 mS, or 4 mS.
- Automatic virtual axis creation.
- Capability to add the virtual axis to the end or beginning of those drives online.
- Retry forever option.
- PDO Timeout & retries.
- Initialization retries.

Invoking the 'User Option' form is done by clicking that button within the EtherCAT Explorer:

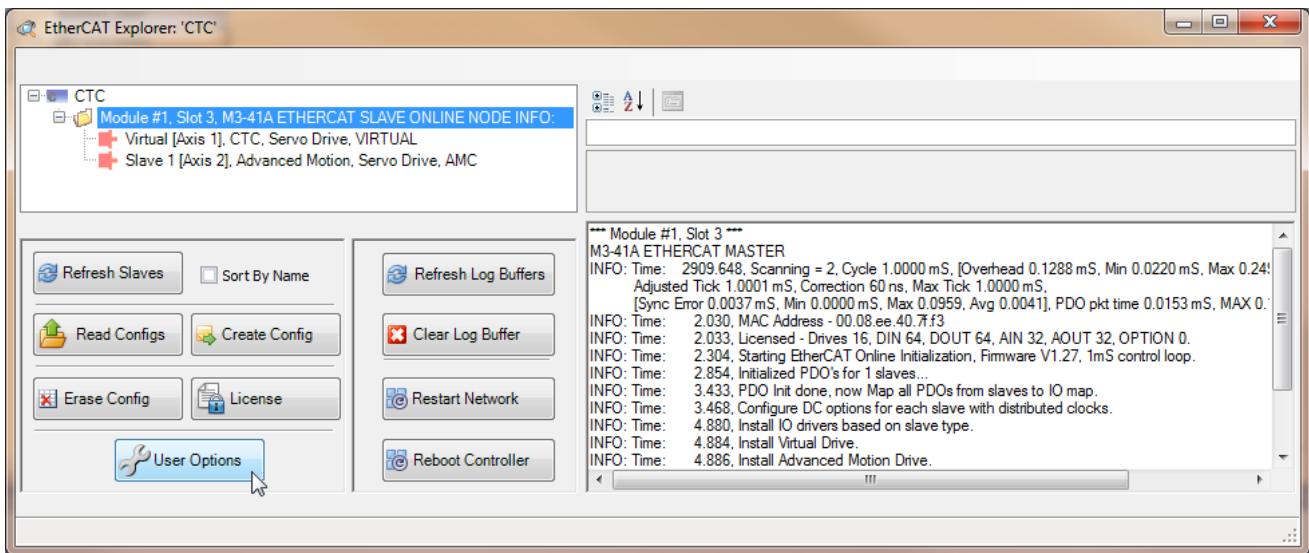

Once invoked the currently programmed options will appear:

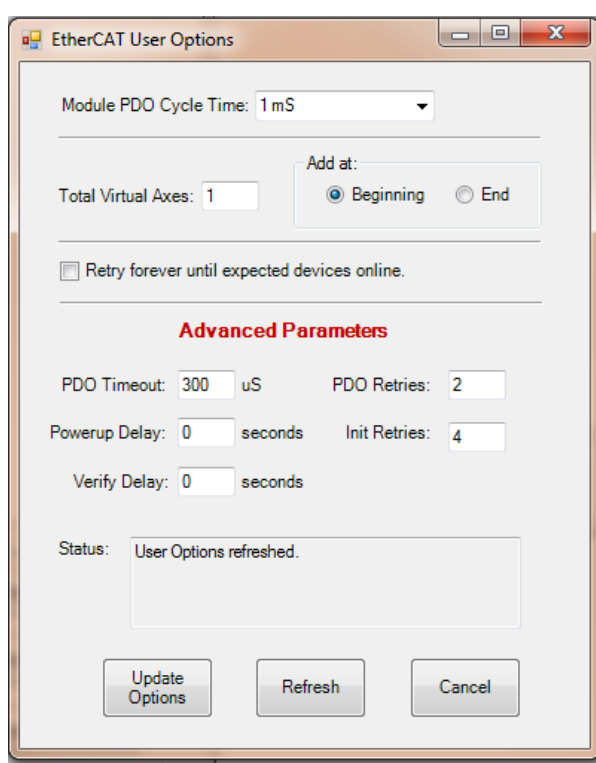

*Module PDO Cycle Time* – This option sets the EtherCAT master control loop cycle time. The default of 1 mS is typically fine but in some situations the user may wish to speed up or slow down the loop. For example if the system is heavily loaded a 2 or 4 mS control loop will work well with most drives. Selections of 500 µS, 1 mS, 2 mS, and 4 mS are available.

*Total Virtual Axes* – This option sets the number of virtual axis to 'Add at' the 'Beginning' or 'End' of the online drive list. A virtual axis runs an MSB just like an online axis except that its feedback position (fpos) is updated automatically to its incremental tpos on each control loop, thereby simulating motion. The Virtual Axis is reported to the QuickBuilder as a normal axis.

*Retry forever* – This option, when selected, will cause the controller and EtherCAT network not to boot until the stored online configuration is observed. If the option is not selected then the 'Init Retries' parameter within the Advanced Parameters will be referenced and that many retries attempted prior to reporting the fault state to the controller and aborting operation.

*PDO Timeout* – This option should not be set unless instructed by CTC technical support. It will automatically be optimized to the proper setting based upon the PDO Cycle time selected. The option is the amount of time that the EtherCAT Master will wait for the response to the cyclical PDO packet transmission. PDO Timeout X PDO Retries should be less than the cycle time to ensure no DC Sync errors.

**PDO Retries** – This option should not be set unless instructed by CTC technical support. It will automatically be optimized to the proper setting based upon the PDO Cycle time selected. The option is the number of PDO Timeouts that are allowed before aborting operation and faulting. PDO Timeout X PDO Retries should be less than the cycle time to ensure no DC Sync errors.

*Powerup Delay* – This option defines how long, in seconds, the M3-41 module should wait, after power up, prior to beginning its identification of network slaves and initializing the EtherCAT network. It is useful when attempting to prevent timeouts on equipment that may take a long time to power up and come online.

*Init Retries* – This option is the number of times the EtherCAT Master will attempt to activate the network and initialize devices. If a Network Configuration is saved and those devices observed online do not match the network will be re-initialized and scanned again, with this count decremented by 1. Once a count of 0 is reached the module will abort, fault, and report an error.

*Verify Delay* – This option sets the amount of time, in seconds, the M3-41 module should delay after it identifies all required slave devices online (INIT state) and initializes their PDO's (PRE\_OP state). After the delay occurs one more INIT cycle will be done and delay prior to updating the PDO mappings within the slave and marking the devices as online. This is required in some networks where slaves can report that they are online and ready but in fact other equipment is powering up or the slave still needs a small amount of time to continue initialization.

#### *Available buttons:*

*Update Options* – Clicking this button will cause the module to be set to the settings currently displayed. The status window will display the results of the operation.

*Refresh* – Clicking this button will cause the form to be updated with the options currently programmed within the module.

*Cancel* – Clicking this button will close the form, without changes and return to the EtherCAT Explorer form.

*Blank*

# **CHAPTER** 11

# [11] Telnet Commands

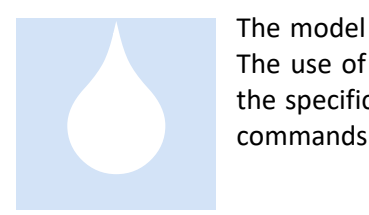

The model 5300 has an administrative mode that can be accessed via standard telnet. The use of telnet is beyond the scope of this manual and discussion here is limited to the specific commands available that affect the M3-41 EtherCAT module. Many of the commands are the same as those used by the QuickBuilder EtherCAT Explorer.

#### *Status Commands*

*get ethercat info all* **–** Displays all available information for online slave devices, including mailbox information

*get ethercat info summary* **–** Displays all available information for online slave devices, less the mailbox information. This is what is used by the QuickBuilder EtherCAT Explorer.

*get ethercat slave coe <slave #>* **-** Displays the current PDO mapping and mailbox information for a specific slave

#### *Network Commands*

*restart ethercat networks* **–** Restarts all EtherCAT networks. I/O and drives should remain the same. If changes are made to any network devices, cycle power rather than using this command. Otherwise the new modules will not be usable by the controller or a configuration error could occur.

*restart ethercat network slot <slot #>* **–** This command will restart only the EtherCAT network for the M3- 41 module in the specified slot, I/O and drives should remain the same. If changes are made to any network devices cycle power rather than using this command. Otherwise the new modules will not be usable by the controller or a configuration error could occur.

*get ethercat mac address* **slot <slot # or -1 for first> -** Retrieves the MAC Address of the EtherCAT Master module

#### *Message Log Commands*

*clear ethercat messages* **–** Erases the message log buffer on all M3-41 EtherCAT modules

*clear ethercat messages slot <slot # >* **–** Erases the message log buffer for only the M3-41 EtherCAT module in the specified slot, with 1 being the first

*get ethercat messages* **–** Displays all the message log buffers of all M3-41 EtherCAT modules installed.

#### *Configuration File Commands*

*erase ethercat config files* **–** Erases the configuration files stored in the M3-41 modules. If the controller is rebooted, the network will be used without verification.

*erase ethercat config file slot <slot #>* **–** Erases the configuration file only in the M3-41 module at the specified slot, with 1 being the first. If the controller is rebooted, the network will be used without verification.

*generate ethercat config files* **–** Generates an XML file of the existing online slaves and stores it to serial flash memory of all M3-41 modules. Upon re-start, this file will be read and used to verify the slave devices found on the network. Operation will not begin until a full match is found. The use of this command greatly simplifies using a third-party configurator: connect all the slaves to the EtherCAT Master; confirm they are present with the 'get ethercat info summary' command; and use this command to save the configuration.

*generate ethercat config file slot <slot #>* **–** Generates an XML file of the existing online slaves and stores it to serial flash memory for only the M3-41 module in the specified slot. Upon re-start, this file will be read and used to verify the slave devices found on the network. Operation will not begin until a full match is found. The use of this command greatly simplifies using a third-party configurator: connect all the slaves to the EtherCAT Master; confirm they are present with the 'get ethercat info summary' command; and use this command to save the configuration.

*get ethercat expected info* – Displays any saved configuration on the M3-41 module. It will be displayed in the 'get ethercat info summary' format containing information such as the VendorID, Product Code, etc.

#### *Firmware Update Commands*

*update <Filename>* **-** The 'update' command is the standard command supported by the model 5300 to update online firmware modules. The file should reside in the /\_system/Firmware directory and that should be made current using the change directory command, 'cd'. The M3-41 module supports two different files: an .xml used as a master configuration file, as exported from a program such as TwinCat, and a .bin file to update the module firmware. The file naming convention is fixed and must use the following format:

M341ACFGV0100.xml – used as the configuration file. The V0100 represents the version number and can be anything desired.

M341ASOMV0100.bin – used as the module firmware file. The V0100 represents the version number and can be anything desired.

*fupdate slot <#> <Filename>* **-** The 'fupdate' command is the standard command supported by the model 5300 to update firmware modules that are offline or online. It is considered a forced update to a specific slot, regardless of module type. The <#> represents the slot number, starting at 1, with the <Filename> convention the same as for the 'update' command.

 $\Box$  'update' will only work if the module is fully operational and devices are online. If not online and the controller is faulted, use the 'fupdate' command.

 $\equiv$  The equivalent of 'update' will also occur if a file is dragged and dropped onto the root 5300 directory via Internet Explorer.

#### *License Commands*

*get ethercat IO enabled slot <slot # or -1 for first>* **-** Used to display the current licensed I/O totals authorized for use on the EtherCAT Master module.

*set ethercat IO enabled slot <slot # or -1 for first> <Encrypted Key>* **-** Used to set a new authorization license total within the EtherCAT Master module.

*Blank*

### **Appendix**

# **A**

### [A] ABB

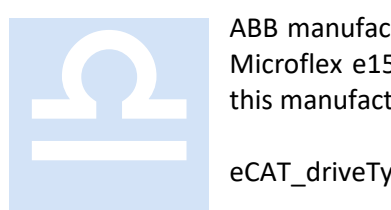

ABB manufactures a number of drives. The drive currently supported is the single axis Microflex e150 servo drive. This section provides information that may be specific to this manufacturer.

eCAT\_driveType – 12

#### *DC Sync*

ABB drives must have DC Sync0 enabled prior to enabling the drive as well as a 32 or 64-bit slave reference as the first node on the EtherCAT network. Reference the 'dcsync' command example within the main body of this manual.

MSB code sample prior to drive enable:

```
// This is only needed for ABB & Emerson/Control Techniques
delay 2000 ms; // needed in case restart so syncs when cycle DC Sync on/off.
// Cycle time is 1 ms, start it 100 ms in the future.
// Note that we need to make sure that the first slave device in the EtherCAT
// Network supports 32/64-bit distributed clocks for this to work properly.
// Thus far that is Beckhoff, Wago, ABB, and Sanyo Denki.
dcsync -1, 1000000, 0, 0, 100000000;
delay 200 ms; // starts 100 milliseconds into the future
/**************** ENABLE DRIVE *******************/
[Drive_Enable]
// Issue any hardware enable output commands
// 
// Power up the drive amplifier
drive enable;
```
#### *Drive Configuration*

When configuring the drive and application using the ABB Mint Workbench a few parameters should be modified from the factory defaults. The first is the Application Maximum Speed and the next is the Motor & Drive Overload Action being set to 'Foldback current'. Failure to modify the overload action can result in a 'Following Error' as the drive attempts to increase torque to attain the commanded position from the EtherCAT Master.

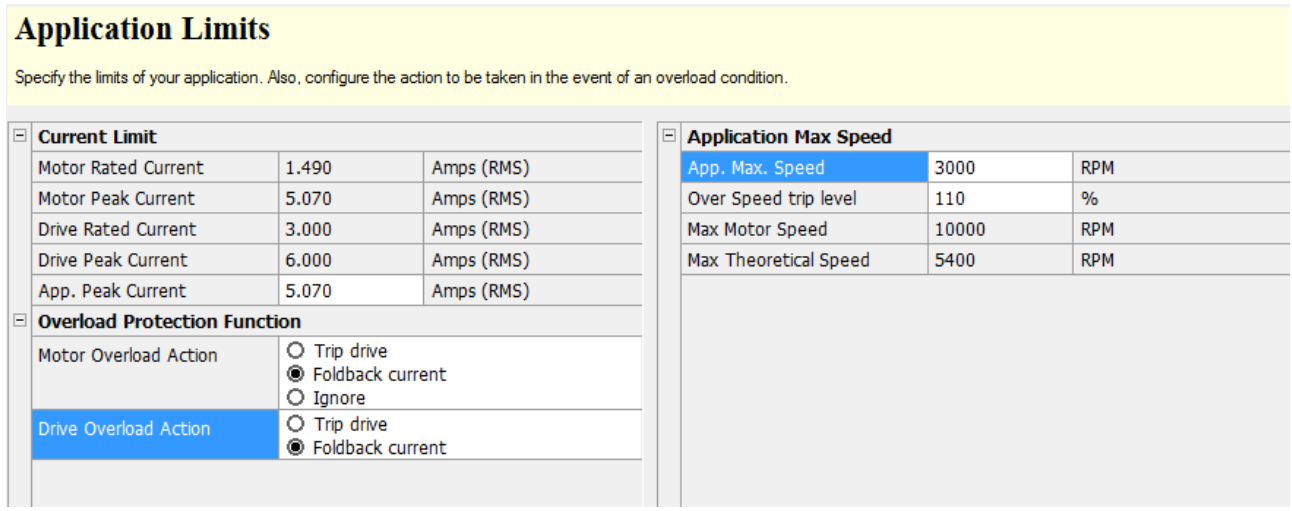

Another parameter that must be changed is the acceptable position error. This is dependent upon the 'ppr' of the drive. The default is typically around 1K counts but with a 512K/rev ppr this is a very small value and can happen quite easily. Below shows a setting of 150K pulses. This is how much the commanded EtherCAT Master position can lag before the drive issues a 'Following Error'. A large lag is acceptable since the drive will catch up the commanded position prior to stopping.

#### **Profile Parameters**

Profiles (or ramp function generators) can be applied to the drive demand in each of the control modes. This provides a simple means of introducing a ramped demand where the analog input may for example be a step change from a simple PLC analog output.

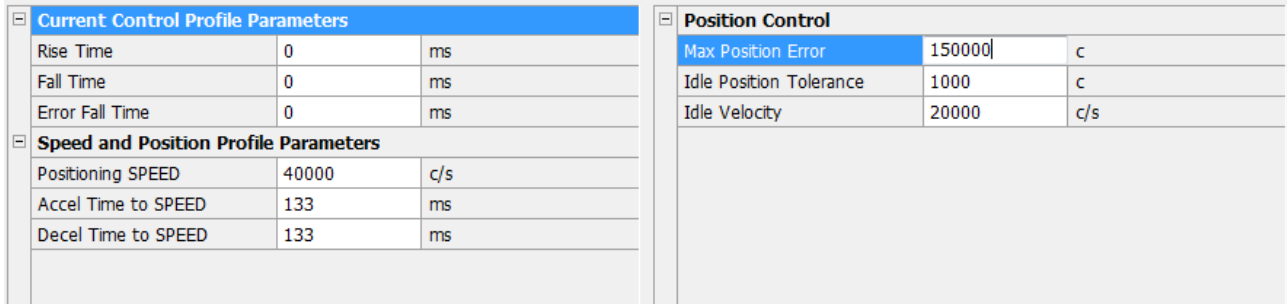

# **Appendix B**

## [B] Advanced Motion Controls

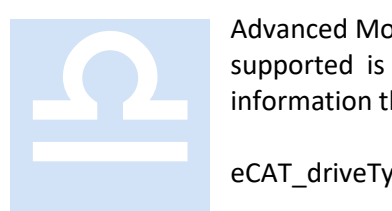

Advanced Motion Controls (AMC) manufactures a number of drives. The drive currently supported is the single axis DigiFlex servo drive (DPE series). This section provides information that may be specific to this manufacturer.

eCAT\_driveType – 8

#### *Drive Information & Firmware*

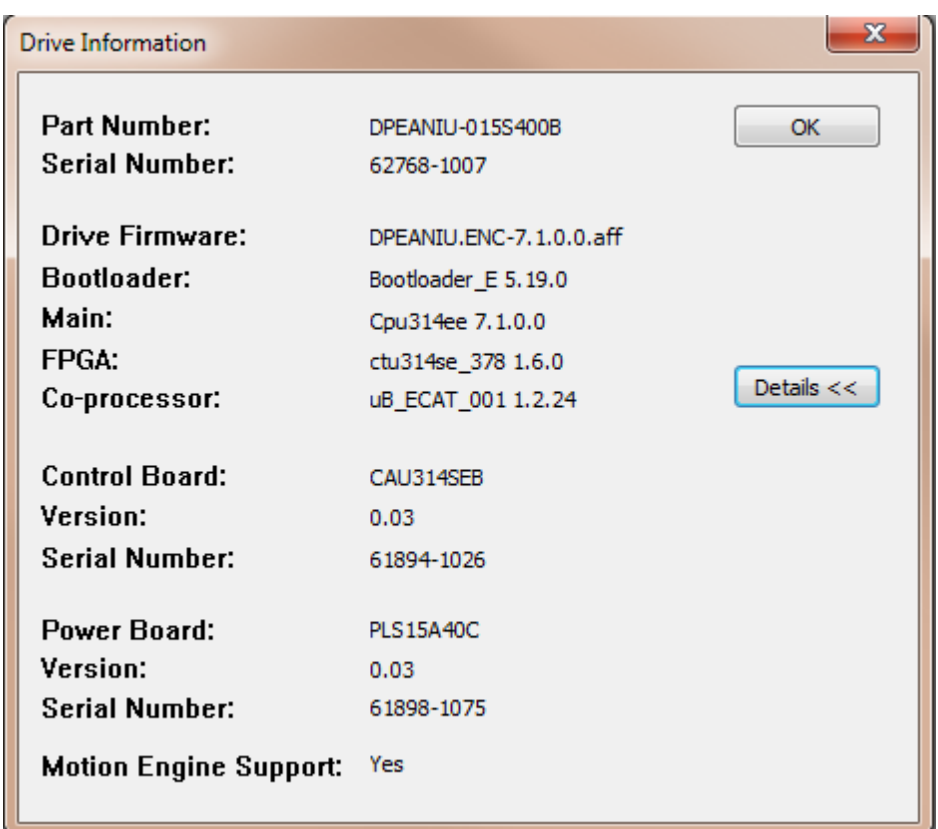

#### *Station Alias*

In an EtherCAT network, slaves are automatically assigned addresses based on their position in the bus. When a device, such as a drive, must have a fixed assigned identification that is independent of cabling, a Station Alias is needed. Advanced Motion provides two 16-position rotary switches with hexadecimal encoding for this purpose. This allows for a setting of 0 to 255 (FFh), where 0 defaults to the automatic address assignment. As an example, if SW0 is set to a 1 and SW1 to an A this would be 1Ah or 1 X 16 + 10 = 26. Since the M3-41 only supports up to 16 drives SW0 would always be set to 0 and only SW1 used. Setting both switches to 0 defaults to automatic addressing.

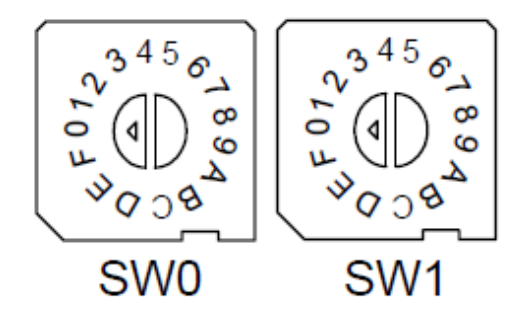

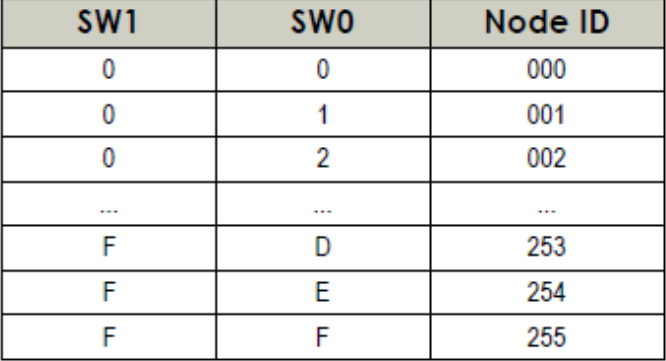

#### *DC Sync*

Advanced Motion Controls drives previously did not support DC Sync but recent updates have enabled this function on its newer drives.

#### *Inputs/Outputs*

The inputs and outputs of the AMC drive are highly configurable and it is left to the user as to how they should be set up and used. The MSB 'din' variable maps to object 0x2023.1 (Digital Input Value) and 'dout' maps to object 0x2001.3 (User Bit Control). These objects are part of the PDO update cycle and refreshed every millisecond.

DriveWare can be used to configure the functionality of the inputs and outputs. (Make sure you apply the changes to the drive and save the modified configuration to non-volatile memory.)

#### *Inputs:*

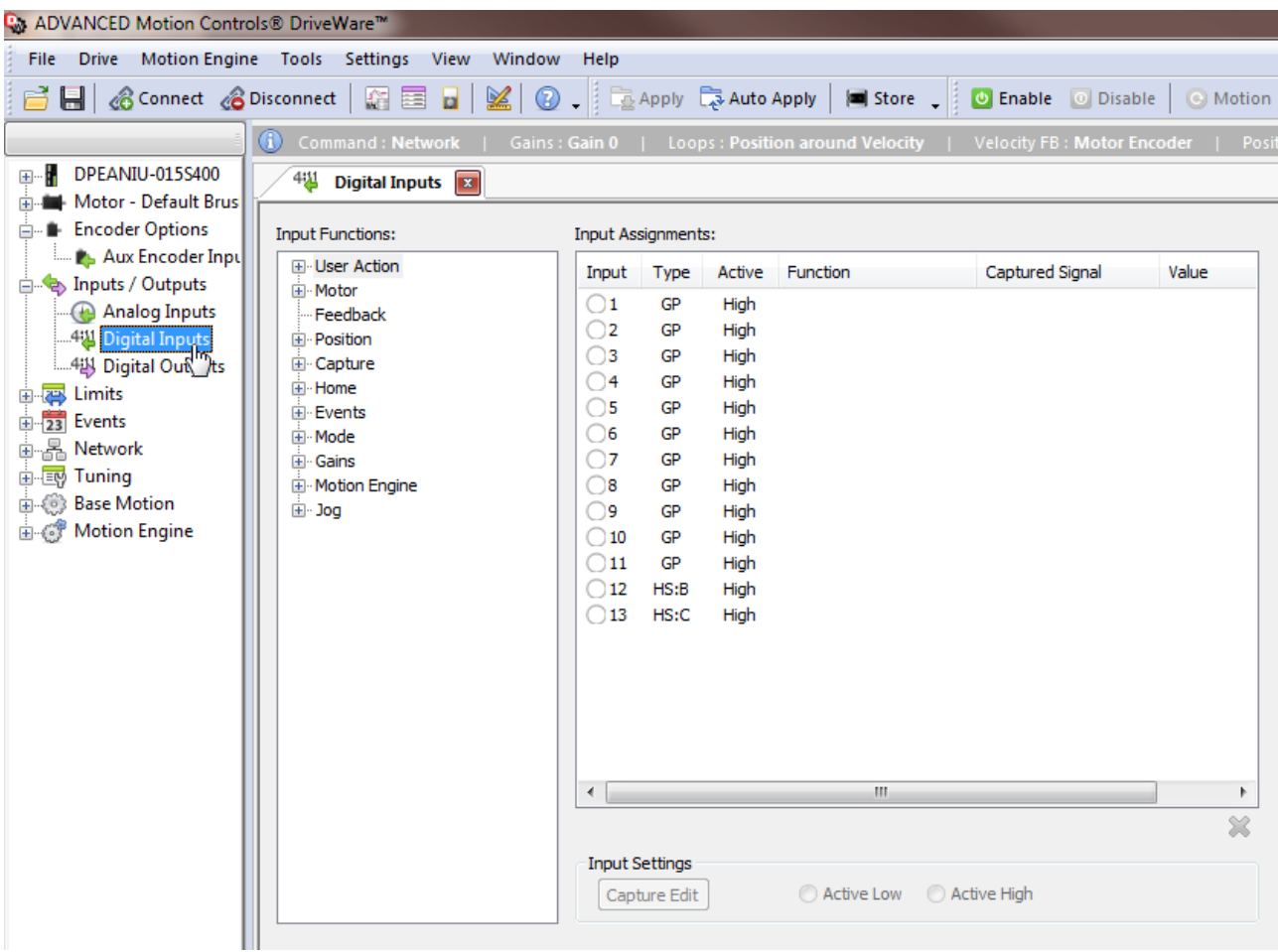

#### *Outputs:*

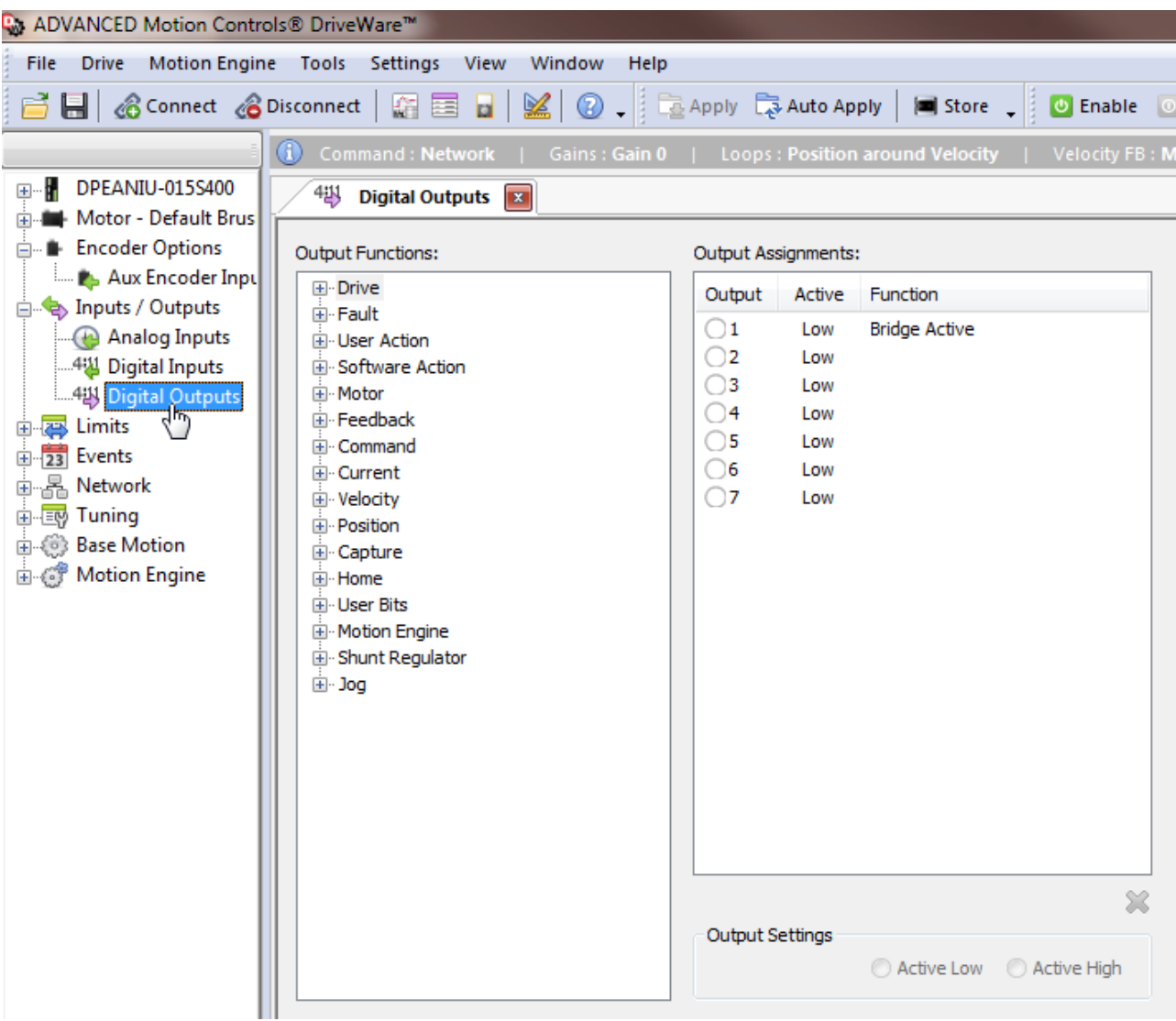

#### *Communications Error*

Typically when a communication error occurs it is ignored by the AMC drive. When running EtherCAT this is not acceptable — it means the M3-41 has lost control of the drive. DriveWare allows a very detailed configuration of what should happen when an Error Event occurs. If the "Comm Channel Error" check box is not selected, the M3-41 module automatically enables it at the drive level with the "Disable Power Bridge" setting. If the user selects some other setting within DriveWare (other than No Action) this setting will override that of the M3-41 module and become the default setting.

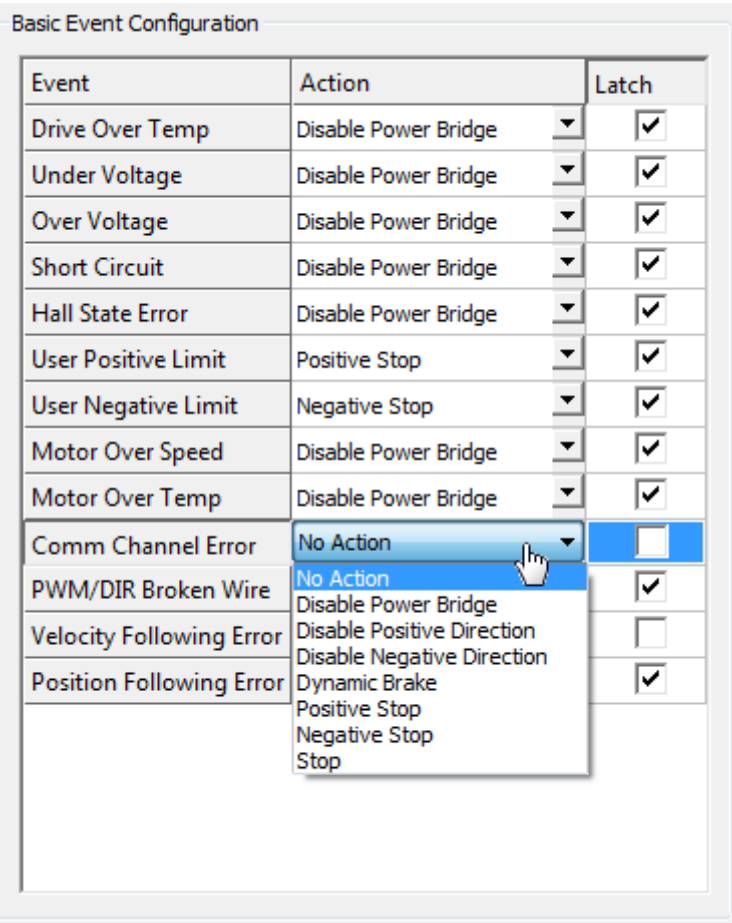

#### *DriveWare*

CTC used DriveWare 7.1 on a Windows 7 64-bit computer to test and configure the drives. Typically DriveWare will be needed for tuning and limited setup. Below are some setup screens and their typical parameters. Note that the PDO setup will be overridden by the M3-41 module and may be left at the default.

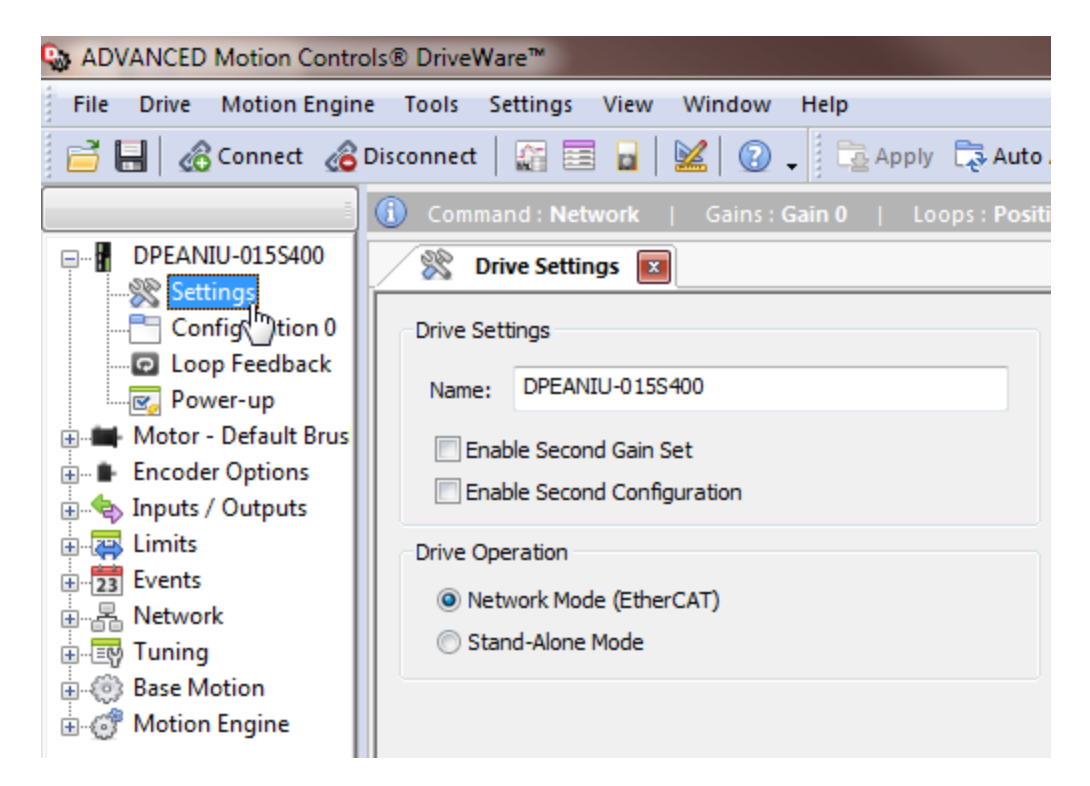

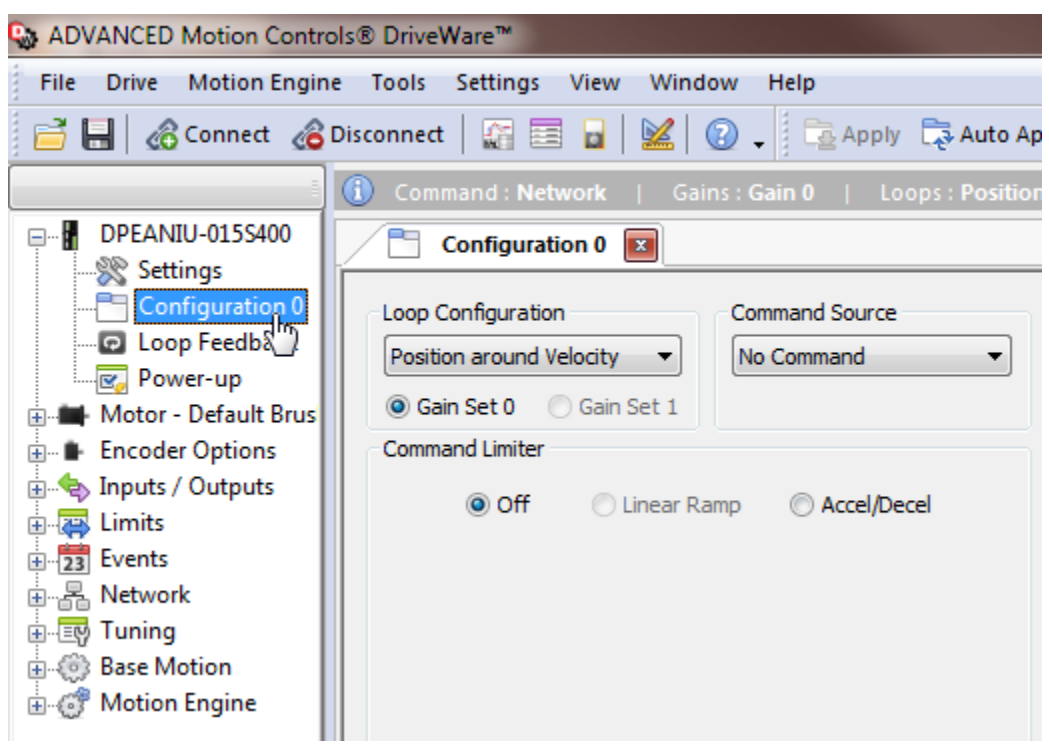

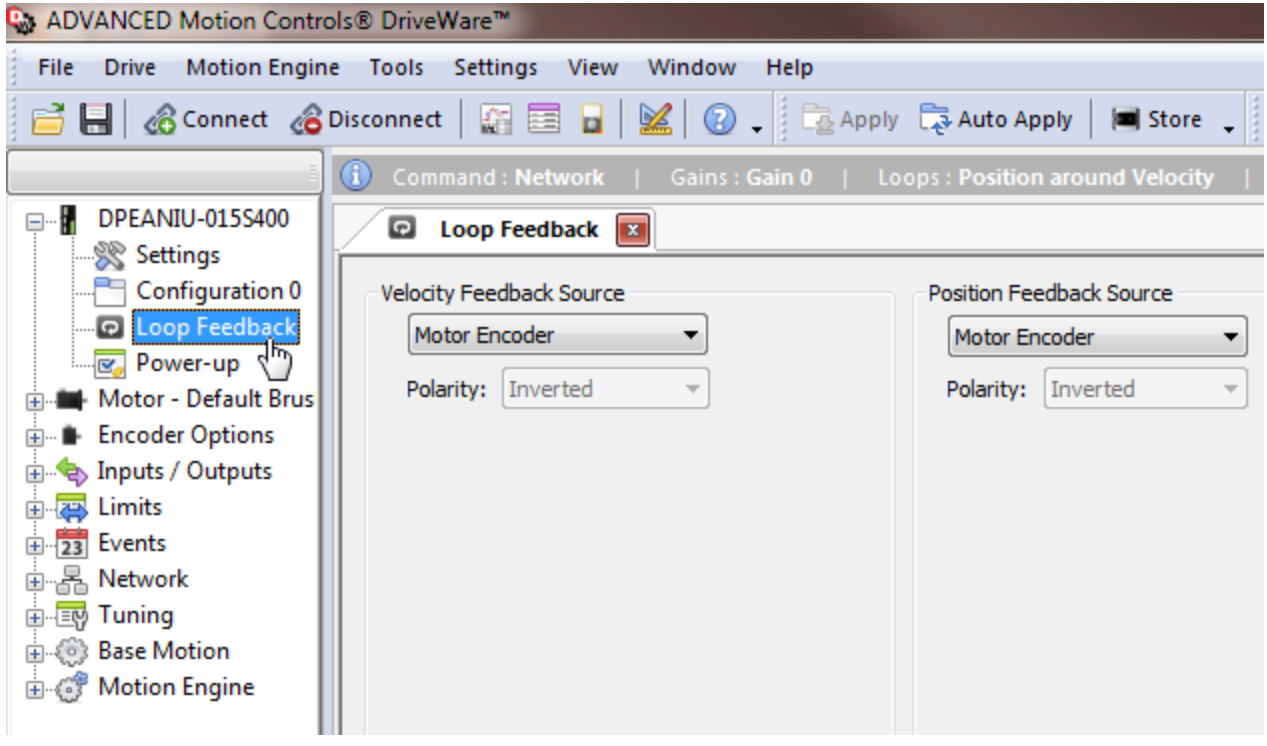

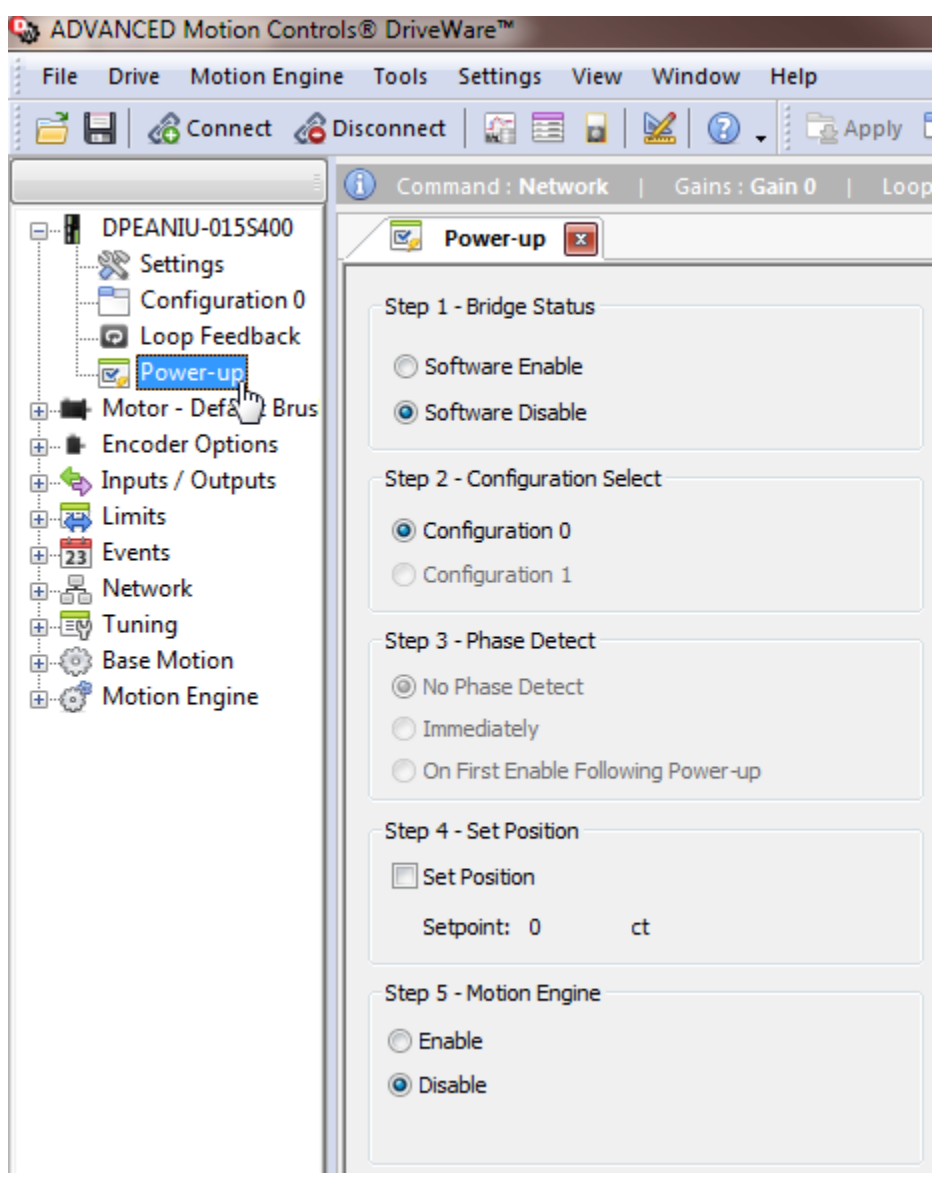

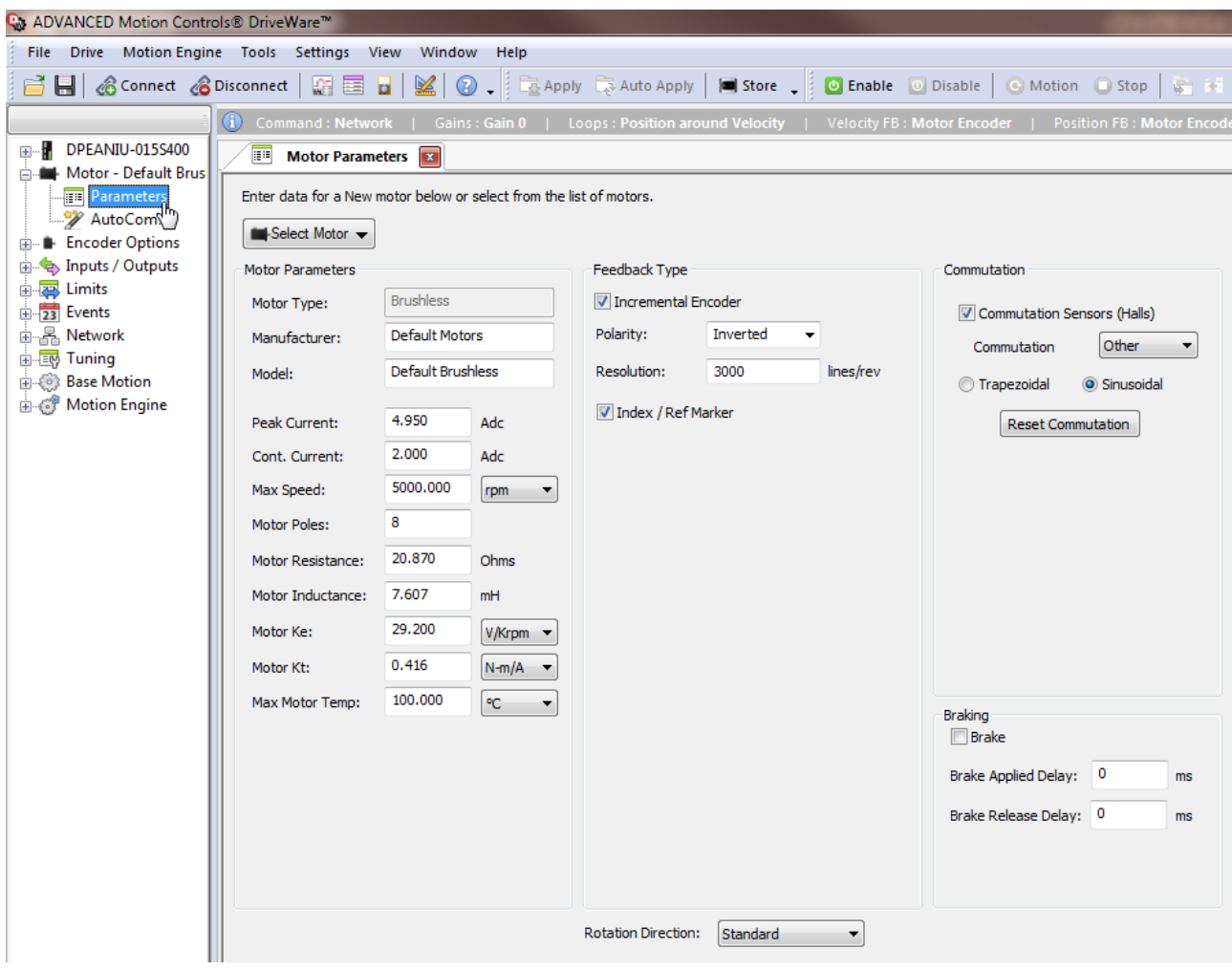

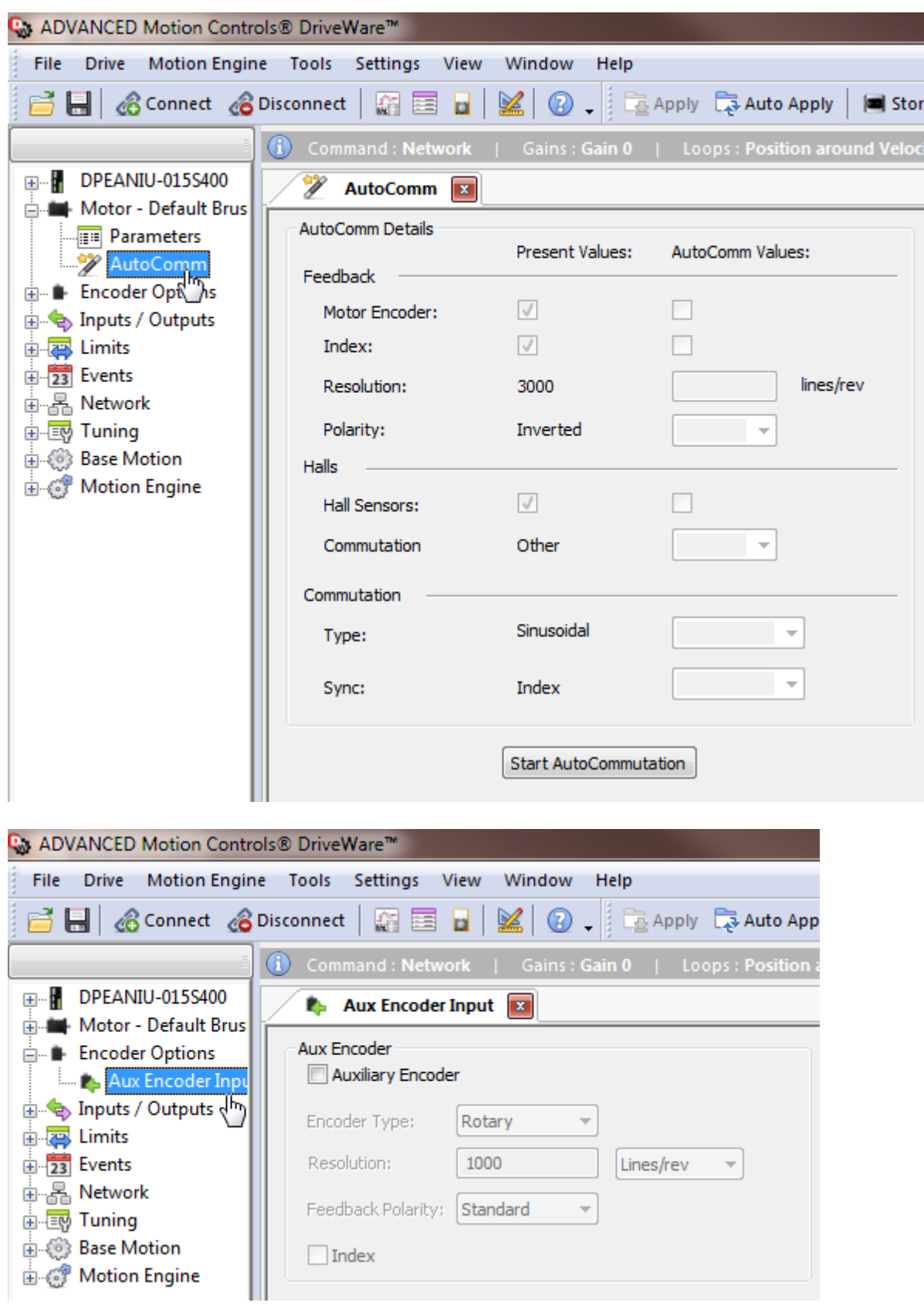

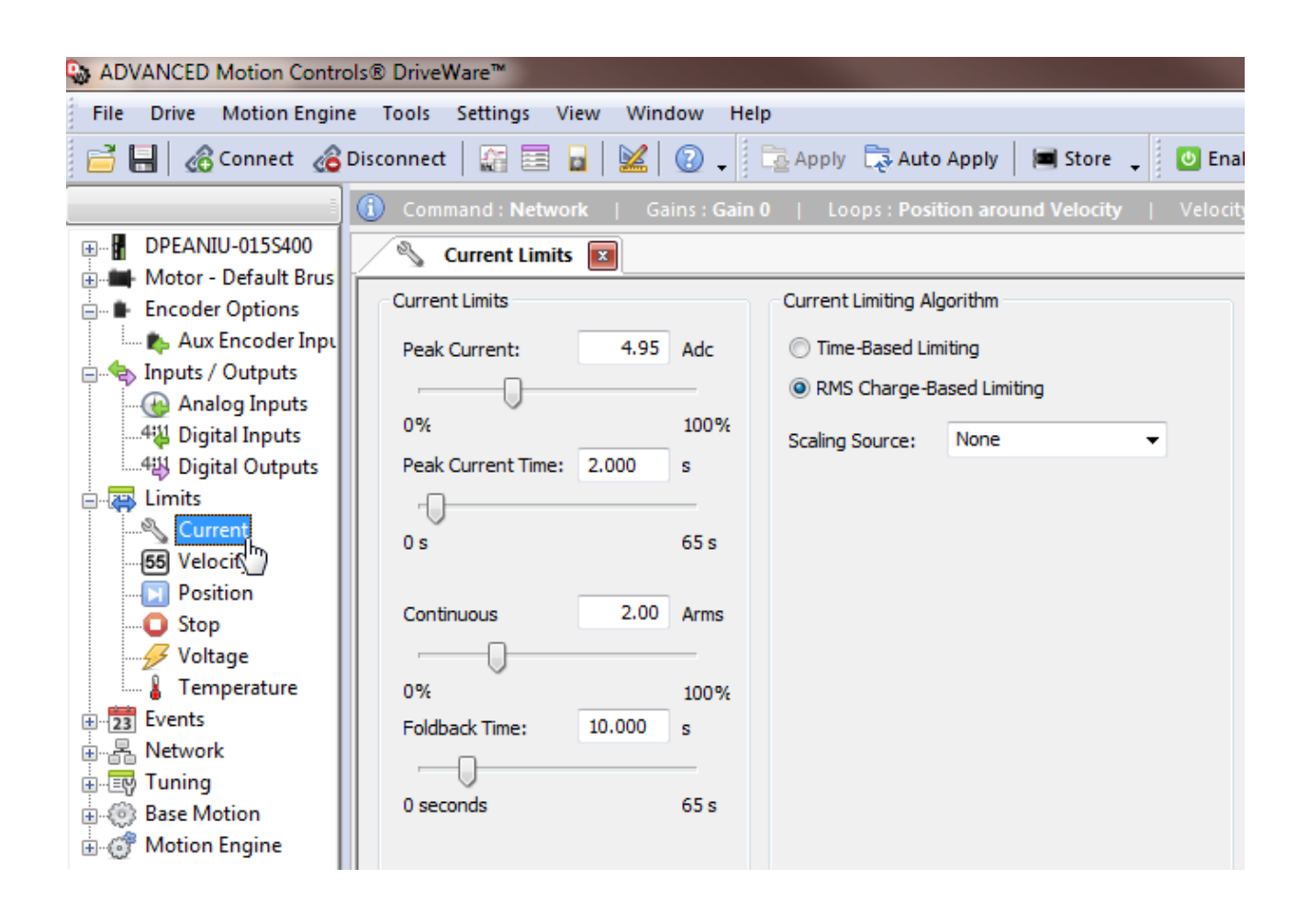

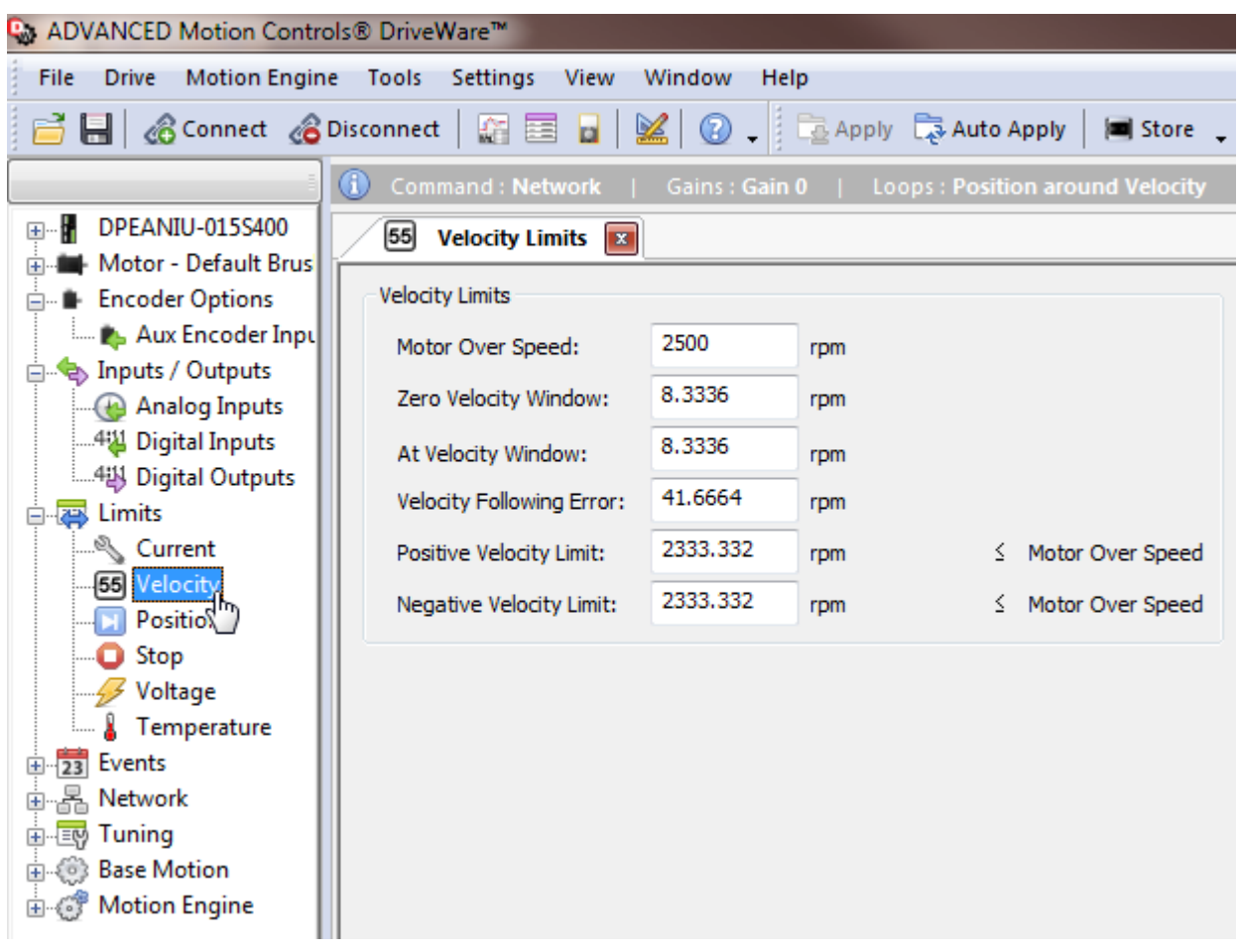

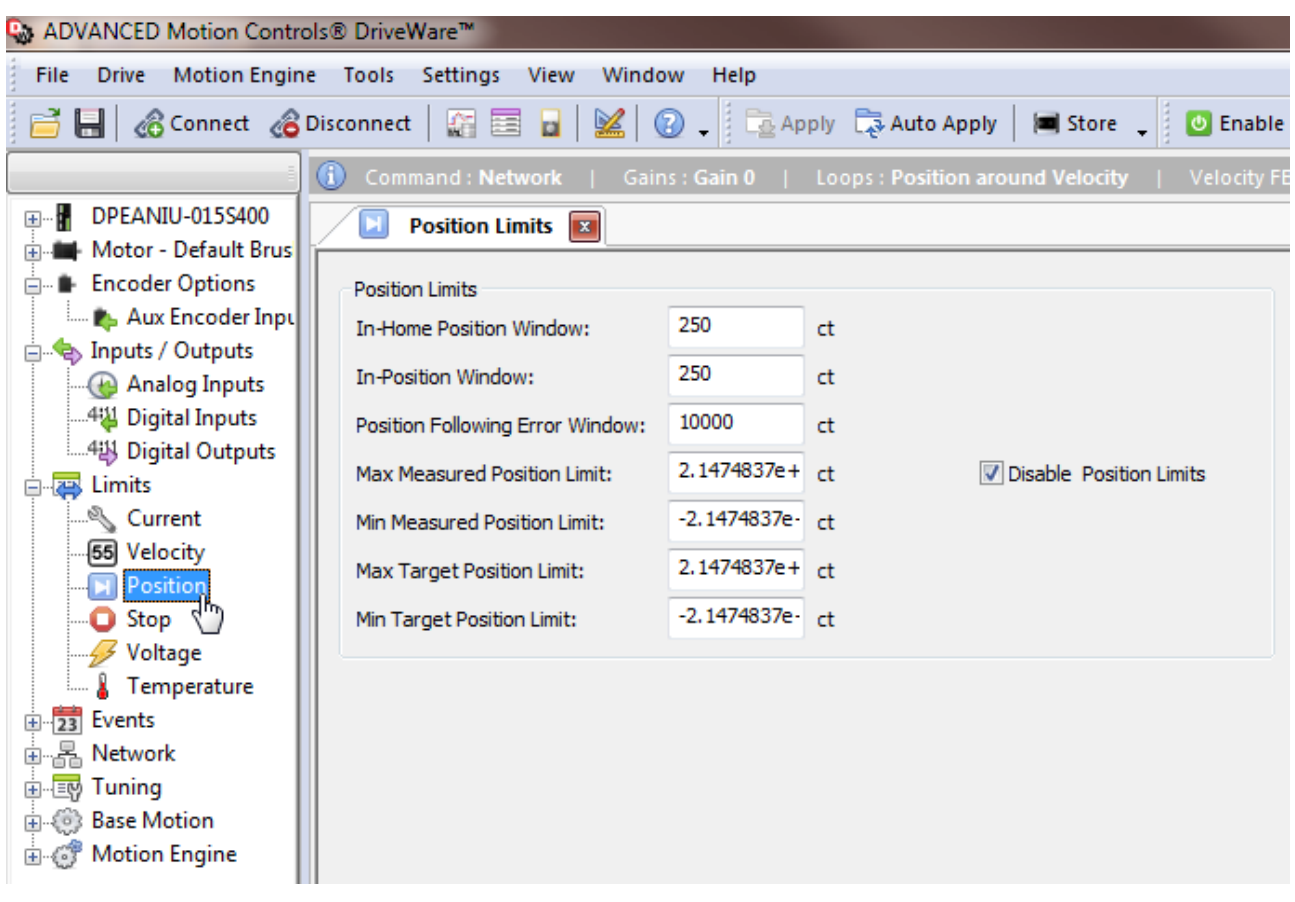

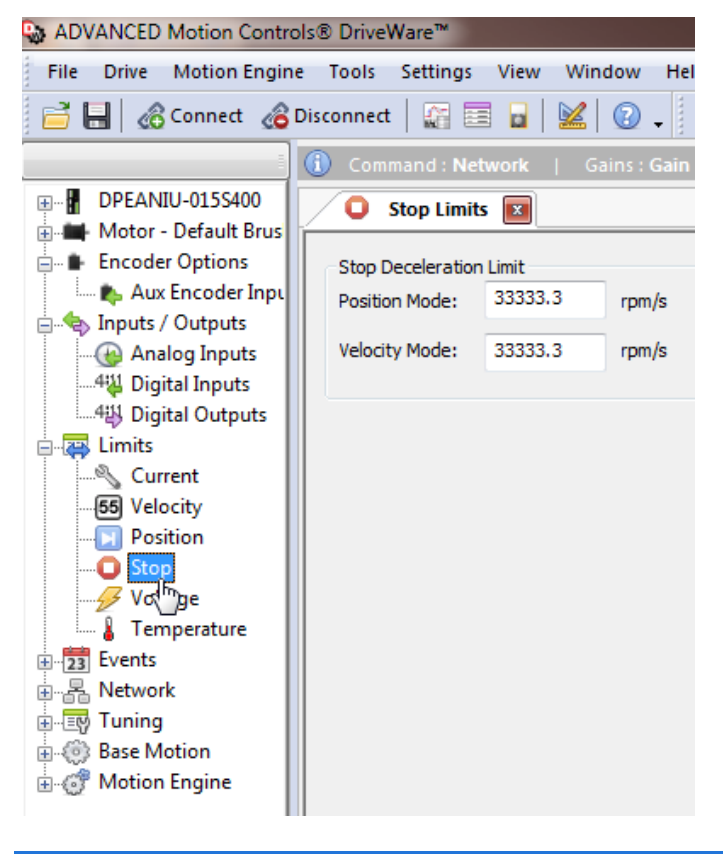

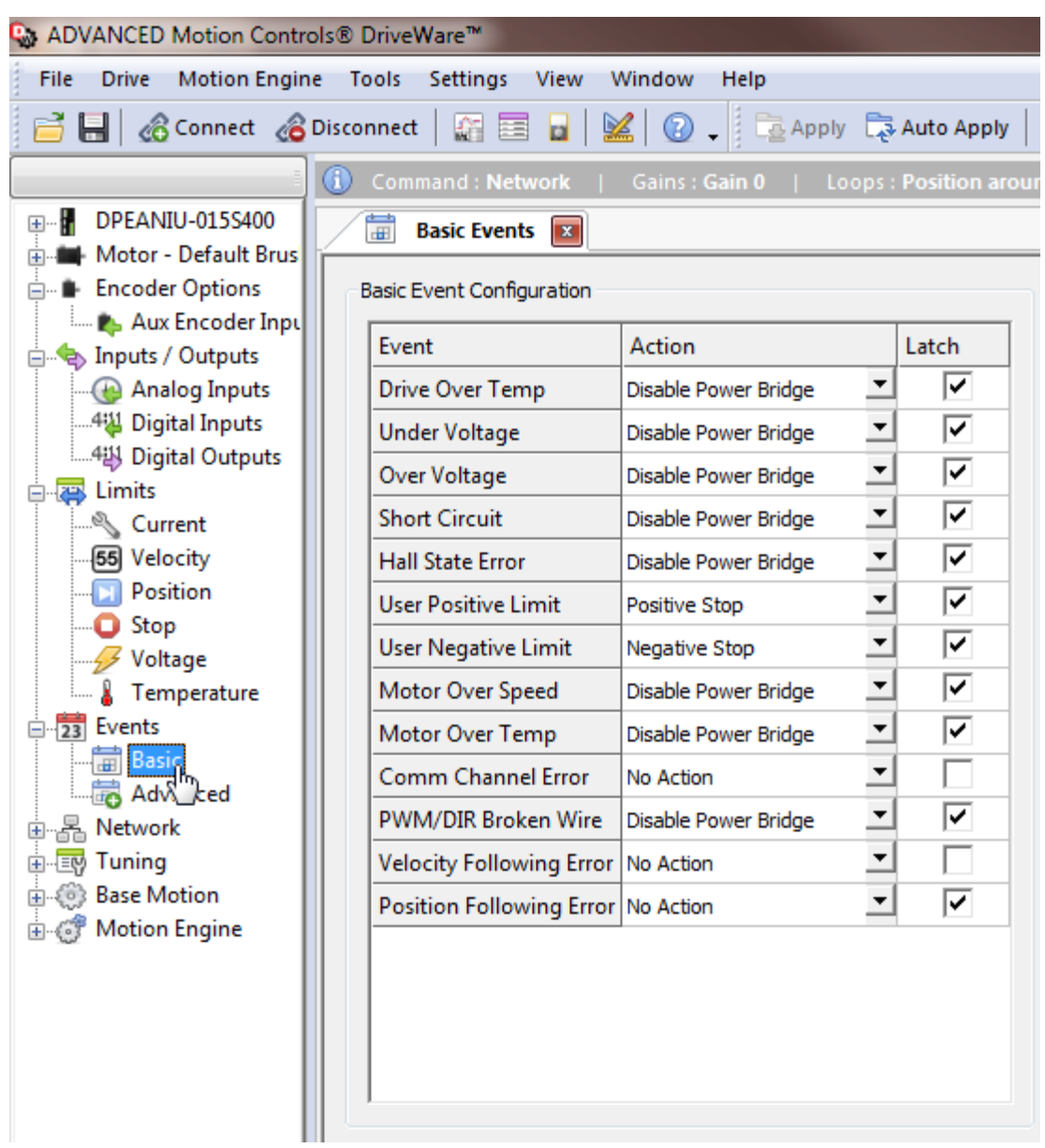

Comm Channel Error Event will automatically be enabled by the M3-41 module, with "Disable Power Bridge" as the default, unless otherwise selected on the above setup screen.

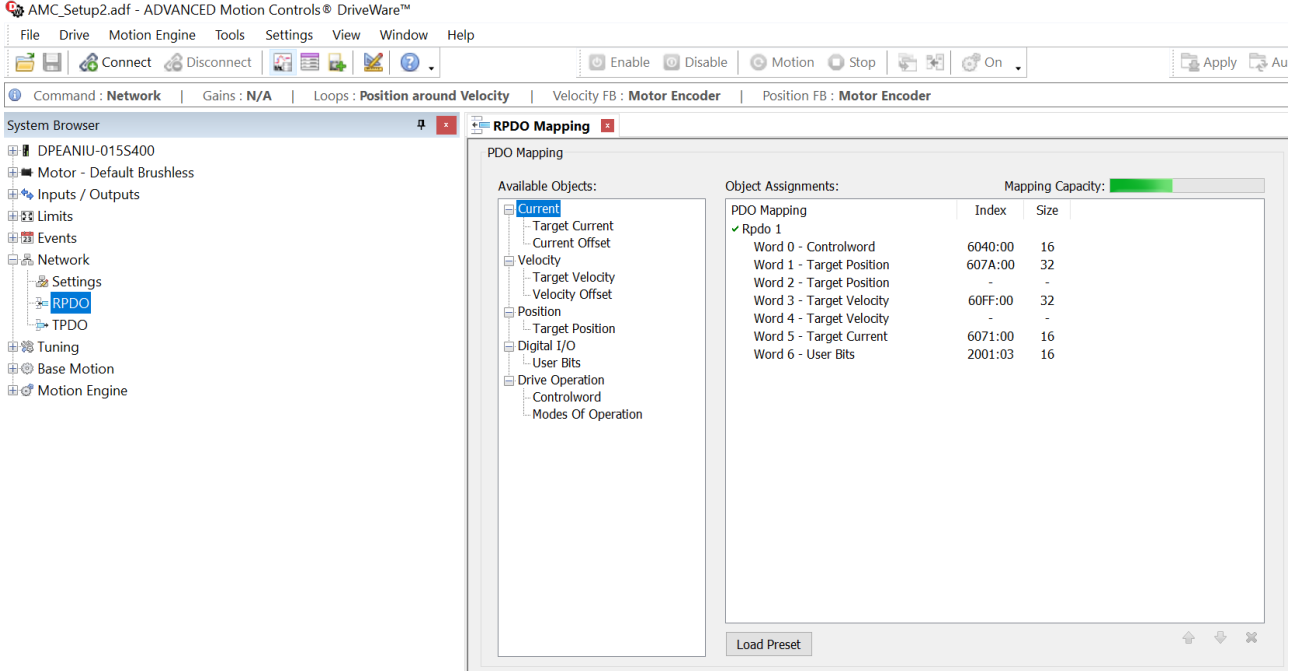

RPDO needs to be set as above and TXPDO as below. The mapping can be done by using a EEProm Programming utility provided by AMC that allows the xml file to be loaded prior to use using a regular Ethernet connection. Contact CTC Technical support to obtain the proper EtherCAT ESi xml file formatted for the required mapping. Do not use an xml file supplied from AMC as the one we have seen recently did not work properly with their programming utility.

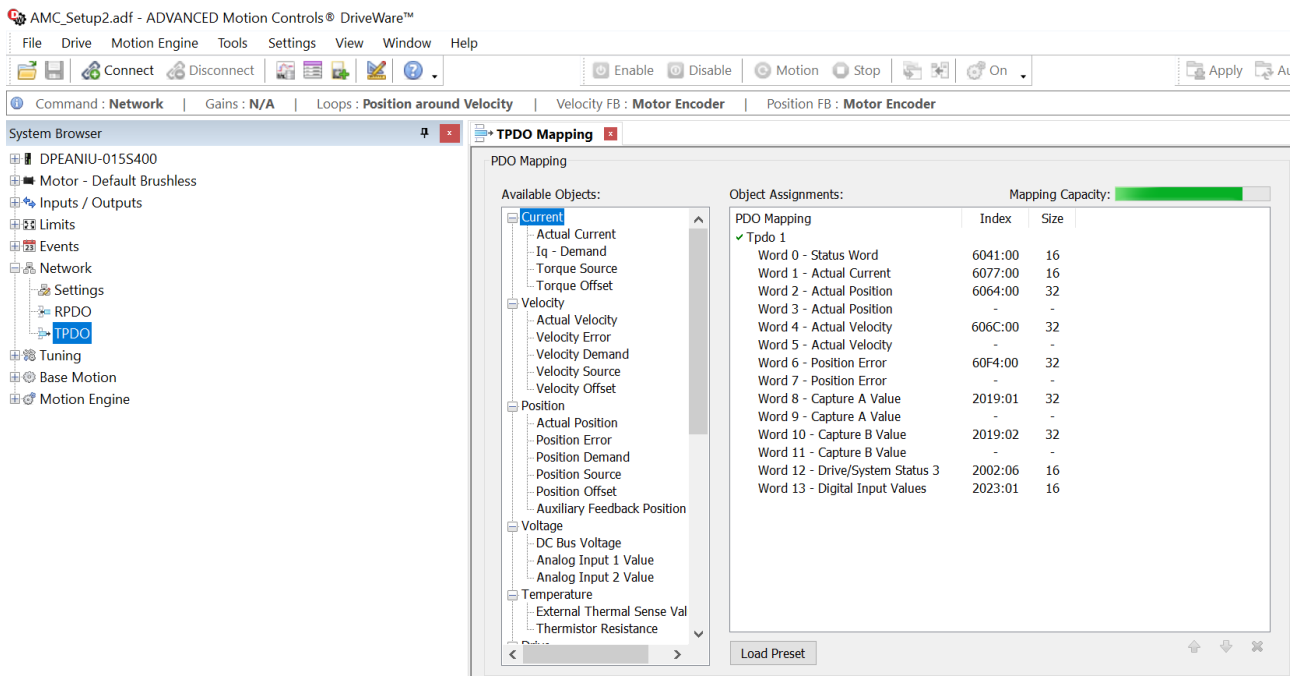

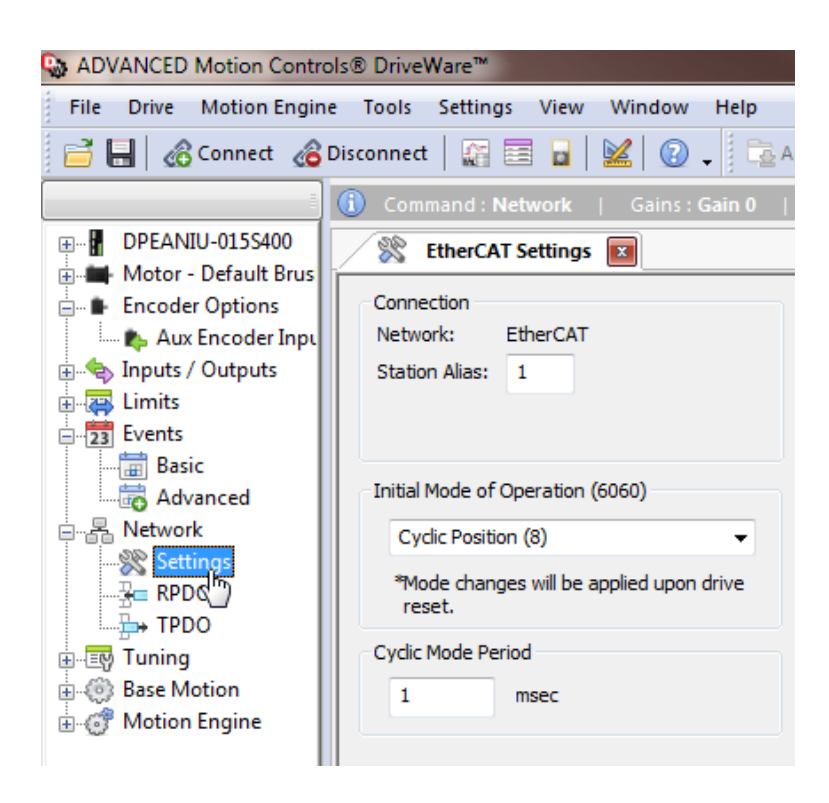

#### *EtherCAT Explorer View*

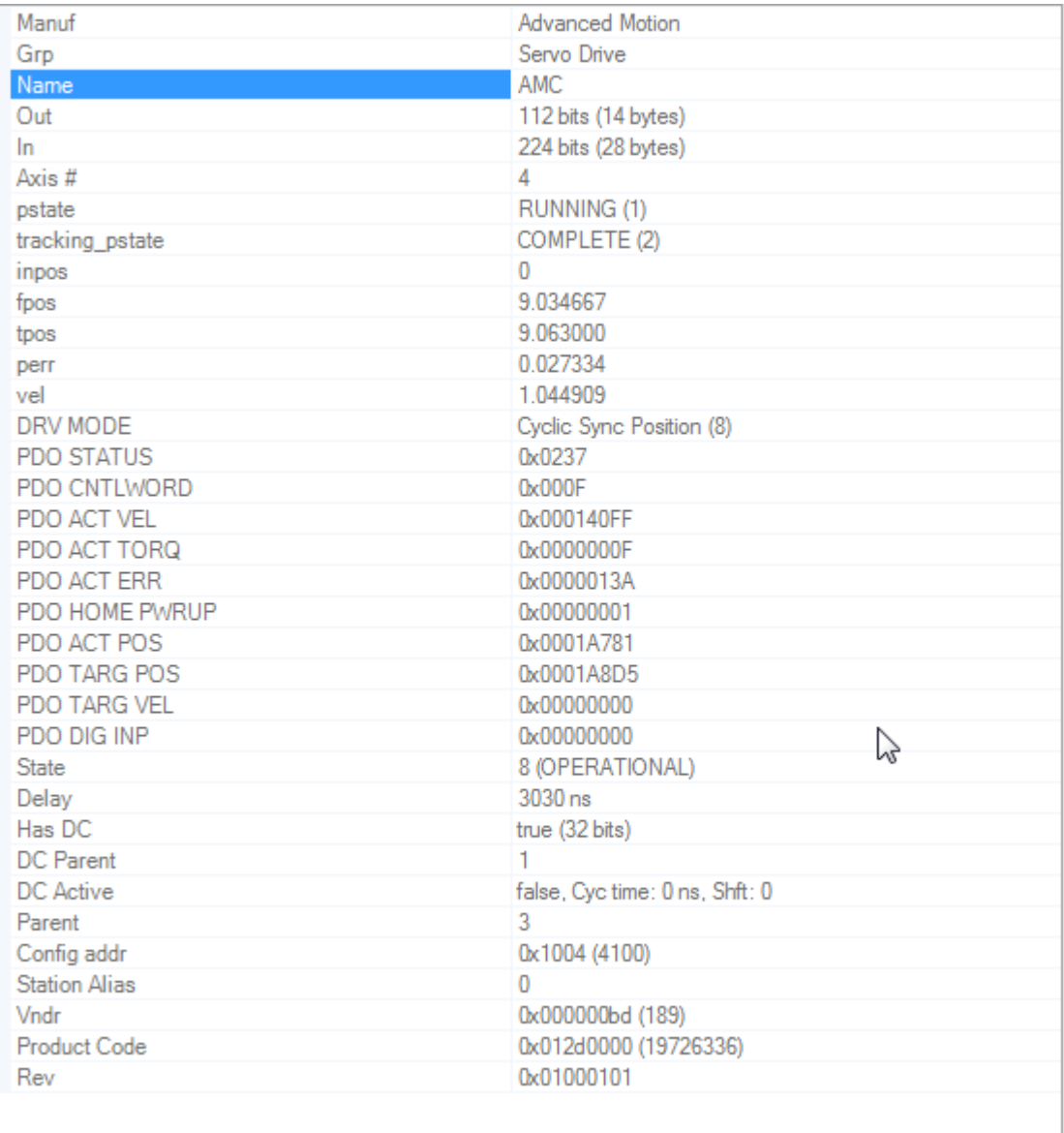

#### *EtherCAT Esi Xml File*

Below is modified from the Advanced Motion Esi file AMC\_DPE\_01.00.04.00.xml, as previously stated newer xml files did not work properly with their "EEPROM Programmer.exe" slave utility program V.1.1.0.0. That highlighted are the changes required should a newer utility become available.

<?xml version="1.0" encoding="utf-8"?>

<EtherCATInfo xmlns:xsi="http://www.w3.org/2001/XMLSchema-instance" xsi:noNamespaceSchemaLocation="EtherCATInfo.xsd" Version="1.6"> <Vendor>

<Id>189</Id>

<Name>ADVANCED Motion Controls</Name>

<ImageData16x14>424DD6020000000000003600000028000000100000000E0000000100180000000000A002000000000000000000000000000000 000000FFFFFFFFFFFF0000FF0000FF0000FF0000FF0000FF0000FFFFFFFF0000FF0000FF0000FF0000FF0000FF0000FF0000FFFFFFFFFFFFFFFFFFFF0000 FF0000FF0000FF0000FF0000FF0000FFFFFFFF0000FF0000FF0000FF0000FF0000FF0000FFFFFFFFFFFFFFFFFFFFFFFFFF0000FF0000FF0000FF0000FF00 00FF0000FFFFFFFF0000FF0000FF0000FF0000FF0000FFFFFFFFFFFFFFFFFFFFFFFFFFFFFFFF0000FF0000FF0000FF0000FF0000FF0000FFFFFFFF0000FF0 000FF0000FF0000FFFFFFFFFFFFFFFFFFFFFFFFFFFFFFFFFFFFFF0000FF0000FF0000FF0000FF0000FF0000FFFFFFFF0000FF0000FF0000FFFFFFFFFFFFFFF FFFFFFFFFFFFFFFFFFFFFFFFFFFFF0000FF0000FF0000FF0000FF0000FF0000FFFFFFFF0000FF0000FFFFFFFFFFFFFFFFFFFFFFFFFFFFFFFFFFFFFFFFFFFFFF FFFF0000FF0000FF0000FF0000FF0000FF0000FFFFFFFF0000FFFFFFFFFFFFFFFFFFFFFFFFFFFFFFFFFFFFFFFFFFFFFFFFFFFFFFFF0000FF0000FF0000FF00 00FF0000FF0000FFFFFFFFFFFFFFFFFFFFFFFFFFFFFFFFFFFFFFFFFFFFFFFFFFFFFFFFFFFFFFFFFFFF0000FF0000FF0000FF0000FF0000FF0000FFFFFFFFFFF FFFFFFFFFFFFFFFFFFFFFFFFFFFFFFFFFFFFFFFFFFFFFFFFFFFFFFFFF0000FF0000FF0000FF0000FF0000FFFFFFFFFFFFFFFFFFFFFFFFFFFFFFFFFFFFFFFFFFF FFFFFFFFFFFFFFFFFFFFFFFFFFFFFFF0000FF0000FF0000FF0000FFFFFFFFFFFFFFFFFFFFFFFFFFFFFFFFFFFFFFFFFFFFFFFFFFFFFFFFFFFFFFFFFFFFFFFFFFFF FFFF0000FF0000FF0000FFFFFFFFFFFFFFFFFFFFFFFFFFFFFFFFFFFFFFFFFFFFFFFFFFFFFFFFFFFFFFFFFFFFFFFFFFFFFFFFFFFFFF0000FF0000FFFFFFFFFFFF FFFFFFFFFFFFFFFFFFFFFFFFFFFFFFFFFFFFFFFFFFFFFFFFFFFFFFFFFFFFFFFFFFFFFFFFFFFFFFFF0000FF</ImageData16x14>

 </Vendor> <Descriptions>

> <Groups> <Group SortOrder="0"> <Type>Servo Drive</Type> <Name LcId="1031">Servo Drives</Name> <Name LcId="1033">Servo Drives</Name>

<ImageData16x14>424DD6020000000000003600000028000000100000000E0000000100180000000000A002000000000000000000000000000000 000000FFFFFFFFFFFFFFFFFFFFFFFF000000000000000000000000000000000000000000FFFFFFFFFFFFFFFFFFFFFFFFFFFFFFFFFFFFFFFFFFFFFFFFFFFFFF 000000C0C0C080808000000000800000FF00000000FFFFFFFFFFFFFFFFFFFFFFFFFFFFFFFFFFFFFFFFFFFFFFFFFFFFFF000000C0C0C0C0C0C0000000008 00000FF00000000FFFFFFFFFFFFFFFFFFFFFFFFFFFFFFFFFFFFFFFFFFFFFFFFFFFFFF000000C0C0C080808000000000800000FF00000000FFFFFFFFFFFFFF FFFFFFFFFFFFFFFFFFFFFFFFFFFFFFFFFFFFFFFF00000000000000000000000000800000FF00000000FFFFFFFFFFFFFFFFFFFFFFFFFFFFFFFFFFFFFFFFFFFF FFFFFFFFFF000000C0C0C080808000000000800000FF00000000FFFFFFFFFFFFFFFFFFFFFFFFFFFFFFFFFFFFFFFFFFFFFFFFFFFFFF000000C0C0C0C0C0C0 00000000800000FF00000000FFFFFFFFFFFFFFFFFFFFFFFFFFFFFFFFFFFFFFFFFFFFFFFFFFFFFF000000C0C0C0808080000000000000000000000000FFFF FFFFFFFFFFFFFFFFFFFFFFFFFFFFFFFFFFFFFFFFFFFFFFFFFF000000000000000000000000000000000000000000FFFFFFFFFFFFFFFFFFFFFFFFFFFFFFFFFF FFFFFFFFFFFFFFFFFFFF0000000000000000000000000000000000FF000000FFFFFFFFFFFFFFFFFFFFFFFFFFFFFFFFFFFFFFFFFFFFFFFFFFFFFF000000C0C 0C000FFFF000000000000000000000000FFFFFFFFFFFFFFFFFFFFFFFFFFFFFFFFFFFFFFFFFFFFFFFFFFFFFF000000C0C0C0808080000000000000000000 000000FFFFFFFFFFFFFFFFFFFFFFFFFFFFFFFFFFFFFFFFFFFFFFFFFFFFFF000000C0C0C000FF00000000000000000000000000FFFFFFFFFFFFFFFFFFFFFFFF FFFFFFFFFFFFFFFFFFFFFFFFFFFFFF000000000000000000000000000000000000000000FFFFFFFFFFFFFFFFFFFFFFFFFFFFFF</ImageData16x14>

 </Group> </Groups> <Devices> <Device Physics="YY"> <Type ProductCode="#x012D0000" RevisionNo="#x01000400" CheckProductCode="NONE" CheckRevisionNo="NONE" CheckSerialNo="NONE">AMC Servo Drive</Type> <Name LcId="1033">AMC Servo Drive</Name> <Name LcId="1031">AMC Servo Drive</Name> <URL>http://www.a-m-c.com</URL> <Info> <IdentificationReg134>1</IdentificationReg134> </Info> <GroupType>Servo Drive</GroupType> <Profile> <ChannelInfo> <ProfileNo>402</ProfileNo> </ChannelInfo> <DictionaryFile>AMC DP\_DZ\AMC\_DP\_DZ1 Dict.xml</DictionaryFile> </Profile> <Fmmu>Outputs</Fmmu> <Fmmu>Inputs</Fmmu> <Fmmu>MBoxState</Fmmu> <Sm MinSize="34" MaxSize="612" DefaultSize="612" StartAddress="#x1000" ControlByte="#x26" Enable="1">MBoxOut</Sm> <Sm MinSize="34" MaxSize="612" DefaultSize="612" StartAddress="#x1600" ControlByte="#x22" Enable="1">MBoxIn</Sm> <Sm StartAddress="#x1C00" ControlByte="#x64" Enable="1">Outputs</Sm> <Sm StartAddress="#x1E00" ControlByte="#x20" Enable="1">Inputs</Sm> <RxPdo Mandatory="0" Fixed="1" Virtual="0" Sm="2"> <Index>#x1600</Index> <Name>Outputs</Name> <Entry> <Index>#x6040</Index> <SubIndex>0</SubIndex> <BitLen>16</BitLen>

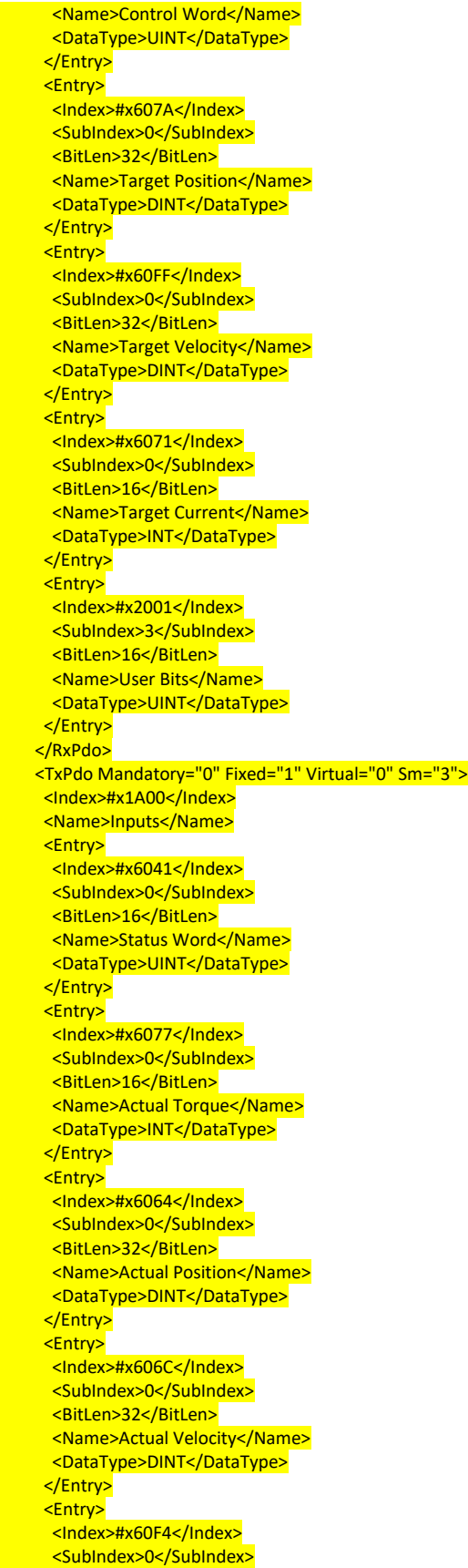

 <BitLen>32</BitLen> <Name>Position Following Error</Name> <DataType>DINT</DataType> </Entry> <Entry> <Index>#x2019</Index> <SubIndex>1</SubIndex> <BitLen>32</BitLen> <Name>Capture A</Name> <DataType>DINT</DataType> </Entry> <Entry> <Index>#x2019</Index> <SubIndex>2</SubIndex> <BitLen>32</BitLen> <Name>Capture B</Name> <DataType>DINT</DataType> </Entry> <Entry> <Index>#x2002</Index> <SubIndex>6</SubIndex> <BitLen>16</BitLen> <Name>Capture Status</Name> <DataType>UINT</DataType> </Entry> <Entry> <Index>#x2023</Index> <SubIndex>1</SubIndex> <BitLen>16</BitLen> <Name>Digital Inputs</Name> <DataType>UINT</DataType> </Entry> </TxPdo> <Mailbox DataLinkLayer="1">  $<$ EoE $/$  <CoE SdoInfo="1" PdoAssign="0" PdoConfig="0" PdoUpload="1" SegmentedSdo="1" CompleteAccess="0" /> </Mailbox> <Dc> <OpMode> <Name>DC Off</Name> <Desc>FreeRun</Desc> <AssignActivate>#x0</AssignActivate> </OpMode> <OpMode> <Name>DC On</Name> <Desc>DC-Synchronous</Desc> <AssignActivate>#x300</AssignActivate> <CycleTimeSync0 Factor="1">0</CycleTimeSync0> <ShiftTimeSync0>0</ShiftTimeSync0> </OpMode>  $<$ /Dc> <Eeprom AssignToPdi="0"> <ByteSize>2048</ByteSize> <ConfigData>8D0E004488130000000000800000</ConfigData> </Eeprom> </Device> </Devices>

 </Descriptions> </EtherCATInfo>

# **Appendix C1**

# [C1] Applied Motion Products

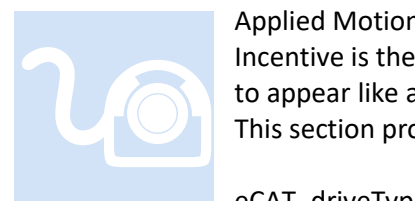

Applied Motion Products manufactures a number of drives. That currently supported by Incentive is the SS-EC and STF. This drive is actually a stepper, not a servo, but it is made to appear like a servo. For test purposes the SS-05EC-D and STF10-EC drive were tested. This section provides information that may be specific to this manufacturer.

eCAT\_driveType – 20 (SS-EC) and 26 (STF)

#### *Overview*

Only CSP and Homing mode are supported with the SS-EC and STF drives. Additionally the DC SYNC motion control instruction is ignored since it is automatically enabled prior to network operation. Thus it is automatically enabled by the EtherCAT Master with the SYNC0 always having an offset from the network cycle time, typically 1 mS cycle time, with a shift of 'cycle time/4' or 250uS for 1 mS, whichever is smaller. SYNC1 is not available. Only touch probe value rising edge is available although at present time it has not been tested. All status and function parameters are mapped to the drive as required.

#### **Drive PPR selection:**

#### For speed and acceleration and deceleration parameters, it is based on the encoder resolution of the motor.

When your Drive connect with HT17/23/24/34-SS Motors, the encoder resolution is 20000 counts/rev

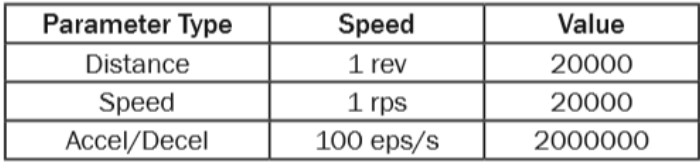

When your Drive connect with HT11-SS Motors, the encoder resolution is 4096 counts/rev

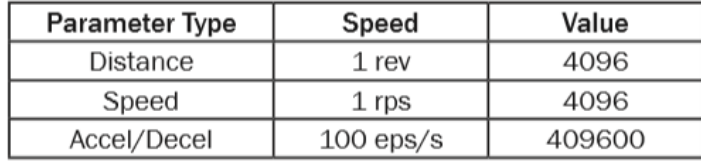

STF PPR was 20000 counts/rev as tested.

#### *COE Objects of Interest*

With regards to torque control an SDO write is needed to object 0x6073 (max current). This object controls the maximum current. It is a 16 bit value and is in increments of .01 Amps.

#### **Ox6073 Max Current**

This object configures the max continues current permissible value of the drive. The unit of this object is 0.01Amps.

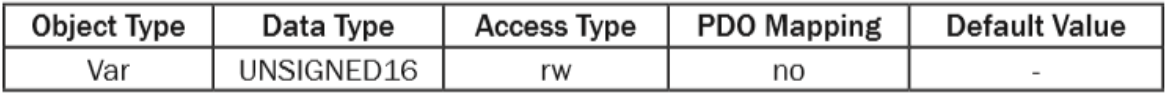

Digital Inputs are available via the 'dins' variable. X1 input is assigned to Bit 0 with X2 to X8 being Bit 1 to Bit7. CCW Limit is Bit 16, CW Limit is Bit 17, and Home Sensor is Bit 18.

Digital Outputs, 'douts' variable, have Y1 assigned to Bit 0, Y2 to Bit1, Y3 to Bit2, and Y4 to Bit3.

If needed a Home Offset can be set via an SDO write:

#### **Ox607C Home Offset**

This object is the difference between the zero position for the application and the home sensor position (found during homing). During homing the home sensor position is found and once the homing is completed the zero position is offset from the home position by adding the Home Offset to the home position. All subsequent absolute moves shall be taken relative to this new zero position. The unit of this object is step.

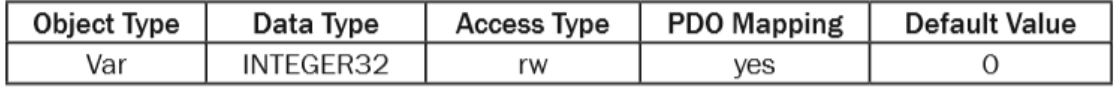

**The minimum acceleration is .167 rev/sec<sup>2</sup> (for homing 1 rev/sec<sup>2</sup>), maximum is 5461.167 rev/sec<sup>2</sup>.** If a greater acceleration is given the drive does not limit is and will move at extremely slow speeds, about 1 pulse per second. This was observed with firmware level 2.1. For other limits reference the "Host Command Reference" document available on Applied Motion's web site:

[https://www.applied-motion.com/sites/default/files/hardware-manuals/Host-Command-Reference\\_920-](https://www.applied-motion.com/sites/default/files/hardware-manuals/Host-Command-Reference_920-0002P.PDF) [0002P.PDF](https://www.applied-motion.com/sites/default/files/hardware-manuals/Host-Command-Reference_920-0002P.PDF)

#### *EtherCAT Connection*

There are two EtherCAT connectors labeled LA IN and LA OUT. The EtherCAT input cable should be connected to LA IN. Additionally there are a number of status LED's, those for Link/Activity, ERR, and RUN as detailed below:

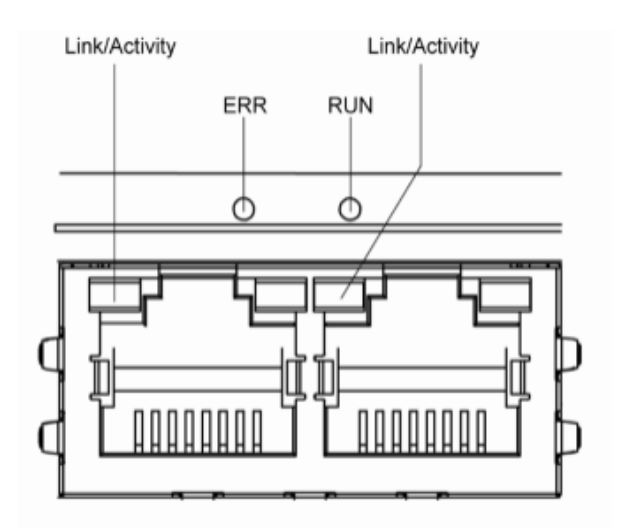

LED indicator descriptions:

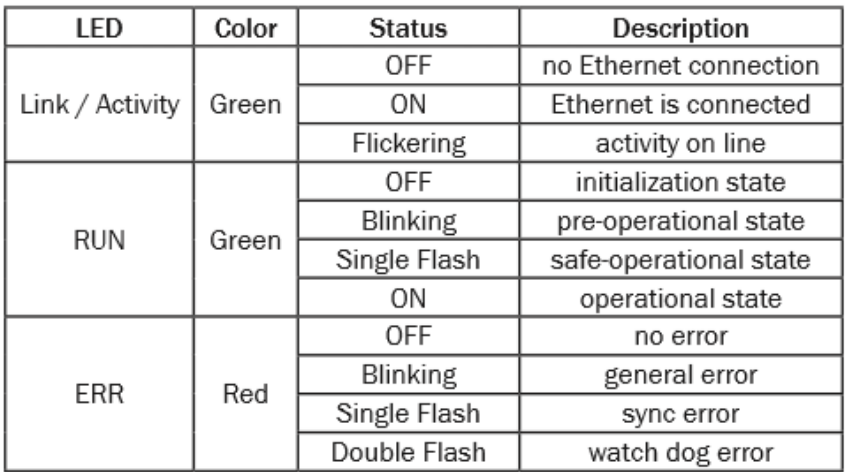

#### Notes:

Flickering: Rapid flashing with a period of approx. 50ms (10 Hz) Blinking: Flashing with equal on and off periods of 200ms (2.5Hz) Single Flash: Repeating ON for 200ms and OFF for 1s Double Flash: Two flashes with a period of 200ms followed by 1s OFF period

#### *Step-Servo Quick Tuner Screens*

Before operation it is best to use Applied Motion's Quick Tuner to tune, jog the motor and monitor sensor inputs. Once operational it may then be connected for EtherCAT operation.

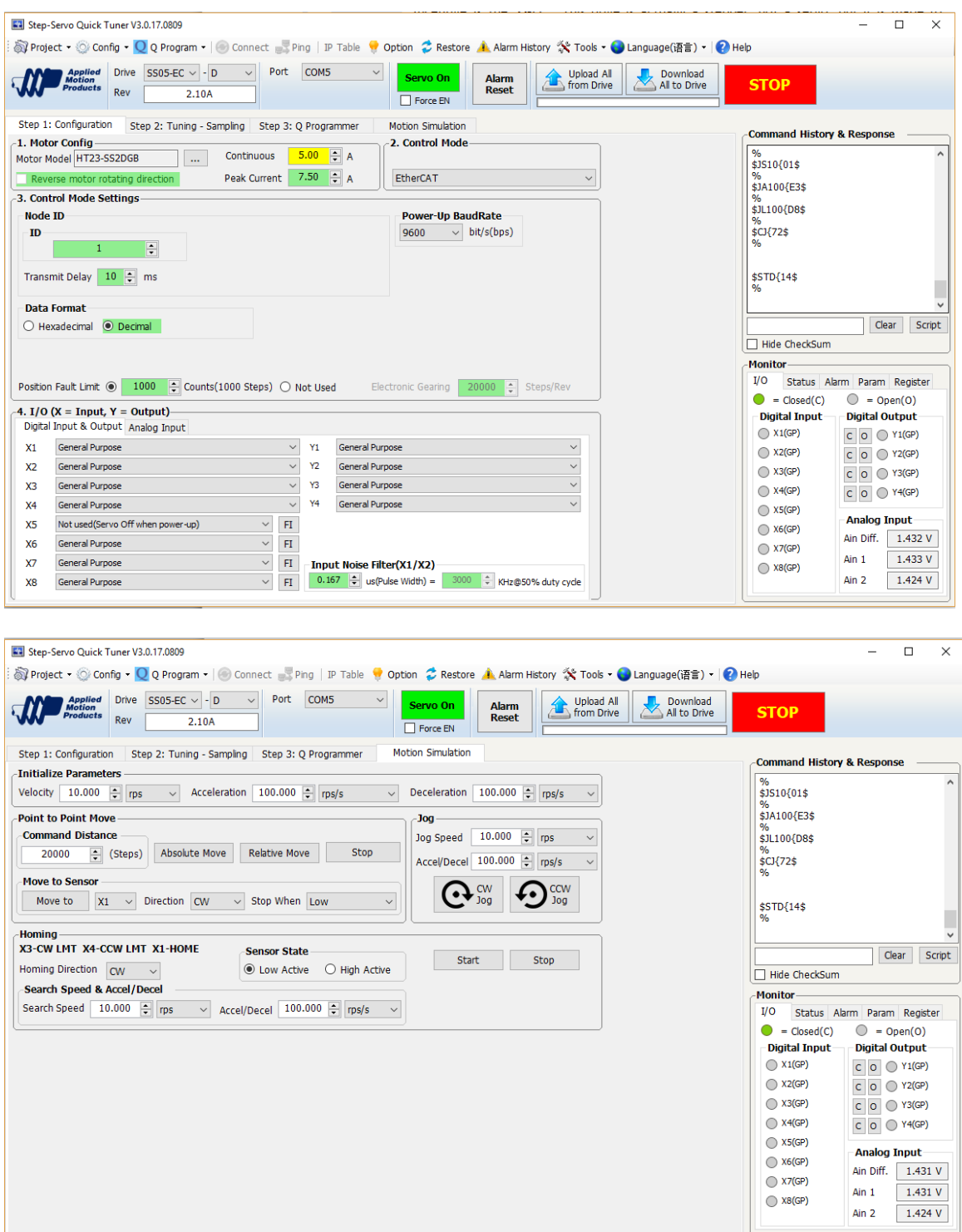
# **Appendix C2**

# [C2] Delta Electronics ADSA-A2

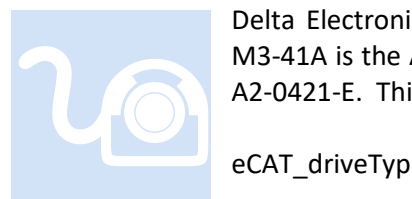

Delta Electronics manufactures a number of drives. That currently supported by the M3-41A is the ADSA-A2. For test purposes two drives in particular were tested: ADSA-A2-0421-E. This section provides information that may be specific to this manufacturer.

eCAT\_driveType – 25

#### *Overview*

Only CSP, Homing and Profile Position modes are supported with the Delta drives. Additionally the DC SYNC motion control instruction is ignored since it is automatically enabled prior to network operation since the Delta drive does not support free run mode (manual says it does, but it does not). Thus it is automatically enabled by the EtherCAT Master with the SYNC0 always having an offset from the network cycle time, typically 1 mS cycle time, with a shift of 'cycle time/4' or 250uS for 1 mS, whichever is smaller. SYNC1 is not supported by the drive.

#### *Connectors*

For test purposes the drive was wired as recommend in the Delta manuals, note that the Negative Limit, NL is actually a Normally Closed (NC, their type B) connection and not Normally Open, it is a manual misprint. The STO bypass PCB included with the drive was installed. CN1 was configured both with wiring and by settings within their ADSA-Soft setup software for digital inputs and outputs. Homing origin was set for DI4 since it was the factory default versus that shown in the diagram. Inputs can be set as you require for your application. Before attempting to run the CTC Incentive EtherCAT system it is recommended that you verify that you can jog the motor first, using the Delta PC software and the drive is tuned.

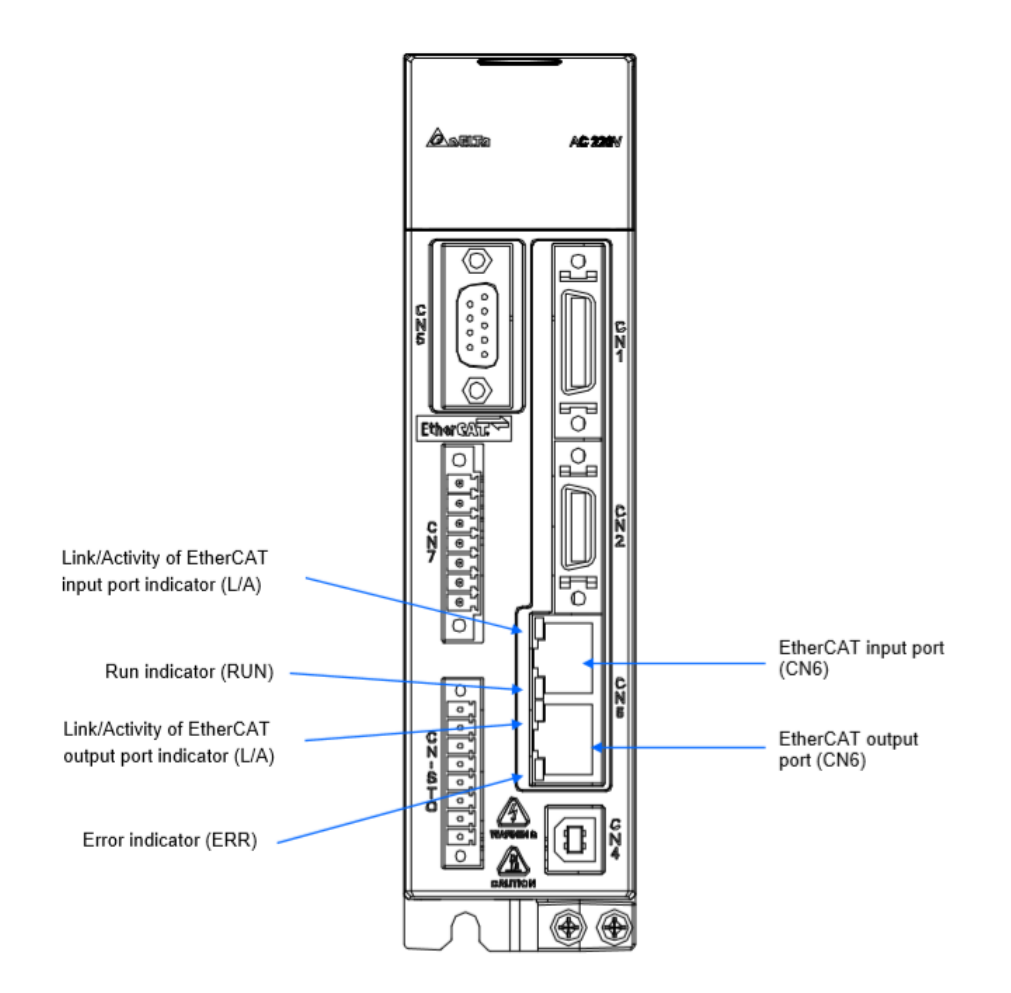

Digital inputs and outputs may be changed as desired but for test purposes were as follows and that recommended in the manual:

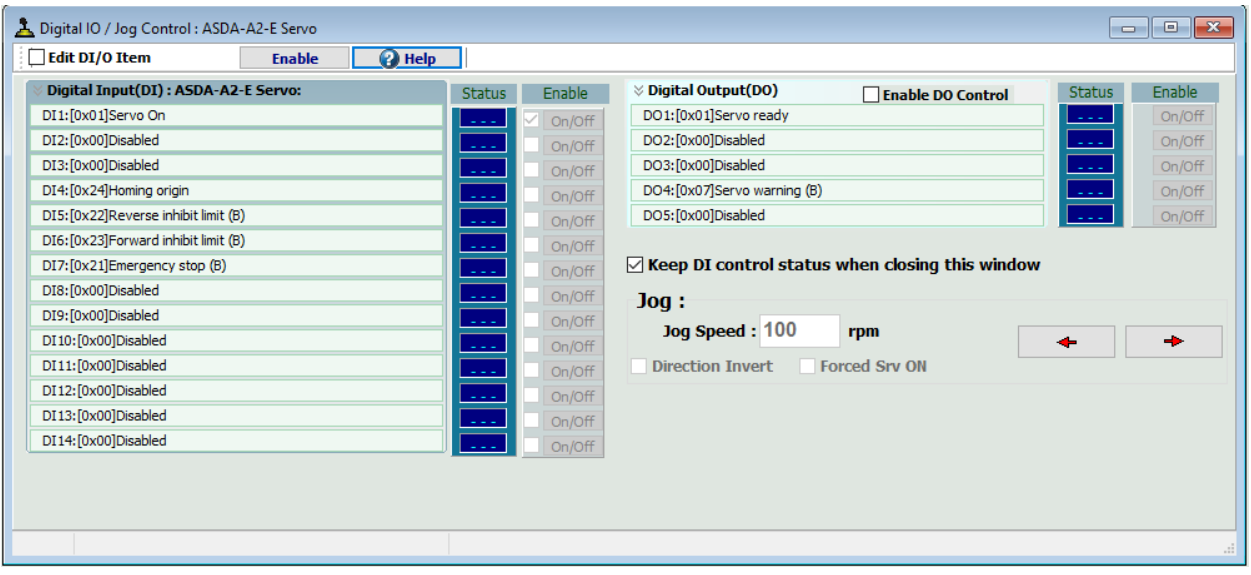

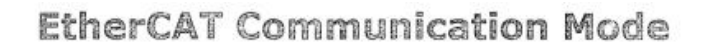

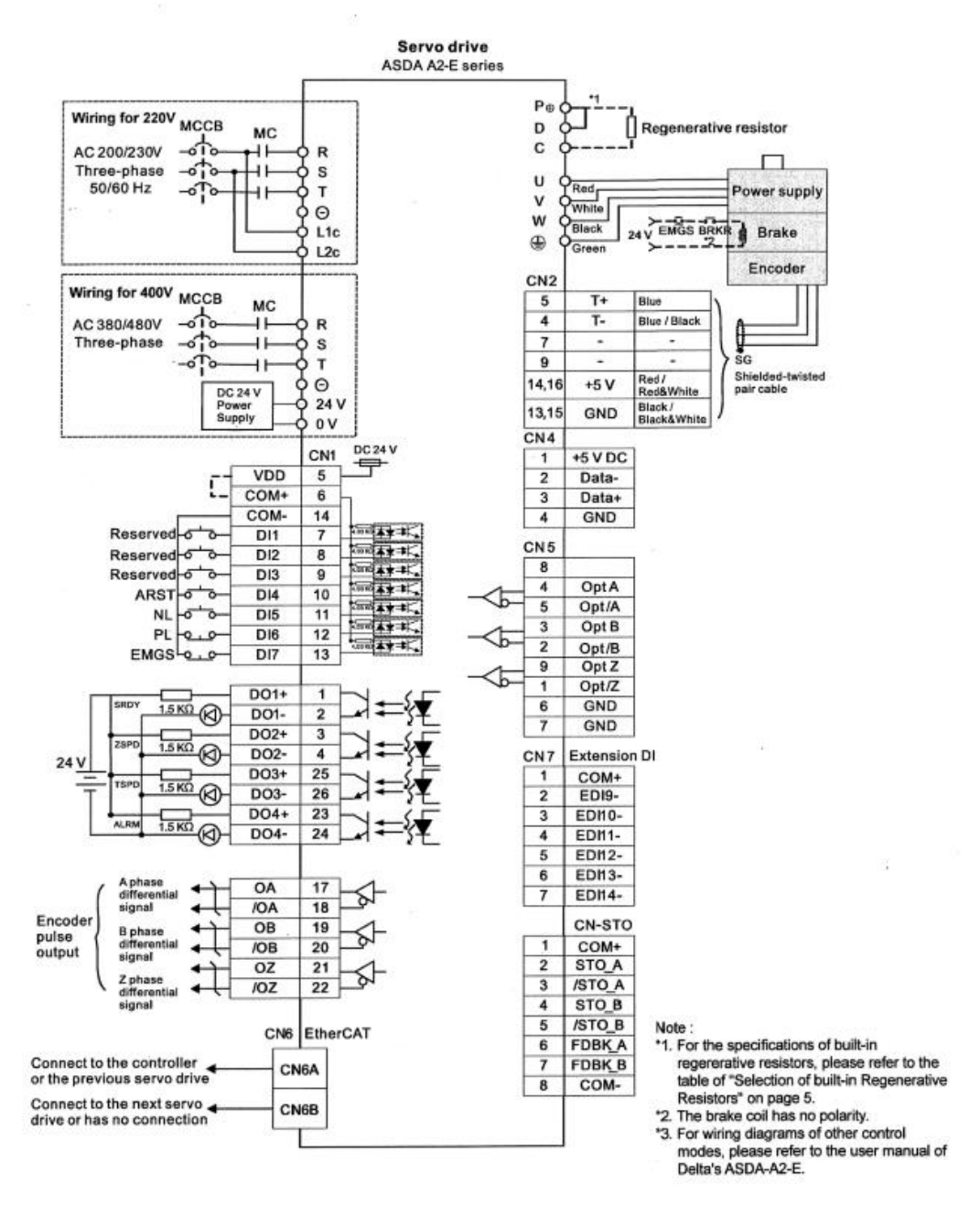

### *ADSA-Soft(V5)*

The Delta Windows PC Software allows for configuration, tuning, and monitoring of the drive via a USB connection. It is recommended that prior to starting your configuration that you initialize the drive to its factory defaults by writing a 10 to P2-08, save the parameter, then cycle power on the drive. This will allow you to start from a known state. There are numerous settings possible with this drive and the screens in this section list that used for testing. Make sure that you do not change the units in the drive as it will effect that used by our EtherCAT Master. We expect the default which is rpm based for most

velocity/acceleration based settings. QuickBuilder will use rps, revolutions per second and convert accordingly. Feedback position is based on ppr which was 1280000 pulses per revolution for the drive tested. Make sure P1-01 is set to 0x000C which is CANopen (Full). The software does not have an EtherCAT setting but will run CANopen over EtherCAT. Also cycle power whenever parameters are written to the drive, then read the parameters back to ensure they are set properly. Below are some of the parameters used during testing:

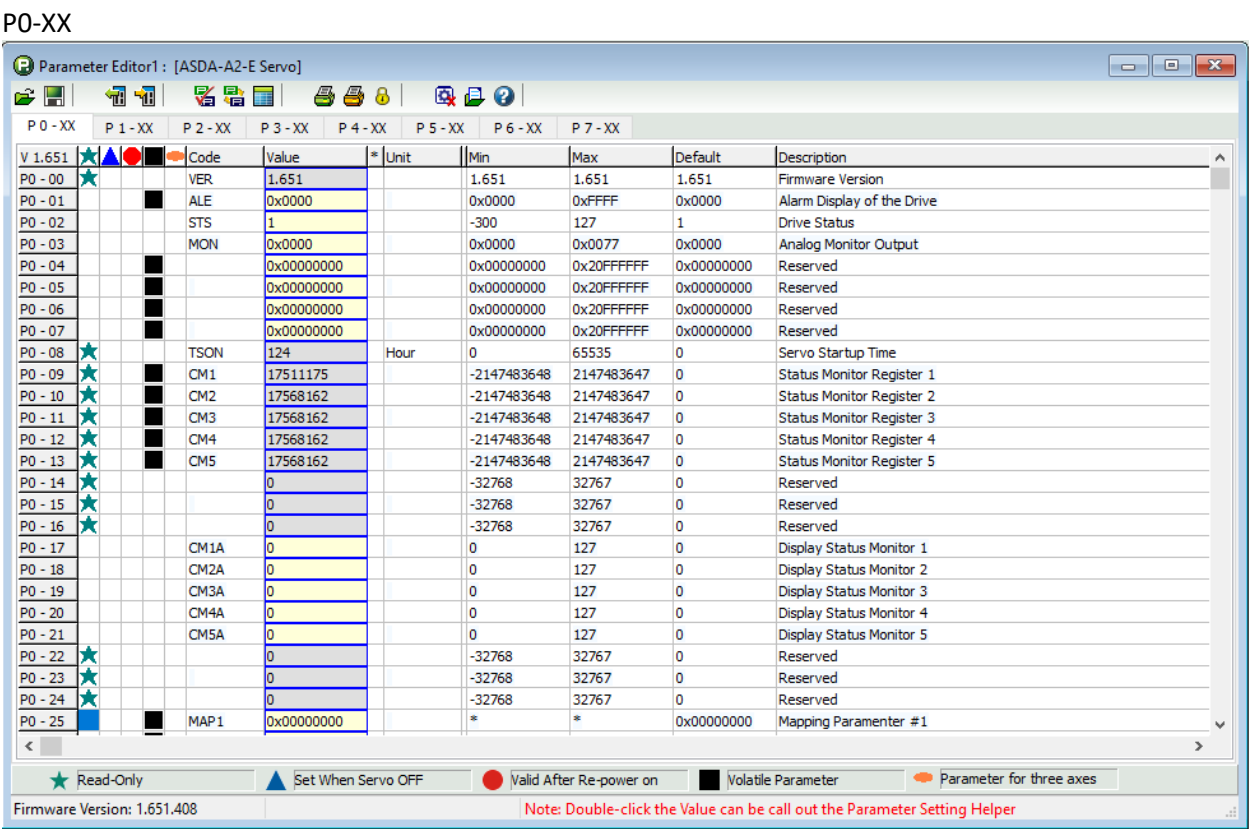

#### C Copyright © 2016-2022 Control Technology Corporation 292 Document 951-534101-074

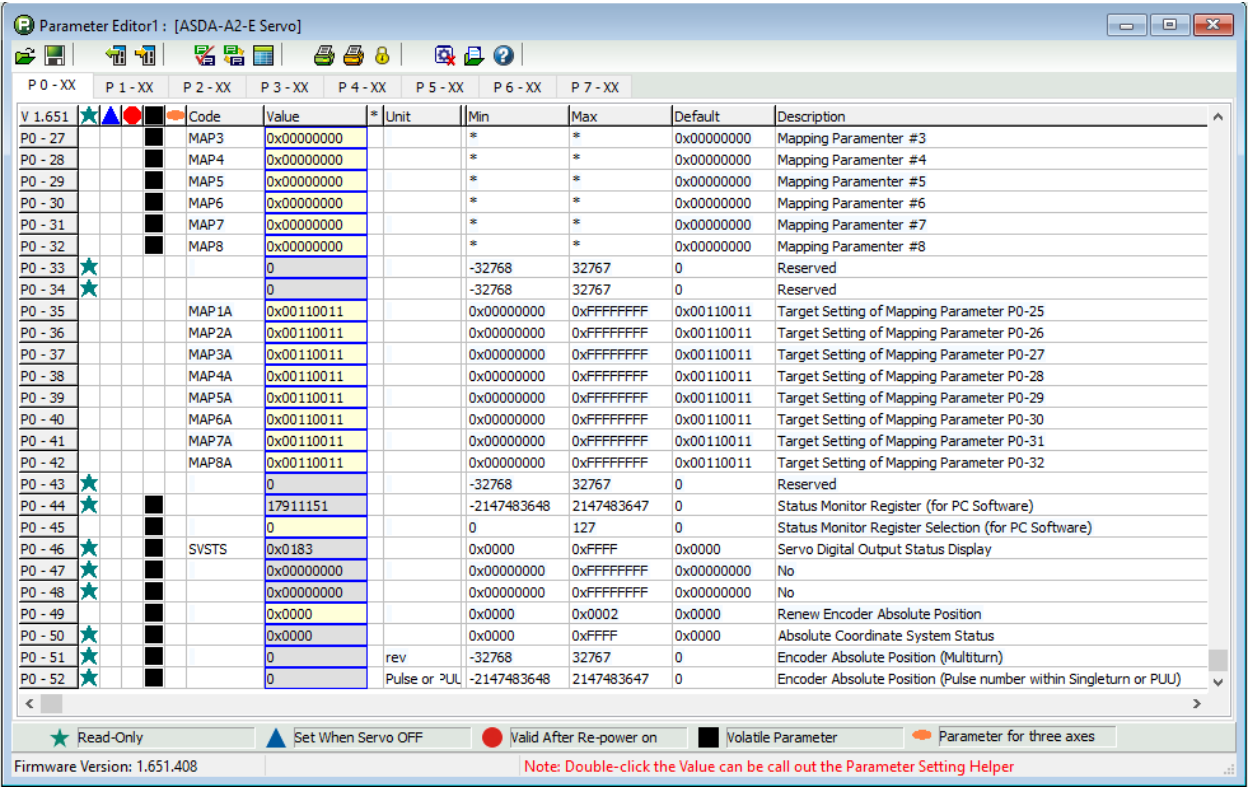

#### P1-XX

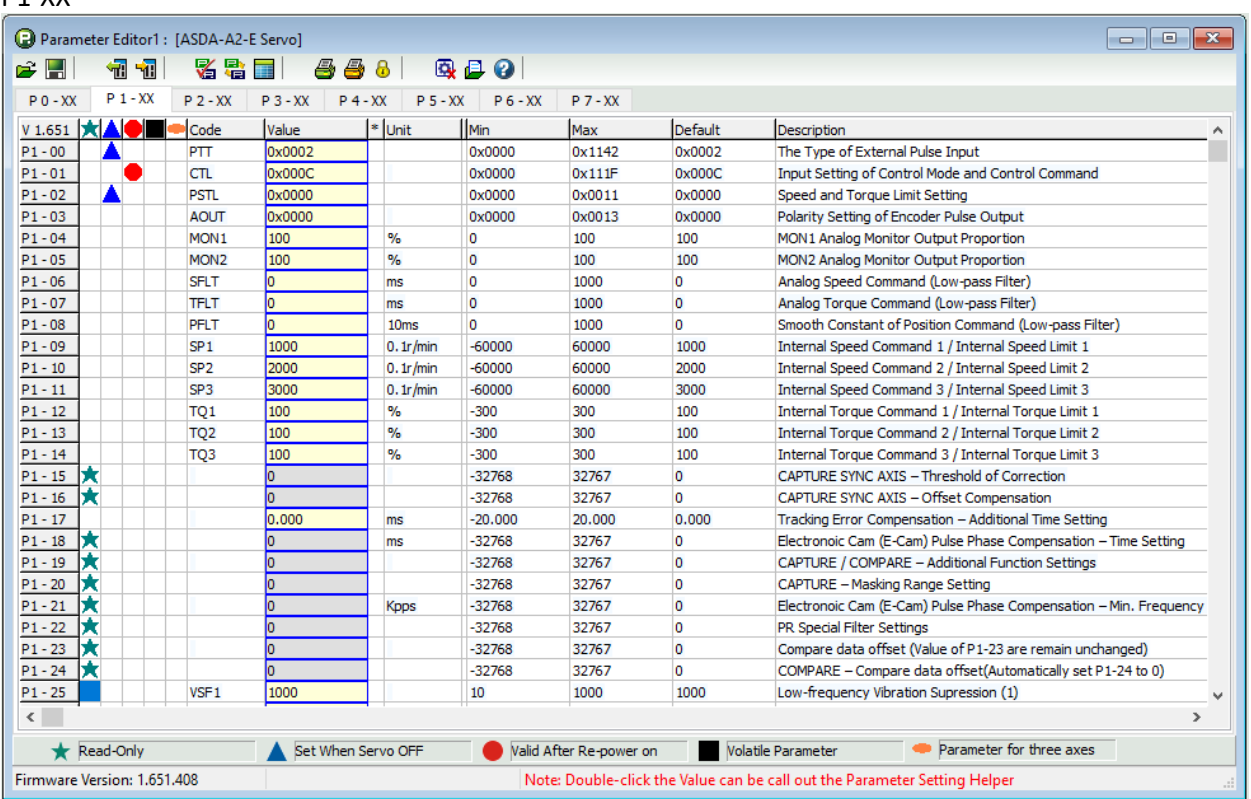

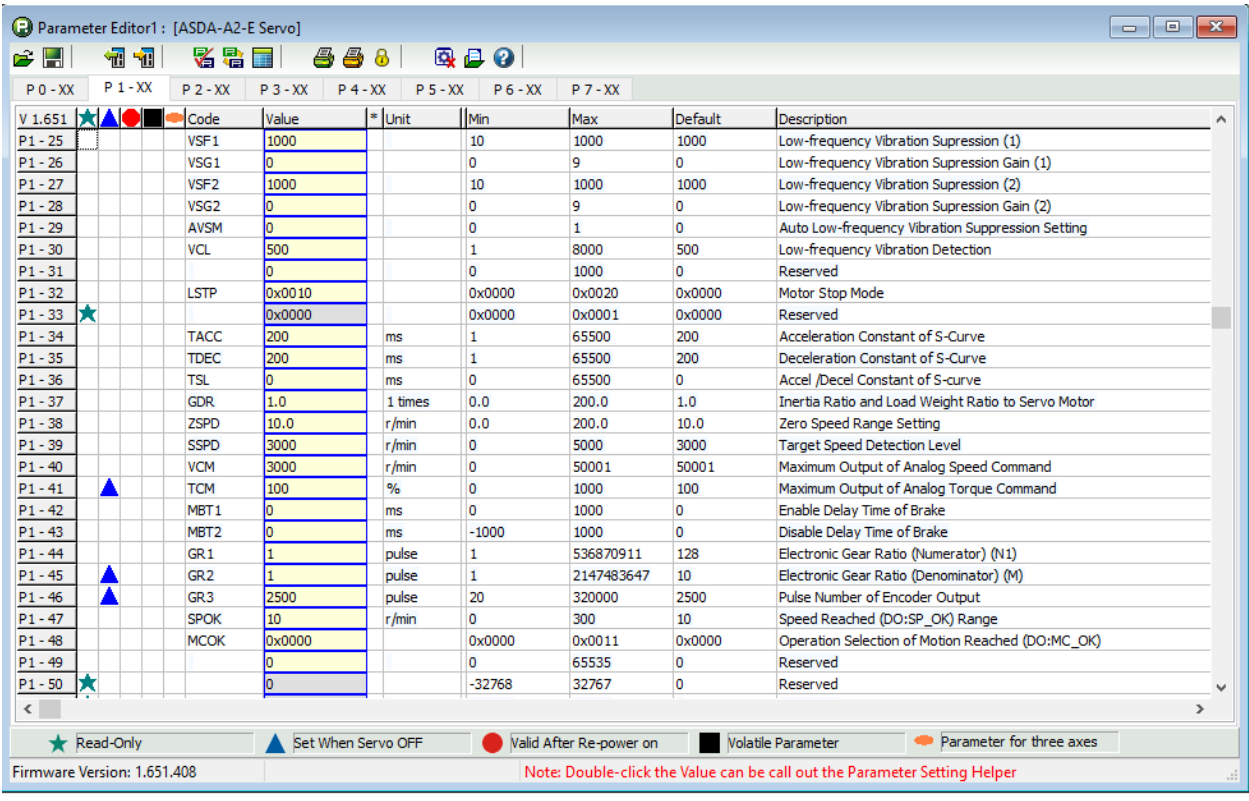

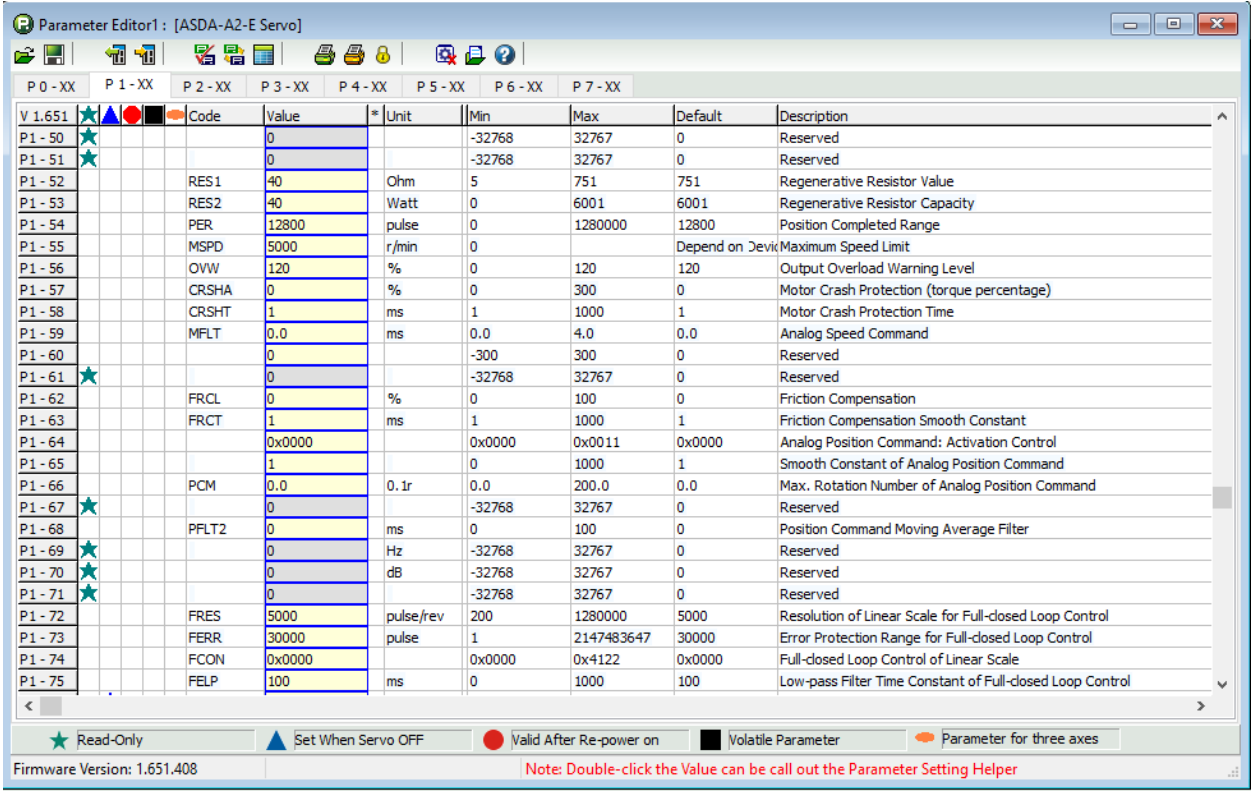

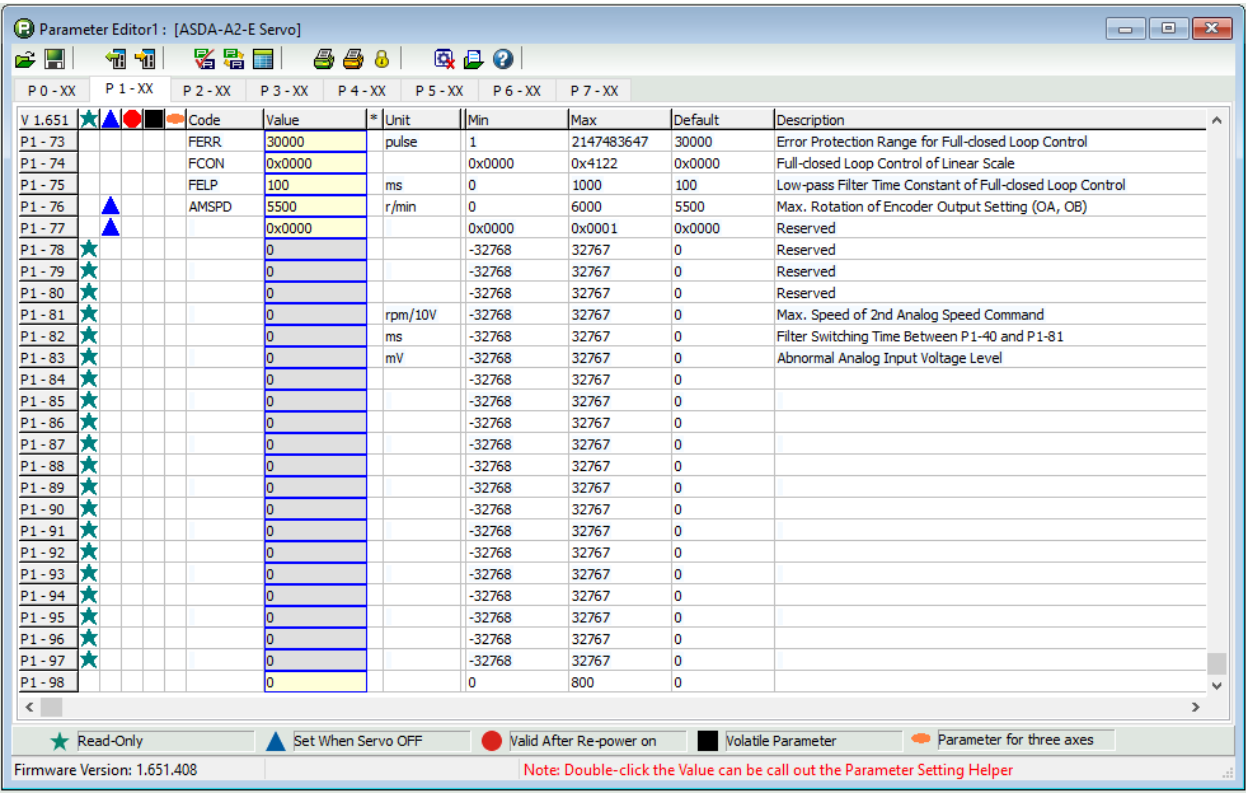

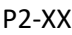

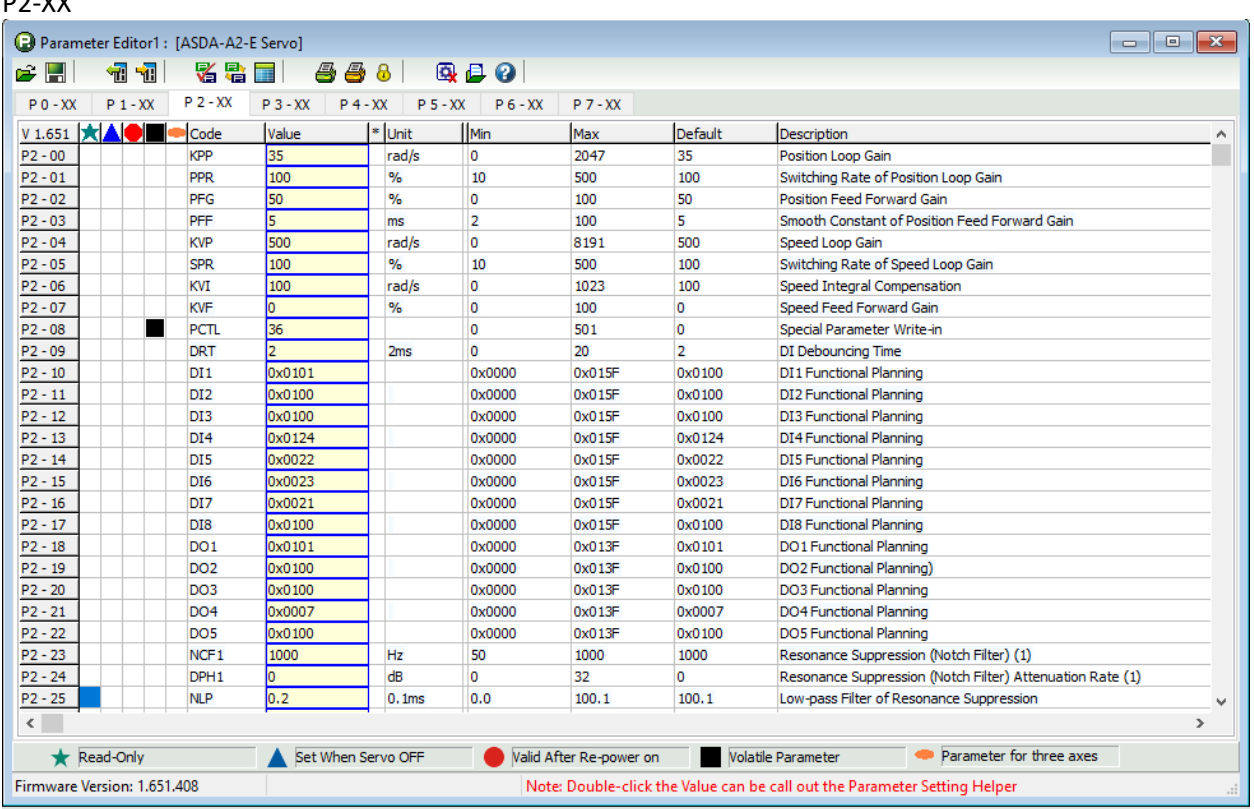

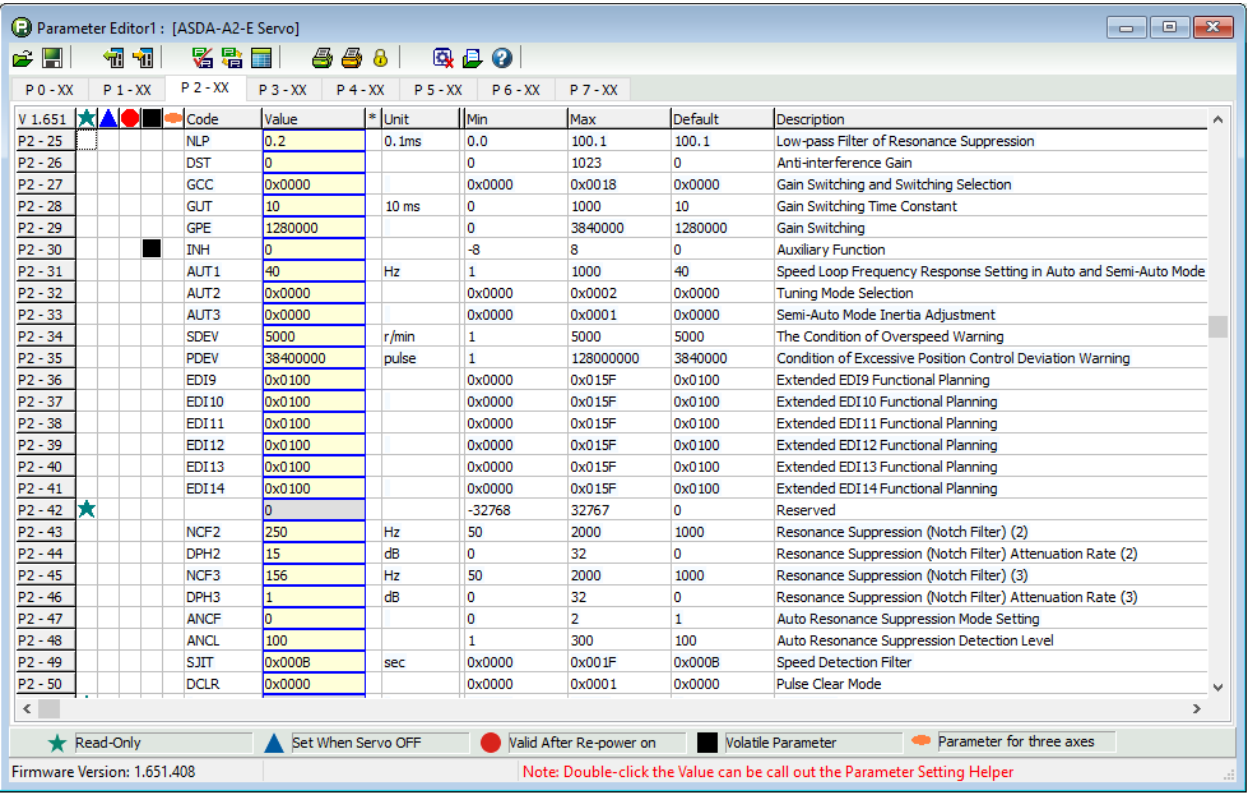

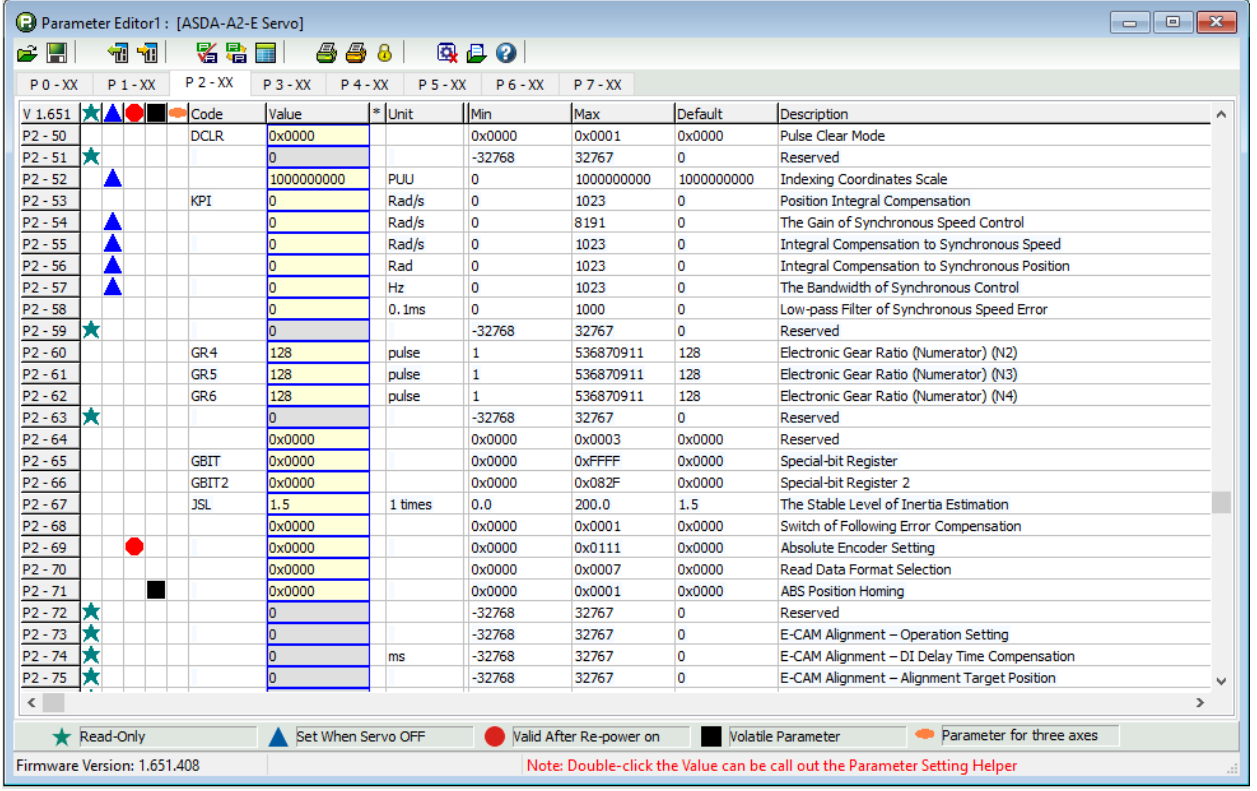

#### P3-XX

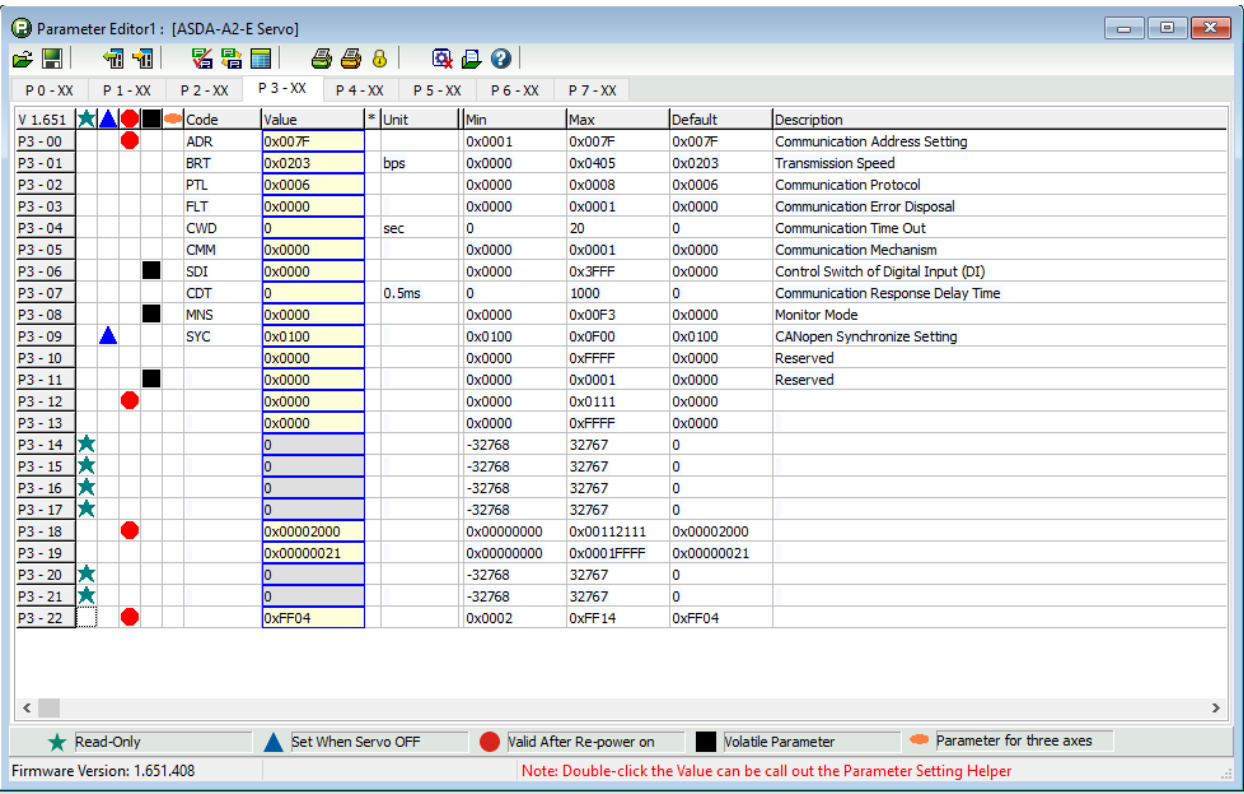

#### P4-XX

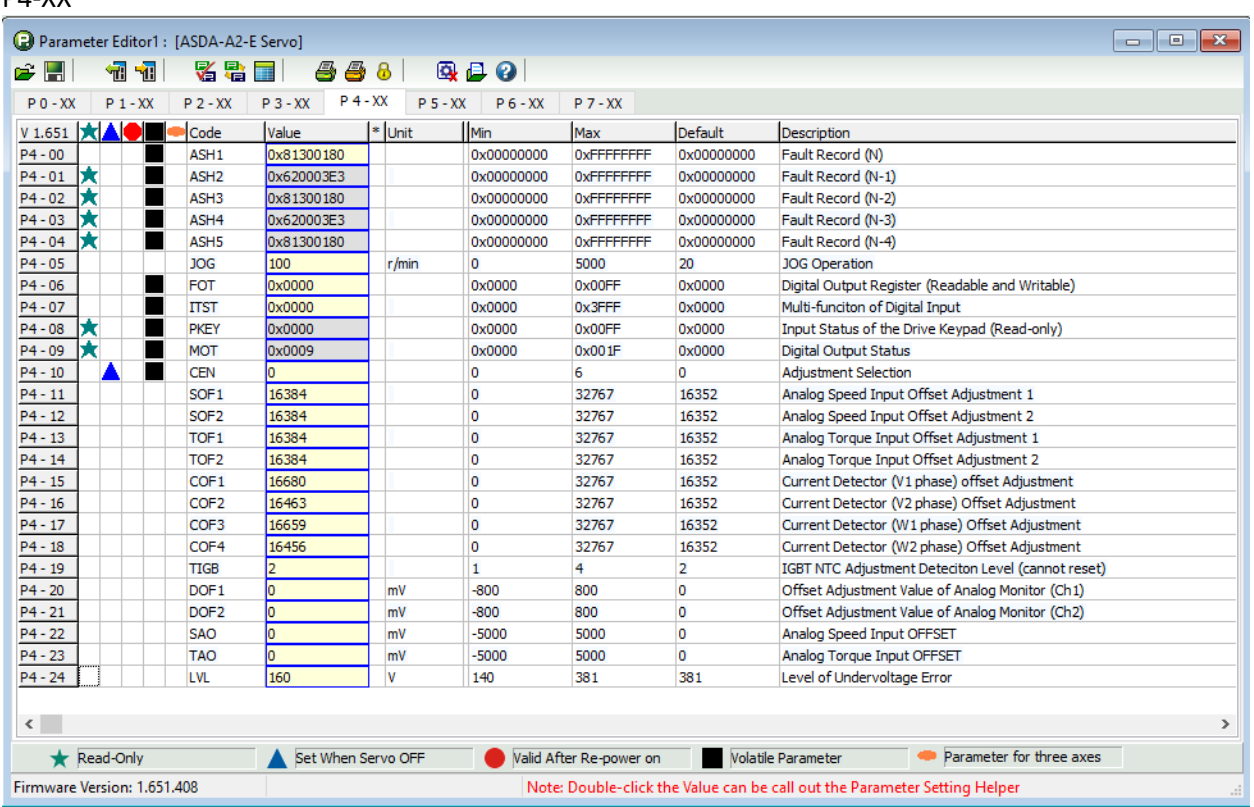

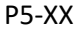

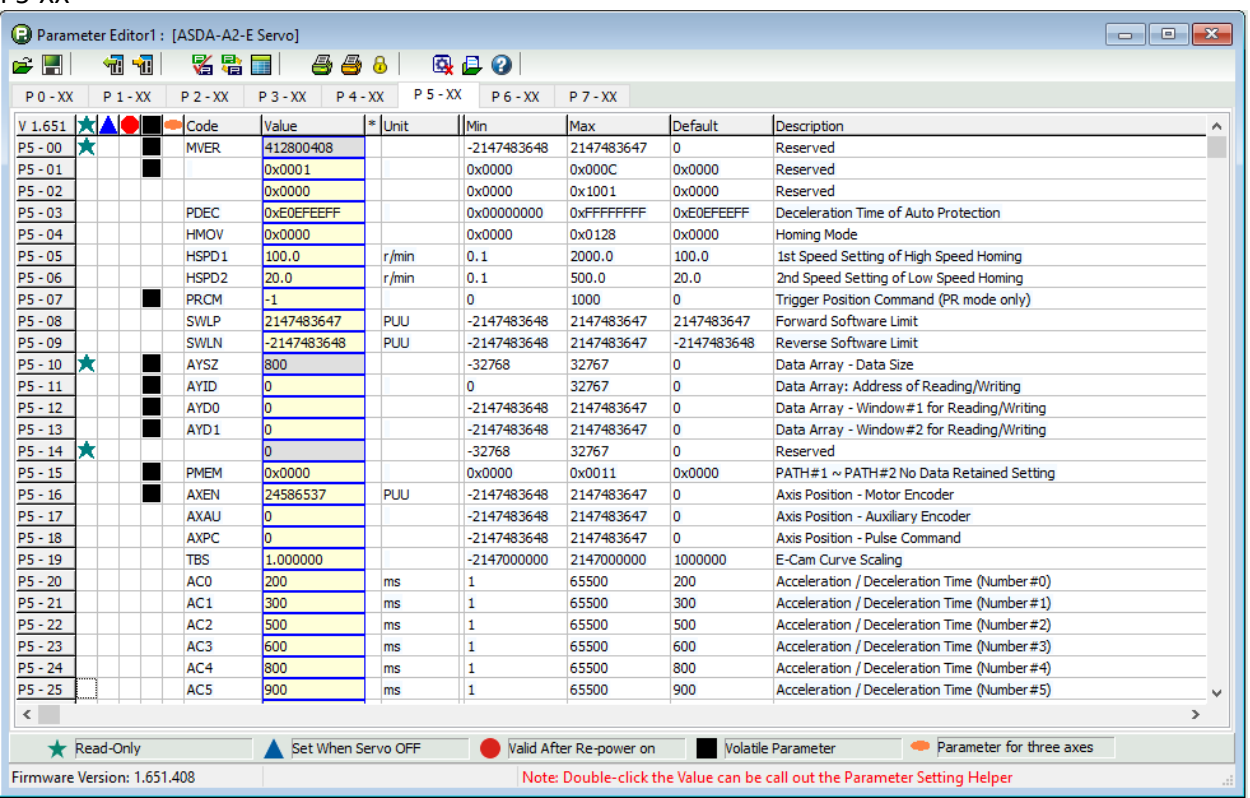

# **Appendix D**

# [D] Copley (Accelnet, Stepnet, Xenus Plus)

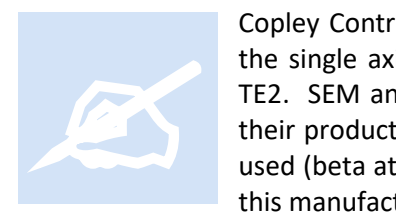

Copley Controls manufactures a number of drives. The drives currently supported are the single axis Accelnet servo drive, Xenus Plus line (800-1849, XE2) and Stepnet Plus TE2. SEM and TEL are supposed to work identical but have not been tested; although their product code is enabled for operation. Version 3.06 or greater firmware must be used (beta at time of testing). This section provides information that may be specific to this manufacturer.

eCAT\_driveType – 2

#### *Station Alias*

In an EtherCAT network, slaves are automatically assigned addresses based on their position in the bus. When a device, such as a drive, must have a fixed assigned identification that is independent of cabling, a Station Alias is needed. Accelnet provides two 16-position rotary switches with hexadecimal encoding for this purpose. This allows for a setting of 0 to 255 (FFh), where 0 defaults to the automatic address assignment. As an example if S1 is set to a 1 and S2 to an A this would be 1Ah or  $1 \times 16 + 10 = 26$ . Since the M3-41 only supports up to 16 drives S1 would always be set to 0 and only S2 used.

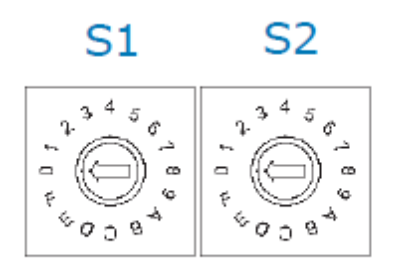

# EtherCAT<br>Address Switch Decimal values

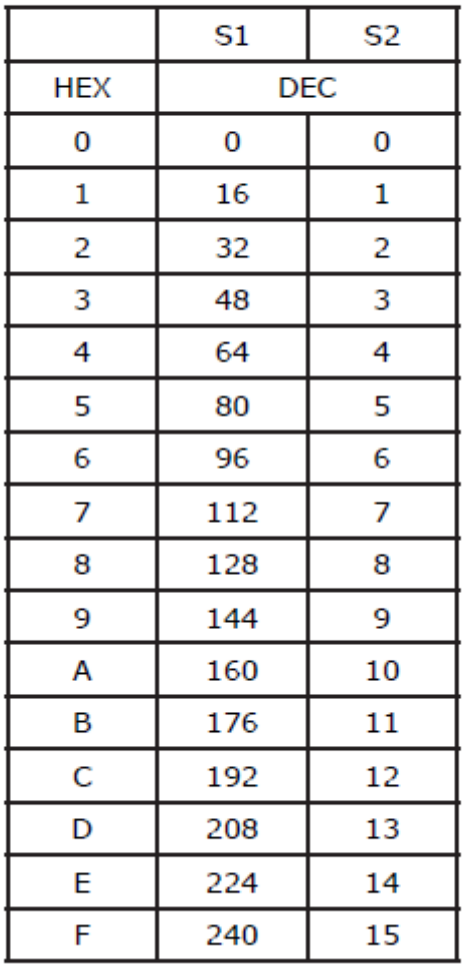

## *EtherCAT Explorer View (Xenus XEL Single Axis)*

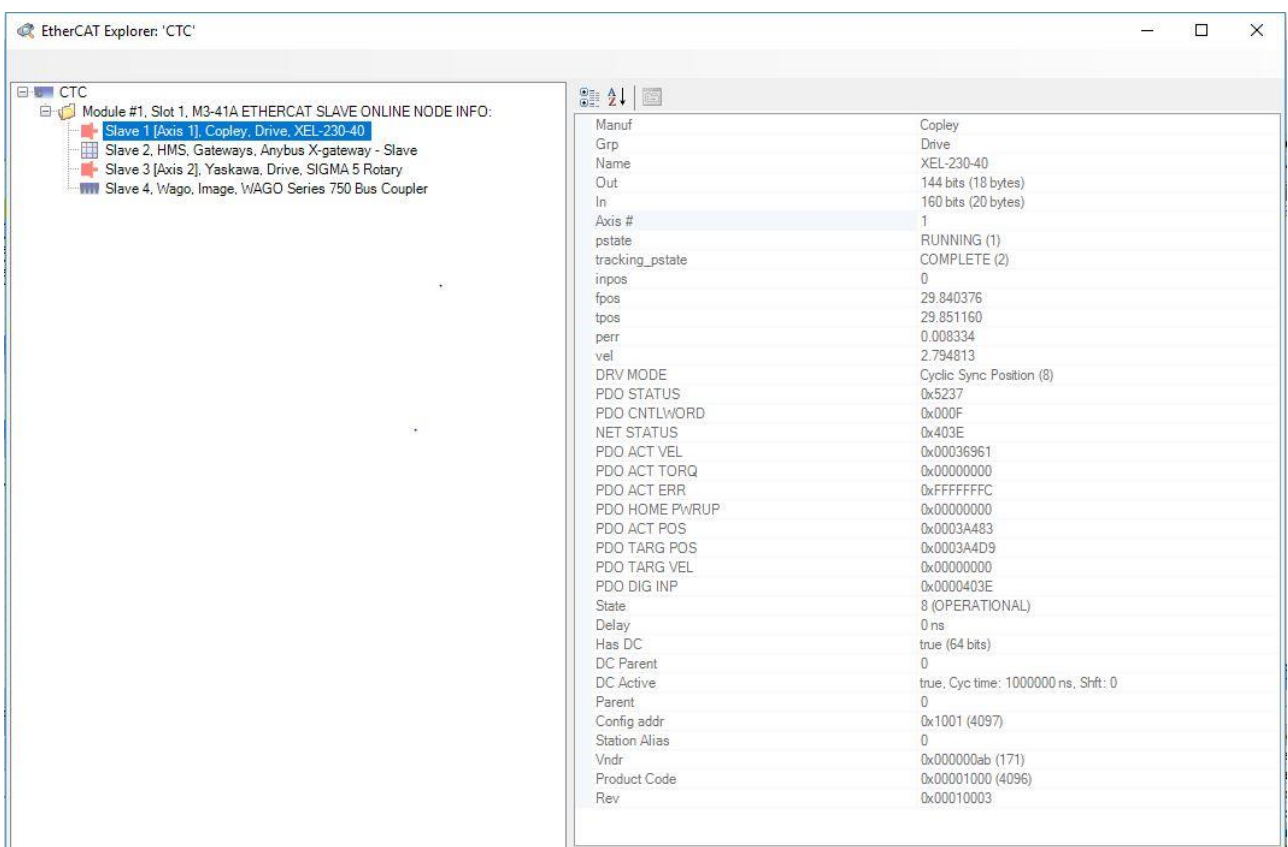

## *EtherCAT Explorer View (Xenus XE2 Dual Axis)*

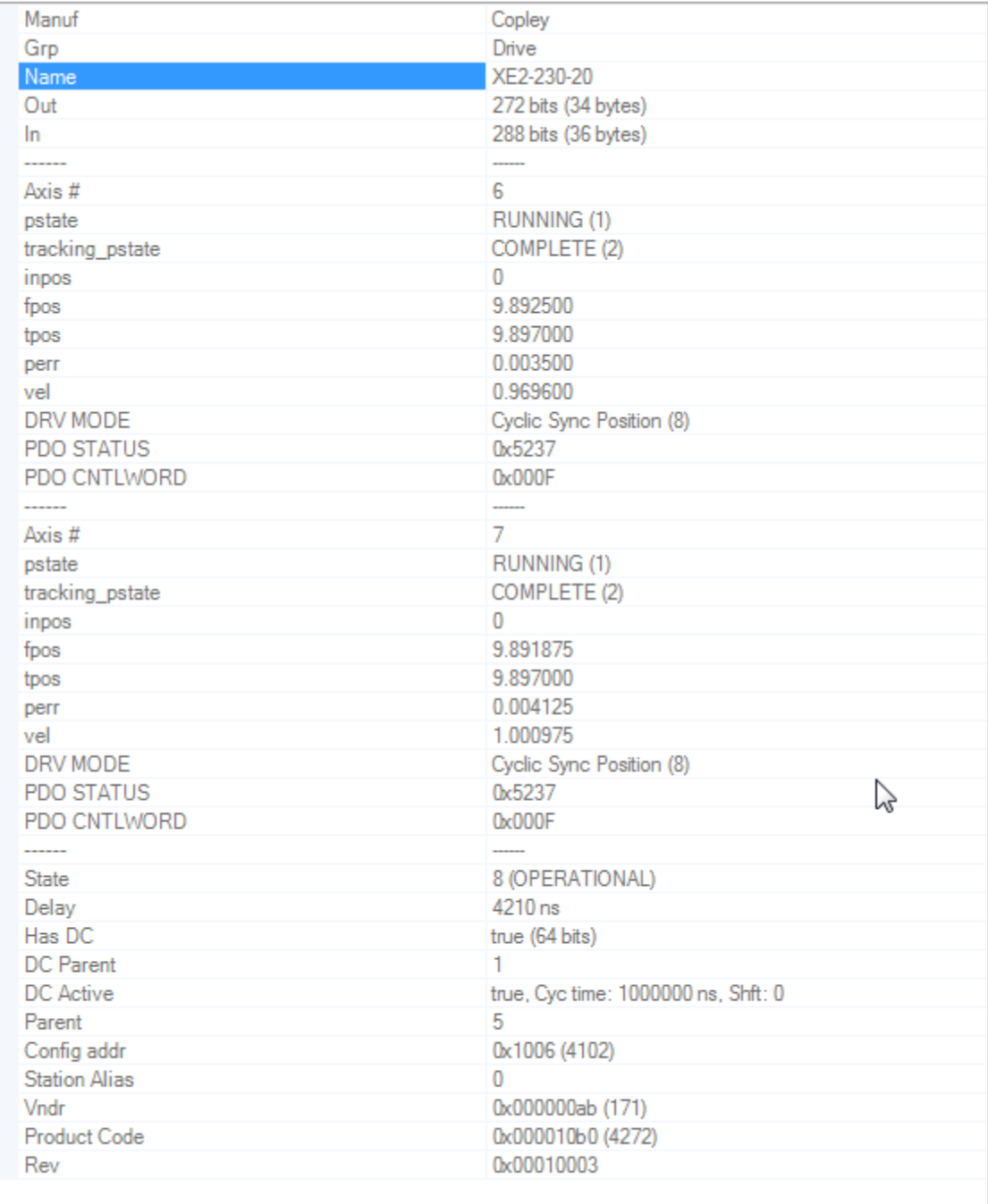

## *Copley Motion Explorer (CME 2)*

Overall Explorer screen:

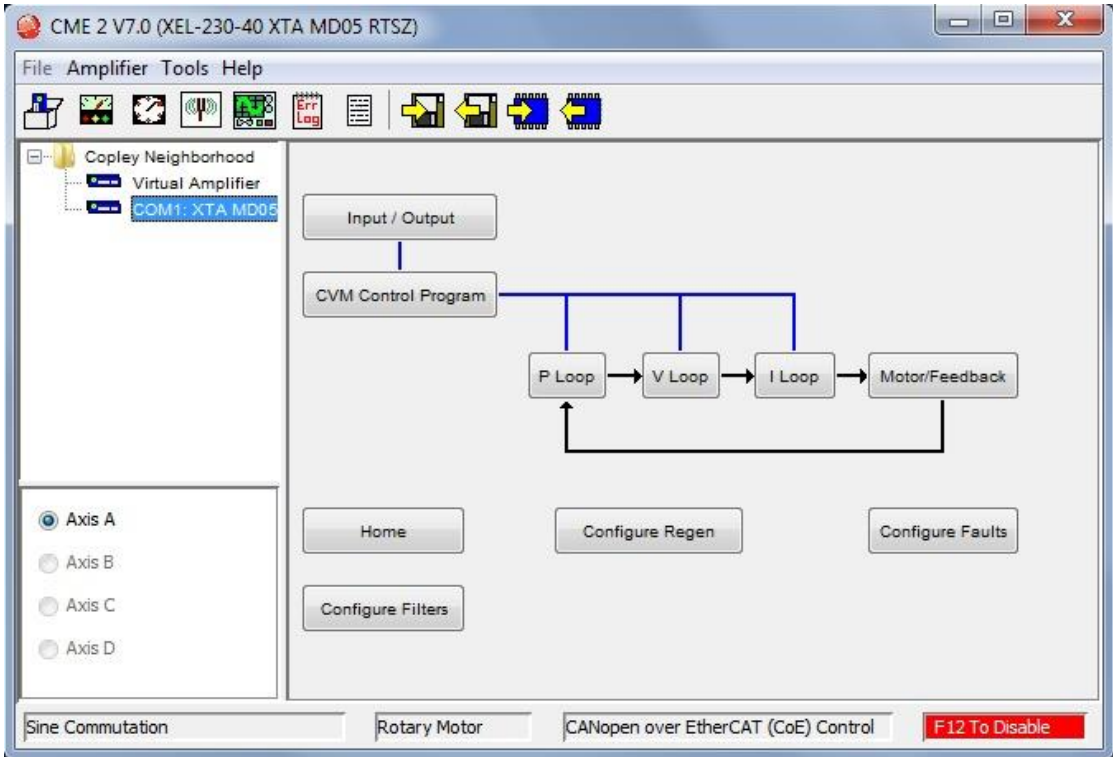

Amplifier Properties:

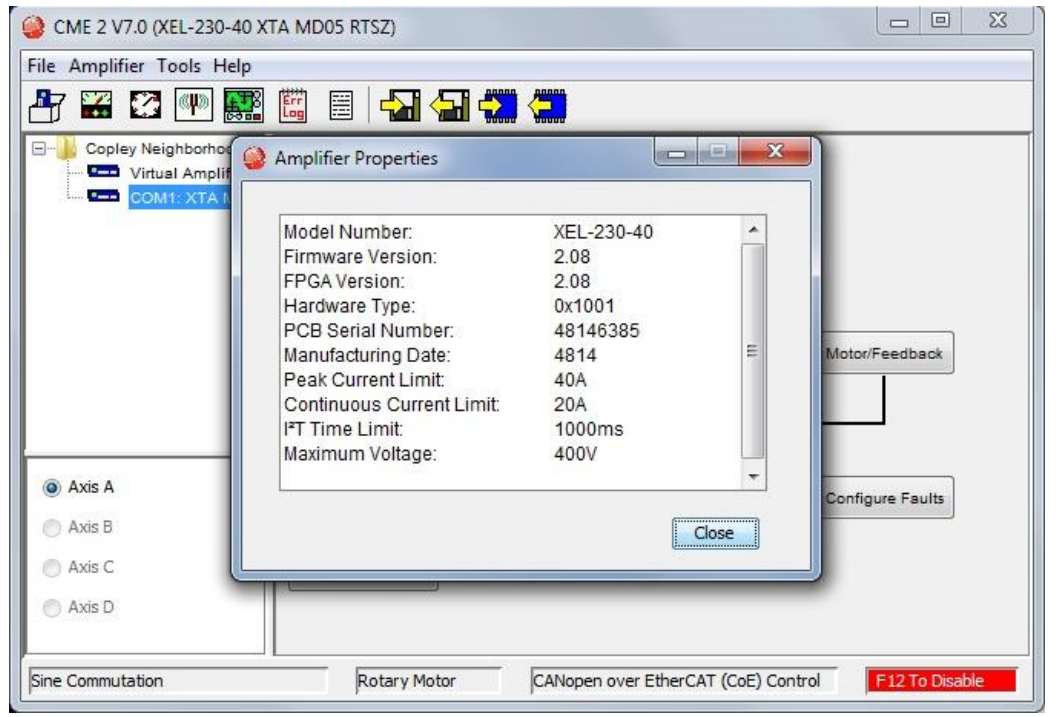

Basic Setup:

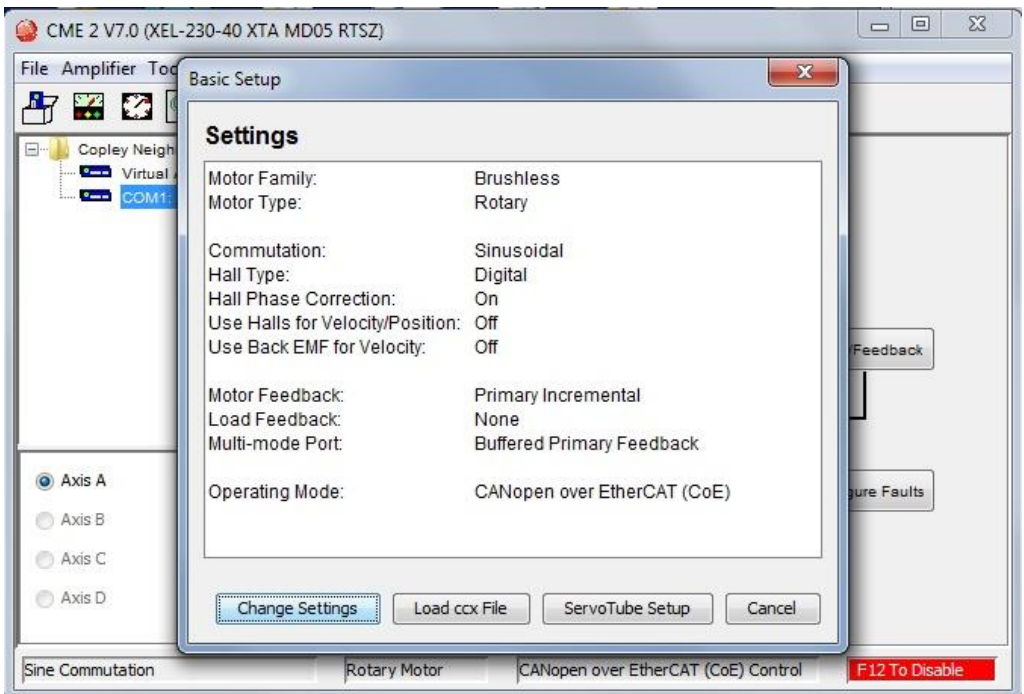

Change Settings:

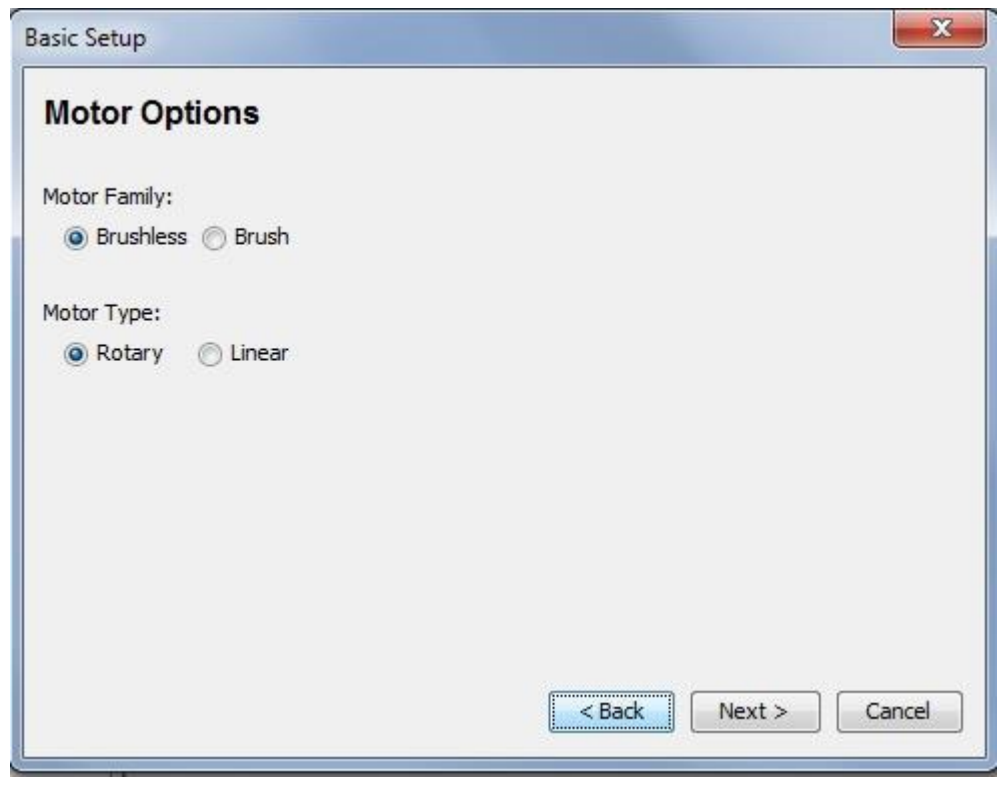

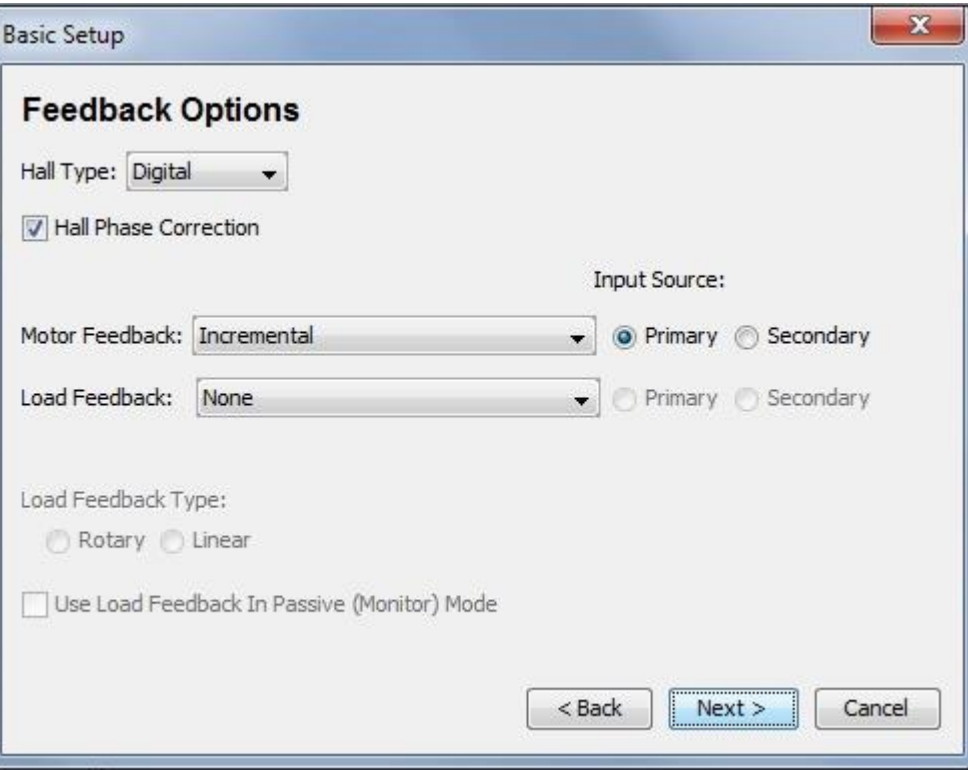

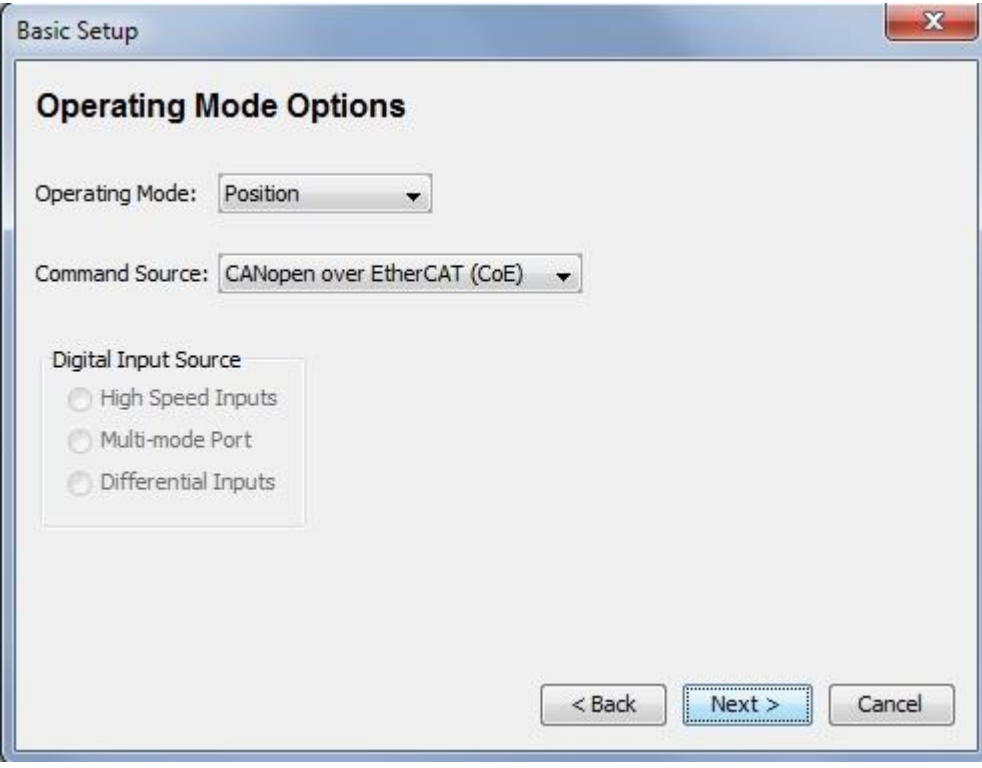

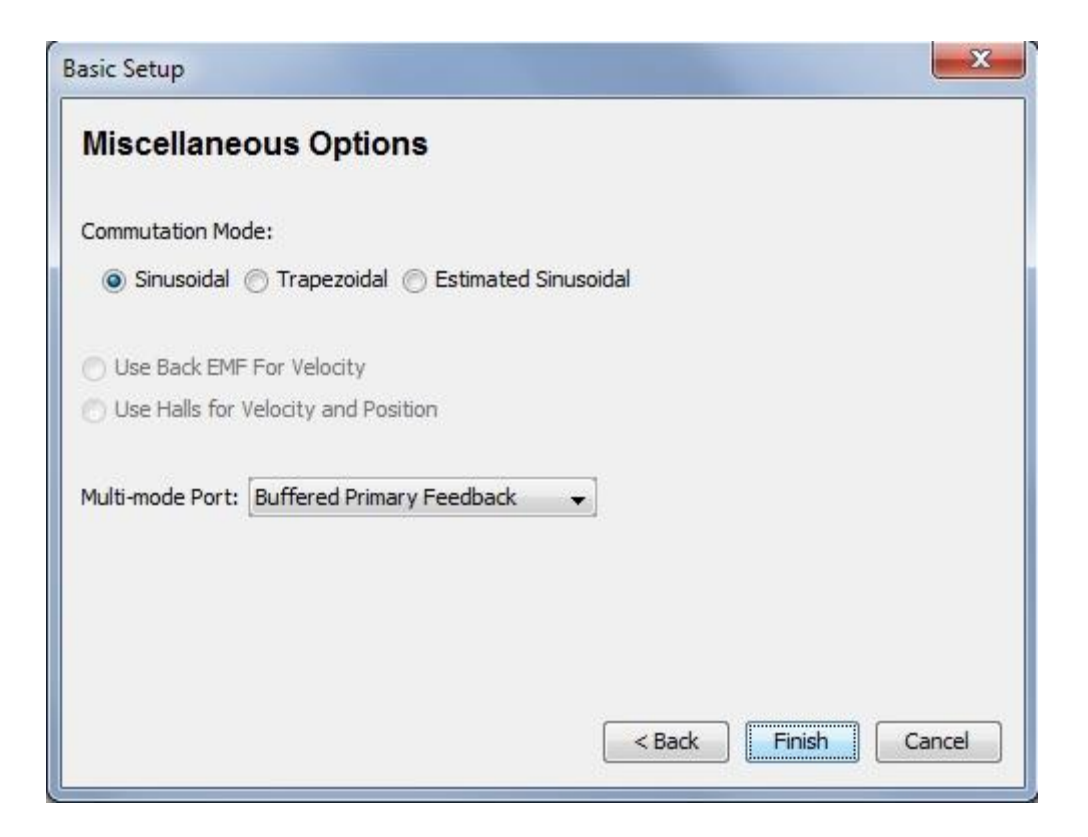

# **Appendix E**

## [E] Emerson (Control Techniques)

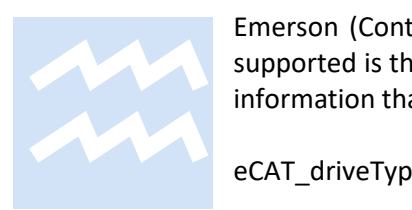

Emerson (Control Techniques) manufactures a number of drives. The drive currently supported is the single axis Unidrive SP and Digitax ST servo drive. This section provides information that may be specific to this manufacturer.

eCAT\_driveType – 7

#### *Drive Information & Firmware*

#### Digitax:

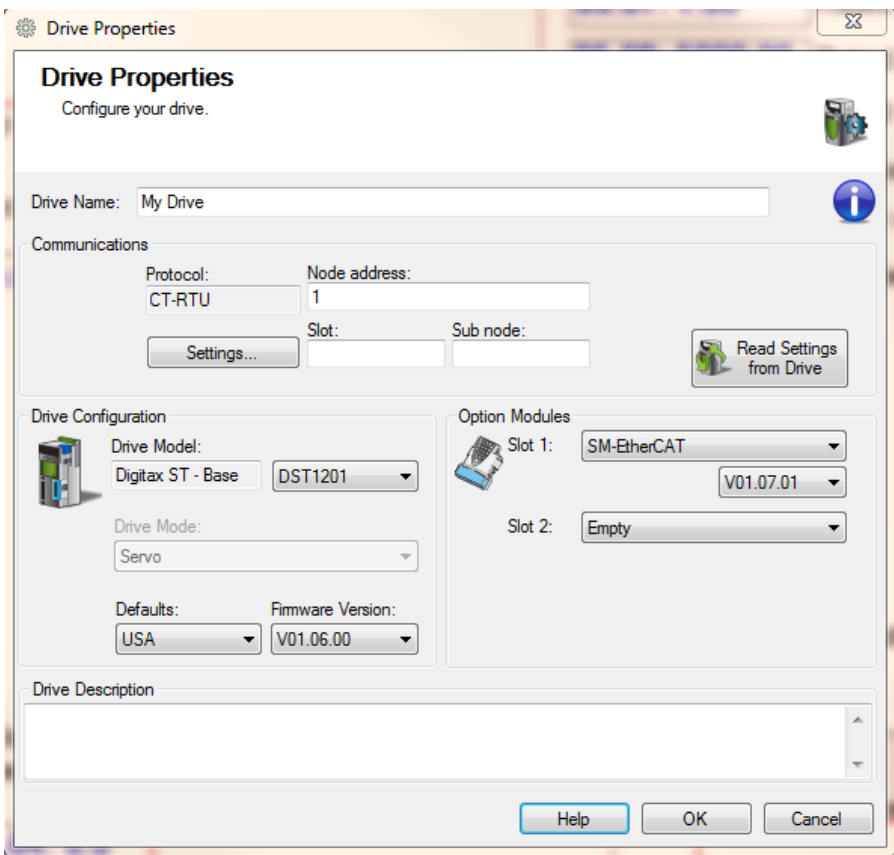

Unidrive SP:

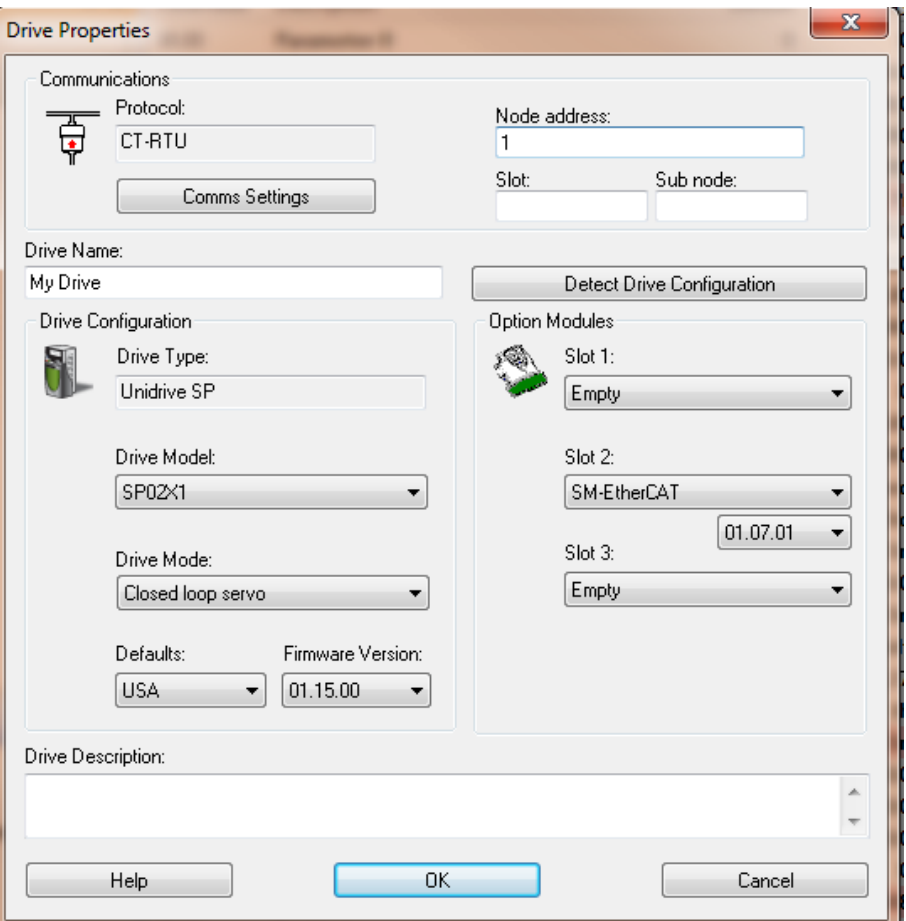

#### *Inputs/Outputs*

CTSoft Menu 8 is used to set up Digital I/O on the Unidrive SP. This is object 0x2008 when mapped to EtherCAT with the subindex being the menu item number. Thus item 20 is a read-only Digital I/O state object; item 20 in hex is subindex 0x14.

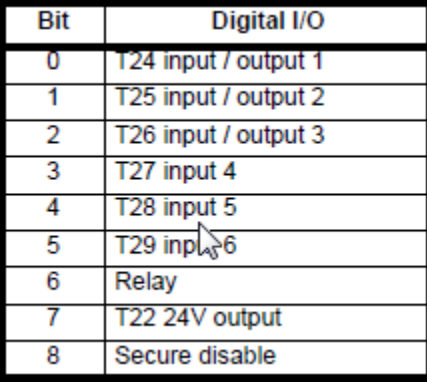

To activate outputs, a specific 'sdo write' operation is required, since the Emerson drive only has single-bit access to outputs, and the first 3 inputs are reconfigurable. In referencing the parameters as defined in the "Advanced User Guide Unidrive SP" (Part Number 0471-0002-10), subindex 31 to 33 enables T24 to T26 as outputs. Subindex 21 to 23 maps where the outputs would come from depending on whether an input or output.

### *DC Sync*

Emerson drives must have DC Sync0 enabled prior to enabling the drive as well as a 32 or 64-bit slave reference as the first node on the EtherCAT network. Reference the 'dcsync' command example within the main body of this manual.

MSB code sample prior to drive enable:

```
// This is only needed for Emerson/Control Techniques
delay 2000 ms; // needed in case restart so syncs when cycle DC Sync on/off.
// Cycle time is 1 ms, start it 100 ms in the future.
// Note that we need to make sure that the first slave device in the EtherCAT
// Network supports 32/64-bit distributed clocks for this to work properly.
// Thus far that is Beckhoff, Wago, and Sanyo Denki.
dcsync -1, 1000000, 0, 0, 100000000;
delay 200 ms; // starts 100 milliseconds into the future
/**************** ENABLE DRIVE *******************/
[Drive_Enable]
// Issue any hardware enable output commands
// 
// Power up the drive amplifier
drive enable;
```
#### *Drive Enable Command*

Emerson drives appear to have an anomaly which in some cases can cause the motor to creep or move when it is not commanded. This may have something to do with the Pr3.22 (Hard speed reference) setting but has not been verified. During EtherCAT initialization the drive is placed in Cyclic Sync Position mode and it target position is set equal to its present position, which should result in no motion. If an external hardware enable is used and this enable is turned on prior to the MSB executing unpredictable results can occur since the M3-41 is not in full control. From an EtherCAT perspective the drive is disabled via the control word but from a drive perspective it may move based upon internal parameter settings, overriding the EtherCAT command.

The ideal way to overcome this problem is to have the drive's MSB issue the command to enable the hardware enable after DC Sync has been executed but just prior to the 'drive enable' command. This should be tested in a safe environment with the proper interlocks. A second approach, which has been proven to work, would be to start the axis MSB from QuickBuilder, have the MSB enable DC Sync and just prior to executing the 'drive enable' set a flag for the QuickBuilder application to observe. While the MSB hangs in the 'drive enable' command waiting for the hardware enable the QuickBuilder application would

then activate the drives hardware enable using outputs under its control followed by monitoring the drive's 'enabled' flag to know when the drive amplifier has been fully powered up and is holding position.

#### *Station Alias*

The station alias may be set through the main menu screen, selection Pr 15.03. A setting of 0 is for automatic. Note that once an alias is set, if you cycle power, the Emerson drive will display a 0 even though that is not what is set. This was an anomaly in Emerson's firmware at the time testing was done. If an alias is displayed in the QuickBuilder EtherCAT Explorer and a 0 appears in Pr 15.03, you must manually select a different value and then go back to 0 and enter it, cycling power.

#### *Menu to Object Mapping*

The format used when mapping drive parameters to PDOs is as follows:

- $\bullet$  Index:  $0x2000 +$  menu number
- Sub-index:  $0x00 + parameter$  number
- Size: Dependant on the size (in bytes) of the object to be mapped (range: 1-4)

For example Pr **20.21** would be index 0x2014, sub-index 0x15 and the size would be 4 (it is a 32-bit signed value when referenced in the manual).

#### *RPM Limiting*

Should an issue occur where the default maximum RPM of 3000 cannot be overridden by saving the parameters using the Emerson Configuration software, or it needs to be modified on the fly, you may do an SDO write to object 0x6080, unsigned 32 bit integer, with the desired maximum RPM.

# **Appendix F**

# [F] Festo

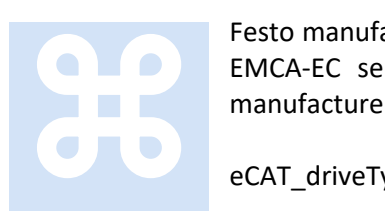

Festo manufactures a number of drives. The drive currently supported is the single axis EMCA-EC series. This section provides information that may be specific to this manufacturer.

eCAT\_driveType – 21

#### *Overview*

Only CSP mode is supported with firmware V1.4.0.29 tested. Homing is in place but the current revision of Festo Firmware did not work properly so although the drivers are in place for it, it is not supported until a later revision is tested. The drive does home but has a firmware bug on the transition from homing to CSP mode where it moves on its own for a short period before we obtain control. Presently DC Sync is not supported as well, just free run mode which seems to work fine. The manufacturer specifies a maximum scan rate of 2 mS although 1 mS was tested with no known problems. The interpolation will be 15 mS, regardless, as set by the manufacturer. It is recommended to follow the manufacturer's guidelines and set the scan rate to 2 mS or slower.

Festo also specifies their units of measure in something called SINC versus encoder counts. This is set to .0006 rpm = 1 SINC/s and not changeable. Thus if we convert this to pulses/second, .0006 rpm/60 sec in minute = .00001 rev = 1 SINC or 100,000 SINC/rev. Thus ppr should be set to 100,000 and is left to the user to adjust as desired.

Overall they are early in their EtherCAT implementation thus later revision firmware should eventually resolve some of the issues.

#### *EtherCAT Cabling*

Festo specifies X2 as the EtherCAT input and X3 as the output but it has been observed that this causes the drive to be placed at the end of the slave devices regardless of wiring. This is due to the fact that an internal EtherCAT object is set to -1 (Auto Increment) instead of the standard of 0. Using X3 as the input

corrects this and proper slave numbering will result. Thus use X3 (Port 2) as the input and X2 (Port 1) as the output.

The following integrated EtherCAT interfaces of the EMCA-...-EC are available for EtherCAT operation:

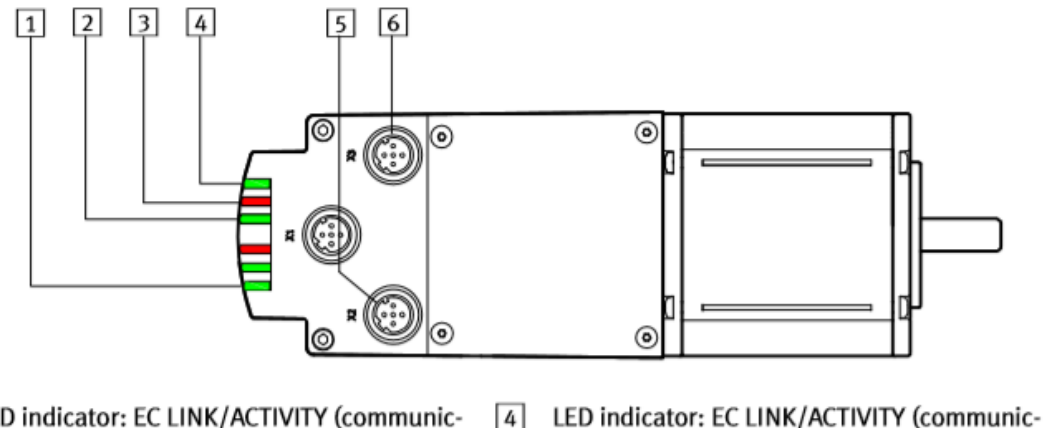

 $\sqrt{5}$ 

ation activity/line monitoring) from Port 1,

Connection [X2]: EtherCAT, Port 2

6 Connection [X3]: EtherCAT, Port 1

connection [X3]

- [1] LED indicator: EC LINK/ACTIVITY (communic- $\sqrt{4}$ ation activity/line monitoring) from Port 2, connection [X2]
- 2 LED indicator: EC RUN
- 3 LED indicator: EC ERROR

EtherCAT interface on the EMCA Fig. 4.1

#### $4.2.1$ **EtherCAT display elements**

The status of EtherCAT is displayed over the following four LEDs.

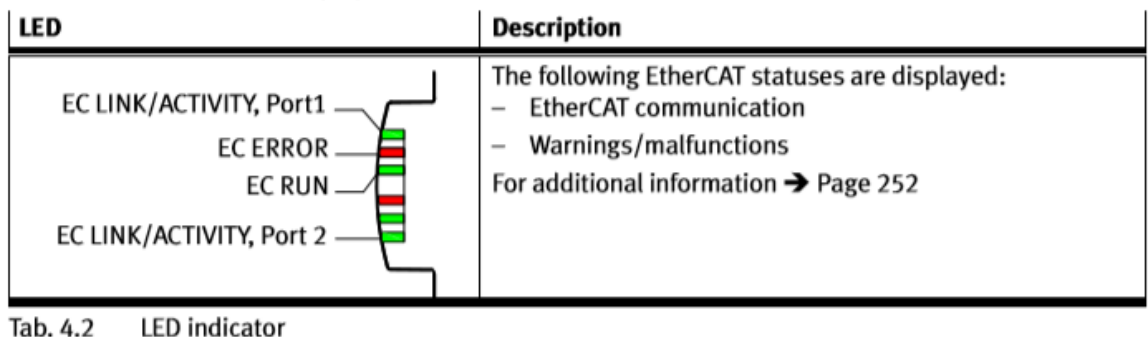

### *Digital IO*

Digital outputs are not currently available under direction of the manufacturer. Digital Inputs can be monitored using the Festo Configuration Tool. The inputs should appear similar to below for operation:

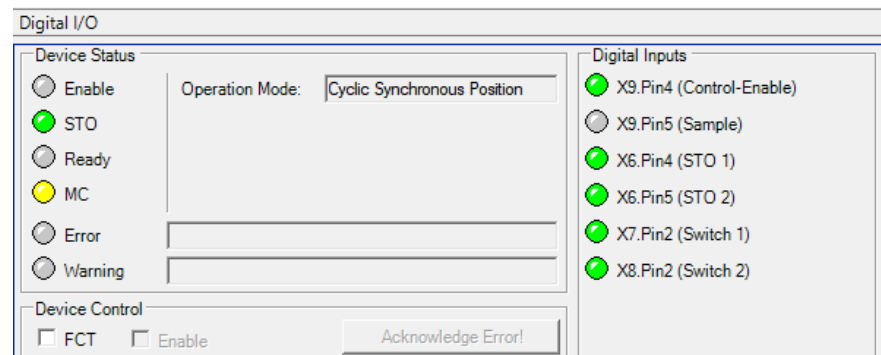

Wiring should be connected as follows with inputs connected to 24V for enable:

The connection diagram shows the required digital inputs "Controller enable", "Safety function" and "Reference switch or limit switch" for bus operation.

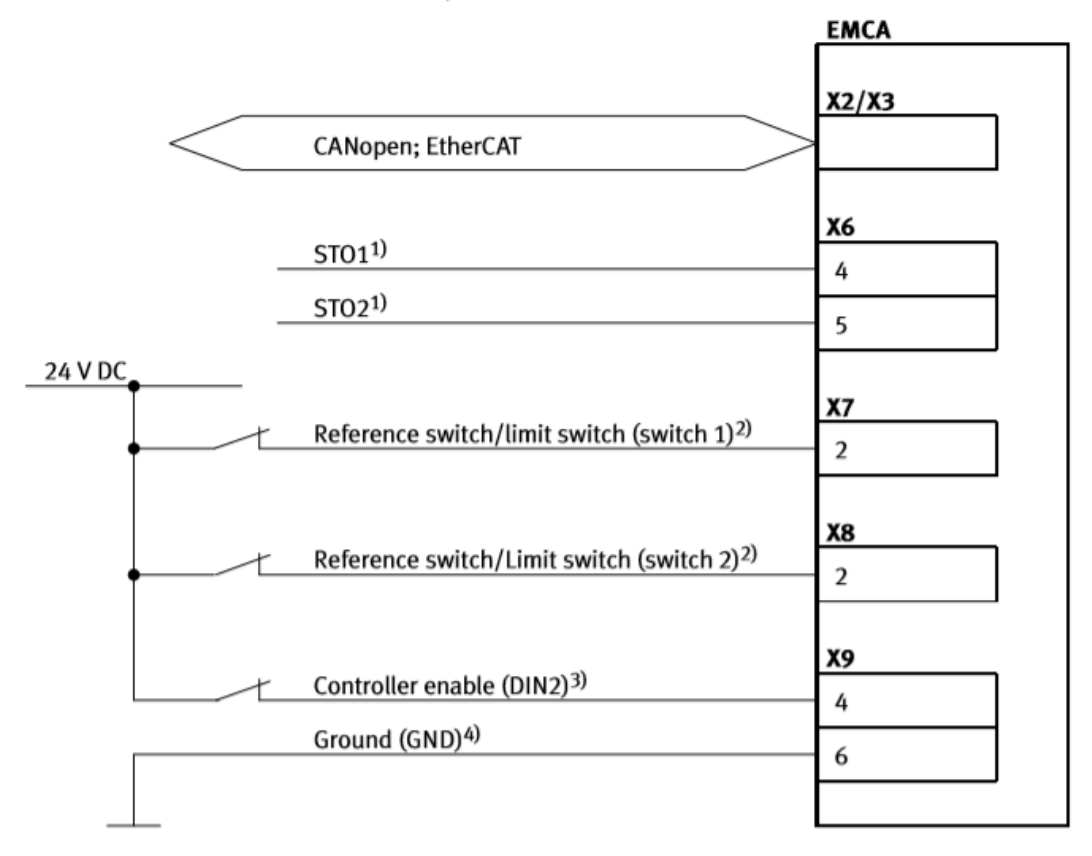

1) Further information on the wiring of input channels STO1/STO2 → Description EMCA-EC-S1-...

2) Only required with use reference switch or limit switch → Description EMCA-EC-SY-...

3) Parameterisation of the controller enable signals  $\rightarrow$  FCT

4) Reference potential for the controller

Fig. 1.3 Digital inputs/outputs for operation

The din bits for an axis map as follows when setup using the Festo Configuration Tool (FCT):

Bit 0: negative limit switch (FCT: Axis<<Axis Options<<Switch Definition) Bit 1: positive limit switch (setting in FCT: Axis<<Axis Options<<Switch Definition) Bit 2: home switch (setting in FCT: Axis<<Axis Options<<Switch Definition)

#### *Configuration Tool Screens*

#### Some of the setup parameters are as follows:

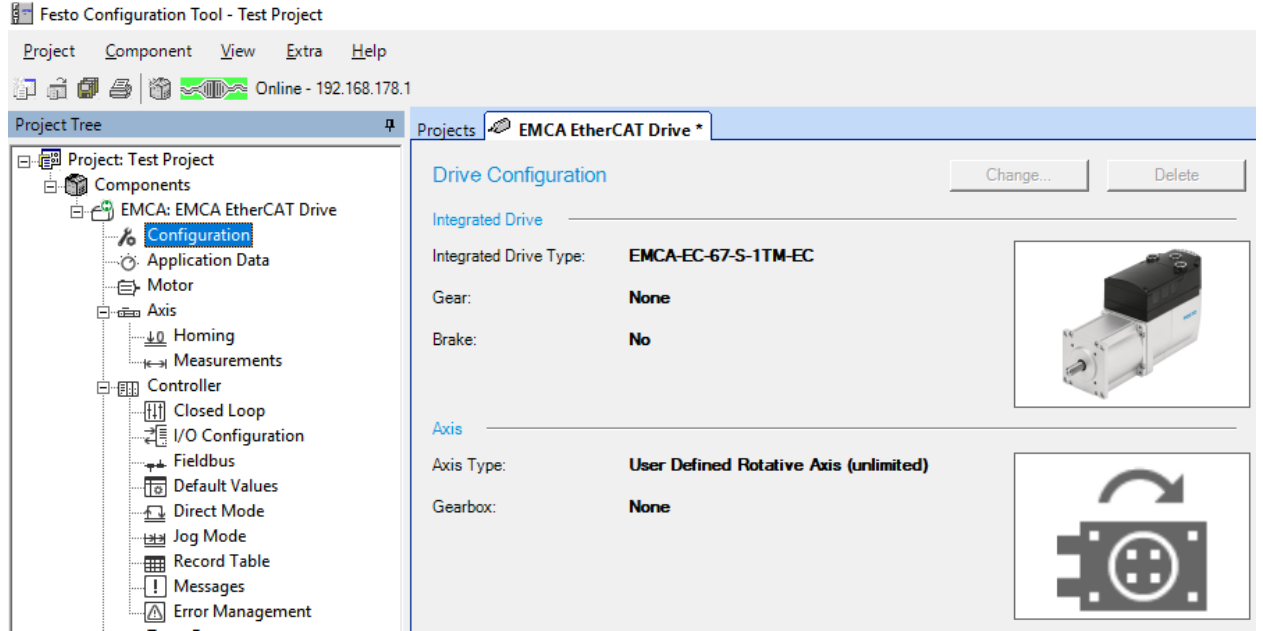

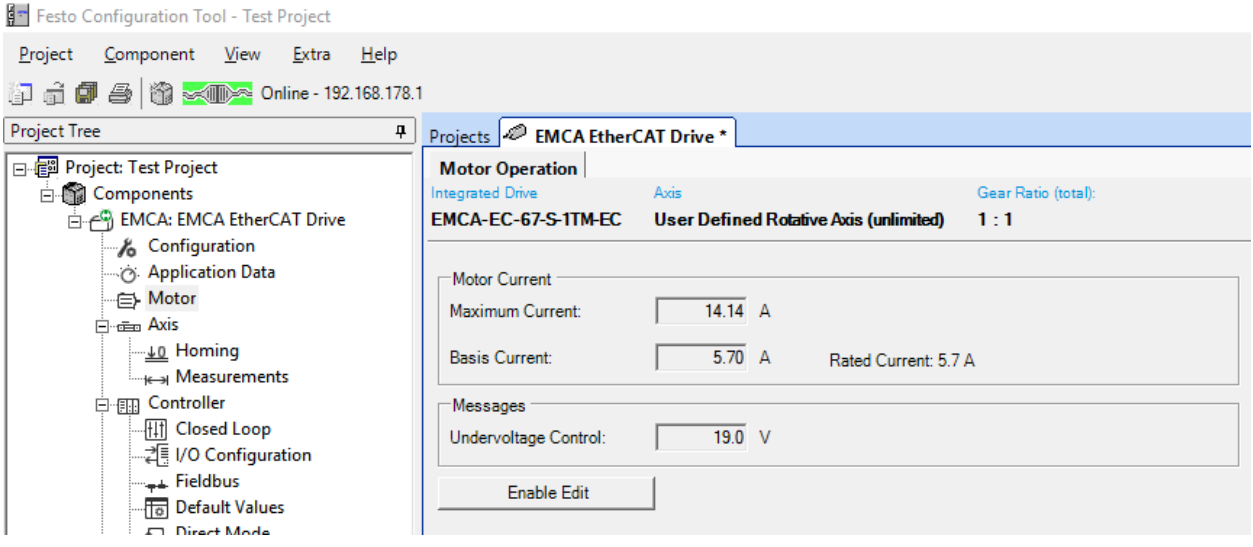

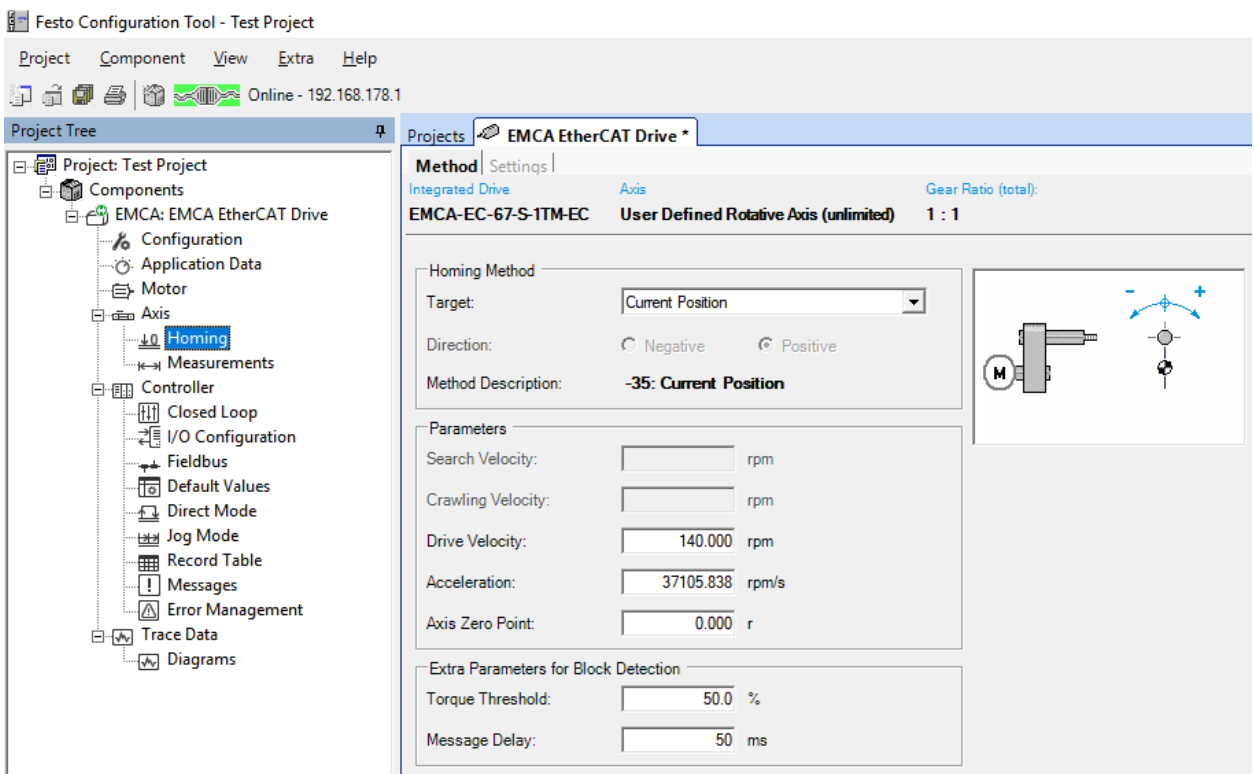

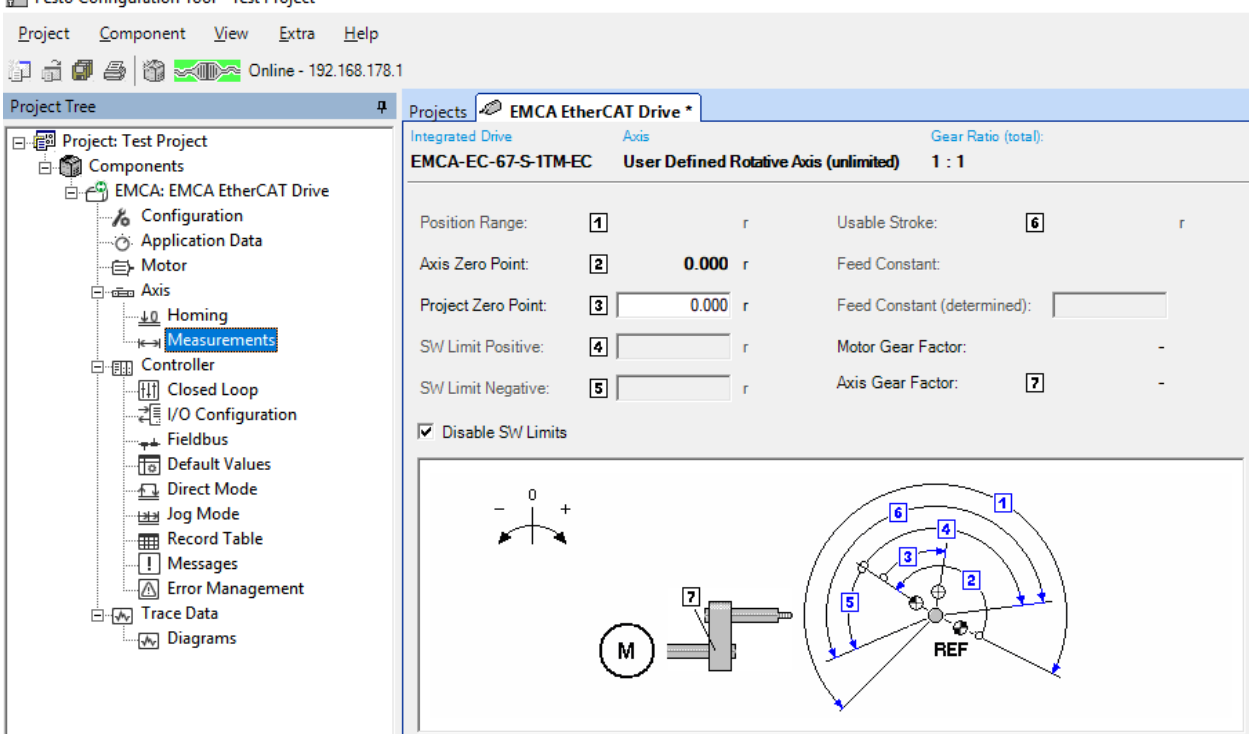

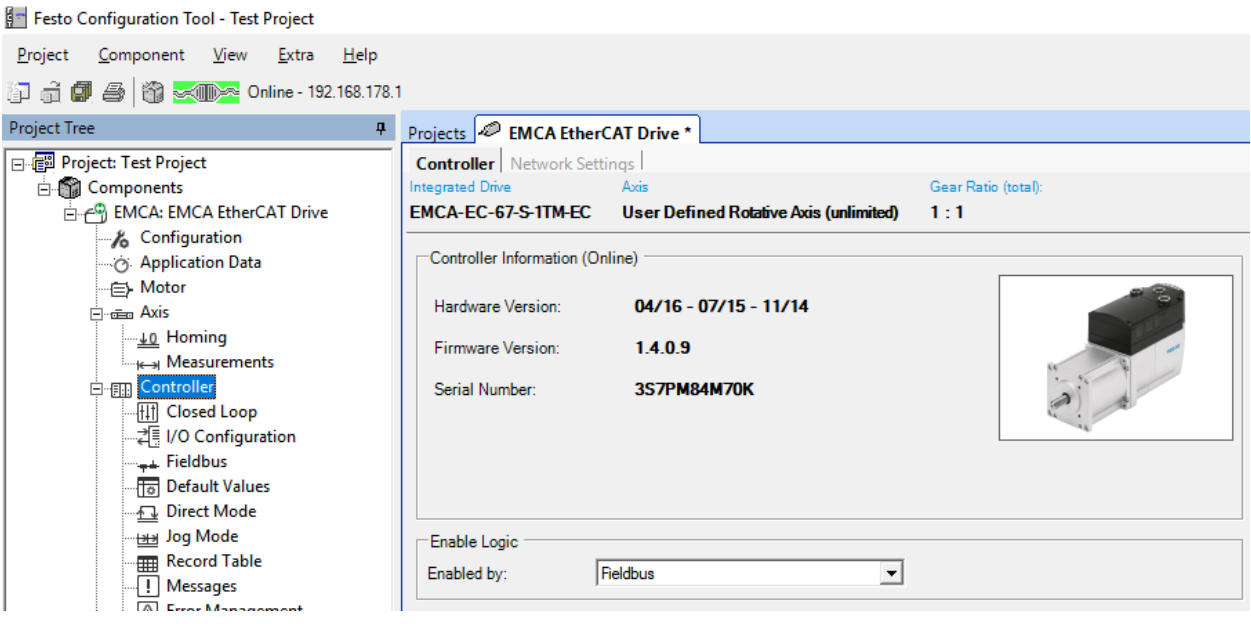

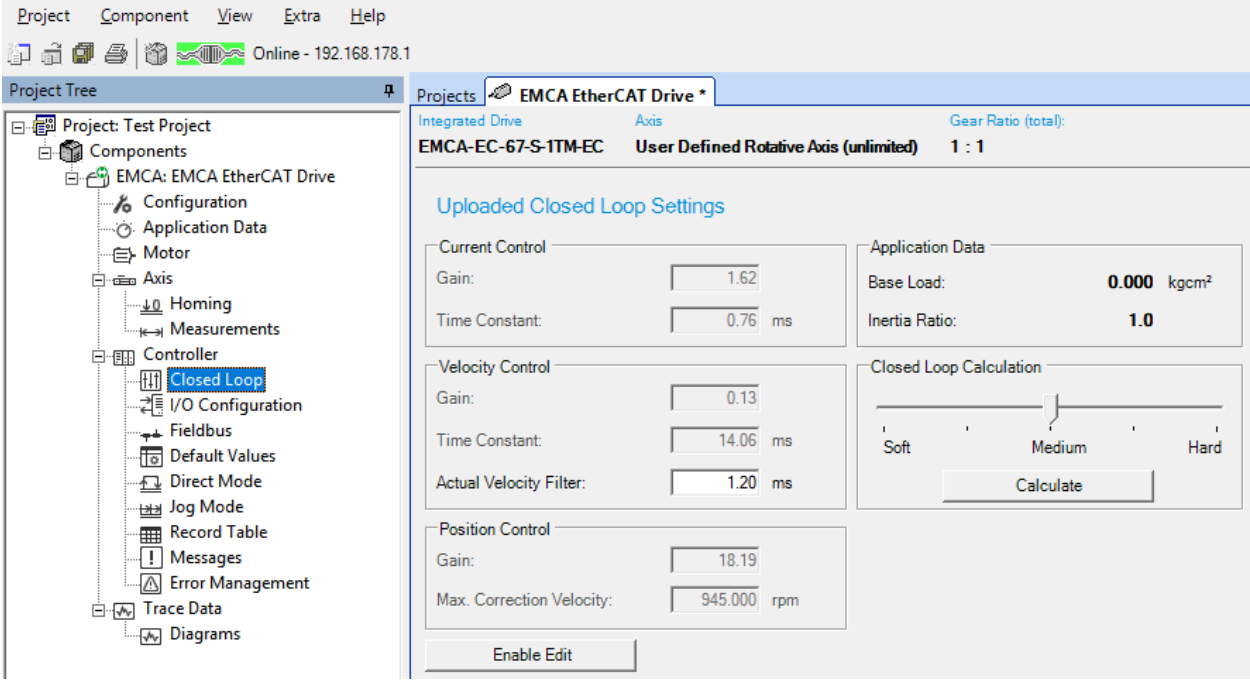

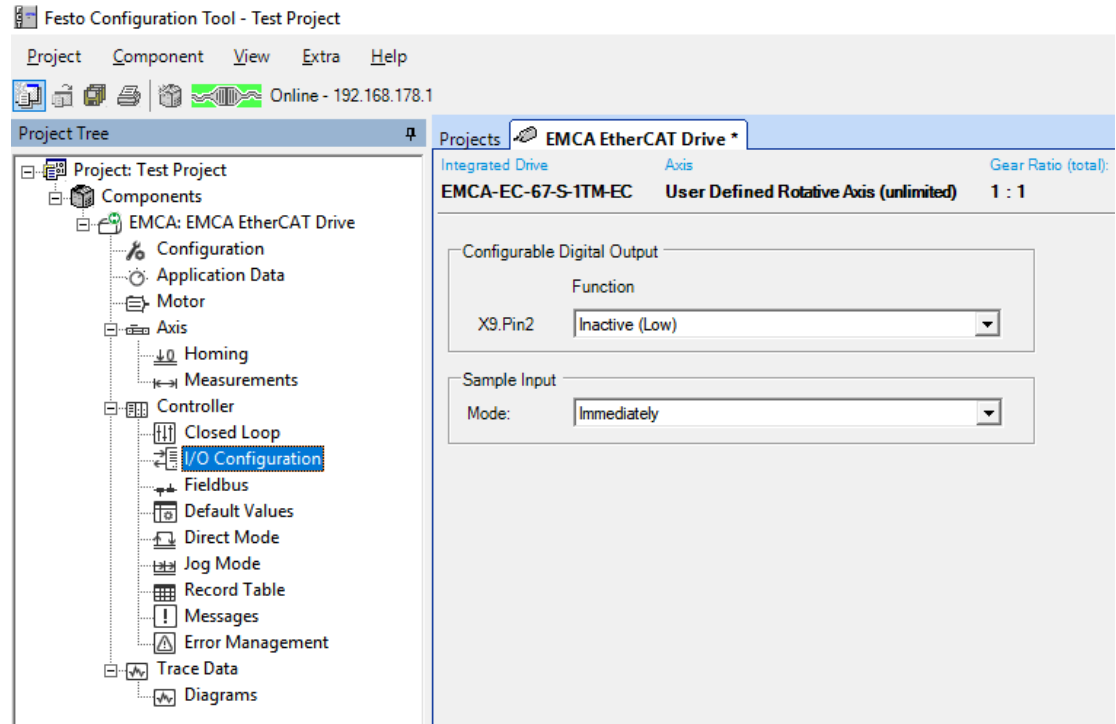

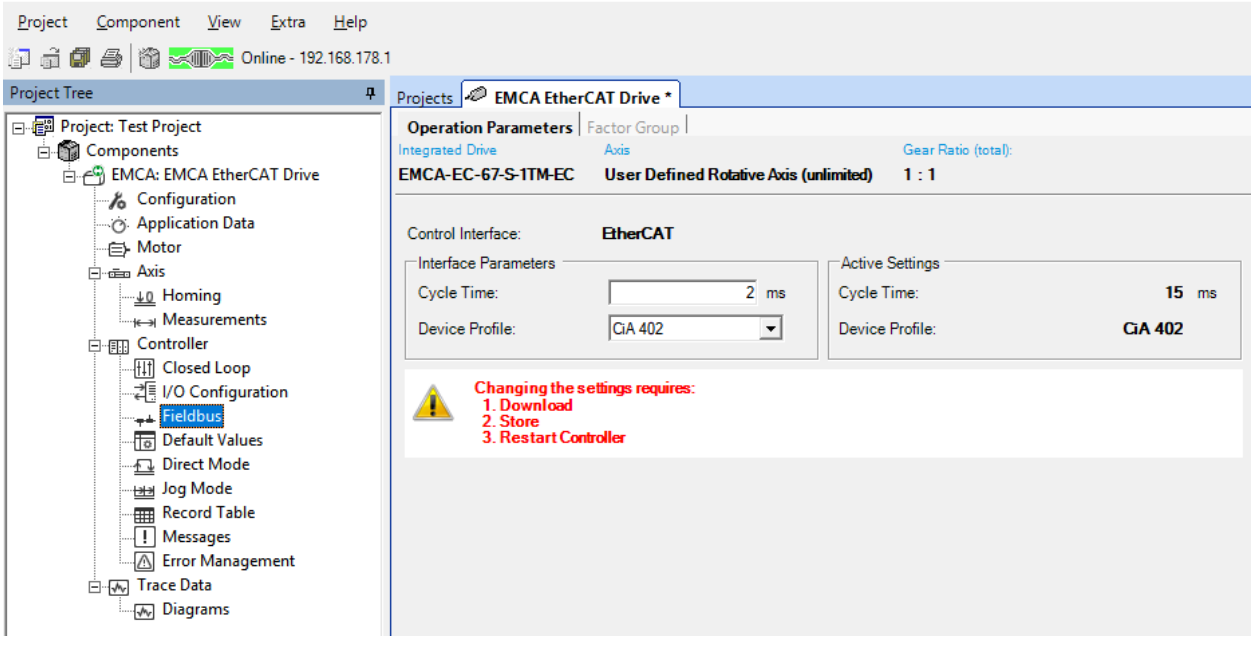

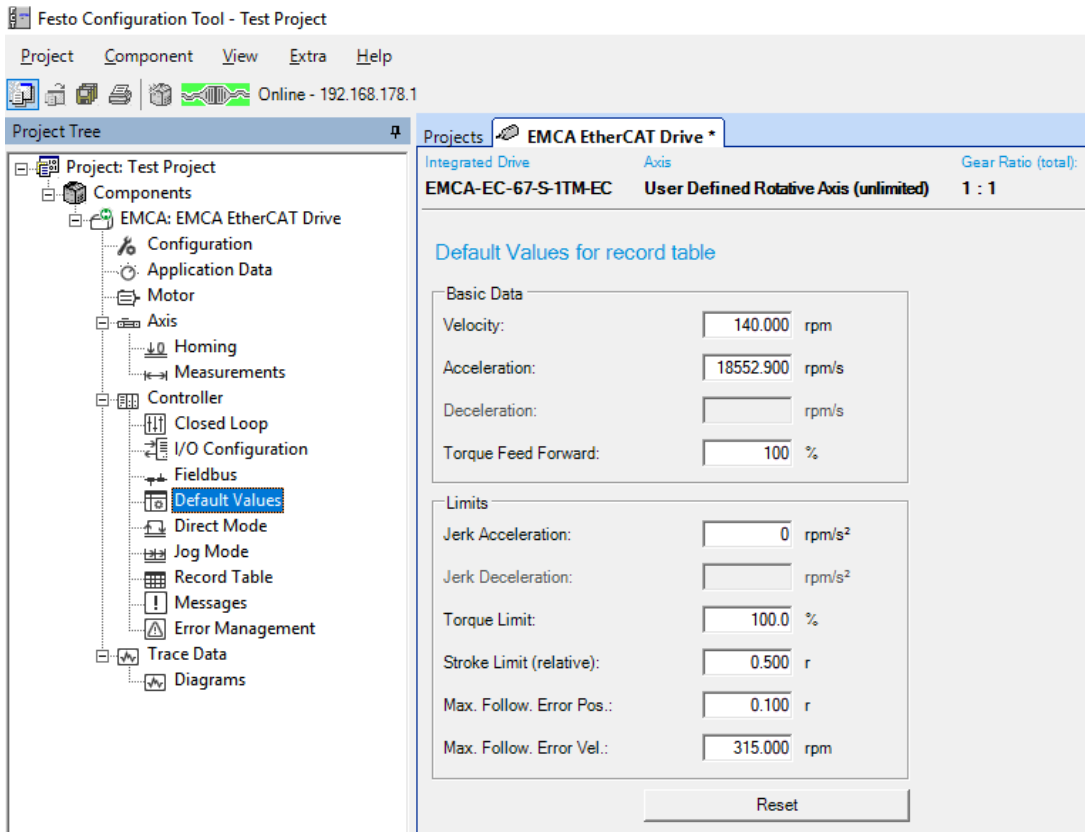

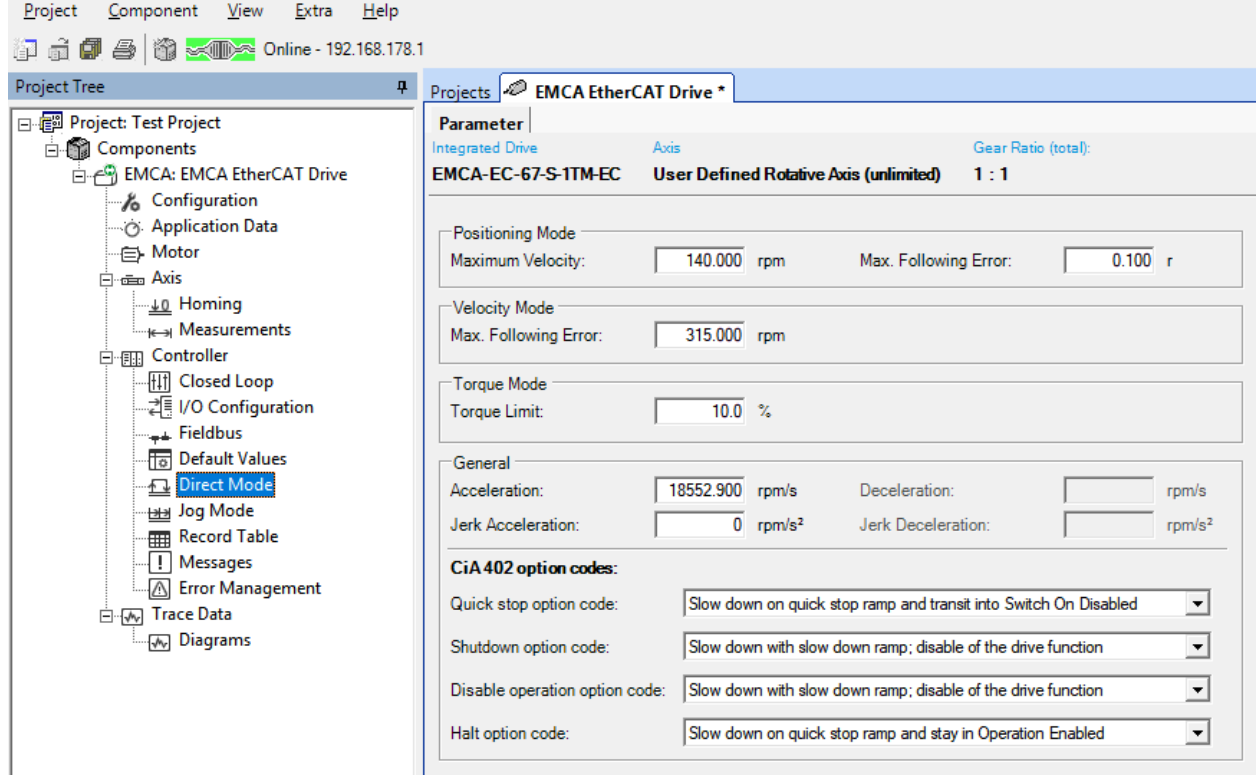

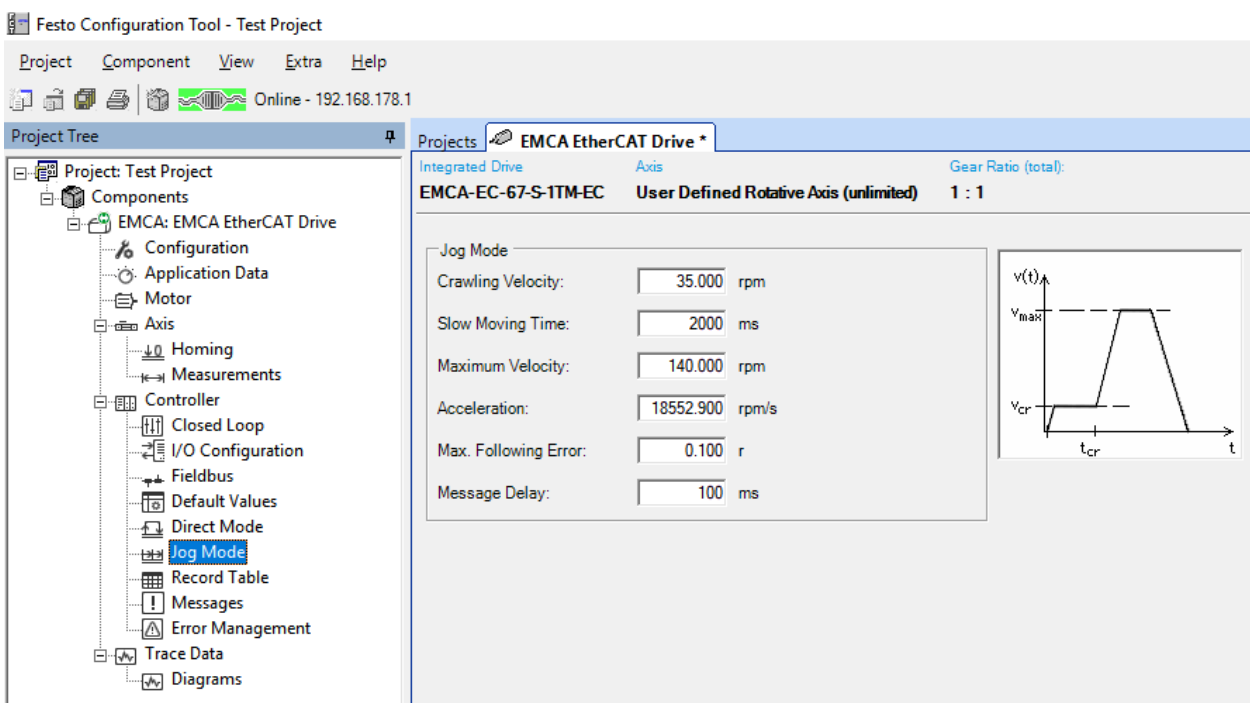

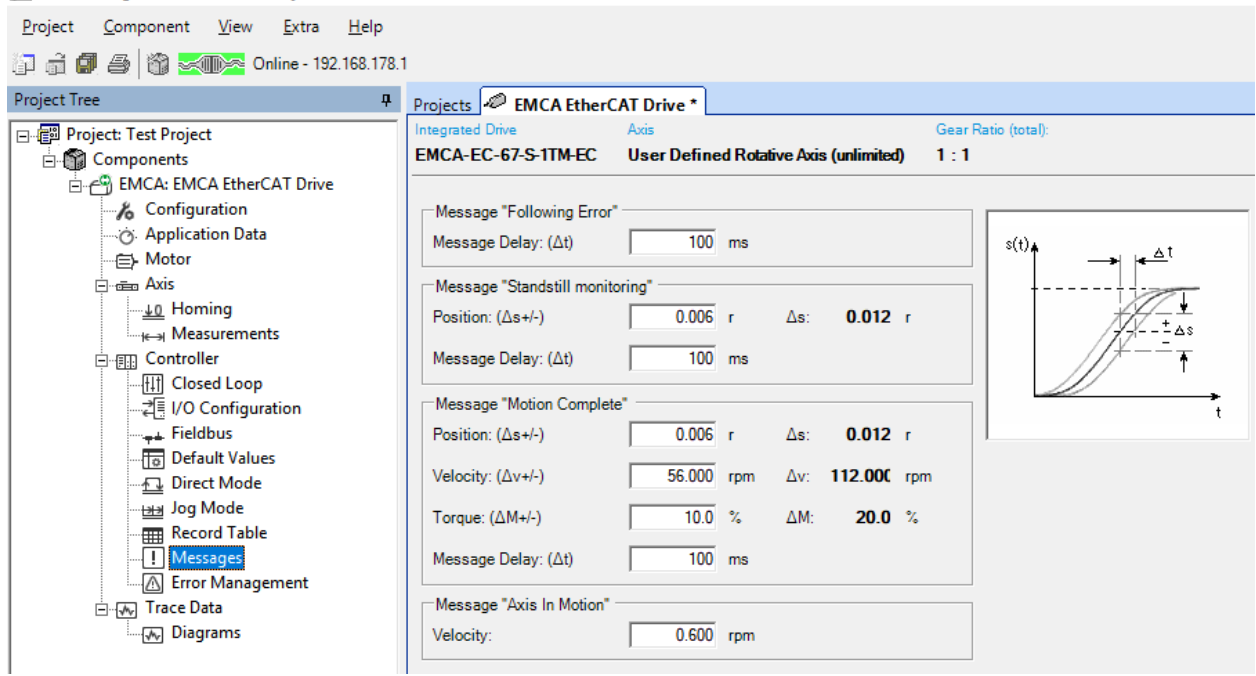

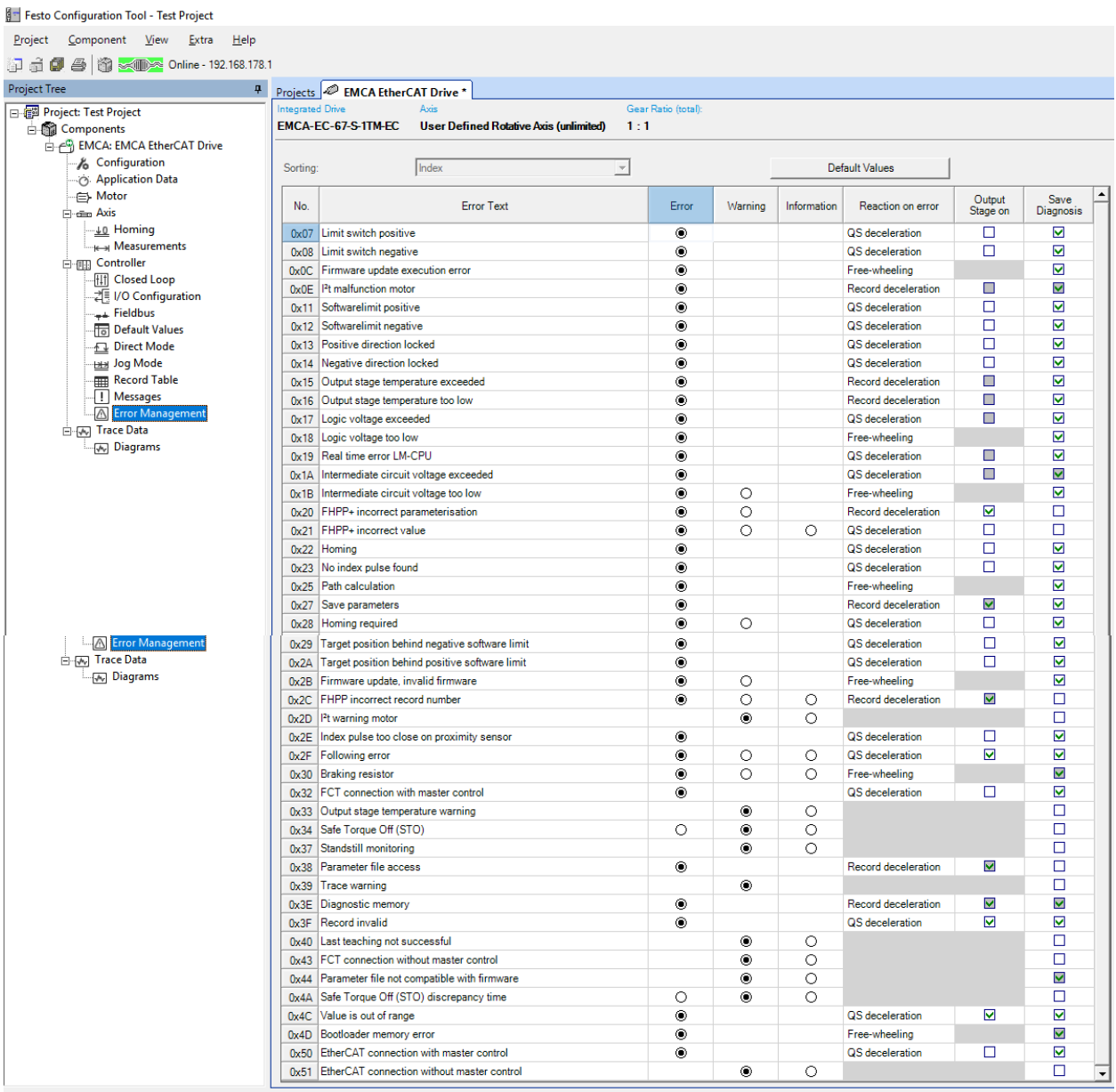

# **Appendix G**

# [G] HMS Anybus X Gateway

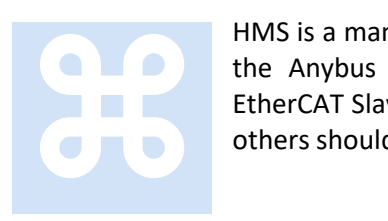

HMS is a manufacturer of a number of protocol converter products. One in particular is the Anybus X Gateway which connects two dissimilar protocols, one of which is EtherCAT Slave, the other a User's choice. PROFINET IO Slave is documented below but others should be similar.

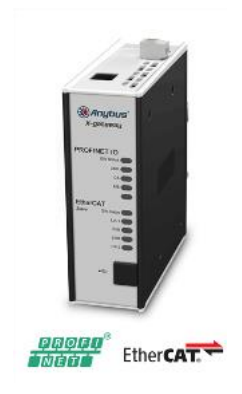

#### *Protocol Mapping*

The Anybus Configuration Manager – X gateway tool must be downloaded and installed on your PC. This tool connects to the X4 port of the Gateway via a USB cable. For the PROFINET/EtherCAT Slave unit the 'Lower' port refers to the two RJ45 jacks on the bottom of the unit and is to be used for the EtherCAT Slave protocol. In this example the upper port is mapped to the PROFINET IO, similar for Modbus/TCP. You basically set the input and output size for each mapped area and it will appear as an 8 bit IO device to Incentive. Using registers and input/output instructions this can also be read on 16 and 32 bit boundaries.

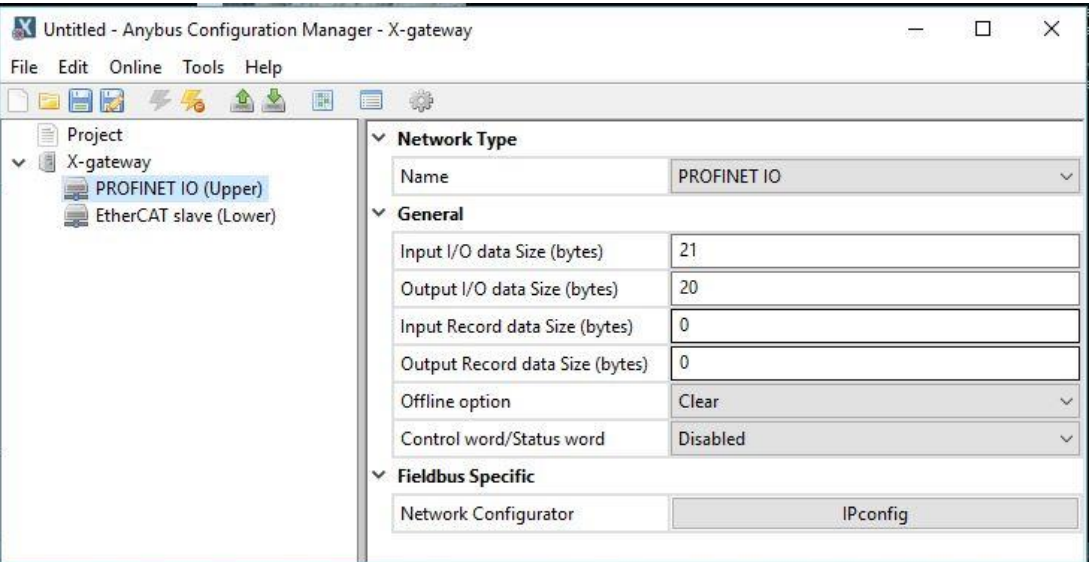

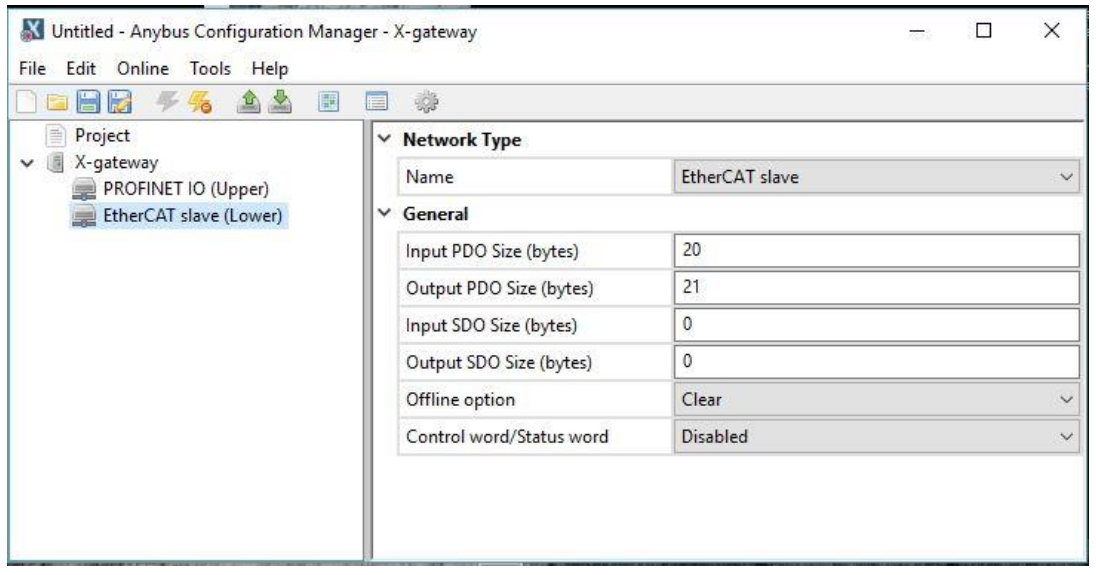

It is important to note that the Input I/O data of the User protocol, PROFINET in this case, maps to the Output PDO Size of the EtherCAT slave. EtherCAT Slave devices specify the output relative to them and since they are sending it to the Incentive host, Incentive inputs are data that is 'Output' by the EtherCAT slave. Incentive outputs become EtherCAT Slave Input PDO Size and PROFINET Output I/O data Size.

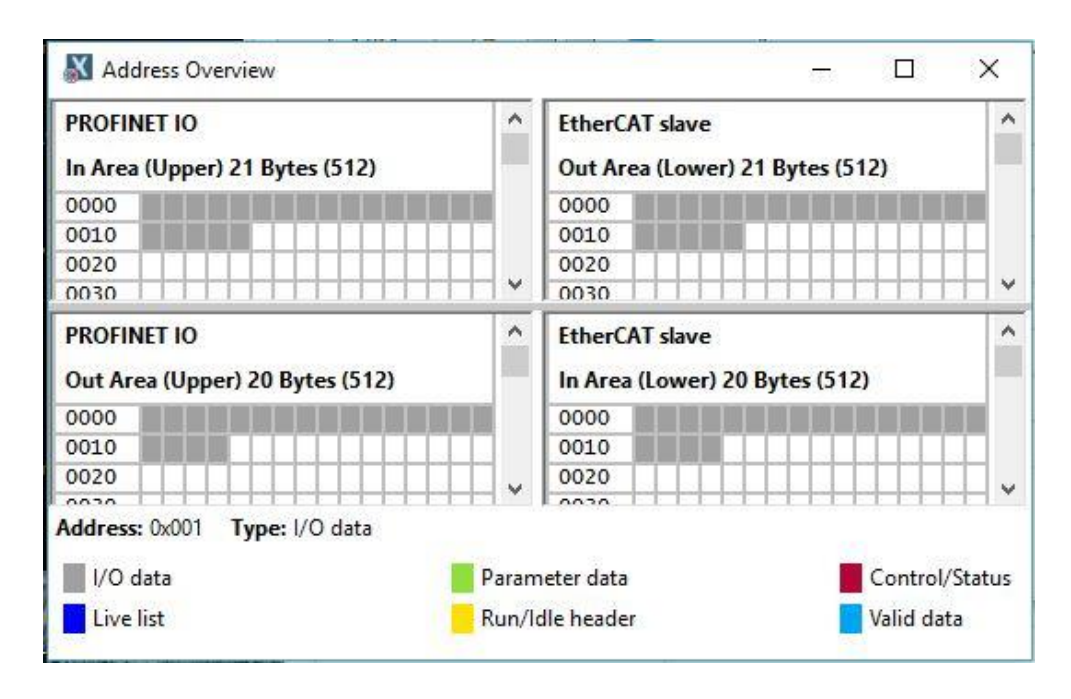

After mapping is complete be sure to save the configuration back into the Gateway unit, reboot it, and restart Incentive. Restarting Incentive is necessarily since it will dynamically adjust the size of its EtherCAT IO based on the mapping defined. This particular example mapped as 160 (20 X 8) data outputs and 168 (21 X 8) data inputs which are what will appear in the IO map of Incentive. Note that there is a maximum of 1024 inputs and 1024 outputs within Incentive.

#### *Gateway Software Revisions*

Below are the revisions as tested, Part number AB7684-F:

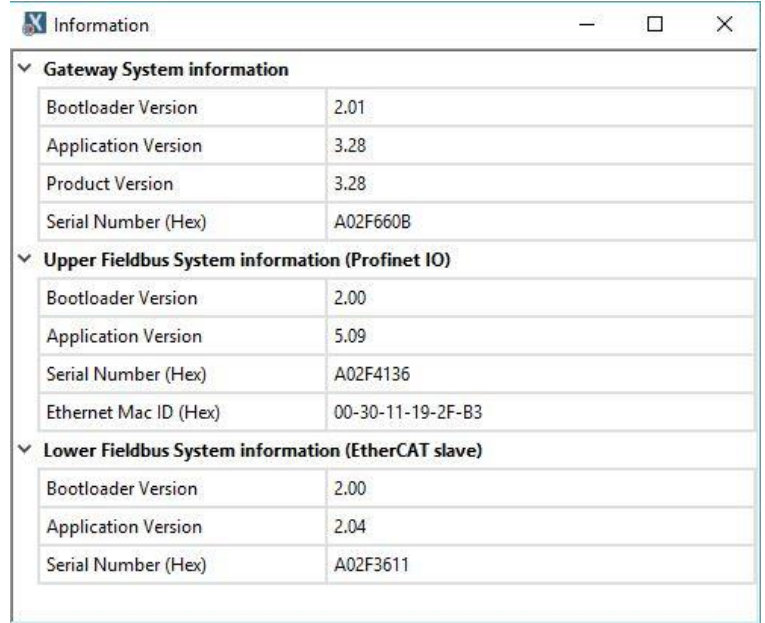

#### *EtherCAT Slave Connections*

Depending upon the unit the EtherCAT ports will be on the top or bottom. Please note that X1.1/X2.1 is the EtherCAT Slave input and X1.2/X2.2 is the output. Failure to connect correctly will cause the network to fail.

#### **Top-mounted Interface**

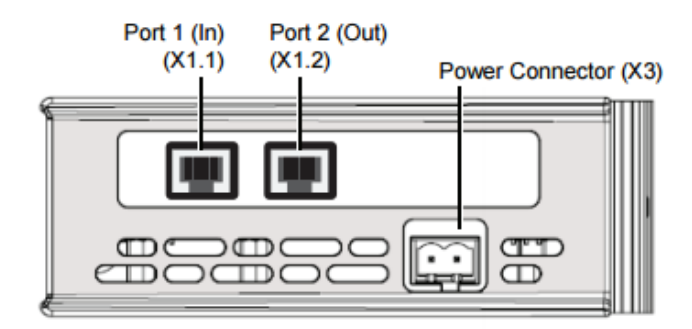

#### **Bottom-mounted Interface**

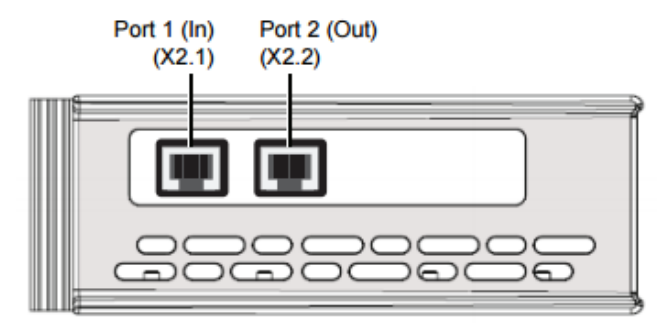
# **Appendix**

# **H**

### [H] IAI

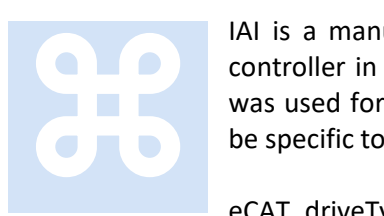

IAI is a manufacturer of intelligent linear actuators. The M3-41 supports the ACON controller in Full Direct Value Mode. The IAI Windows based ROBO Cylinder Software was used for initial setup of the controller. This section provides information that may be specific to this manufacturer.

eCAT\_driveType – 11

#### *Parameter Information from Test Setup*

Test setup: Controller – ACON-C-30I-EC-0-0, Actuator - RCA2-TF4N-I-20-4-30-A3-P

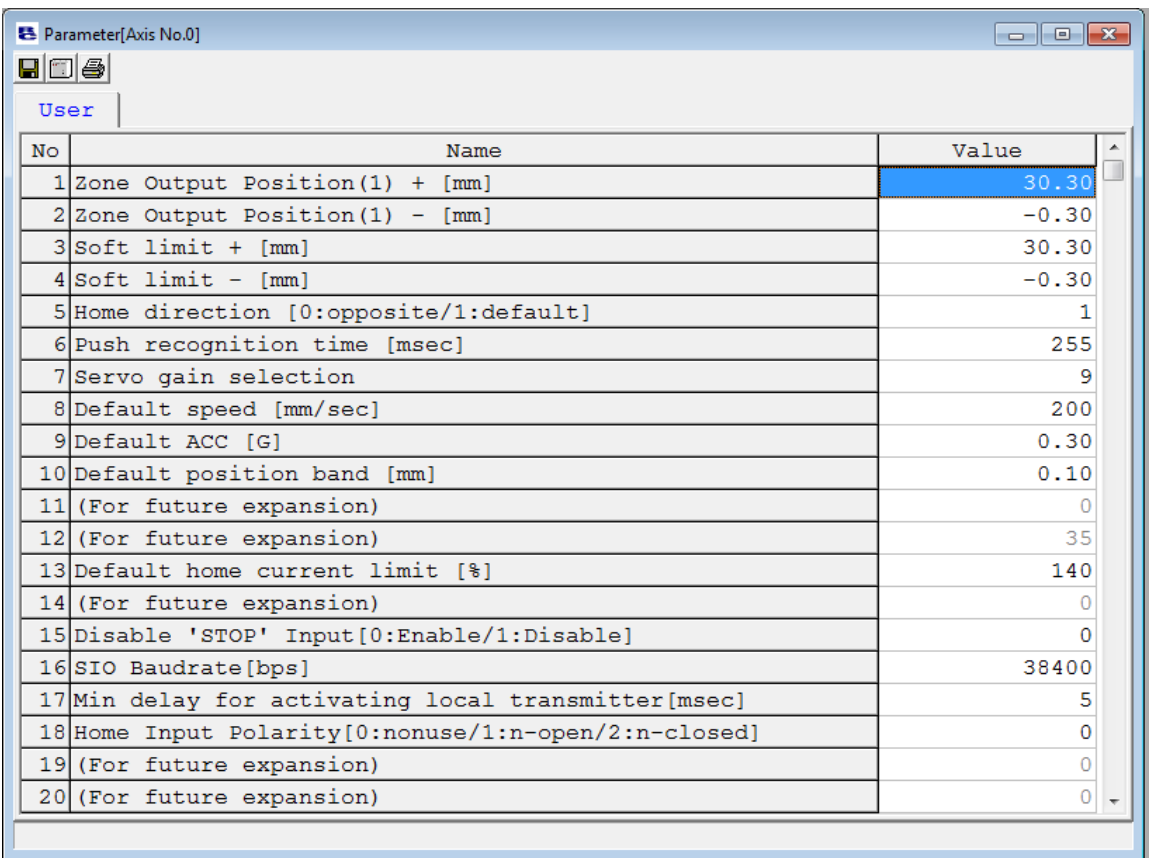

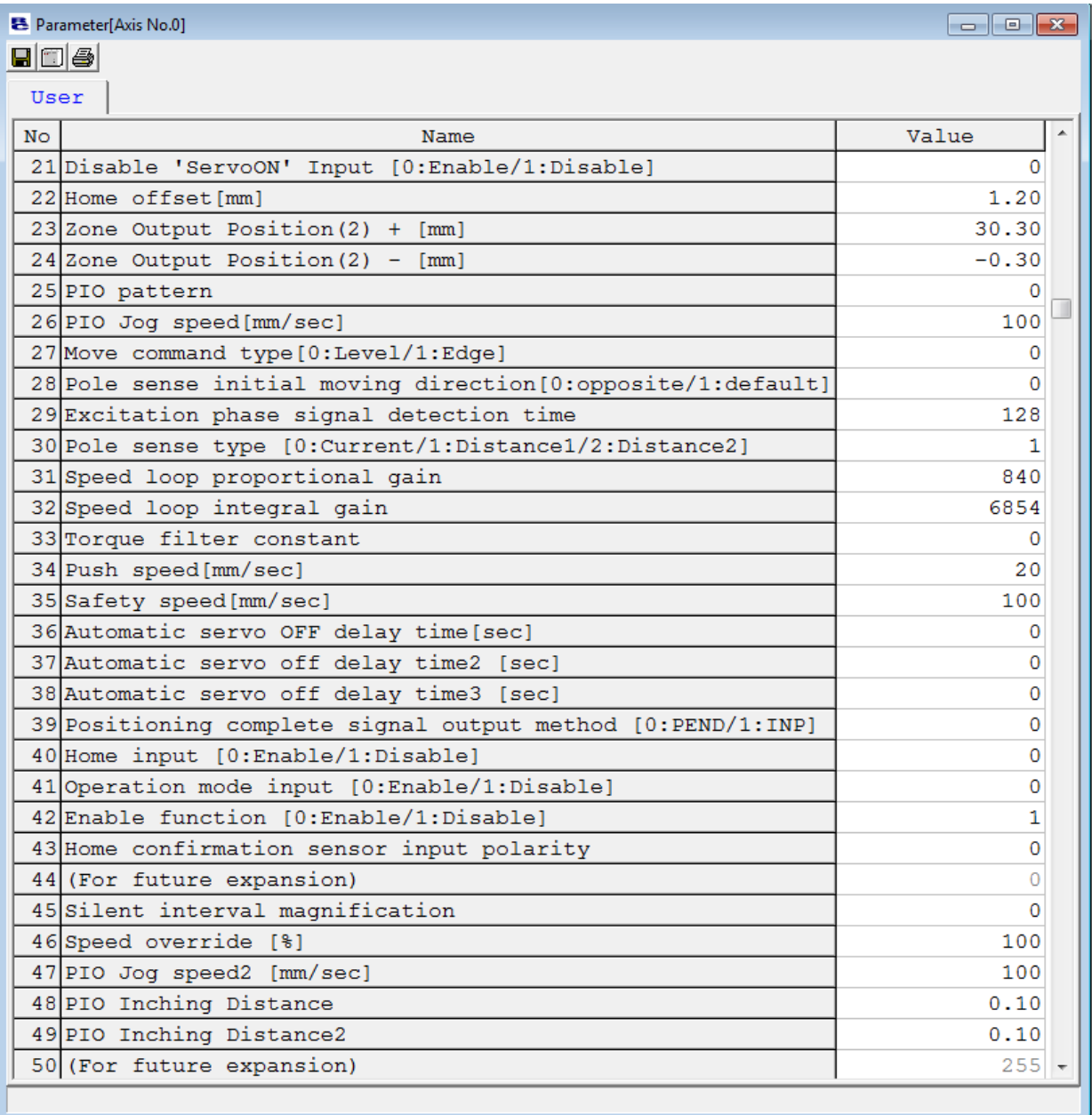

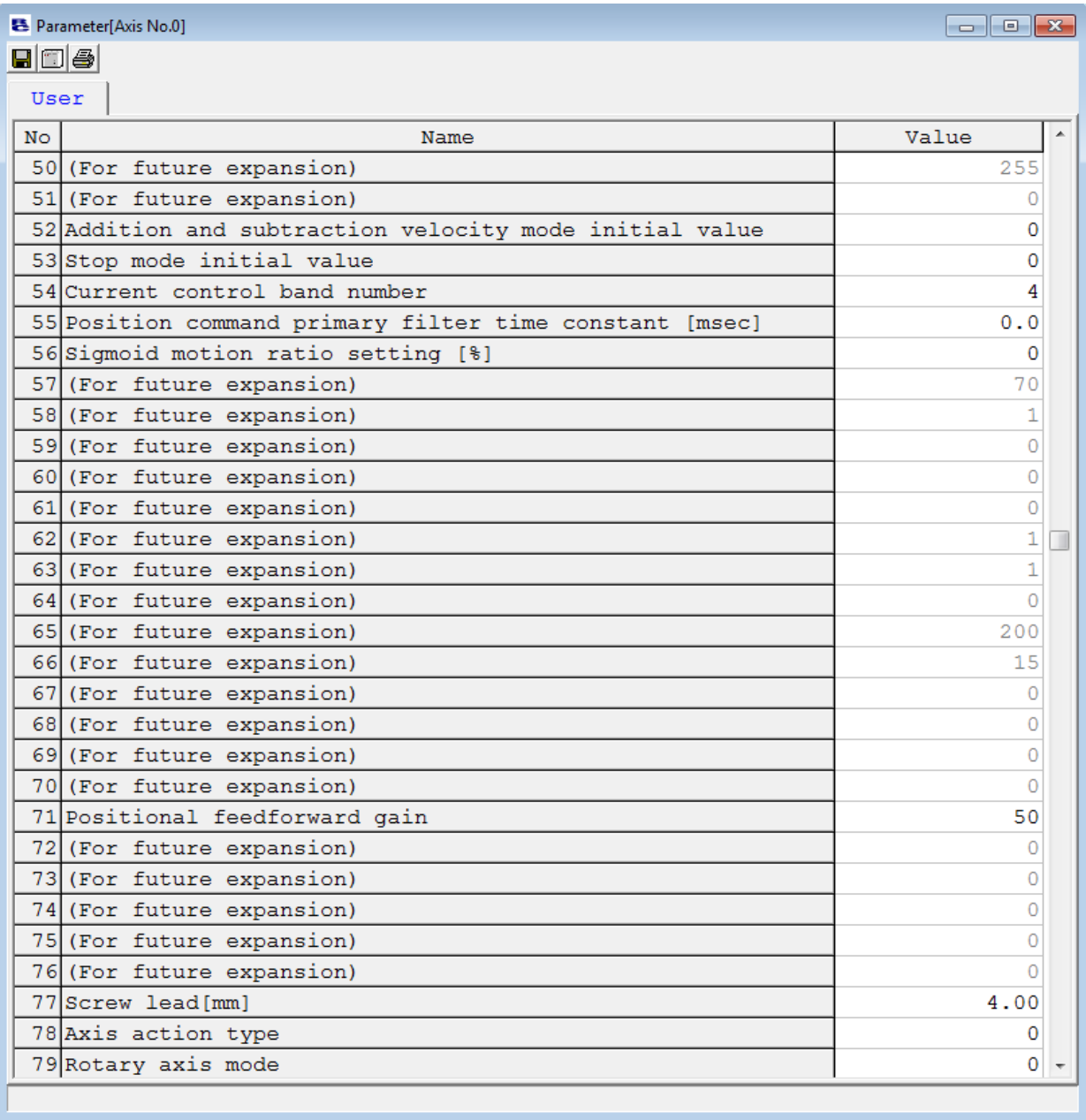

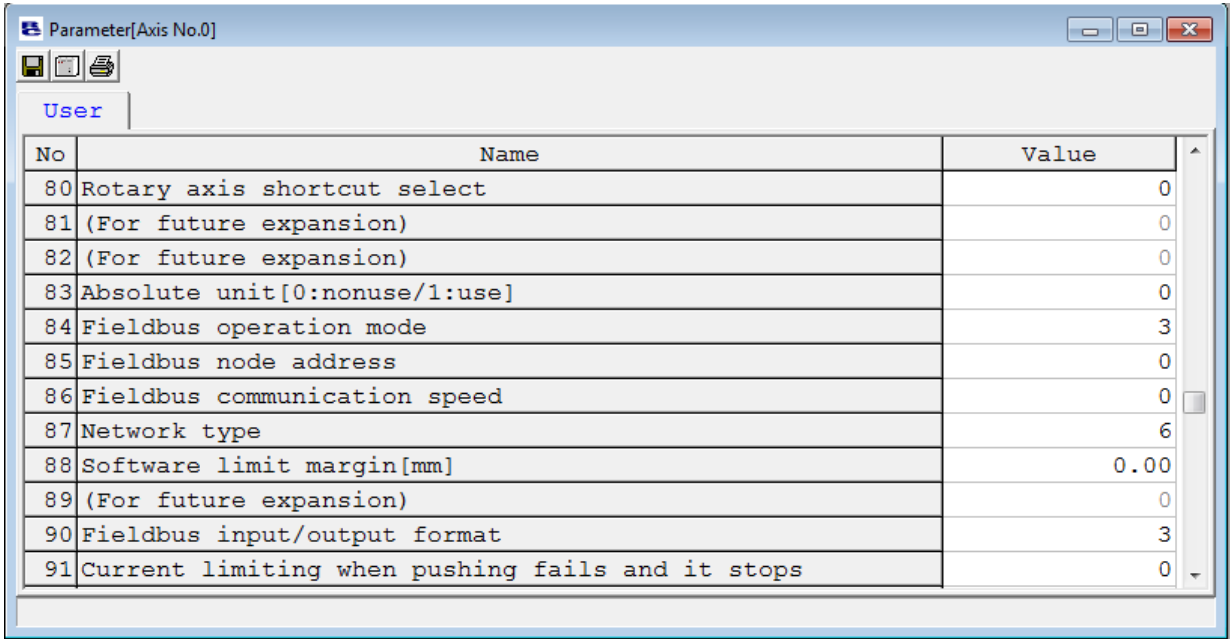

Note that Parameter #84, **Fieldbus operation mode is set to 3**. This setting is required for Full Direct Value Mode. The factory default setting is 0 therefore a change is required. Make sure the switch on the front panel is set to Manual, modify the parameter, then click the "Load to CTL" icon. Once loaded, restore the switch to the Auto position for EtherCAT communications.

Parameter #85 is the Fieldbus node address, in EtherCAT terminology this is the Station Alias. The factory default is 17. **For automatic axis assignment set this address to 0**, otherwise an axis number from 1 to 16 that is unique for the network being controlled by the M3-41 module.

#### *Special Variable Mapping*

Due to the unique nature of the IAI interface a number of MSB variables have been mapped to be cyclically updated on each EtherCAT scan cycle. These variables are:

#### **Outputs:**

*cmode* – Mode of motion control, must be set to \$HOMING\_MODE or \$PROFILE\_POSITION\_MODE.

*homing speed1* – Homing speed in mm/sec. Used in conjunction with the \$HOMING MODE 'cmode' command.

*zone\_limit\_pos* – Zone Boundry + in mm. Positive zone boundary limit. After completion of home return, an effective zone signal can be output separately from the zone boundaries specified by parameters. The status signal PZONE turns ON when the current position is inside the Zone Boundary +/- boundaries.

*zone\_limit\_neg* – Zone Boundry - in mm. Negative zone boundary limit. After completion of home return, an effective zone signal can be output separately from the zone boundaries specified by parameters. The status signal PZONE turns ON when the current position is inside the Zone Boundary +/- boundaries.

*IAI\_conrol* – Maps to IAI Control Signal 1 & 2. Reference the Control Output Mapping section that follows.

*tmax* – Pressing Current Limit (%), specifies the current limit value to be used during the push-motion operation. The allowable specification range is 0 to 100%. The actual settable range varies depending on each actuator. If a move command is issued by specifying a value exceeding the maximum push-motion current and alarm and fault will occur.

*tlim* – Load Current Threshold (%), sets the current threshold when whether or not the load current exceeds the threshold is judged. The allowable range is 0 to 100% with 0 the threshold judgment if it is not required.

#### **Inputs:**

*dins* – The 'dins' variable maps to the IAI Control Status inputs. Reference the Control Status Mapping section that follows.

*rmstrq* – IAI Current in mA.

*IAI\_alarmcode* - Maps directly to the IAI Alarm Code for general monitoring. This is the code that is referenced when a fault occurs and an EtherCAT Explorer log is generated.

#### **PDO Mappings for EtherCAT Explorer:**

*PDO CNTLWORD* – IAI Control Signal 2 outputs.

*PDO STATUS* – IAI Control Status inputs.

#### *Control Output Mapping*

The ACON controller has two Control Signal Output blocks, 1 & 2. These can be accessed directly referencing the 'IAI control' MSB variable. Any changes to this variable will be output on the next EtherCAT scan cycle. 'IAI control' is a 32 bit value with its lower 16 bit word being Control Signal 1 and upper 16 bits Control Signal 2:

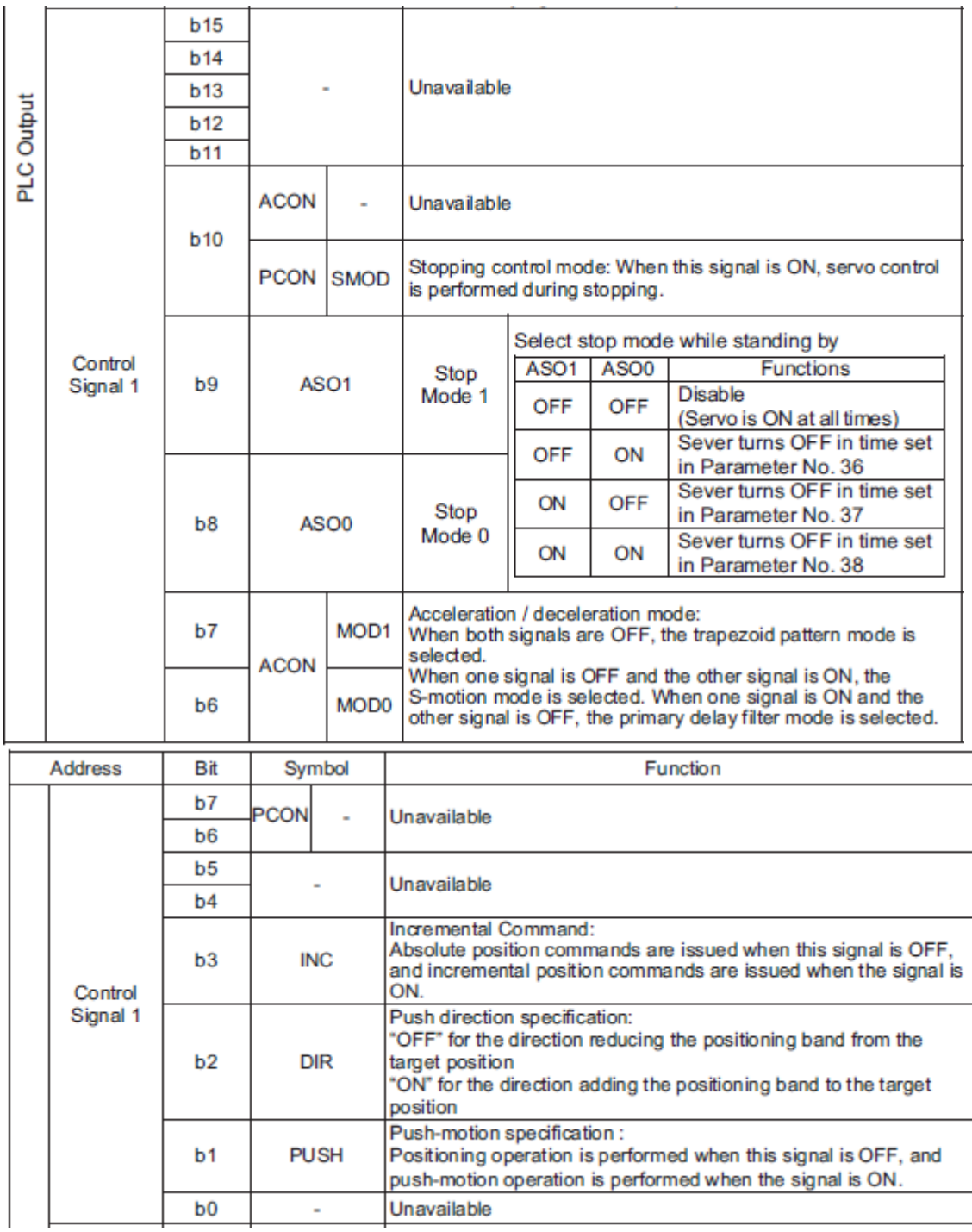

All but 'b3' is masked low level and available to the programmer. 'b3' is forced to 0 since the MSB command language supports incremental commands and automatically converts to absolute. When not using PUSH mode Control Signal 1 defaults to a 0, as does the variable 'IAI\_control'. Control Signal 1 represents bits 0 to 15 in 'IAI\_control'.

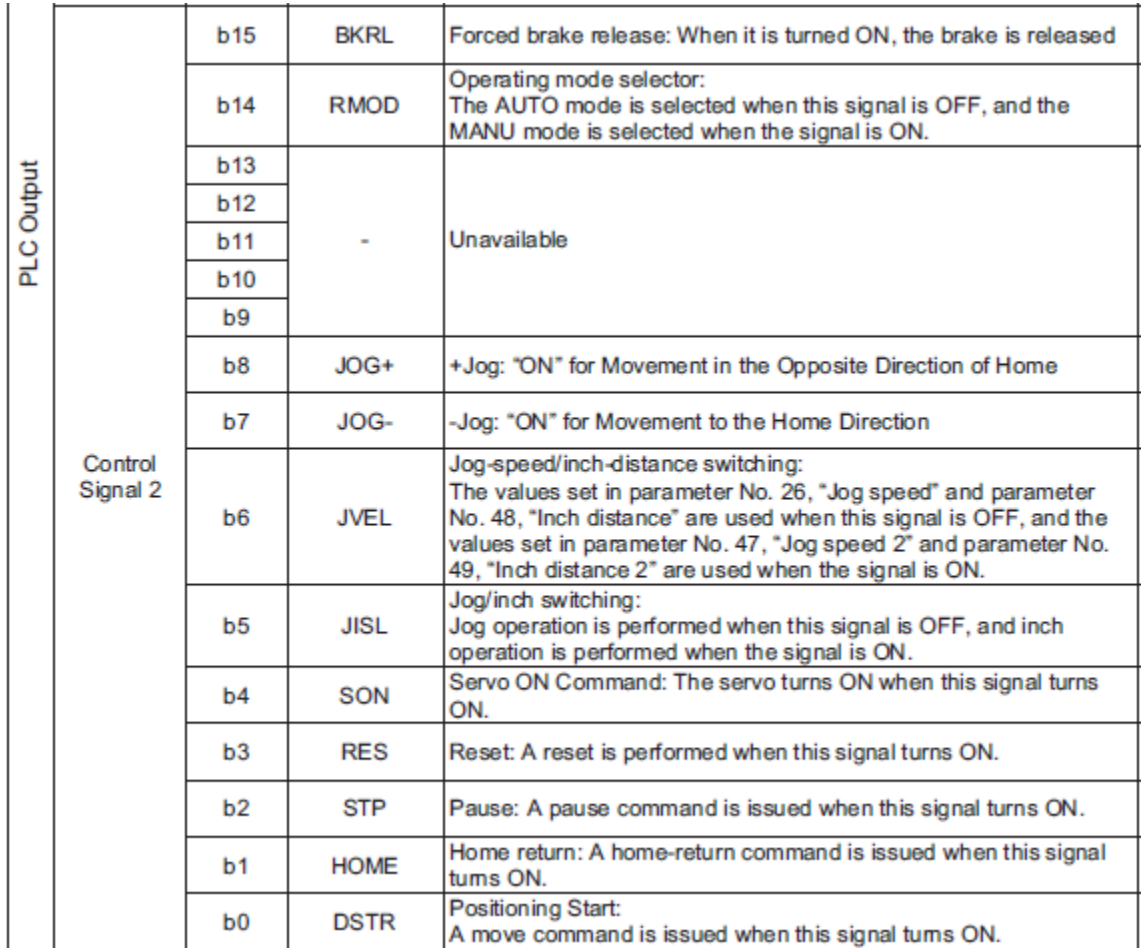

 $\Box$  All but 'b4' is masked low level and available to the programmer. 'b4' is controlled by the 'drive enable' command, set to a 1 upon execution and defaulting to 0 at power up. The M3-41 will control RES, HOME, and DSTR as needed under program control. RES is used to clear an alarm condition. Control Signal 2 represents bits 16 to 31 in 'IAI\_control'.

#### *Control Status Mapping*

The ACON controller has one 16 bit Control Status Input block. These can be accessed directly referencing the 'dins' and 'din#' MSB variables. The variable is updated every scan cycle. From the IAI manual the status flag are defined as below and represent what appears in the PDO STATUS row of the EtherCAT Explorer.

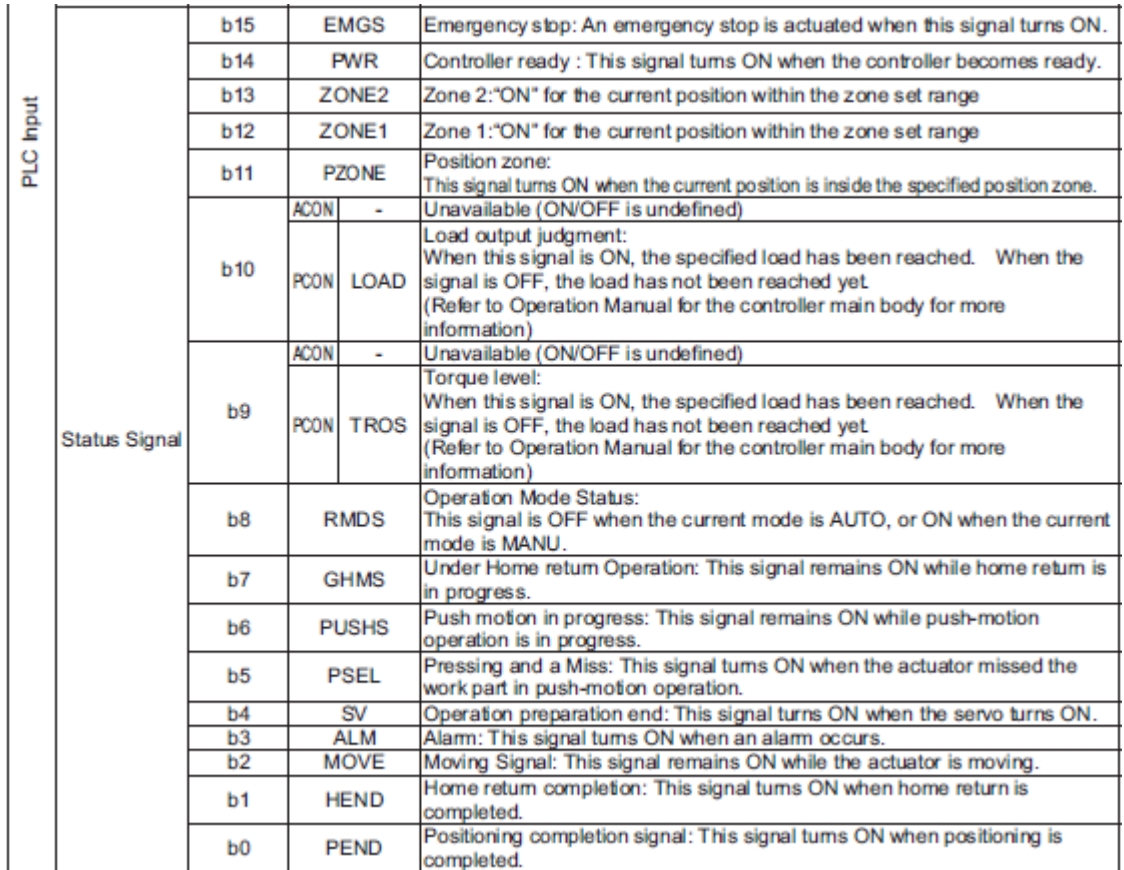

When referencing '*dins'* and '*din#*' variables the bits have been reordered to allow the use of the din1 to din10 bit referencing within the MSB language. Thus when referencing these variables the status flags are ordered as follows:

- \* b15 LOAD (not used)
- \* b14 TROS (not used)
- \* b13 RMDS (Auto/manual)
- $*$  b12 GHMS
- \* b11 PUSHS
- \* b10 PWR
- \* b09 SV
- \* b08 ALM
- \* b07 MOVE
- \* b06 HEND
- \* b05 PEND
- \* b04 EMGS
- \* b03 PSEL
- \* b02 ZONE2
- \* b01 ZONE1
- \* b00 PZONE

#### *Operation*

The ACON controller is initially configured using the ROBO Cylinder Software from IAI. This software allows for the setting of Parameters in non-volatile storage within the controller via a serial cable. As previously noted Fieldbus Operation Mode, parameter 84, should be set to a 3 for Profile Position mode type motions and Fieldbus Node Address, parameter 85, to 0 for automatic sequential axis assignment or an axis number from 1 to 16 (station alias). Once the parameters are saved the Manual/Auto switch on the front panel of the controller must be set to Auto for M3-41 EtherCAT control. The address switch should also be set to 0 and the BKLS switch to NORMAL.

PLC (EtherCAT (R) Master Unit)

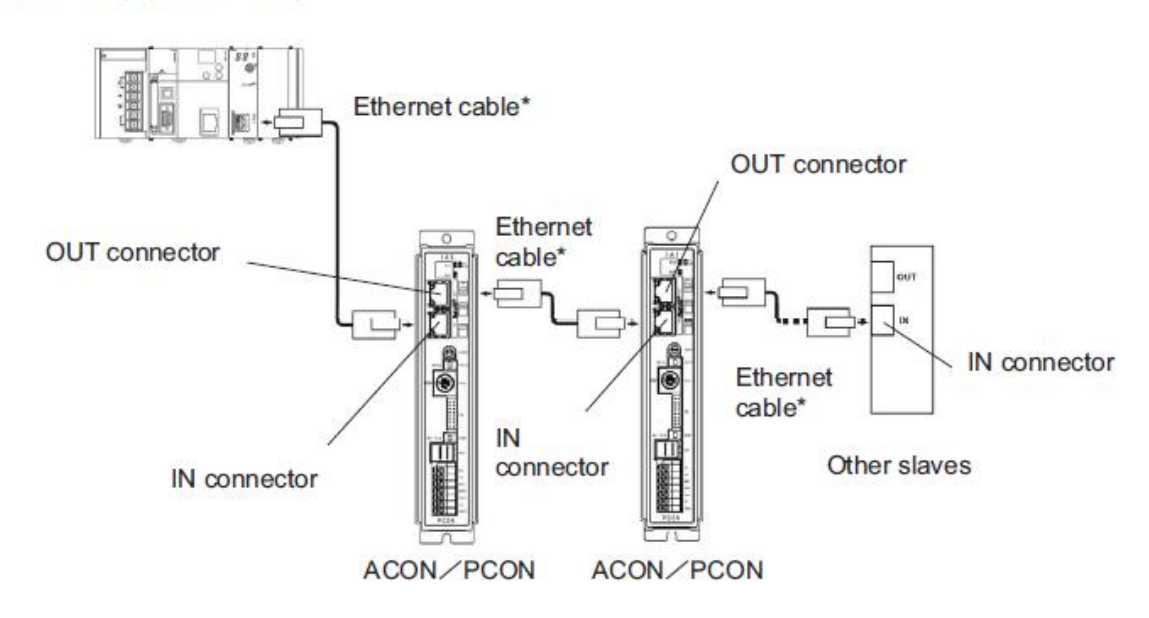

\* Ethernet cable: Straight cable of category 5e or above, 100 m max (Aluminum tape and braided double-shielded cable are recommended.)

The ACON Controller is supported only in Full Direct Value Mode (parameter 84 = 3). This allows for the most flexibility from an M3-41 perspective, controlling acceleration, velocity, torque, and position dynamically. The factory default mode uses a table stored in the ACON Controllers non-volatile memory. This mode, known as Remote I/O mode is not supported and is the least flexible.

Other parameters that may be of interest are 1/2 and 23/24 for Zone Position 1 and 2 respectively. This controls the ZONE1 and ZONE2 bits in *dins* when the position is within the assigned window. Variables zone *limit\_pos/zone\_limit\_neg* are used for the dynamic PZONE bit window control.

A properly configured IAI unit will appear online as is shown below within the EtherCAT Explorer, note the RC-ECT-FMOD3 drive type. The FMOD3 represent Full Direct Mode, anything else appearing here means that Parameter 84 is set wrong.

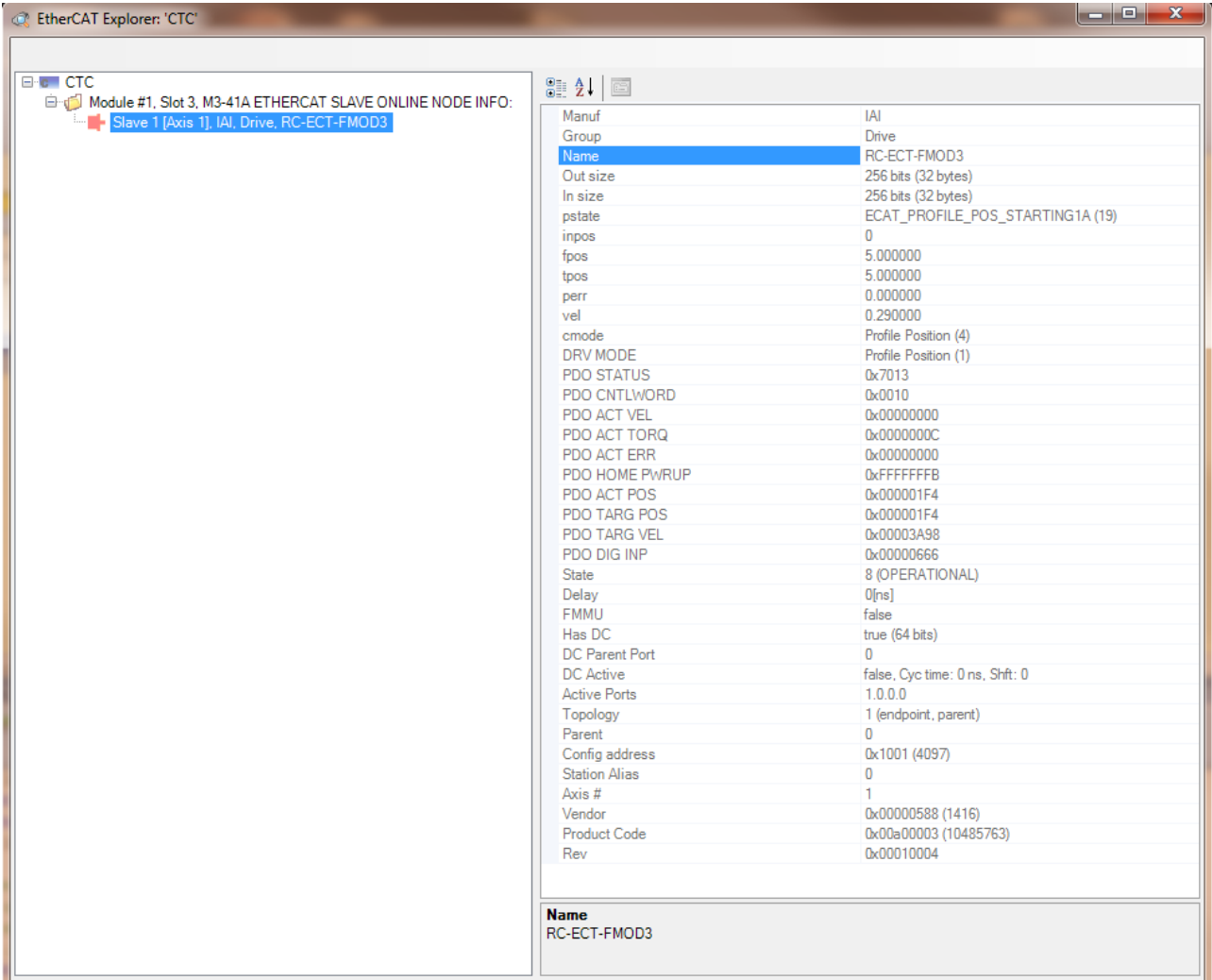

All programming units are in mm by default and the '*ppr'* should be set to 100 since the IAI controller is using .01 mm per unit for default positioning, thus  $100 * .01 = 1$  mm/unit. Normal MSB move commands may be used, specifying position (mm), velocity (mm/s), and acceleration (G's).

```
inposw = .01; // Positioning Band, .01mm
// Zone boundary can optionally be used
zone limit pos = 24.0;zone limit neg = 16.0; // PZONE bit in dins will go active from 16 to 24 mm
tmax = 70; \frac{1}{2} // 70% Pressing Current Limit
tlim = 0; \frac{1}{2} // 0 % Load Current (threshold judgement)
drive enable;
// Let the drive home 
[home]
homing speed1 = 20; // homing speed1 is used, 20 mm/sec
cmode = $HOMING MODE; // Homing mode for drive
move to 0 using .3,.3; // Tell the drive to initiate the Home.
wait for in position;
```

```
delay 100 ms;
// IAI only support a full profile position type mode but we can setup the 
profile.
cmode = $PROFILE POSITION MODE;
[top]
// Move at a velocity of up to 150 mm/sec for 5 mm
// at an acceleration of .3 G and deceleration
// of .3G incrementally
move at 150 for 5 using 0.3,0.3;
wait for in position;
delay 100 ms;
move at 150 for 5 using 0.3,0.3;
wait for in position;
delay 100 ms;
move at 150 for 5 using 0.3,0.3;
wait for in position;
delay 100 ms;
move at 150 for 5 using 0.3,0.3;
wait for in position;
delay 100 ms;
move at 150 for 5 using 0.3,0.3;
wait for in position;
delay 100 ms;
move at 150 for 5 using 0.3,0.3;
wait for in position;
delay 100 ms;
// Move all the way back at a velocity
// of up to 200 mm/sec for -30 mm
// at an acceleration of .3 G and deceleration
// of .3G incrementally.
move at 200 for -30 using 0.3,0.3;
wait for in position;
delay 100 ms;
goto top; // repeat
```
By default POSITION mode is used. IAI supports a PUSH mode as well and that can be enabled by setting bits b2 and b1 of Control Signal 1 to their proper value, with b1 ON enabling PUSH mode. When using PUSH mode a 'Pressing and a Miss' flag, PSEL b4, must be monitored since this is not considered an alarm condition and is recoverable by the program. When a miss occurs *tpos* will be set equal to *fpos* to allow exiting from the 'wait for in position' instruction. The variables *ztpos* and *zfpos* will contain the values prior to the change should they need to be referenced. Below is a code sample using the PUSH capability:

```
inposw = .01; // Positioning Band, .01mm
// Zone boundary can optionally be used
zone limit pos = 24.0;zone limit neg = 16.0; // PZONE bit in dins will go active from 16 to 24 mm
\tan x = 70; // 70% Pressing Current Limit
tlim = 0; \frac{1}{2} // 0 % Load Current (threshold judgement)
drive enable;
// Let the drive home 
[home]
```

```
homing speed1 = 20; // homing speed1 is used, 20 mm/sec
cmode = $HOMING MODE; // Homing mode for drive
move to 0 using .3,.3; // Tell the drive to initiate the Home.
wait for in position;
delay 100 ms;
// IAI only support a full profile position type mode but we can setup the 
profile.
cmode = $PROFILE POSITION MODE;
// enable push motion with positive direction
IAI control = 0x00000006;
inposw = 1; // 1 mm push
[top]
// Move at a velocity of up to 150 mm/sec for 5 mm
// at an acceleration of .3 G and deceleration
// of .3G incrementally. Check for Push/Miss after move.
move at 150 for 5 using 0.3,0.3;
wait for in position;
if (dins & 0x00000008) goto PSEL_Error;
delay 100 ms;
move at 150 for 5 using 0.3,0.3;
wait for in position;
if (dins & 0x00000008) goto PSEL_Error;
delay 100 ms;
move at 150 for 5 using 0.3,0.3;
wait for in position;
if (dins & 0x00000008) goto PSEL_Error;
delay 100 ms;
move at 150 for 5 using 0.3,0.3;
wait for in position;
if (dins & 0x00000008) goto PSEL_Error;
delay 100 ms;
move at 150 for 5 using 0.3,0.3;
wait for in position;
if (dins & 0x00000008) goto PSEL_Error;
delay 100 ms;
move at 150 for 5 using 0.3,0.3;
wait for in position;
if (dins & 0x00000008) goto PSEL_Error;
delay 100 ms;
// Move all the way back at a velocity
// of up to 200 mm/sec for -30 mm
// at an acceleration of .3 G and deceleration
// of .3G incrementally.
move at 200 for -30 using 0.3,0.3;
wait for in position;
// Check for Pressing and Miss error
if (dins & 0x00000008) goto PSEL_Error;
delay 100 ms;
goto top;
```

```
[PSEL_Error]
```

```
i = i+1; / Press and miss error occurred
delay 1000 ms;
zero following error;
delay 1000 ms;
goto home;
```
#### *Errors and Alarms*

The ACON controller will generate cause an MSB fault and EtherCAT log entry under certain error conditions, some are recoverable, and some require power cycling of the IAI Controller. Reference the IAI Controller manual for details. In general it has been found that the Overload error, alarm code 0x00E0 requires power cycling.

The most common error is the Position Command Error, 0x00a3. This error typically occurs when a profile parameter has been exceeded, such as velocity, acceleration, position out of range, or pressing/load current %. Sometimes referencing the Parameter table stored within the controller, via the ROBO Cylinder Software, is helpful in discovering what profile parameter exceeded a limit. For example for the test cylinder used during EtherCAT integration 0.30 G's was the maximum acceleration/deceleration allowable by the model RCA2-TF4N-I-20-4-30-A3-P actuator. Setting this to 0.31 G's would cause an ALM condition and 0x00a3 error to be logged.

*Blank*

# **Appendix I**

## [I] Koganei

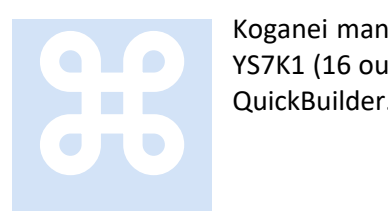

Koganei manufactures a number of solenoid valves, specifically supported here are the YS7K1 (16 output) and YS7K3 (32 output). The outputs appears as digital outputs within QuickBuilder. This section provides information that may be specific this device.

#### *Connectors*

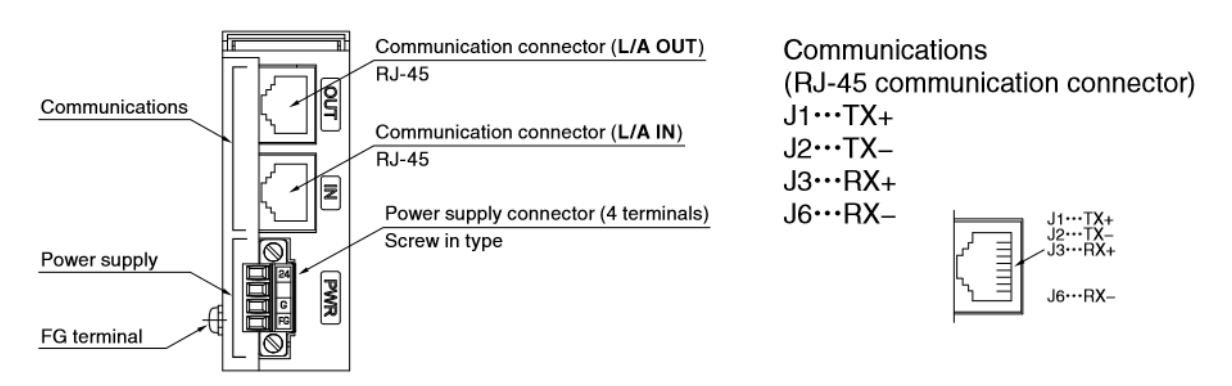

Power supply (applicable wire sizes: AWG 28 to 16, tightening torque: 0.22 to 0.25 N·m [1.95 to 2.21  $in·lbf$ ])

24…24 VDC + terminal G…24 VDC - terminal

FG…Frame ground terminal

FG terminal (tightening torque:  $0.49 N \cdot m$  [4.34 in  $\cdot$  lbf])

Ground terminal connection (connected internally to the FG on the power supply terminal)

#### *Display Panel*

**Display panel** 

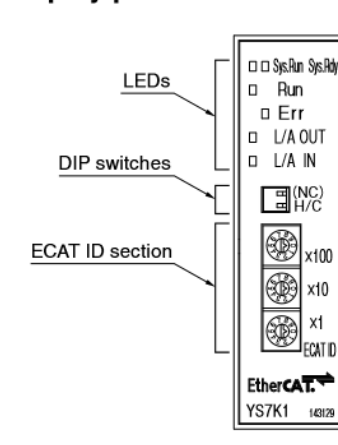

#### **LED displays and descriptions**

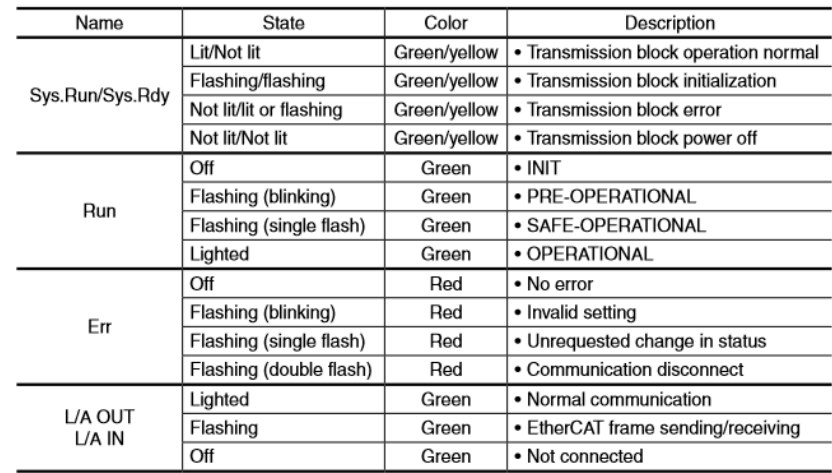

\* The illustration shows the panel for the YS7K1, but the YS7K3 panel is the same.

Description of DIP switches

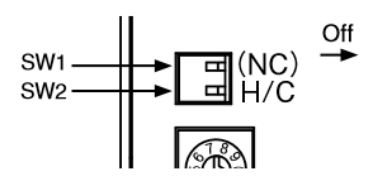

SW1…(NC): Not used SW2…On (H: Hold output), Off (C: Clear output)

Description of ECAT ID section

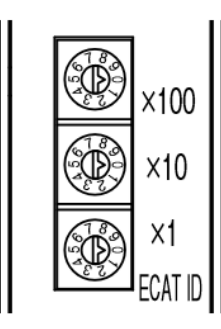

Range of ECAT ID settings (0 to 999) 0 ··· Writes slave node address 1 to 999 ··· Possible range of settings

- \* Open the cover and use a flat screwdriver to set hold or clear (H/C) and to set the address on the rotary switches.
- \* Always turn off the power supply before doing settings.

#### *Output Mapping*

The solenoid manifold block has either 16 or 32 outputs. The relationship between the output numbers in the program and the actually mounted solenoid valves is as show below and different depending upon what is specified for "Wiring specifications" in the manifold ordering codes.

Wiring specifications:

**Blank** (packed wiring): wired according to specifications of mounted valves.

**-W** (double wiring): All wiring is for double solenoids, regardless of the specifications of the mounted valves.

#### 1. If wiring specifications are "blank" (packed wiring)

The valves specified as the single solenoid specifications  $(F_T)$  when ordering are wired to solenoid A only and are not wired to solenoid B because wiring is done according to the mounted valve specifications.

This means that it cannot function as a double solenoid valve after it is delivered because no current flows to solenoid B, even if it is switched from single solenoid valve to double solenoid valve.

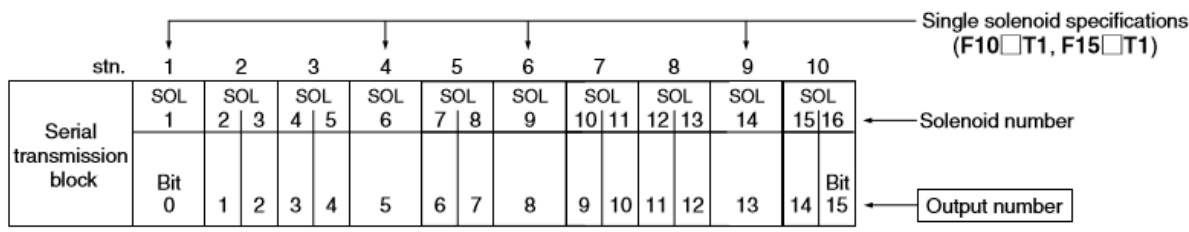

For 16 outputs  $15 \cdots \cdots \cdots 0$ WORD (16bit) **MSB LSB** 

#### For 32 outputs DWORD (32bit)  $31 \cdot \cdot \cdot \cdot \cdot \cdot \cdot 0$

#### Output number relationship chart (example)

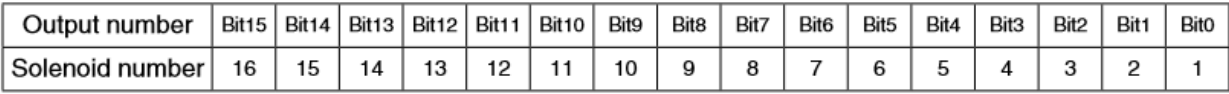

#### 2. When wiring specifications are "-W" (double wiring)

All wiring is for double solenoids.

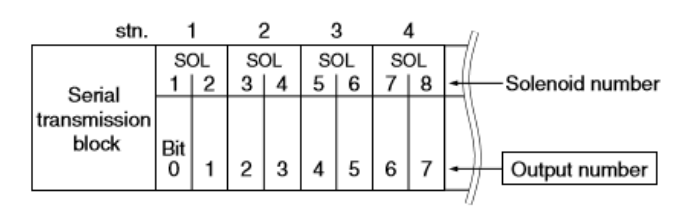

*Blank*

# **Appendix J**

### [J] Kollmorgen

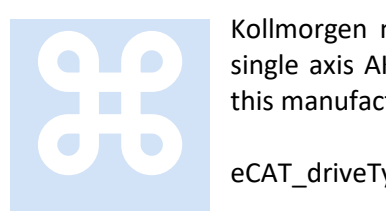

Kollmorgen manufactures a number of drives. The drive currently supported is the single axis AKD servo drive. This section provides information that may be specific to this manufacturer.

eCAT\_driveType – 5

#### *Drive Information & Firmware*

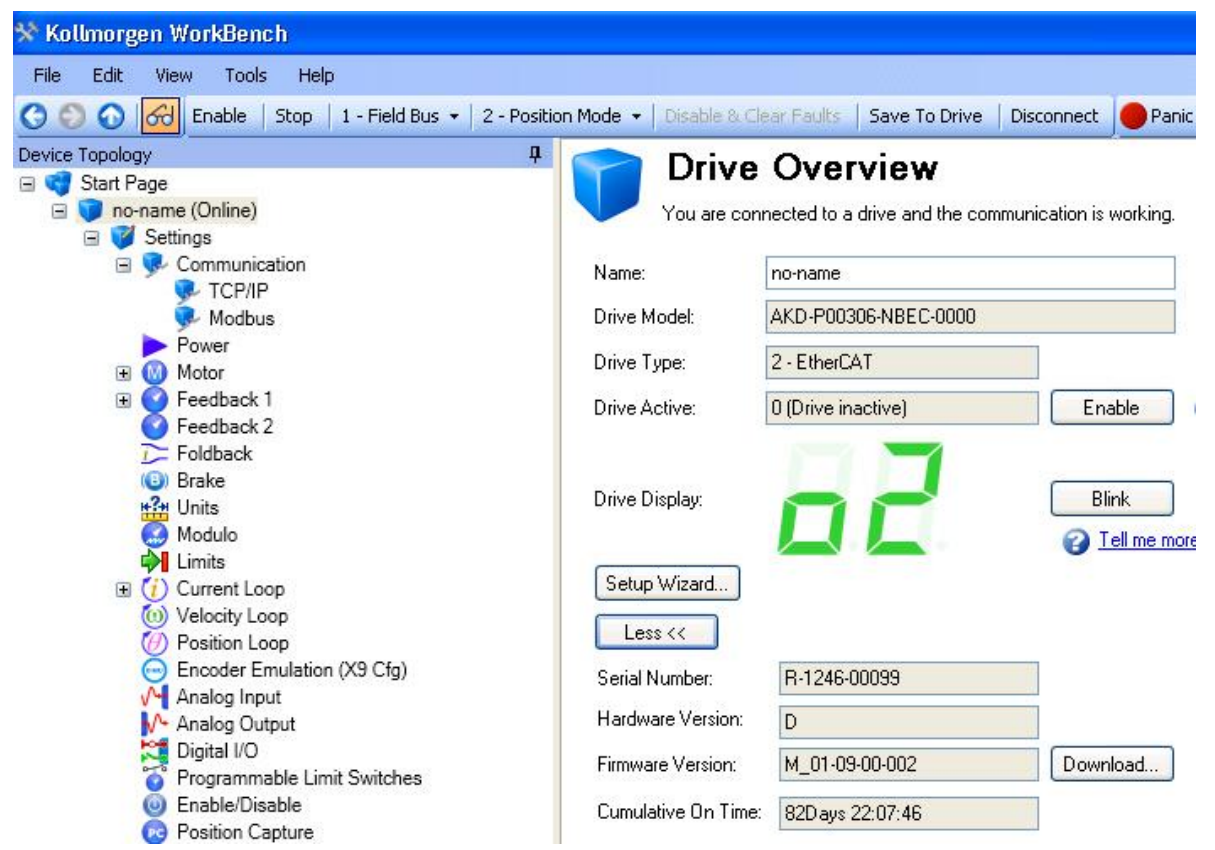

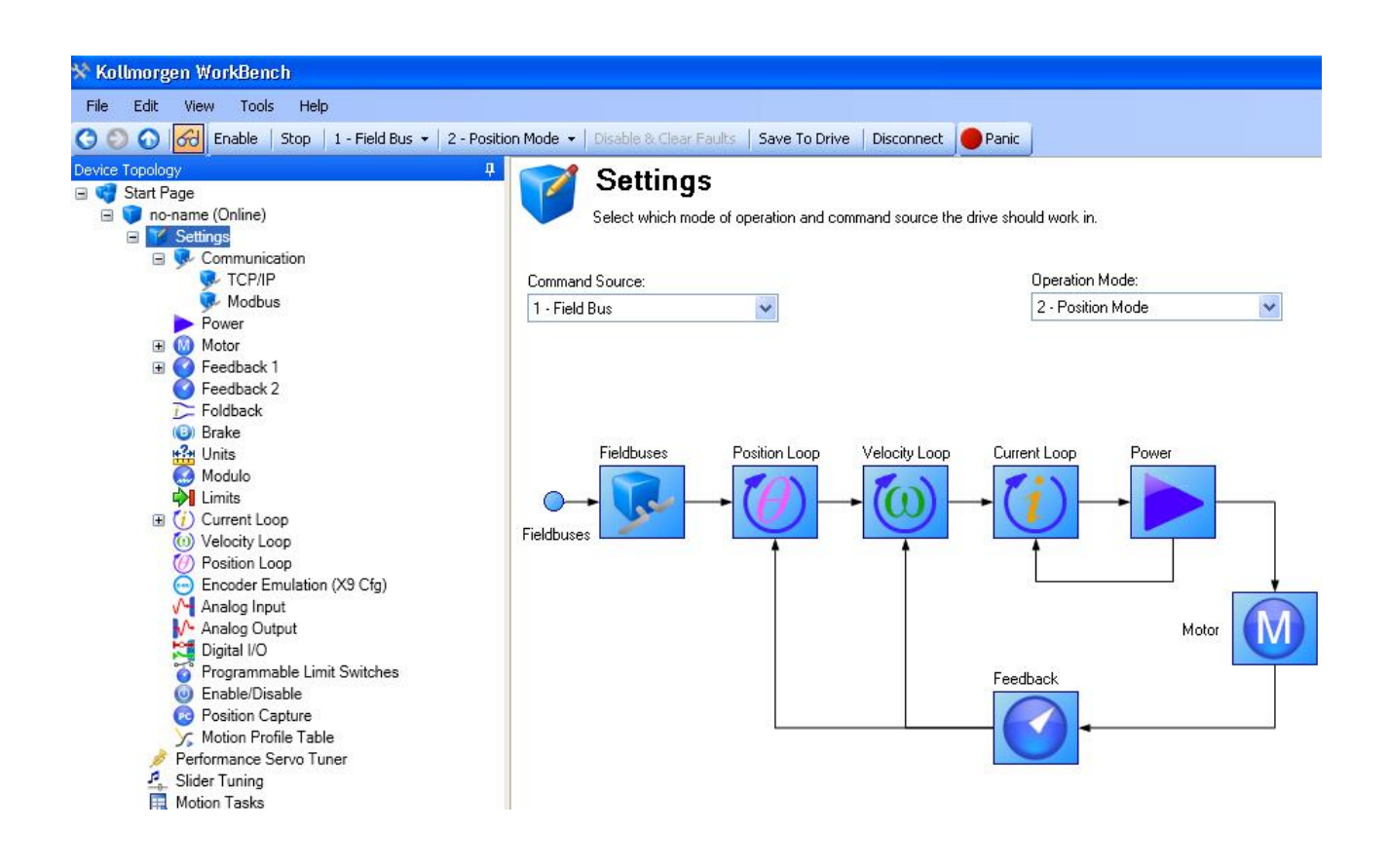

#### *Positioning Mode*

Kollmorgen AKD drives do not support Profile Position mode; Cyclic Sync Position must be used. With this drive, the EtherCAT Master automatically switches to Cyclic Sync Position mode even if Profile Position mode is selected. Interpolated Position mode will lag one scan cycle behind in the move operation from that commanded.

#### *Powerup Delay*

Unlike most drives, Kollmorgen can take up to 20 seconds to power up and be recognized on the network. Make sure all drives are powered on and ready before powering up the controller. Otherwise the drive(s) will not be seen. If a configuration file is loaded into the EtherCAT Master, it will retry for the 20-second period prior to aborting, allowing both the controller and the drive to be power cycled at the same time. Combining this with Option Switch #1 (retry override, which continuously scans the network for proper configuration when enabled) will ensure successful power up.

#### **Appendix**

# **K**

### [K] LinMot

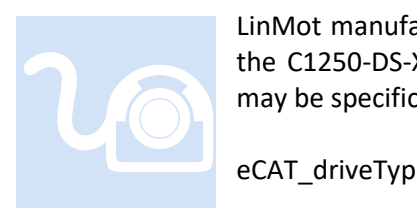

LinMot manufactures a number of linear motor drives. Those currently supported are the C1250-DS-XC-0S and the E1450-DS-QN-0S. This section provides information that may be specific to this manufacturer.

eCAT\_driveType – 15

#### *Overview*

Only CSP mode is supported with the LinMot series of drives using their CiA402 interface. Homing is done with a series of move commands, executing a 'zero feedback position' to zero out the position. Position capture is not supported, only simple moves. Default units are as follows:

Velocity – mm/s Acceleration – mm/s<sup>2</sup> Position – millimeters (mm) ppr – 10000 (.0001 mm per position count) inposw – typically .01 mm, E1450 may require a greater value depending upon load and tuning.

For proper operation you must verify the firmware revision levels installed in the drive using their LinMot-Talk PC software. During testing a number of anomalies were discovered that required firmware updates that at the time were not the default shipped with their LinMot-Talk software. The tested revisions are as follows:

#### **C1250:**

Firmware Release – 6.4 Build 20151105 OS – OSSW\_C1200\_V6S4\_b01 MC – MCSW1200\_S21\_V6S4\_b01 **INTF – IntfSWEC\_SG6\_V6S5\_a01 (contains fixes supplied by LinMot, .HX3 file)**

#### **E1450:**

Firmware Release – 6.4 Build 20151105 OS – OSSW\_E1400V2\_V6S4\_b01 MC – MCSW1400\_S32\_V6S4\_b01 **INTF – IntfSWEC\_SG6\_V6S5\_a01 (contains fixes supplied by LinMot, .HX3 file)**

#### **EtherCAT Connectors:**

C1250: X17 IN, X18 Out

E1450: X17 IN, X18 Out

#### *I/O*

For I/O to be functional its interface must first be enabled using LinMot-Talk:

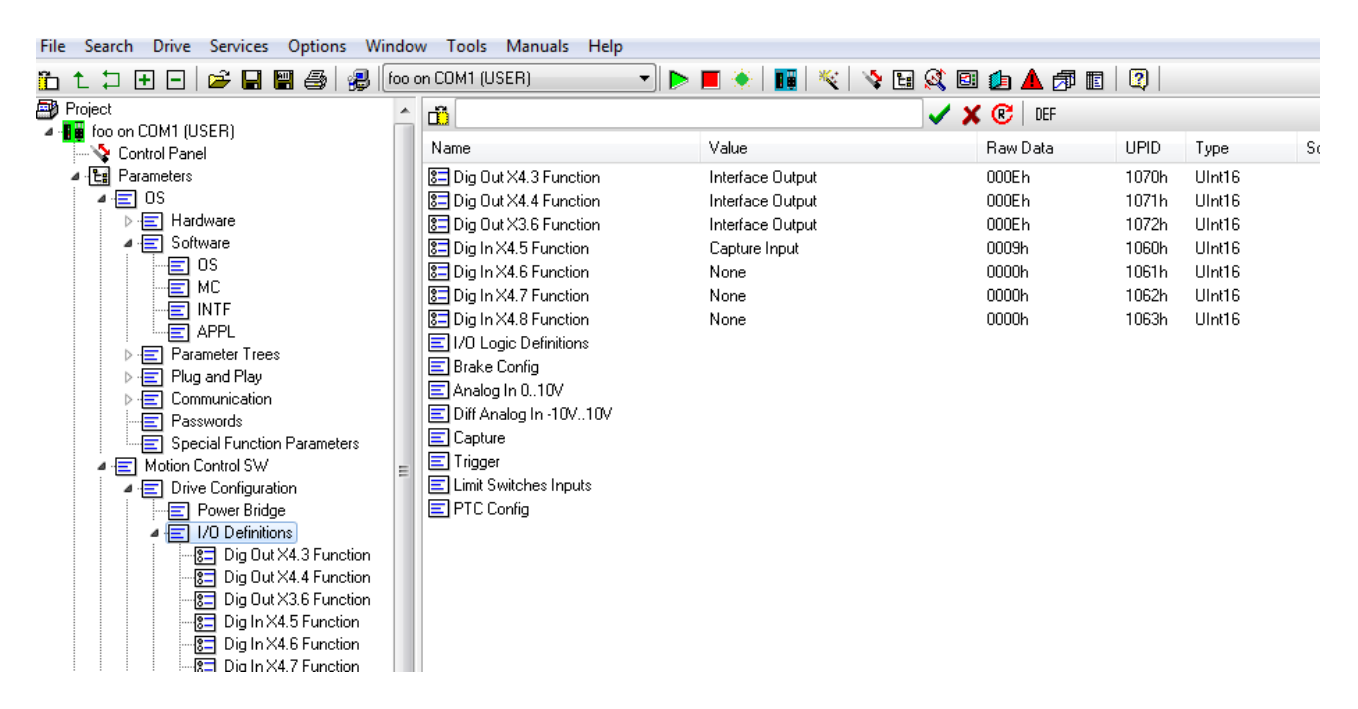

IO maps direction to the X4 interface where X4.3 is bit 3 of the output and X4.5 is bit 5 of the input, as referenced by LinMot-Talk.

#### *Motor Voltage Levels*

If low motor voltage is being used, for example 24V on a higher voltage motor, the warning and error detection levels must be adjusted accordingly:

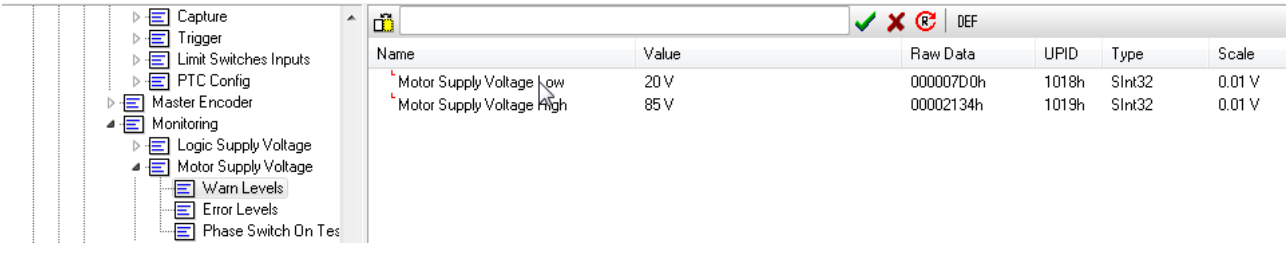

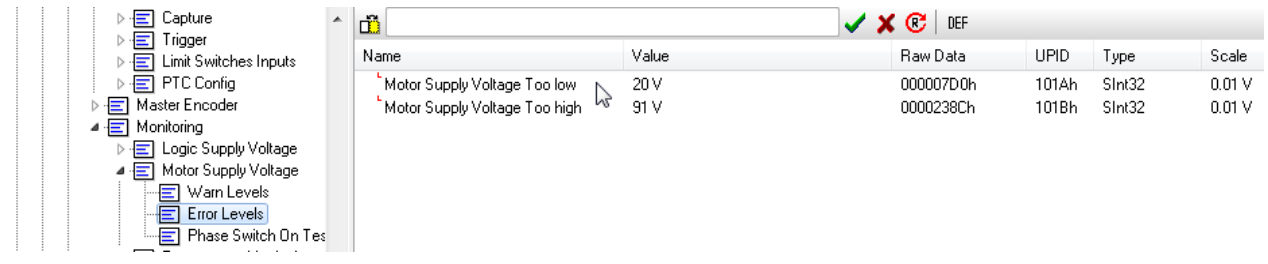

#### *Motor Wizard*

When using the Motor Wizard it is recommended that the "Additional Load Mass" and "Dry Friction" be set to 0. Failure to do so can cause the LinMot drive not to track closely with the EtherCAT commanded position.

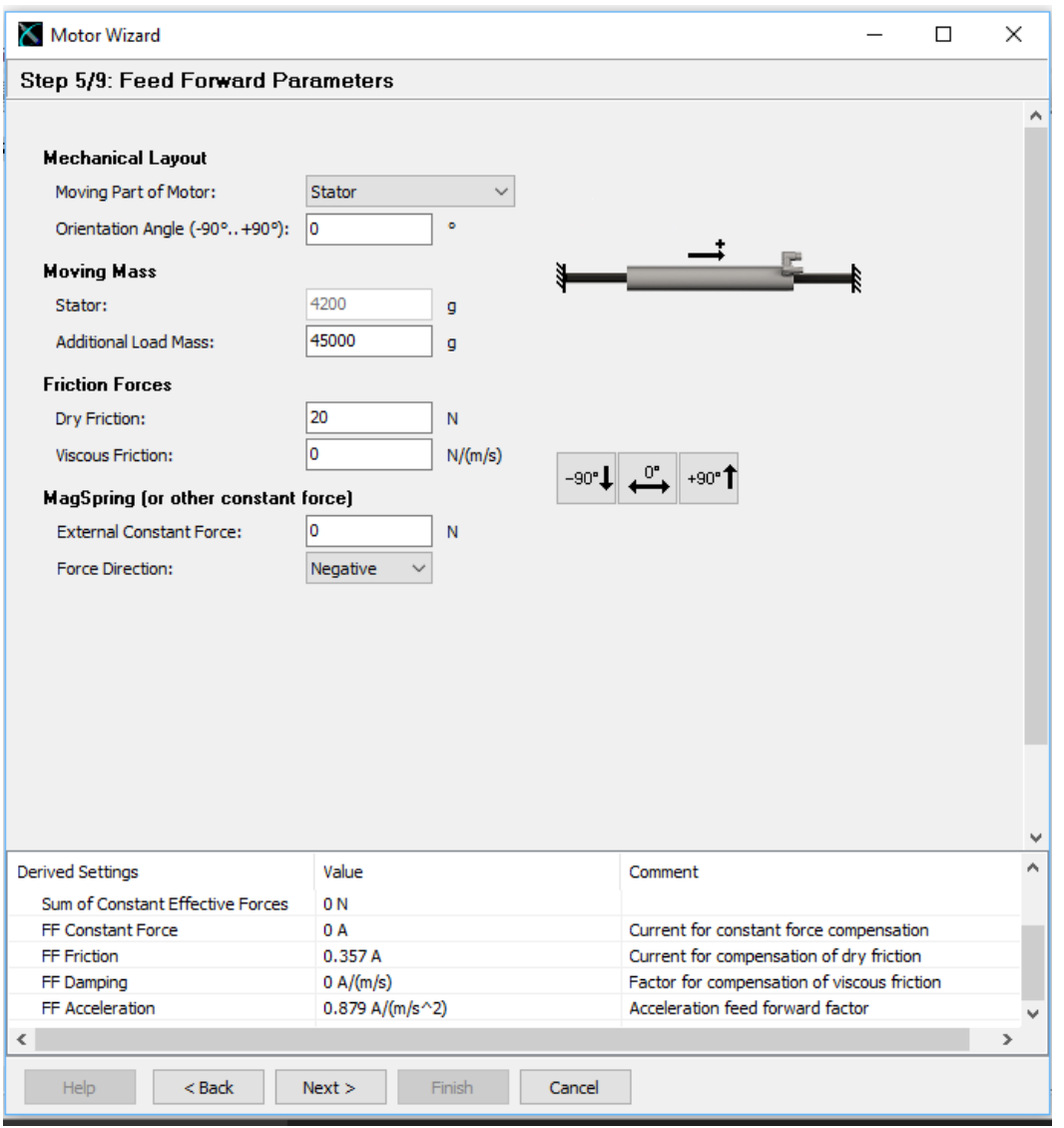

#### *Control Parameter A/B*

LinMot provides two sets of tuning parameters. By default Control Parameter A is used. The variable 'tmax' is used to set the Maximum Current, UPID 0x13A6 & 0x13BA. You may select Control Parameter B by writing a 1 to the msb variable 'IAI\_control'.

#### *INTF file upgrade (.HX3)*

Log into the individual drive with LinMot talk then go to the Drive Toolbar and select download/Software.

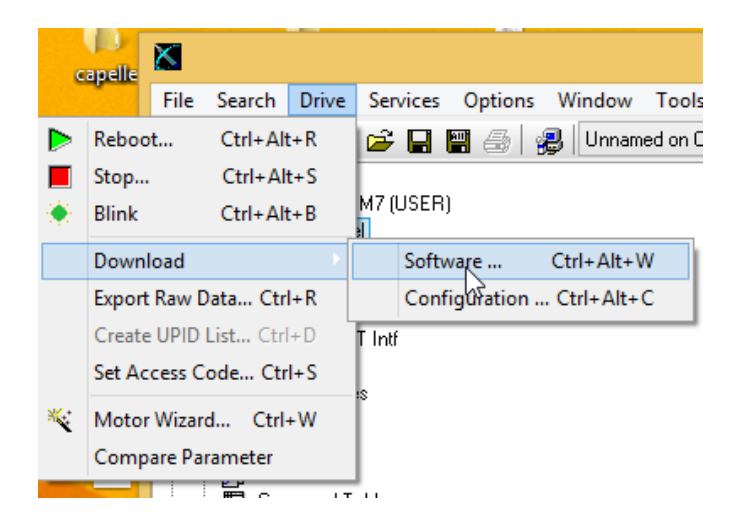

A dialogue box will open, and in this window you will need to locate the file named "IntfSWEC\_SG6\_V6S5\_a01.HX3". Make sure to select HX3 files from the dropdown menu outlined below:

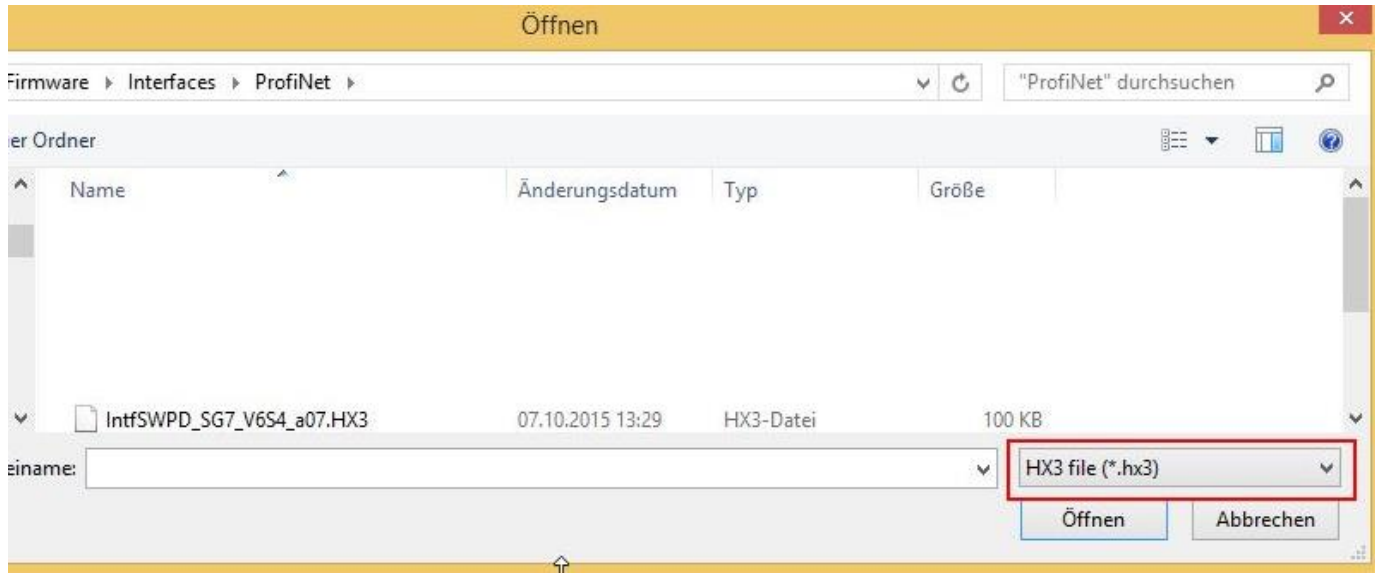

The next popup will prompt you to erase the FLASH program, and you will select Yes.

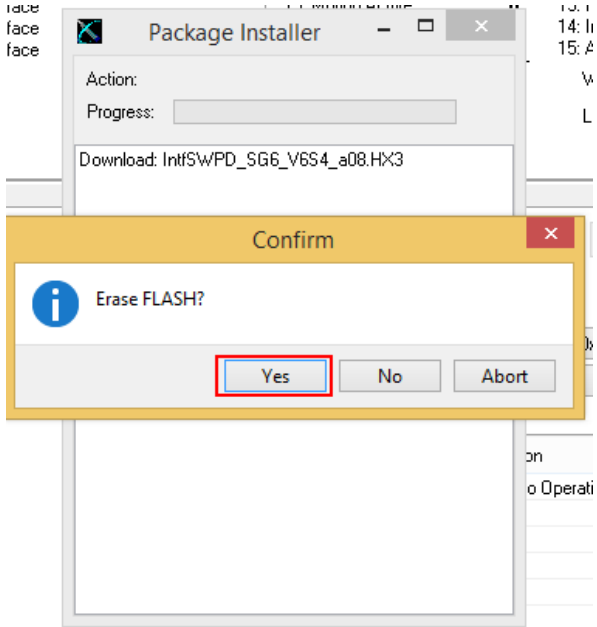

After installation is complete cycle power on the LinMot Drive.

#### *Test MSB*

```
// This is a background MSB. Make sure inposw is set for the drive, typically 
// .001 for 1048576 ppr. Also set the ppr and mppr. This program will set
// the ppr and mppr to a value commonly used, it may have to be changed based 
// on the user setup.
// Enable the drive, turning power on to the amplifier. The current position 
// will be constantly updated so the drive does not move.
// Activate DC Sync0 each cycle time. 
// dcsync <slave node or -1 for current>, 
// <Sync0 Cycle Time in nanoseconds, ns>, 
// <Sync1 shift from Sync0, ns>,<br>// <Sync0 shift from Cycle Time,
       // <Sync0 shift from Cycle Time, ns>, 
// <Sync start delay in ns>
// Set all parameters to 0 except the slave node to deactivate.
// Below is a 1ms Sync0 cycle time with no Sync1. 
// Sync0 starts at cycle time and is not shifted and there is a
// 100ms delay before it all starts the first sequence.
// Set dec, acc, and max velocity.
dec = 100;acc = 100;vmax = 50;driveenable = 0; // disable output control since LINMOT does not need it
drive type = eCAT driveType;
// Adjust the ppr and mppr based on the drive/encoder we have installed.
// This overrides that of the property sheet.
if eCAT_driveType == 2 goto Copley;
if eCAT_driveType == 3 goto Yaskawa;
if eCAT_driveType == 4 goto Elmo;
if eCAT_driveType == 5 goto Kollmorgen;
if eCAT_driveType == 6 goto Sanyo_Denki;
if eCAT_driveType == 7 goto Emerson;
\overline{\textbf{if}} eCAT<sup>-driveType == 8 goto AMC;</sup>
if eCAT_driveType == 9 goto Virtual;
if eCAT<sup>^-</sup>driveType == 12 goto ABB;
```

```
if eCAT_driveType == 15 goto LinMot;
goto AMC;
// by default assume 1048576
[Yaskawa]
[Kollmorgen]
mppr = 1048576;ppr = 1048576;goto beginTest;
[ABB]
mppr = 524288;
ppr = 524288;
goto beginTest;
[Virtual]
mppr = 65536;ppr = 65536;// After each control loop fposc = tposc so it appears as though the axis moved during
// a move command
//set simulated feedback on;
goto beginTest;
[Copley]
[Elmo]
mppr = 8000;
ppr = 8000;goto beginTest;
[Emerson]
mppr = 65536;
ppr = 65536;
goto beginTest;
[Sanyo_Denki]
mppr = 131072;
ppr = 131072;goto beginTest;
[AMC]
mppr = 12000;ppr = 12000;
goto beginTest;
[LinMot]
mppr = 10000;ppr = 10000;inposw = .1; // This can be tightened up after tuning, C1250 about .01, E1450 was not tuned so .1
goto beginTest;
[beginTest]
cmode = $CYCLIC SYNC POSITION MODE;
//inposw=.001;
// Initialize distributed clocks
delay 3000 ms;
dcsync -1, 1000000, 0, 0, 100000000;
delay 200 ms; // starts 100 milliseconds into the future
drive enable;
delay 1000 ms;
zero feedback position; // assume current position is home and zero our position
[run]
// Begin the move, 20 mm/second for 30mm
move at 20 for 30;
wait for in position;
//setout 1,2,3,4,5,6,7,8;
// Delay 100ms once in position
delay 100 ms;
// Do a relative move back 30mm at 20 mm/second
move at 20 for -30;
wait for in position;
// Delay 100ms second once in position
```

```
//clrout 1,2,3,4,5,6,7,8;
delay 100 ms;
// Do it again, forever...
```
**goto** run;

#### *Homing MSB*

When homing based on torque a position error will build up. This error is generated by the LinMot drive as the slider is stalled. Proper homing consists of moving in the direction of home while monitoring torque. Once the desired torque level is reached 'stop' the motor and then move in the opposite direction the amount of 'perr'. Since the error was accumulated by the drive while it was stalled the move of the amount of 'perr' simply syncs the position reported by the drive with that given by the program as the target postion, removing the error. Once at that position you can clear the feedback position and begin normal moves.

```
//**********************************HomeRoutine********************************
[HomeRoutine]
// A setting to define which direction we're traveling in to home the axis.
Direction = -1;
// Move the axis based on commands fed from main program for homing.
// We move some very large amount based on direction until torque is large.
move at Maxspeed to (1000000 * Direction) using Accel, Decel;
delay 10 ms;
/*** Scan for excessive torque indicating we hit something
     ...hopefully it's the end-stop
*/
[HomeMoveLoop] 
// Check for user to end the move early.
if command == 0 goto StopMove; 
// Check for the end-stop using accumulated torque (rmstrq).
// This value may have to be adjusted based upon the application.
if rmstrq >= .9 goto HomeStopAndZero; 
if rmstrq <= -.9 goto HomeStopAndZero;
goto HomeMoveLoop; // loop until something happens
[HomeStopAndZero]
stoprate = Decel;// Set stopping decel rate
delay 10 ms;
//stop the axis because we've reached our defined torque level from above. 
stop;
delay 500 ms;
// We've theoretically gone beyond the end-stop causing following-error 
// to accumulated during the decel transition. 
// Move back to the point where we began accumuating following-error along
// with an additional short 1mm move to us get off the end-stop. 
// Direction is defined previously. 
move at Maxspeed for ((perr * Direction) + (1 * -Direction)); 
wait for in position;
delay 500 ms;
zero feedback position; //Clear the feedback position
delay 10 ms; 
goto MoveToOffsetPosition; // All set we are home, do any move needed...
```
#### *LinMot-Talk Control Panel*

The LinMot-Talk Control Panel can be used during drive operation to monitor operation by attaching an RS232 port from the PC to X19, Config RS232 port. You must then use their Login function prior to communications.

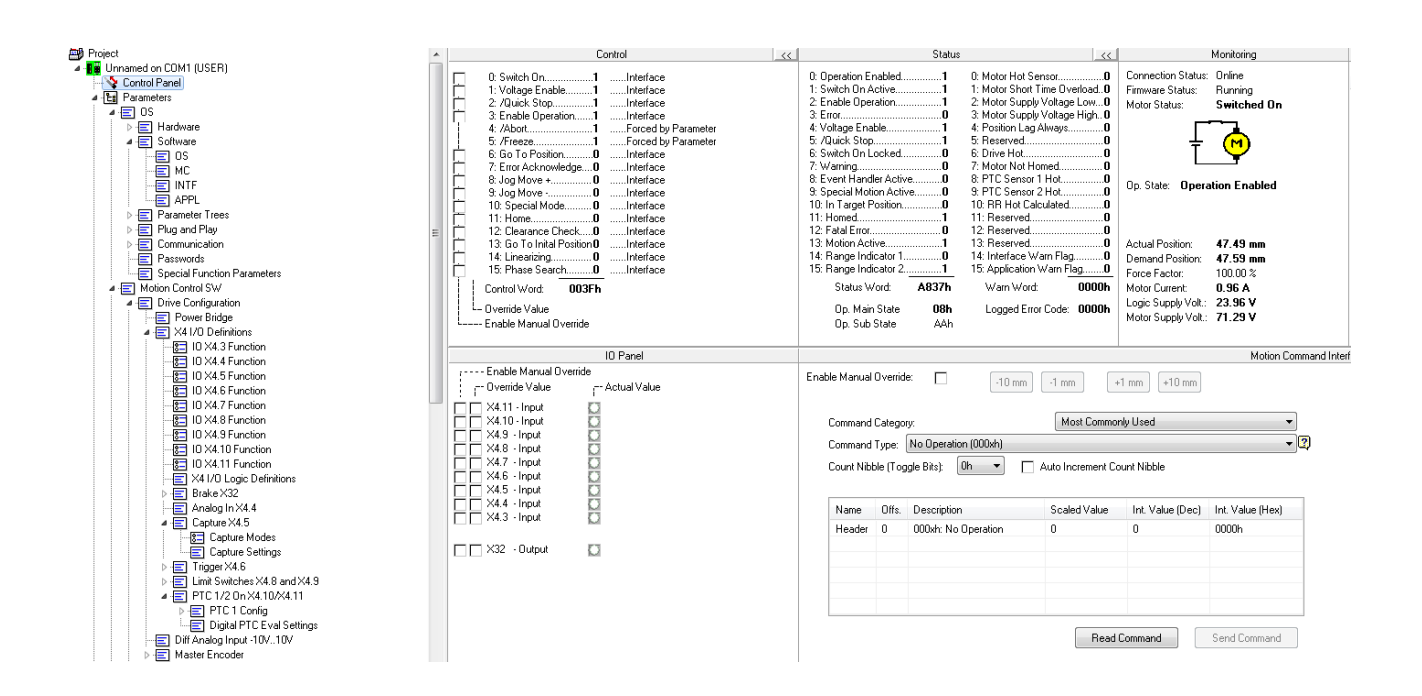

#### *EtherCAT Explorer View*

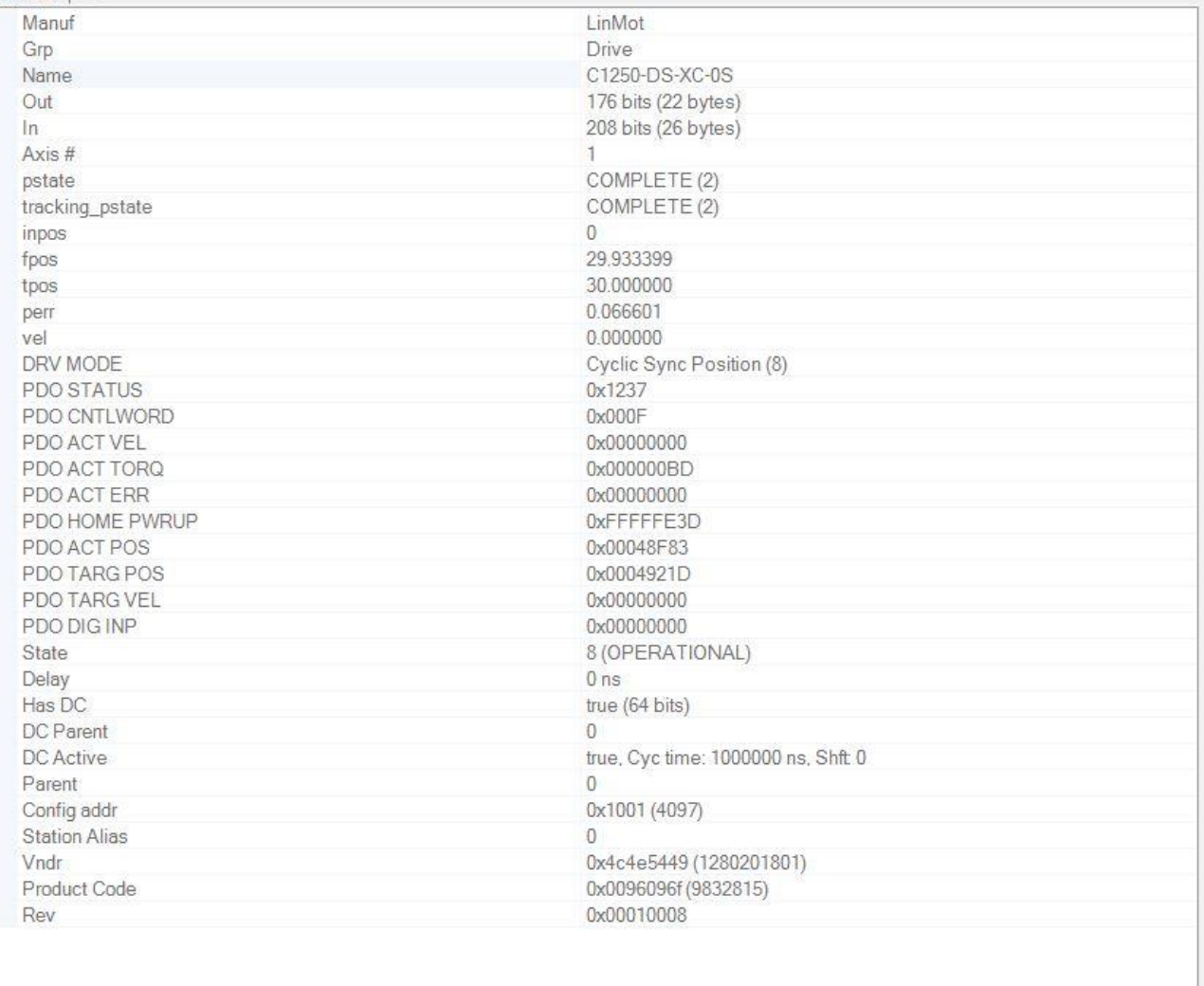

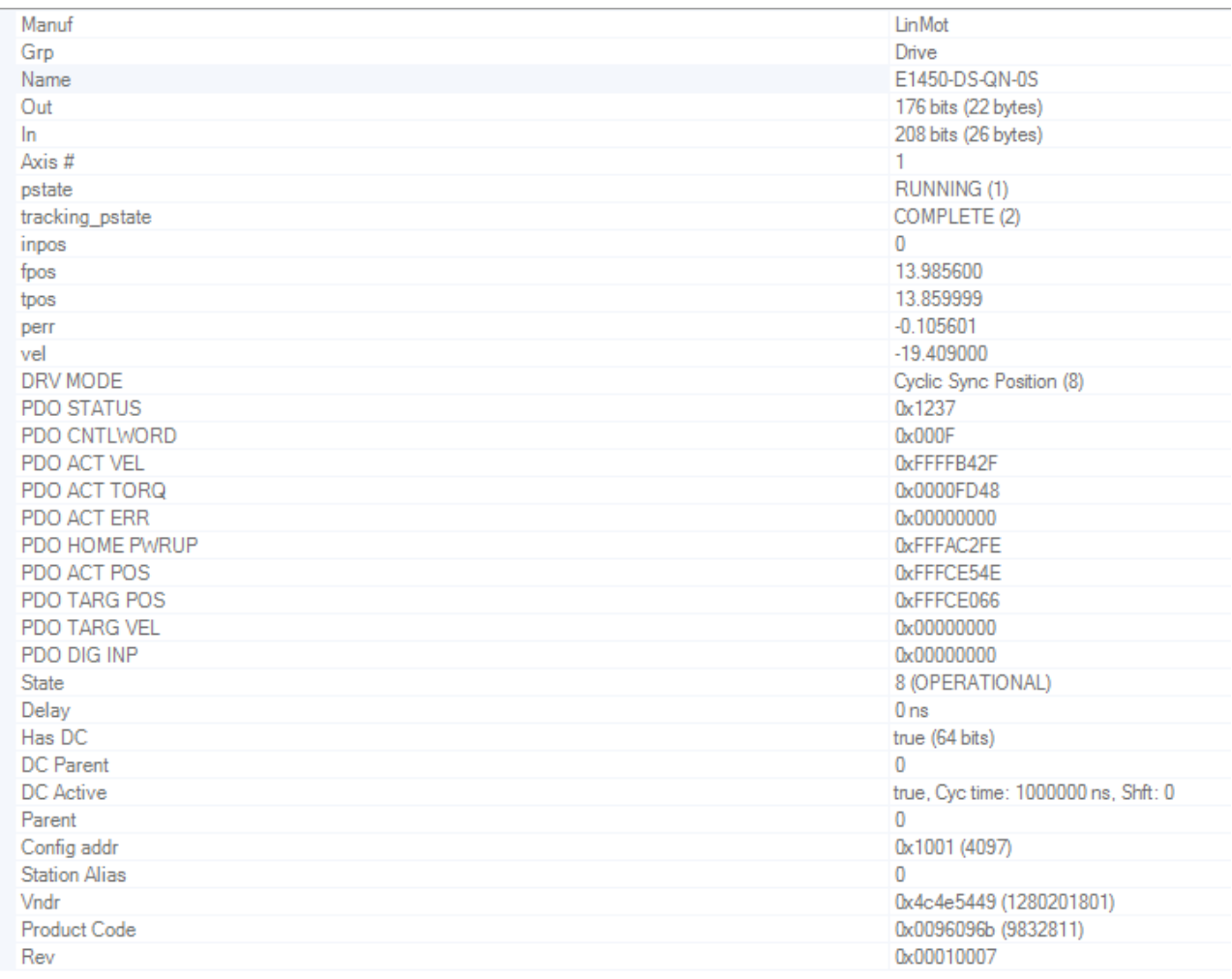

# **Appendix L1**

## [L1] Mitsubishi J4/J5

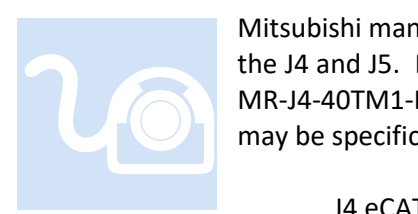

Mitsubishi manufactures a number of drives. That currently supported by the M3-41A is the J4 and J5. For test purposes two drives in particular were tested: MR-J4-20TM-ECT, MR-J4-40TM1-ETP and the MR-J5-20G-RJN1. This section provides information that may be specific to this manufacturer.

J4 eCAT driveType – 13 (ppr – 4,194,304) J5 eCAT\_driveType – 28 (ppr – 67,108,864)

#### *Overview*

Only CSP and Homing modes are supported with the Mitsubishi drives. Additionally, the DC SYNC motion control instruction is ignored since it is automatically enabled prior to network operation. Thus, it is automatically enabled by the EtherCAT Master with the SYNC0 always having an offset from the network cycle time, typically 1 mS cycle time, with a shift of 'cycle time/4' or 250uS for 1 mS, whichever is smaller. SYNC1 is not supported by the drive. Additionally, early versions of Mitsubishi firmware had jitter in their clock when used as the master slave device. If a synchronization problem occurs it is recommended to replace the first slave device with a different device, such as Wago, or Omron switch, otherwise contact Mitsubishi to ensure you have the latest firmware.

For proper operation you must verify the firmware revision levels installed in the drive using their MR Configurator2 PC software. The 'Control mode selection' of the drive must also be set to 'Cyclic synchronous mode'. Below is information on the drives used for testing, note the servo amplifier software revision of 'BCD-B46W500 A3', this firmware contains clock jitter. The later revision 'B46W500 B0' has corrected the problem:

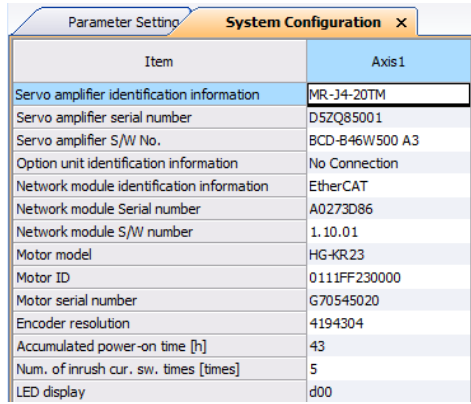

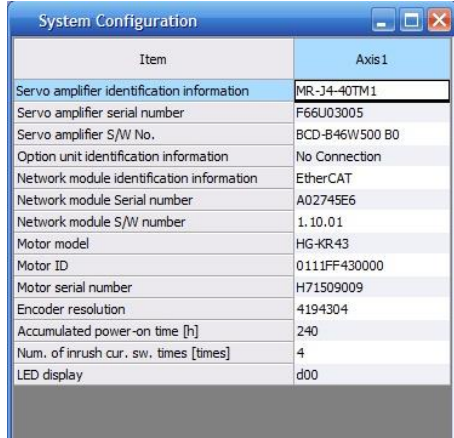

#### *CN3 Connector*

For test purposes there are three signals that must be enabled either internally using the MR Configurator2 PC based software or pins jumpered on the CN3 Connector. This consists of LSP (Limit Positive), LSN (Limit Negative), EM2 (Enable), and DICOM. DICOM must be connected to +24V, the other signals to 24 Volt Return or proper controlling switch.

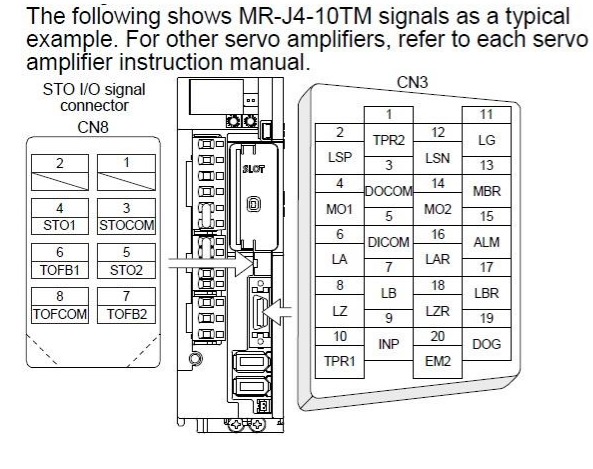

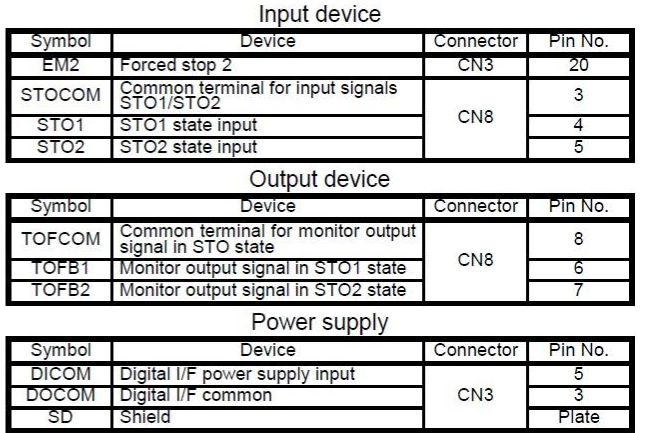

#### *MR Configurator2 J4*

Connect CN5 to a USB port on your PC and then connect to the drive using the Mitsubishi MR Configurator2 (MR2) software. For the purposes of this manual version V1.51D of MR2 was used.

Make sure 'Automatic selection for each network' is selected.

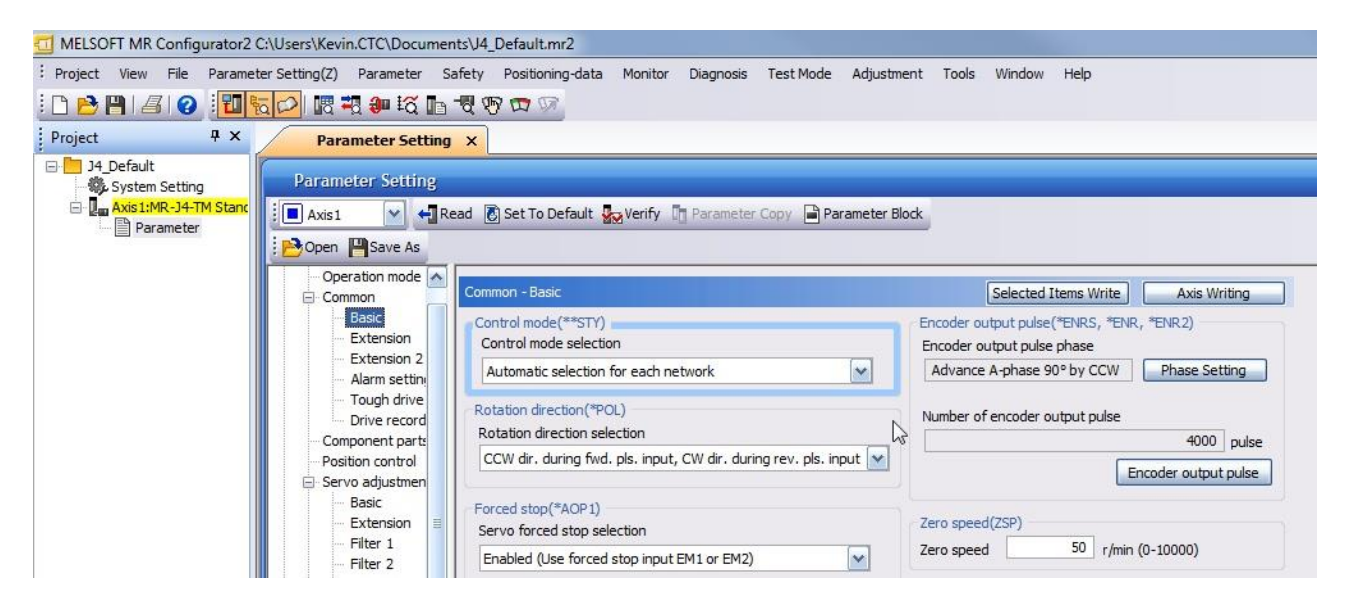

Homing mode by the drive using Cia402 standard is supported. You may also use CSP mode and zero the feedback when homing manually using MSB instructions. The drive should still be configured as below.

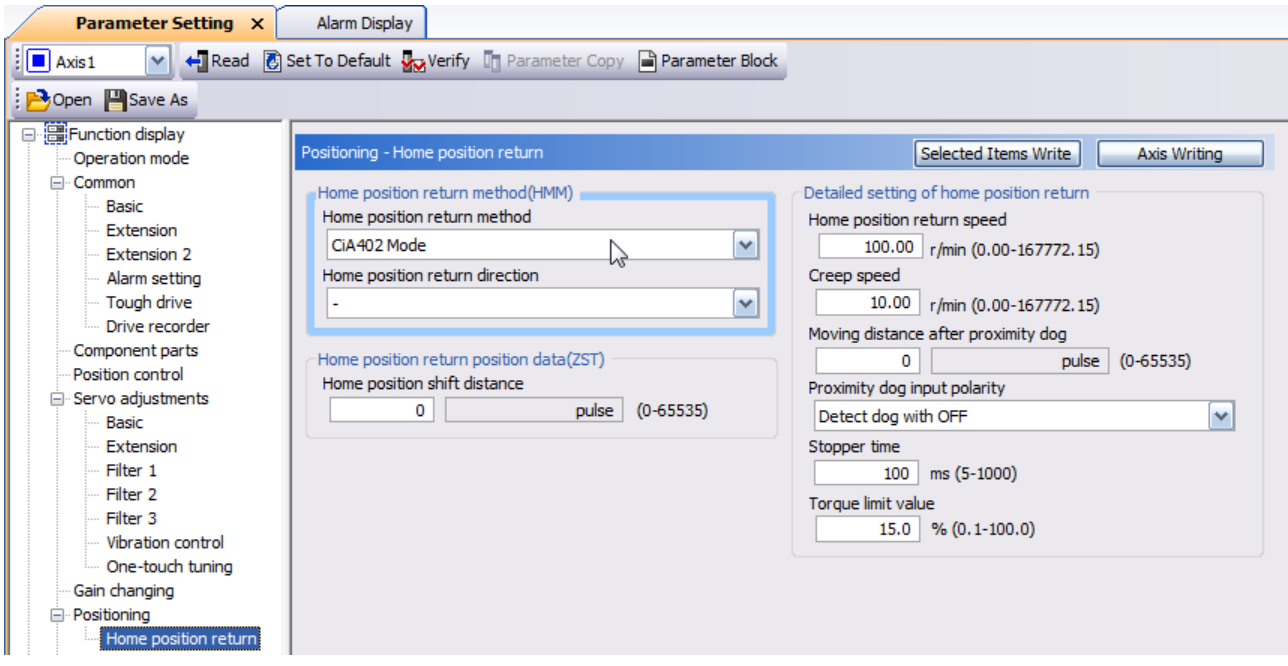

Check your ppr for MSB programming, this must be set in the properties section of the drive when using QuickBuilder. Below shows a ppr of 419430 pulse/rev. Also look at the "Error excessive alarm level

setting". This typically needs to be increased to prevent 35.1 and 52.03 alarm errors. The more the drive lags the commanded position the larger the value would need to be (2 to 3 revs would not be unreasonable).

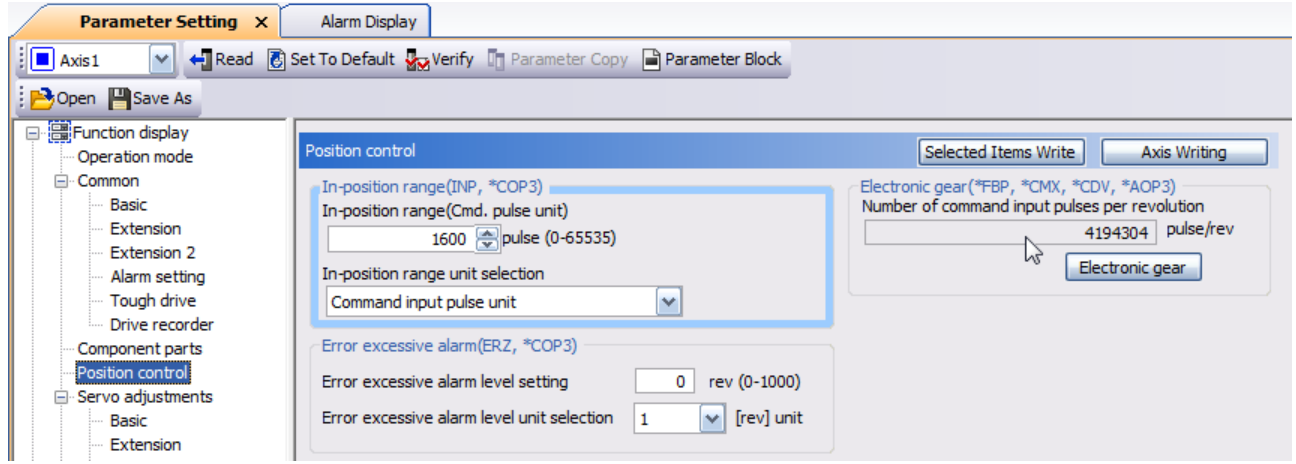

You may monitor operation using the Monitor->Display All selection:

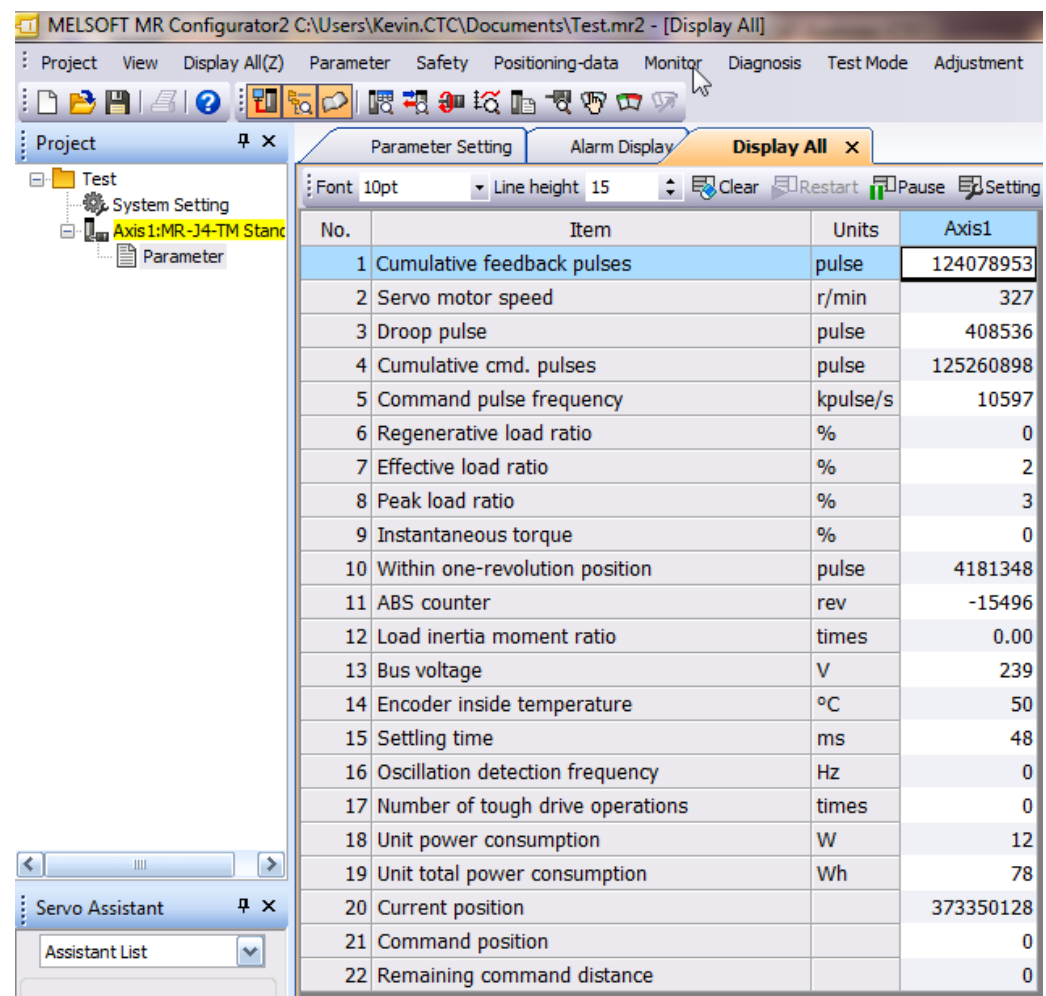

Alarm display is also useful. Typically an 86.1 will appear, this is normal as the EtherCAT network is restarted and is automatically cleared by the EtherCAT Master during initialization.

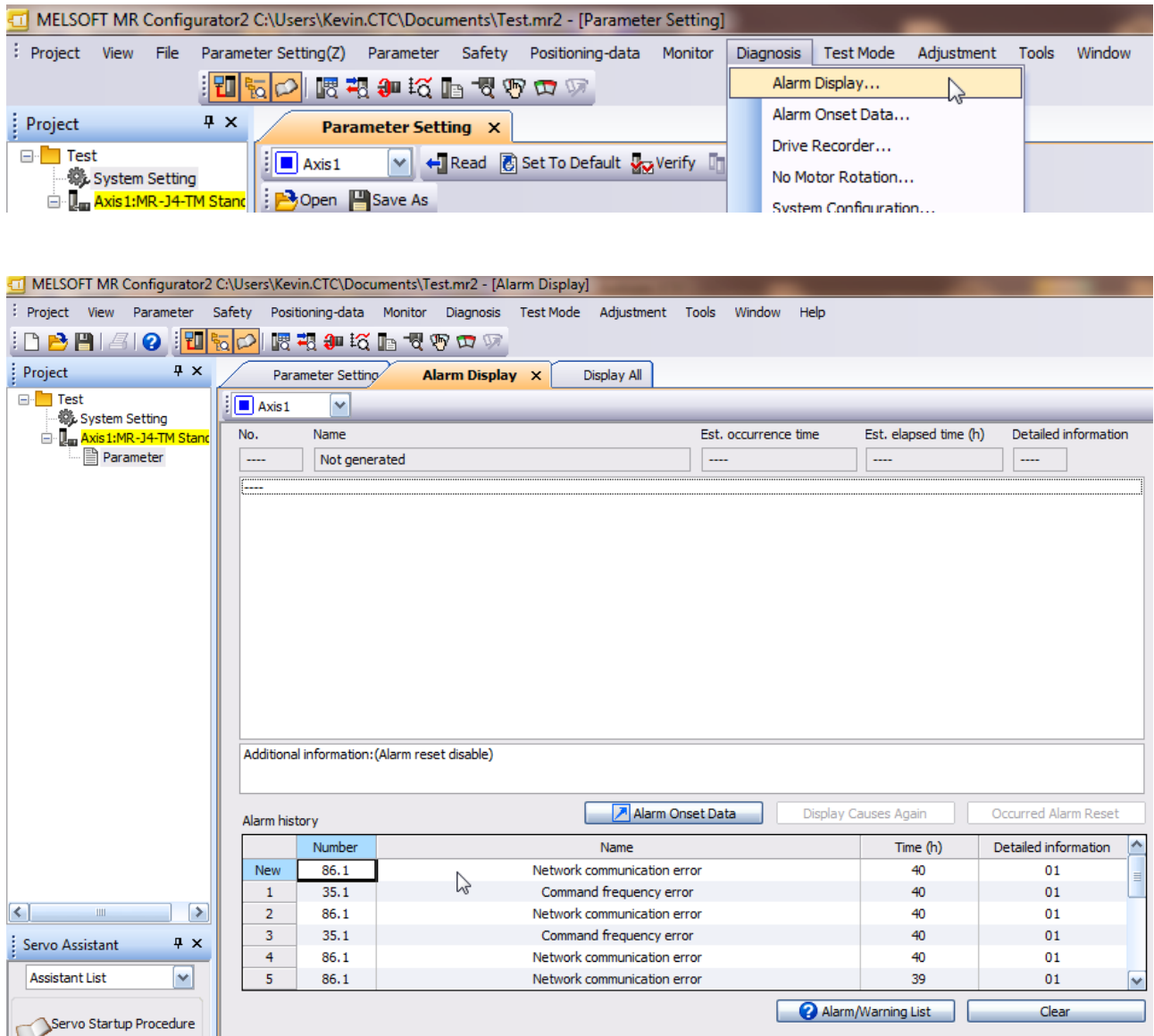

If you need to override the CN3 inputs, servo parameter PA04 can be set to 2100H to disable forced stop input and PD01 to 0C00 to disable the external limit switches.

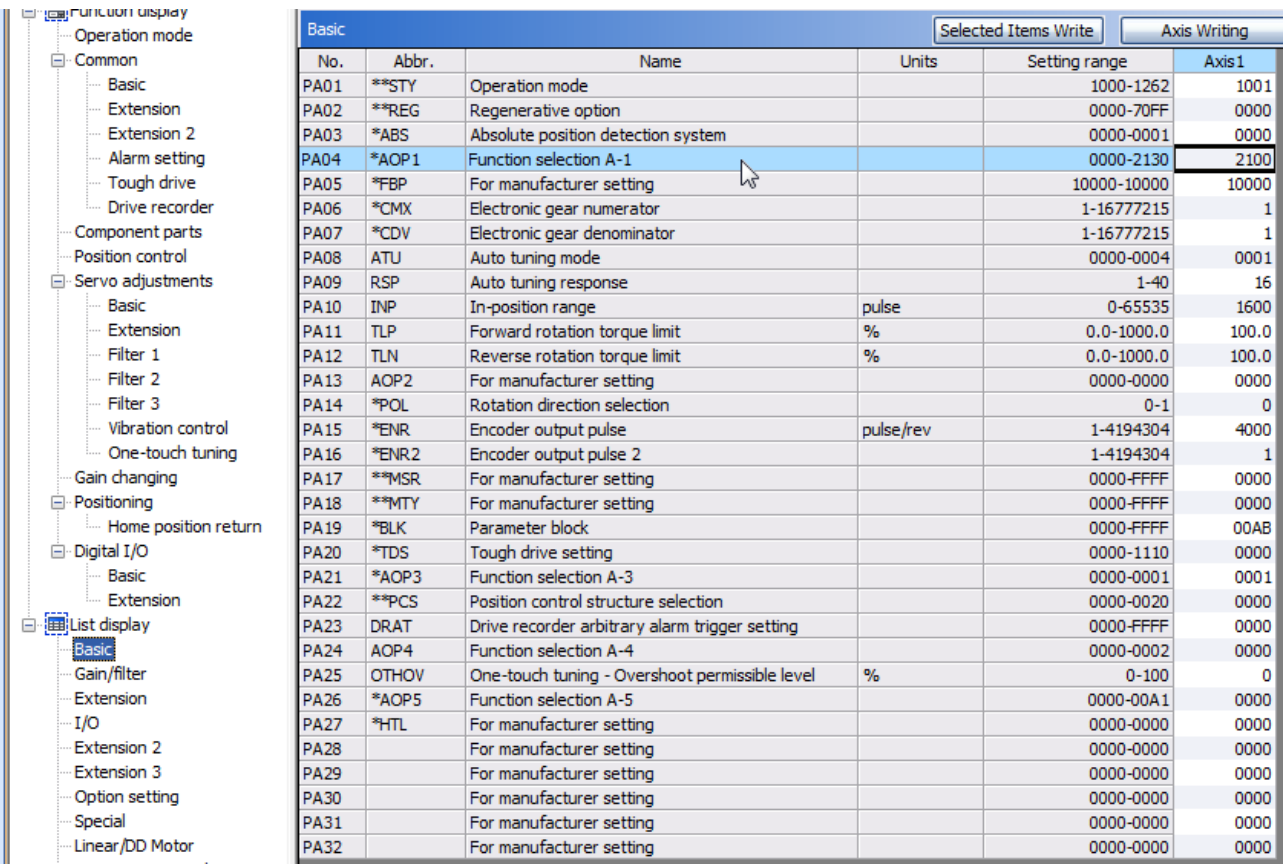
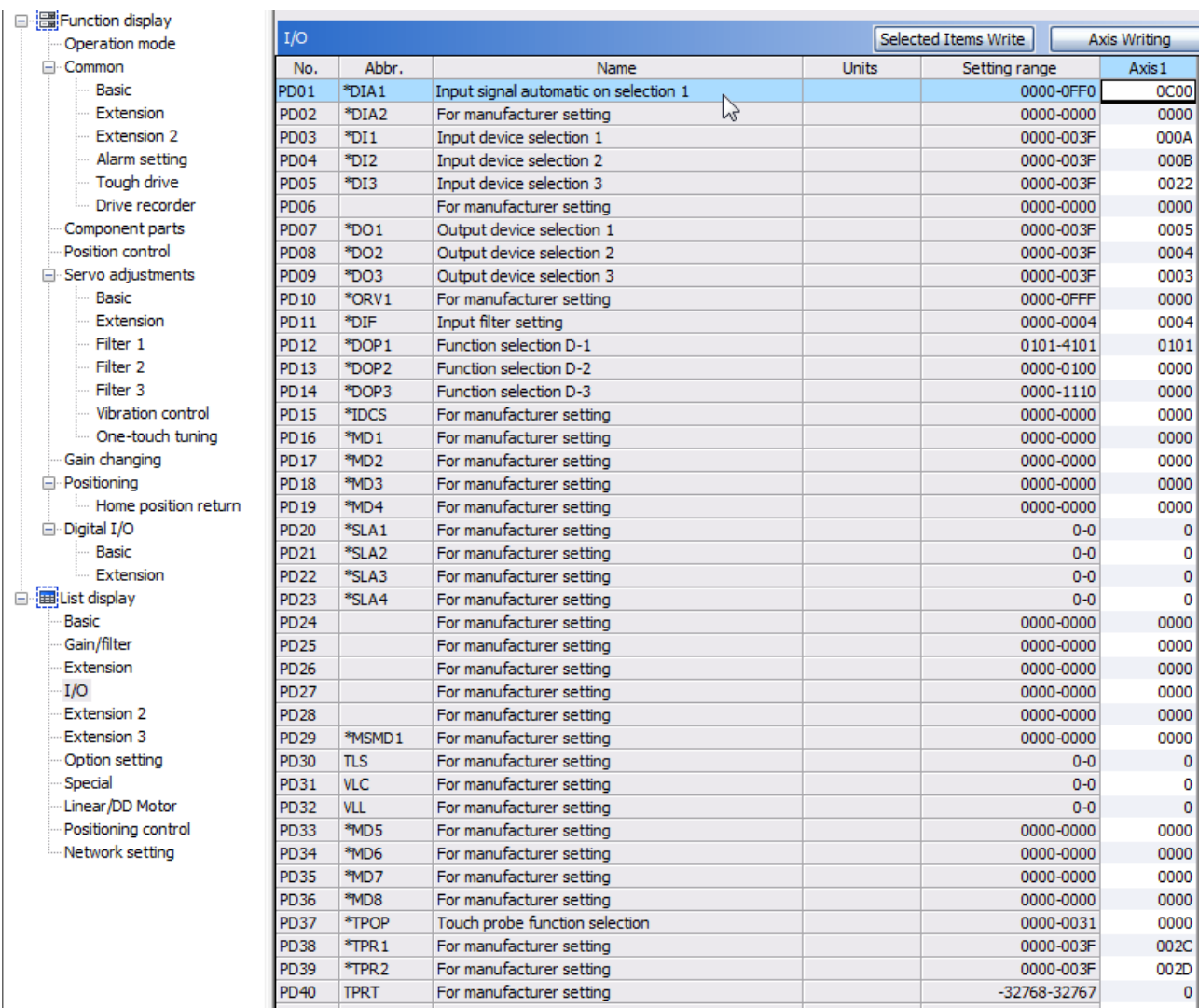

# *MR Configurator2 Miscellaneous*

Other screens of interest and their settings during testing:

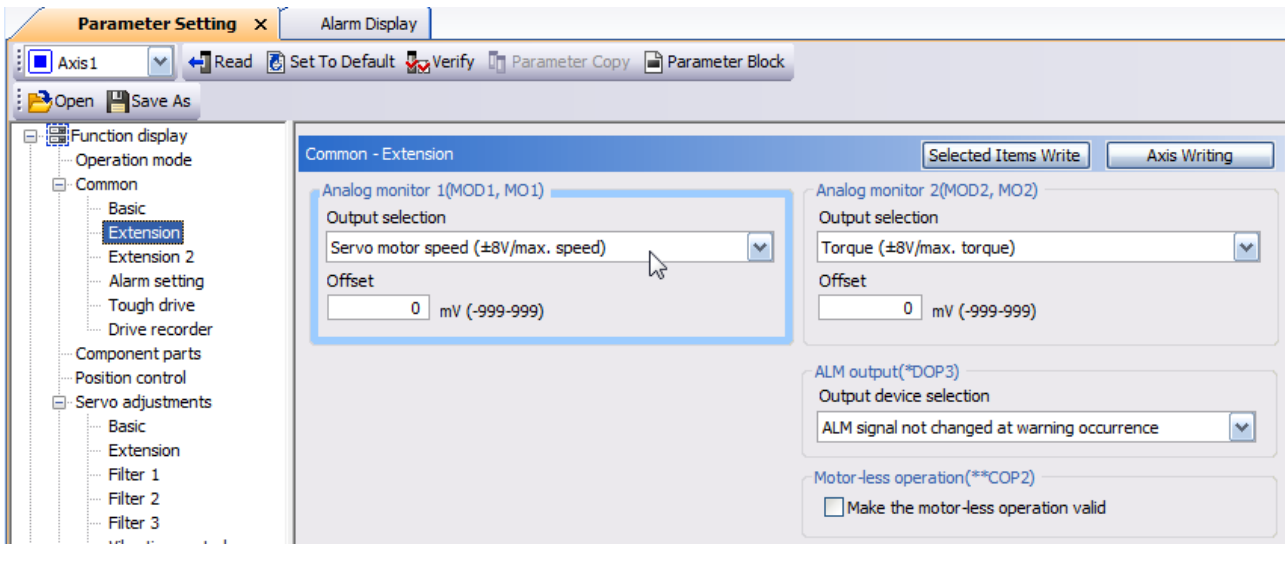

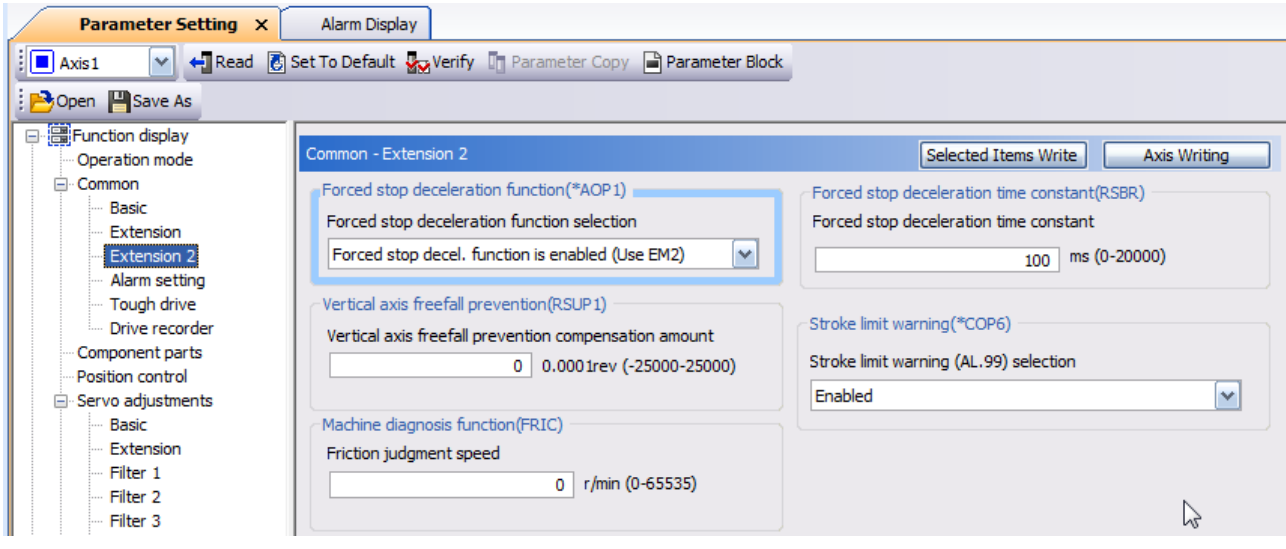

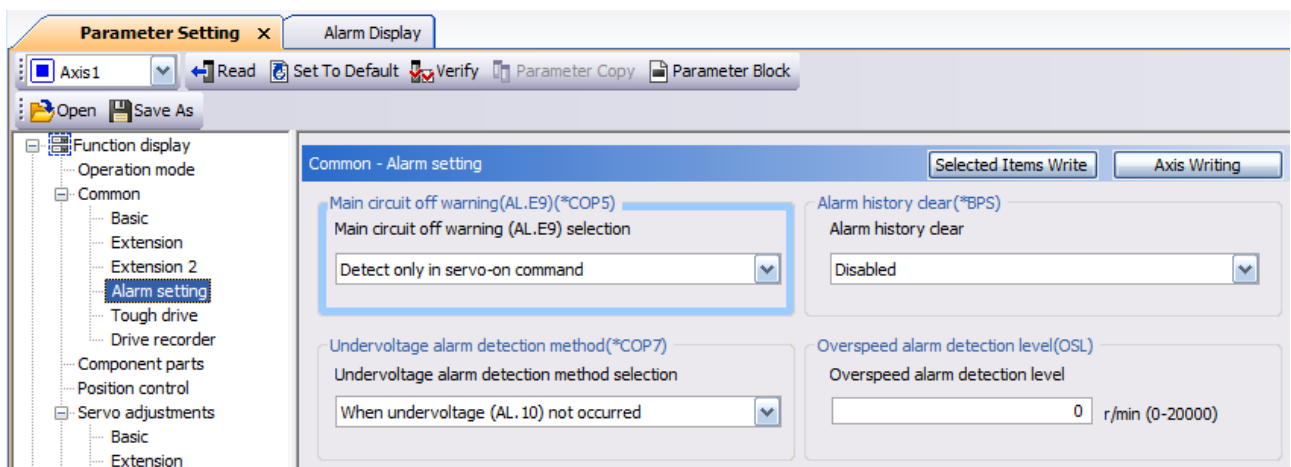

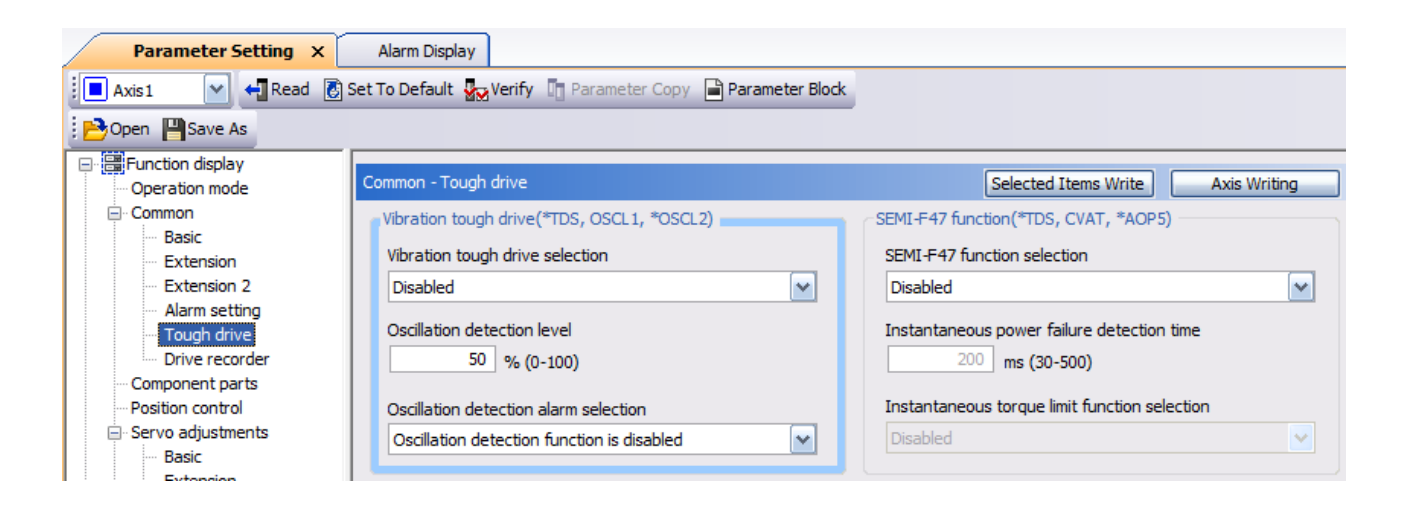

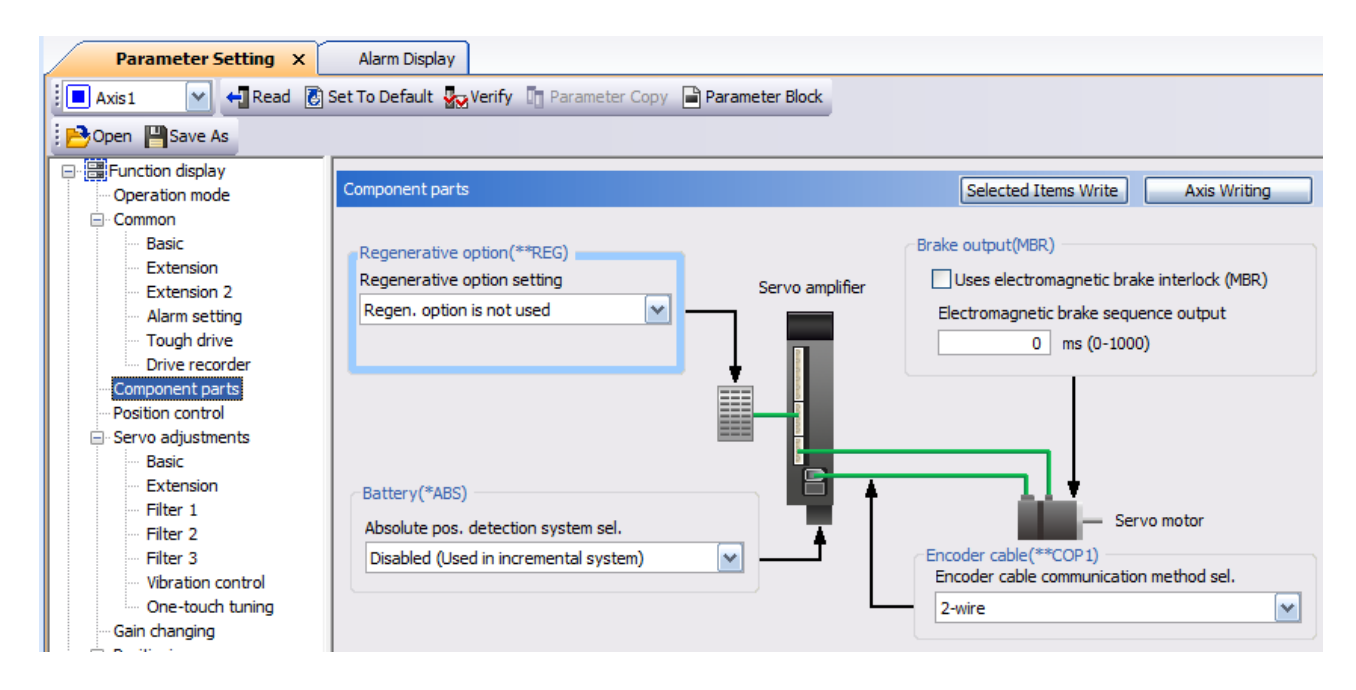

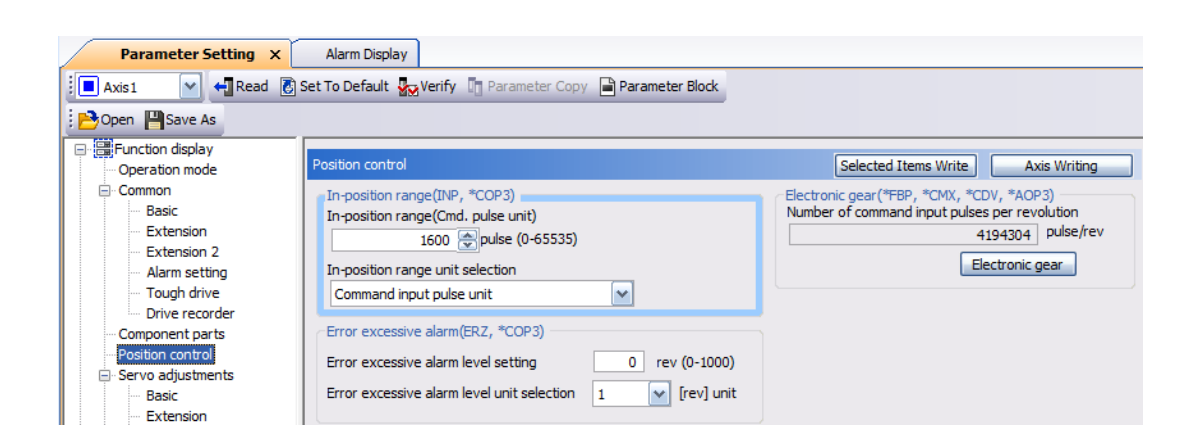

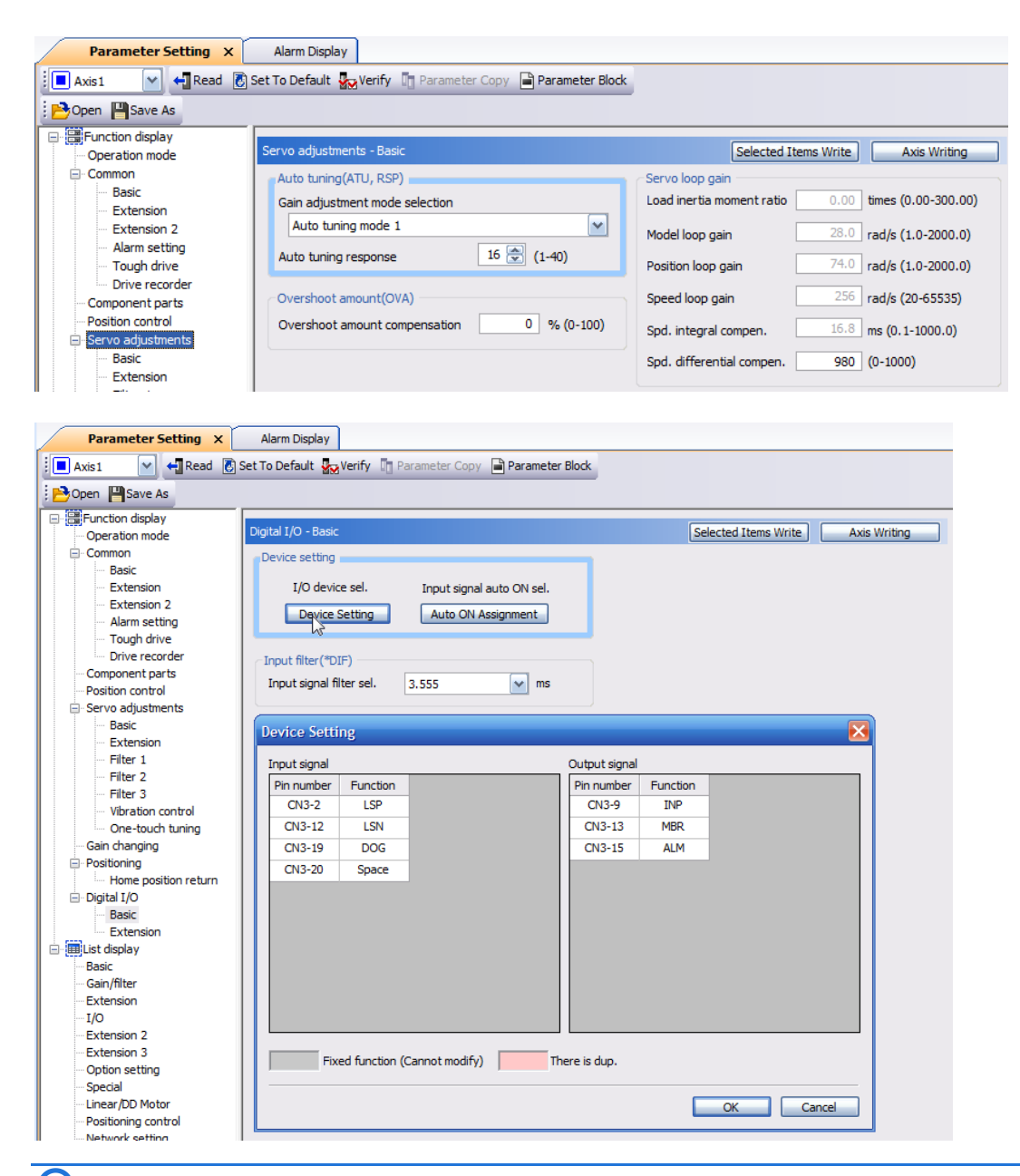

# *MR Configurator2 V1.125F J5*

Connect CN5 to a USB port on your PC and then connect to the drive using the Mitsubishi MR Configurator2.

Some Parameters of interest:  $PT01.1 = 0$  (r/min, required for QuickBuilder 'vel' parameter to report correct speed) PT01.2 = 3 (pulse) PT45 = 37 (homing mode, current position)  $PT15 = 0$  $PT17 = 0$  $PC03.2 = 0$ 

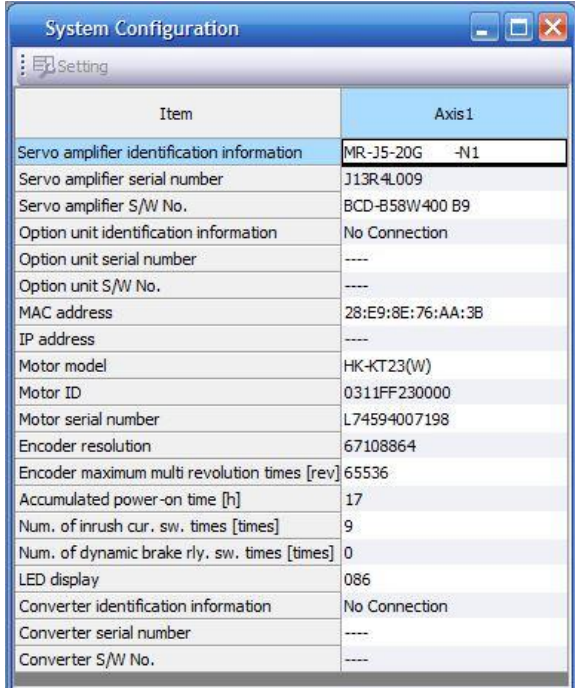

#### Common Parameters:

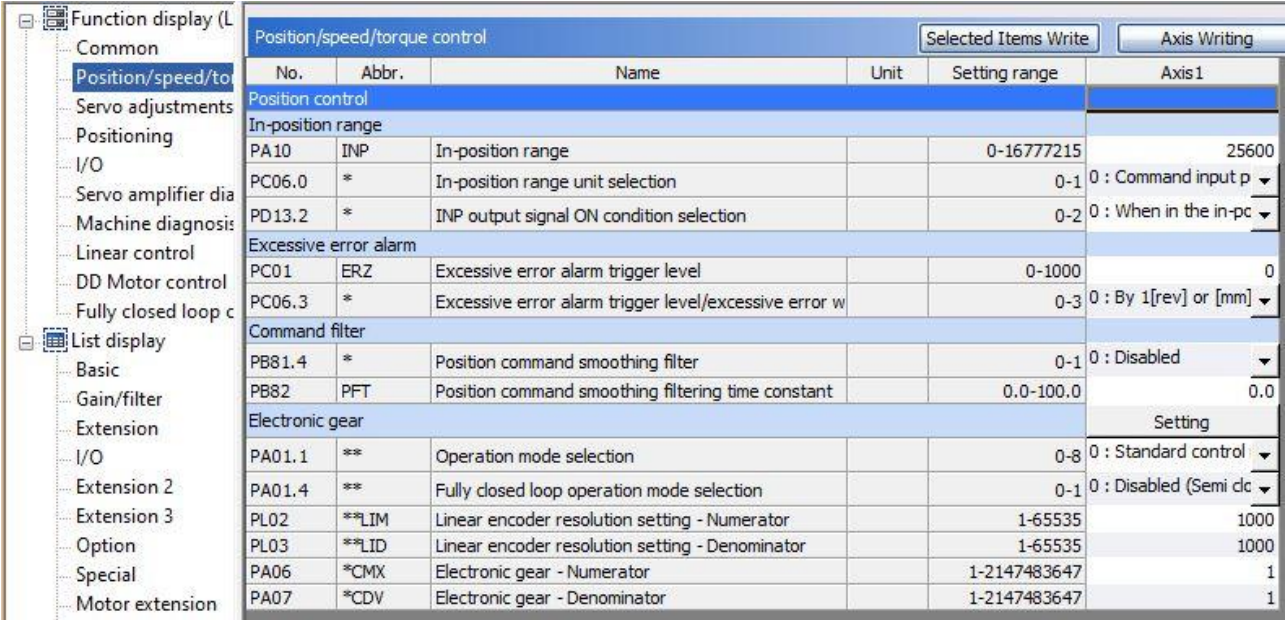

Position/Speed/Torque Parameters:

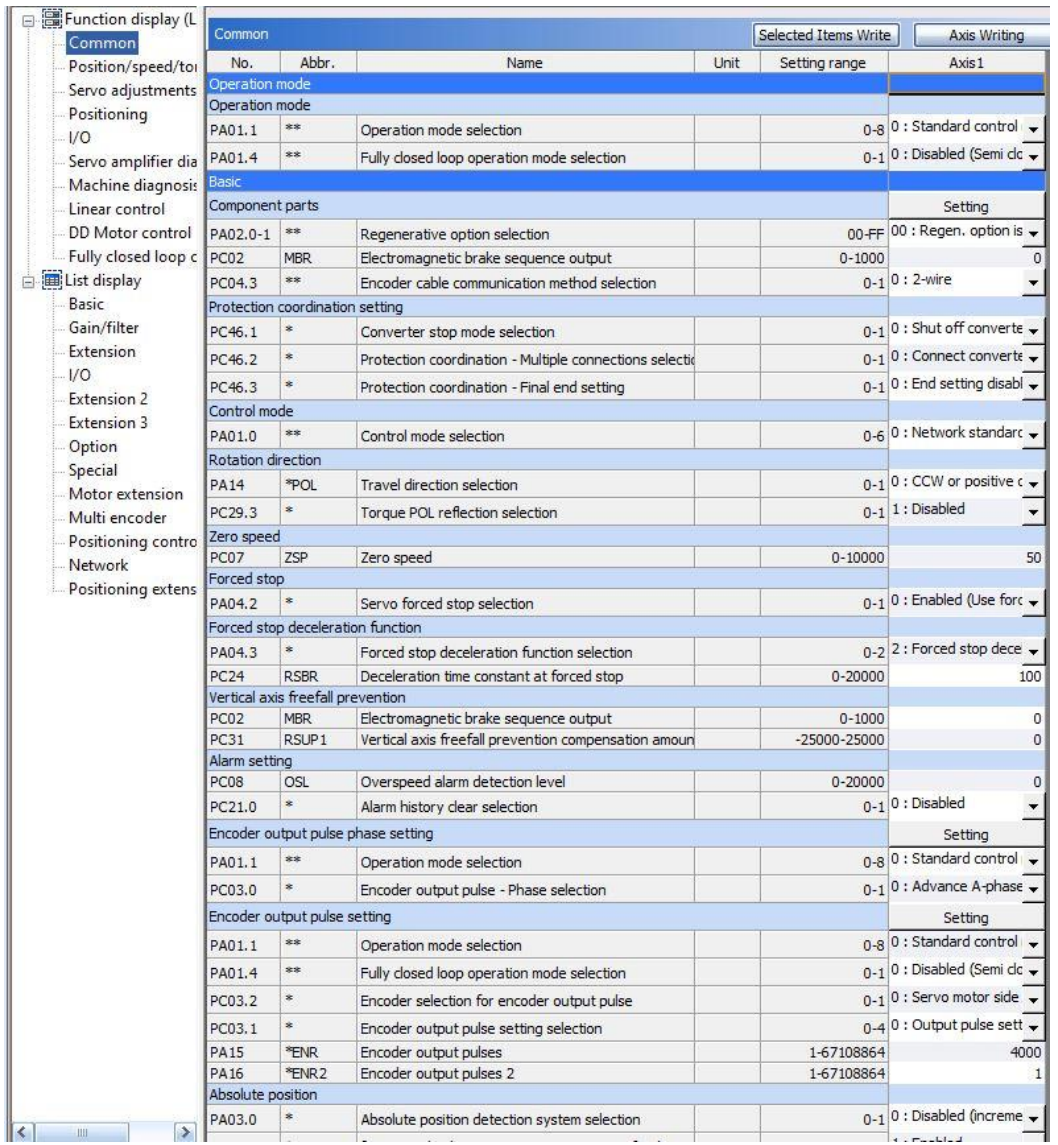

#### Positioning Parameters:

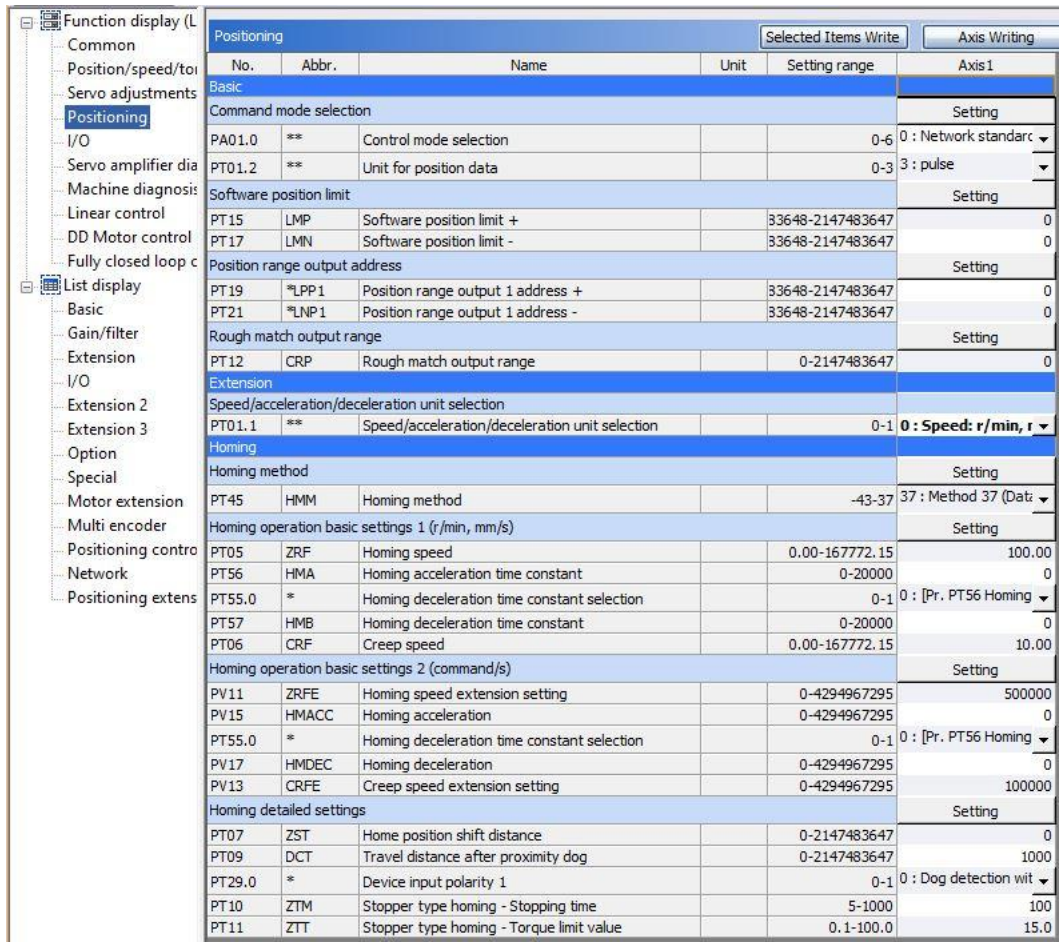

#### DD Motor Control Parameters:

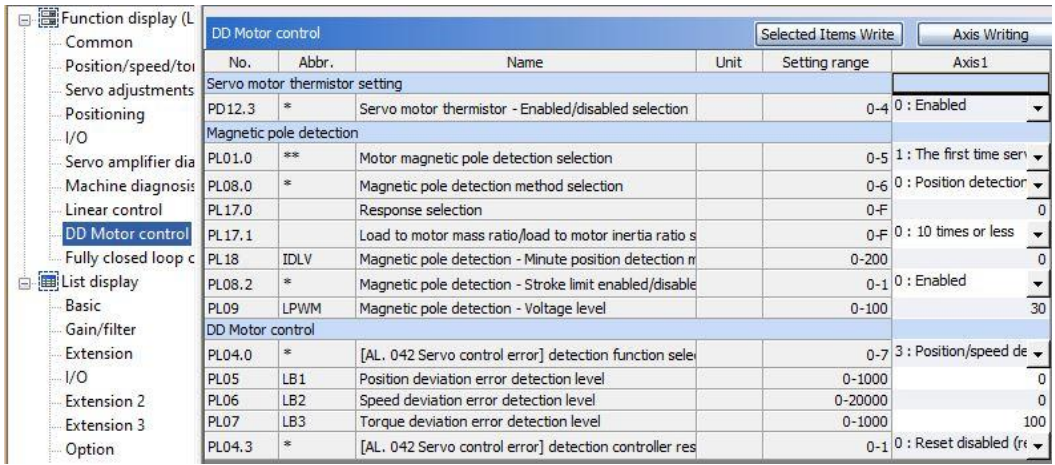

#### Fully Closed Loop Parameters:

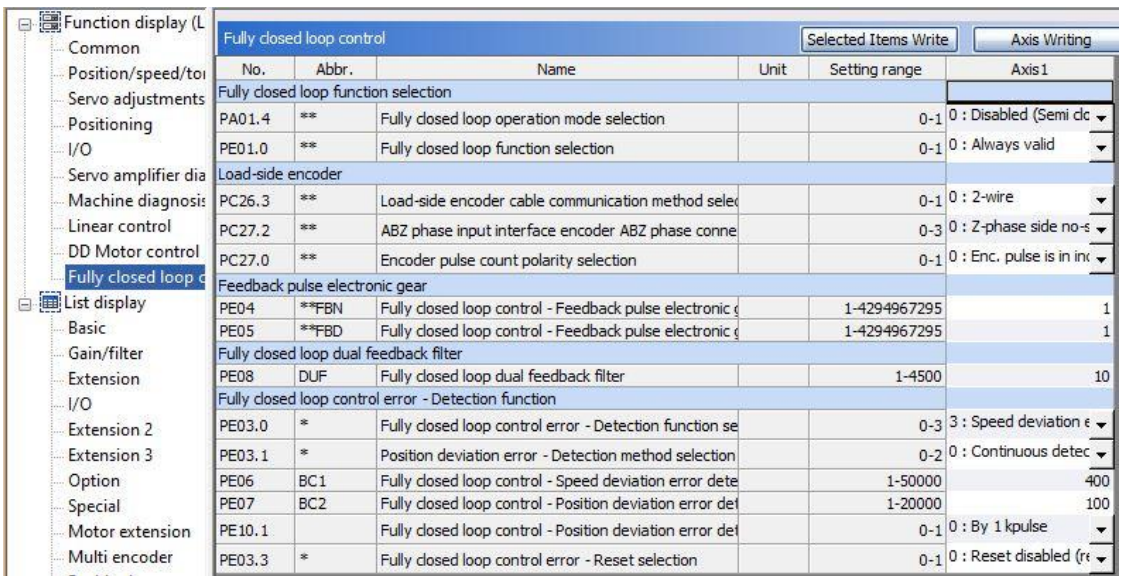

#### I/O Parameters:

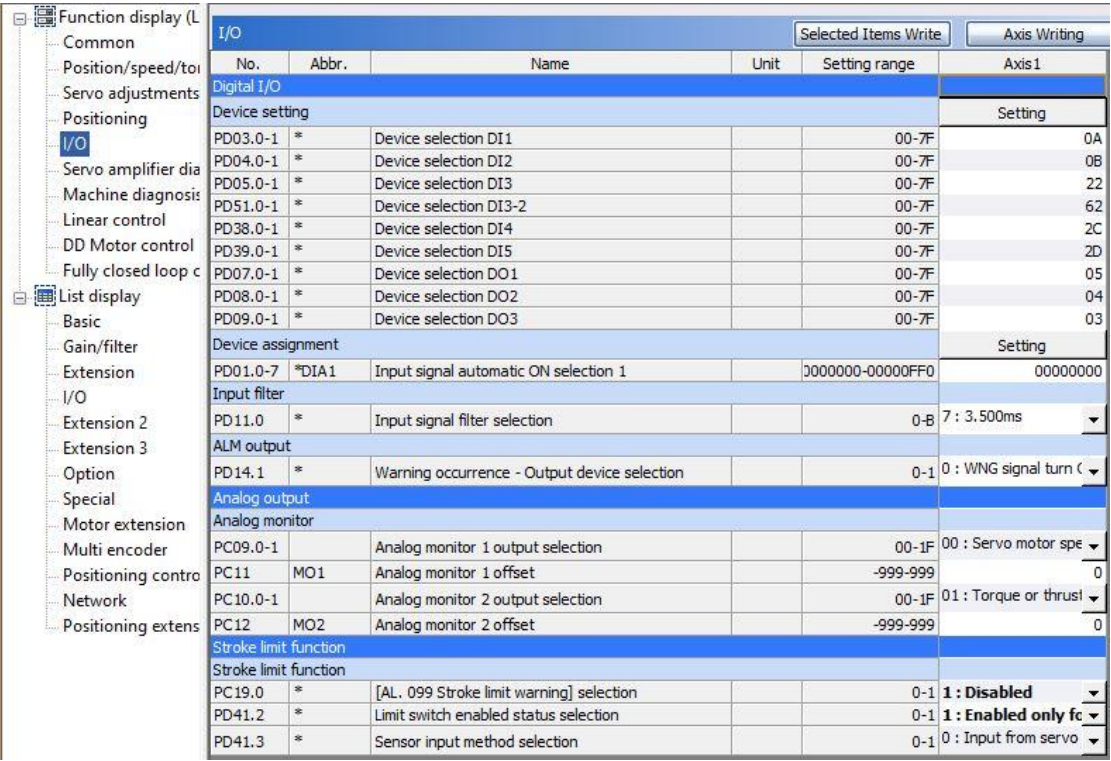

Safety Parameters:

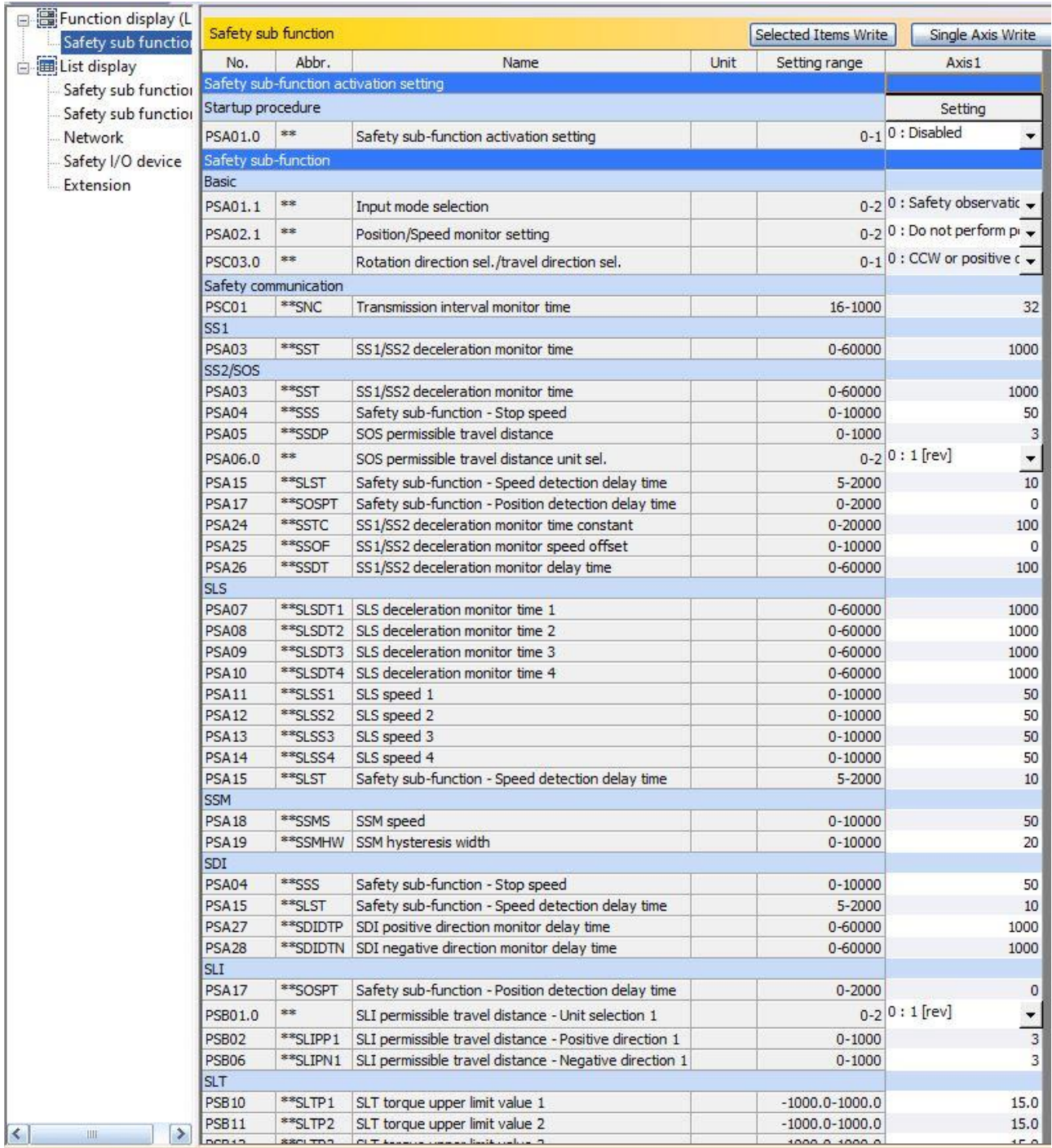

#### Axis I/O Monitor for Testing:

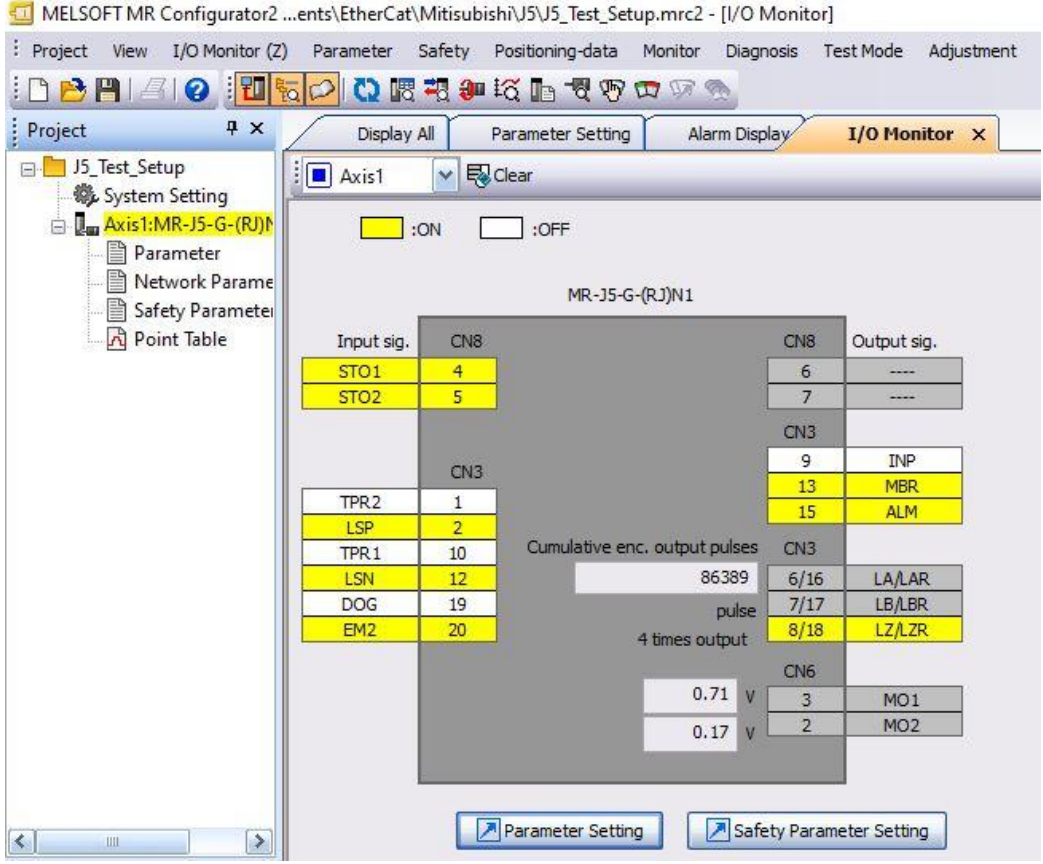

#### **MR-J5- G**

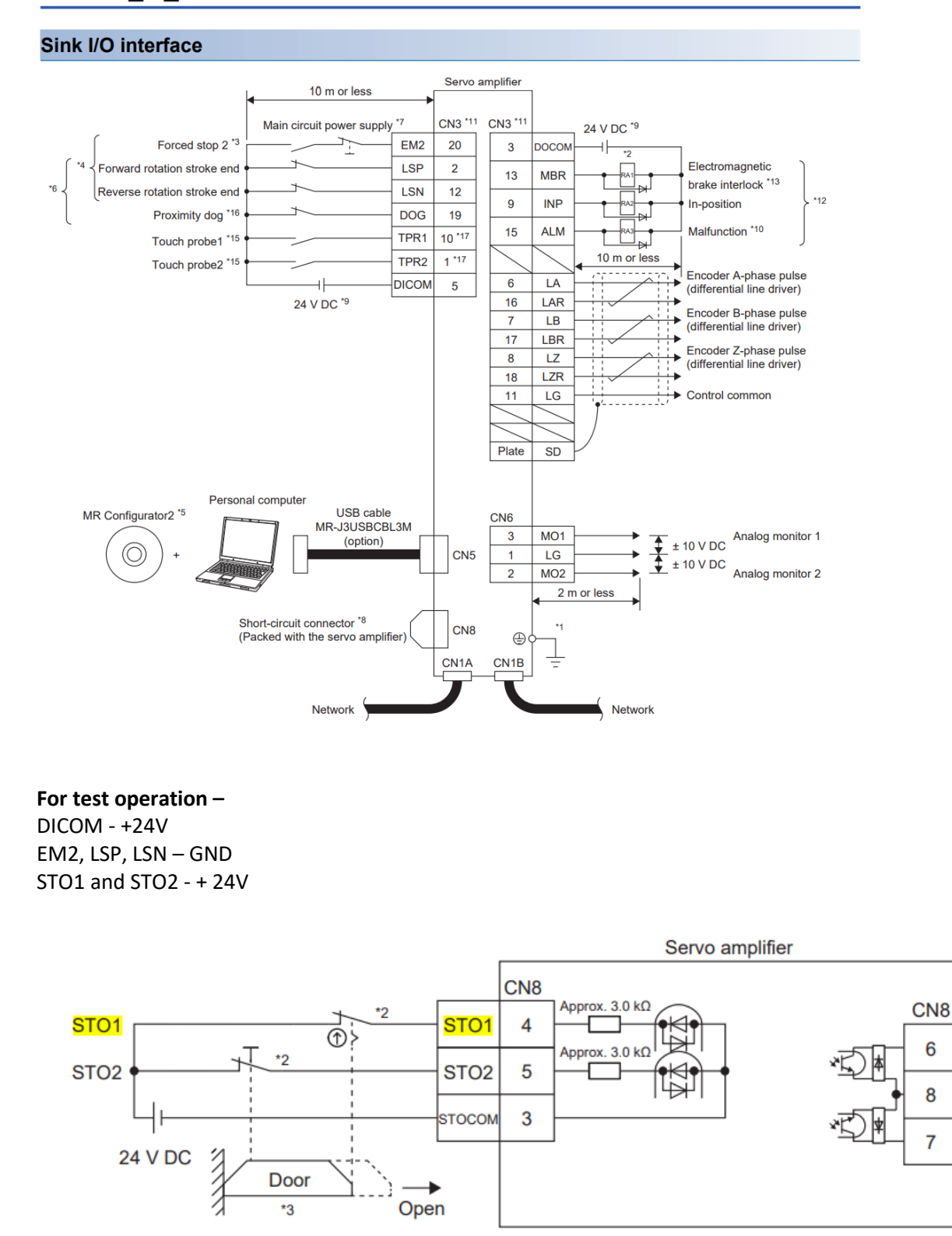

\*1

TOFB1

**TOFCOM** 

TOFB<sub>2</sub>

# *EtherCAT Explorer View*

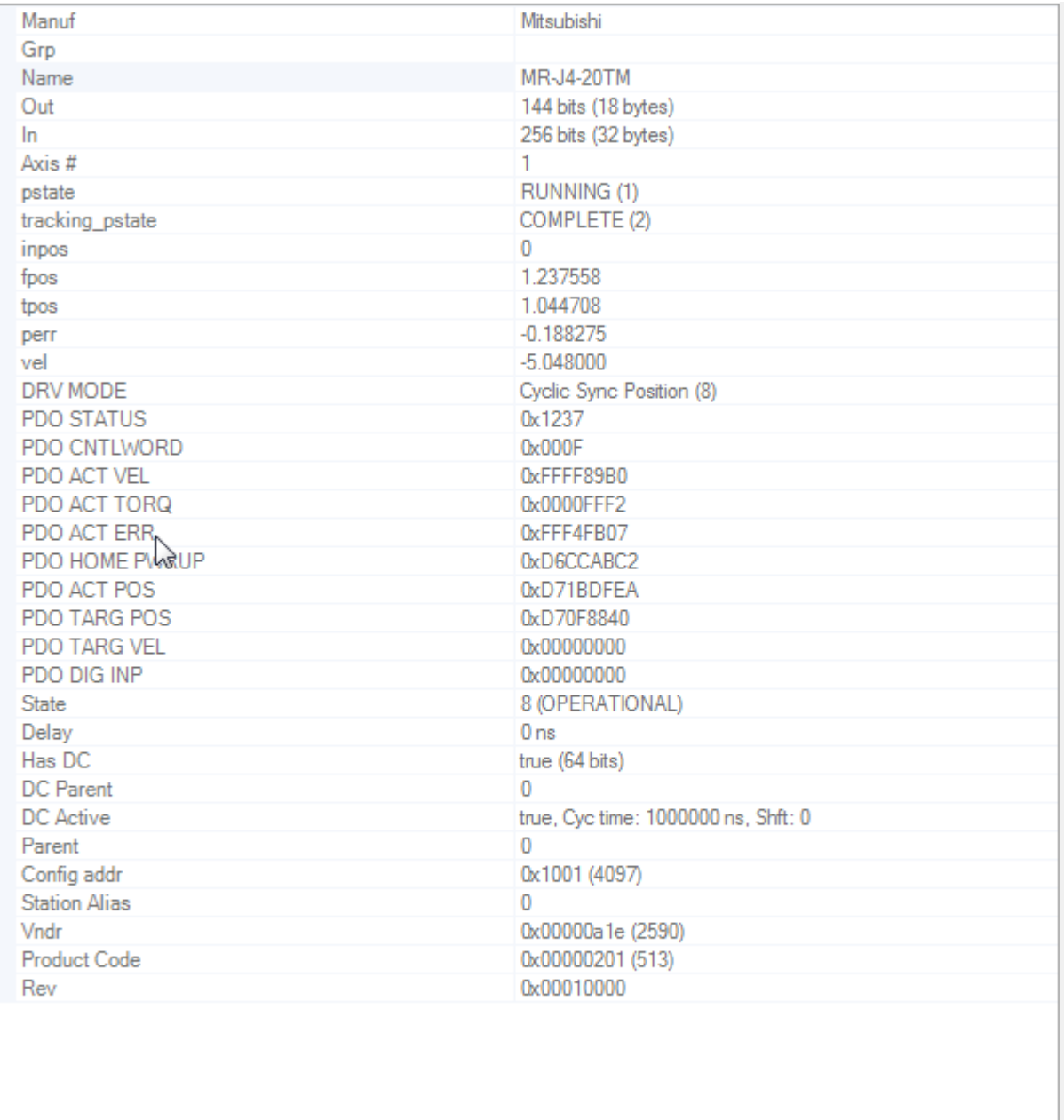

Note: Rev shows 0x00020001 on the later model MR-J4-40TM1 and should be the firmware of choice.

*Blank*

# **Appendix L2**

# [L2] Mitsubishi FR-E800 VFD

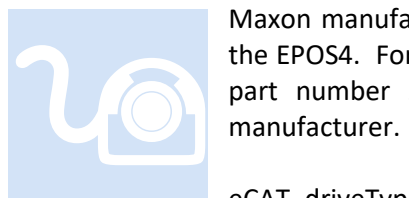

Maxon manufactures a number of drives. That currently supported by the M3-41A is the EPOS4. For test purposes the EC-max brushless motor with hall sensors was tested, part number 283828. This section provides information that is specific to this manufacturer.

eCAT\_driveType – 29

#### *Overview*

The E800 is a VFD drive whose velocity is controlled by Incentive. Its motion parameters are in rpm instead of rps used by servo's. The programming is identical to that of the Yaskawa V1000 and you should reference that section for examples. The Homing mode of the E800 is not supported, just velocity.

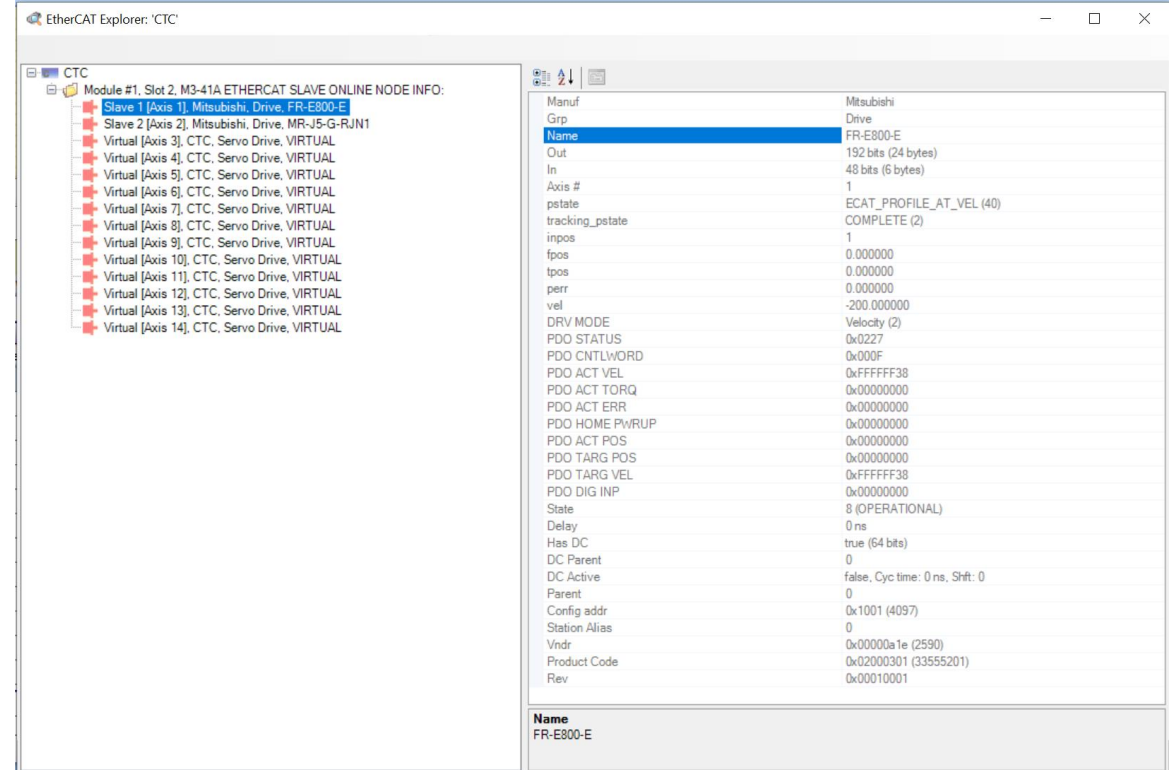

# *FR Configurator 2*

V1.26 or greater of the FR Configurator is needed to support the E800 series of VFD drives. Below are some of the parameter settings used during testing.

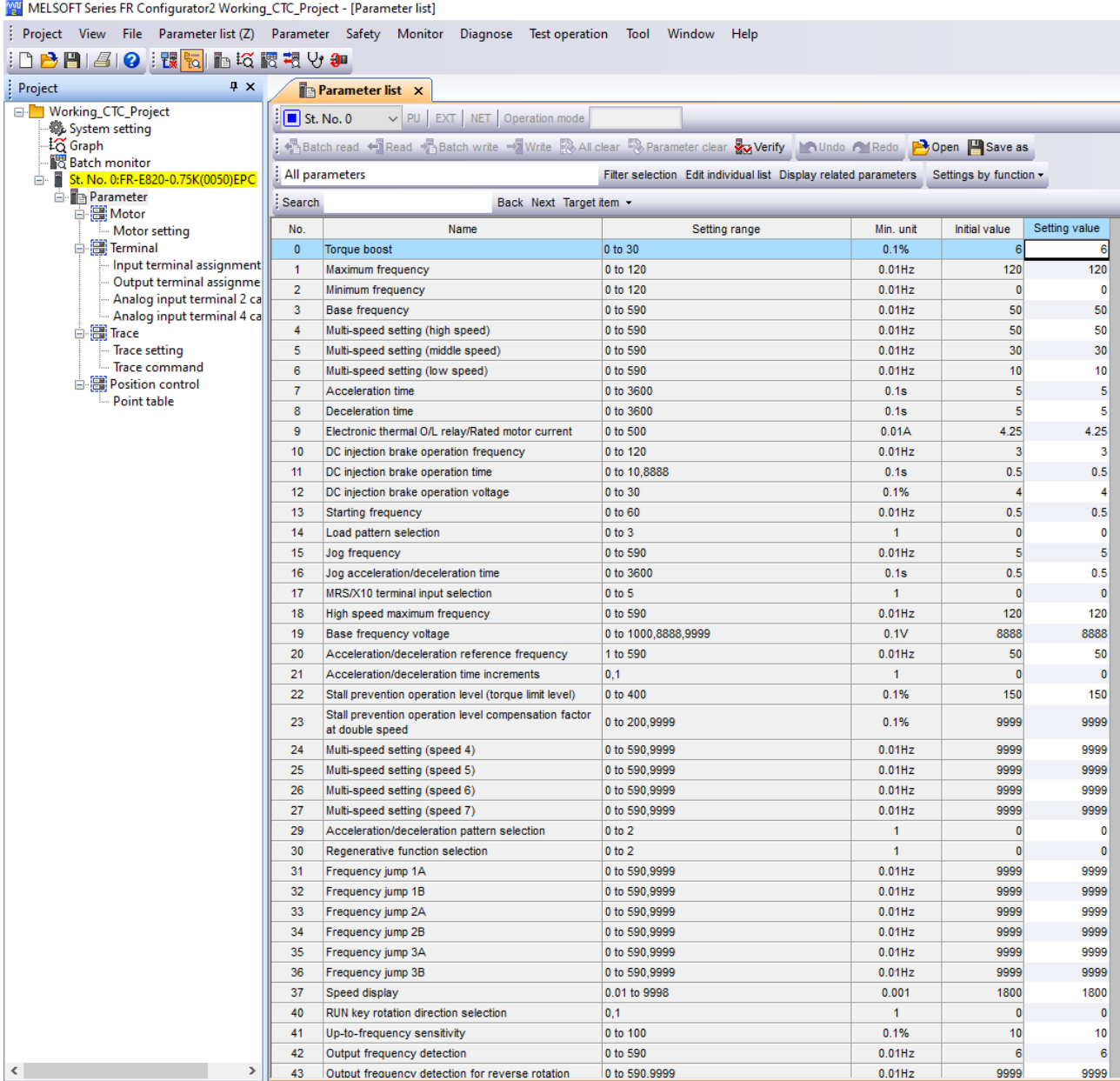

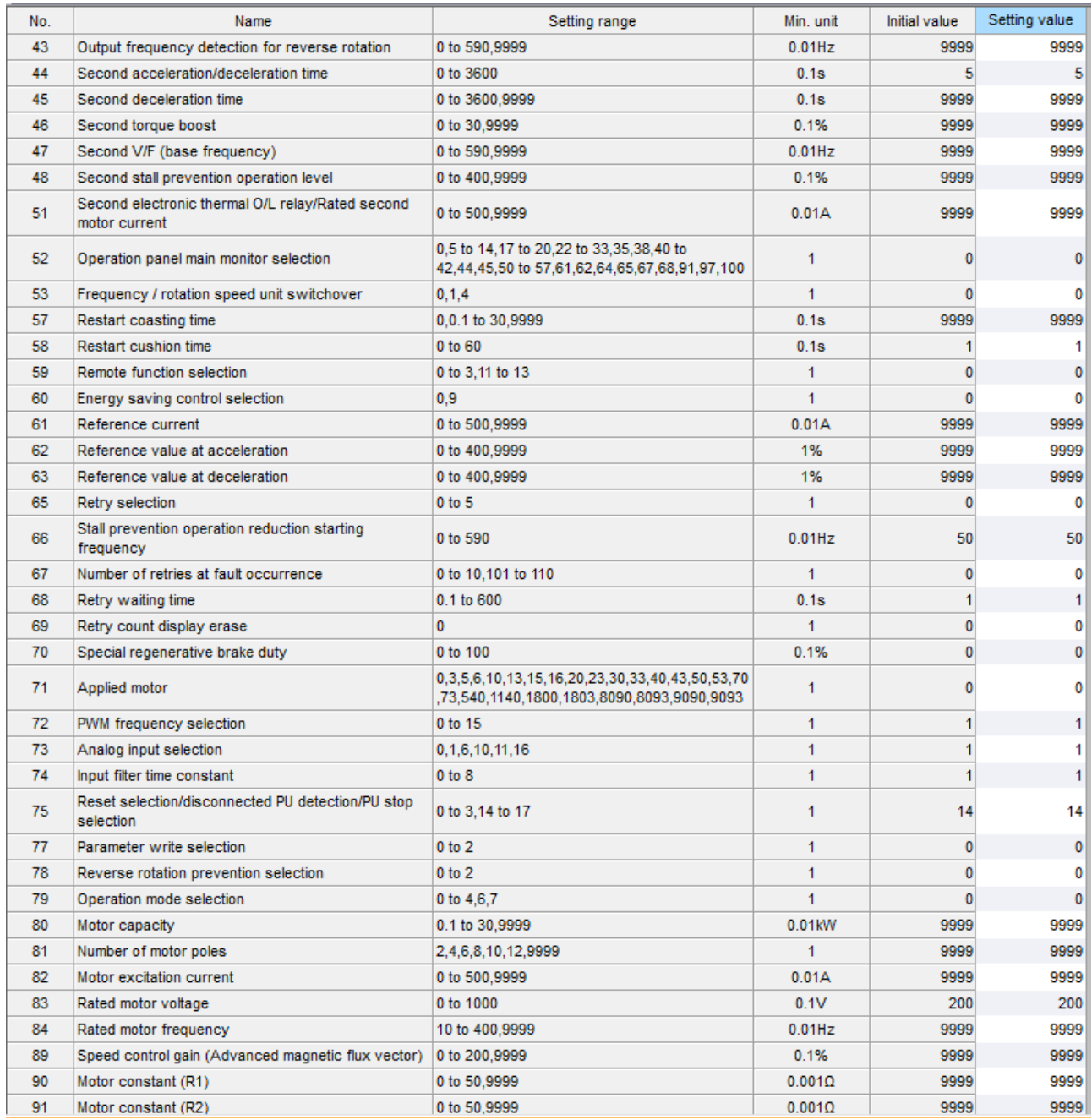

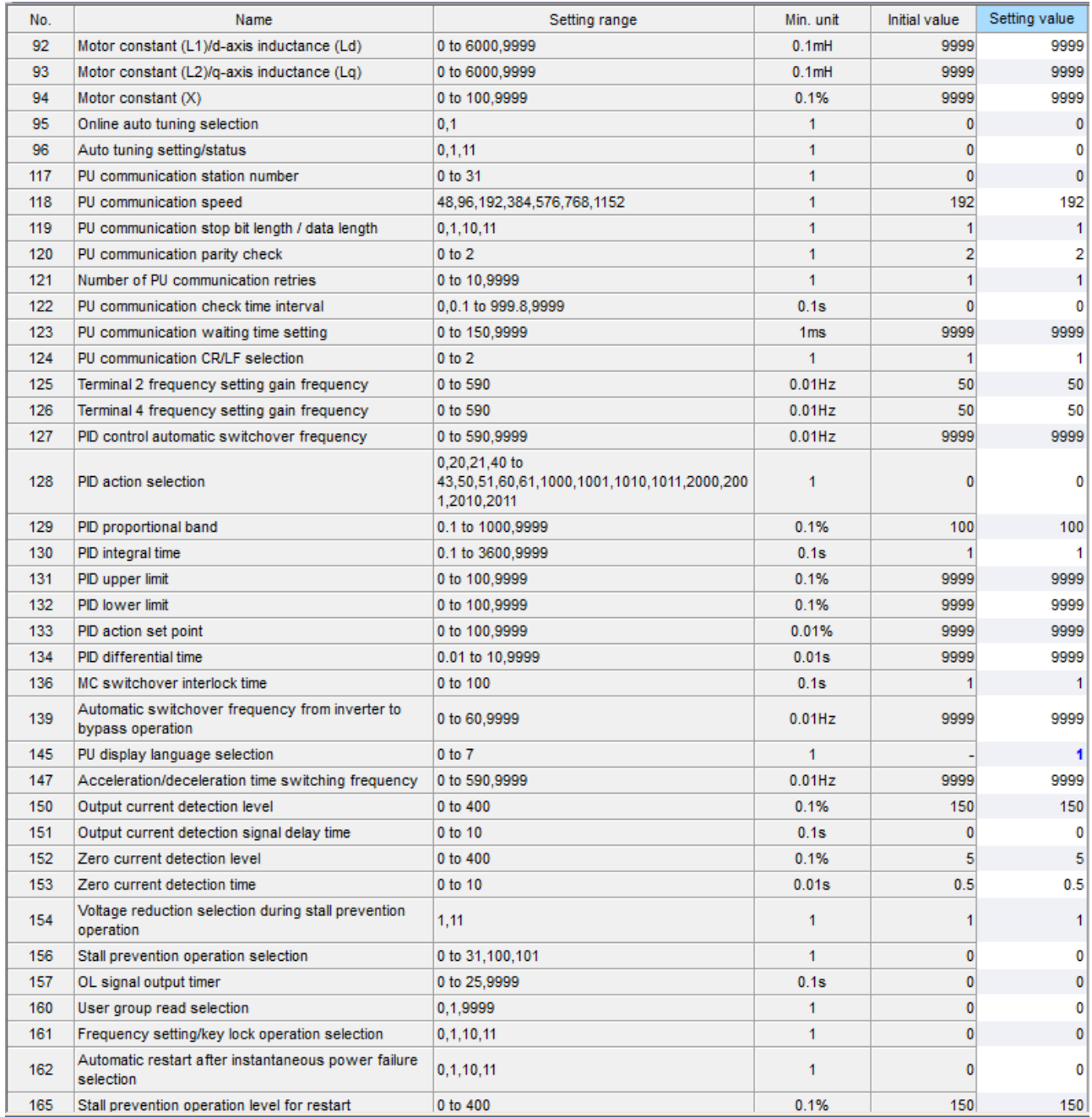

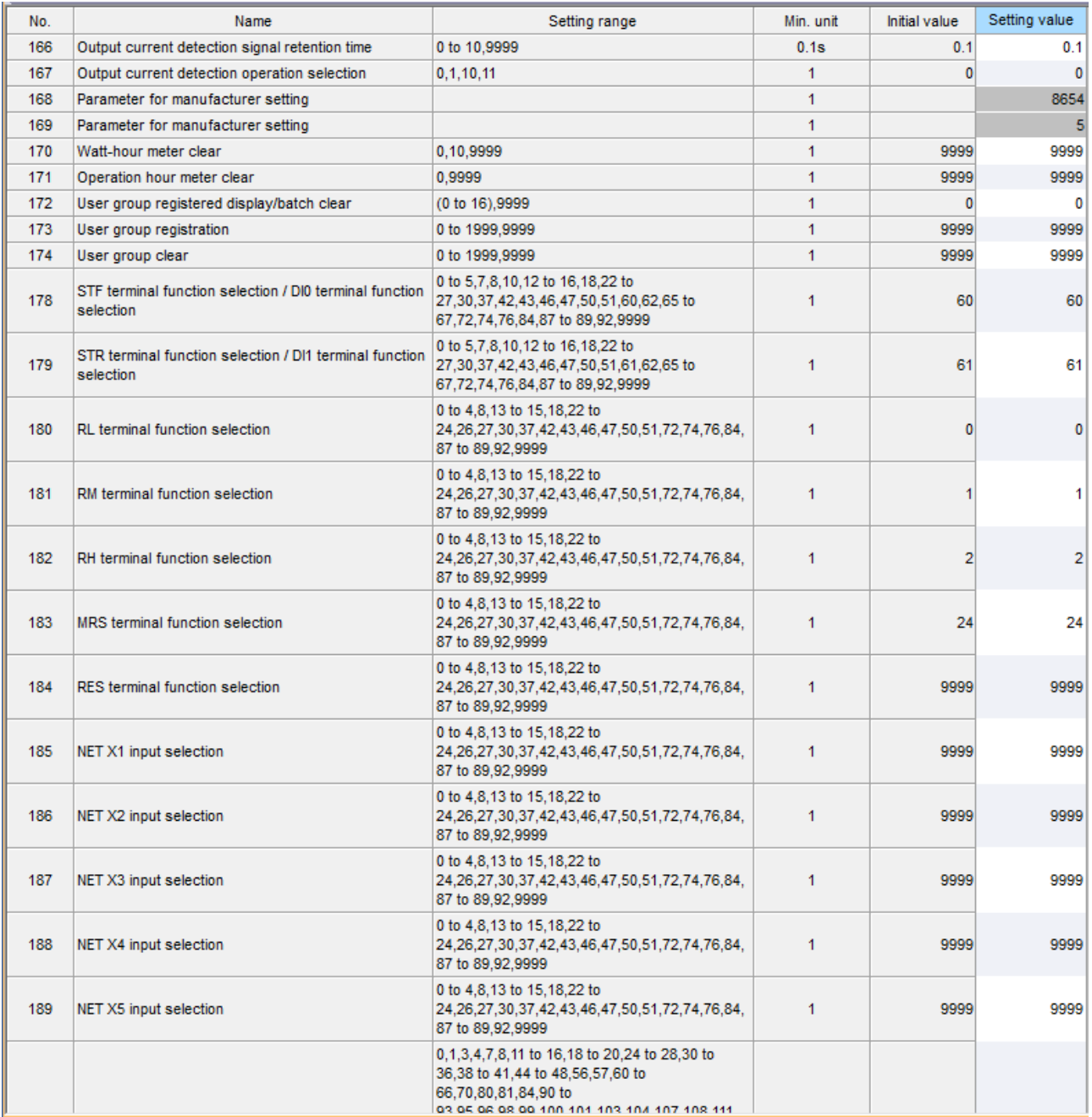

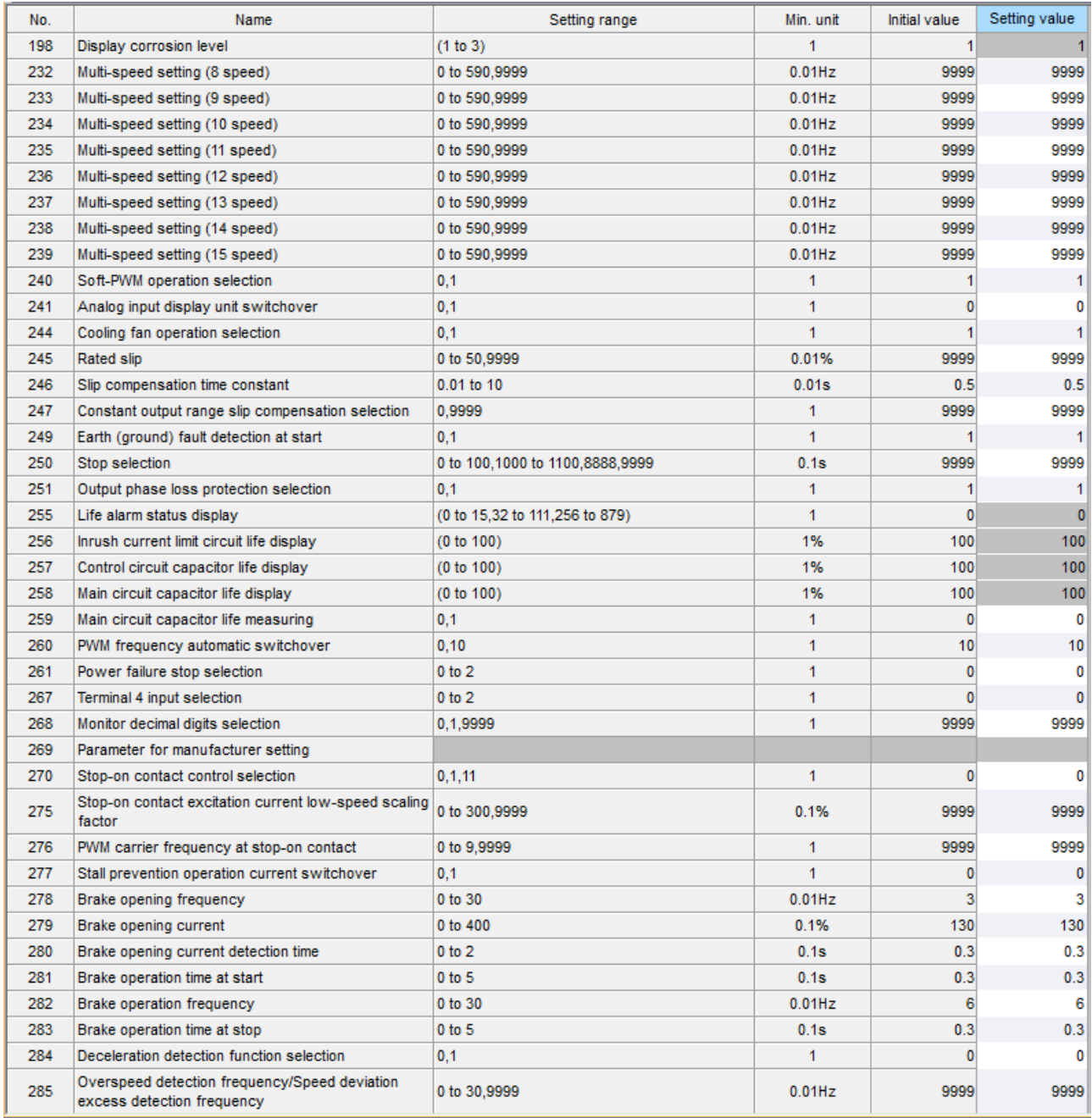

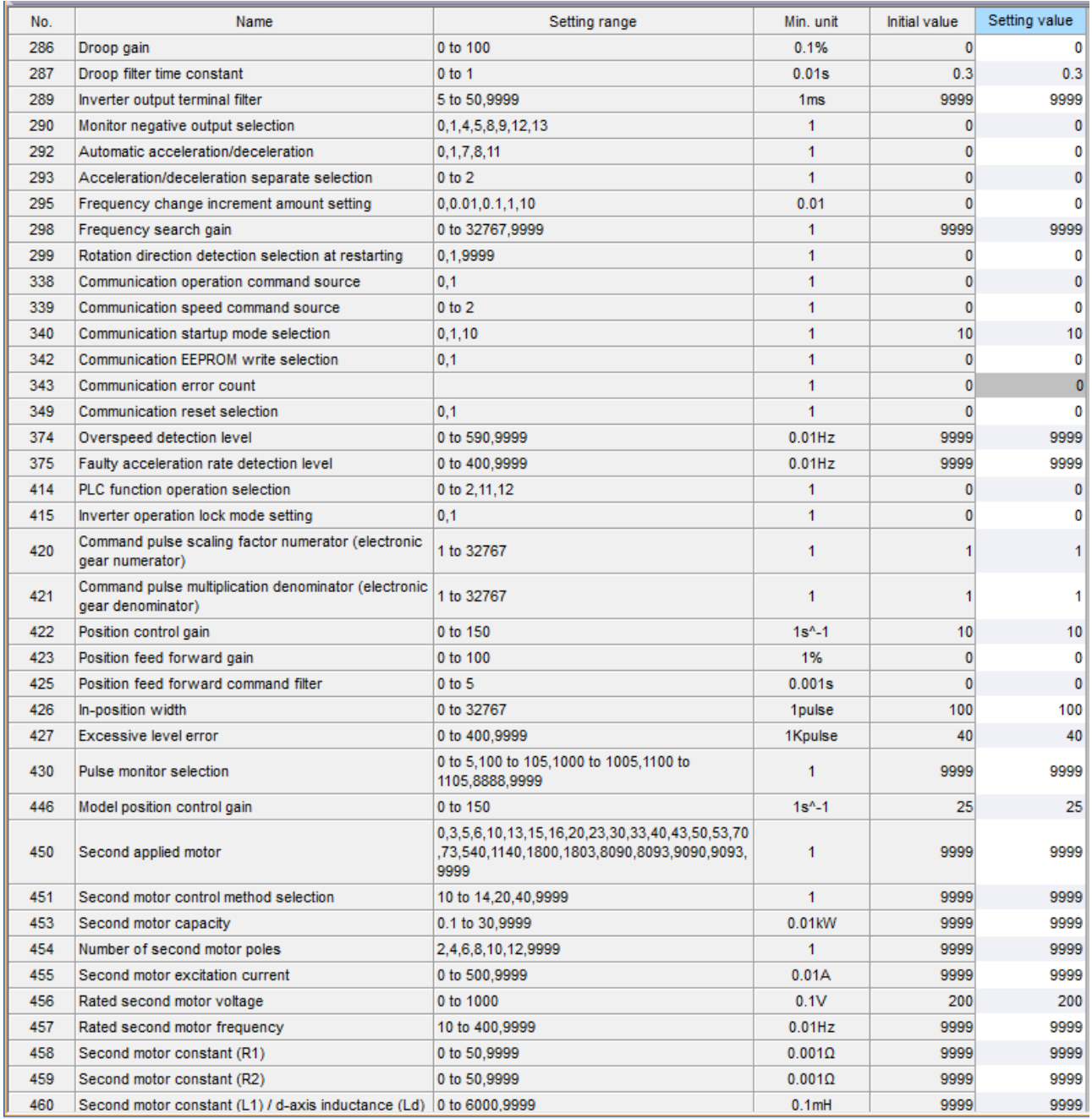

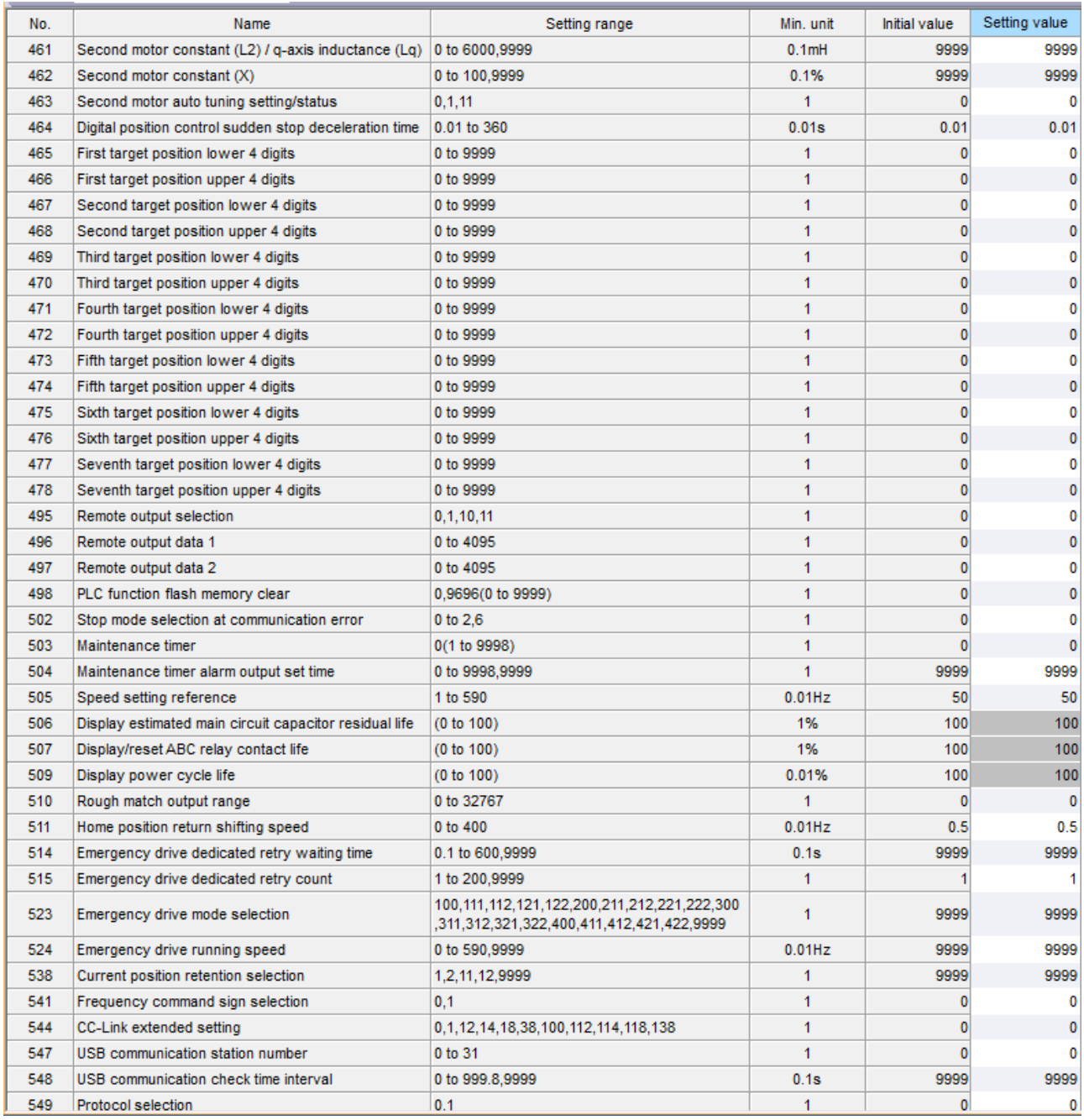

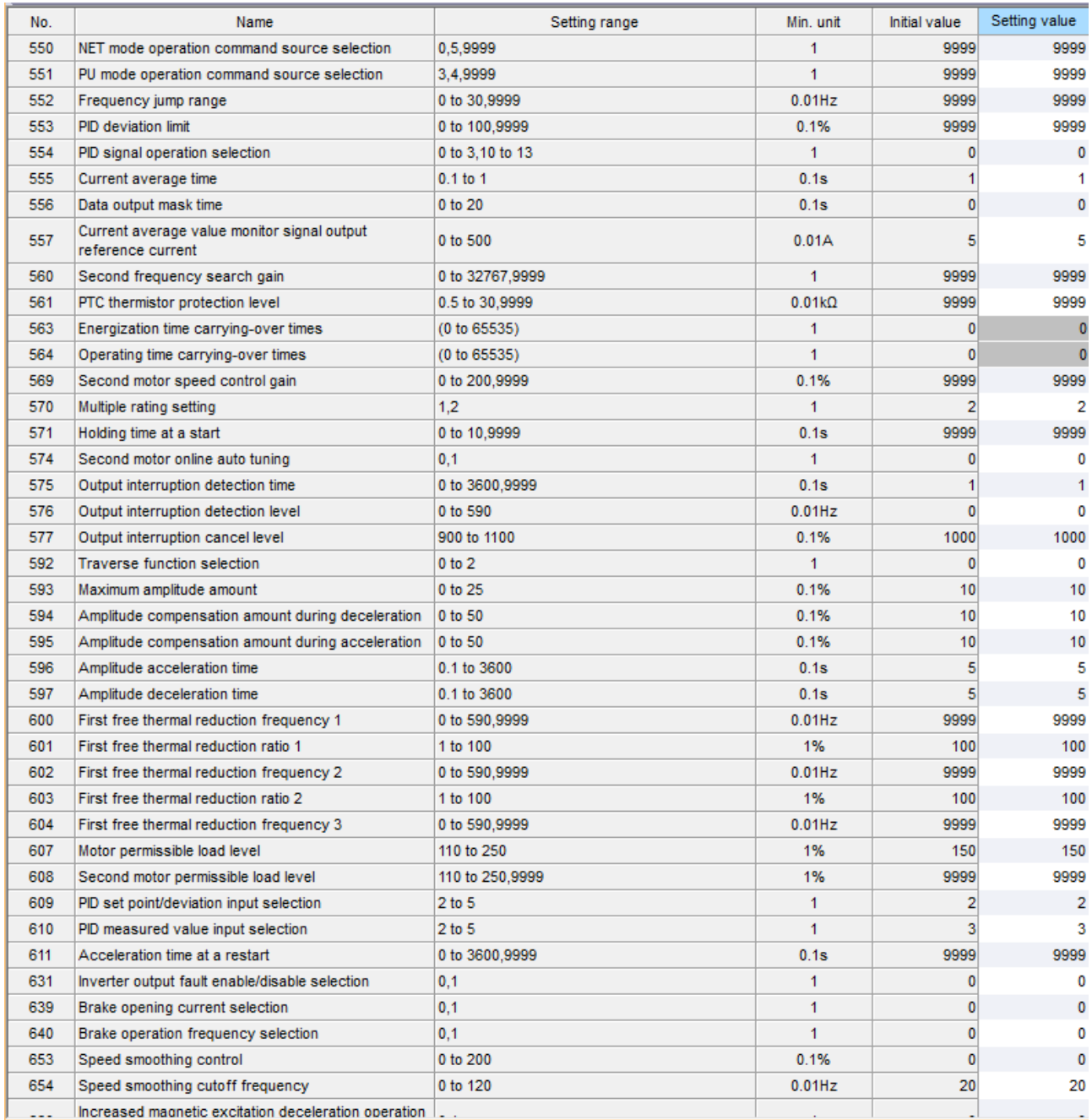

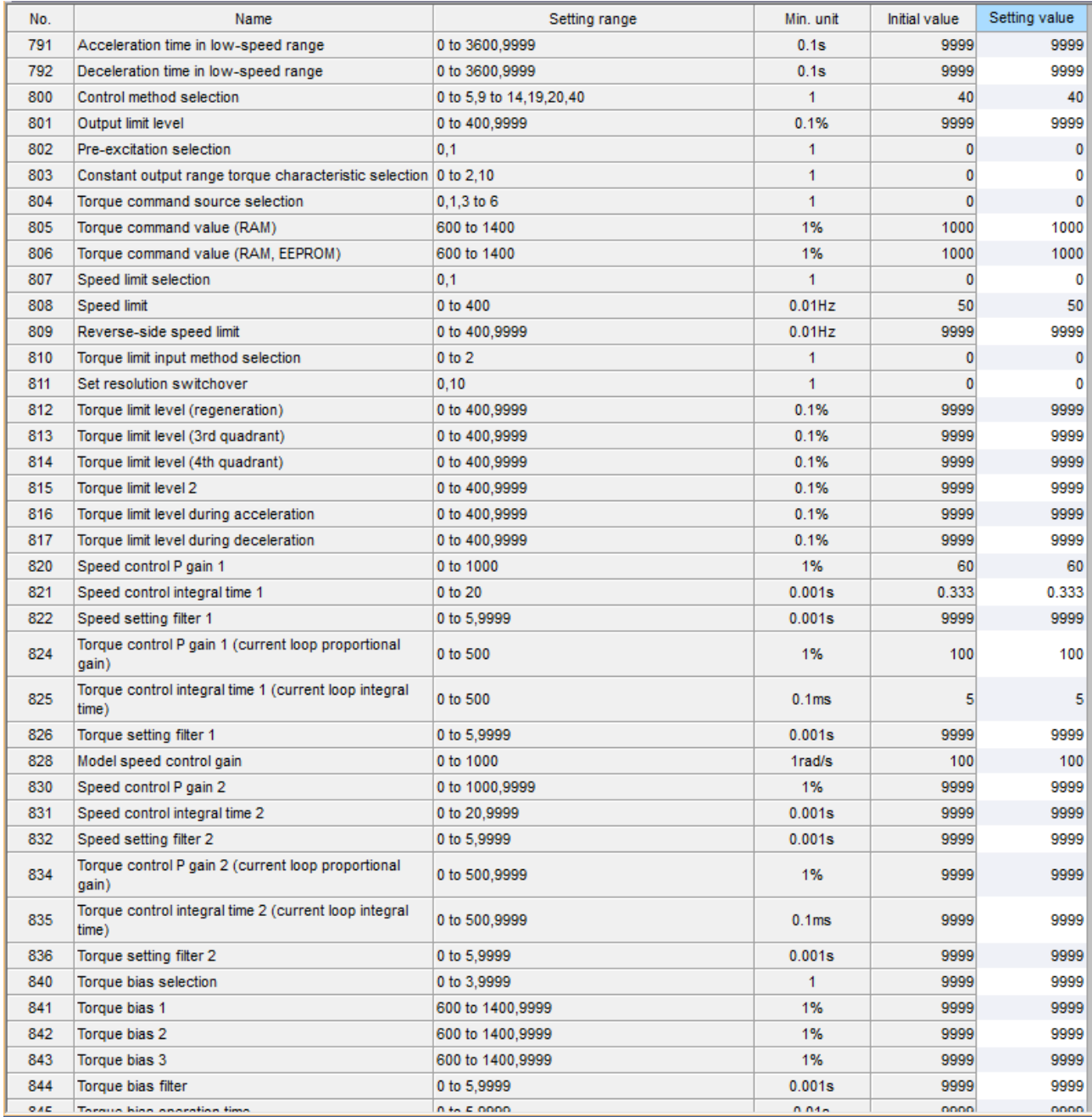

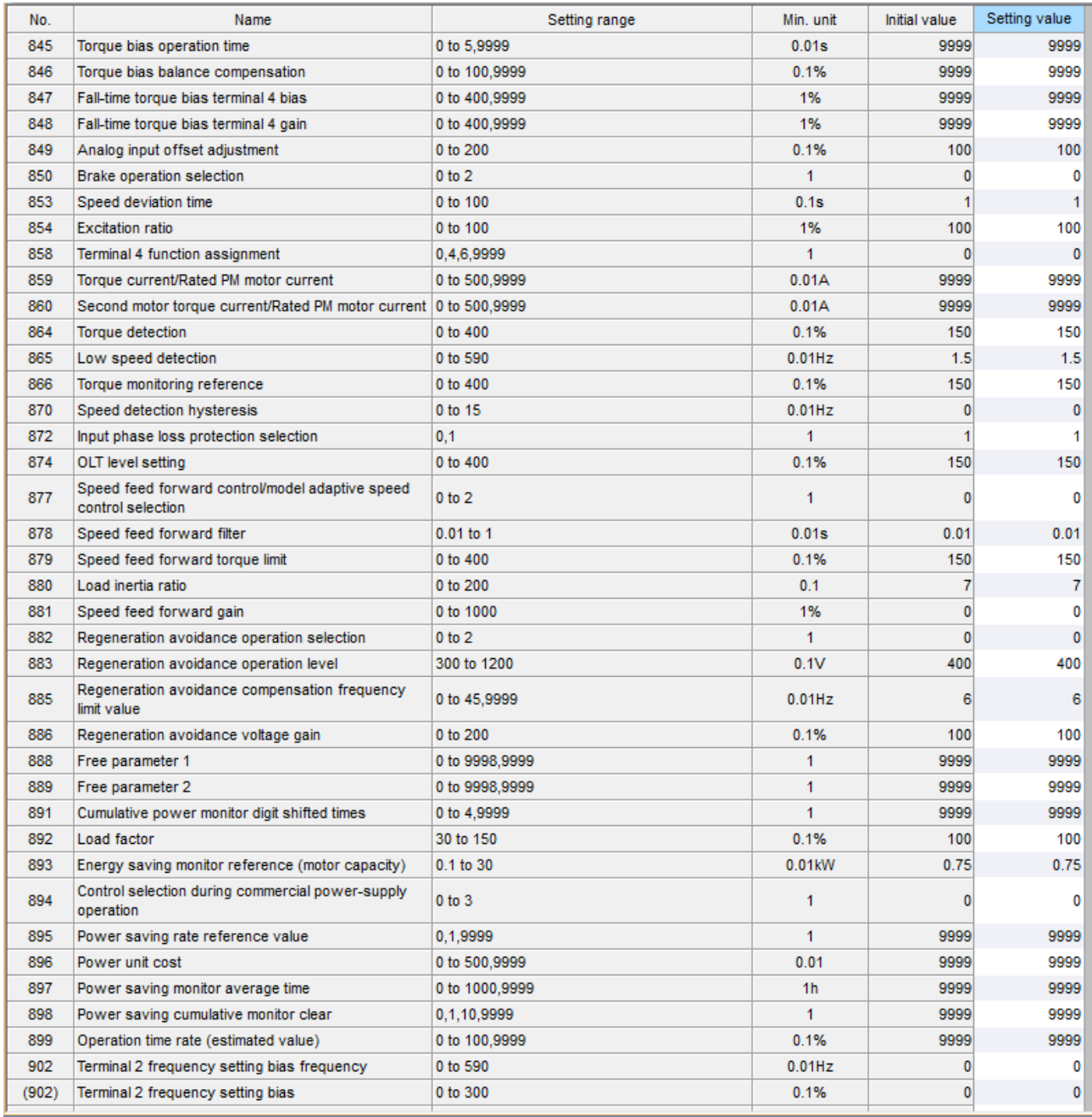

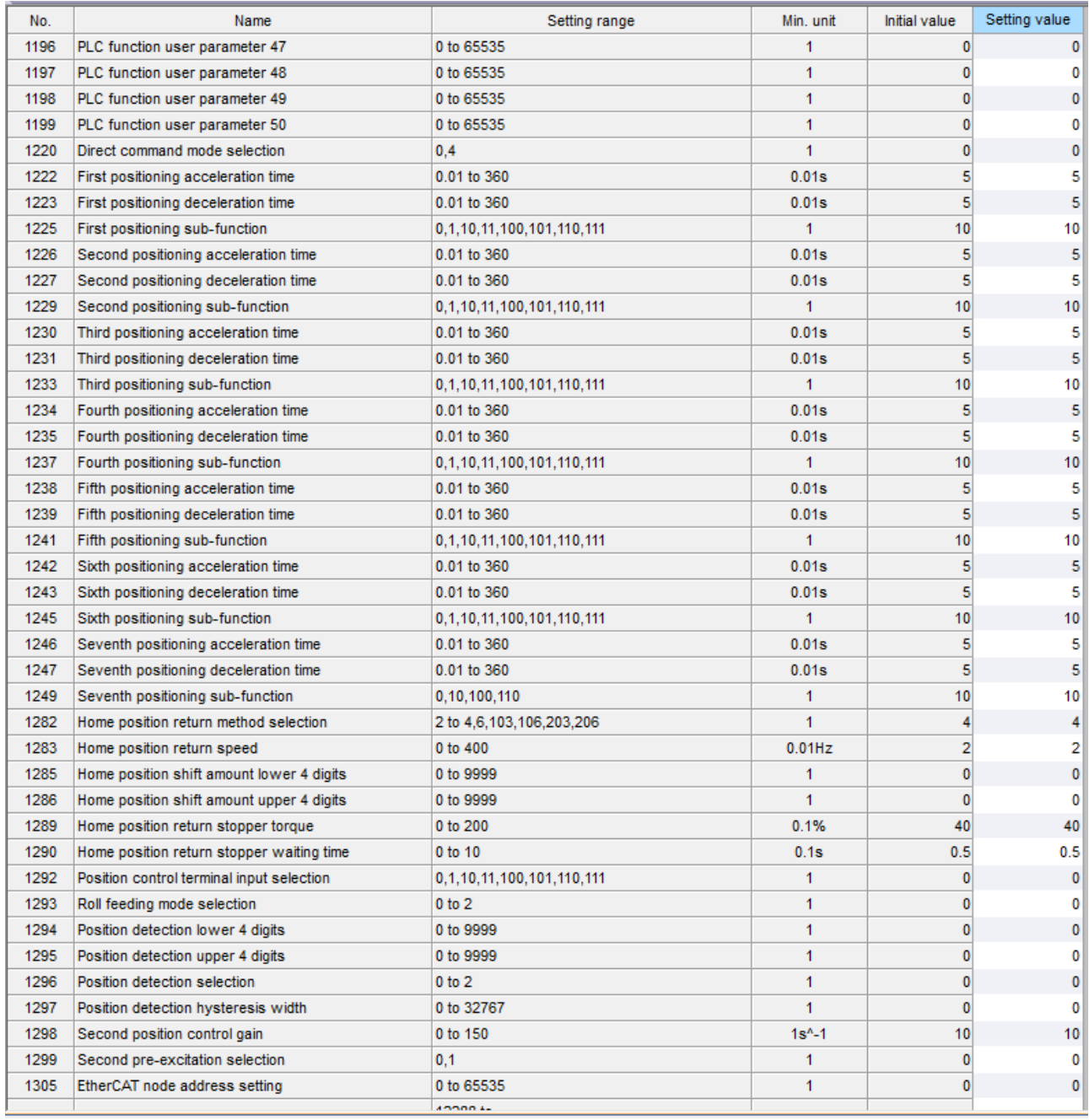

# **Appendix L3**

# [L3] Maxon EPOS4

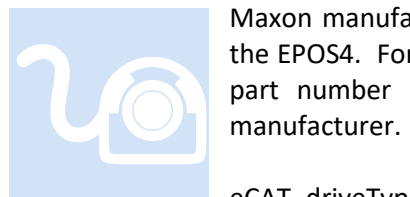

Maxon manufactures a number of drives. That currently supported by the M3-41A is the EPOS4. For test purposes the EC-max brushless motor with hall sensors was tested, part number 283828. This section provides information that is specific to this manufacturer.

eCAT\_driveType – 24

#### *Overview*

Only CSP and Homing mode are supported with the Maxon EPOS4 drive, Profile position mode is functional but not recommended. Additionally the DC SYNC motion control instruction is ignored since it is automatically enabled prior to network operation. Thus it is automatically enabled by the EtherCAT Master with the SYNC0 always having an offset from the network cycle time, typically 2 mS cycle time, with a shift of 'cycle time/4' or 500uS for 2 mS, whichever is smaller. One millisecond cycle time is not supported in CSP mode by the drive. SYNC1 is not supported. If a synchronization problem occurs it is recommended to replace the first slave device with a different device, such as Wago, or Omron EtherCAT junction, otherwise contact Maxon to ensure you have the latest firmware. At the time of testing firmware version 0x150 was shipped with the drive but was updated to 0x161. For proper operation you verify the firmware revision level installed in the drive using their EPOS Studio Windows PC software (Version 3.6 was used for testing).

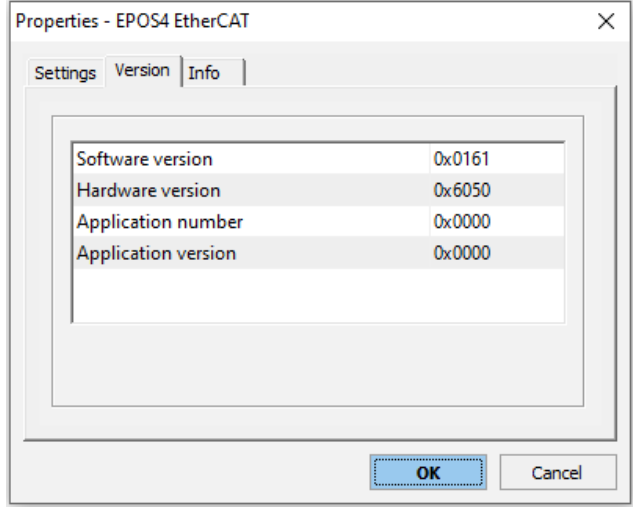

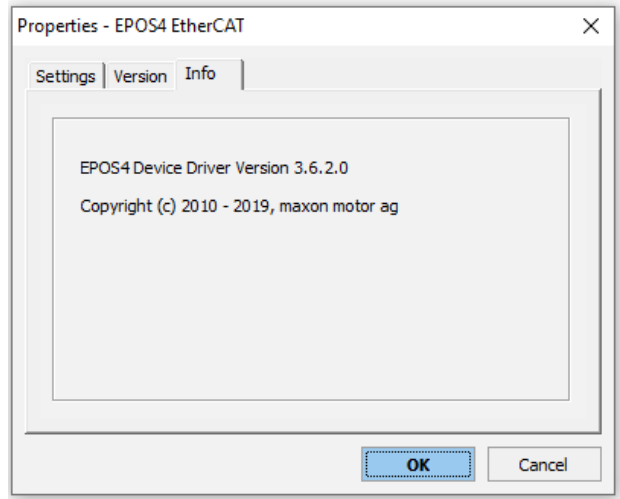

# *Firmware Upgrade*

In order to upgrade the firmware of the drive you must be connected to it via a USB cable and running EPOS4 Studio. Select 'Firmware Update' under the Wizard menu selections.

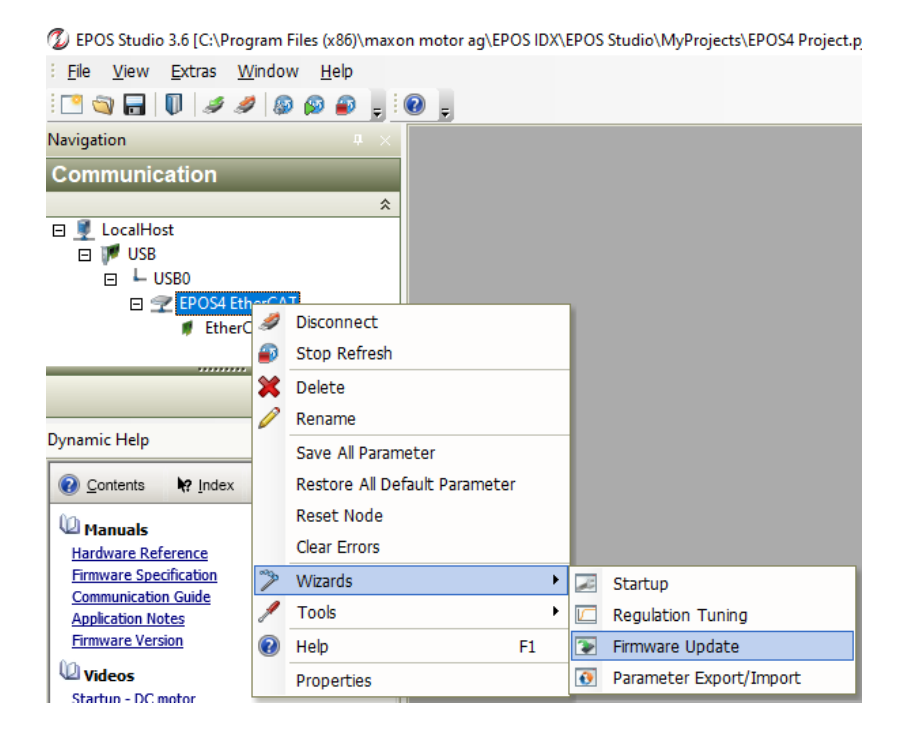

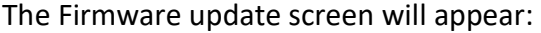

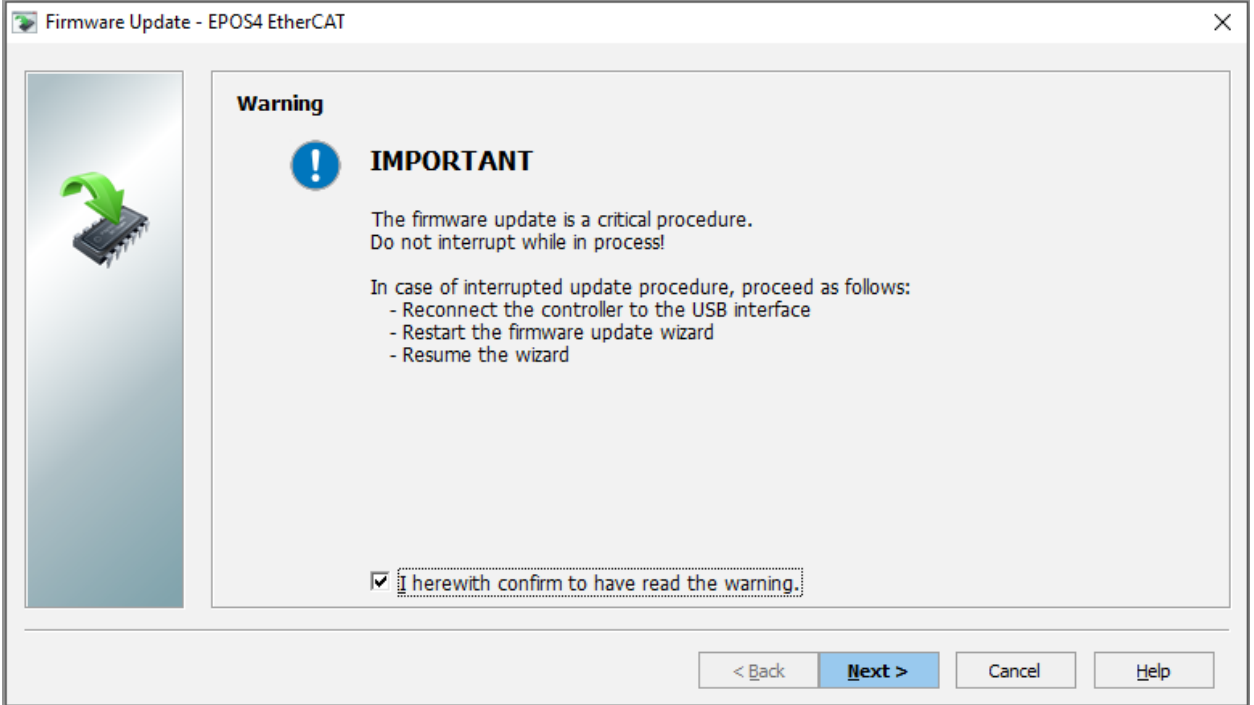

By default updating the firmware will delete any saved parameters and substitute a default that can cause motor damage due to overcurrent. To avoid this select "Keep actual parameters", this is highlighted below.

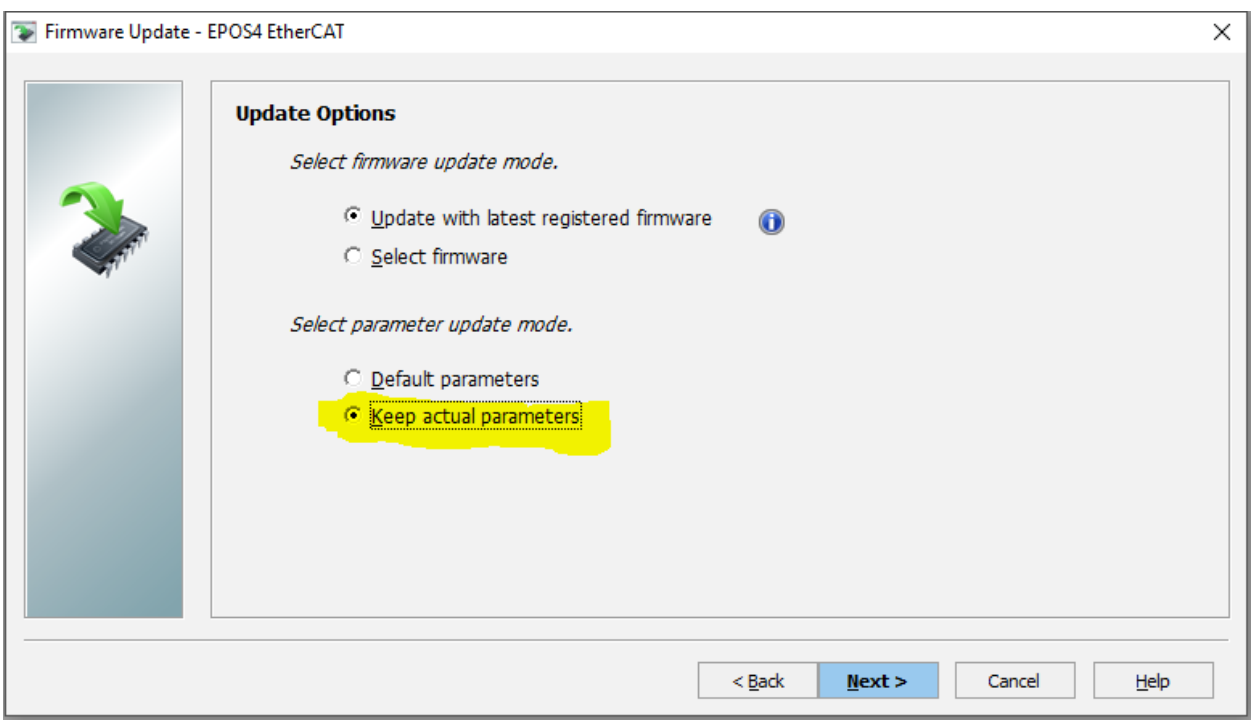

Click the 'Start' button after 'Next' to begin the update:

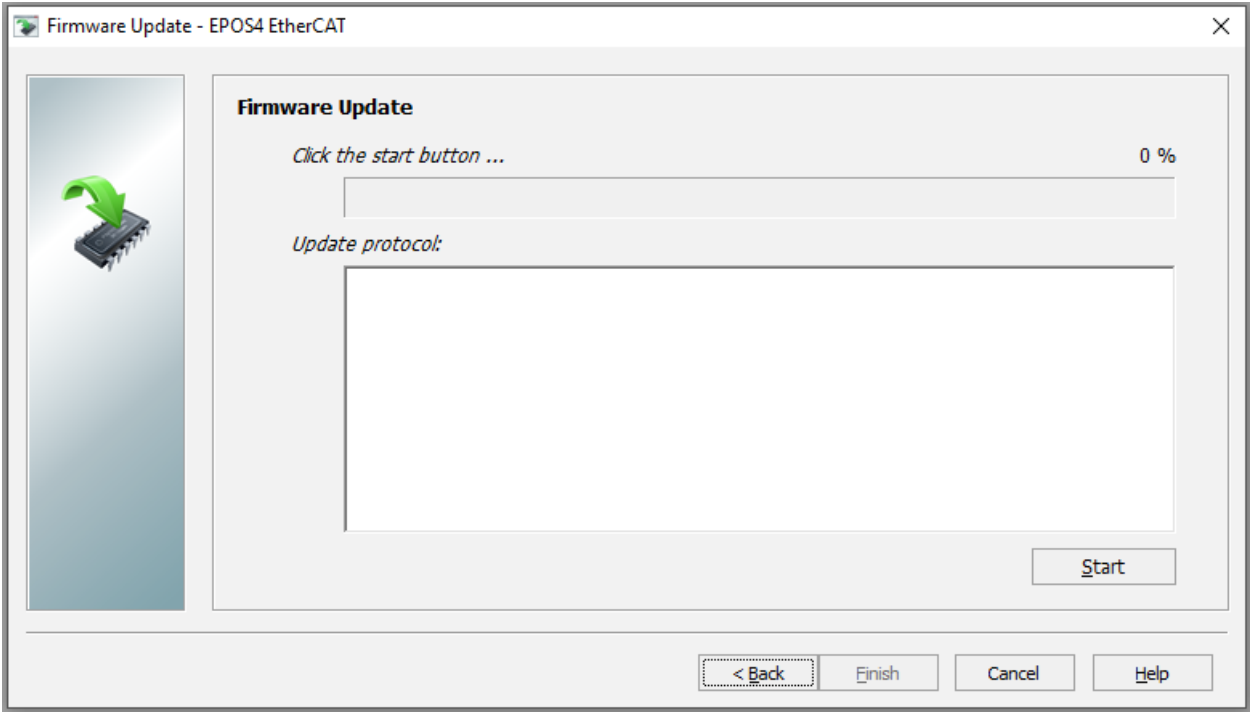

### *Startup Wizard Settings*

Prior to using a new drive the proper motor parameters must be set and the motor tuned. The data needed for setup can be found in the motor specification sheet. Startup allows you to tell the drive what is available with regards to encoder, current settings, digital and analog IO, etc. Note the velocity units must be set to .1 rpm. The settings used for the test drive were as follows:

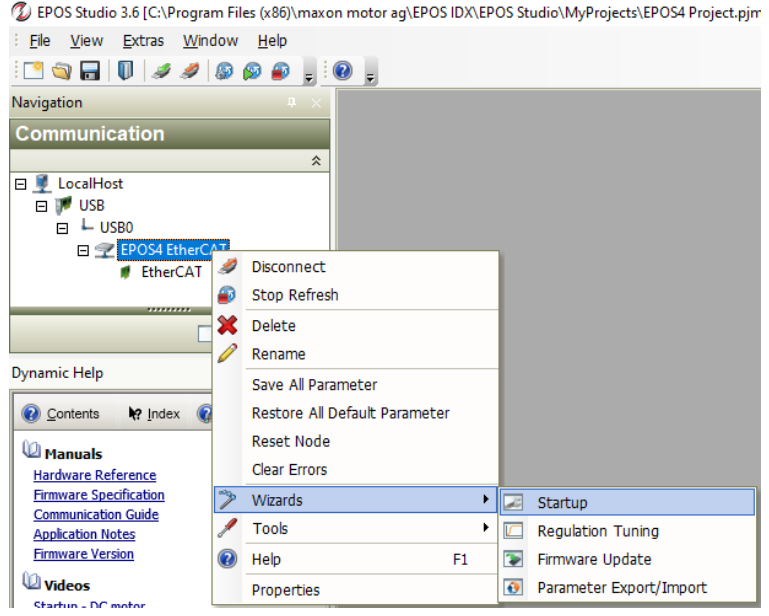

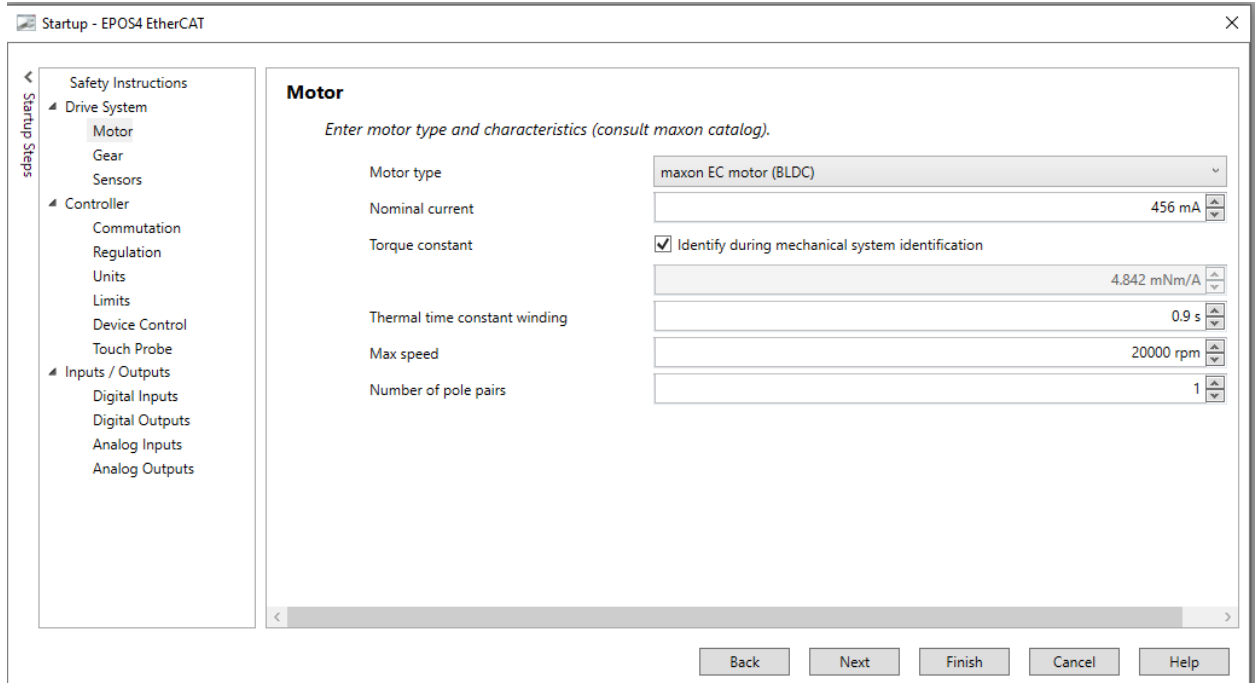

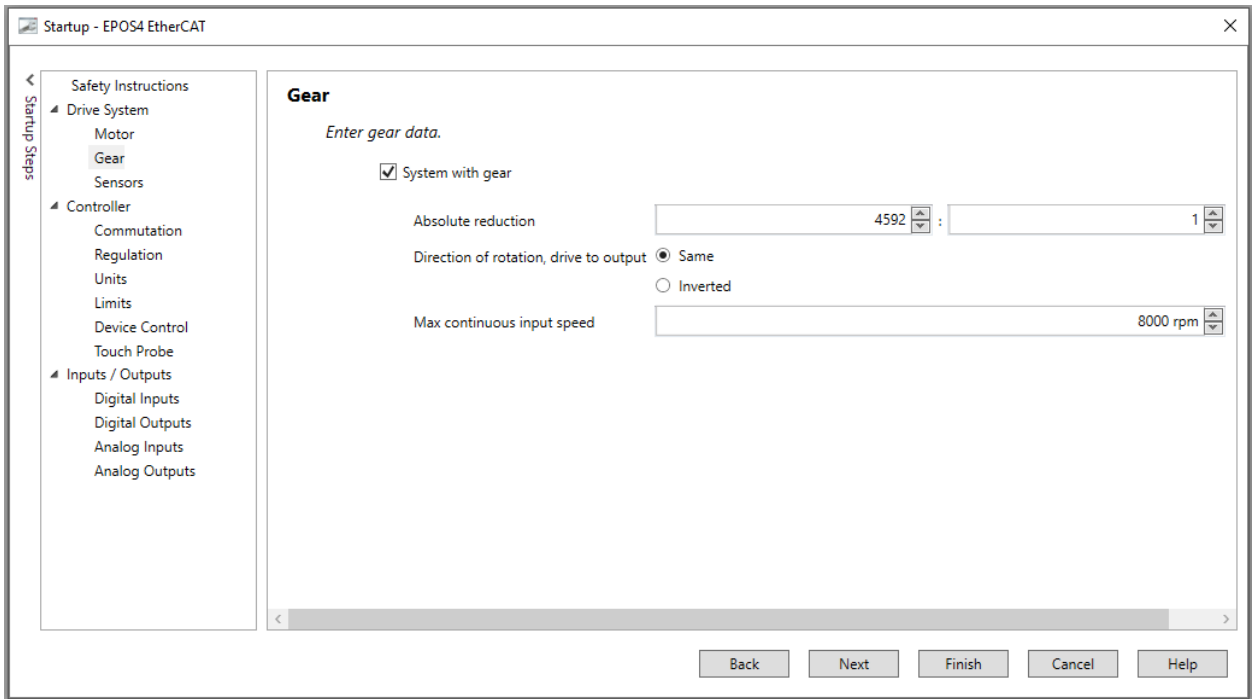

**Touch Probe** ▲ Inputs / Outputs **Digital Inputs Digital Outputs** Analog Inputs Analog Outputs

Note that no encoder was available on this drive so the Digital Hall sensors were used yielding a course ppr (pulses per revolution) of 6.

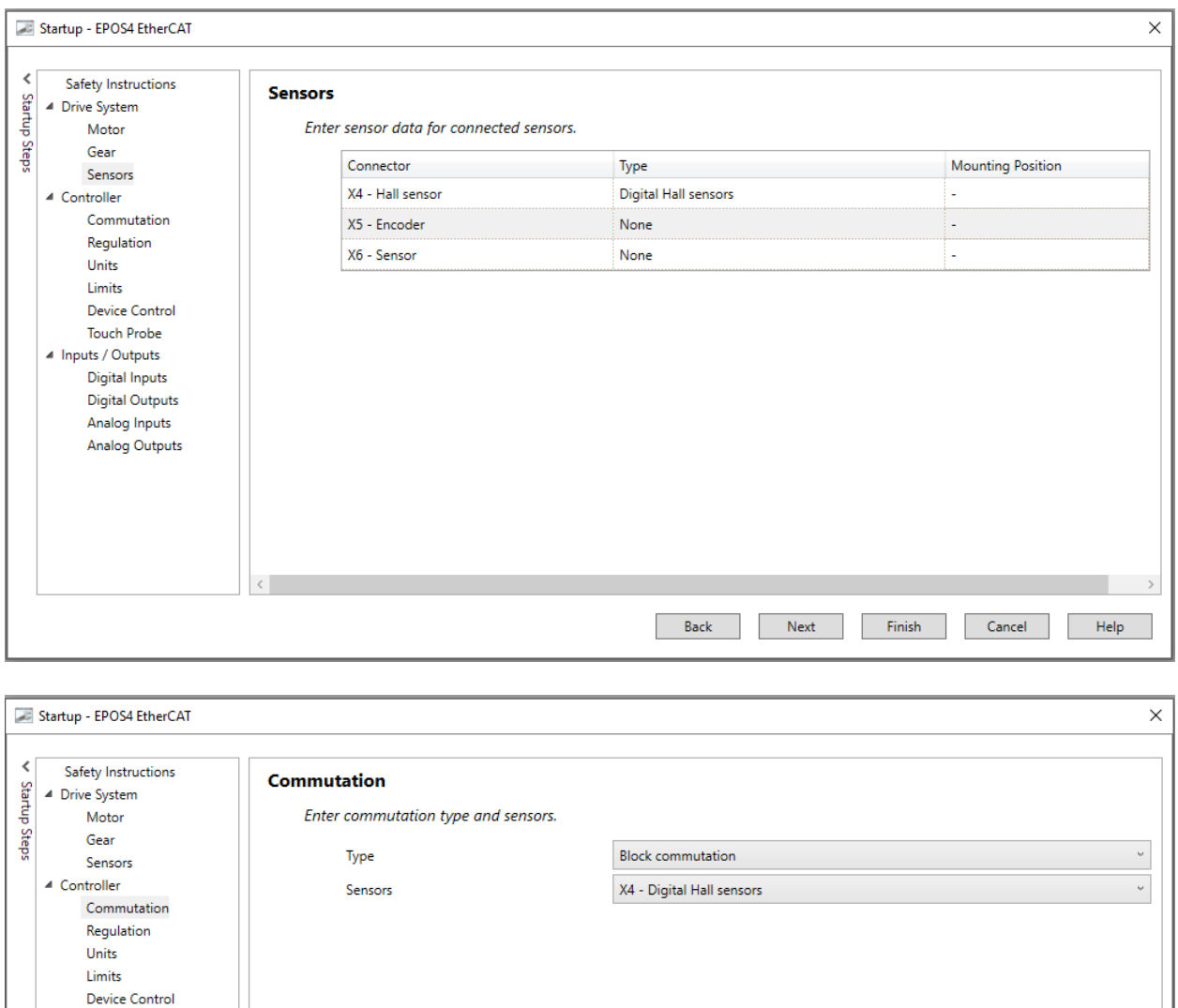

 $Back$ 

 $\ensuremath{\mathsf{Help}}\xspace$ 

 $Cancel$ 

 $\blacksquare$ <br> <br> Finish  $\blacksquare$ 

 $\langle$  Next  $\rangle$ 

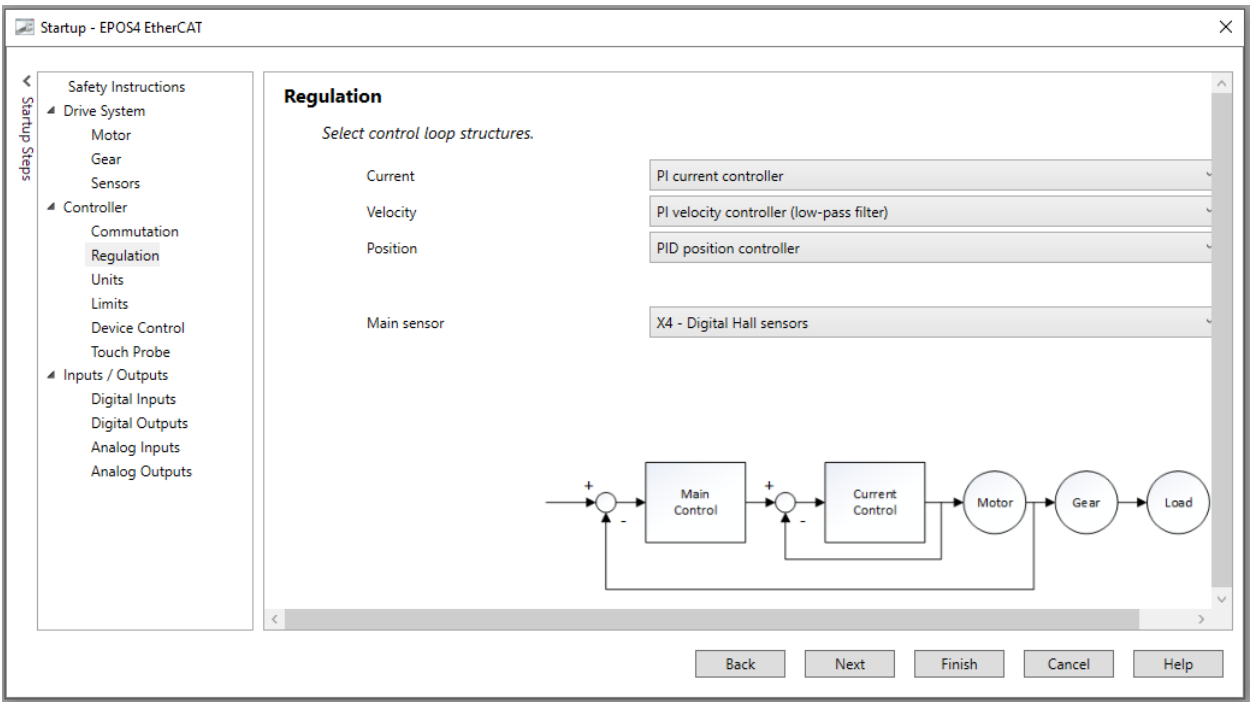

#### **Note that the Velocity units must be set to .1 rpm, the default is 1 rpm:**

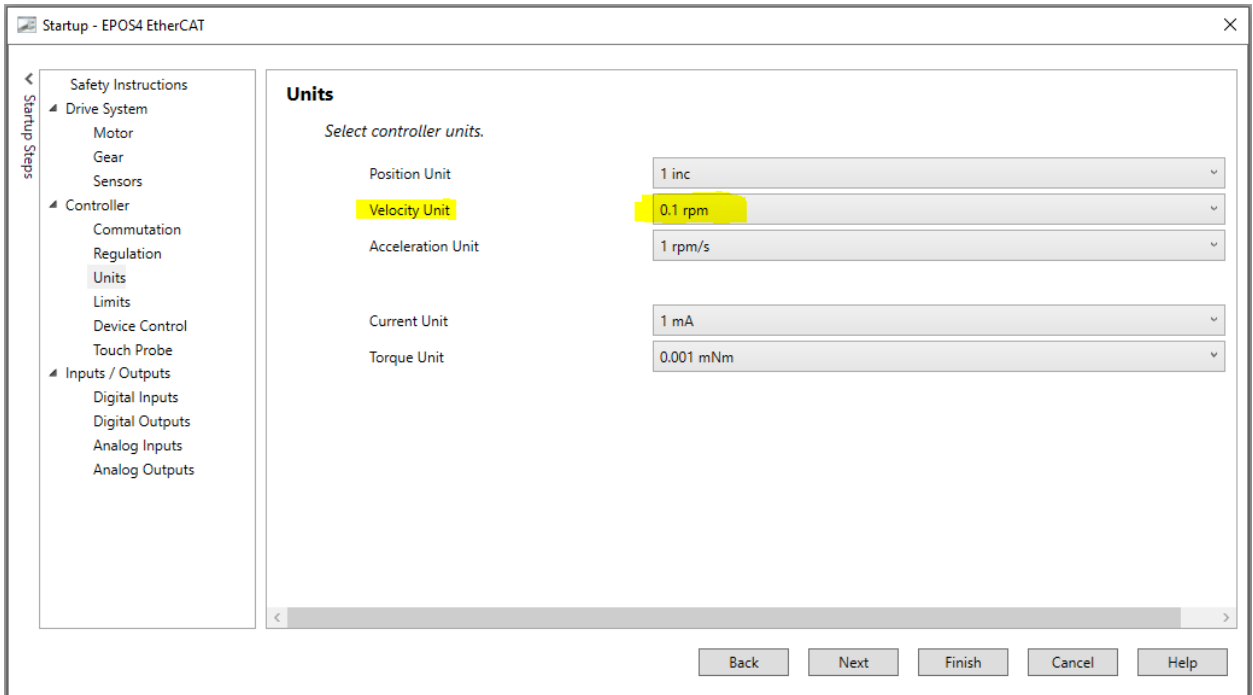

Note the 'Max output current' is listed as the 'Stall current' in the specification at the time of this documentation:

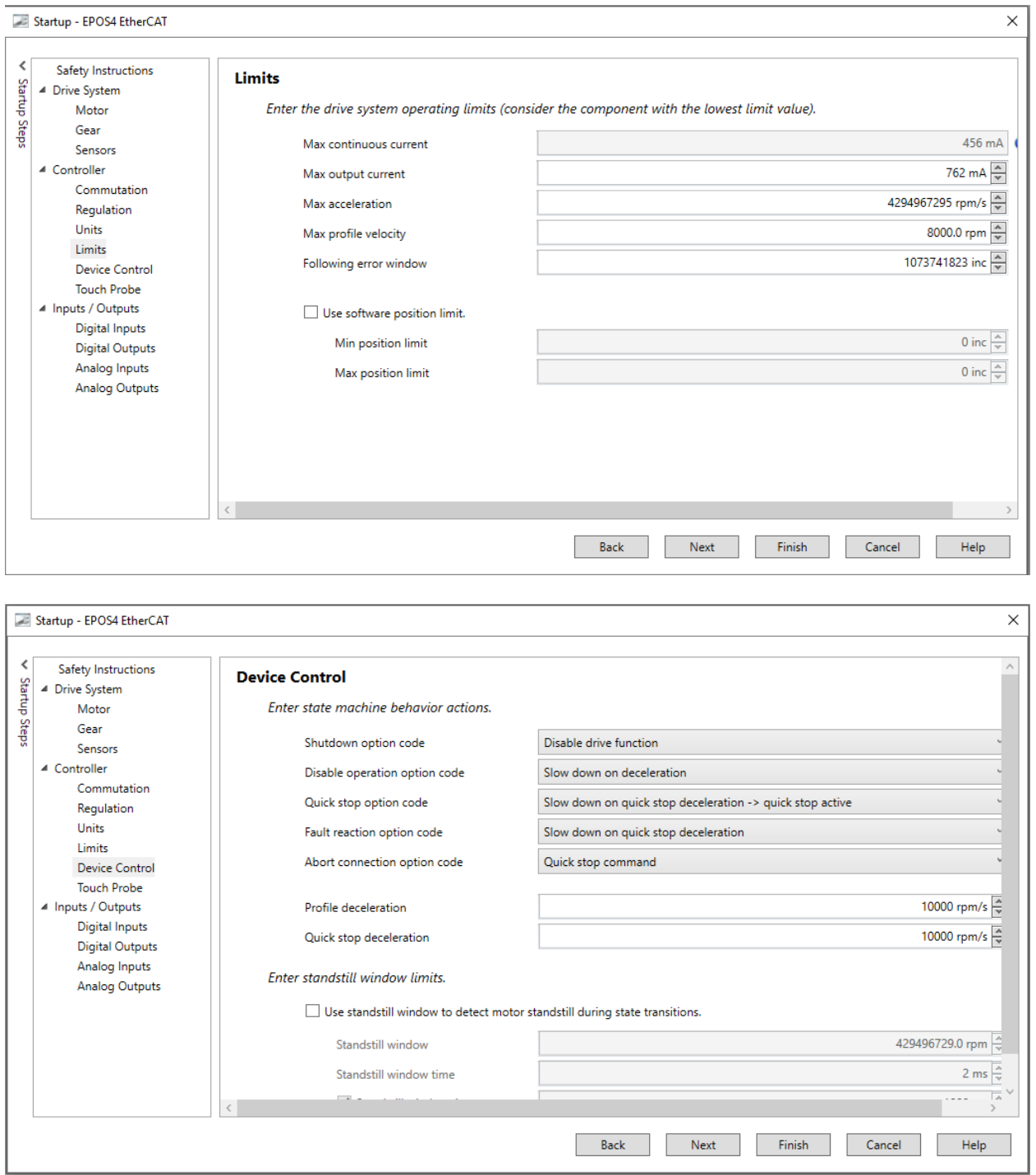

The Touch Probe is not supported:

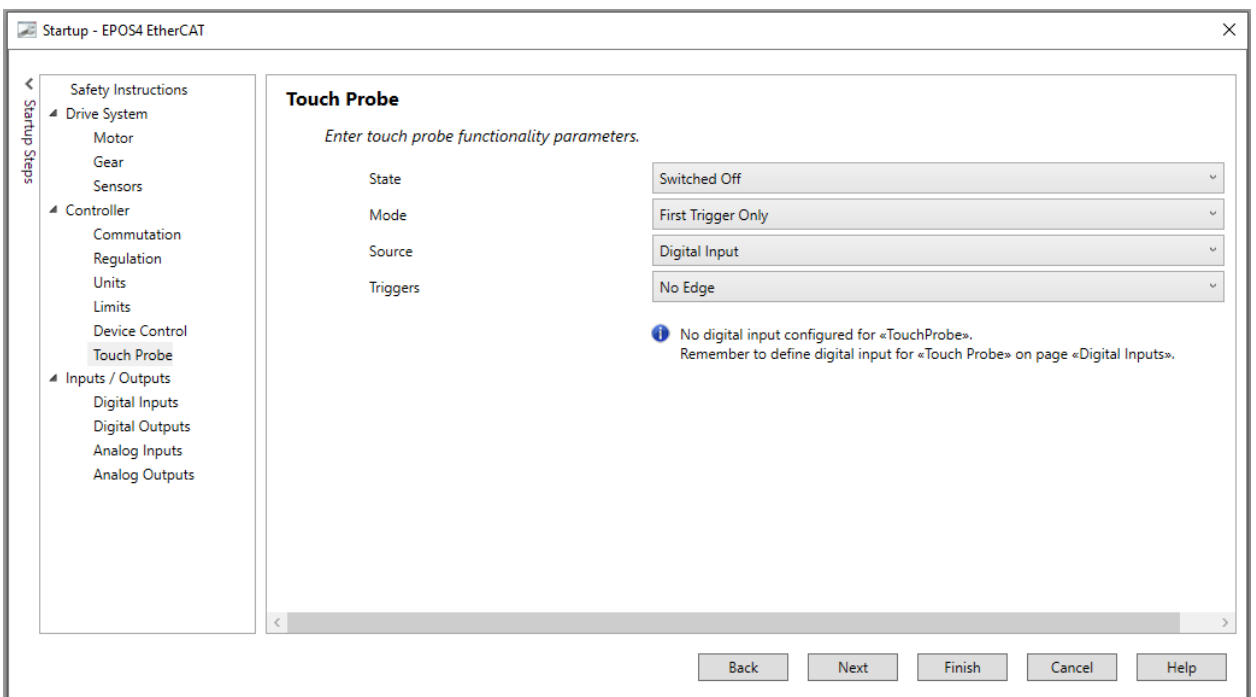

The digital inputs will appear in QuickBuilder as the dins. In this case the default polarity for the Home Switch was inverted for test purposes but can be set to whatever the requirements are:

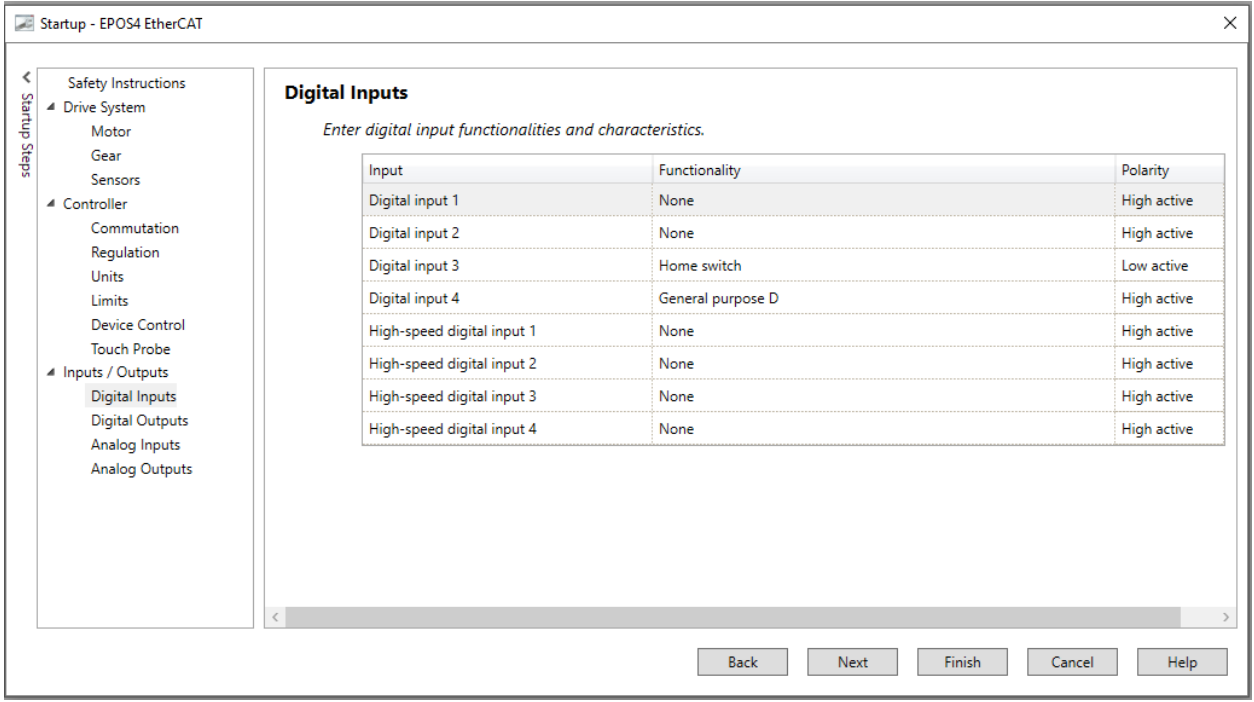

The QuickBuilder drive douts are mapped to the digital outputs:

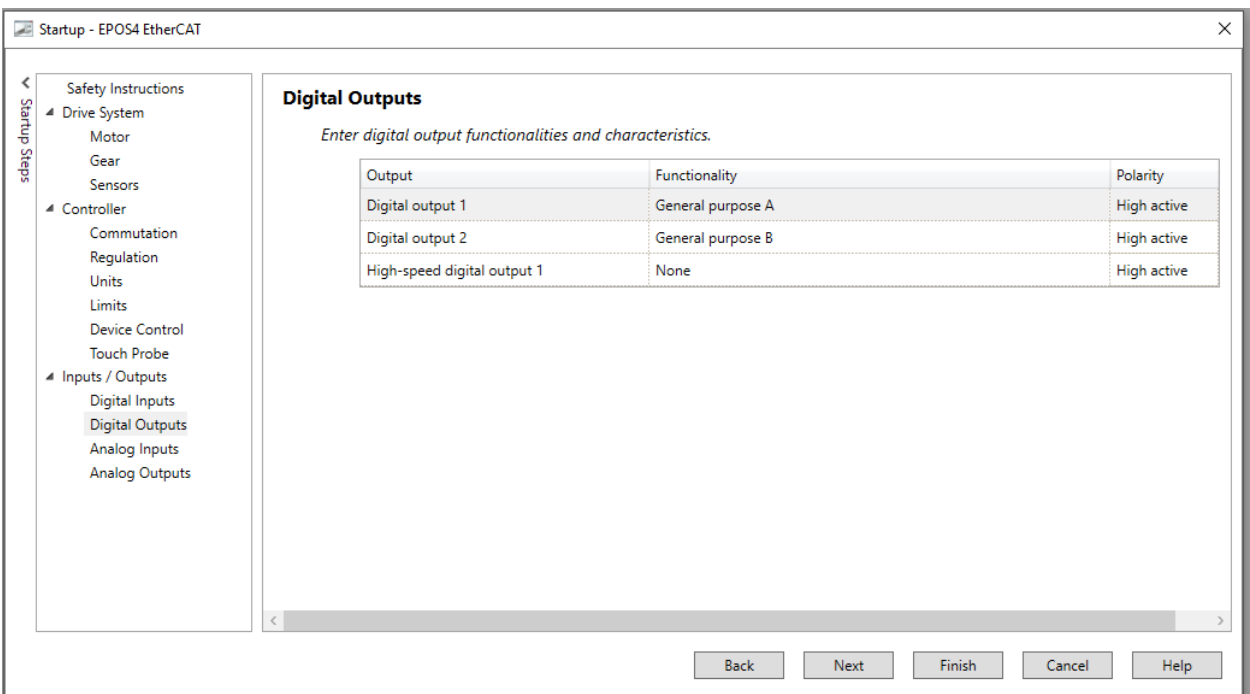

The Analog inputs and outputs are not supported by QuickBuilder but can be used as needed:

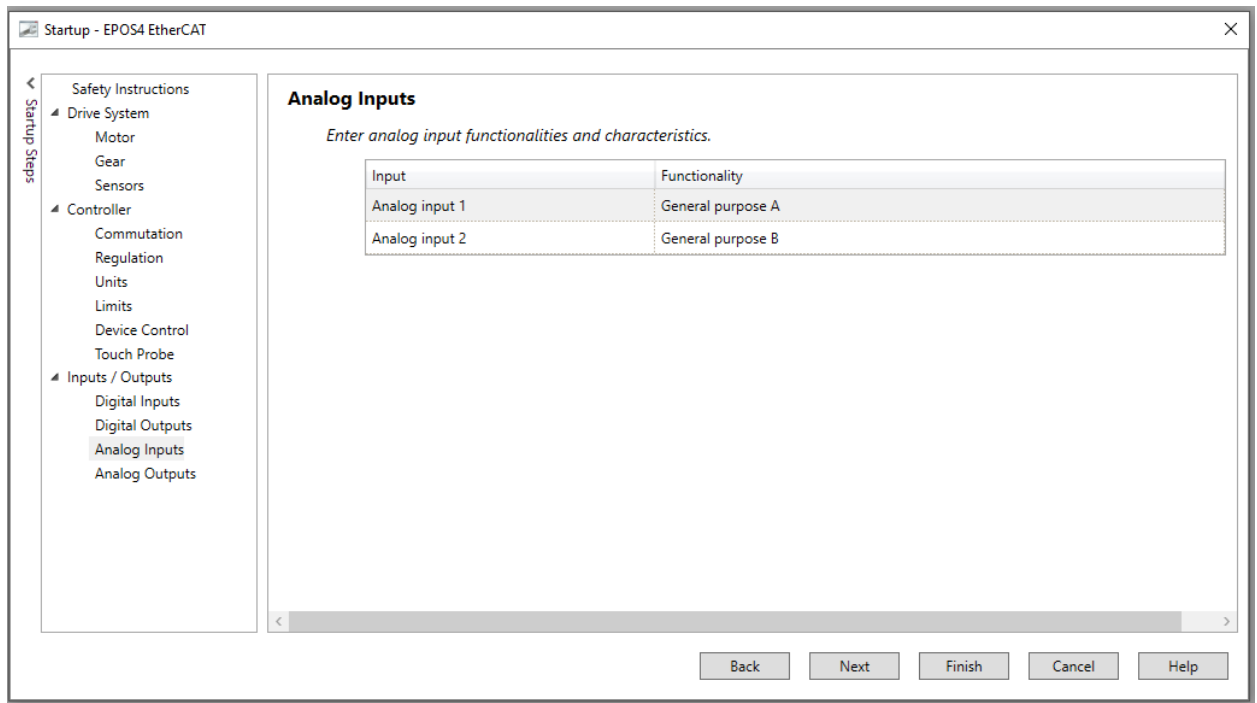
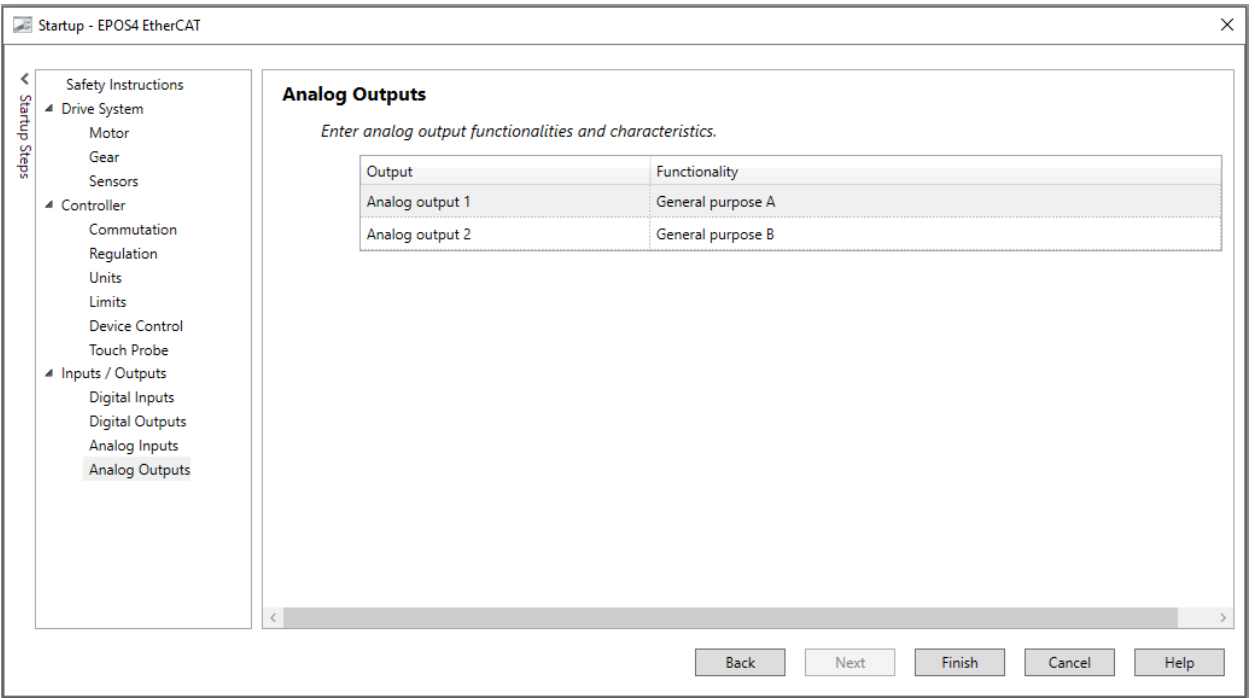

Make sure to save everything to a project before existing the EPOS Studio so it can be used on the next drive that has the same settings.

#### *Tuning*

The motor must be tuned prior to use using the Tuning Wizard.

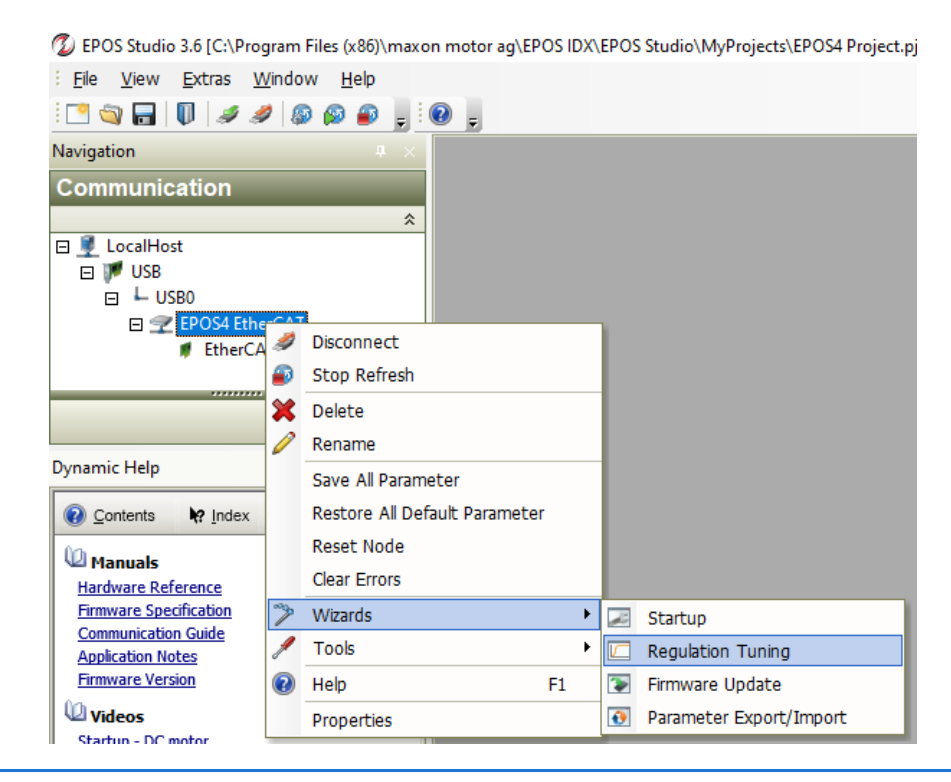

Press "Auto tune", wait for the tuning to occur and then press "Apply Test Signal" once done. Click 'Next' to tune for Velocity and Position following the same procedure.

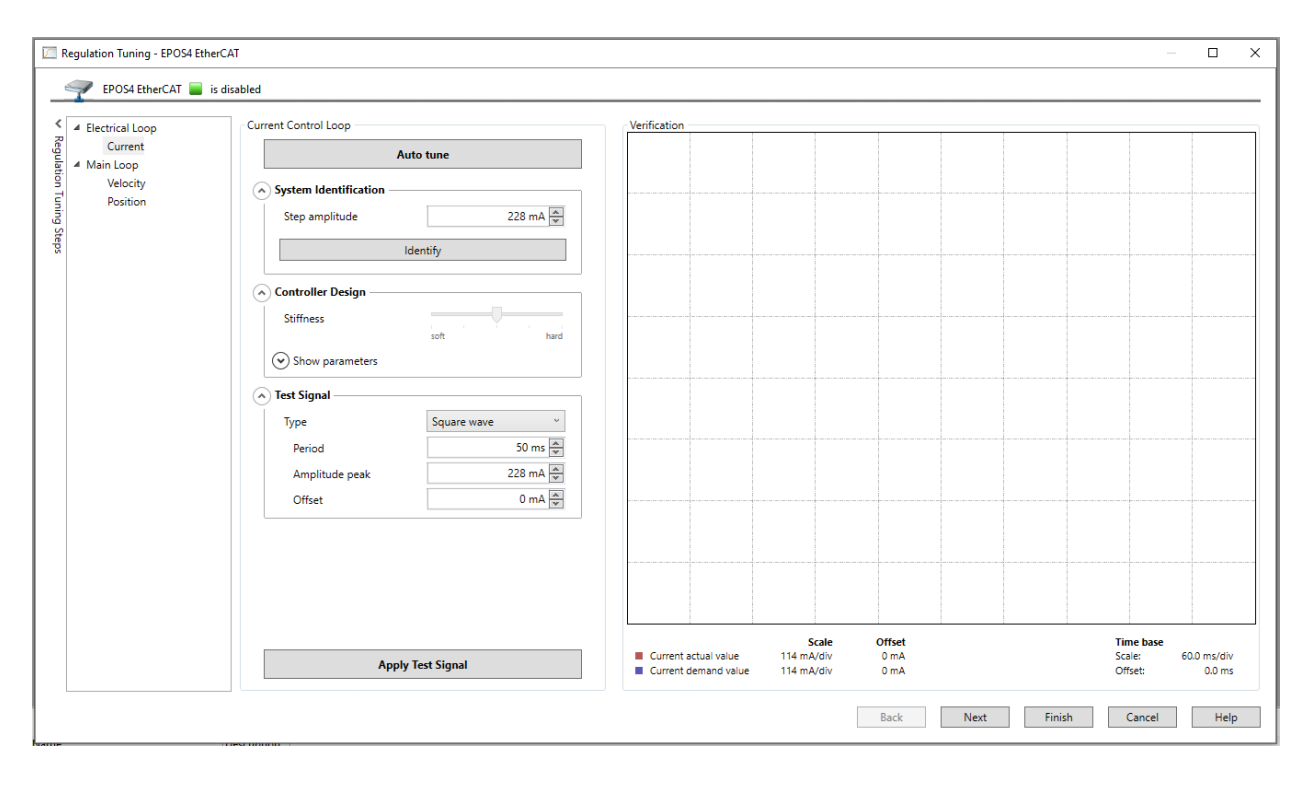

#### **Appendix**

# **M**

#### [M] MOTIONLINX-AI (Pulseroller)

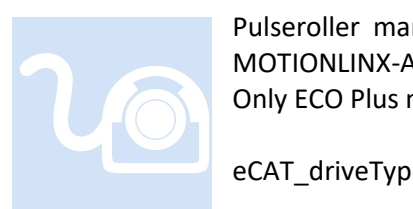

Pulseroller manufactures a number of conveyor controllers; one in particular is the MOTIONLINX-AI. This device can control 2 motors in velocity mode and has 4 inputs. Only ECO Plus motor is supported which is the default configuration.

eCAT\_driveType – 17, \$DRIVE\_MOTIONLINX

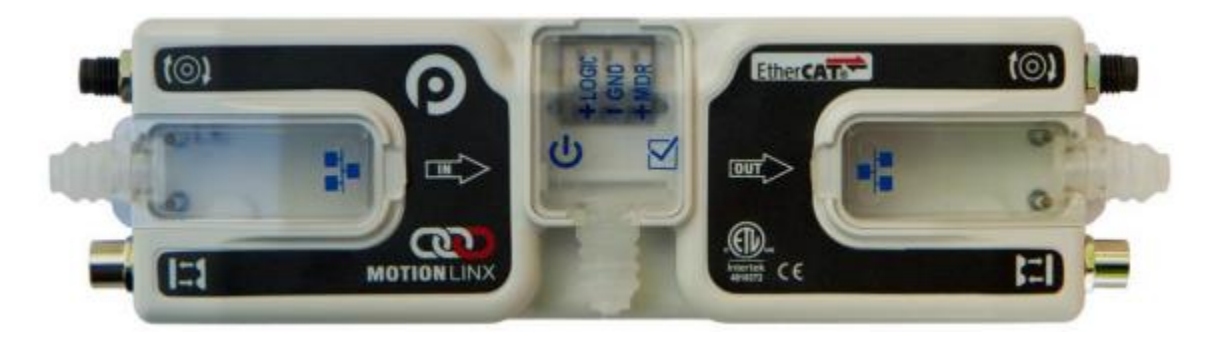

#### *Configuration*

Only the standard configuration, as received, is currently supported. Individual SDO writes are not supported since this cannot be handled in Operational Mode by the MotionLinx product with revision 1.4 or 1.5 firmware. Future firmware changes may allow configuration changes in Operational Mode so the inclusion of the possibility has been implemented within Incentive through the use of the 'IAI\_control' axis property detailed at the end of this section.

CCW is the positive directional move (position increments in a positive amount) and CW is the negative direction as referenced by the position variable fpos. The tested MotionLinx-AI firmware revision was V1.4. EtherCAT configuration file referenced was "Industrial Software MotionLinx-Ai V1\_5.xml".

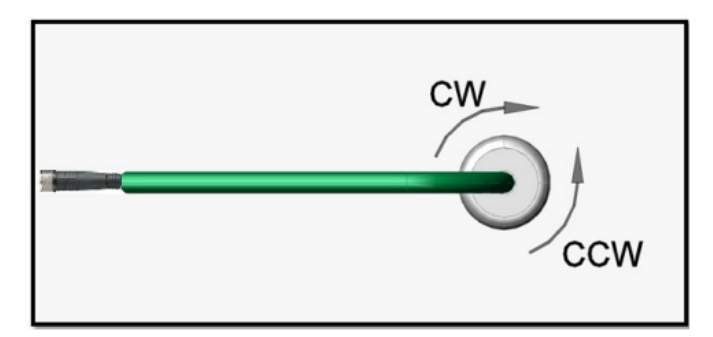

Customization of settings is done using configuration object 0x4000, but is currently fixed at the below values by default (MotionLinx documentation is not correct for SubIndex 2 to 8, SubIndex 2 is actually Debounce and all the following indexes are incremented by one, thus Push-Pull Sensor Type would be SubIndex 3, not 2 as displayed from the manufactures manual below):

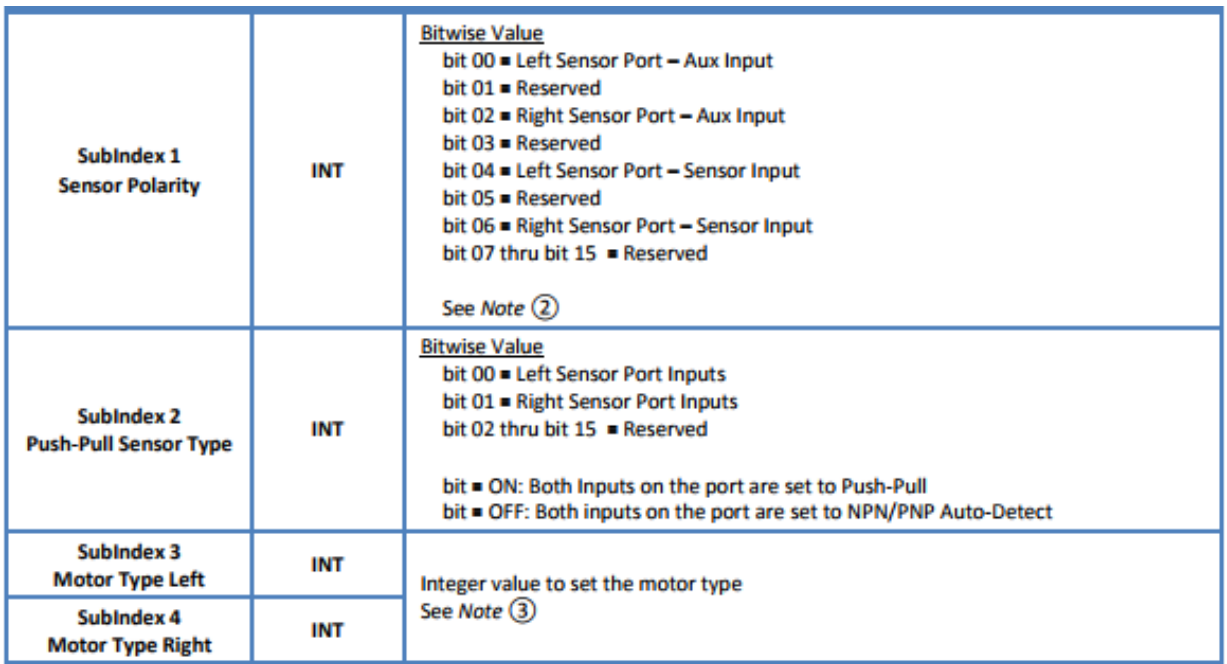

Default Values as tested, SubIndex:

- 4. Sensor Polarity =  $0x0000$
- 5. Debounce =  $0x14(20)$
- 6. Push-Pull Sensor Type  $= 0x0000$
- 7. Motor Type Left =  $0x0000$  (ECO Plus)
- 8. Motor Type Right =  $0x0000$  (ECO Plus)

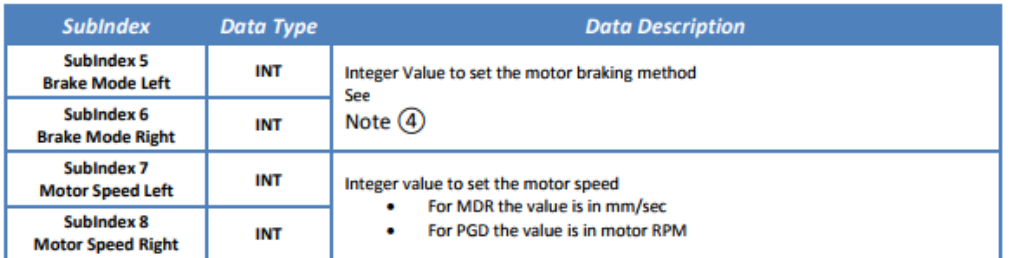

#### NOTE $(2)$

In this SDO register, when a given bit is set to 1; the logical state of the corresponding bit in the All Sensors object of PDO0 is inverted. This also inverts the LED state displayed on the module.

This is provided as a convenience for the master controller programmer. For example, the master controller could have re-useable code or routines that expect a photo sensor to have its electrical signal ON when it is "blocked". Let's say on a given MotionLinx-Ai module, you need to connect a photo sensor whose electrical signal is OFF when "blocked". Instead of modifying the program logic in each and every place this input is used; you can simply change its logical polarity with this SDO register. This logical polarity setting also affects the LED state.

For example, by default when the Left Sensor input is electrically energized, its corresponding LED illuminates green and bit 4 of the All Sensors PDO register is a 1. If you set bit 4 in the SDO Sensor Polarity register; when the Left Sensor input is electrically energized, bit 4 of the All Sensors PDO is 0 and its corresponding LED is off.

#### $NOTE(3)$

The values for motor type are as follows

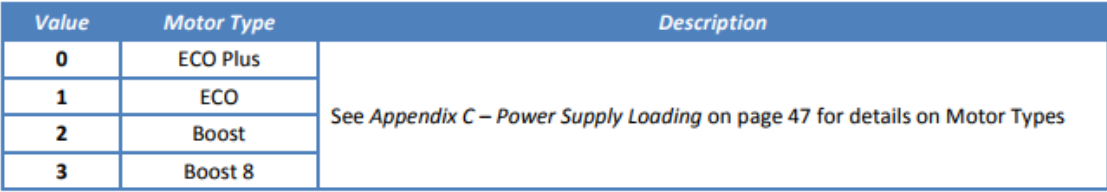

#### NOTE  $(4)$

The following table defines the MDR Braking Methods available:

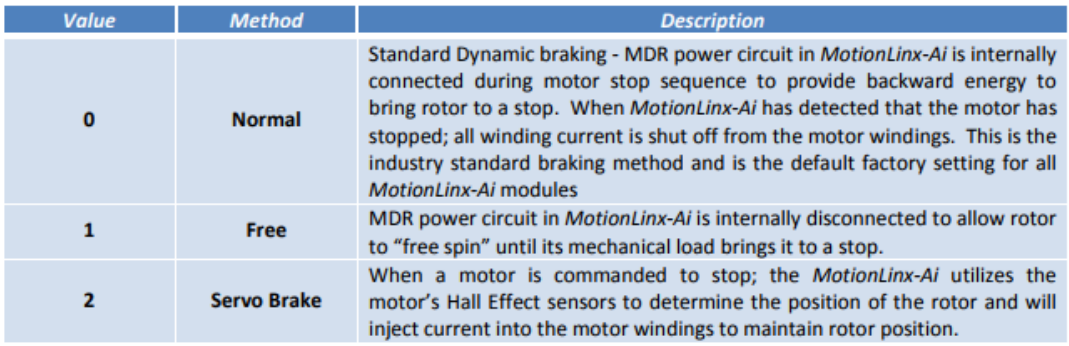

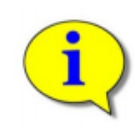

Please note that for Servo Brake modes, the motor circuitry supplies power to the motor to keep it in position. The more torque required to hold the motor rotor position will result in more current being supplied. Prolonged braking at higher torque values can result in motor over current and/or over heating conditions.

Default Values as tested, SubIndex:

- 9. Brake Mode Left =  $0x0000$  (Normal, standard dynamic braking)
- 10. Brake Mode Right = 0x0000 (Normal, standard dynamic braking)
- 11. Motor Speed Left =  $0x320(800)$  mm/sec (MDR mode)
- 12. Motor Speed Right =  $0x320(800)$  mm/sec (MDR mode)

The 'IAI\_control' axis property contains some of the above configuration information that was the present settings during system initialization. If you wish to change that configuration prior to enabling the drive you may modify 'IAI control' and the appropriate SDO writes will be initiated to the MotionLinx device. The bits of 'IAI control' map as is detailed below:

> Bits 0 - 7 Debounce in milliseconds Bits 8 - 9 Motor type Bits 10 - 11 Brake mode Bits 12 - 13 Pin 2 is input or output, '0' default being input, '1' left motor pin 2 is output, '2' right motor output, '3' both pin 2's are outputs. When set axis property 'output' bit 0 will turn the output on/off.

#### *Directional Detection*

There are two ways to determine what direction the motors are currently rotating. The first is direct from the motor status bits and represented by bits 8 and 9 of the wStatus property for the axis (under diagnostics in watch window)

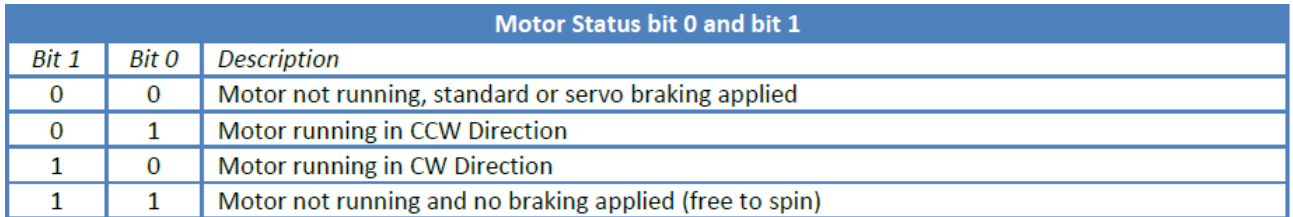

Thus bit 0 above is bit 8 of wStatus, bit 1 is bit 0. Typically you will see it change between 0x0100 (CCW) and 0x0200 (CW).

Other method is looking at your velocity, this does not represent information directly from the motor (since we have no feedback) but does show what you commanded. Direction is changed by positive (CCW) or negative (CW) velocity.

#### *Data Input Mapping*

Data inputs of the drive are mapped as follows:

[System Diagnostics Bits 24 to 31][Diagnostic Bits 23 to 16][All Sensors Bits 15 to 0]

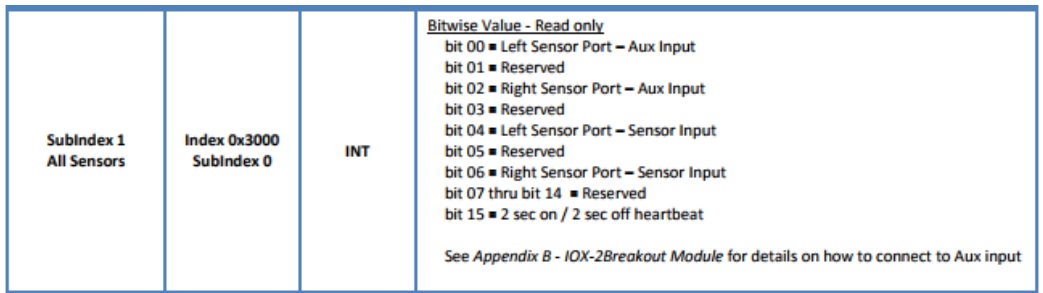

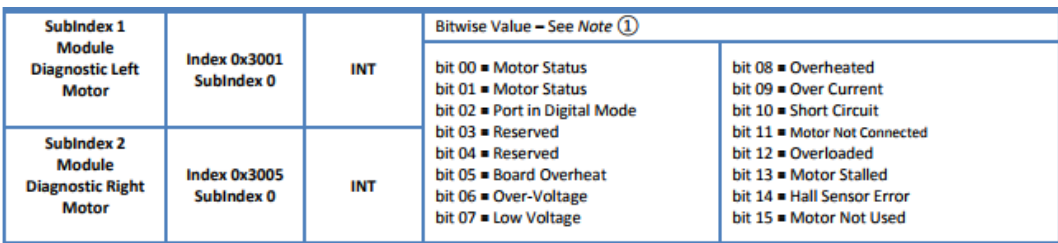

#### NOTE $(1)$

Bits 0 and 1 are used in combination to provide 4 possible states for motor status. The following chart defines the bit values for these states:

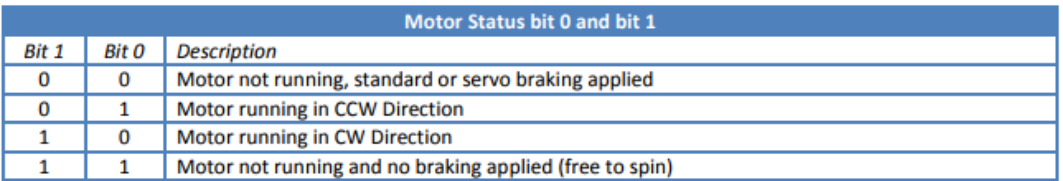

#### System Diagnostics bits:

**Bit 0** – Set if logic voltage below 14V

- **Bit 1** Set if speed for left MDR is higher than the max speed of that MDR.
- **Bit 2** Set if speed for the left MDR is lower than the lowest speed of that MDR.
- **Bit 3** Set if speed for right MDR is higher than the max speed of that MDR.
- **Bit 4** Set if speed for the right MDR is lower than the lowest speed of that MDR.

**SENSOR PORT** 

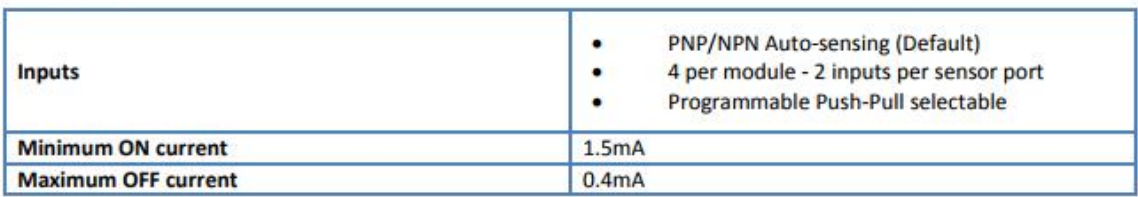

Sensor port inputs are auto-sensing for the connected circuit type of either PNP or NPN. Please note that both sourcing and sinking current will activate the input.

Both Left and Right Sensor ports are protected by a single 200mA resettable fuse. Combined current between Left and Right ports cannot exceed 200mA.

Both Left and Right Sensor ports utilize load detection circuits between the +24V (Pin 1) and Gnd (Pin 3). This circuit provides input to the processor such that sensor detected status can be known. Short circuit between Pin 1 and Pin 3 can cause damage to the load detection circuit and render this function inoperable.

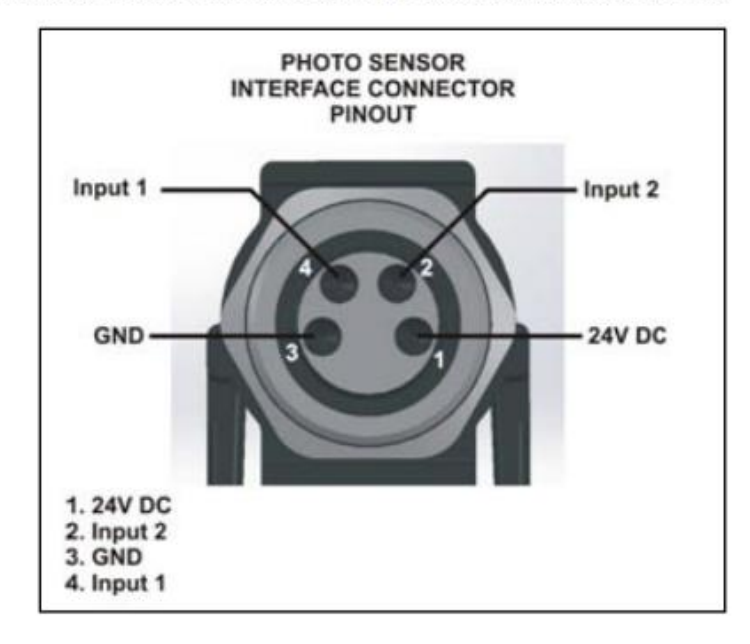

#### *Power Connections*

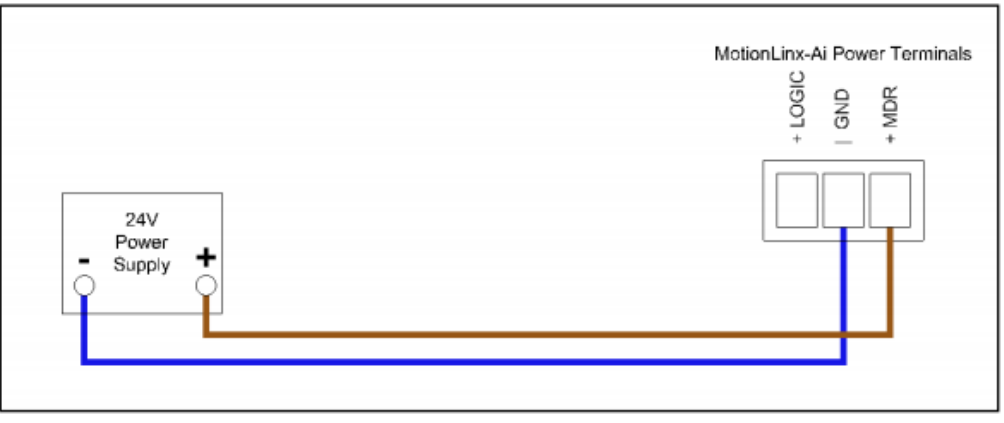

FIGURE 14 - CONNECTION FOR SINGLE MDR AND LOGIC POWER SUPPLY

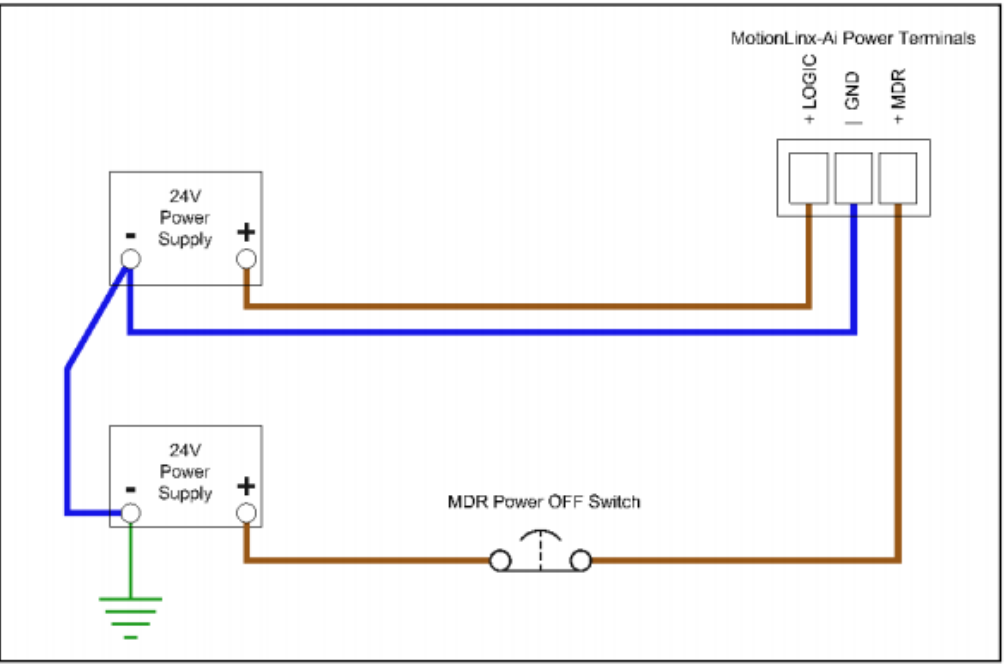

FIGURE 15 - TYPICAL CONNECTION FOR SEPARATE MDR AND LOGIC POWER SUPPLIES

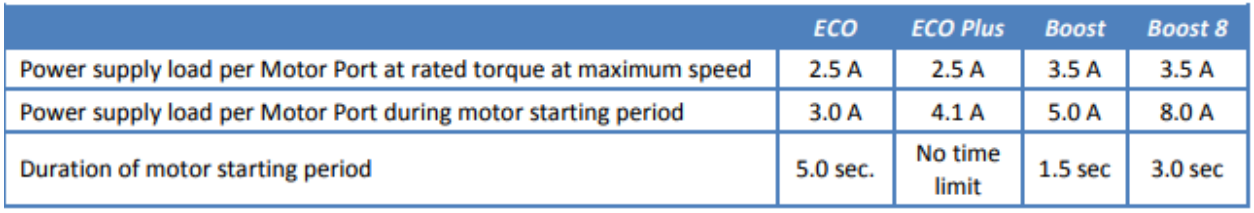

#### *Programming Example*

The below example will obtain a speed of 200 for about 8 seconds, then reverse direction at 200 and then stop at a position of 'fpos' + 300 using the stop command.

```
acc = 50;dec = 10;cmode = $VELOCITY_MODE; // Set type of motion control to do
ever = 0; // Assign 0 to a variable to make code more readable
[begin]
move at 200 for ever;
wait for in position; // Wait till at velocity if VELOCITY_MODE, with 
MOTIONLINX we have no velocity feedback but know is moving...
delay 8000 ms;
move at -200 for ever; // Now go the opposite direction
wait for in position;
delay 6000 ms;
stop;
wait for in position; // wait for motor to fully stop
savefpos = fpos;
targetx = fpos + 300-dec; // This will stop at exactly fpos + 300 since dec is
set to 10.
move at 10 for ever; // Move slowly so can stop it when at targetx
[loop]
if fpos >= targetx goto haltit;
goto loop;
[haltit]
stop; // Issue a stop command since at targetx
wait for in position; // Wait for command to take effect and motion to stop
[stall]
delay 10 ms;
goto stall;
```
#### *EtherCAT Explorer View*

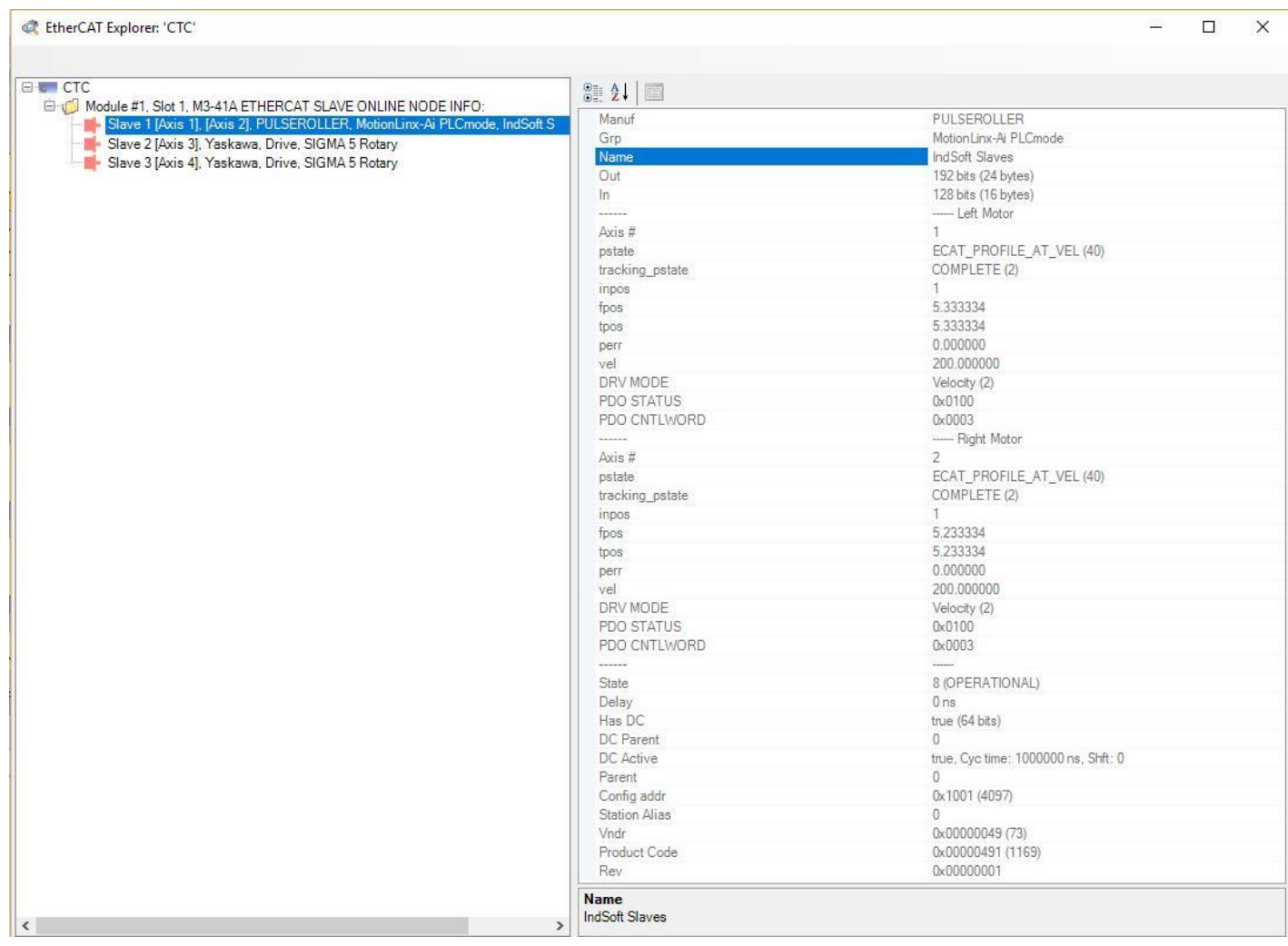

*Blank*

#### **Appendix**

# **N**

#### [N] Parker Hannifin

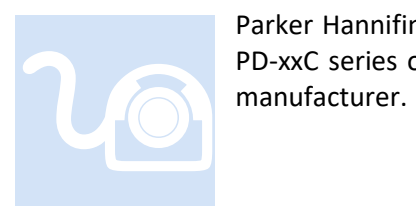

Parker Hannifin manufactures a number servo drives. Incentive currently supports the PD-xxC series of drives. This section provides information that may be specific to this manufacturer. V1.02 Firmware was used for testing with a PD-04C Drive.

#### *I/O*

Inputs and Outputs of the drive are mapped into the incentive variables din and dout as follows:

#### *Inputs*

Parker Hannifin Manual Assignment:

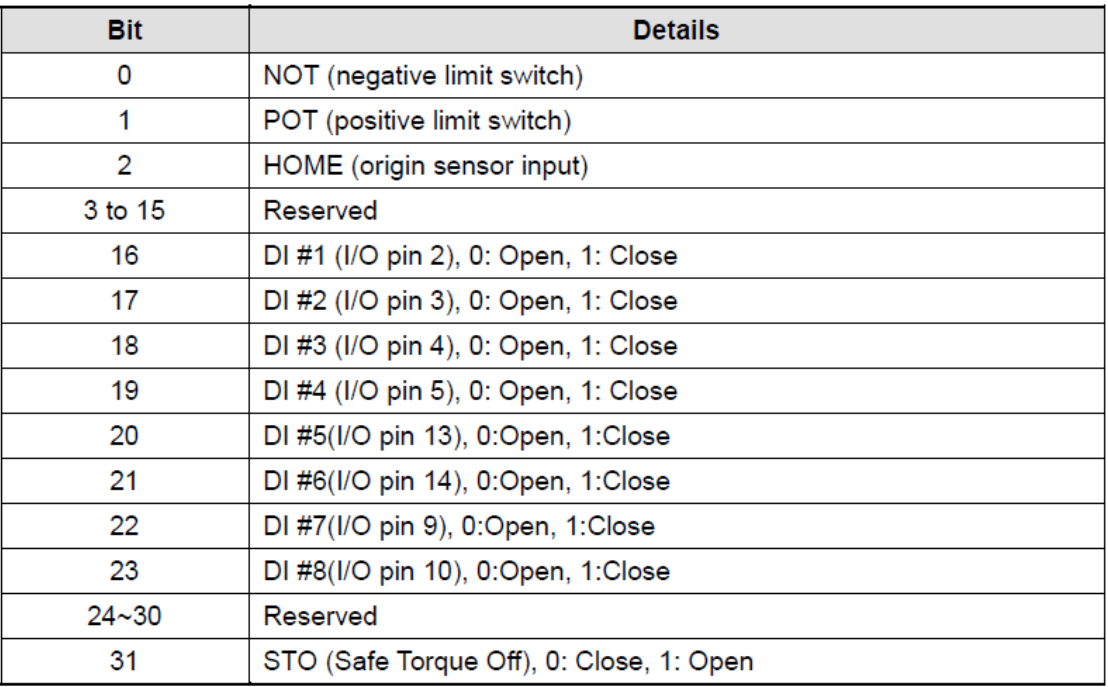

Incentive remapped Assignment:

Bit 0 - NOT (negative limit Switch) Bit 1 - POT (positive limit Switch) Bit 2 - HOME (origin sensor input) Bit 3- DI #1 (I/O pin 2) 0:Open, 1:Close Bit 4 - DI #2 (I/O pin 3) Bit 5 - DI #3 (I/O pin 4) Bit 6 - DI #4 (I/O pin 5) Bit 7 - DI #5 (I/O pin 13) Bit 8 - DI #6 (I/O pin 14) Bit 9 - DI #7 (I/O pin 9) Bit 10 - DI #8 (I/O pin 10) Bit 11 to 17 Reserved Bit 18 -STO (Safe Torque Off), 0:Close, 1 Open

#### *Outputs*

Parker Hannifin Manual Assignment:

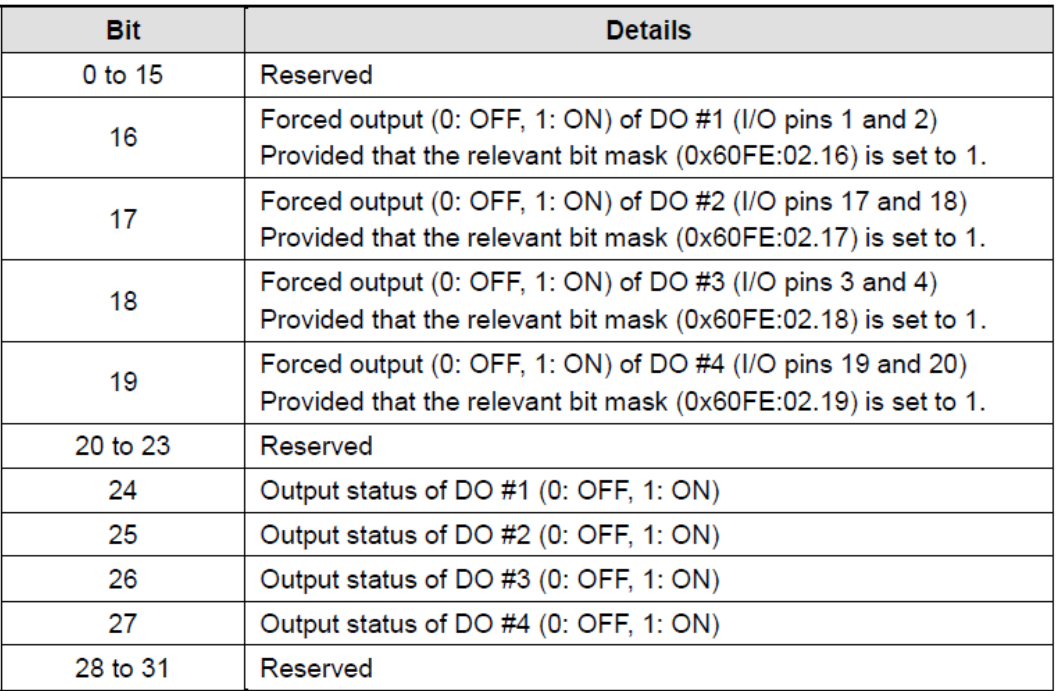

Incentive Remapped Assignment:

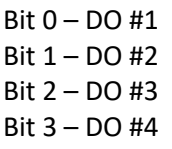

#### *Drive Support Tool*

The Parker Hannifin Drive support tool can be downloaded from their website and connected to the drive via USB for extern configuration and monitoring. It is also useful to jog the drive while offline to ensure wiring is correct.

[https://www.parkermotion.com/products/Servo\\_Drives\\_\\_7319\\_\\_30\\_32\\_80\\_567\\_29.html](https://www.parkermotion.com/products/Servo_Drives__7319__30_32_80_567_29.html)

[http://divapps.parker.com/divapps/emn/download/Drives/Drive\\_Support\\_Tool\\_0.85.0\\_64bit.zip](http://divapps.parker.com/divapps/emn/download/Drives/Drive_Support_Tool_0.85.0_64bit.zip)

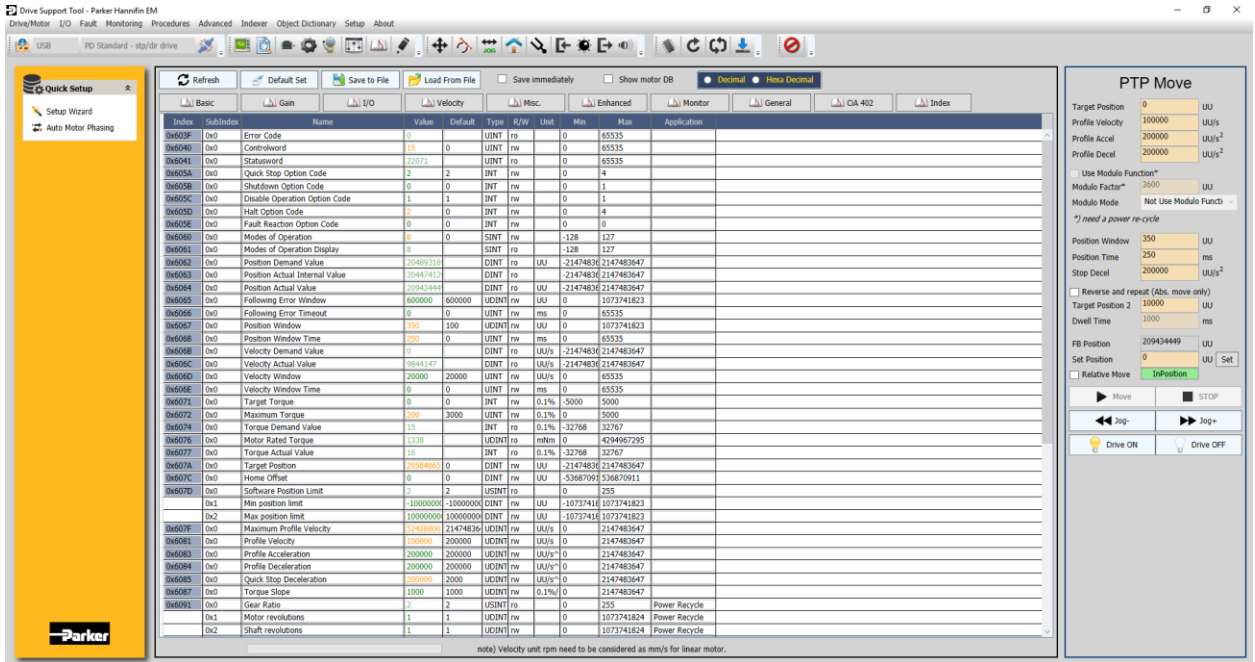

It is useful for monitoring various EtherCAT objects during operation:

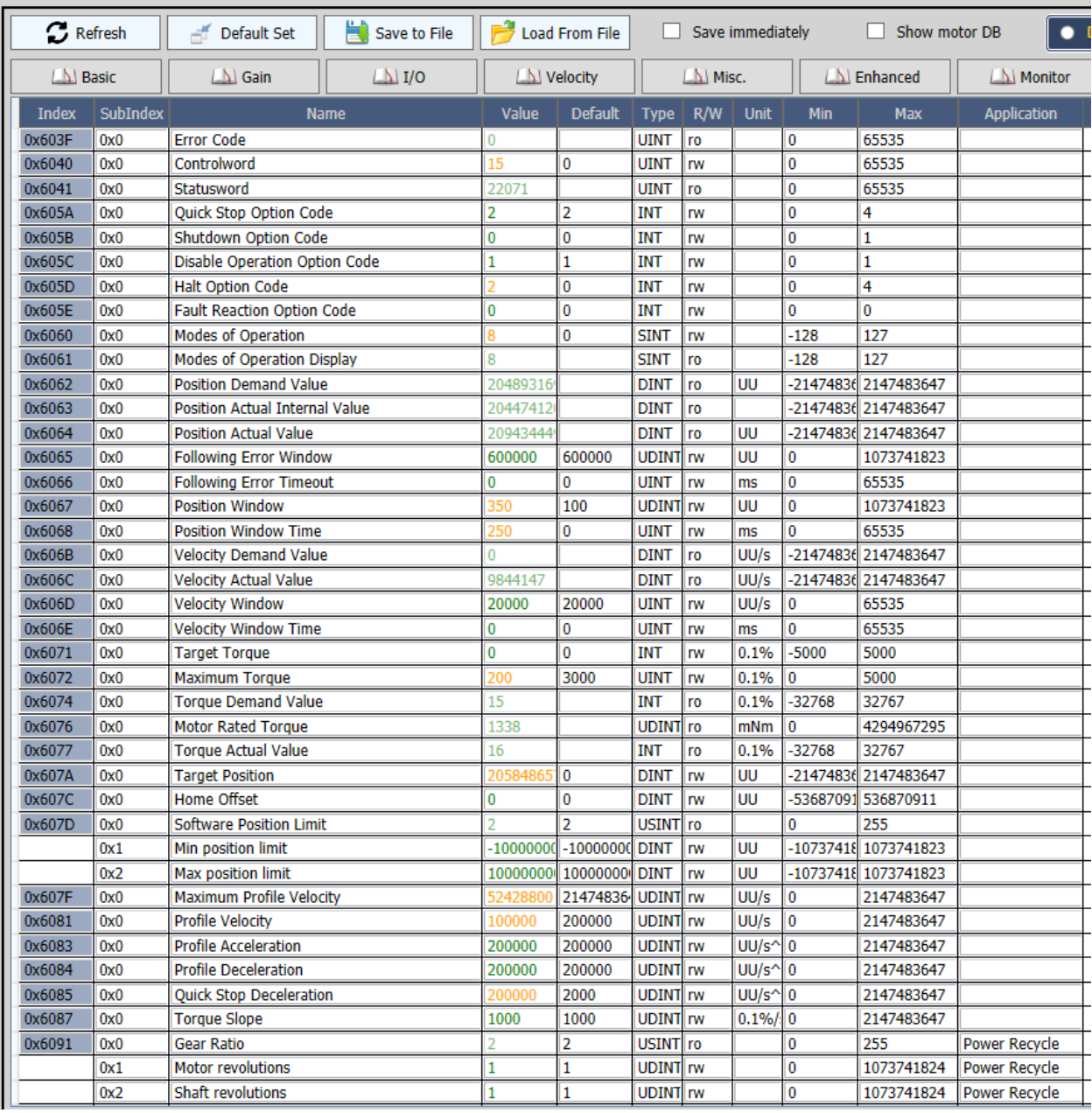

# **Appendix**

#### [O] Numatics (Emerson)

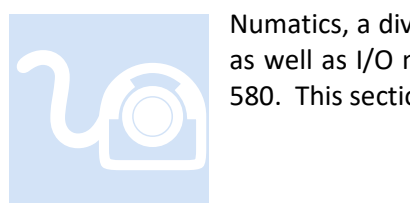

Numatics, a division of Emerson, manufactures a number solenoid valves and manifolds as well as I/O modules. That currently supported is the 501 & G3 Series as well as the 580. This section provides information that may be specific to this manufacturer.

G3:

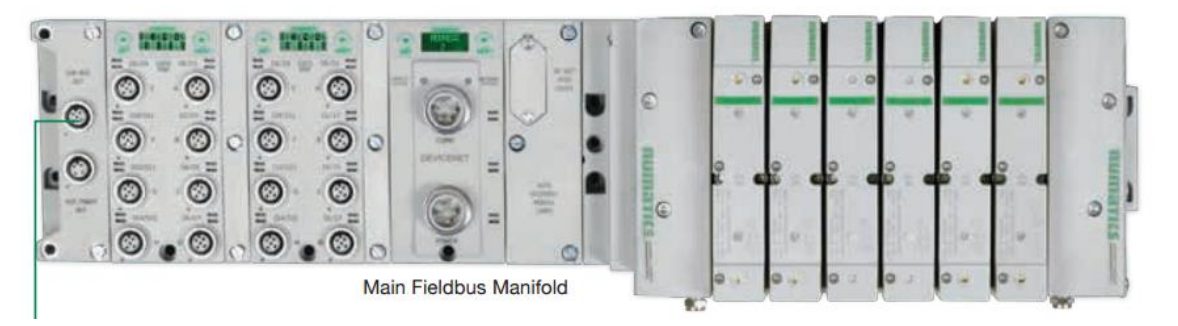

580:

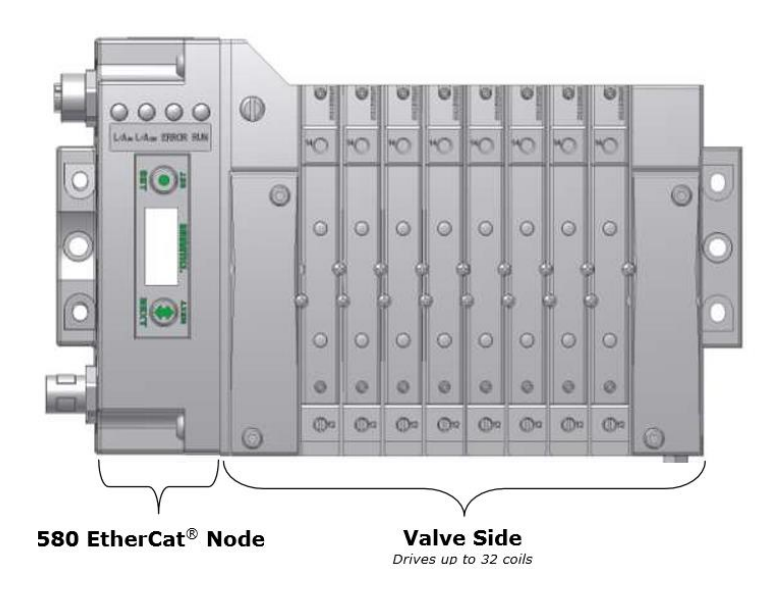

#### *Valve Modules*

The Valve Driver Module uses the first 32 outputs regardless of how many actual valve drivers are installed. This IO space is reserved by the Numatics controller and must be considered when mapping the 5300 IO. Ensure that the firmware is at the proper level, 1.1.42194 for the G3 and 1.1.42656 for the 580, newer firmware may work but is not guaranteed beyond that verified by CTC. This firmware has special features and firmware enhancements for proper EtherCAT operation. Older firmware will not work properly. Station Alias should be set to 0.

 $\Box$  The G3 must have outputs to operate properly, inputs are optional. Thus a G3 with only input modules is not currently supported.

#### *Input Mapping (Required for New Controllers)*

**Prior to operation all Diagnostic Word & Status input bytes must be disabled or network inputs will not be aligned**. This is done using the built-in web server on the Numatics unit. Numatics has documentation for this in chapter 10 of the "G3 Series EtherCAT Technical Manual" (reference the "580 EtherCAT Technical Manual" for that product) but in summary:

- 13. Make sure the Numatics controller EtherCAT Input port is connected to a network switch, not directly to a PC, unless a crossover cable is used.
- 14. Set a dedicated PC Ethernet adapter port with a static IP address of 192.168.3.100 and subnet of 255.255.255.0. Nothing is listed for the DNS server.
- 15. On the Numatics controller you must disable EtherCAT and enable the Web Server. This will enable TCP only on the controller and allow communications to a PC browser. This is done using the SET/NEXT buttons on the EtherCAT controller. Cycle power after the changes.
- 16. On the PC open a web browser and enter the IP address of the controller, 192.168.3.200. A web page should appear.
- 17. Set the Diagnostic Word and I/O (Diagnostics) Status to "Not Mapped" and select "Update Configuration".

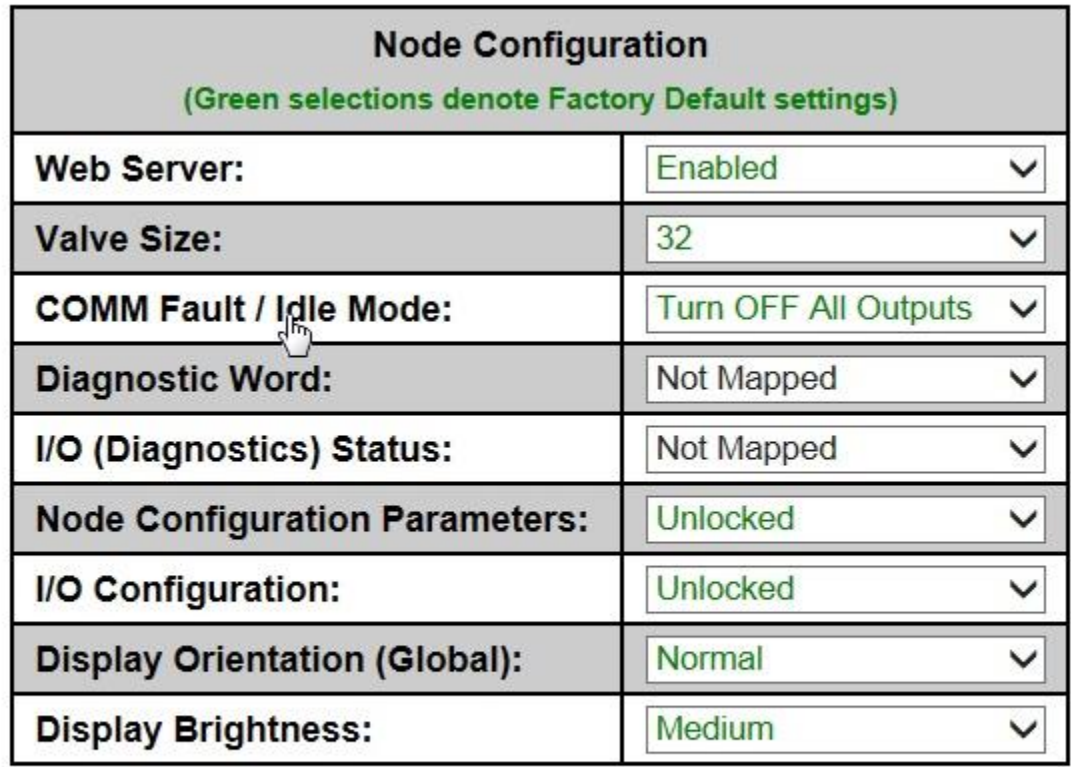

**Update Configuration** 

18. When complete set the controller back to EtherCAT Enabled and Web Server Disabled, cycle power.

Above is for the G3, the 580 is slightly simpler but presents much of the same information. Note the Diagnostic Words and I/O Status should not be mapped. Presently it appears that the current firmware still maps 2 bytes of information regardless of the settings which our software ignores. Future firmware changes on their part may impact this, thus the importance of firmware revisions. When in doubt set the 580 to factory defaults and re-configure from a known state.

#### *Firmware Updates*

To update firmware the tftp protocol is used. A PC is required with a dedicated Ethernet port. That port should be connected to a network switch, the Numatics controller should also be connected to the same switch from the EtherCAT module. EtherCAT must be disabled and the Web Server enabled using the SET/NEXT buttons. Numatics provides documentation on the proper update of their firmware and it can also be provided by CTC if needed. In summary:

> 19. Set a dedicated PC Ethernet adapter port with a static IP address of 192.168.3.100 and subnet of 255.255.255.0. Nothing is listed for the DNS server. 20. The tftp client protocol must be enabled as a Windows Feature.

- 21. Cycle power on the Numatics controller with the previously described option changes to the Numatics EtherCAT module.
- 22. Scroll through the EtherCAT module settings and note the MAC address of the unit.
- 23. Run the Numatics tftp-load.bat program.
- 24. Enter information for the MAC Address, you LAN Interface used, similar to below:

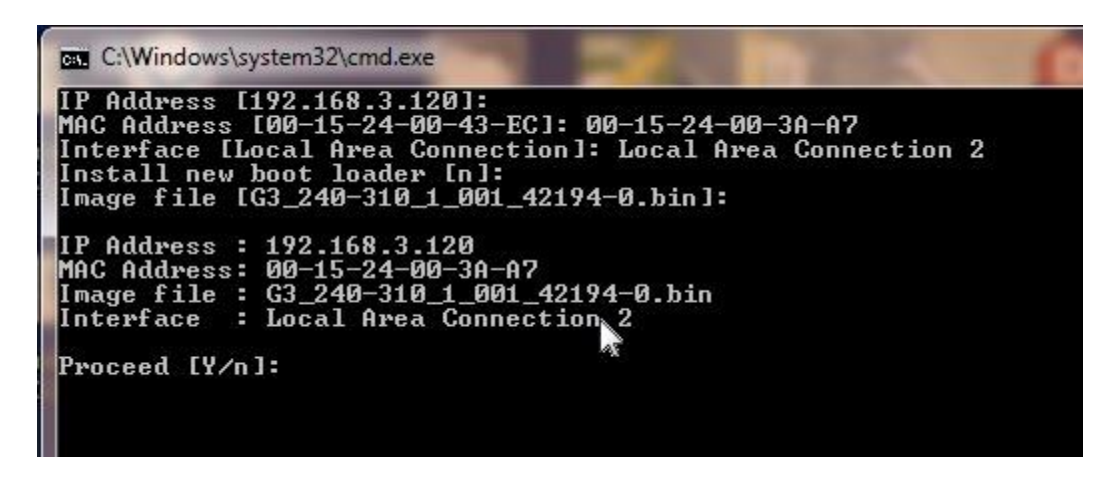

25. On the Numatics controller:

• Push NEXT on the graphic display of the G3 Node until Diagnostics is shown

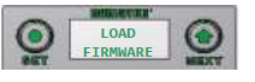

- Push SET to enter the menu
- Push NEXT to move through the Diagnostics menu until "LOAD FIRMWARE" is shown
- Push SET to enter the menu
- Select yes by pushing SET and then NEXT until YES is highlighted.
- Push SET to select YES
- Push SET again to confirm choice
- Display should start flashing "WAITING FOR FIRMWARE LOAD"
- Now select Y
- You will see a transfer successful message in DOS if everything transferred OK
- Wait for the G3 node to reboot DO NOT CYCLE POWER ON THE NODE!
	- You may confirm the successful firmware download by verifying the firmware revision on the G3 web page or through the display.

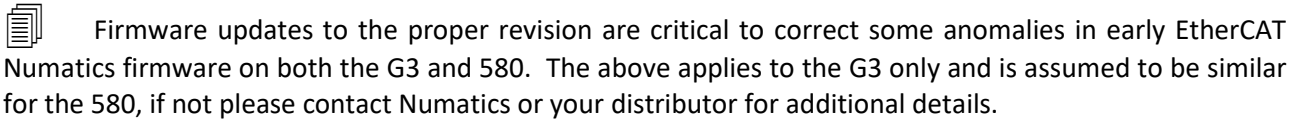

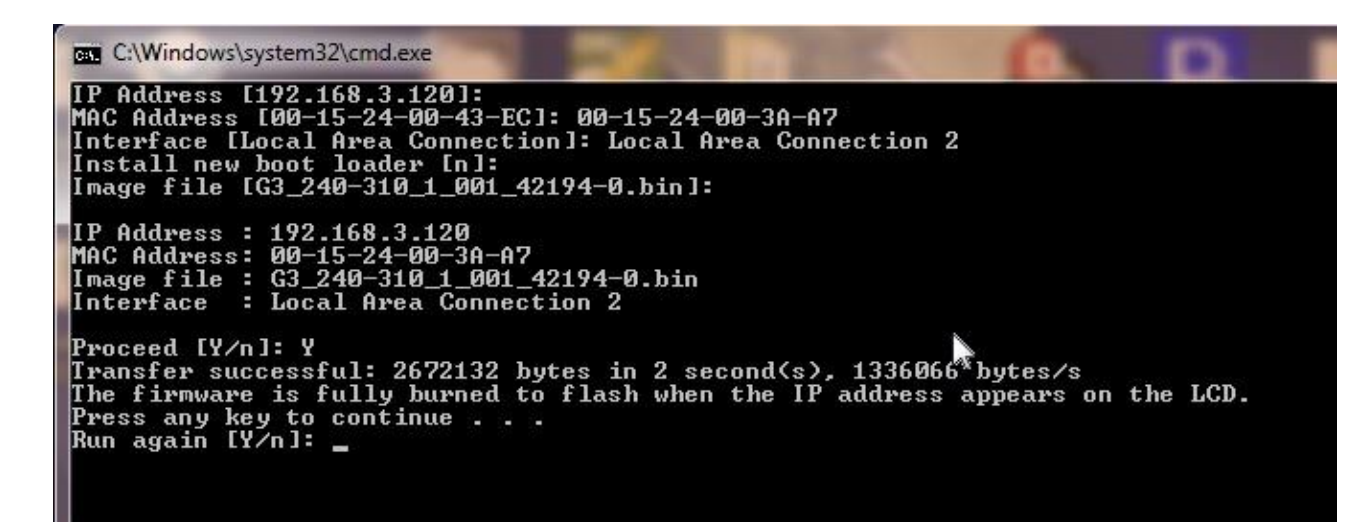

#### *G3 Power Connector*

**Power Connector Pin-Out** 

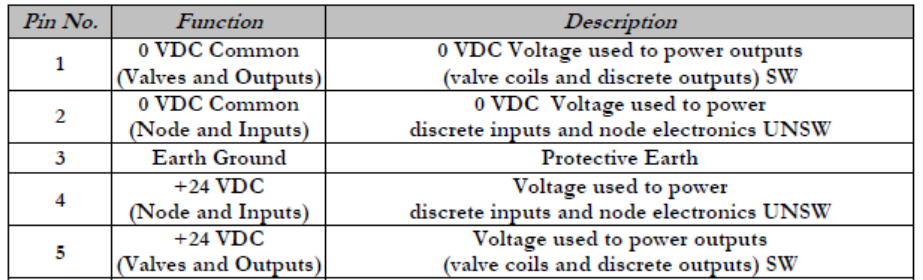

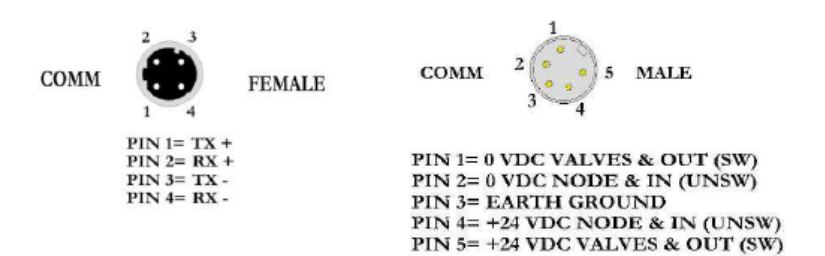

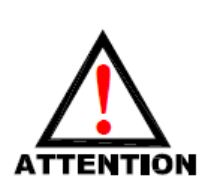

- Power common (0 VDC) pins 1 and 2 are isolated from each other to allow separate (isolated) power supply connection if required. However, they can be tied together if a single common, non-isolated, application is preferred.
- The combined draw of the +24VDC Valves and Outputs and +24VDC Node and Inputs pins cannot exceed 8 Amps, at any given moment in time.
- $\bullet$ The Node and Inputs pin supplies power to the node electronics. This pin must be powered at all times for communication node to be functional.

#### *580 Power Connector*

Industry standard M12 connectors are used for communication and power. The EtherCAT<sup>®</sup> Communication connector is a D-Code 4 pin Female connector. The Power connector is a single keyway 4 pin male connector.

#### **Power Connector**

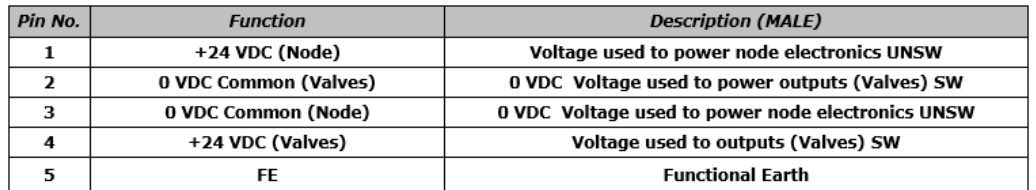

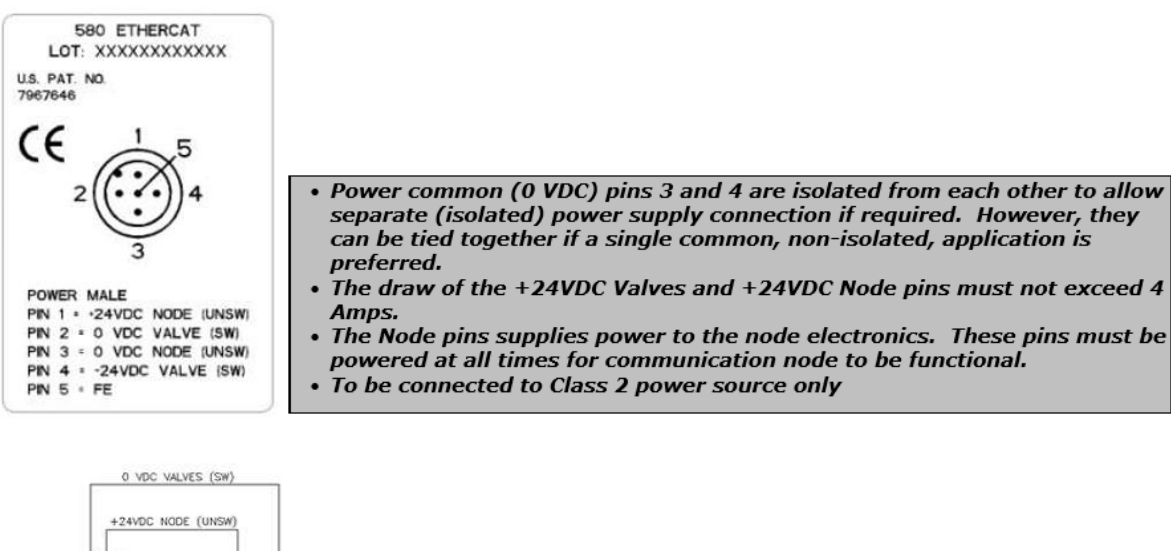

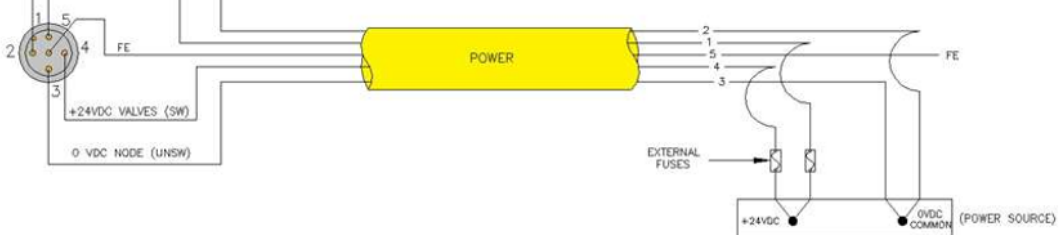

#### Separate Power Supply Example (Isolated commons)

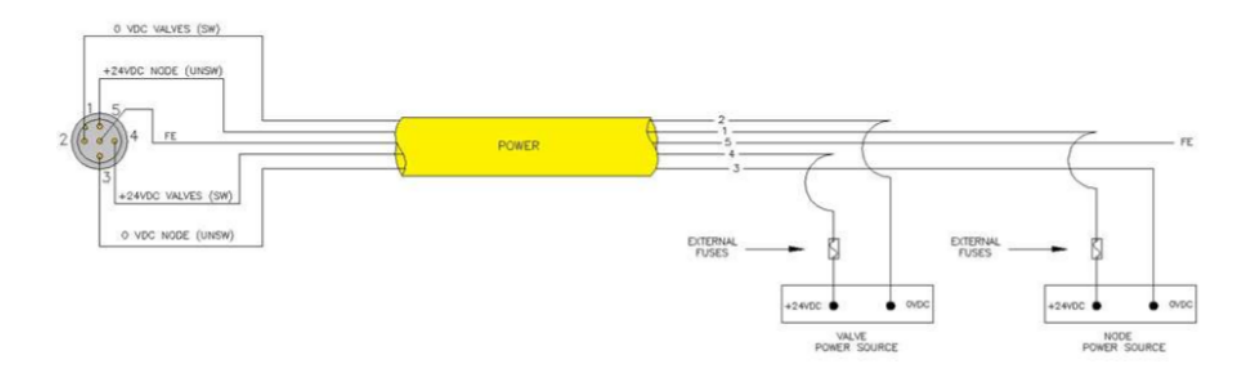

#### *580 EtherCAT Connector Issues*

It has been discovered that on many 580's the EtherCAT IN/OUT connectors are documented and labeled backwards. Below is a mislabeled unit. Use the lower port as the IN and the upper port as the OUT. Hopefully the manufacturer will update their documentation as well as device labeling to avoid confusion. Improperly plugging the EtherCAT cable into the wrong port will cause other devices not to be identified properly as network packets are not routed properly.

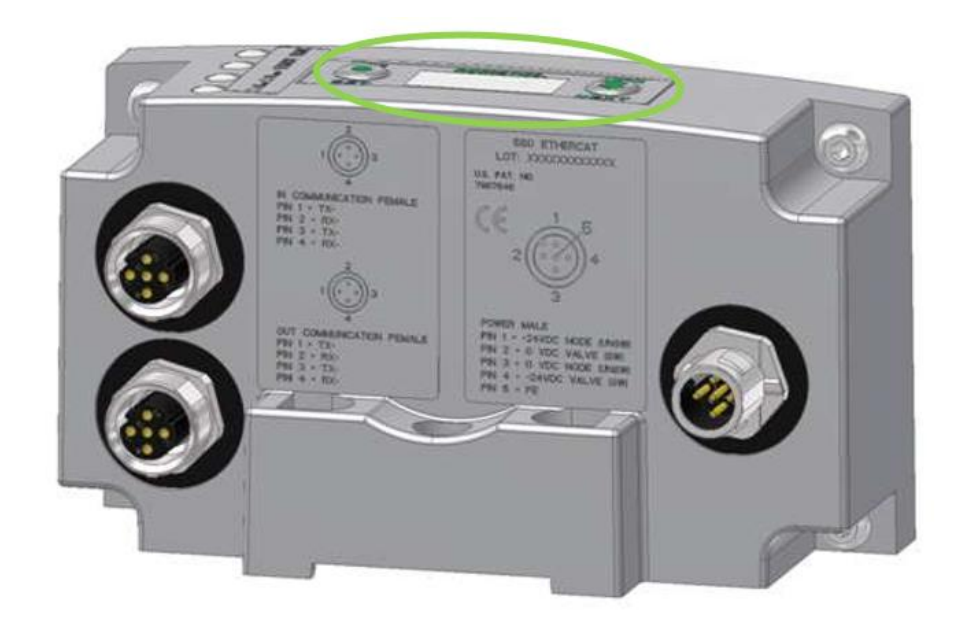

*Blank*

## **Appendix P**

#### [P] Omron GX-JC06 EtherCAT Junction Slaves

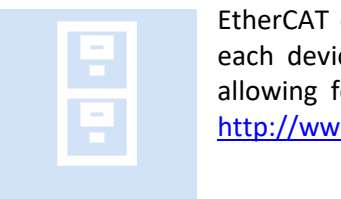

EtherCAT devices are typically wired in a daisy chain, where an IN/OUT port exist on each device. The Omron EtherCAT Junction Slave is similar to an Ethernet switch, allowing for flexible cabling. Detailed information can be found on their web site: [http://www.ia.omron.com/products/family/3079/feature.html.](http://www.ia.omron.com/products/family/3079/feature.html)

#### *Cabling*

Typical EtherCAT cabling as detailed by Omron:

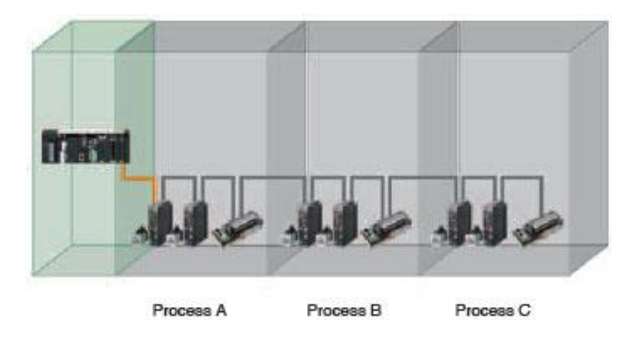

Cabling with an EtherCAT Junction Slave:

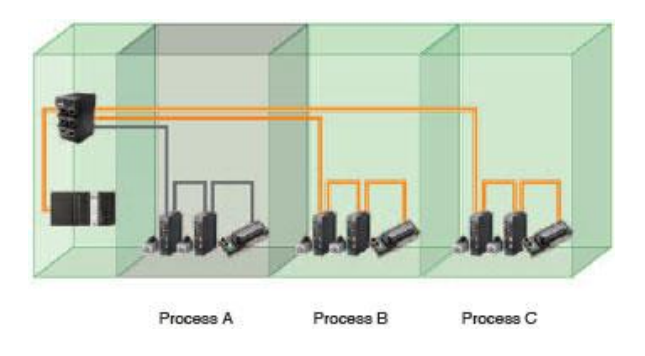

#### *Example with M3-41 Module*

The following example shows how address assignment is done using the Junction Slave. In this example the M3-41 master is plugged into the Junction Slave IN port (1). The Beckhoff IO is plugged into port 4, Emerson drives into port 5, and Sanyo Denki into port 6.

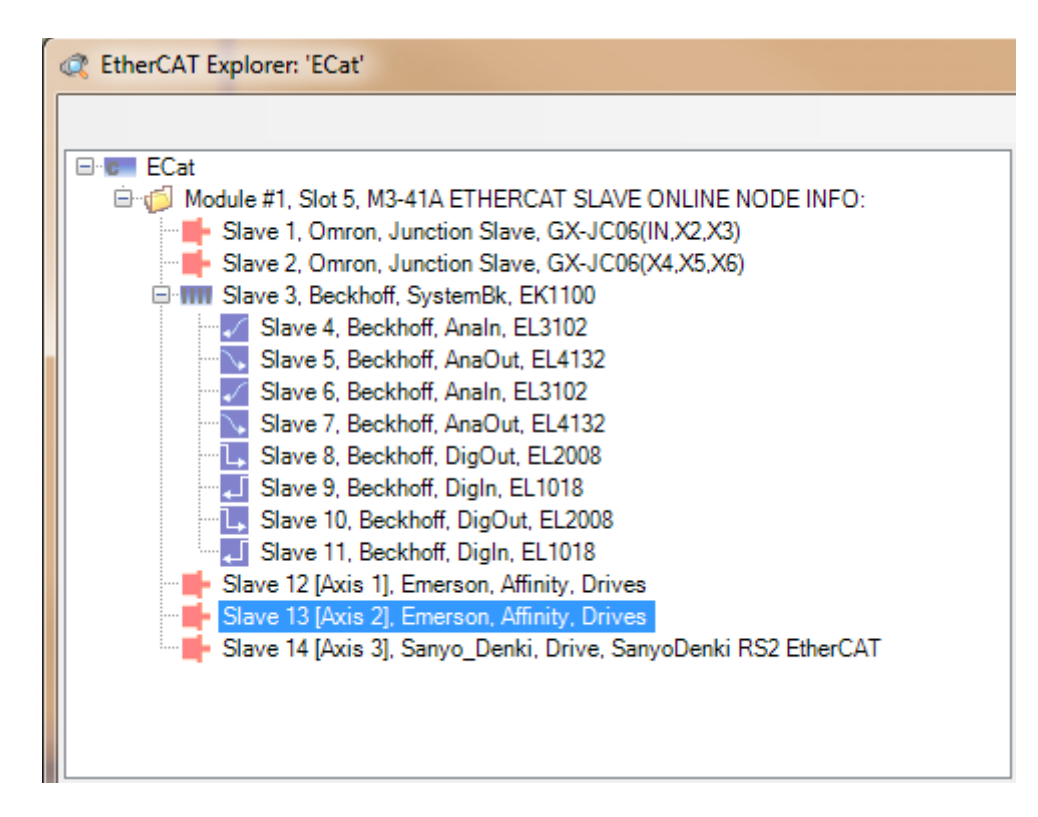

Note that the ports that are not used have no effect on the address assignment. All of the devices on a lower number port are assigned addresses first, followed by those on the next higher port number. The Junction Slave device itself appears as one or more slave nodes to the EtherCAT master and can operate as a 64 bit distributed clock reference.

### **Appendix Q**

#### [Q] Omron NX Series Controllers

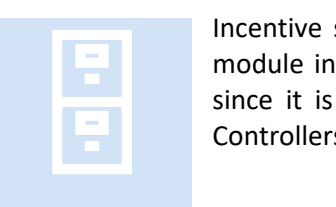

Incentive supports a number of the NX Series Omron Controllers and modules. One module in particular, the Temperature Controller module, requires a special interface since it is not a typical IO device. This section details the support of Temperature Controllers from within the Incentive language.

#### *TC-XXXX Temperature Controllers (TC)*

Incentive currently supports the TC-2406 and TC-3406 temperature controller modules (TC-24/3405, 07, and 08 are also available but not tested although they look identical). The default factory EtherCAT mapping as provided by Omron is used. These modules consume a very large block of data within the EtherCAT packet of around 250 bytes per module thus it should only be used for small installations until proper packet segmentation has been verified. The controller variables have been mapped into the Incentive language in such a way that programming is done by referring to the Omron Temperature Controller manual.

The interface is identical to that of RFID where a virtual axis is run on the EtherCAT Master and the MSB language accesses the TC\_ variables. Each TC channel is selected and multiplexed through the interface.

#### *TC Property Variables*

*TC\_totalChannels* – Read only, represents the total number of Temperature Controller (TC) channels available in the system.

*TC\_channel* – Read/write, allows selection of the TC channel to be operated on by the properties that follow. Entries of 1 to *TC\_totalChannels* are the valid selections, with 0 disabling access. Write access is done by copying variables that may be written to the EtherCAT packet window for the TC. This is activated by the TC\_write property as detailed below. This prevents accidental writes when changing the selected channel. Allow about 5 milliseconds delay to allow EtherCAT packet to propagate (takes 1 ms) before reading or writing any values.

*TC\_write* – Read/write, when nonzero the bit assigned will cause that value to be copied to the temperature controller. This is needed since you are multiplexing channels and do not want to copy another channels setpoint and alarm data during a new channel selection.

Bit 0 - write command Bit 1 - write setpoint Bit 2 - write alarmValue1 Bit 3 - write alarmValue2 Bit 4 - write alarmLimitUpper1 Bit 5 - write alarmLimitLower1 Bit 6 - write alarmLimitUpper2 Bit 7 - write alarmLimitLower2 Bit 8 - write MV\_manual

When done TC\_write will be cleared to 0. A write only happens when non-zero and this does not include the separate command that the temperature command needs itself, just moving it into the proper EtherCAT packet.

**TC\_command** - Read/write, see the TC\_response for response flag verification of write operation. The operation command is executed starting with bit 0 and in ascending order. When the detection method is edge (rising), the operation command is executed when the value changes from "0" to "1". Therefore, when issuing the operation command again, set it to "0" and then change it to "1". If the execution conditions are not satisfied when the operation command is issued, the operation command is not executed. The operation command is issued when the execution conditions are satisfied. If the execution conditions are not satisfied when the operation command is issued, the operation command is not executed, but is set as pending. The operation command is executed when the execution conditions are satisfied. Example: If "40% AT" is executed during the execution of "100% AT", "40% AT" will be executed after the execution of "100% AT" is completed. If the operation command is "1" when the power supply is turned ON, the edge (rising) is detected and the operation command is issued.

Operation Command bit definitions shown below.

- Bit 0 Run (0)/Stop (1), level triggered (EtherCAT initializes to 1, stop)
- Bit  $1 100\%$  at Execution  $0 \rightarrow 1$ , Edge (rising)
- Bit 2 40% at Execution 0 ? 1: Edge (rising)
- Bit 3 AT Cancel 0 ? 1: Edge (rising)
- Bit 4 Automatic Filter Adjustment Execute, 0 -> 1: Executing Edge (rising)
- Bit 5 Automatic Filter Adjustment Cancel 0 ? 1: Cancel Edge (rising)
- Bit 6 Water Cooling Output Adjustment 0: Disable 1: Enable (Level)
- Bit 7 Adaptive Control PID Update 0 ? 1: PID Update by adaptive control Edge (rising)
- Bit 8 Auto or Manual. If you switch to manual mode during AT execution, AT is canceled. 0: Auto mode 1: Manual mode (Level)
- Bit 9 Reflect Manual MV 0: Do not reflect 1: Reflect (Level)
- Bit 10- Direct/Reverse Operation 0: Not inverting 1: Inverting (Level)
- Bit 11- Reflect Data for Adjustment 0: Do not reflect 1: Reflect (Level)
- Bit 12 to 15 Reserved

**TC\_status** – Read only, from the Omron manual, Operating Status is bits 0 to 15 and Output and Alarm status are bits 16 to 31

- Bit 0 RUN or STOP Status 0: Run, 1: Stop
- Bit 1 100 Percent AT Status 0: 100% AT Stopping, 1: 100% AT Executing
- Bit 2 40 Percent AT Status 0: 40% AT Stoppin,g 1: 40% AT Executing
- Bit 3 Automatic Filter Adjustment Status 0: Stopping, 1: Executing
- Bit 4 Water Cooling Output Adjustment Proportional Band Increase 0: Not increasing, 1: Increasing
- Bit 5 Water Cooling Output Adjustment Proportional Band Decrease 0: Not decreasing, 1: Decreasing
- Bit 6 Adaptive Control System Performance Evaluation State 0: Performance evaluation is not in progress, 1: Performance evaluation is in progress
- Bit 7 Adaptive Control Notification in Progress 0: No notification, 1: Notification
- Bit 8 Adaptive Control PID Update Enabled 0: Without updatable PID constants, 1: With updatable PID constants
- Bit 9 Auto or Manual Status 0: Auto mode, 1: Manual mode
- Bit 10 Channel Reflect Manual MV Status 0: Not reflected, 1: Reflected
- Bit 11 Inverting Direct or Reverse Operation Status 0: Not inverting, 1: Inverting
- Bit 12 Tuning Parameter Updated 0: Tuning parameter is not updated, 1: Tuning parameter is updated
- Bit 13 to 15 Reserved
- Bit 16- Heating Control Output 0: OFF, 1: ON
- Bit 17- Cooling Control Output 0: OFF, 1: ON
- Bit 18- Sensor Disconnected Error 0: No errors occurred, 1: Error occurred
- Bit 19- Cold Junction Error 0: No errors occurred, 1: Error occurred
- Bit 20- AD Converter Error 0: No errors occurred, 1: Error occurred
- Bit 21- Heater Burnout Detection 0: Not detected, 1: Detected
- Bit 22- SSR Failure Detection 0: Not detected, 1: Detected
- Bit 23- Heater Current Hold 0: Updated, 1: Not updated
- Bit 24- Heater Current Exceeded 0: The measurement range is not exceeded, 1: The measurement range is exceeded
- Bit 25- Alarm 1 Detection 0: Not detected, 1: Detected
- Bit 26- Alarm 2 Detection 0: Not detected, 1: Detected
- Bit 27 to 31 Reserved

**TC\_setpoint** – Read/write, temperature set point register.

**TC\_value** – Read only, current temperature value.

**TC\_response** - Read only, the response flag which changes settings based upon result of TC\_command. The reflection result when the 'Reflect Data for Adjustment' of Operation Command is executed.

When writing is normal. - 0000 hex: Not reflected - 0001 hex: Reflected When writing is abnormal. - High-order byte: Low-order byte of the index number of the I/O data for adjustment in

which an error has occurred.

- Low-order byte: Sub-index number of the I/O data for adjustment in which an error has occurred.

If an error occurs during writing in multiple data, the largest number assigned in the I/O data is reflected in the response flag. For example if Ch2 Proportional Band (Index: 0x7005, Sub-index: 0x02) is assigned after Ch4 PV Input Shift (Index: 0x701A, Sub-index: 0x04) in the I/O data, and a write error due to surpassing of the setting range occurs in both, the response flag becomes 0x0502.

**TC\_moduleChannels** – Read only, the total number of channels available on this particular module. For example a TC3406 would be 4.

**TC\_moduleChannel** – Read only, the channel being reference on this particular module, for example a TC3406 would be 1 to 4 since a 4 channel module.

**TC\_moduleCode** – Read only, the product code of the module this channel is accessing. May be used if anything specific to a module is needed. 0x00313406 is Omron TC3406 and 0x00312406 is Omron TC2406.

For below variables reference the NX series Omron TC2406 and TC3406 Temperature Control Unit manual.

TC\_alarmValue1 (read/write) TC\_alarmValue2 (read/write TC\_alarmLimitUpper1 (read/write) TC\_alarmLimitUpper2 (read/write) TC\_alarmLimitLower1 (read/write) TC\_alarmLimitLower2 (read/write) TC MV monitorHeating (read only) TC\_MV\_manual (read/write)

Note that any timing between commands must be done by the application. Incentive merely gives the programmer a window into the Omron Temperature Control Unit data window, updated at each scanning interval.

Example logic for writing a command:

- 1. Set TC channel to the desired channel.
- 2. Load TC command with the desired command as per the Omron manual.
- 3. Load any properties the command will reference, for example TC\_setpoint.
- 4. Make sure TC\_write is 0 and if so then set the bits needed for the command to be copied to the EtherCAT packet. If TC\_command and TC\_setpoint then set bits 0 and 1.
- 5. Wait for TC write to become 0. Which means the command has been copied to the EtherCAT packet and is being transmitted.
- 6. Delay enough time for the packet to be sent to the Omron controller. Typically 5 mS is plenty of time.
- 7. Check TC response for result.

## **Appendix R**

#### [R] Sanyo Denki

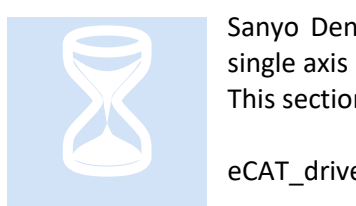

Sanyo Denki manufactures a number of drives. The drive currently supported is the single axis RS2E. The configuration utility used is "R Advanced Model – Setup Software". This section provides information that may be specific to this manufacturer.

eCAT\_driveType – 6

#### *Drive Information & Firmware*

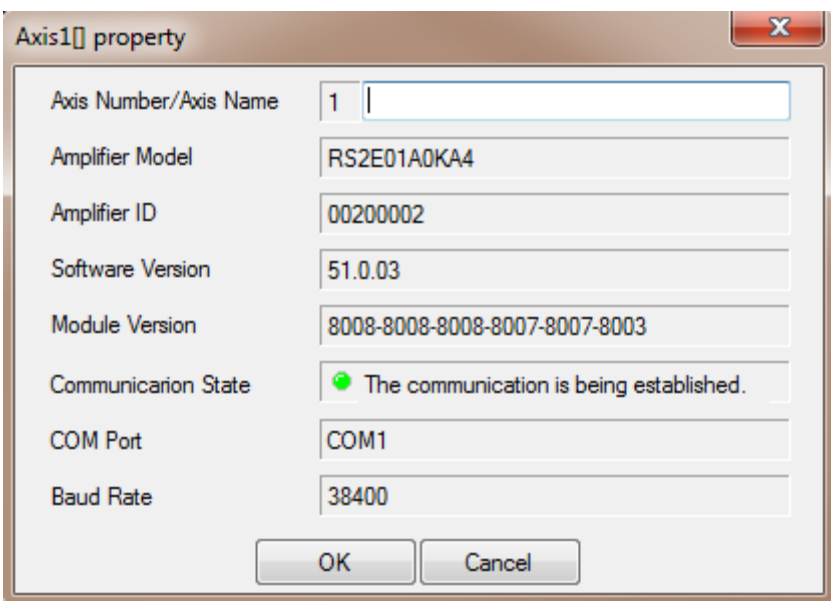

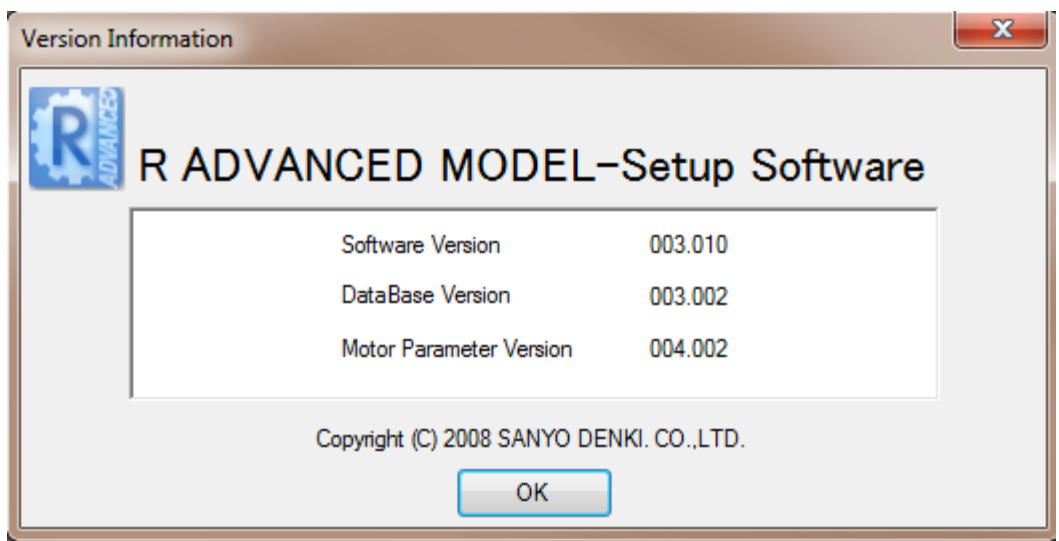

#### *Station Alias*

In an EtherCAT network, slaves are automatically assigned addresses based on their position in the bus. When a device, such as a drive, must have a fixed assigned identification that is independent of cabling, a Station Alias is needed. Sanyo Denki provides a single 16-position rotary switch with hexadecimal encoding for this purpose. This 4-bit switch is used to set the lower bits 3 to 0 of the alias, while bits 15 to 4 are written using the Setup Software, with a default of 0. Since the M3-41 only supports up to 16 drives, the single switch will suffice using the setup software defaults for the upper bits. A switch setting of 0 will default to automatic addressing.

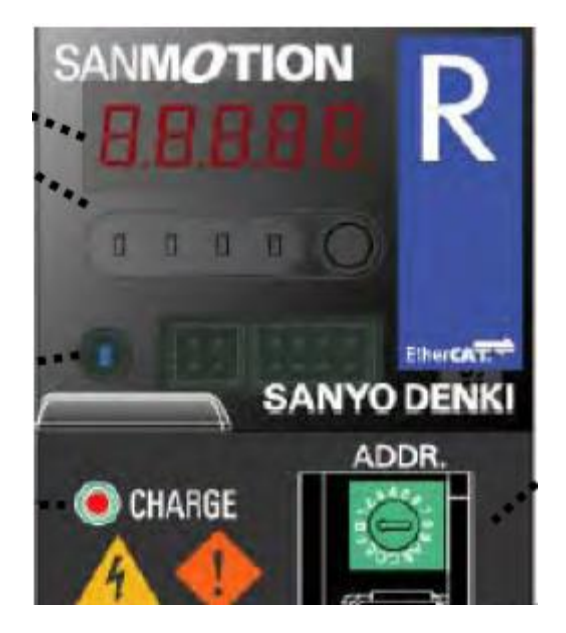

#### *Sanyo Denki Drive Mode Transitions*

Unlike other drive manufacturers, Sanyo Denki requires that the Operation Enabled bit be disabled in the control word prior to changing a drive mode (such as cyclic sync position mode to profile position mode). To allow this to operate correctly, a 500-millisecond delay will occur during the first move instruction after changing a mode. This will only happen once, until a mode is changed again. Additional move instructions using the same drive mode will not be delayed.

#### *Sanyo Denki Power-Up Delay*

As just discussed the Sanyo Denki drive requires a 500-millisecond delay after a drive mode change. This also includes transitioning to Cyclic Sync Position mode at power up. The 500-millisecond delay will occur with the first move. Additional commands following the first move will not be delayed.

#### *R Advanced Model – Setup Software*

CTC used R Advanced Model Setup Software, on a Windows 7 64-bit computer to test and configure the drives. Typically R Advanced Model will be needed for tuning and limited setup. Below are some setup screens and their typical parameters at power up (offline).

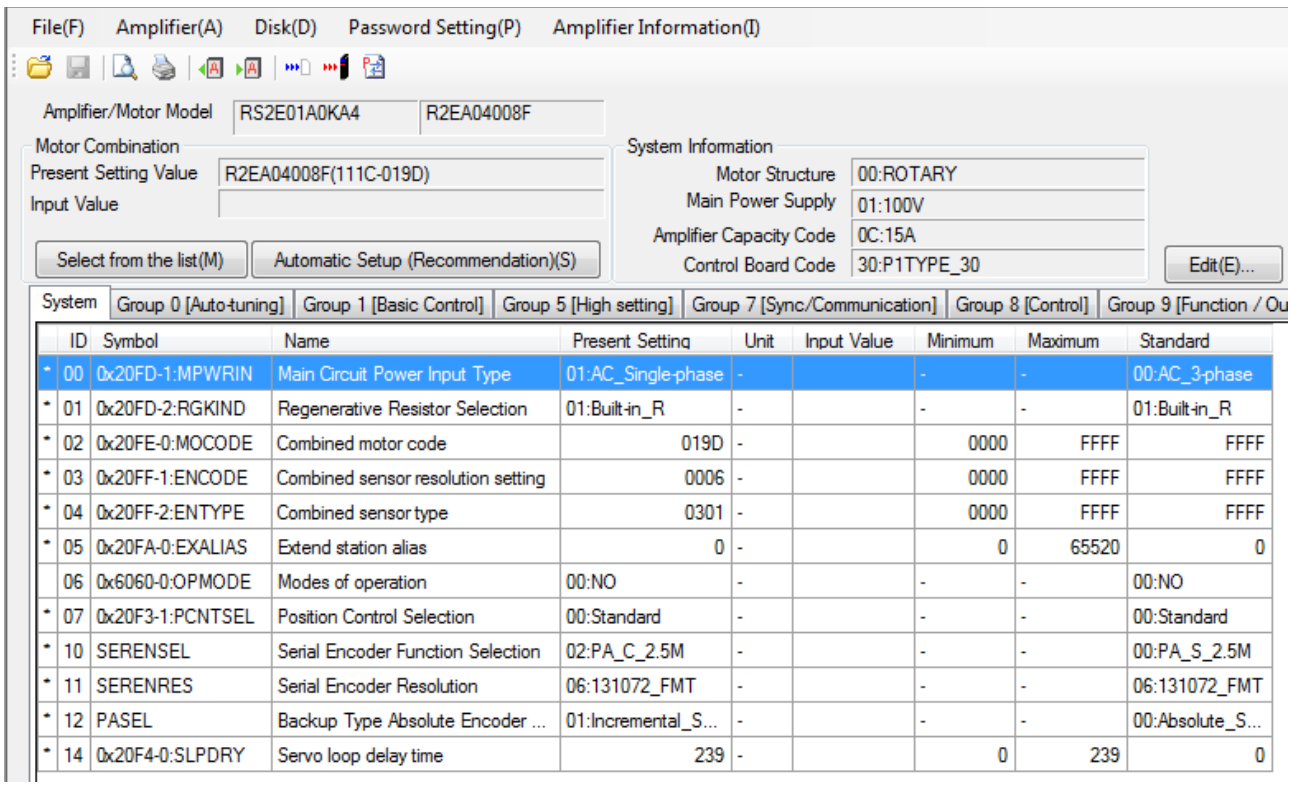

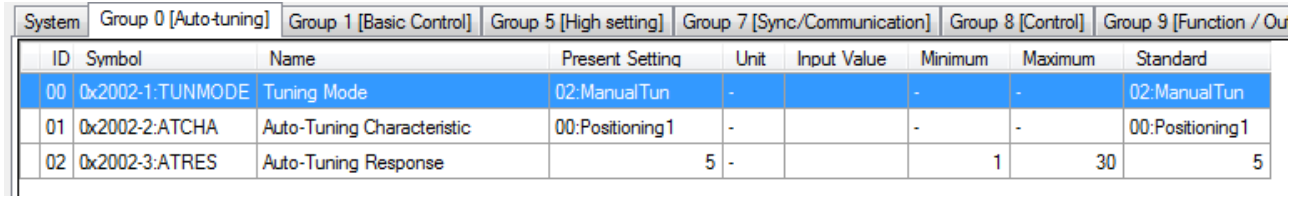

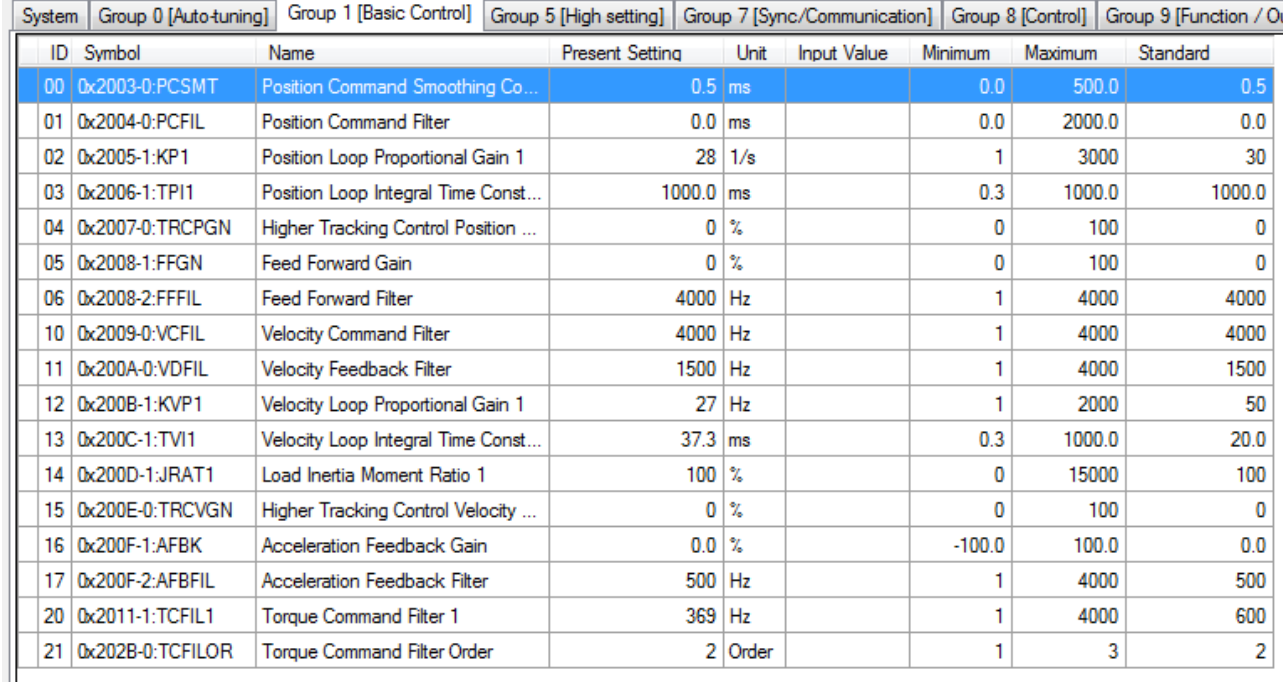

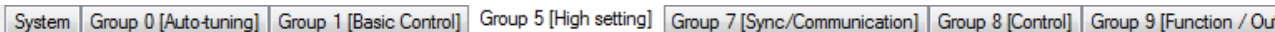

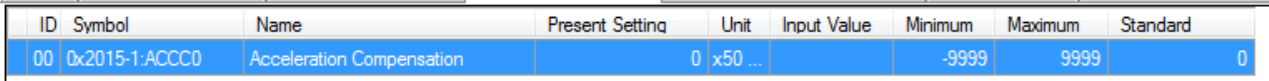

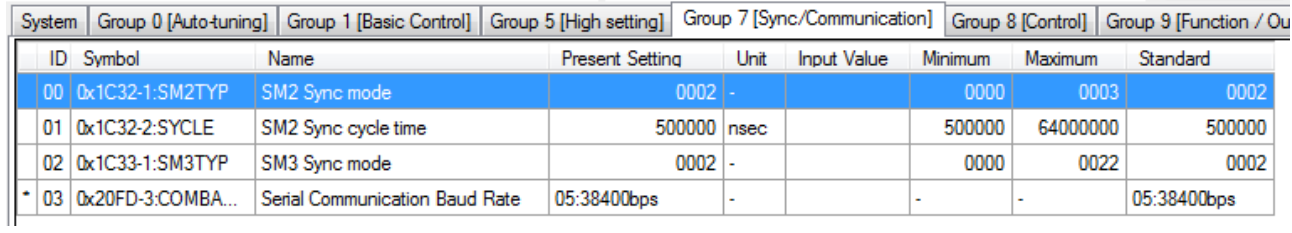

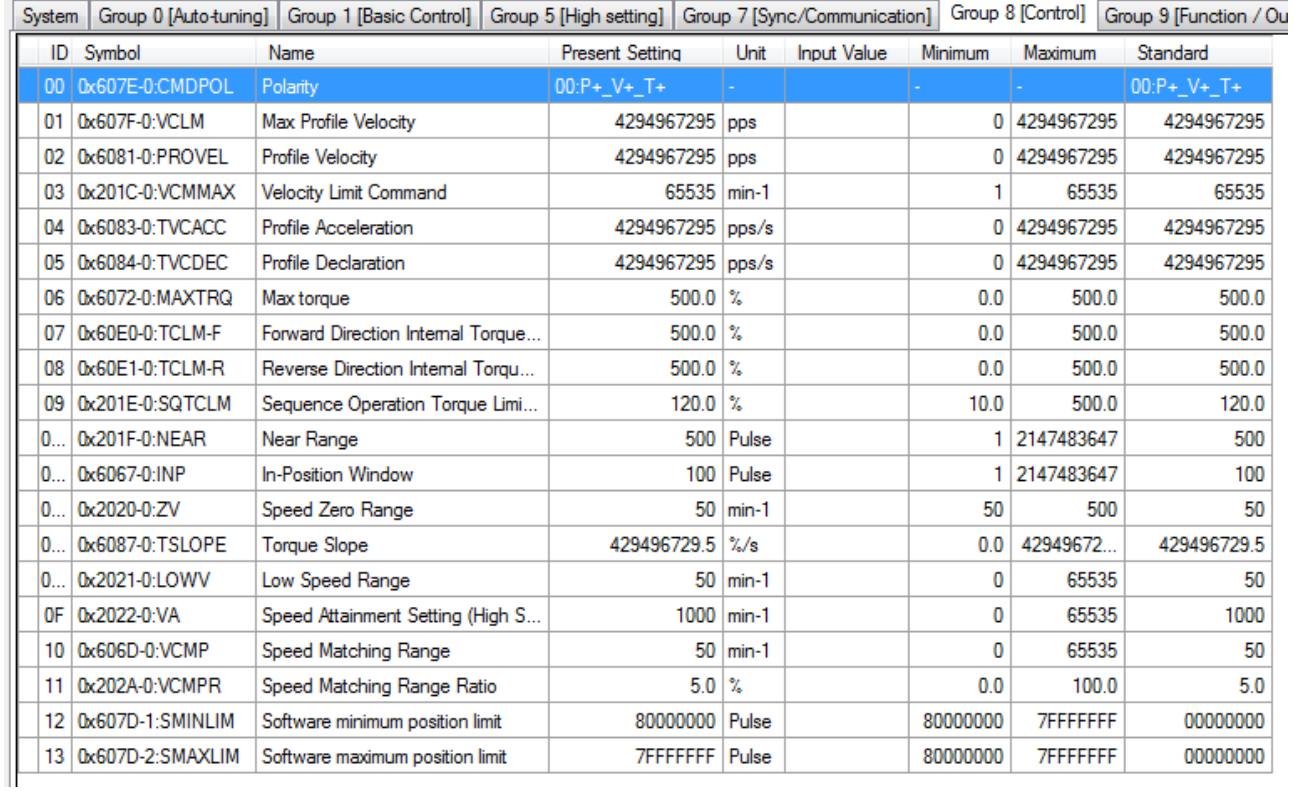

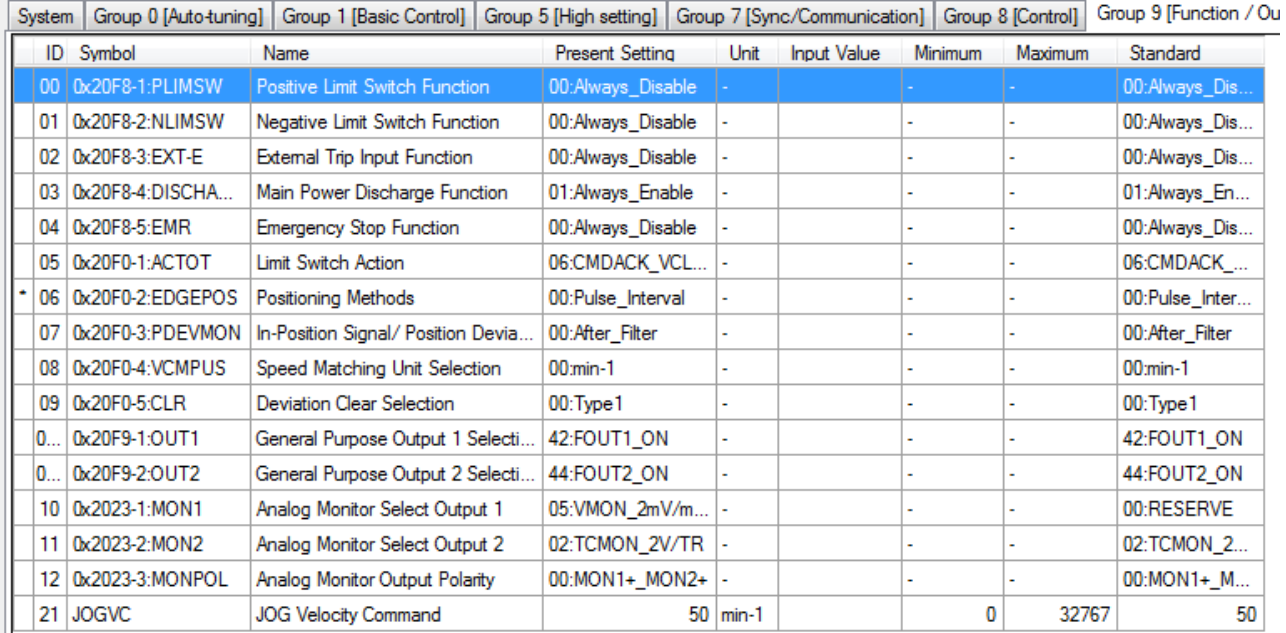
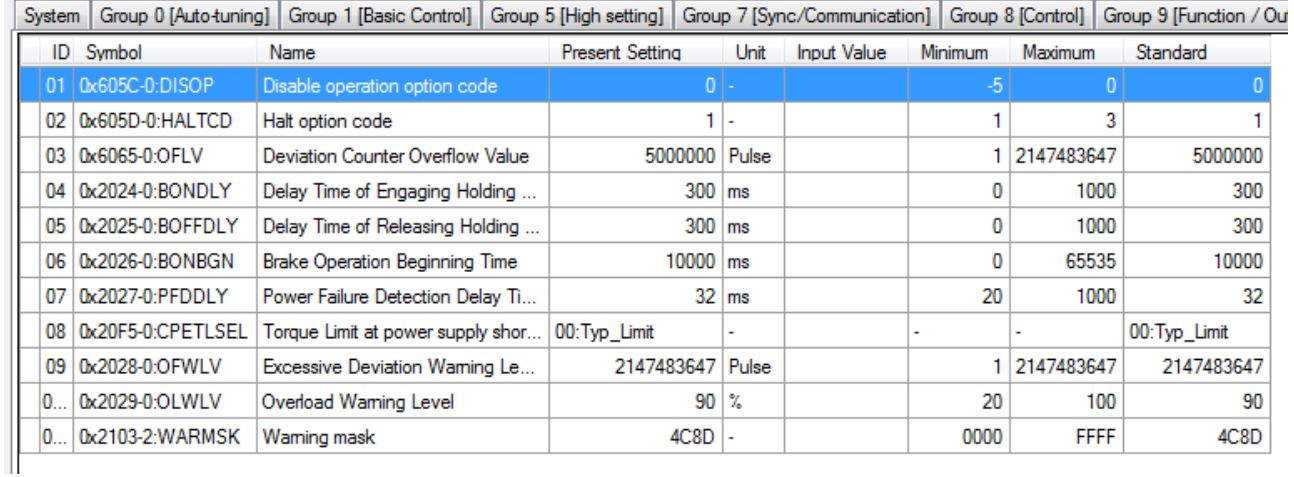

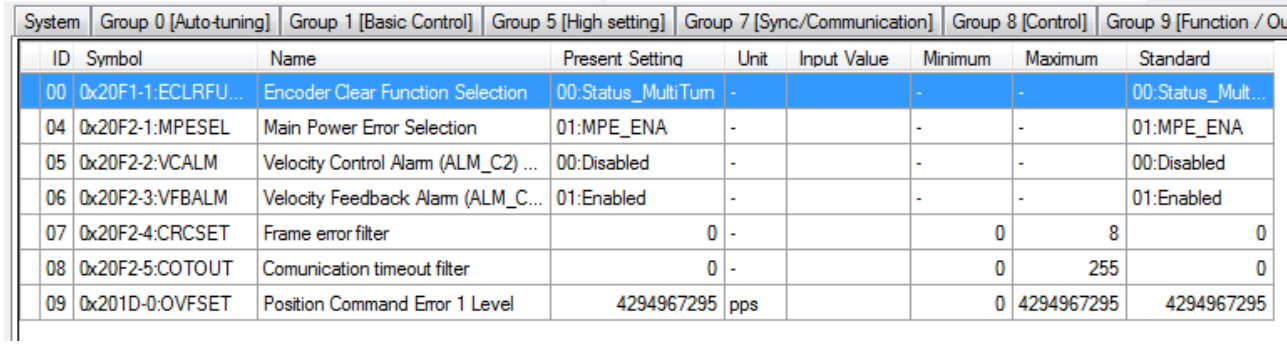

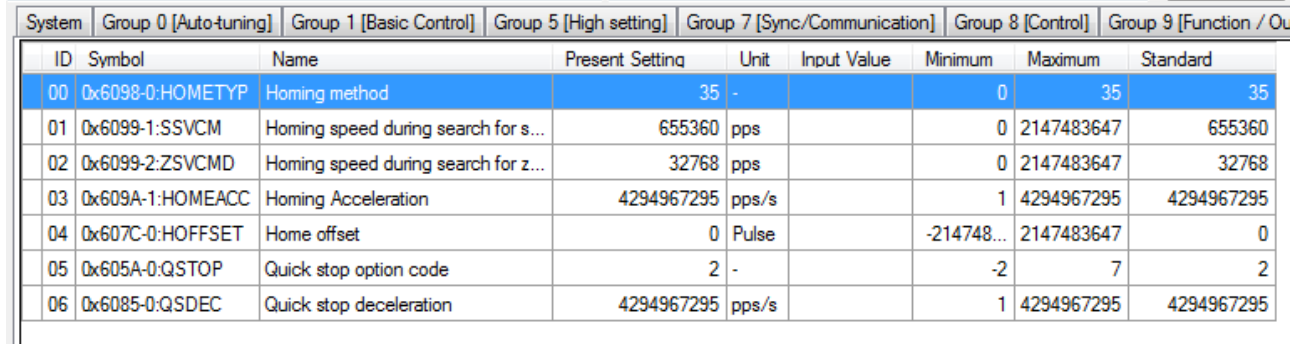

### *EtherCAT Explorer View*

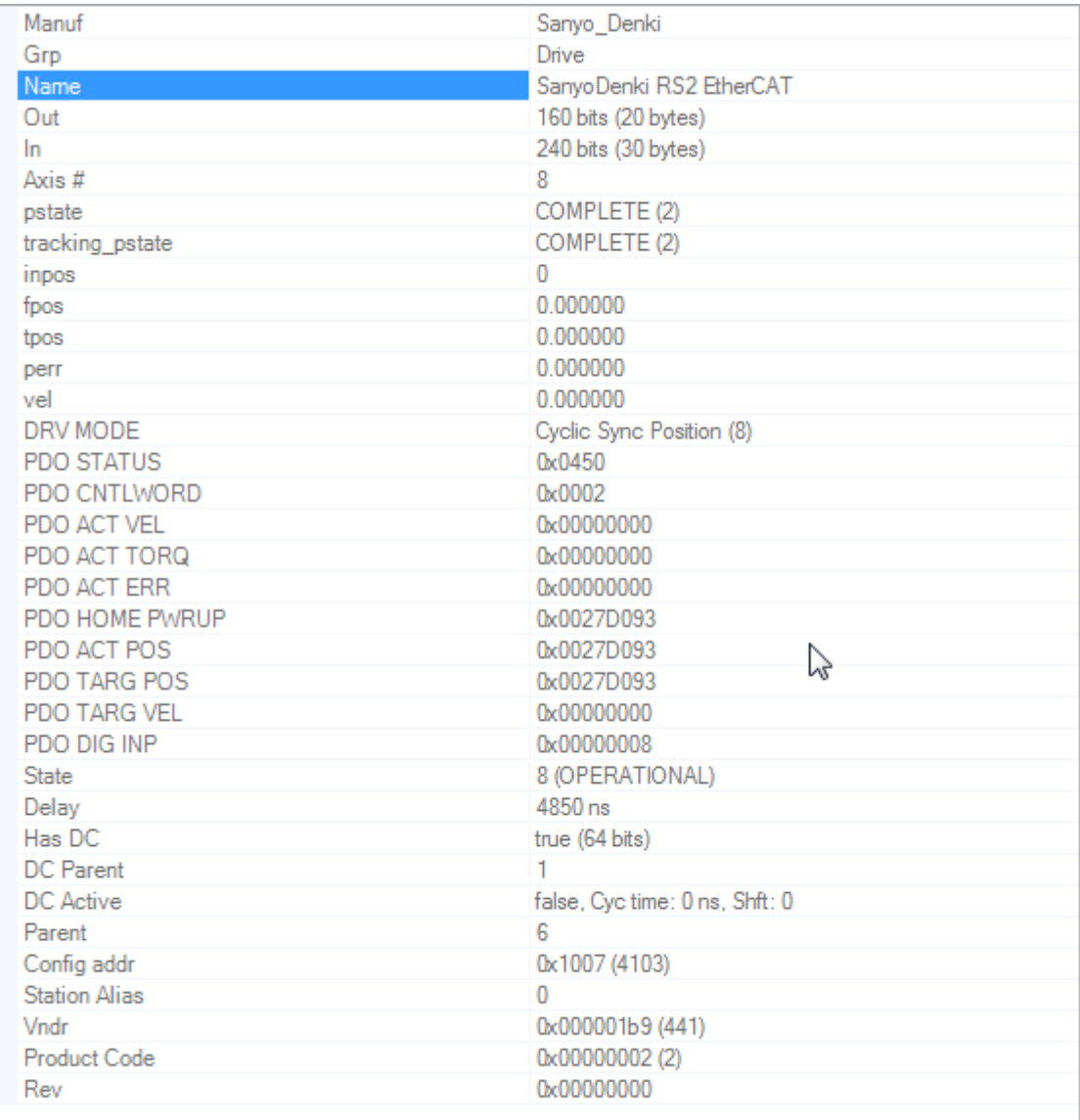

# **Appendix S**

## [S] SMC Corporation

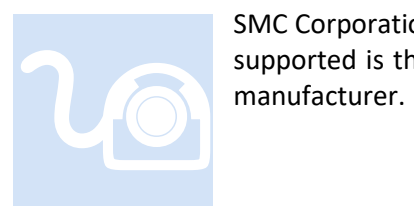

SMC Corporation manufactures a number solenoid valves and manifolds. That currently supported is the EX600. This section provides information that may be specific to this manufacturer.

#### *EX600 Fieldbus System*

**The valves module** allows for 8 to 32 valves. A dip switch must be set to configure the number of valves present or the wrong number of valves will be reported to EtherCAT and placed in the 5300 Output section.

•V SEL switch: A function to select the number of occupied valve outputs.

Select the number of outputs (size) occupied by the SI unit.

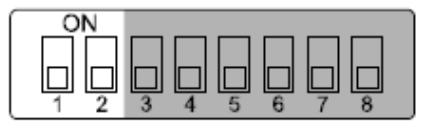

Settings

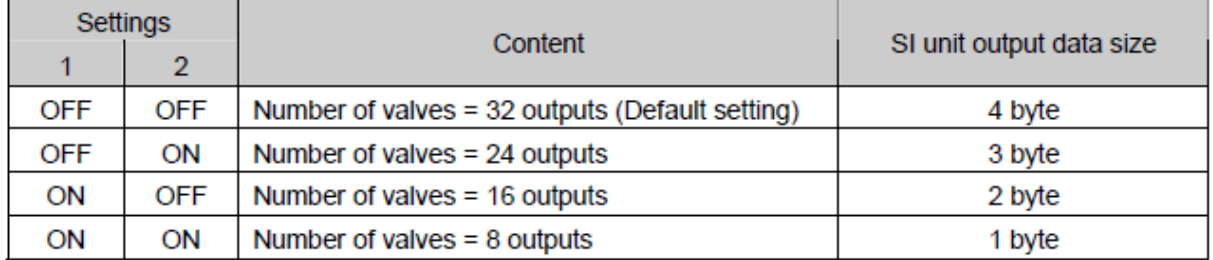

\*: Set the number of occupied valve outputs to at least the number of valves used.

Also note that diagnostics are not supported for this device.

#### *DC Sync*

The EX600 reports within the QuickBuilder Explorer that it is capable of operating as a 64 bit distributed clock reference. **Upon testing it has been found that the device does not support the ARMW packet that is required to distribute the clock amongst the slave devices and therefore must not be used as the first device on the network, in a distributed clock environment.**

#### *SDO Configuration*

By default, QuickBuilder uses the SMC EX600 in its default configuration. Each module has numerous option settings which can be customized offline using an EtherCAT Configurator, such as Beckhoff's. SMC provides no non-EtherCAT method of configuration. Reference SMC's Operation Manual, EX##-OMO0027 (page 68), for detailed object mapping information. Page 53 describes configuration using the Beckhoff EtherCAT Configurator (simplified version of TwinCAT).

An alternative to using an EtherCAT Configurator would be to write to the individual objects that require customization. This would normally be done once during initialization using the 'sdo write' MSB instruction. Since the EX600 has no dedicated MSB one of the drives MSB's must be used to issue the sdo writes. Prior to doing any sdo writes the EX600 slave address and module slot must be determined:

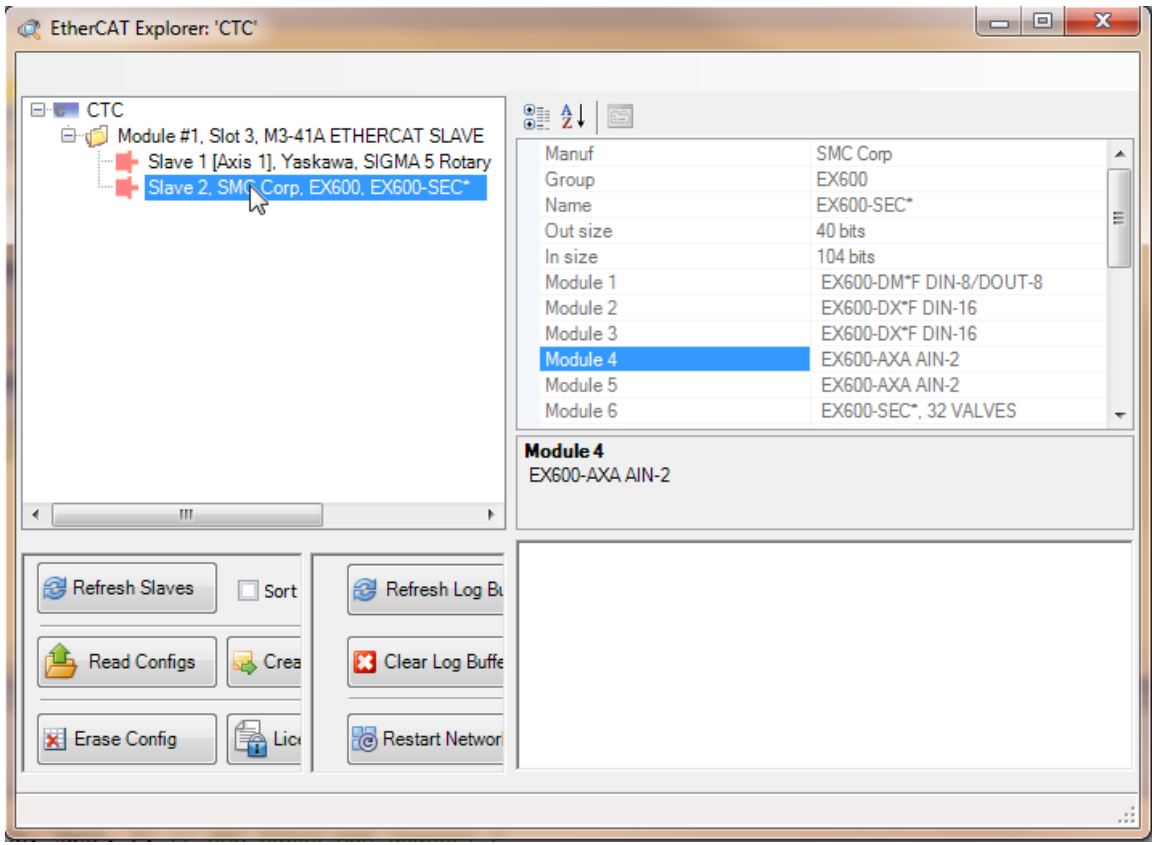

Referencing the EtherCAT Explorer image, slave #2 is the SMC unit. In our example we will configure the analog modules (EX600-AXA) for 4-20 ma loop, given the default is +/- 10V. In the EX600 rack modules 4

and 5 are analog input modules, each with 2 channels. According to the SMC Operations Manual, page 83, the EX600-AXA configuration objects (in hex) start at 80x0.00 and end at 80xB.02 where the x is the 'Module # - 1' and the .## is the index. From the manual 80xB is the Analog Input Range setting whose contents are defined as follows:

 $0 = -10...+10$  V  $1 = -5...+5$  V  $2 = -20...+20$  mA  $3 = 0...10 V$  $4 = 0...5 V$  $5 = 1...5 V$  $6 = 0...20$  mA  $7 = 4...20$  mA

Substituting the Module #, the objects that must be written are 0x803b and 0x804b, for modules 4 and 5 respectively. The default value of 0 must be changed to 7 for 4-20 mA. A sample piece of code appears below which is run on Slave 1, the Yaskawa drive MSB.

```
[beginTest]
// Setup the SMC for 4-20ma, it is slave device 2, slot 4/5 are AXA modules
// according to the EtherCAT Explorer. According to SMC slot configuration 
// address for a module is 0x80#0, zero based. Thus 0x803X & 0x804X are the 
// configuration blocks for the EX600-AXA modules. According to their
// Operation Manual, page 83, range parameter:
// 0x803B.01 = channel 1// 0x803B.02 = channel 2
1/0x804B.01 = channel 3// 0x804B.02 = channel 4
// Enumerated values that can be written and their meaning:
// 0=-10…+10 V
// 1=-5...+5 V
// 2=-20…+20 mA
1/ 3=0...10 V
1/ 4=0...5 V
// 5=1…5 V
// 6=0…20 mA
// 7=4…20 mA
// A range value of 0 is +/- 10V, 7 is for 4 - 20 ma. The configuration seems
// to be non-volatile so can also be done using the Beckhoff EtherCAT
// Configurator. Other parameters such as Monitoring Over/Under range,
// limits, etc., may be of interest and are available in their manual.
//
// Must write to SMC from a running MSB controlling a drive since it 
// has no MSB itself.
// Configure all channels for 4-20ma
value = 7;
sdo write value, 2, 0x803b, 0x01, 2; // SMC EX600-AXA channel 1
delay 10ms;
sdo write value, 2, 0x803b, 0x02, 2; // SMC EX600-AXA channel 2
delay 10ms;
sdo write value, 2, 0x804b, 0x01, 2; // SMC EX600-AXA channel 3
delay 10ms;
```

```
sdo write value, 2, 0x804b, 0x02, 2; // SMC EX600-AXA channel 4
delay 10ms;
[run]
// Begin the move, 1 rev/second for 2 revolutions
move at 1 for 2;
wait for in position;
// Delay 1 second once in position
delay 1000 ms;
// Do a relative move back 2 revolutions at 1 rev/second
move at 1 for -2;
wait for in position;
// Delay 1 second once in position
delay 1000 ms;
// Do it again, forever...
goto run;
```
# **Appendix T**

# [T] Turck

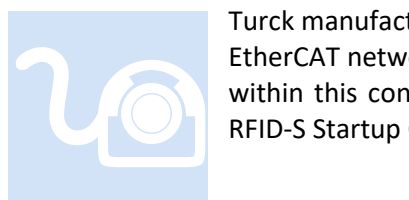

Turck manufactures an IO controller which can operate as a slave device with the M3-41 EtherCAT network. This section discusses the implementation of the RFID reader option within this controller. Much of the information was derived from the Turck "BLident RFID-S Startup Guide".

#### *Synchronization via hardware using the CFG-Switch*

**Prior to operation the Turck BL-20 EtherCAT Gateway must have its detected module configuration saved to its configured module list or an error will result preventing proper online operation.** This is done by installing the desired modules, powering the unit, removing its plastic label, and setting dip switch #1 ON.

Thh DIP-switches are located under the gateway's upper label.

For setting the DIP-switch pull out the label.

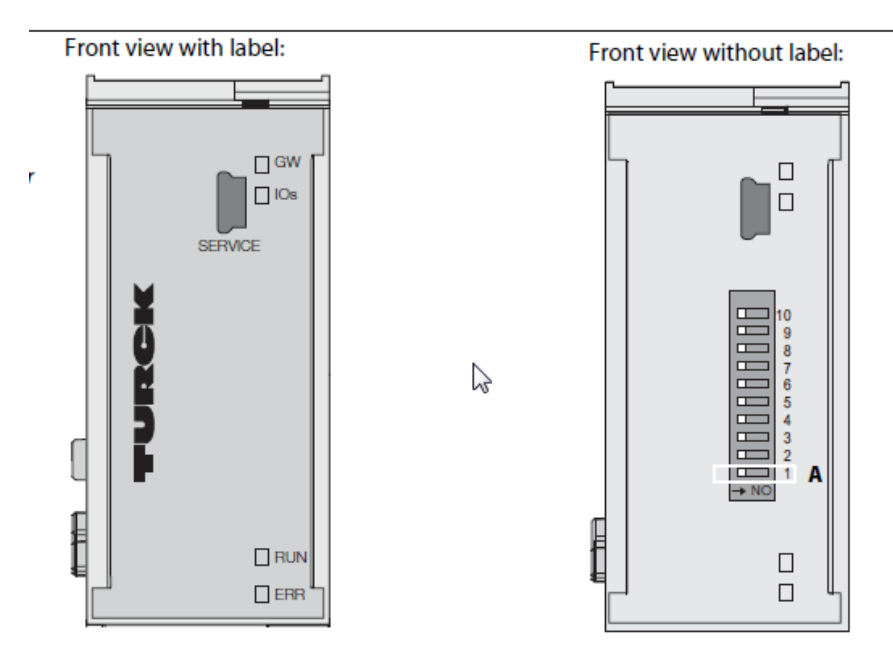

Switching to ON starts the storage of the Current Configuration as the Required Configuration (Reference configuration).

Procedure:

Switching the DIP-switch no. 1 to ON

- $\rightarrow$  Starting of storage process
- $\rightarrow$  LED IOs flashes green (1 Hz)
- $\rightarrow$  LED IOs shortly lits up orange
- $\rightarrow$  storage process active
- $\rightarrow$  set back the DIP-switch
- $\rightarrow$  storage process terminated successfully, if the LEDs IOs and GW are constant green.

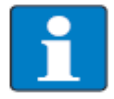

#### **Note**

If the DIP-switch is not set back, the gateway will continuously restart the storage process. Only setting the switch back will terminate this process.

#### *Diagnostic LEDs*

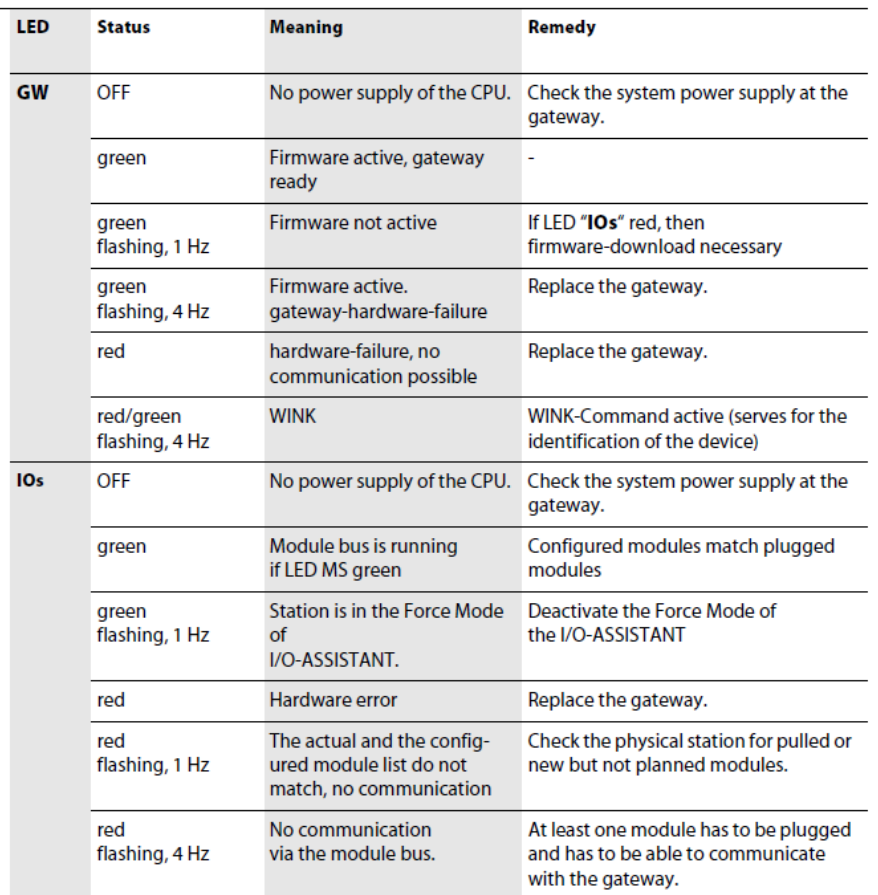

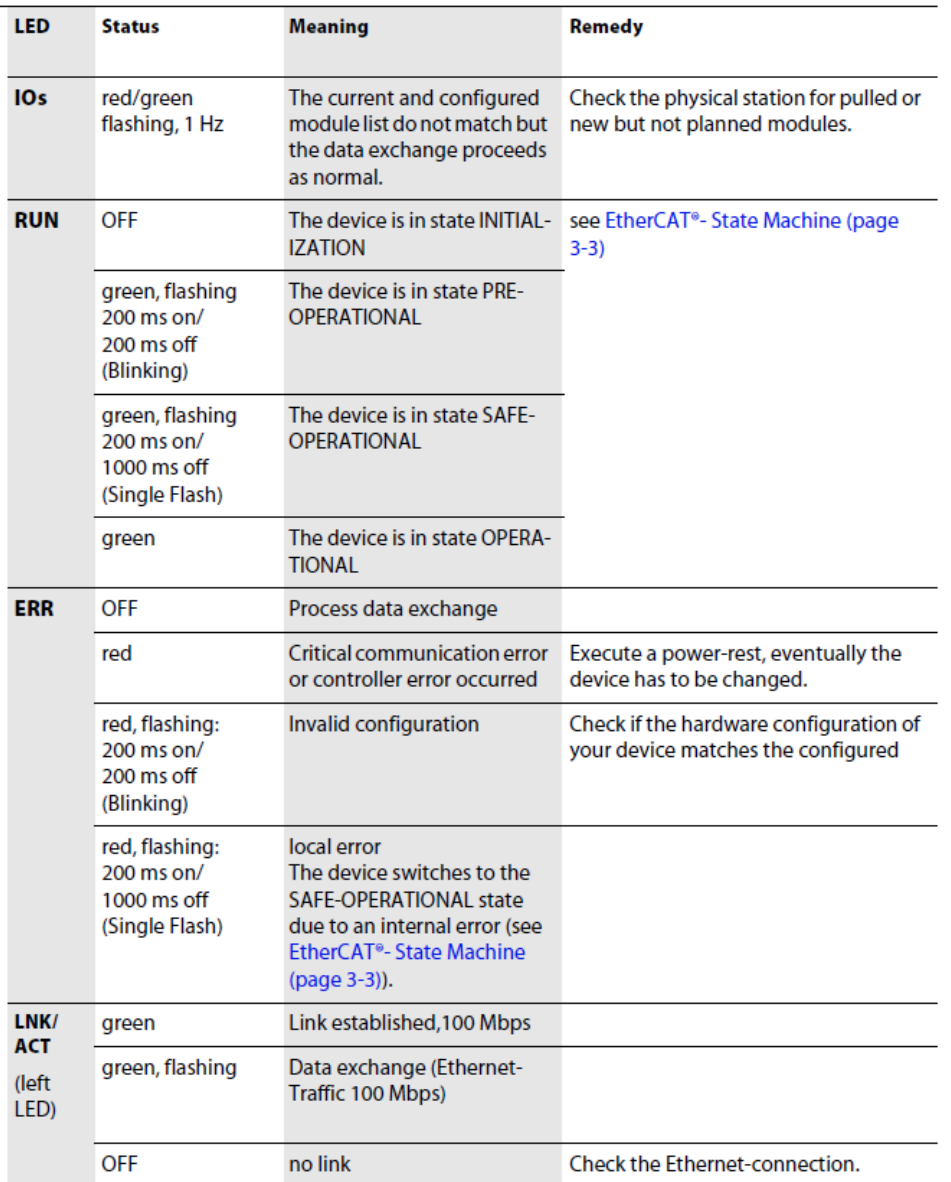

#### *EtherCAT Connector*

ETH1 is the EtherCAT input connector (closest to the power connector), ETH2 is the output.

#### *RFID*

The M3-41 module is capable of supporting 16 channels of RFID. The Turck BL-2RFID-S supports 2 channels per module; therefore up to 8 modules can be supported. The purpose of the RFID interface is to be able to read and write RFID tags at high speed. Any size RFID tag is supported with a read/write burst of 256 bytes available with MSB programming, offset by a modifiable address register.

The interface to the RFID channel consists of a number of properties which are mapped to the reader interface. The M3-41 adds some unique high speed options such as ensuring the tag goes away and becomes present before reading as well as the option to verify that the tag ID (8 byte license plate unique to all tags) is different on the next tag seen, prior to a read or write operation.

When interfacing with the RFID reader transfers are done in groups of up to 8 bytes per access. This is loaded into two integer arrays that are 32 deep (4 bytes per integer X 2 arrays X 32 deep = 256 bytes). Integer arrays are used since MSB's do not support strings. String manipulation can be done by QuickBuilder using a high speed transfer mechanism built into the MSB 'host read' & 'host write' instructions. The 'host read' & 'host write' instructions have direct byte wide access to the integer arrays and can transfer QuickBuilder strings to/from the RFID buffers as needed. MSB's may also manipulate data themselves at the integer level.

#### *RFID Property Variables*

*RFID\_totalChannels* – Read only, represents the total number of RFID channels available in the system.

*RFID\_channel* – Read/write, selects the RFID channel to be operated on by the properties that follow. Entries of 1 to *RFID\_totalChannels* are the valid selections, with 0 disabling access. All properties should be initialized to their proper values before setting the RFID\_channel to a non-zero value.

*RFID\_state* – Read only, represents the current state of the RFID interface logic state machine as it executes any requests issued by the RFID\_control property variable. Possible values are as follows:

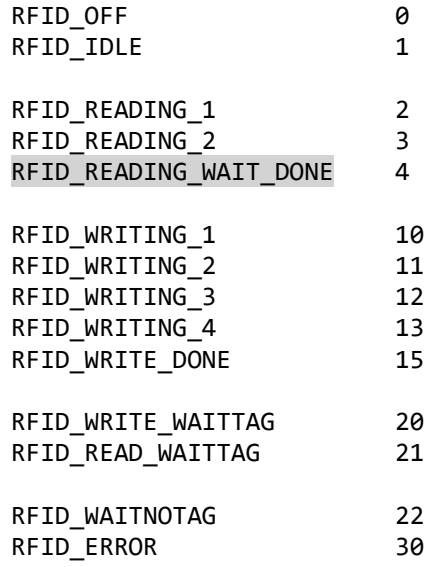

*RFID\_error* – Read only, Turck specific error where bits 7 to 0 represent the category and bits 15 to 8 are the description. Any time the *RFID\_error* property is non-zero an error is present. To clear the error the RFID reader must be reset using the *RFID\_control* property RESET bit.

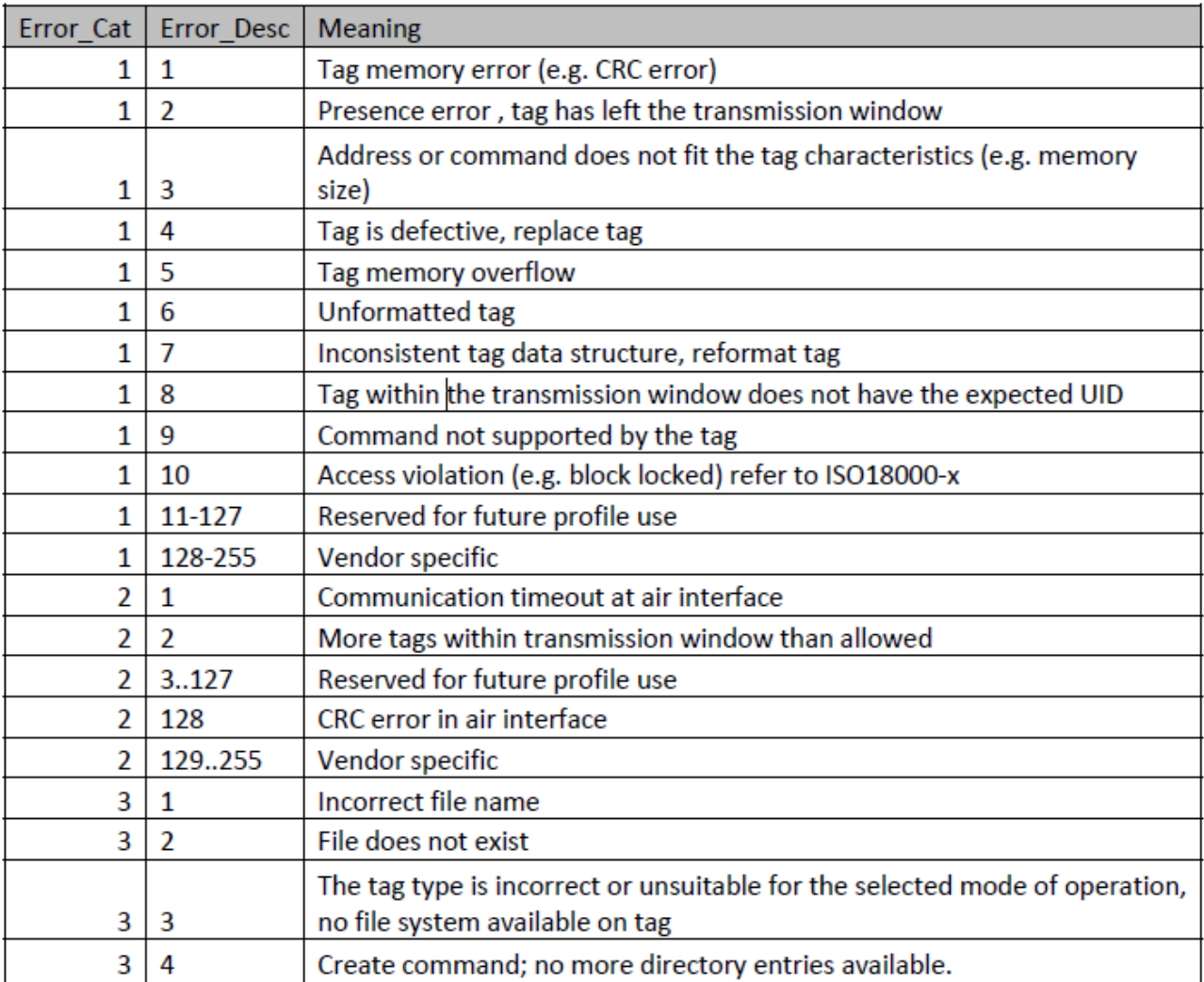

*RFID\_address* – Read/write, this address is forwarded to the RFID reader to determine where in its memory block to begin accessing data for read and write operations. A value of 0 is the first address. *RFID\_address* is auto-incremented after any read or write by the amount in *RFID\_bytesTransferred* therefore set it back to the desired start location after each read or write.

*RFID\_index* – Read/write, the index is used to select which RFID\_data\_readl/RFID\_data\_readh or RFID\_data\_writel/RFID\_data\_writeh array item is to be operated on. Where 0 is the first item, up to 31 (32 array items for 256 bytes total possible).

int RFID\_data\_readl[32]; int RFID\_data\_readh[32]; int RFID\_data\_writel[32]; int RFID\_data\_writeh[32];

*RFID\_data\_readl* – Read/write, the first 32 bit integer or 4 bytes of data transferred from the RFID tag. This property is an array of 32 deep, indexed by the *RFID\_index* property.

int RFID\_data\_readl[32];

*RFID\_data\_readh* – Read/write, the second 32 bit integer or 4 bytes of data transferred from the RFID tag. This property is an array of 32 deep, indexed by the *RFID\_index* property in parallel to *RFID\_data\_readl*.

int RFID\_data\_readh[32];

*RFID\_data\_writel* – Read/write, the first 32 bit integer or 4 bytes of data transferred to the RFID tag. This property is an array of 32 deep, indexed by the *RFID\_index* property.

int RFID\_data\_writel[32];

*RFID\_data\_writeh* – Read/write, the second 32 bit integer or 4 bytes of data transferred to the RFID tag. This property is an array of 32 deep, indexed by the *RFID\_index* property in parallel to *RFID\_data\_writel*.

int RFID\_data\_writeh[32];

*RFID\_status* – Read/write, 32 bit integer with only the first 8 bits reflecting the status as returned by the Turck RFID reader.

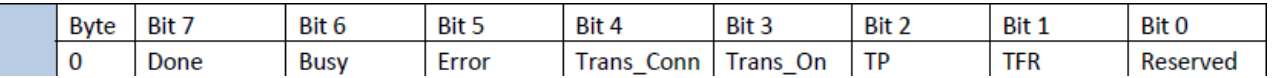

- *Done* Slice is ready to receive command. This bit will be off until previous command bit is turned off.
- *Busy* Slice is currently processing command. This is normally on when transceiver is waiting for a tag to be presented.
- *Error* Slice has encountered an error during last command. Refer to Error Cat and Error\_Desc for details. This bit is not always set so check RFID\_error for nonzero.
- *Trans\_Conn* Transceiver is correctly connected and communicating with the slice.
- *Trans\_On* Transceiver has been turned on by slice.
- *TP* Tag present; Tag is present in transceiver field. LED on transceiver will blink rapidly.
- *TFR* Tag Fully Read; Tag has been present in transceiver field long enough so that entire tag memory has been stored in buffer. This bit does not need to be on to indicate a command has been completed.

*RFID control* – Read/write, 32 bit integer which is used to request RFID transactions to occur, read and writing different aspects of the tag and transceiver. Some of the bits are defined by Turck but have been enhanced by CTC for additional features.

From Turck:

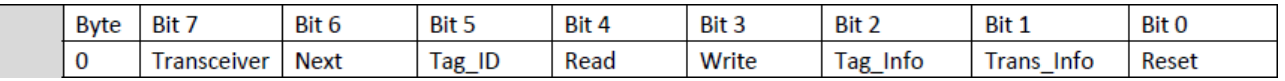

• *Transceiver* – Turns on and off transceiver. Used only if two transceivers are close enough to cross talk. Otherwise this bit should be set to an "Always On". If transceiver is off, LED

will blink slowly (default), and be solid if transceiver is on. It is suggested to always leave this bit set unless low power operation is required.

- *Next* If turned on while command is processed, the next command run will require a new tag id to enter the field. This bit should not be used instead reference the upper bits supplied by CTC for similar functionality
- *Tag ID* Turn on to read the Unique Identifier (UID) from tag. These are always unique for every tag in the world. The bit is cleared automatically when the operation is complete and data is present or error occurred.
- *Read* Turn on to read data from a tag. The bit is cleared automatically when the operation is complete and data is present or error occurred.
- *Write* Turn on to write data to a tag. The bit is cleared automatically when the operation is complete and data is present or error occurred.
- *Tag\_Info* Turn on to read information about tag in field, including tag manufacturer and memory available in tag. The bit is cleared automatically when the operation is complete and data is present or error occurred.
- *Trans\_Info* Turn on to read information about transceiver connected to the channel. It can return data such as type of transceiver, hardware and software revisions. The bit is cleared automatically when the operation is complete and data is present or error occurred.
- *Reset* Turning this bit on will reset any in-process or queued commands. Use this bit to clear any errors that occur. This bit must be cleared manually to remove the device from reset.

#### CTC bit enhancements for RFID\_control property:

*USER\_NO\_TAGFIRST* – Bit 15, set this bit if no tag present is to be detected prior to starting the requested read or write operation.

*USER\_READ\_TAGID\_FIRST* – Bit 14, set this bit if the unique tag id is to be read prior to the requested read or write operation. This bit automatically sets bit 5, Tag ID, during operation.

USER\_NEW\_TAGID – Bit 12, set this bit in conjunction with Bit 14 when the tag id is to be different than that previously read. The tag id is a unique 8 byte value present on all RFID tags. Prevents mistakenly reading and writing the same tag. Prior to any requested read or write the tag id is read and if different from that previously (RFID lasttagIDl & RFID lasttagIDh) it is stored to the properties RFID\_tagIDl and RFID\_tagIDh, the requested read or write operation will then automatically be completed.

*RFID\_controlActive* – Read only, represents the value actually being transferred to the Turck RFID controller at any moment. During operation bits are set/cleared automatically by the M3-41 module, especially when transferring multiple blocks of data. Useful for diagnostic purposes.

*RFID\_count* – Read only, represents the value actually being transferred to the Turck RFID controller as the needed byte count. This property is automatically set based upon the *RFID\_bytesTotal* required. Useful for diagnostic purposes.

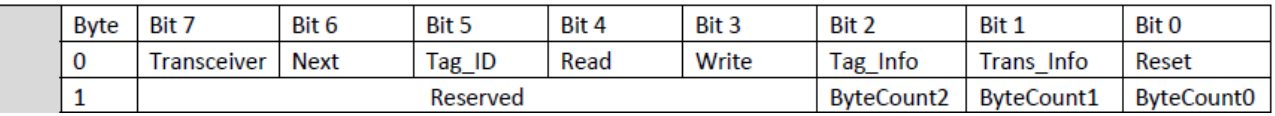

ByteCount – These 3 bits represent the number of bytes to Read or Write

- $\circ$  000 = 1 byte  $\circ$  001 = 2 bytes  $\circ$  010 = 3 bytes  $\circ$  011 = 4 bytes  $\circ$  100 = 5 bytes  $\circ$  101 = 6 bytes  $\circ$  110 = 7 bytes
- $\circ$  111 = 8 bytes

*RFID\_bytesTotal* – Read/write, this property must be set to the total number of bytes to be transferred to/from the RFID reader. If to the reader RFID data writel/h array is used, if from the reader RFID data readl/h is used. For a single transfer this is typically set to 8. This property is also used in conjunction with the 'host read' and 'host write' commands when transfers are done with the RFID data readl and RFID data writel properties. These properties can be used to transfer strings to/from Quickbuilder variants.

**RFID bytesTransferred** - Read/write, this property represents the number of bytes that have been transferred during a read/write RFID operation as well as 'host read' and 'host write'. If a 'host read' is used to read a QuickBuilder variant string this property will represent the length of the string after the access.

*RFID\_tagIDl* – Read/write, 32 bit integer, this property is automatically set when a TAG ID read operation is performed. This property represents the lower 4 bytes.

*RFID\_tagIDh* – Read/write, 32 bit integer, this property is automatically set when a TAG ID read operation is performed. This property represents the upper 4 bytes.

*RFID lasttagIDI* – Read/write, 32 bit integer, this property is automatically set when a TAG ID read operation is performed and a unique id is found, different than that previously read. This property represents the lower 4 bytes. The RFID lasttagIDI/h is checked against the latest tag id read to ensure no duplicates are found, if that option is enabled.

*RFID\_lasttagIDh* – Read/write, 32 bit integer, this property is automatically set when a TAG ID read operation is performed and a unique id is found, different than that previously read. This property represents the upper 4 bytes. The RFID lasttagIDI/h is checked against the latest tag id read to ensure no duplicates are found, if that option is enabled.

#### *TAG INFO*

This command is initiated on the rising edge of the input bit. The command is executed when a tag is present in the interface. The command returns 8 bytes of information to the "Read\_Data" bytes.

- Byte 0: Number of Memory blocks
- Byte 1: Number of Bytes per block
- Byte 2: DSFID
- Byte 3: AFI
- Byte 4: ICID
- Bytes 5-7: Always "0"

#### *TRANS INFO*

This command is initiated on the rising edge of the input bit. The command is executed immediately. The command returns 8 bytes of information to the *RFID* data readl/h array, with the content dependent on the value of *RFID\_address*. Below is an example supplied by Turck.

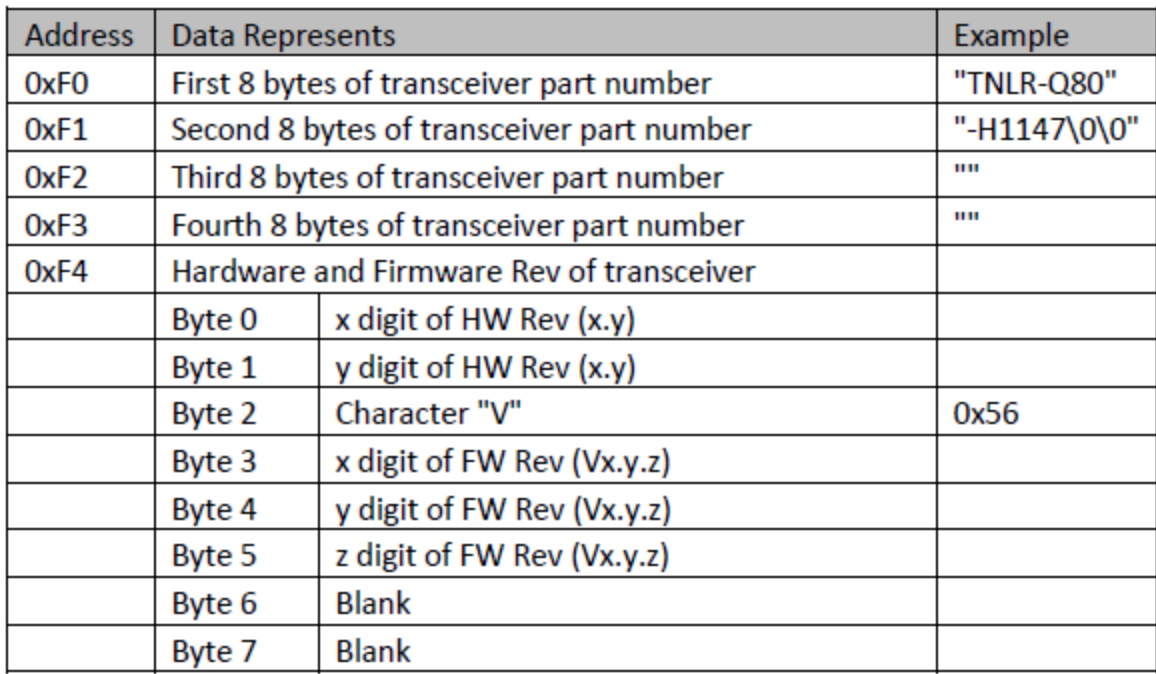

#### *Strings*

MSB's cannot operate directly on strings but QuickBuilder can. Thus to manipulate string data it is first read from the Tag as 1 or more bytes of data, stored in the RFID\_data\_readl/h data array, and then transferred to QuickBuilder for further processing. This is done using the 'host write' command referencing the RFID\_data\_readl or RFID\_data\_writel storage locations. RFID\_bytesTotal are the number of bytes to transfer.

Assume a tag was read with 128 bytes (up to 223 bytes may be transferred with 'host read/write' commands):

RFID bytesTotal =  $128;$ 

```
host write RFID_data_readl,36103; // Write the integer array as bytes of a
                                    // string, to QB automatically null 
                                    // terminated.
```
QB and MSB handshake as needed as the data is manipulated…

```
RFID bytesTotal = 0;host write RFID_data_writel,36103; // Read the modified string, from QB 
                                    // and store to tag write array.
                                    // RFID bytesTotal is set to size.
```
#### *Programming Examples*

// TURCK RFID TEST Application

```
/*
RFID control (Read/Write)
       Bit 0 - Reset: Turning this on will reset any in-process or queued commands.
       Bit 1 - Trans Info: Turn on to read information about transceiver connected to the
               channel. It can return data such as type of transceiver, hardware and software
               revisions. See section 2.1.5 for details.
       Bit 2 - Tag Info: Turn on to read information about tag in field, including tag
               manufacturer and memory available in tag. See section 2.1.4 for details.
       Bit 3 - Write: Turn on to write data to a tag.
       Bit 4 - Read: Turn on to read data from a tag.
       Bit 5 - Tag_ID: Turn on to read the Unique Identifier (UID) from tag. These are always
               unique for every tag in the world.
       Bit 6 - Next: If turned on while command is processed, the next command run will require
              a new tag id to enter the field. Not used.
       Bit 7 - Transceiver: Turns on and off transceiver. Used only if two transceivers are
               close enough to cross talk. Otherwise this bit should be set to an "Always
               On". If transceiver is off, LED will blink slowly (default), and be solid if
               transceiver is on.
       Bit 12, USER_NEW_TAGID, set this bit in conjunction with Bit 14 when the tag id is 
               to be different than that previously read. The tag id is a unique 8 byte value 
               present on all RFID tags. Prevents mistakenly reading and writing the same tag. 
               Prior to any requested read or write the tag id is read and if different from that 
               previously (RFID_lasttagIDl & RFID_lasttagIDh) it is stored to the properties 
               RFID tagIDl and RFID tagIDh, the requested read or write operation will then
               automatically be completed.
       Bit 14, USER READ TAGID_FIRST, set this bit if the unique tag id is to be read prior
               to the requested read or write operation. This bit automatically sets bit 5, 
               Tag ID, during operation.
       Bit 15, USER NO TAGFIRST, set this bit if no tag present is to be detected prior to
               starting the requested read or write operation.
RFID count (Read only)
       // ByteCount: These 3 bits represent the number of bytes to Read or Write per block
       // 0 000 = 1 byte1/ o 001 = 2 bytes
       1/ o 010 = 3 bytes
       // \circ 011 = 4 \text{ bytes}1/ o 100 = 5 bytes
       1/ o 101 = 6 bytes
       // o 110 = 7 bytes// o 111 = 8 bytesRFID status (Read only)
       Bit 0 - Reserved
       Bit 1 - TFR ? Tag Fully Read; Tag has been present in transceiver field long enough
               so that entire tag memory has been stored in buffer. This bit does not need
```

```
to be on to indicate a command has been completed.
```
BIT 2 - TP ? Tag present; Tag is present in transceiver field. LED on transceiver will blink rapidly.

```
BIT 3 - Trans On ? Transceiver has been turned on by slice.
       BIT 4 - Trans<sup>-</sup>Conn ? Transceiver is correctly connected and communicating with the
               slice.
       BIT 5 - Error ? Slice has encountered an error during last command. Refer to
              Error Cat and Error Desc for details.
       BIT 6 - Busy ? Slice is currently processing command. This is normally on when
               transceiver is waiting for a tag to be presented.
       BIT 7 - Done ? Slice is ready to receive command. This bit will be off until previous
              command bit is turned off.
RFID error – Read only, Turck specific error where bits 7 to 0 represent the category
       and bits 15 to 8 are the description. Any time the RFID_error property is non-zero 
       an error is present. To clear the error the RFID reader must be reset using the 
       RFID_control property RESET bit.
// RFID data readl - data[0] - data[3]
// RFID data readh - data[4]-data[7]
*/
// Example to read QB variant 36102 and then write it back to 36103, row 0, column 0.
RFID bytesTotal = 0; // Clear the total bytes to 0, it will be set to actual
                              // size after the read is complete.
// Read the string "This is a test string for RFID." from QB variant 36102
host read RFID_data_writel, 36102;
host write RFID_data_writel,36103; // Write the string back again, note RFID_bytesTotal was
                                      // set to the total number of bytes to write by prior
                                      // command. You can verify with Debugger Watch Window.
[restart]
// Disable RFID control prior to activating a channel
RFID control = 0; // Init to nothing, which is default.
RFID state = 1; \frac{1}{1} By default the state is RFID OFF so set to RFID IDLE for operation.
RFID bytesTotal = 8; // Number of bytes to tranfer each time to/from the tag
// Set address of tag to start transfer on
RFID address = 0;
RFID channel = 1; // Set to first channel, this activates logic and scanning
delay 50 ms; \frac{1}{2} Delay a bit to let EtherCAT scan update information to reader.
// Turn Transceiver on
RFID control = RFID control | 0x0080;
// Wait for acknowledgement back that both the Transceiver is turned on and connected.
[wait0]
// Check to see if device was offlined so we don't hang.
if (RFID_state == 0) goto restart;
// Trans On/Trans Conn bits will be set when transceiver is on.
if ((RFID_status & 0x0018)!=0x0018) goto wait0;
// Reset it the Transceiver
RFID_control = RFID_control | 0x0001;<br>delay 250 ms;
                                             // Allow reset to probagate the network
RFID_control = RFID_control & \sim 0 \times 0001; // Disable the Reset delay 250 ms; // Allow Transceiver
                                              // Allow Transceiver to come out of reset
// Wait until ready to receive a command
[wait1]
// Check to see if device was offlined so we don't hang.
if (RFID_state == 0) goto restart;
if ((RFID_status & 0x0080)==0) goto wait1;
// Read Trans Info for diagnostics reasons, not needed in actual operation.
RFID control = RFID control | 0x0002;
// Wait until done with command
[wait2]
// Check to see if device was offlined so we don't hang.
if (RFID_state == 0) goto restart;
if (RFID_control & 0x0002) goto wait2;
if (RFID error !=0) goto processTransError; // Ensure no errors
```

```
// Load the data for possible later use
TransInfo data low = RFID data readl;
TransInfo_data_high = RFID data_readh;
/*---------------------------------------------*/
/*
       Test below will wait for a tag to be present then read the Tag ID
       when the tag becomes present, making sure the Tag ID is not the 
       same as the previous tag. If it is go back to waiting for a new
       tag, otherwise write an incrementing number. Once written, read
       the tag back again.
*/
// Monitor for tag available to read
loopCounter = 1;// ***** WAIT FOR TAG ******
[writeTag]
// Write the counter value when the tag becomes present
RFID data writel = loopCounter;
\overline{\text{loopCounter}} = \text{loopCounter} + 1;// ***** WRITE TAG ******
RFID address = 0; // Address is auto-incremented so reset to 0
// Set wait for no tag first, then read tag id and make sure not previous before write
RFID_control= RFID_control | 0x8000 | 0x4000 | 0x1000 | 0x0008;
// Wait for write flag to turn off, meaning writing complete, then check for error.
[waitWrite1]
// Check to see if device was offlined so we don't hang.
if (RFID_state == 0) goto restart;
if (RFID_control & 0x0008) goto waitWrite1;
if RFID error != 0 goto processWriteErr;
// ***** READ TAG ******
// Read data back now
[readTag]
RFID address = 0; // Address is auto-incremented so reset to 0
// Read same tag data back so must disable net Tag flags.
RFID control = (RFID control & ~(0x8000 | 0x4000 | 0x1000)) | 0x0010;
// Wait for read flag to turn off, meaning reading complete, then check for error.
[waitRead1]
// Check to see if device was offlined so we don't hang.
if (RFID_state == 0) goto restart;
if (RFID_control & 0x0010) goto waitRead1; // Wait for command to be accepted.
if RFID_error != 0 goto processReadErr;
// Save the read data away for diagnostic use.
Read data low = RFID data readl;
Read_data_high = RFID_data_readh;
// Go wait for the next tag
goto writeTag;
[processReadErr]
// Issue reset and save error off
readError = readError + 1; // Bump number of times read error occured.
goto waitErr; // GO issue reset and wait for error to clear.
[processWriteErr]
writeError = writeError + 1; // Bump number of times write error occured.
lastError = RFID error; // Save error code off.
[waitErr]
RFID control = 0x0001; // Transceiver on and reset bit set
[waitClr]
delay 10 ms;
if (RFID_error != 0) goto waitClr;
delay 10<sup>ms;</sup> // Allow to probagate over the network.
RFID control = 0x0080; // Transceiver on and reset bit clear
delay 10 ms; // Allow to probagate over the network.
// Wait for error to clear
```

```
[waitErr1]
// Check to see if device was offlined so we don't hang.
if (RFID_state == 0) goto restart;
if (RFID_status & 0x0020) goto waitErr; // Wait for error to go away
if (RFID_status & 0x0040) goto waitErr1; // Wait for busy to go away
if ((RFID status & 0x0080) == 0) goto waitErr1; // Wait for command to be accepted
delay 10 ms;
RFID_state = 1; // Enable read/write cycles since when error occurs state
                     // machine will hang at RFID ERROR state for processing.
delay 10 ms;
                  // Go wait for next tag and begin writing again.
// Enter here if have error during Transceiver Info read
[processTransError]
lastError = RFID_error;
[stall]
goto stall;
```
*Blank*

# **Appendix**

# **U**

# [U] Yaskawa

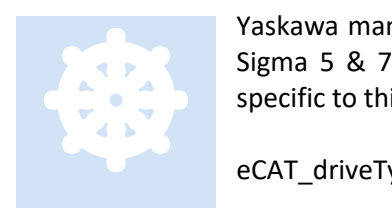

Yaskawa manufactures a number of drives. That currently supported is the single axis Sigma 5 & 7 rotary and linear drive. This section provides information that may be specific to this manufacturer.

eCAT\_driveType – 3

#### *Station Alias*

In an EtherCAT network, slaves are automatically assigned addresses based on their position in the bus. When a device, such as a drive, must have a fixed assigned identification that is independent of cabling, a Station Alias is needed. Yaskawa provides two 16-position rotary switches with hexadecimal encoding for this purpose. This allows for a setting of 0 to 255 (FFh), where 0 defaults to the automatic address assignment. As an example, if S11 is set to a 1 and S12 to an A this would be 1Ah or 1 X 16 + 10 = 26. Since the M3-41 only supports up to 16 drives S11 would always be set to 0 and only S12 used.

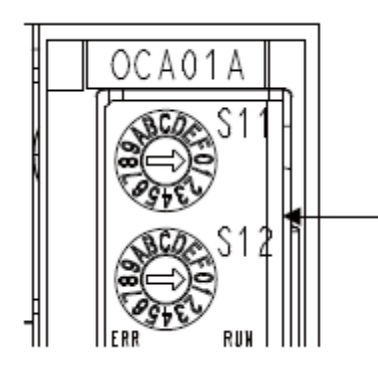

S11: EtherCAT secondary address (upper 4 bit) S12: EtherCAT secondary address (lower 4 bit)

#### *Yaskawa Position Lag & perr*

By default Yaskawa uses what it terms 'Model Following Control' in both CSP and interpolated moves. This causes the actual position of the drive to lag from the desired target more than expected (typically 10X that of other drives). This actually provides for a smoother move. Yaskawa delays the move on purpose to better figure out the profile the Master wants to execute and then provides smoothing. When not gearing

to dissimilar drives this is a good thing, since at the end of the move you will always be at the correct position, although it takes a bit longer and 'perr' will build up.

In some applications, it is desirable to reduce the lag between the commanded position and the actual position reported back by the drive. Do this by disabling 'Model Following Control' using SigmaWin. This is parameter Pn140.0 as shown below.

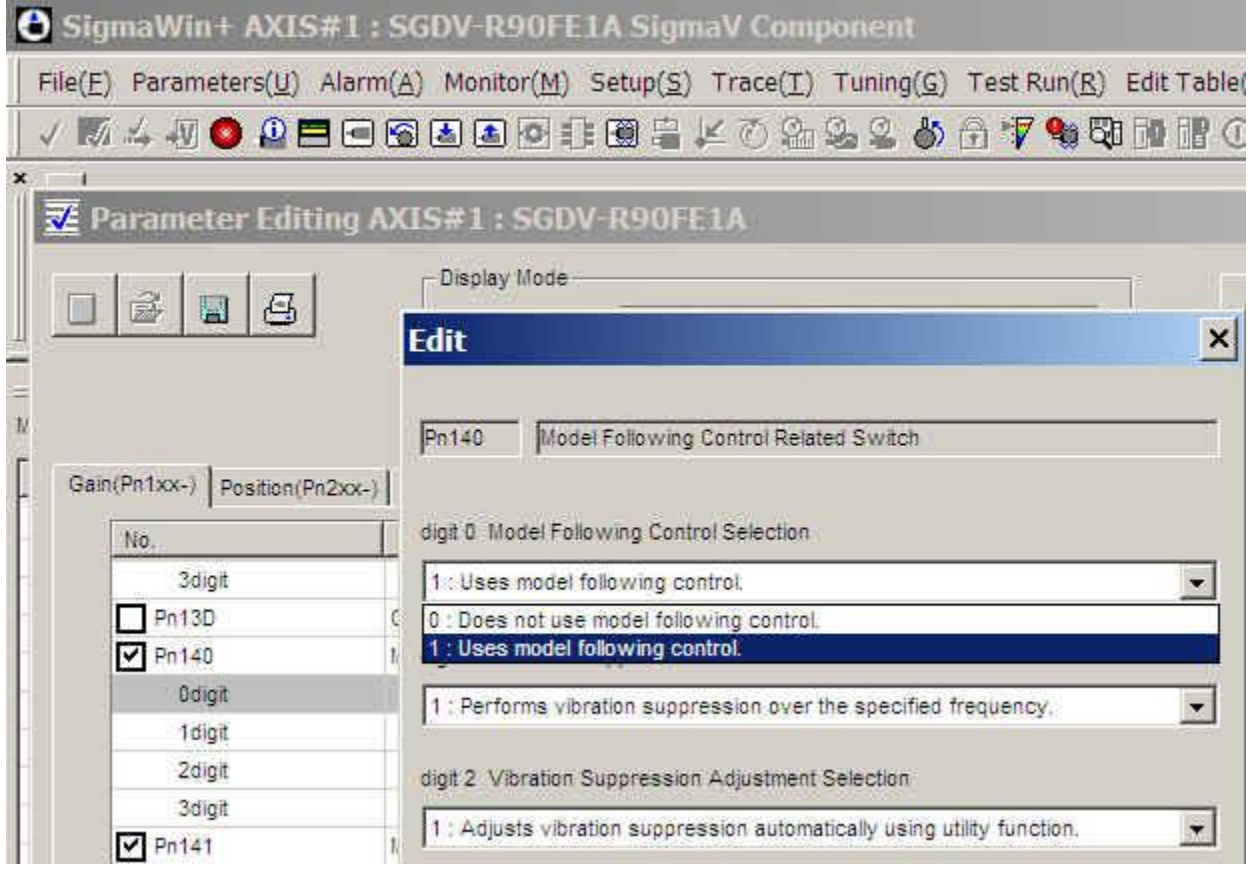

Note that Pn141, Model Following Gain may also need additional adjustment from its default value.

#### *Drive IO Connector Mapping*

The Yaskawa Sigma 5 drive has a number of inputs and outputs available for MSB control on the drive. The following table defines their connector mapping to MSB drive input/outputs.

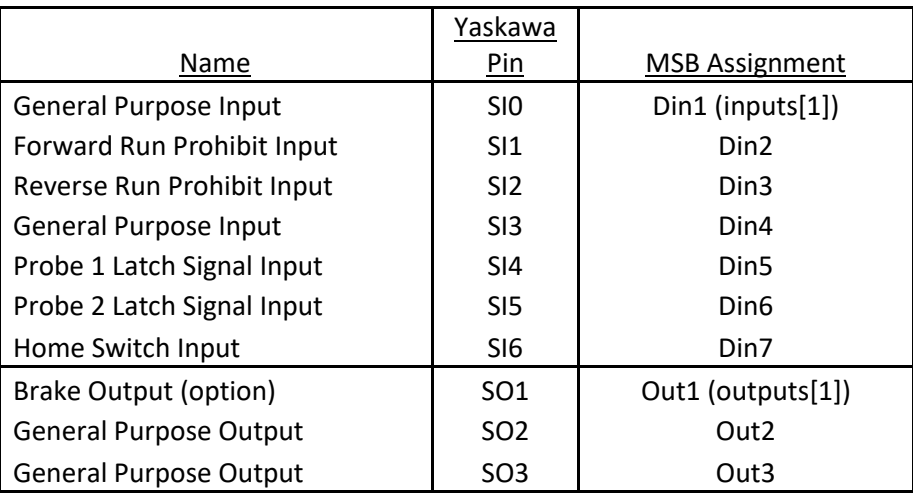

#### *MSB 'errorRegister' Variable Value Definitions*

Reference the specific drive Manufacture for object 0x1001 definitions. For Yaskawa the definitions are as follows:

Bit 0 – Generic Error, 0: No error, 1: Error Bit 1 to 7 – Reserved – 0: Always.

#### *MSB 'errorCode' Variable Value Definitions*

Reference the specific drive Manufacture for specific errorCode definitions. For Yaskawa object 0x603f is referenced with values given in hexidecimal:

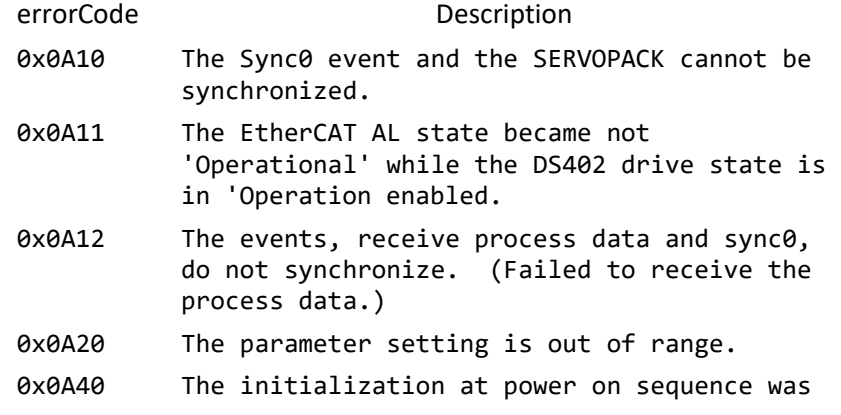

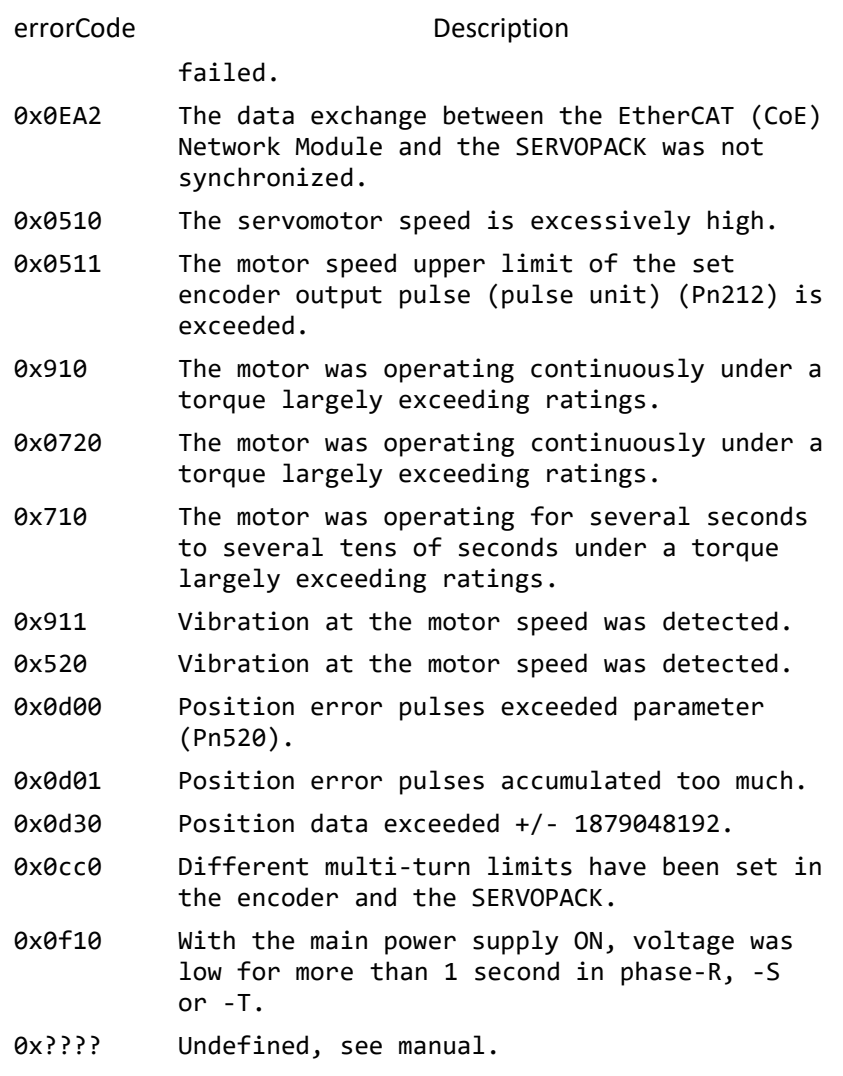

### *EtherCAT Explorer View*

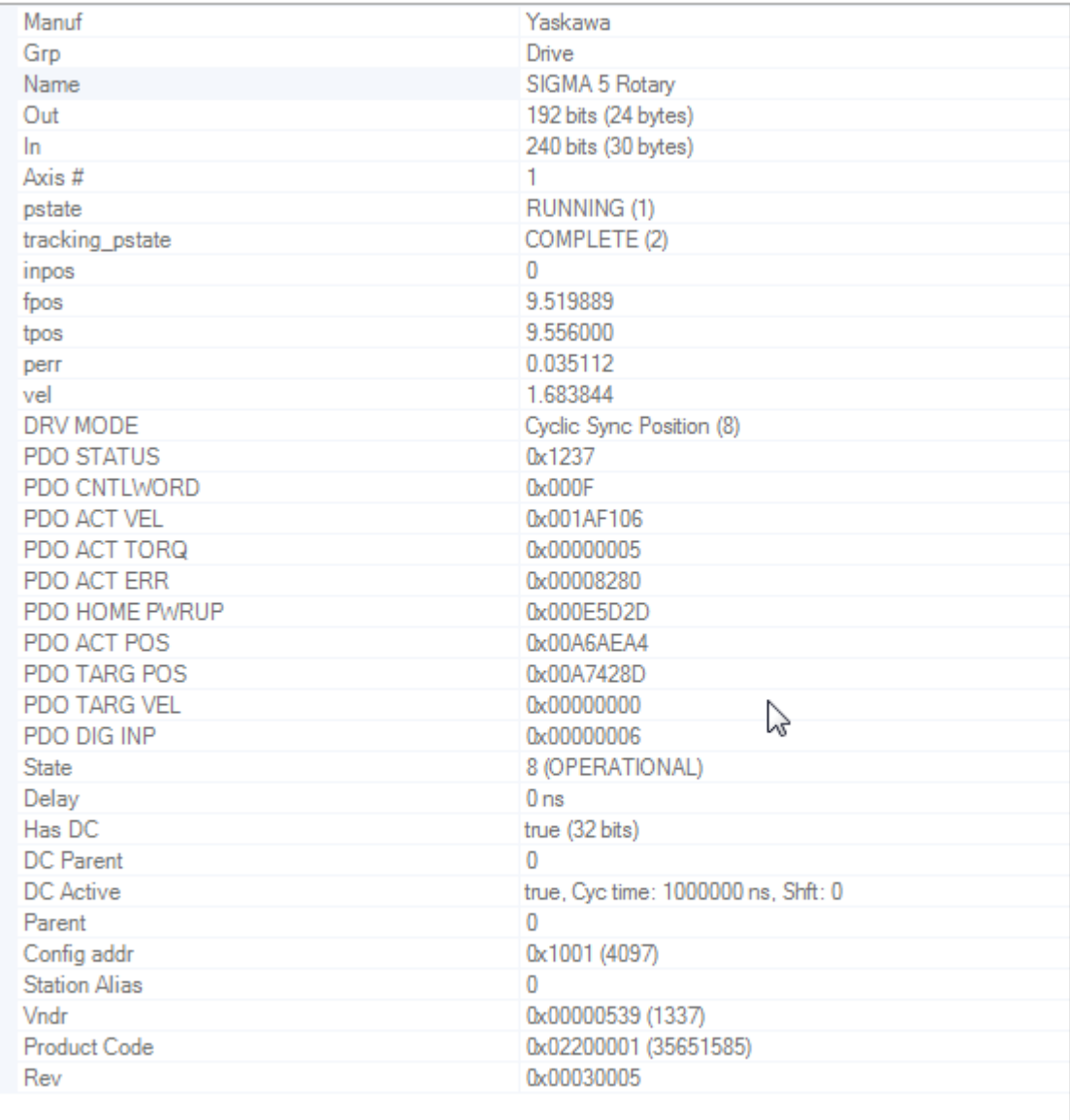

*Blank*

#### **Appendix**

# **V**

# [V] Yaskawa V1000 VFD

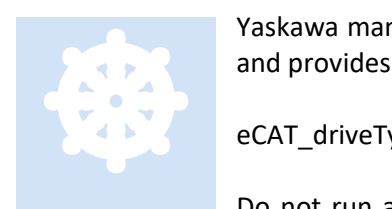

Yaskawa manufactures a number of drives. This section discusses the V1000 VFD drive and provides information that may be specific to this manufacturer.

Do not run as the first drive for EtherCAT system clock if servo drives are also in the

eCAT\_driveType – 16

network.

#### *Sample Program*

The V1000 is a velocity only drive with units as rpm

```
[Yaskawa_V1000]
cmode = $VELOCITY MODE; // The V1000 only supports velocity mode
dec = 1000; // Deceleration speed in rpm, usually time is 10 seconds and set 
with DriveWizard. Deceleration = speed/time
acc = 1000; // Acceleration speed in rpm, usually time is 10 seconds and set
with DriveWizard. Acceleration = speed/time.
vmax = 1000; // Max Velocity in rpm only set when enable drive, default drive 
dependent.
vmin = 0; // Min Velocity in rpm only set when enable drive
ever = 0; // Variable to make move code more readable
goto beginTest;
[beginTest]
// Initialize distributed clocks
delay 3000 ms;
dcsync -1, 1000000, 0, 0, 100000000;
delay 200 ms; // starts 100 milliseconds into the future
drive enable;
zero feedback position;
ever = 0;[run]
if eCAT driveType == $DRIVE YASKAWA V1000 goto vfdMotion;
goto normalMotion;
```
[vfdMotion]

```
// Begin the move at 100 rpm
move at 100 for ever;
wait for in position; // Wait for the motor to reach the desired velocity.
delay 6000 ms; \frac{1}{1} Maintain speed for 6 seconds.
move at -200 for ever; // Decelerate to 0 and move other direction at 200 rpm.
wait for in position; // Wait for the motor to reach the desired velocity.
delay 4000 ms; // Maintain speed for 6 seconds.
stop; \frac{1}{2} // Stop the drive and decelerate to 0 rpm.
wait for in position; // Wait for drive to stop.
delay 3000 ms; // Stay stopped for 3 seconds.
goto run; // Loop test…
```
[normalMotion] … other drive motion code …

Note: MSB Variables 'v accel time' and 'v decel time' are used to set the number of seconds before the 'acc' and 'dec' speeds take, thus generating the acceleration and deceleration ramps. They are typically initialized to the defaults of the drive at power up but may be changed as desired since they are constantly updated to the drive with each PDO cyclic data transfer.

#### *DriveWizard Windows Software*

DriveWizard is a software program available from Yaskawa which is used to view and modify the parameters within a V1000 drive.

Click on the link to download: DriveWizard Industrial - [A1000, P1000, U1000, V1000, J1000, D1000, R1000,](https://www.yaskawa.com/documents/20197/890819/sw.dw.30.zip/63d30433-5004-4533-83a9-5015513b3688)  [F7, G7, P7](https://www.yaskawa.com/documents/20197/890819/sw.dw.30.zip/63d30433-5004-4533-83a9-5015513b3688) or copy/paste the URL into your browser window: [https://www.yaskawa.com/documents/20197/890819/sw.dw.30.zip/63d30433-5004-4533-83a9-](https://www.yaskawa.com/documents/20197/890819/sw.dw.30.zip/63d30433-5004-4533-83a9-5015513b3688) [5015513b3688](https://www.yaskawa.com/documents/20197/890819/sw.dw.30.zip/63d30433-5004-4533-83a9-5015513b3688)

**VIDEO:** [DriveWizard Industrial Installation and Connection](https://youtu.be/1WTyMzrWuac)

Communications to the drive can be by a serial port with either a cable purchased from Yaskawa or pinned as below:

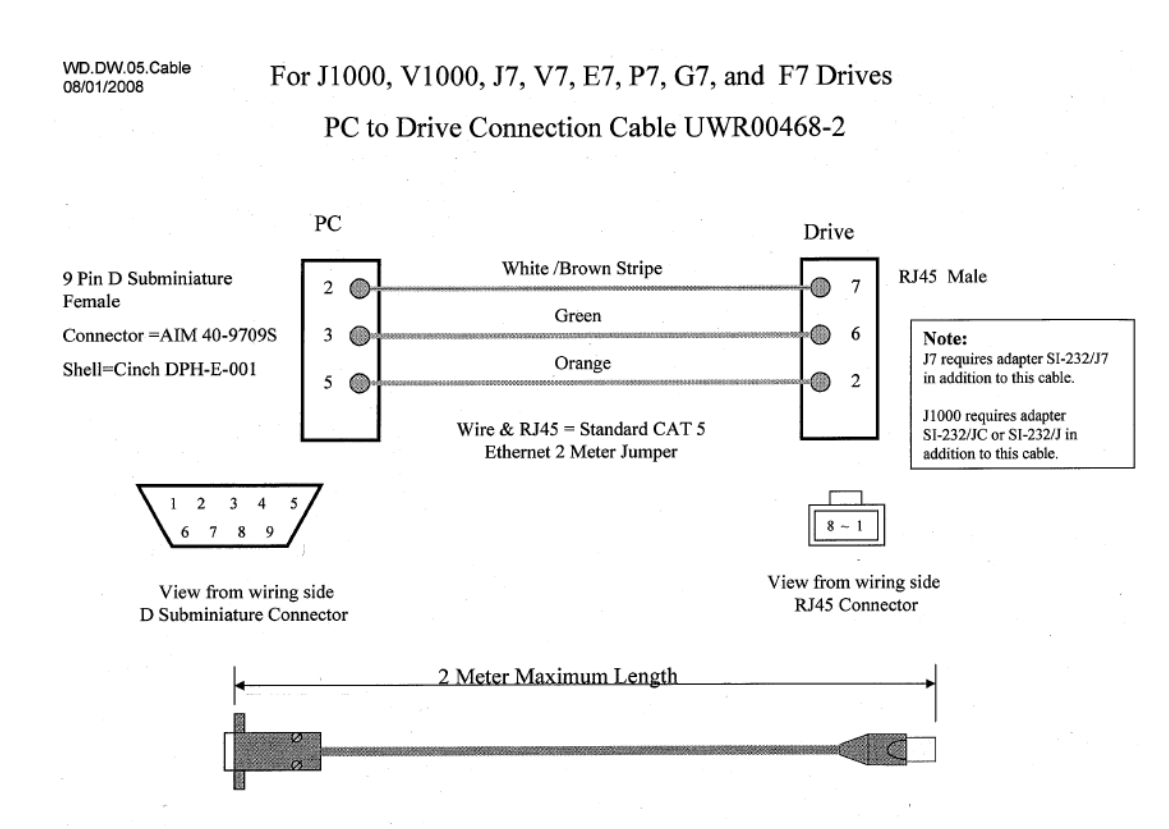

In order to go online the communications setup must be configured similar to:

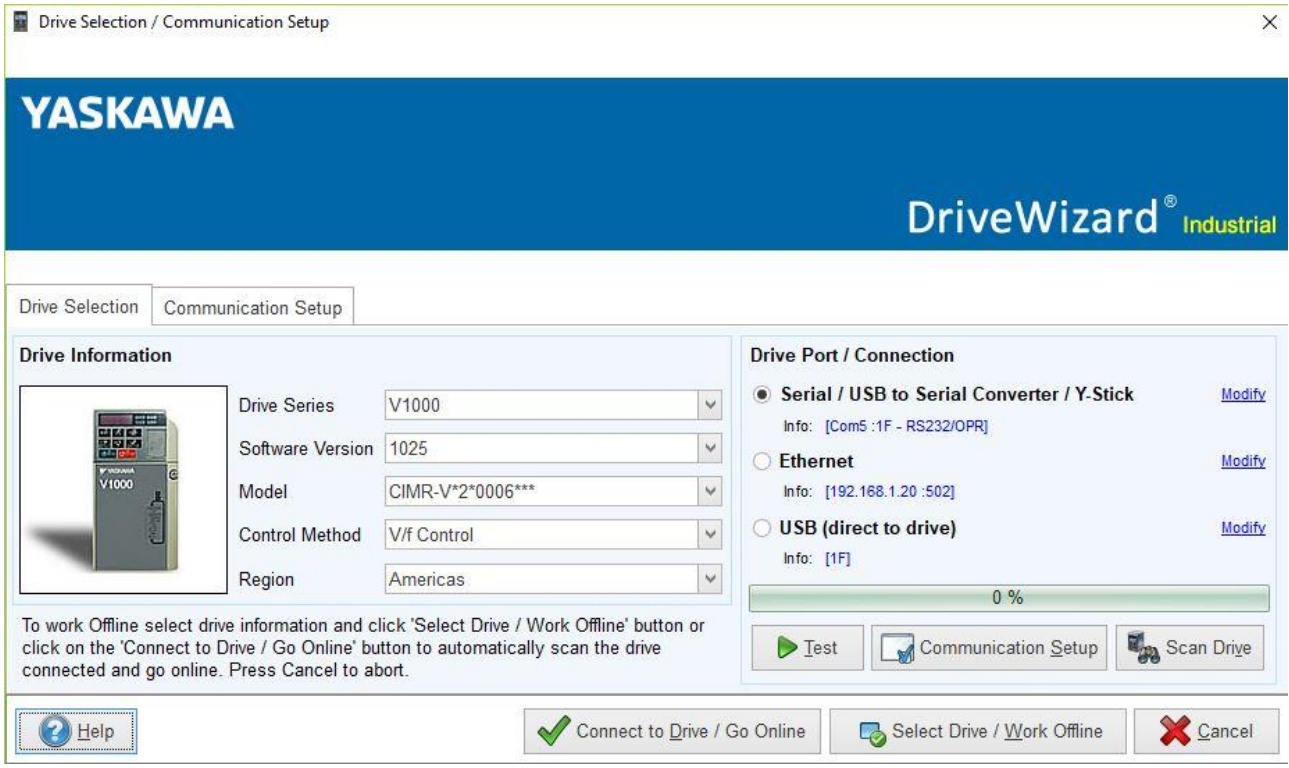

Reference the Yaskawa documentation for proper use of the DriveWizard program. The default settings that were used in the drive tested have been included in the following section for your reference.

#### *Yaskawa V1000 Parameter Settings As Tested*

Below are the settings used for initial testing as viewed with DriveWizard. That highlighted in yellow are specific to EtherCAT. Note b1-01 and b1-02 must be set to 'option card' (3), e2-04 to the number of poles of for the motor and o1-03 to (2). Other items highlighted should also be set as they may have values left over from prior standalone configurations.

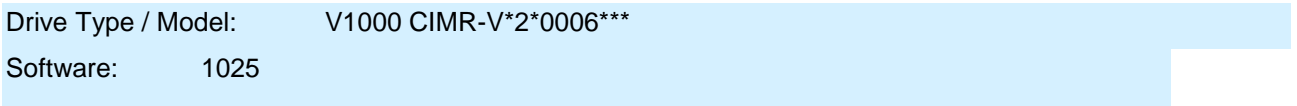

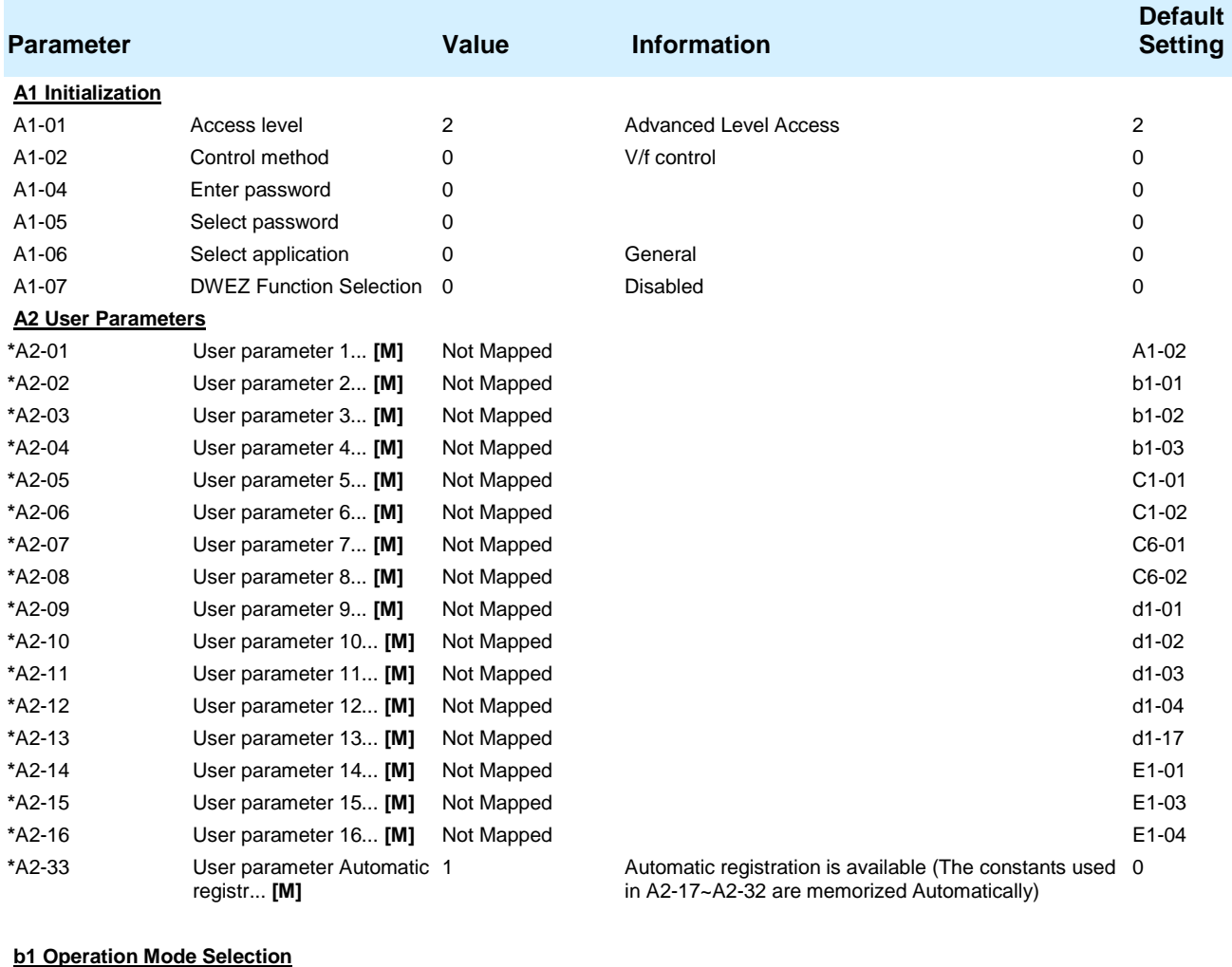

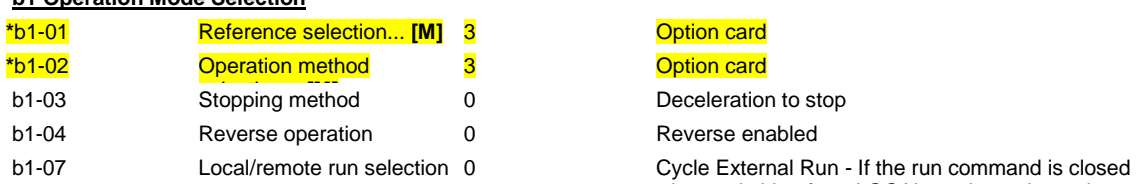

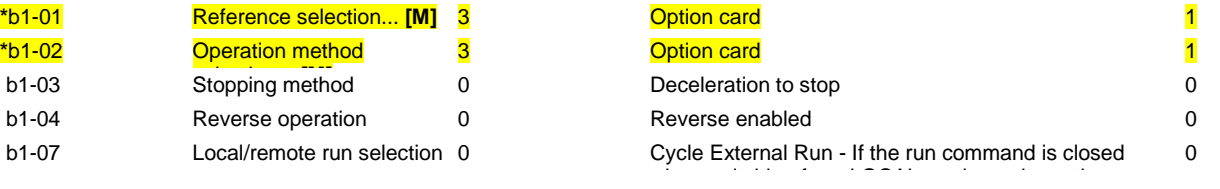

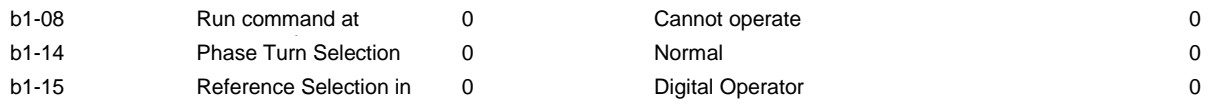

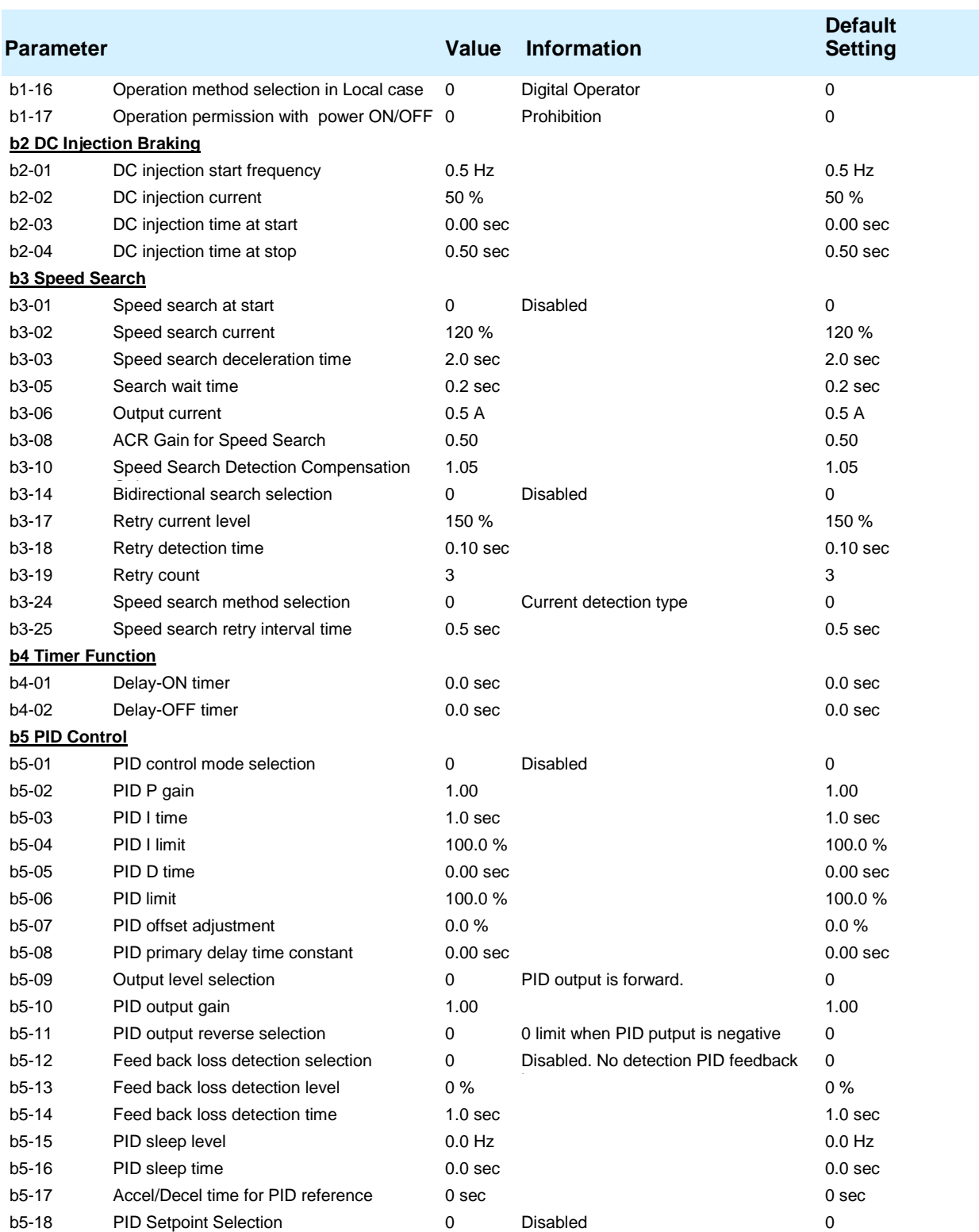

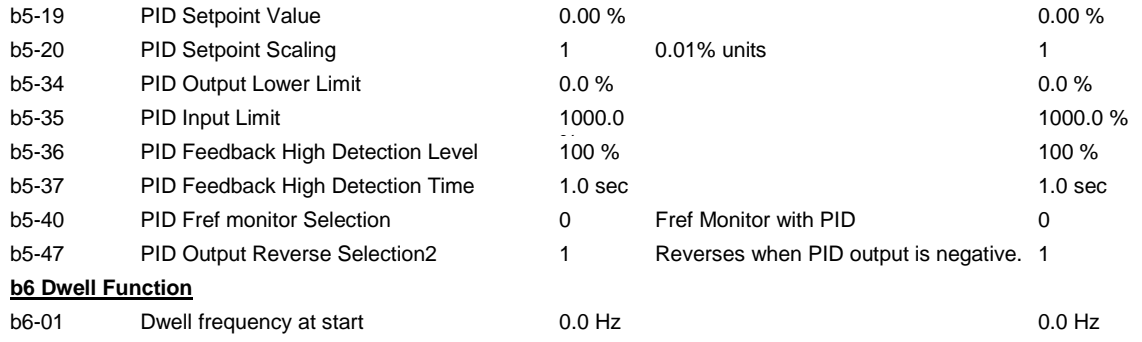

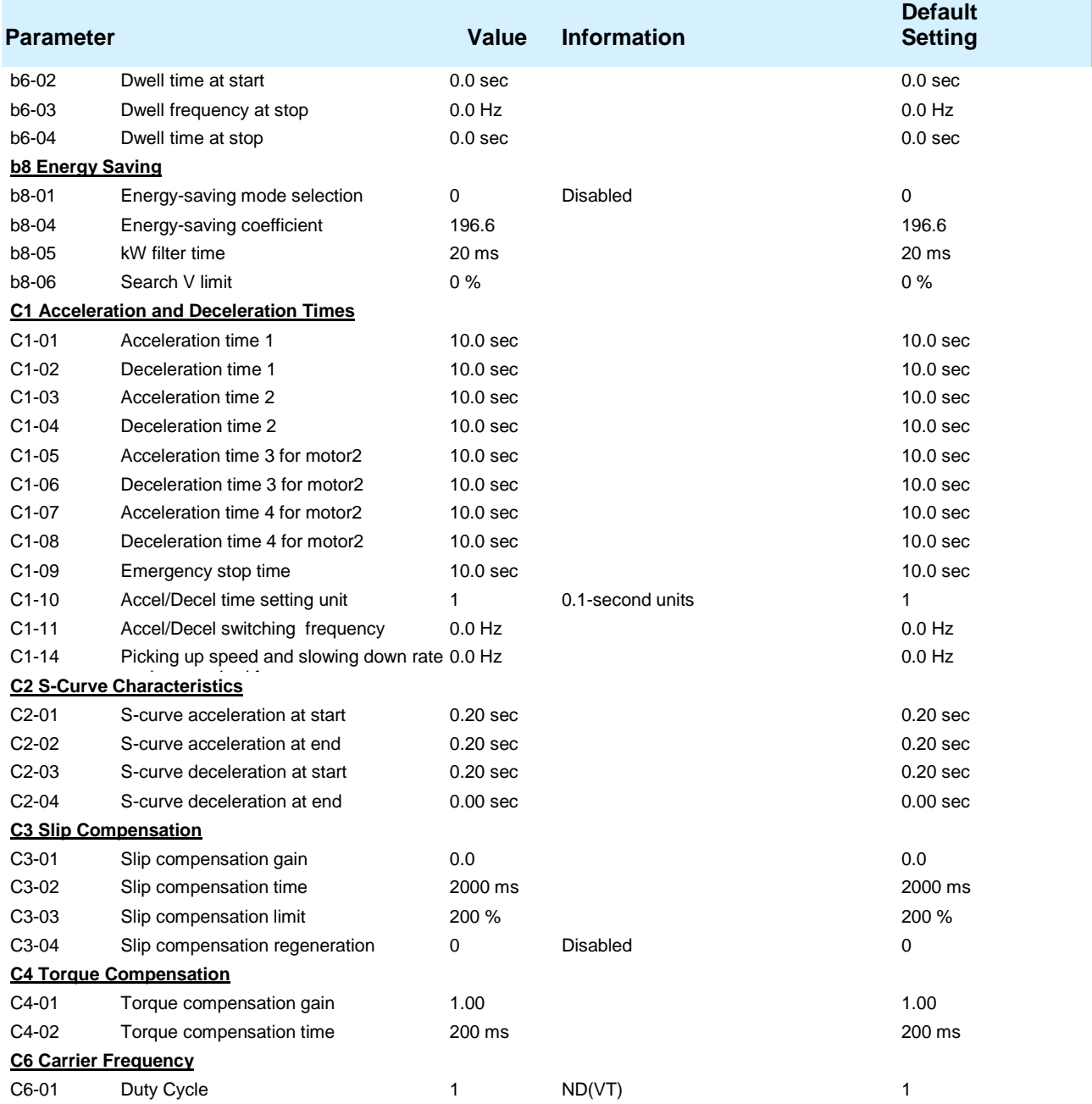

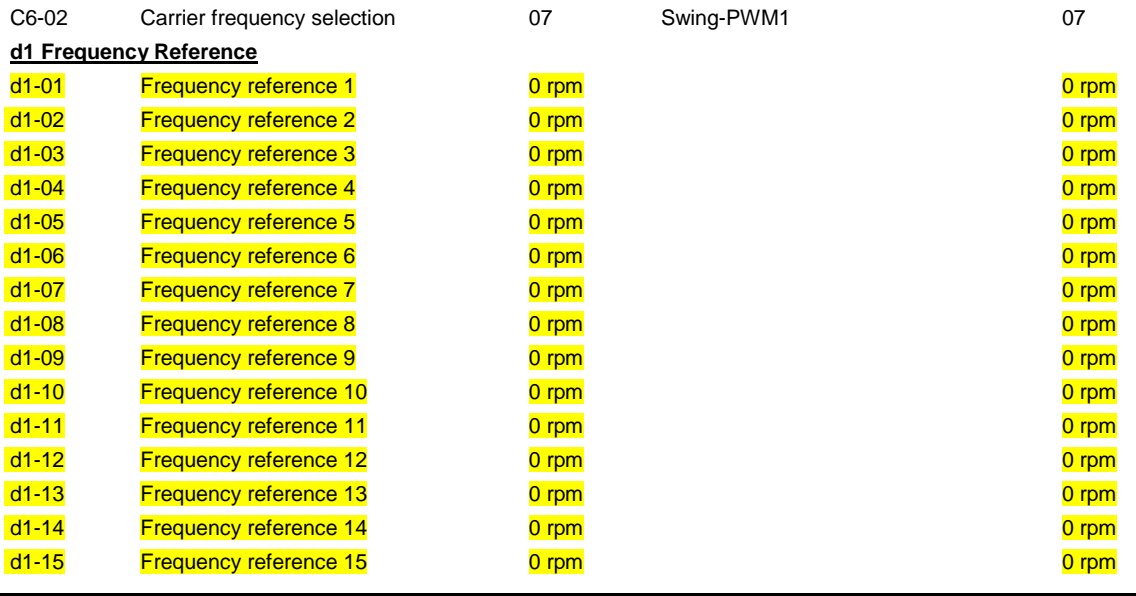

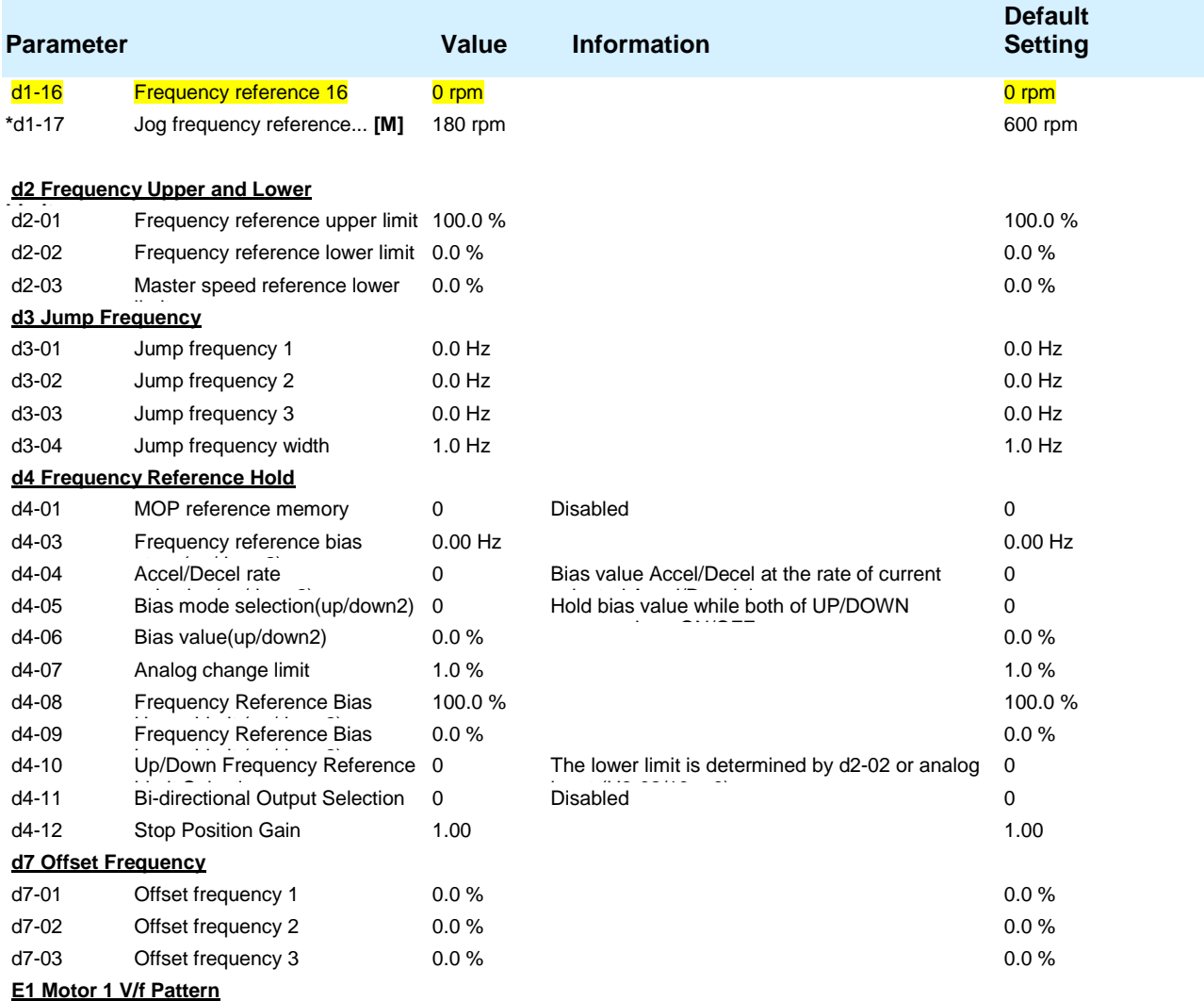

**Characteristics**

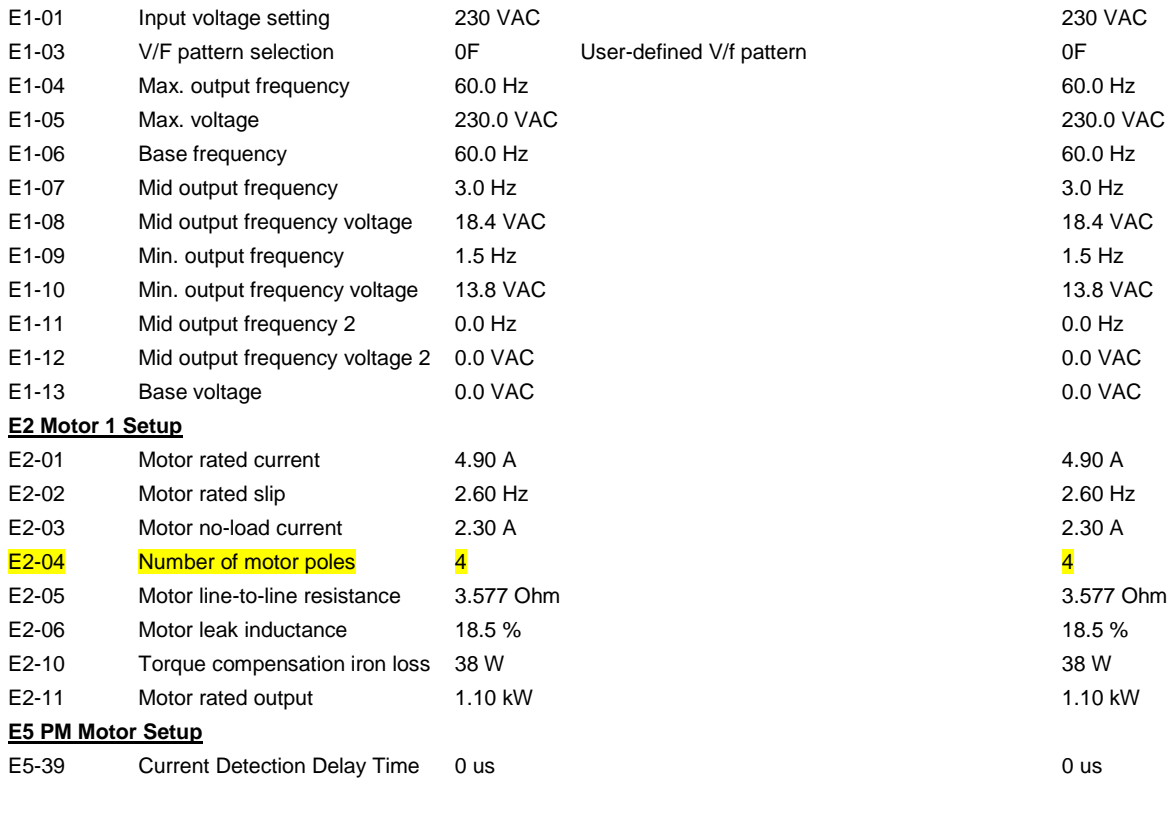

#### **F6 Option Card 1 Serial**

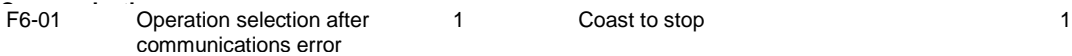

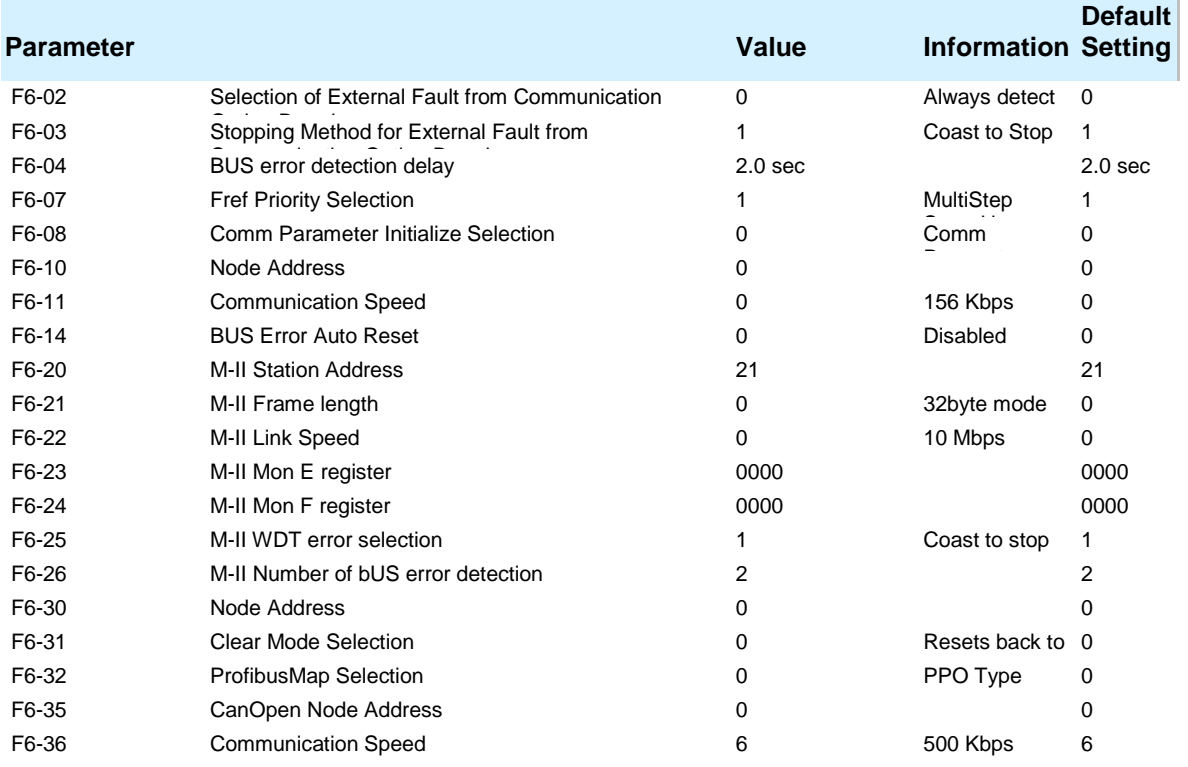

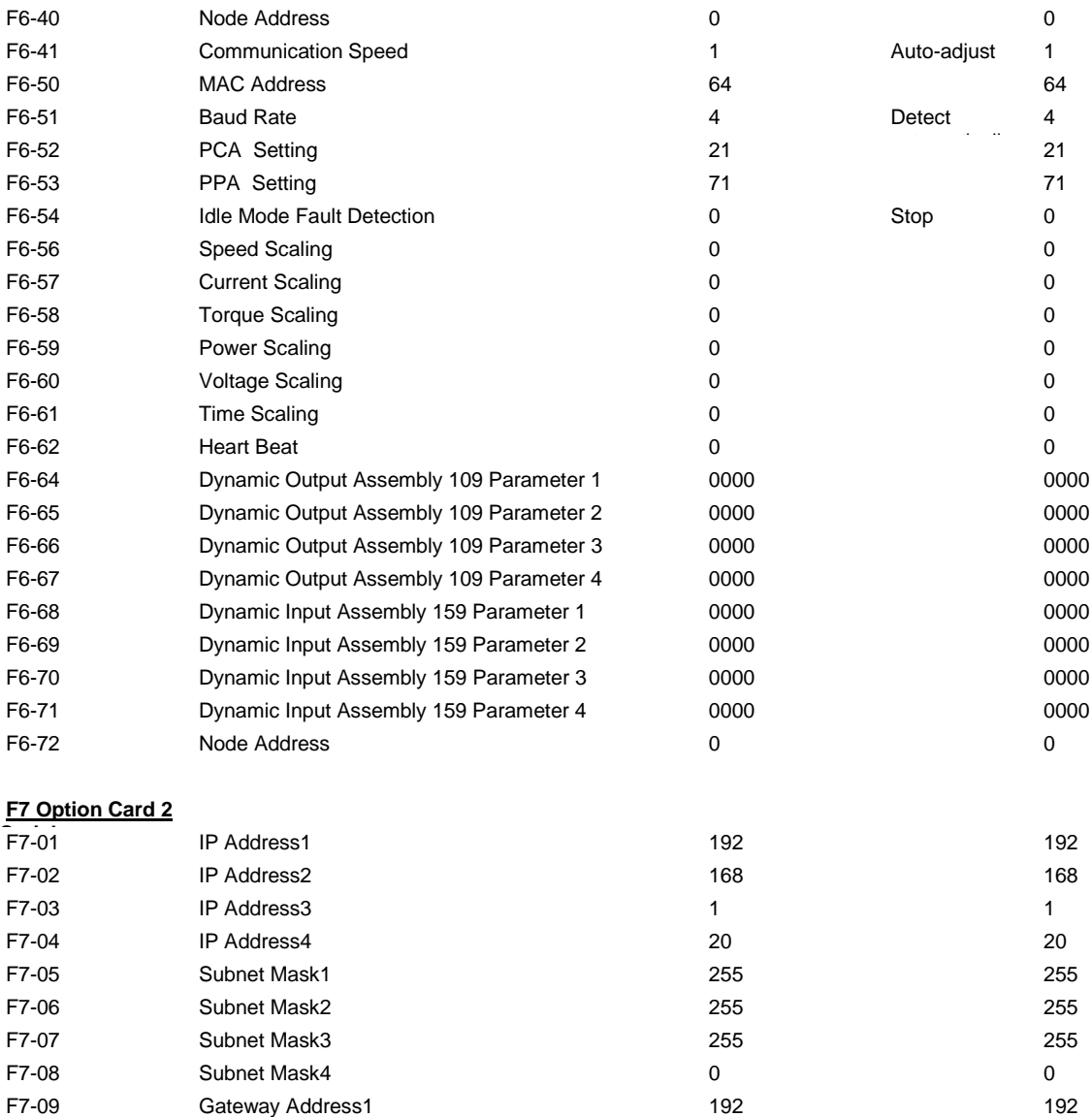

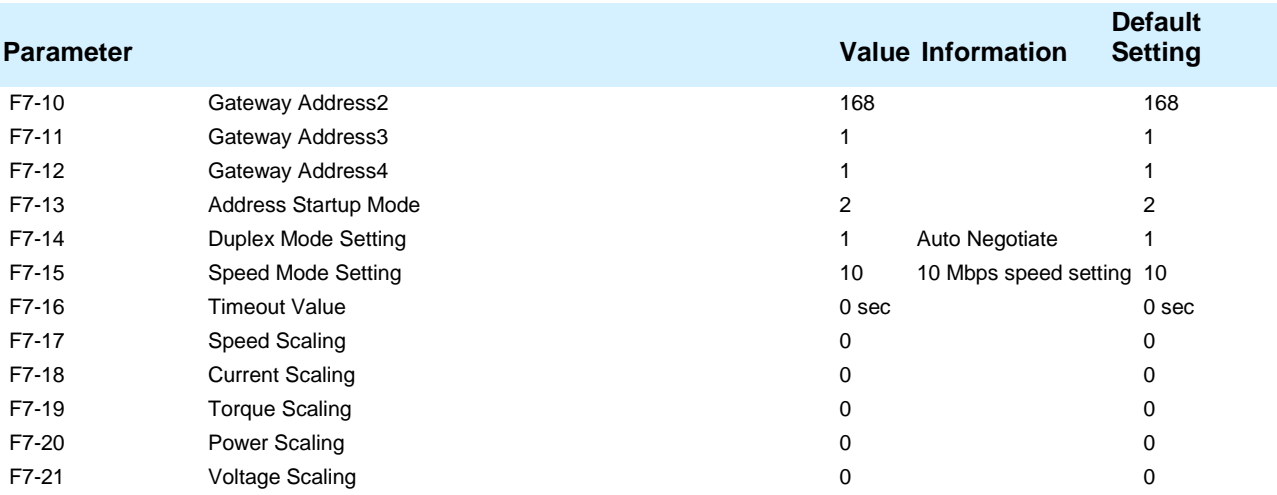

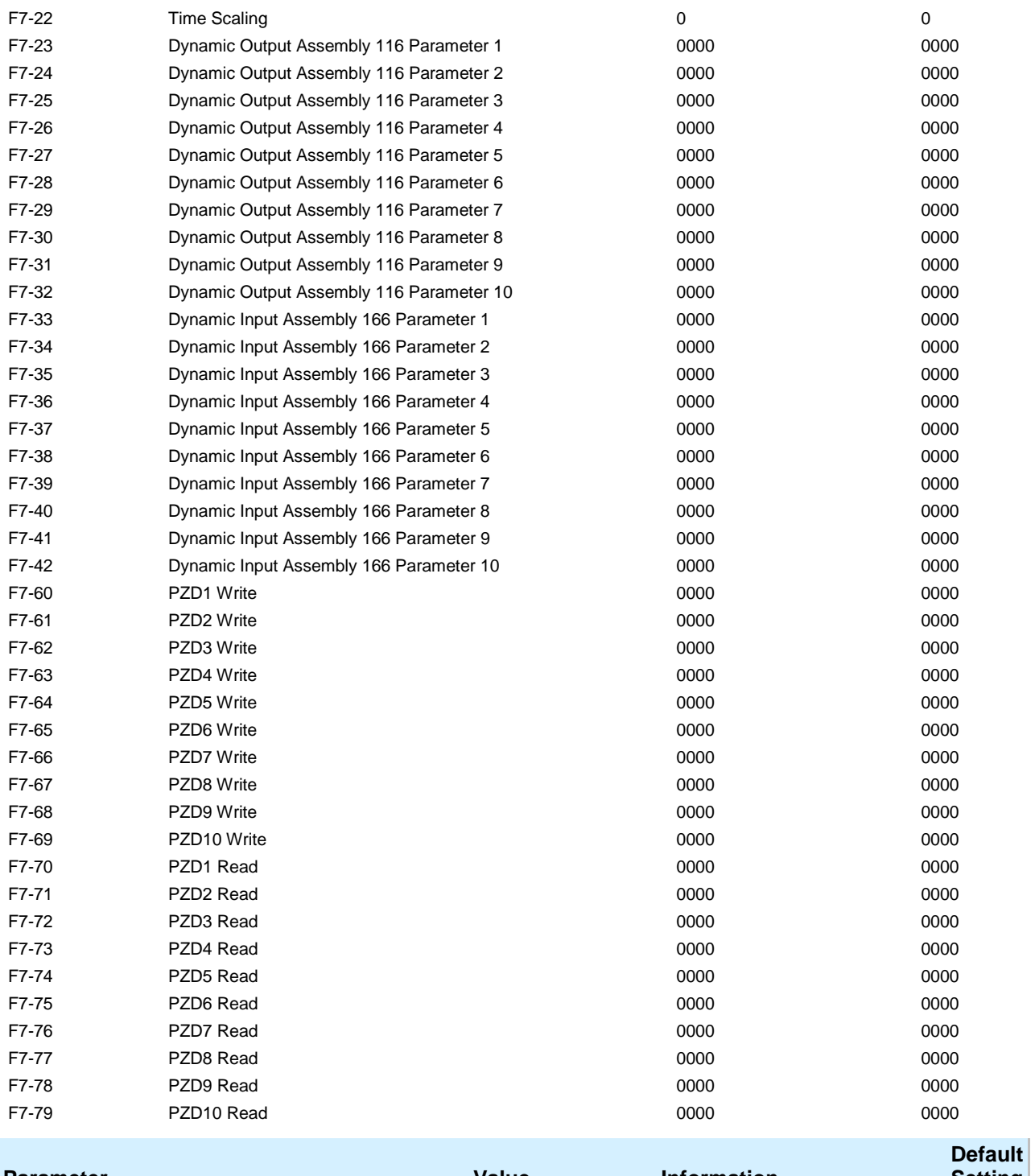

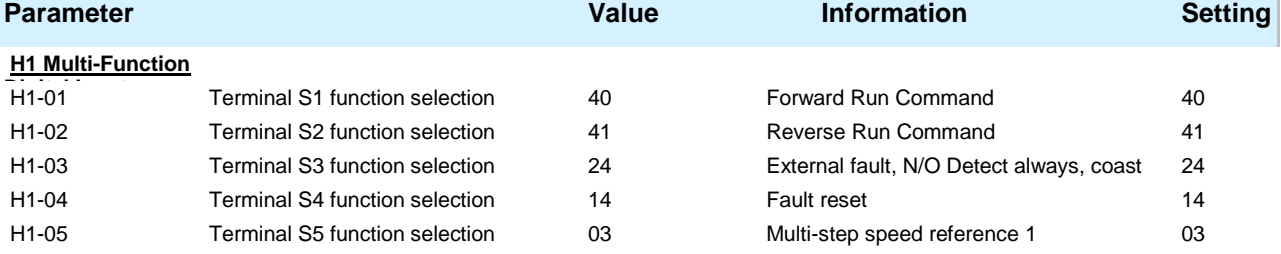
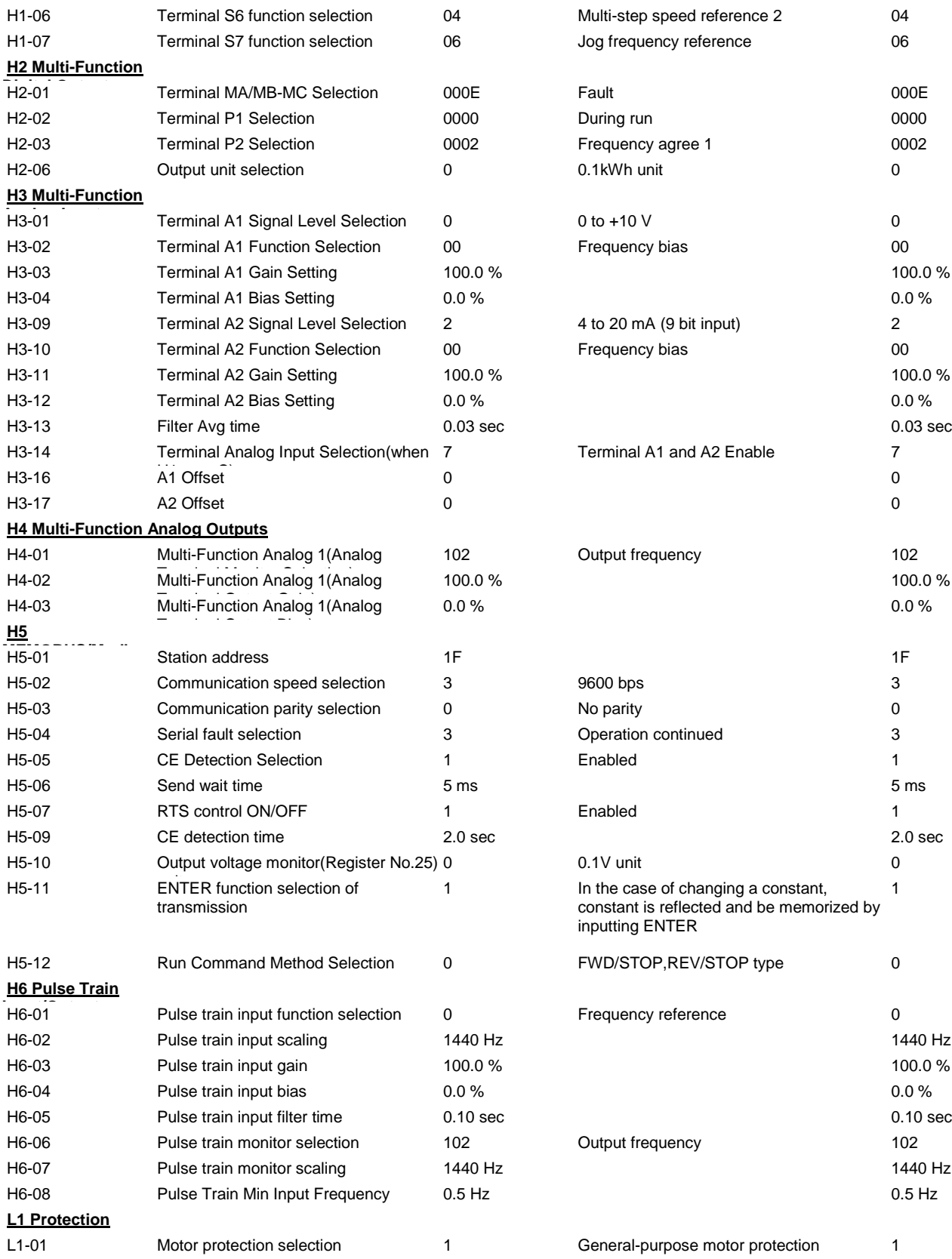

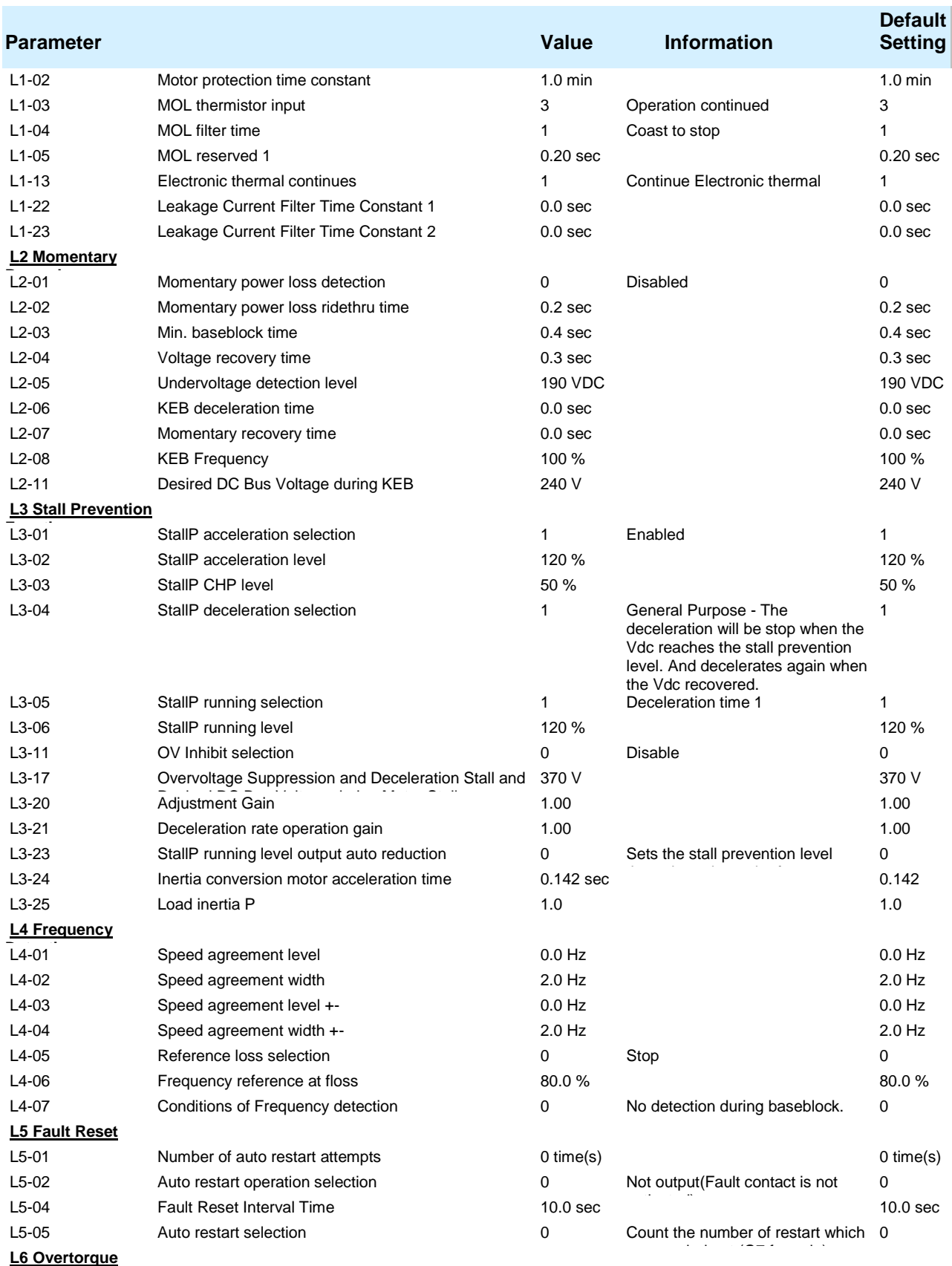

**Detection**

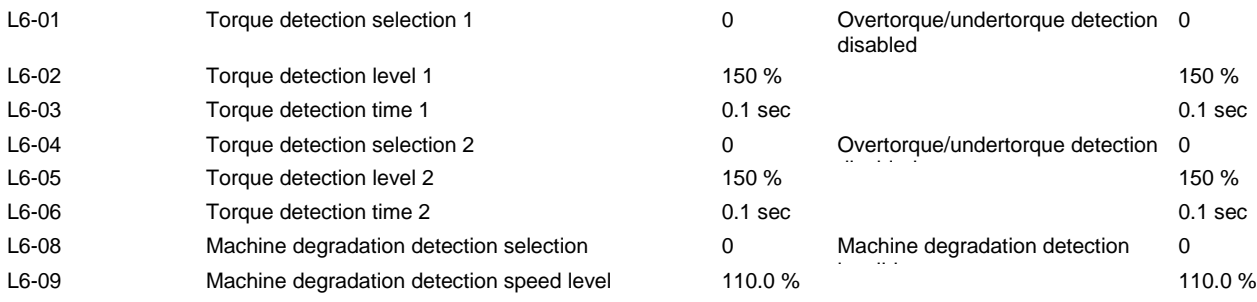

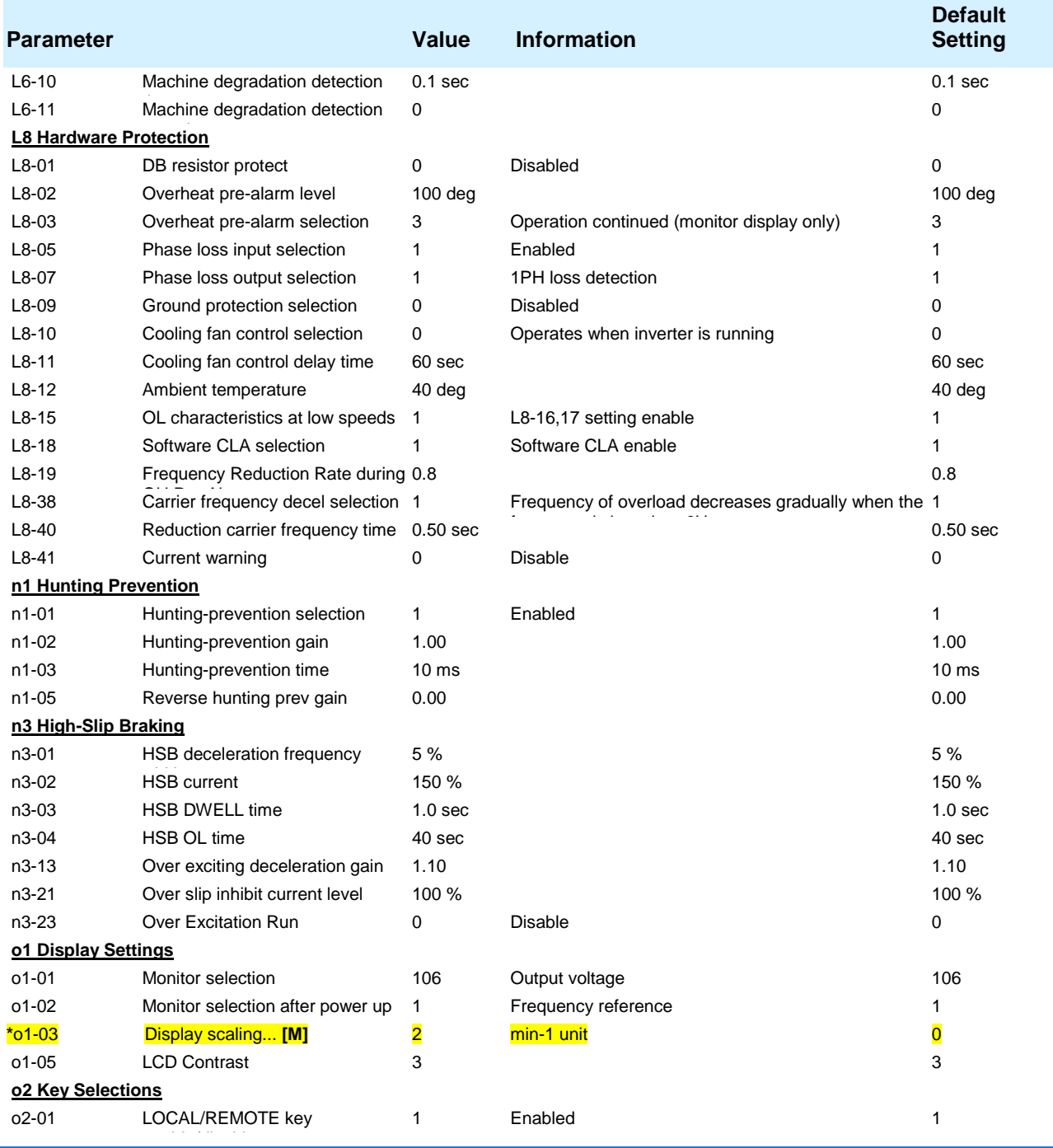

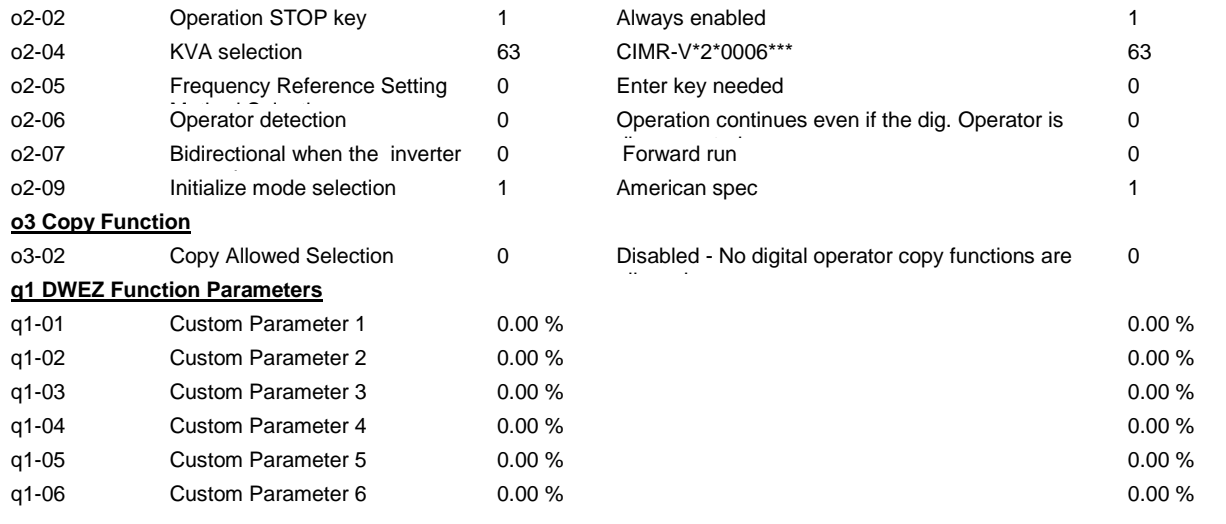

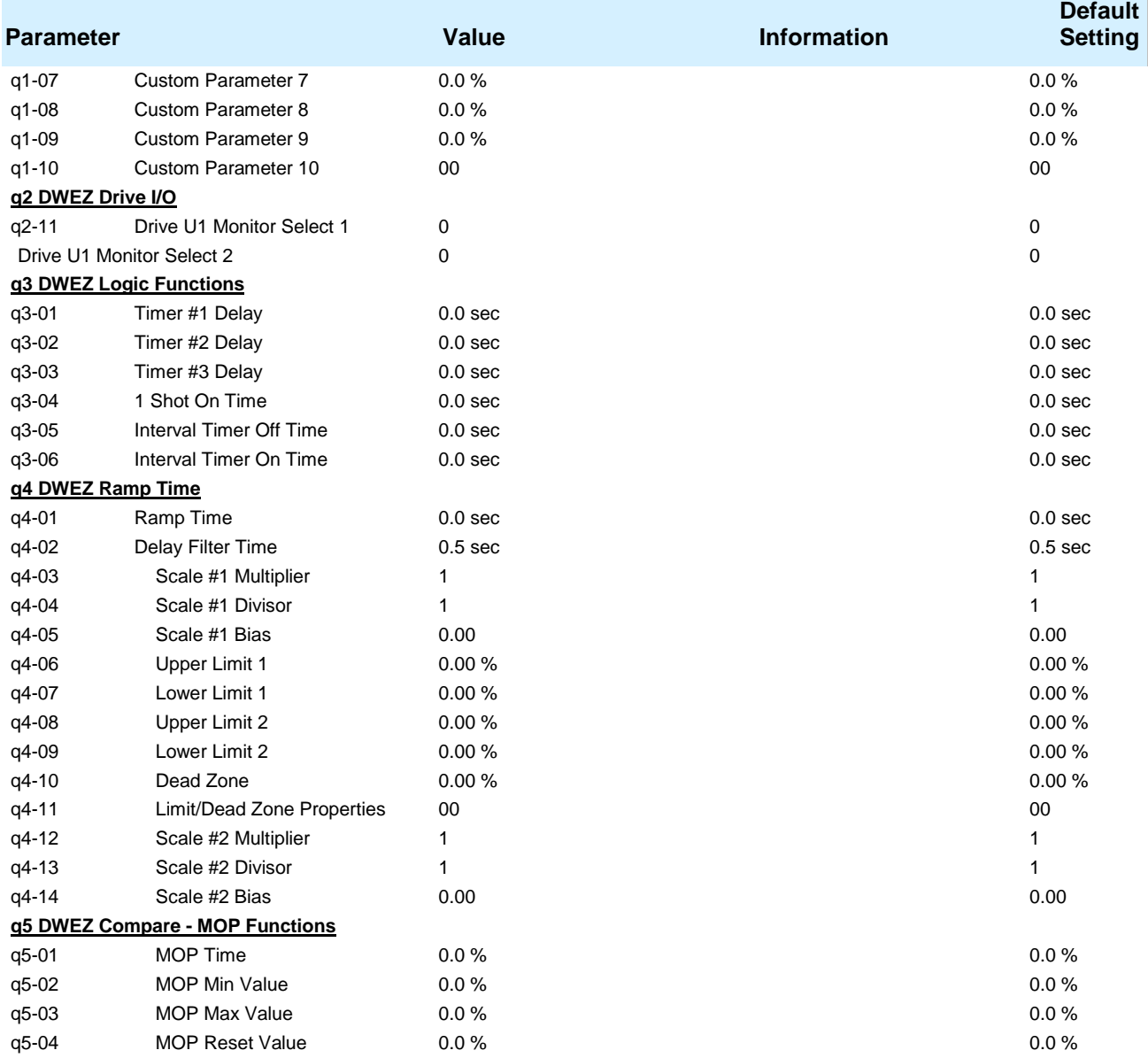

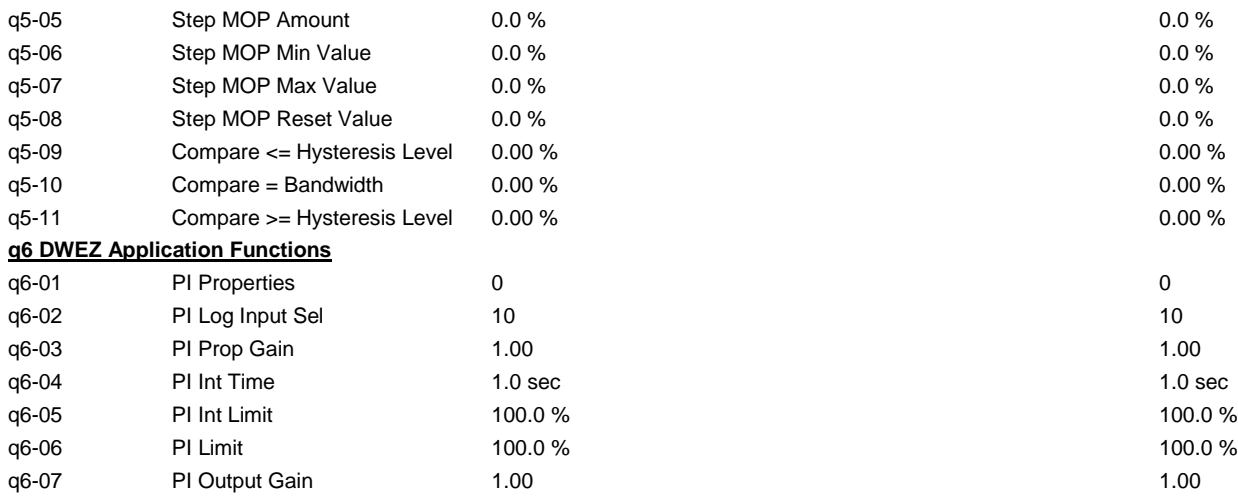

*Blank*

# **Appendix W**

### [W] General Anomalies and Tips

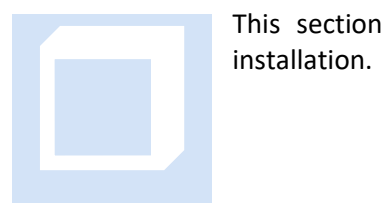

This section is meant to discuss information generic to EtherCAT and aid in the installation.

#### *Network Switches*

**Network Switches** – Network switches should not be used with EtherCAT. Network switches may cause single packet losses. If a switch is required, make sure it is specifically recommended for EtherCAT operation, such as the Omron EtherCAT Junction Slave. Loss of even a single packet may cause a drive error in some drives. This has been noted especially with Kollmorgen devices.

#### *MSBs*

**MSBs** – Do not use foreground MSBs. They typically are not needed and will slow down the control loop. Background MSBs operate outside the control loop and are more efficient. They are supported for legacy M3-40 applications but are not needed with the M3-41 unless limited to a very small MSB.

#### *ppr/mppr*

'ppr/mppr' (pulses/rev, and master pulses/rev) must be set properly for the type of encoder used, or improper motion will occur. Set these parameters using QuickBuilder and the properties section of the drive.

*Blank*

# **Appendix X**

## [X] Amazon AWS IoT

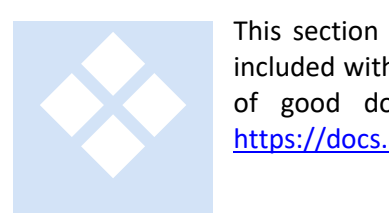

This section contains screen shots from the AWS IoT setup used for the C# example included with Incentive. Should you be creating this for the first time Amazon has a lot of good documentation available onine. One example can be found here: [https://docs.aws.amazon.com/iot/latest/developerguide/iot-sdk-setup.html.](https://docs.aws.amazon.com/iot/latest/developerguide/iot-sdk-setup.html)

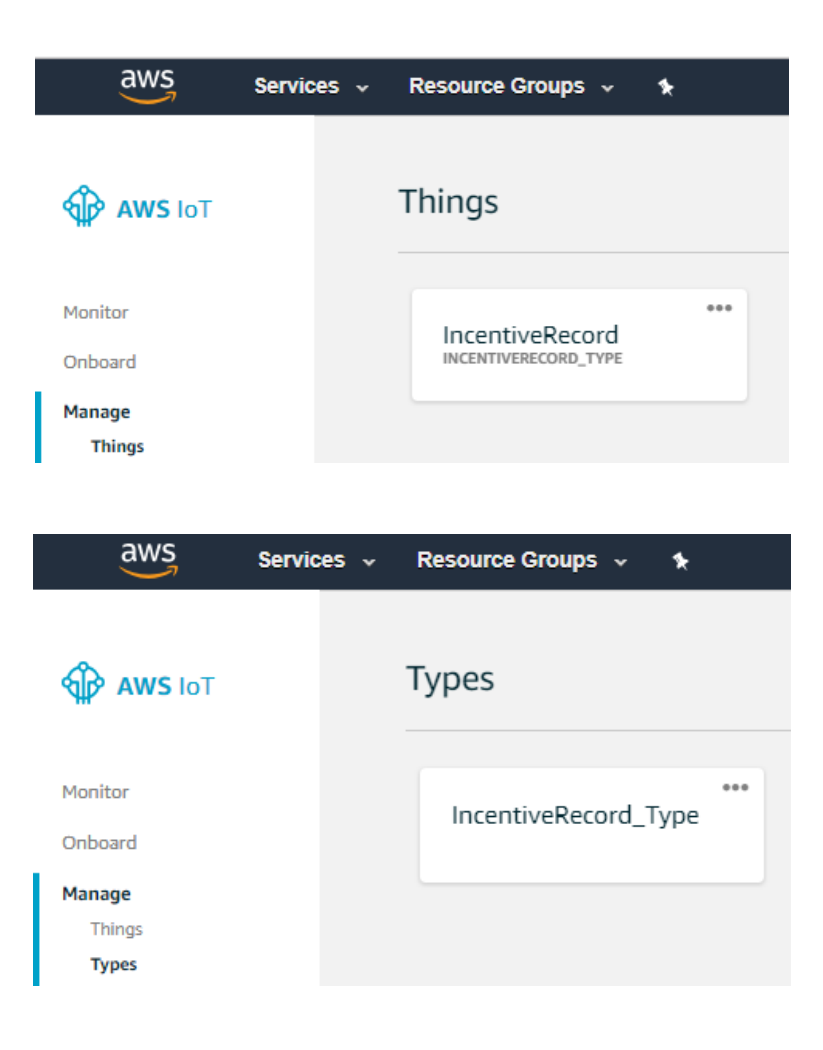

Security is done with X509 certificates which must be created and activated as well as attached.

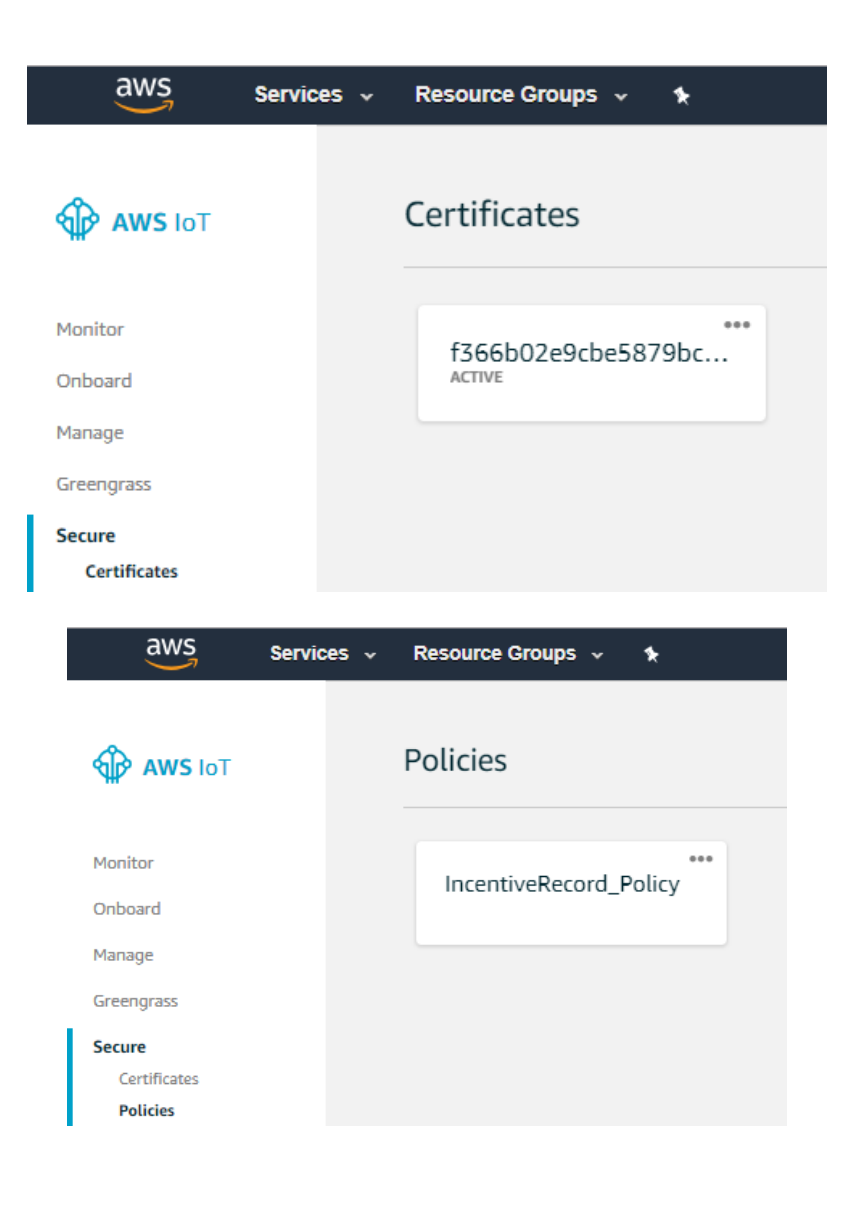

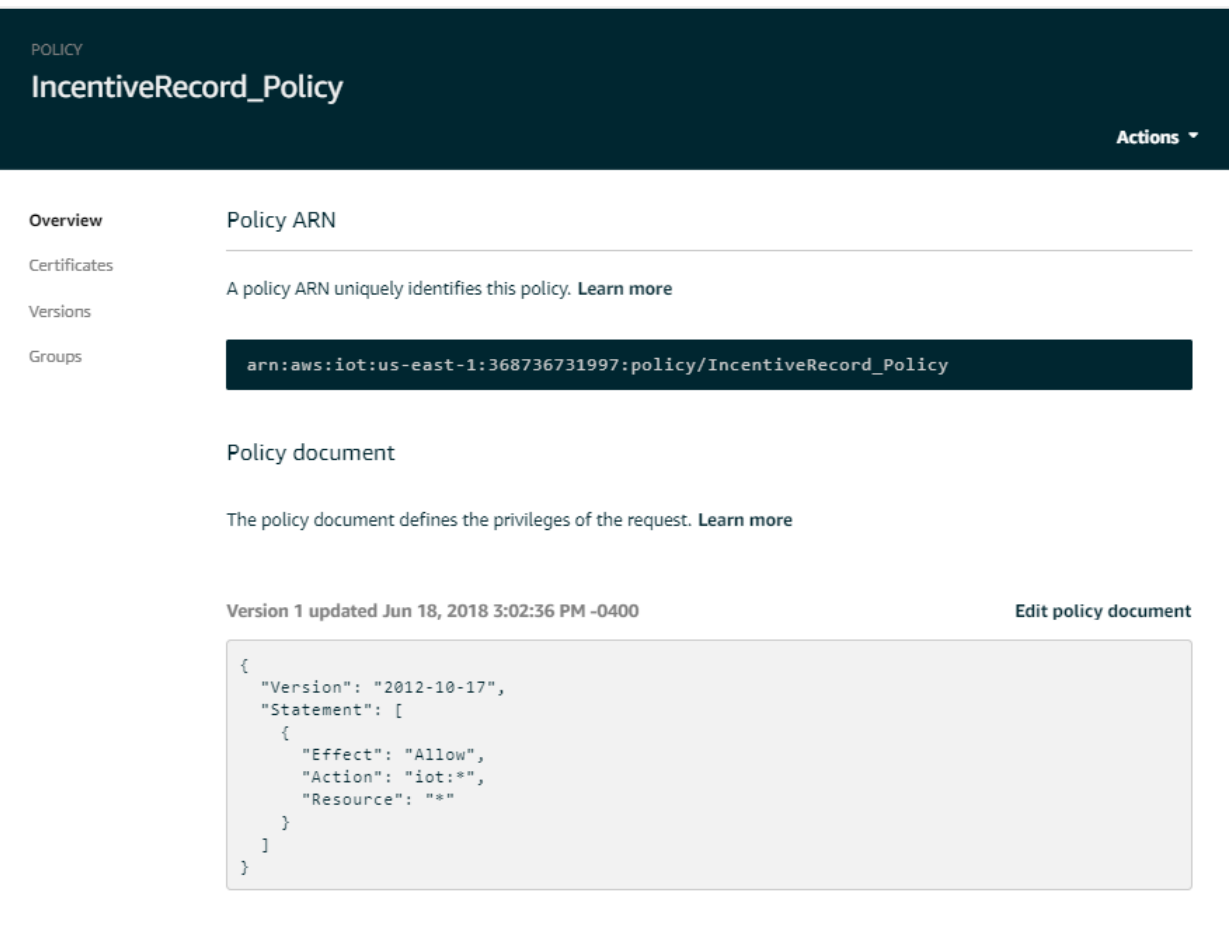

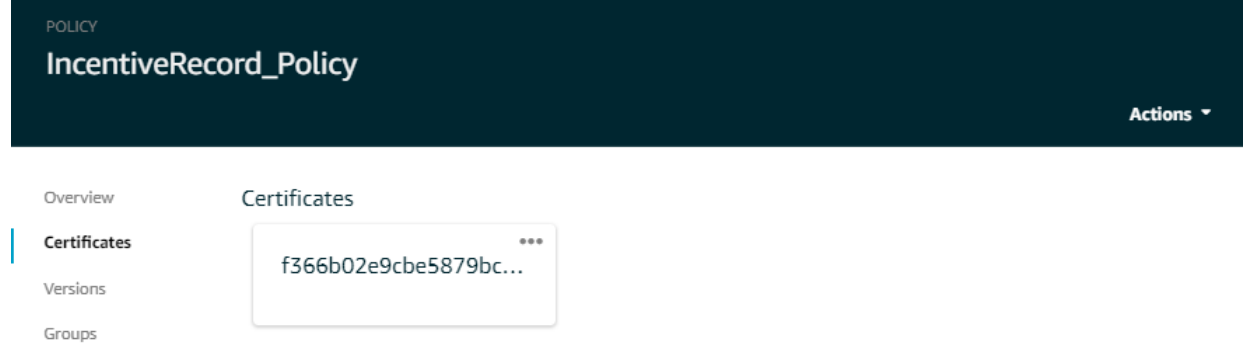

Optional rules on what to do with the IoT data once it reaches the cloud. In this example it is sent to a DynamoDBv2 database for storage. Subscribers can also receive the data in parallel.

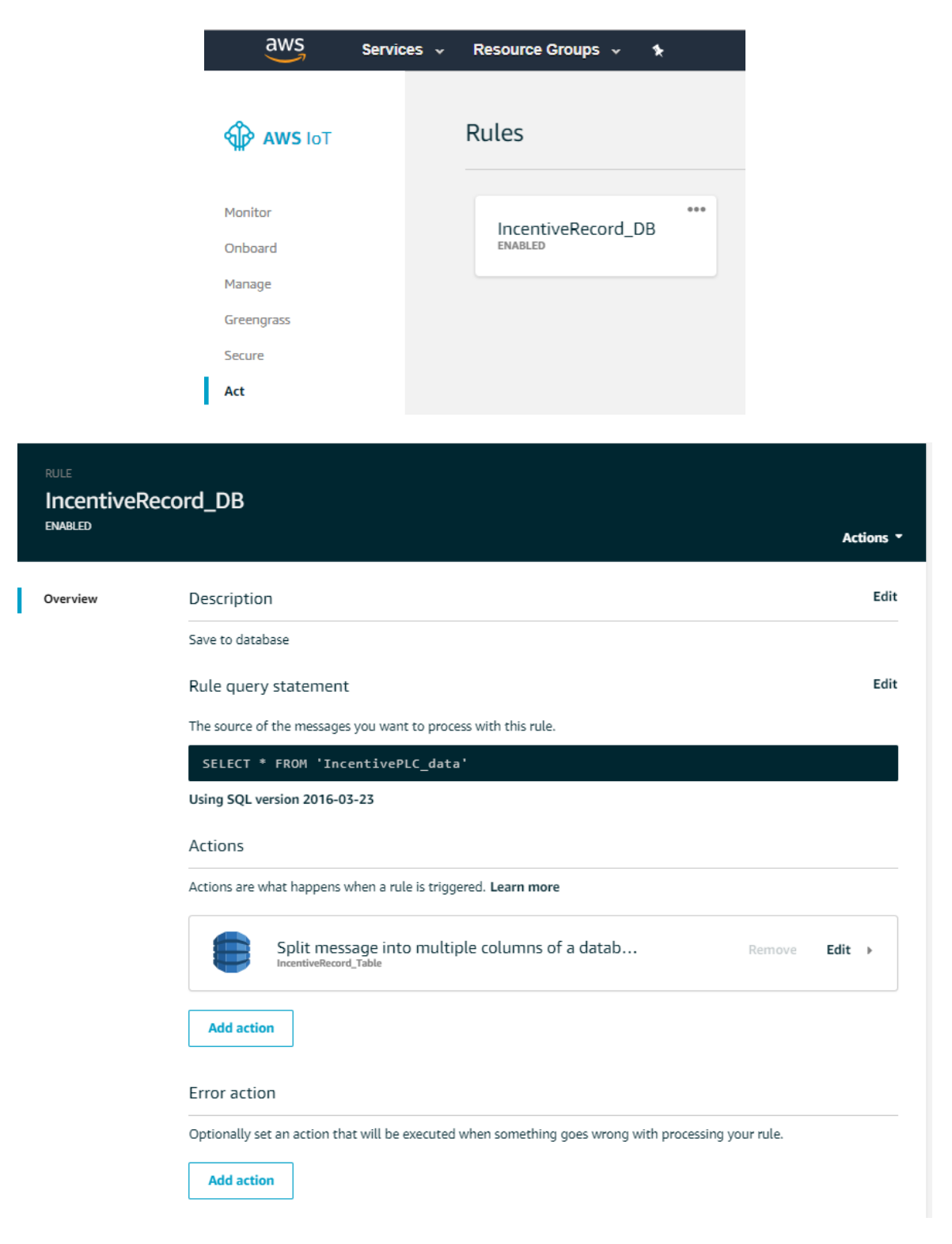

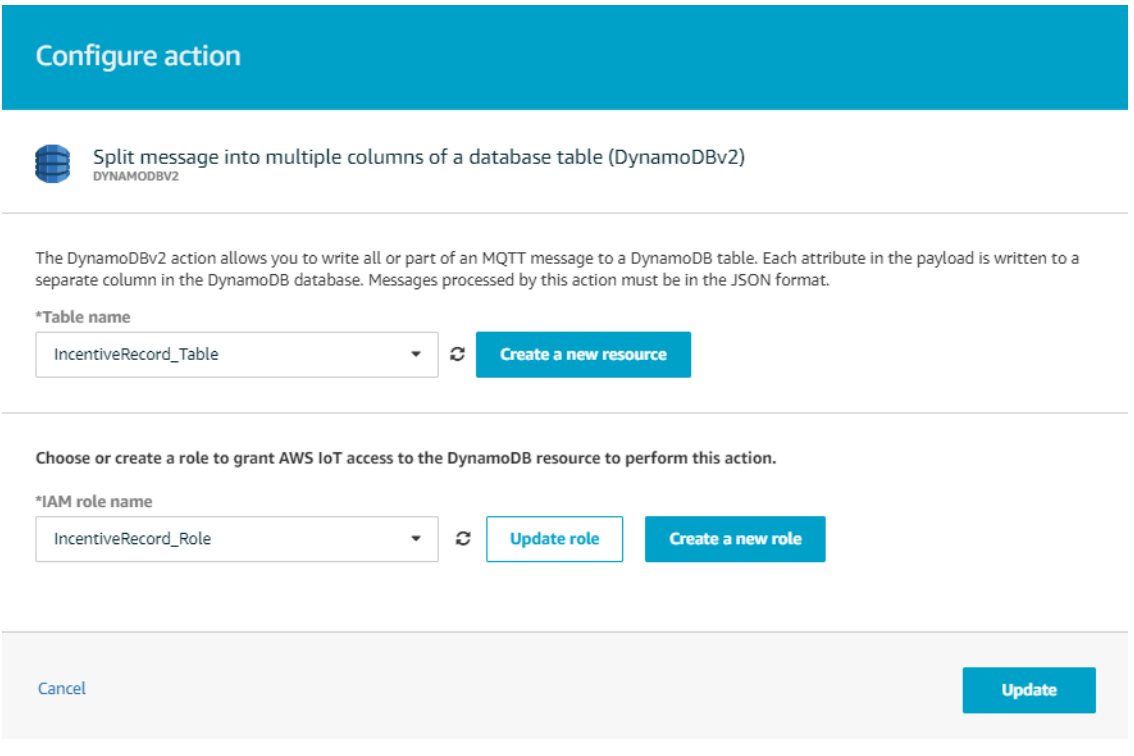

#### Roles and Policies:

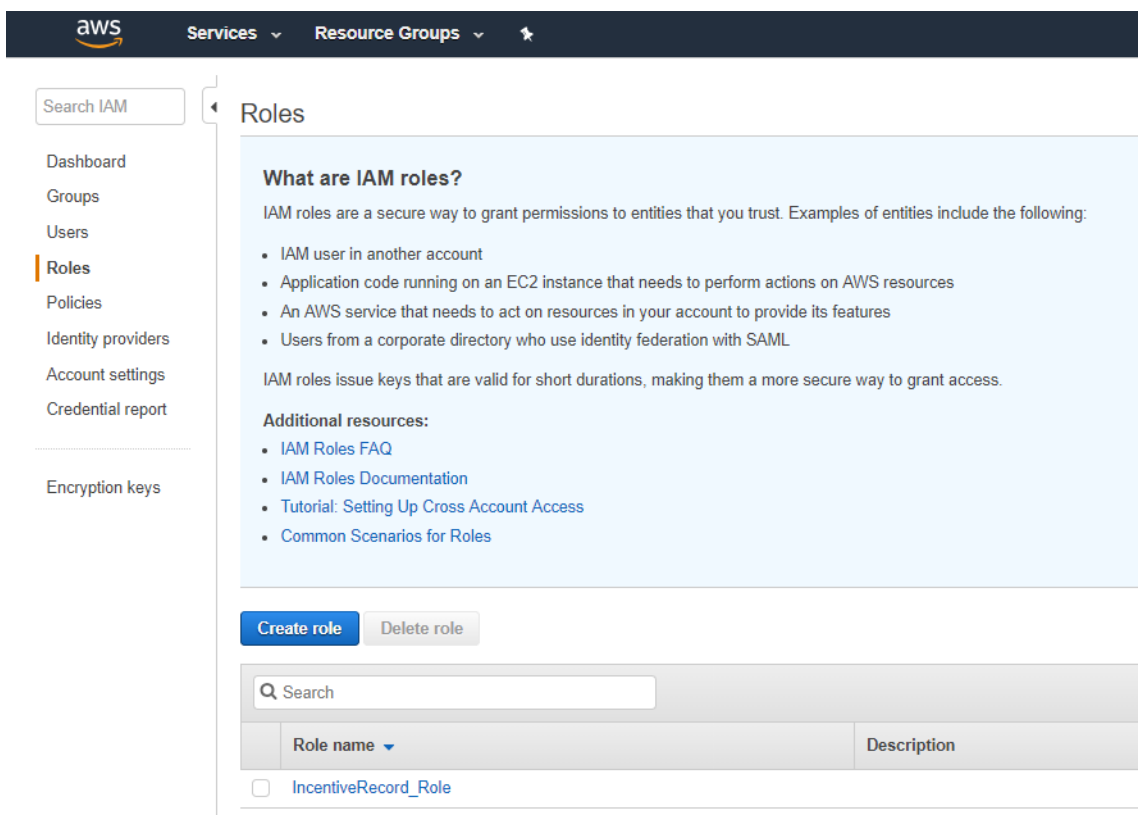

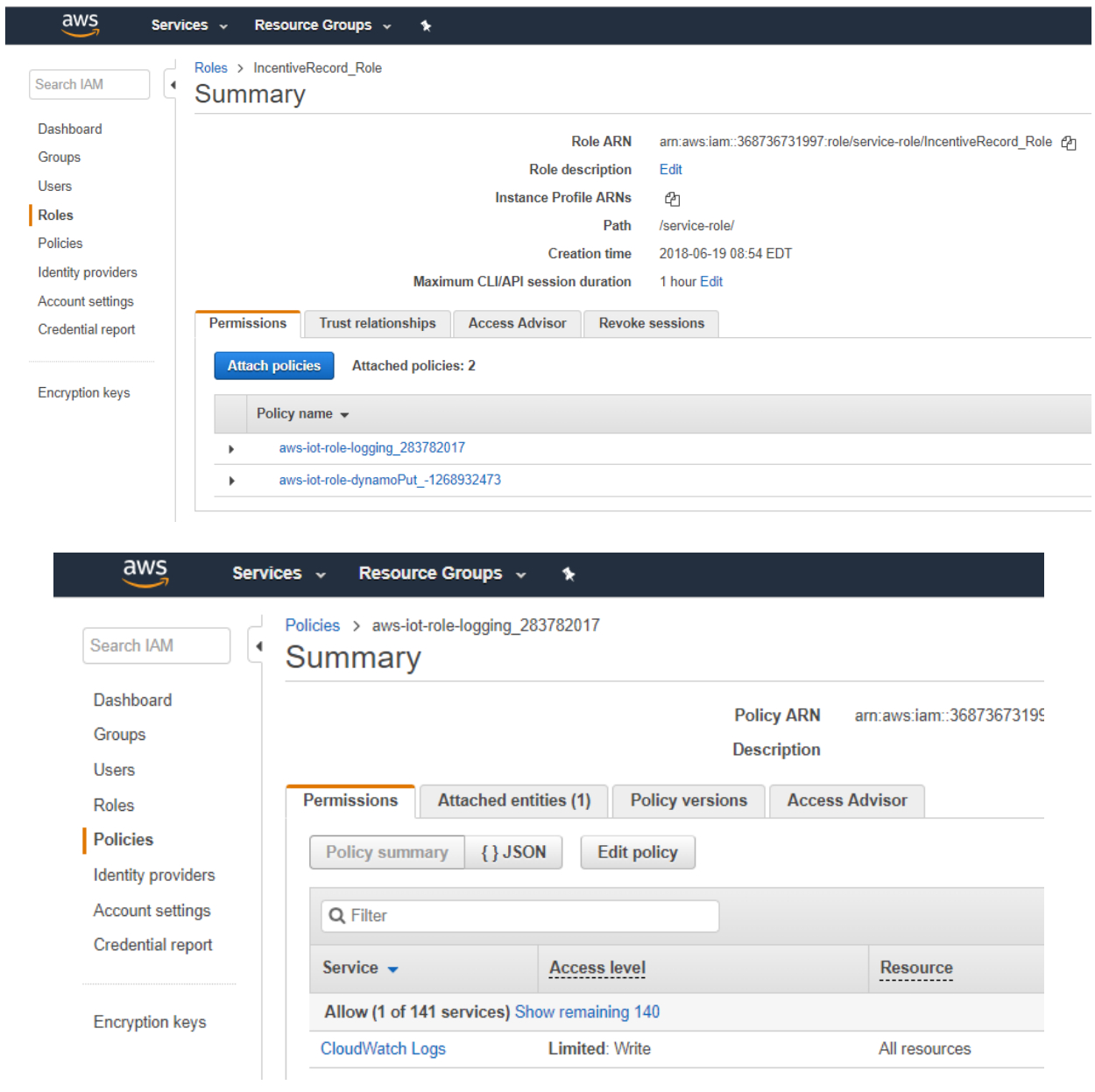

L

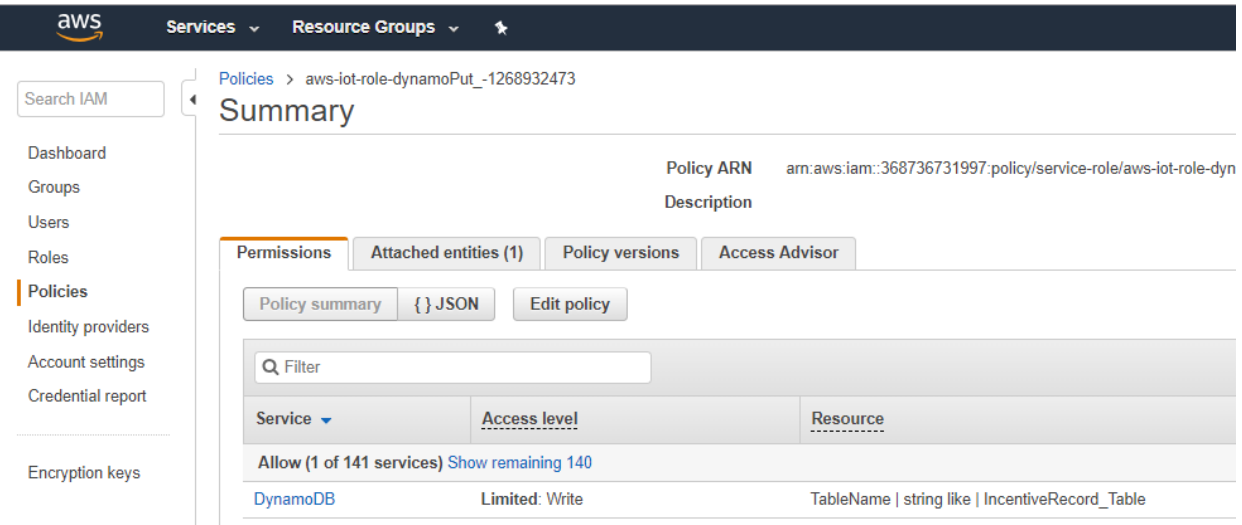

DynamoDB IncentiveRecord\_Table sample records (fields other than key are dynamically created when using DynamoDBv2):

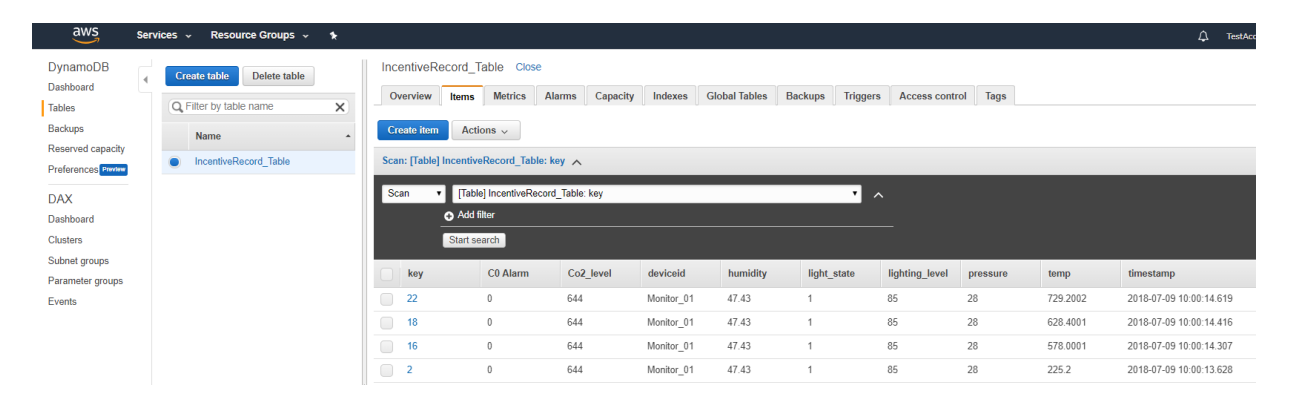

Amazon S3 bucket used for file upload and download examples:

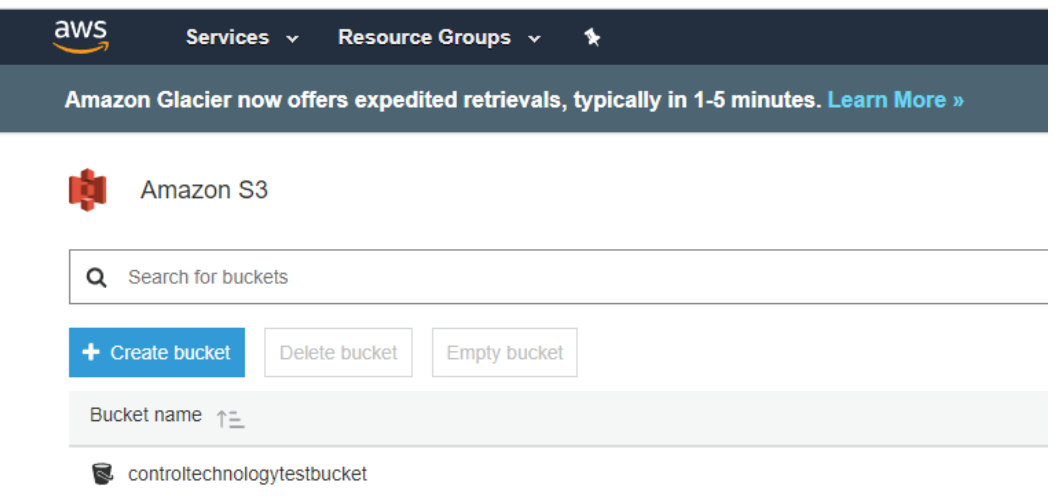

\* Objects might still be publicly accessible due to object ACLs. Learn more

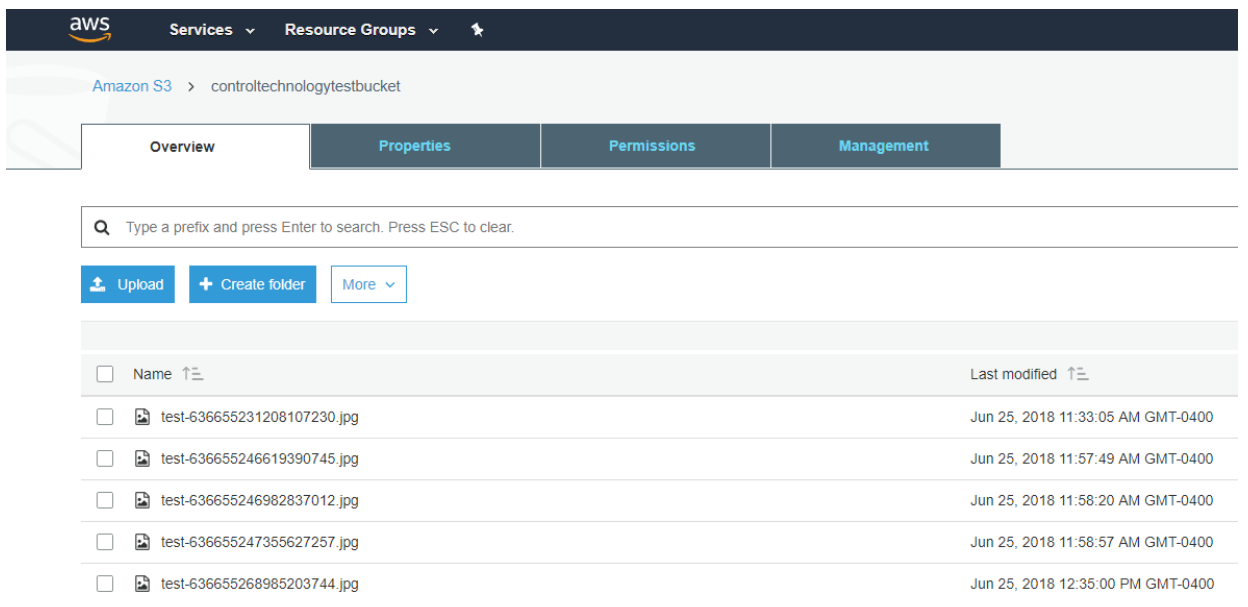

#### **Appendix**

# **Y**

## [Y] Software and Firmware Revision History

#### *IncentiveECAT & M3-41A Revisions*

#### **V1.113 (Incentive PC & M3-41A Synced)**

- 1. **Mitsibushi FR-E800E Series Support:** Support for Mitsibushi VFD drive in velocity mode. E820 tested.
- 2. **Advanced Motion Control:** Updates for AMC newer drives with sinusoidal encoder. Scaling needed adjustment. EEPROM Esi xml file creation.

#### **V1.111 (Incentive PC & M3-41A Synced)**

- 1. **Mitsibushi J5 Support:** Support for CSP and Homing added running DC Sync.
- 2. **5300 EtherCAT Slave:** Support for 5300 Slave updated for conformance testing as well as new object availability.
- 3. **Applied Motion STF:** Support added.
- 4. **Remote Server Licensing:** Added support for remote server user licensing. Prior licensing using QuickBuilder is still supported.
- 5. **Advanced Motion Control:** Updates for AMC newer drives. Removed check Communications user event enable at initialization, object 0x2065 index 0x21.
- 6. **CSP Mode:** Added check to make sure the drive did not go offline just prior to sending CSP mode request to the drive.
- 7. **Initialization Mode:** Minor change to broadcast 0's to DCtime at init and all of System time. Clear enable flag if Sync Manager length is 0. Modified PDO slave routines to return slave number that fails.
- 8. **Omron Controller:** Modified data alignment to account for 8 bits digital inputs and outputs to occupy 16 bits of space.
- 9. **Yaskawa VFD Drive:** Added support for product ID 0x53455333.
- 10. **QuickBuilder Digital Output:** Resolved possible race condition when QuickBuilder does write while updating PDO operational data.
- 11. **Offline:** Improve offline monitoring of slave devices.
- 12. **Program Logic:** Improved logic such that if attempt a move that is delayed a bit and then the drive is disabled, program will fault.
- 13. **On the fly Motion Changes:** Improved performance when making changes to motion control without stopping.

#### **V1.100 (Incentive PC & M3-41A Synced)**

- 1. **New Position:** SCorrected problem where if new motion command was issued while another was still active user units were 1:1 instead of what the user set them to.
- 2. **Delta Electronics**: Correct problem when disable drive under program control and then enable again Delta firmware had a bug that required working around to maintain CSP mode sync.
- 3. **Homing**: Corrected a problem where there was a 1 mS window where if the drive disable was done immediately after a homing operation a deadlock could occur waiting for the inpos flag to be set even though the homing was complete. A slight delay would also fix the problem.

#### **V1.99 (Incentive PC & M3-41A Synced)**

- 1. **Delta Electronics: ADSA**-A2 Support added, torque control supported.
- 2. **Maxon EPOS4**: Support added, torque control not supported. 2mS max cycle time.
- 3. **Interpolation Bug**: Fixed bug when moving from arc to linear interpolation units were left in radians.
- 4. **Triangular Motion Bug**: Fixed bug that when was doing a trapezoidal move whose velocity could not be met there would be a pause until the next move of whatever the deceleration time was.
- 5. **CAM Table Variant Access**: Added for 5300 enhancements to allow variant access to axis tables as well as being able to set the type of precompute to be done on the table to Linear, Cubic, or Quadratic to speed up precompute time when all not needed.
- 6. **Virtual Drive Feature for Faulted Drive**: Added feature for when two servos are controlling the same device and one is meant to be a fall back in case of failure for redundancy. The failed drive can automatically come up as a virtual drive and drive type checked so the redundant drive can be used.
- 7. **CTC EtherCAT Slave Support**: Added code for future 5300 EtherCAT slave board.
- 8. **Kollmorgan**: Newer firmware on Kollmorgan drives now support setting 0x6065 to 0 to disable position tracking window. This is set to 0 now by default where previously it was set to a large number.
- 9. **Copley**: Added product code for Argus-GEM drive and assumed to be initialized like the Xenus.
- 10. **QS2\_Status**: Fixed status variable to reflect proper state during initialization.
- 11. **rmstrq**: This variable now is an absolute value instead of reflecting negative torque.

#### **V1.95 (Incentive PC & M3-41A Synced)**

1. **Added Support for Parker Hannifin Drive**: Parker Hannifin PD-xxC series drive supported.

#### **V1.94 (Incentive PC & M3-41A Synced)**

1. **SMC I/O Reporting**: Changed all versions to report proper DIN, DOUT, AIN, and AOUT in EtherCAT Explorer for SMC I/O.

#### **V1.93 (Incentive PC & M3-41A Synced)**

- 1. **Yaskawa Multiturn/Software Reset support**: If bit 7 is set in encoder\_mode then when a drive enable is done the drive enable will not happen and a bit is set such that when the network is reset a Multi-turn and Software Reset will be done during PREOP stage of initialization. This is needed sometimes when trying to use an absolute encoder as well as their resident homing functions.
- 2. **New Licensing Support (PC Only)**: The Incentive EtherCAT Master run-time will now first check for a legacy license and if found reference that, if not present it will attempt to contact the Windows Incentive License Montior Service for authorization, if not found the product is placed in demo mode and will automatically timeout and shutdown in about 3 hours.

#### **V1.92 (Incentive PC & M3-41A Synced)**

- 1. **Dualport Axis Property Refresh Rate**: On Incentive PC changed dualport update rate for some axis property variables from 10 mS to 5 mS when greater than 7 axis (each access delay time for update).
- 2. **Virtual Axis Filler:** Added option to automatically define number of axis desired and if the axis is not present to automatically startup a virtual axis. One example use is when a backup servo is installed and fixed station addressing is used. Requires updated QuickBuilder
- 3. **Diagnostic Messages:** Added diagnostic messages for restarting network to identify source of request.

#### **V1.91 (Incentive PC & M3-41A Synced)**

- 1. **Yaskawa V1000 VFD** Added support for Yaskawa V1000 VFD drive..
- 2. **EtherCAT Device Count**  Now monitor for more devices on network than what began with and if changes fault. Protects against a device plugged into the network while it is running.

#### **V1.90 (Incentive PC Only)**

- 1. **Diagnostic Resource Naming** Added additional global names on some threads and mutexes for debugging purposes with INtime Explorer.
- 2. **INtime Version**  Added console log message as to which INtime version is running at startup.
- 3. **INtime 6**.**3** Rebuilt IncentiveECAT with 6.3 TenAsys INtime libraries which can resolve some upgrade issues. Included alternate .rta files during installation built for 6.3.18220.1 and the older version, 6.1.17004.
- 4. **Thread Pool**  Corrected mutex issue with free thread pool. No problem has ever been observed.

#### **V1.89 (Incentive PC & M3-41A Synced)**

- 1. **Omron Temperature Controllers** Support added for Omron Temperature Control modules TC-2406 and TC-3406. Other Temperature controller product codes added but not tested due to lack of availability.
- 2. **WAGO 750**-**630/000-008** Support added for Wago SSI transmitter module.
- 3. **Festo Drive**  Support added for EMCA-EC Festo drives, CSP mode only with free run.
- 4. **Additional ABB Support**  Added support for higher voltage models, MicroFlex e180/e190.
- 5. **M31**-**41A SOM Support** Drivers added for updated OMAPL138 SOM serial 16M flash chip, 1603 series SOM to replace older 1602 series. Change is backward compatible and applies to the 5300 product line only.
- 6. Added PCAP\_BACKTRACE option to command line to always collect and log the last 512 packets of EtherCAT sent/received in Wireshark capture format.
- 7. Wireshark compatible packet captures now increments from 1 to 16 for file number before overwriting the first file.

#### **V1.88 (Incentive PC Only)**

1. **Diagnostic Packet Collection** – Startup parameters of PCAPSTARTUPONLY and PCAP####, where #### is the number of seconds to collect packets after operational and including startup. A value of PCAP0 will collect forever but be careful since at a 1mS scan rate this is typically 5.55 megabytes/10 seconds of collection time with a base of about 3.5 megabytes for startup initialilzation. The capture file is called Incentive ecat trace.pcapng and is compatible with Wireshark for viewing.

#### **V1.87 (Incentive PC & 5300 M3-41A Synced)**

- 1. **Diagnostic messages** A number of the drives were listing the axis that had an error as one less than what it really was.
- 2. **PLC FOE Requests** Added message ability for 5300PLC process to request FOE transfers.
- 3. **Fixed Diagnostic Logging Message** Found logging message on EtherCAT network interface open that printed out the link speed was using a stack variable that would

disappear sometimes causing junk to print on the screen or be logged to a logging file. Now allocate memory.

- 4. **Added FOE Protocol** Added FOE protocol for file upload/download to slave.
- 5. **Mitsubishi Homing** Fixed homing with Mitsubishi, broke it when added support for Applied Motion.
- 6. **Fixed Tracking Creep** Fixed tracking when ppr and mppr are not evenly divisible or large difference with small ppr on slave, had remainder that would cause drive to creep. Now if master does not move will hold position.
- 7. **FOE API** Added API functions for FOE protocol.
- 8. **Stop EtherCAT**  Added Incentive API stopEtherCAT() function to AxisSupervisor class.

Note FOE is only supported by the Incentive PC, not the 5300 due to limited file system space.

#### **V1.85 (Incentive PC & 5300 M3-41A Synced)**

- 1. **Copley Drive Reset –** Added ability to reset Copley drive when there is a possibility of a latched encoder error. Warning is logged for the user as well.
- 2. **Applied Motion drive enable -** Fixed Applied Motion stepper drive enable so don't set CSP mode until power fully applied and operational, then just set once in PDO. If don't do this the drive vibrates for a moment before first move from something to do with holding position. Only drive that has this issue so is probably a bug in their EtherCAT implementation.

#### **V1.84 (Incentive PC & 5300 M3-41A Synced)**

- 1. **Support file expansion of device Product Codes –** Supported product codes can be field expandable by adding a file with the new product codes and mapping them to an existing device driver.
- 2. **Support Applied Motion Products SS-**EC Added support for stepper drive.
- 3. **Added Arc Stop Command –** Added command such that if you do a 'stop' during an arc or vector move it will stop both X, Y, and Z axis and clear out the axisY and axisZ variables upon execution. This command should also be used when exiting from drawing arcs to normal linear moves.
- 4. **Support for Additional Copley Drives –** New XE2, XEL, SE2, 800-1849, Stepnet.
- 5. **New Variables** Added variables for manufacturer and product EtherCAT codes: eCAT\_manufID and eCAT\_productCode.
- 6. **New Variable and units ratio feature** Added variables for units\_ratio (r/w) and tr (translation ratio being used, read only). If uun is set to 0 then units\_ratio will be used which is the double version of uun/uud. Had an issue where uun was an integer and a 64 bit value was needed by user. tr can be viewed in a QB diagnostics window and is the result of uun/uun or units\_ratio so you can know what the MSB's are using for a value.
- 7. **Automatically Add EtherCAT Devices Option –** Option to not automatically add EtherCAT devices at the start of a QB program and allow the program to do it.
- 8. **5300 Code Sync –** Code synced to run on 5300 M3-41A.

9. **SDO read –** Found potential lockup if power on a drive was shutdown while reading diagnostic information to report an offline error. Would not exit the loop.

#### **V1.82 (Incentive PC only)**

- 1. **Redundant Master (Ring/Loop) -** Support added to be able to recover from a broken cable within the slave loop. Two Ethernet ports are needed for a single EtherCAT Master. One connects the primary Master port to the first IN of the slave device. The second Ethernet port is connected to the OUT of the last slave device.
- 2. **WAGO Incremental Encoder –** Support added for Wago 750-631 (16 bit) and 750-637 (32 bit) incremental encoders. Each encoder is added as a virtual axis with the encoder being that axis feedback encoder (fpos).
- 3.

#### **V1.81 (Incentive PC & 5300 M3-41A Synced)**

- 1. **Secondary Master -** Support a secondary backup master on the same master network for fail safe operation. Modified both Primary and Secondary Masters to monitor for each other's communications and take control when the other fails or stops communicating. The network will be reset and the backup master, running on a different embedded PC, will begin a new application program. It is up to the user to sync the applications..
- 2. **Memory Diagnostics -** Added ability to add DIAG2 to the parameters when the .rta file is loaded to display the amount of total memory allocated each time a message is logged to the IO console. Note that extensive use of memory logging is not recommended since it can cause EtherCAT timing problems given the overhead to process and fact that all threads are locked from executing that requires memory during calculation.

#### **V1.80 (Incentive PC & 5300 M3-41A Synced)**

- 1. **Tracking –** Fixed a problem where if you were tracking the master for a long period the slave would suddenly stop if using large ratios and large ppr values. When value exceeded the size of an integer, 32 bits, the slave would stop tracking. Now 64 bits is used.
- 2. **DOUT –** The number of digital outputs was not being reported properly to Quickbuilder EtherCAT Explorer, it has been corrected.

#### **V1.79 (Incentive PC & 5300 M3-41A Synced)**

- 1. **Thread Priority –** Decrease thread priority by 1 for highest priory task disabling so not running at the same time as an INtime internal thread. Highest priority for EtherCAT Master was 129 and is still 129, for PLC Logic it is now 131 instead of 130. Should have no effect.
- 2. **Packet Timing Warning –** Modified error recovery and message when an EtherCAT packet exceeds 1.2 mS when timing is set for 1 mS. Now faster processing of diagnostic message so can continue running and recover better. Previously a simple printf was used to the IO Console which took considerable time and hung the transmission thread, making

things worse. Now a message is sent to a background thread to process the error. Timing has been tightened up to 1.1 mS for reporting a warning.

- 3. **Wago –** Added support for Analog Input module; 750-481, 750-483, 750-485, 750-486, 750-487, 750-491, 750-496, 750-497
- 4. **DIAG1 –** As with the Incentive PLC R70.08 release, if DIAG1 is specified on the EtherCAT\_Master.rta parameter line additional diagnostic messages will appear on the display and file logs for each process.
- 5. **Homing Stop –** Added ability to abort a Homing command and stop. Previously there was no good way to abort a drive internal Homing command once started.
- 6. **Diagnostics –** Added more descriptive diagnostic messages for Homing errors when attempt to initialize drive objects and it fails.
- 7. **Synchronized Code –** Unified source code for Incentive PC EtherCAT Master and M3-41A ARM based 5300.
- 8. **Tracking –** Fixed a problem where if you were tracking the master for a long period the slave would suddenly stop if using large ratios and large ppr values. When value exceeded the size of an integer, 32 bits, the slave would stop tracking. Now 64 bits is used.

#### *IncentivePLC and 5300 Revisions*

#### **R70.33 Incentive PC & 5300 Sync'ed**

1. **EtherCAT Slave**: 5300 EtherCAT Slave passes EtherCAT Technology Group Conformance Test Tool V2.2.1.0, Test Library 1.1.0.0.

#### **R70.32 Incentive PC & 5300 Sync'ed**

- 1. **EtherCAT Slave**: EtherCAT slave capability added along with supporting registers 13056 to 13065.
- 2. **Expansion Rack** Expansion rack timing adjustment.
- 3. **M3-41A Timing** Increase power up scan delay from 100ms to 200 ms for ID settling time between slots and extend dualport quiet time by 1 second. Resolves 41A identifier issues at boot.
- 4. **M3-41A** Added support for QuickBuilder to send a reset network request.
- 5. **Licensing** Added Remote Server based licensing support.
- 6. **QuickBuilder Loading Issue**  Resolved problem where a new QuickBuilder program would attempt to disable drives that may have been offline upon reloading. Was previously done prior to loading now done afterwards.

#### **R70.26 Incentive PC & 5300 Sync'ed**

1. **MD5**: Added diagnostic MD5 file check that can be used via telnet when debugging is enabled: MD5 'filename'. Helps to verify it matches that on another computer. This should not be run while running a system as it can take a while to calculate the MD5 checksum.

#### **R70.25 Incentive PC & 5300 Sync'ed**

- 1. **EtherCAT Camming Table Variants**: Support added to allow interface to all camming tables used by EtherCAT through variants 36830 – 36837. Allows table display through Quickbuilder watch windows as well.
- 2. **Modbus TCP 32 bit Swap Register**: 20099 added to allow upper and lower 16 bits of 32 bit register contents to be swapped with Modbus TCP connection when we are the server. Default is 0, set to 1 to activate on all Modbus TCP Server connections.
- 3. **Future EtherCAT Slave**: Preliminary EtherCAT Slave code synced with Incentive PC, not released.

#### **R70.22 Incentive PC & 5300 Sync'ed**

- 1. **EtherCAT Driver**: Fixed a problem on the 5300 when using multiple EtherCAT modules as well as had AIN modules in the rack the analog input start number for the EtherCAT module was being overwritten with a 0. Incentive PC was not effected but still had the parameter being overwritten.
- 2. **Modbus Client (Master)**  Fixed Incentive PLC Logic so that Modbus Client (Master) works properly on serial ports.
- 3. **Sync Source** Merge PC and 5300 software.

#### **R70.21 Incentive PC & 5300**

- 1. **QuickBuilder Version -** Added register 13046/13047 to show QuickBuilder versions that is running (Major/Minor).
- 2. **Sync Source -** Synced Incentive PC and 5300 PLC Logic source code.

#### **R70.20 Incentive PC Only**

- 1. **New Licensing Support**: The Incentive PLC Logic run-time will now first check for a legacy license and if found reference that, if not present it will attempt to contact the Windows Incentive License Montior Service for authorization, if not found the product is placed in demo mode and will automatically timeout and shutdown in about 3 hours.
- 2. **Expanded Register 13464**  For both 5300 and Incentive writing 0x5500 clears faults and turns VBIAS on, 0x5501 sets fault and disabled VBIAS.
- 3. **CTPLC\_1 IO Console Window**: Changed the software to wait for INtime to be fully operational prior to writing information to the diagnostic console. On a low end, slow system the console could fail to appear if Incentive was started quickly after login and services were still starting.

#### **R70.19 Incentive PC Only**

1. **TCP Serial Communications** – Added change when TCP serial socket is deleted during transmission to clear the TX buffer counter so looks like message is sent and port not stuck on transmit.

- 2. **Diagnostics -** Added diagnostic messages for TCP sockets, low level. Also recommended increasing loader.cfg file kern.workers max parameter to 64 from default of 32.
- 3. **Added support for Common CRC –** When QuickBuilder sets the CRC type to 'common' and includes the project source file (.qbp) the CRC is generated on the project file, not the compiled program. This allows the debugger to match the program without having to download a new image each time since the prior default was 'unique' and the Microsoft compiler always generates a unique image.

#### **R70.18 Incentive PC Only**

- 1. **TCP Serial Communications** Updates to TCPSerial TCP protocol to speed up connect and recv functions timeout so don't timeout while waiting for a user request to shutdown the connection (Applied Motion devices in particular).
- 2. **Cached Thread Resume -** Updates for resuming a cached thread only after it is in the self suspended state and if not wait for it. Problem was never observed but better to be safe.
- 3. **Thread Suspended Detection** Added feature for QB programs to detect a thread is in self suspended state before using it. Used primarily for function completion detection.

#### **R70.16 Incentive PC Only**

- 1. **INtime 6.3** Rebuilt with INtime 6.3 libraries. Now shipping 6.1 and 6.3 .rta IncentivePLC and IncentiveECAT runtimes. Slowly moving away from 6.1 and towards latest 6.3 environments.
- 2. **INtime Version**  Added console log message as to which INtime version is running at startup.
- 3. **Telnet**  Added INtime version to telnet 'get versions' command so QuickBuilder can detect the INtime runtime version that is installed and warn users to download the correct QB application program.
- 4. **File Sync**  Added code to FTP to flush buffers to disk after a file download. There was an intermitant problem where the CRC on a newly downloaded QB program would fail but if retried again was fine. Also attempt to load a second time on failure before report.
- 5. **DIAG3**  Added DIAG3 to startup arguments of 5300PLC.rta node for TCPSerial diagnostics to monitor thread TX/RX starting and stopping for connection monitoring.
- 6. **Thread Pool**  Corrected mutex issue with free thread pool.

#### **R70.14 Incentive PC Only**

- 1. **TCP Serial Protocol** Fixed a bug in client mode where the RX thread was being invoked twice when a connection was closed and then re-opened. Cleaned up shutting down of connections. Problem probably does not exist in 5300 due to differences in the way the operating system processes the waking of a thread from a suspended state.
- 2. **MODBUS Client**  Resolved a problem where if a user writes to a remapped register at high speed without checking status that the write is complete other threads can be locked out of execution. This is not a valid operation but regardless now we ignore the write, sleep 50mS and log an error message telling the programmer to check for completion status before writing.

#### **R70.13 Incentive PC & 5300**

- 1. **TCP Serial Protocol** Added 3 new protocols and types to the TCP serial redirection. It now supports UDP as well as a feature to strip a null from the front of a received message as well as add it to the front of a transmitted one. A NULL is used as the header for Applied Motion ASCII protocol and since not able to handle it in a string is now done automatically when register 22XX1 client/server mapping is set properly.
	- 0 Client TCP
	- 1 Server TCP

2 – Client Applied Motion TCP (precede transmissions with  $0x00$ , strip leading  $0x00$ from received messages)

3 – Client Applied Motion UDP (precede transmissions with 0x00, strip leading 0x00 from received messages)

- 4 Client UDP
- 2. **TCP Stack KEEPALIVE** (PC ONLY) It was noticed that the TenAsys INtime stack does not send KEEPALIVE very often on idle tcp connections so it was shortened to about 6 seconds with retries up to 8 times every 200 milliseconds afterwhich the connection will be dropped if no reply. Needed since a PC bridged network can not detect the network cable being unplugged, hence loss of link.

#### **R70.12 Incentive PC & 5300**

1. Added telnet interface for FOE upload and download (PC only).

#### **R70.11 Incentive PC & 5300**

- 1. **Automatically Add EtherCAT Devices Option –** Option to not automatically add EtherCAT devices at the start of a QB program and allow the program to do it. Telnet feature command also added: "disable EtherCAT automatic device installation" , "enable EtherCAT automatic device installation" and "get EtherCAT automatic device installation".
- 2. Fix raw sockets with serial port session. Worked on 5300 but on IncentivePC byte order for socket and IP address were backwards due to processor difference.
- 3. Added ability to write a -1 to serial port connection register to shutdown current connection.

#### **R70.10 Incentive PC & 5300**

- 1. **Memory Diagnostics –** Added ability to add DIAG2 to the parameters when the .rta file is loaded to display the amount of total memory allocated each time a message is logged to the IO console (PC version only).
- 2. **Secondary Master –** Added option to allow setting secondary master when writing user options from EtherCAT Explorer screen in QB.

#### **R70.09 Incentive PC & 5300**

- 1. **Synchronized with 5300 –** Code synchronization with 5300, no changes from R70.08 except for some additions of conditionals for compiling so can use same source code for 5300 ARM based PLC.
- 2. **Diagnostic Messages –** Enhanced diagnostic messages with regards to startup and interaction with the EtherCAT Master so more information for the user.

#### **R70.08**

- 1. **Diagnostics –** Added ability for API diagnostics when DIAG1 is added to the startup parameters list of 5300PLC.rta. Additional diagnostics will appear on the IO console windo and also be logged to  $logPLC.txt$ . Also fixed Mutex on diagnostic logging.
- 2. **Transaction Sequence Numbers –** Added the ability to monitor for duplicate API write packets and not duplicate the write but to acknowledge it since it occurred previously and the API RX queue must have had issues causing a re-connect to occur.
- 3. **Reconnect –** Added the API 'RCLOSE CONNECTION' so signal a queue reconnect is needed from the Windows API and that the last transaction sequence number should be used when restarted since it is not a new connection. This prevents duplicate writes if the original one had been received properly.

#### **R70.05**

1. **Standalone Operation –** Added ability for CTPLC\_1 to run without the EtherCAT Master. Useful for operation where just serial ports or network protocols such as Modbus are required.

#### **R70.04**

- 1. **Variant Table Access –** Corrected a problem where if reading a table or vector for display in a QB watch window and a different data type was encountered it would fail to return the proper length of the table causing the table not to be displayed properly up to the point of the differing data type.
- 2. **Telnet Register Range Display –** There was a problem if you requested a dump of registers within a range and they were variants, only the first value returned was correct. Example: BlueFusion> 36701-36705

#### **R70.03**

1. **Shutdown –** Corrected problem in conjunction with Windows registry change to extend the time it takes to shut the system down when using the INtime stop menu item. Default time was 500 ms which did not allow the disk buffers to flush to SSD causing file corruption of nvars in larger programs.